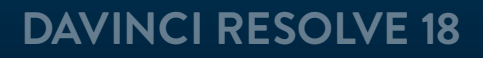

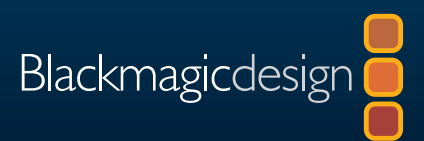

# DaVinci Resolve 18 **初学者指南**

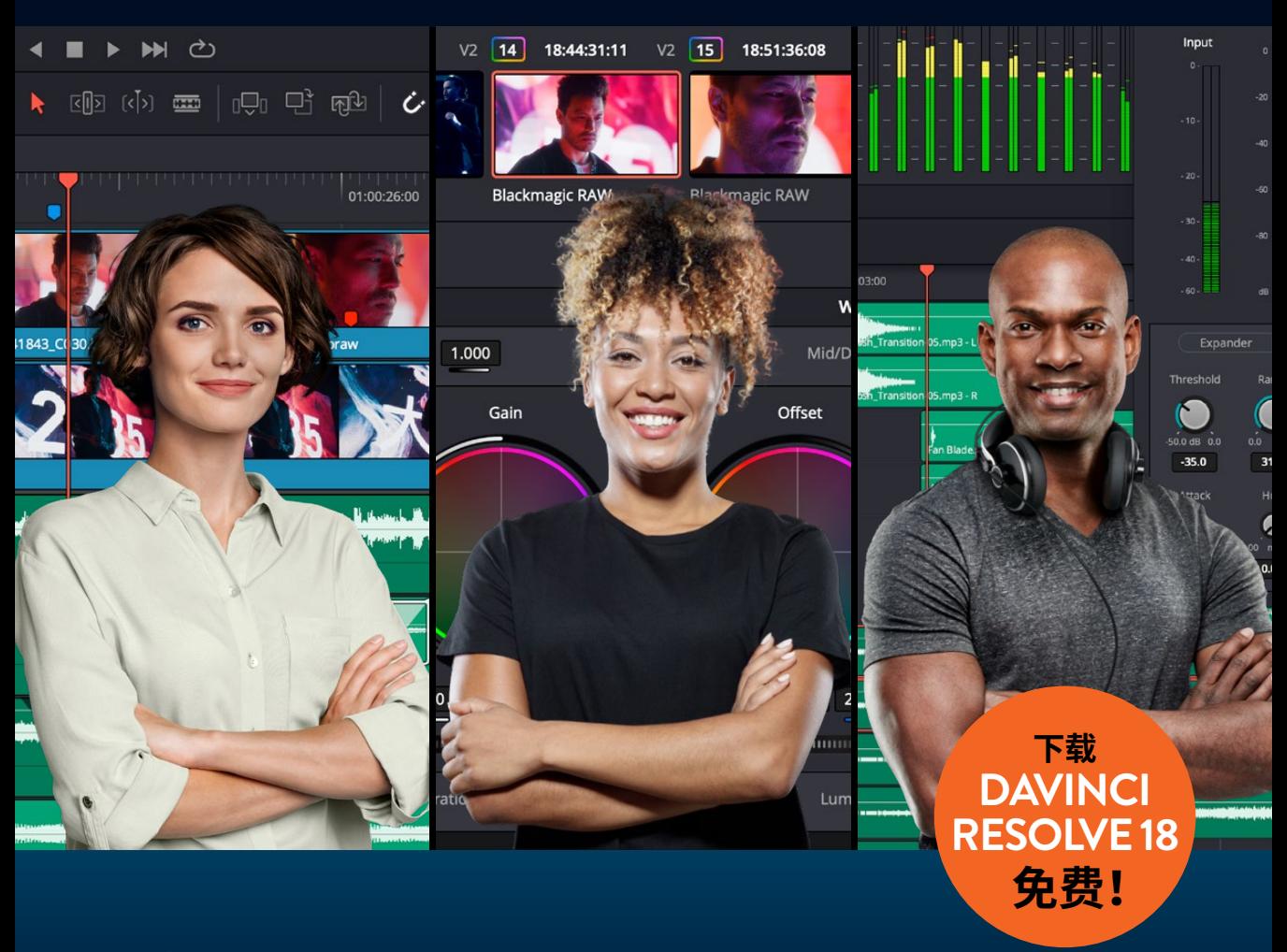

作者:Chris Roberts, Simon Hall

本页有意留白。

# DaVinci Resolve 18 **初学者指南**

#### 《DaVinci Resolve 18初学者指南》

Chris Roberts和Simon Hall

© 2023 Blackmagic Design Pty Ltd版权所有

Blackmagic Design

[www.blackmagicdesign.com/cn](http://www.blackmagicdesign.com/cn)

如需报告错误,请发邮件[至learning@blackmagicdesign.com](mailto:learning%40blackmagicdesign.com?subject=)。

系列丛书编辑:Patricia Montesion

编辑:Dan Foster

特约作者: Arthur Ditner, Daria Fissoun和Dion Scoppettuolo.

封面设计:Blackmagic Design

排版:Blackmagic Design

翻译:孙春星、冯爽、李洋、张秋爽、宋军、于佳俊

#### **版权声明**

保留一切权利。未经出版商事先书面许可,不得以任何形式以电子、机械、复印、录音或其他方式复制或传播本书的任何部 分。获取翻印和摘编的相关信息,请发送邮件至[learning@blackmagicdesign.com进](mailto:learning%40blackmagicdesign.com?subject=)行联系。

#### **免责声明**

对于任何个人或单位因本书所包含的信息,或者本书所省略的内容,以及本书所提及的计算机软件和硬件产品所造成的或所 谓造成的、直接或间接损失或损坏,本书作者和Blackmagic Design公司均不承担任何责任。

#### **商标**

各厂商和销售商为其产品特别使用的专有名称均为商标。本书中出现的各类专有名称,只要Blackmagic Design明确为商标 的,都按商标所有者要求的方式显示。本书中出现的所有其他产品名称及服务均仅用于美工编辑,并从相关公司的利益出发, 并无违反商标使用法规的意图。本书中所有商标名称的使用均不以表示支持为目的或与本书有其他协议关系。

"Mac"和"macOS"均为Apple Inc.(苹果公司)在美国及其他国家的注册商标。Windows为Microsoft Inc.(微软公司)在 美国及其他国家的注册商标。

# **目录**

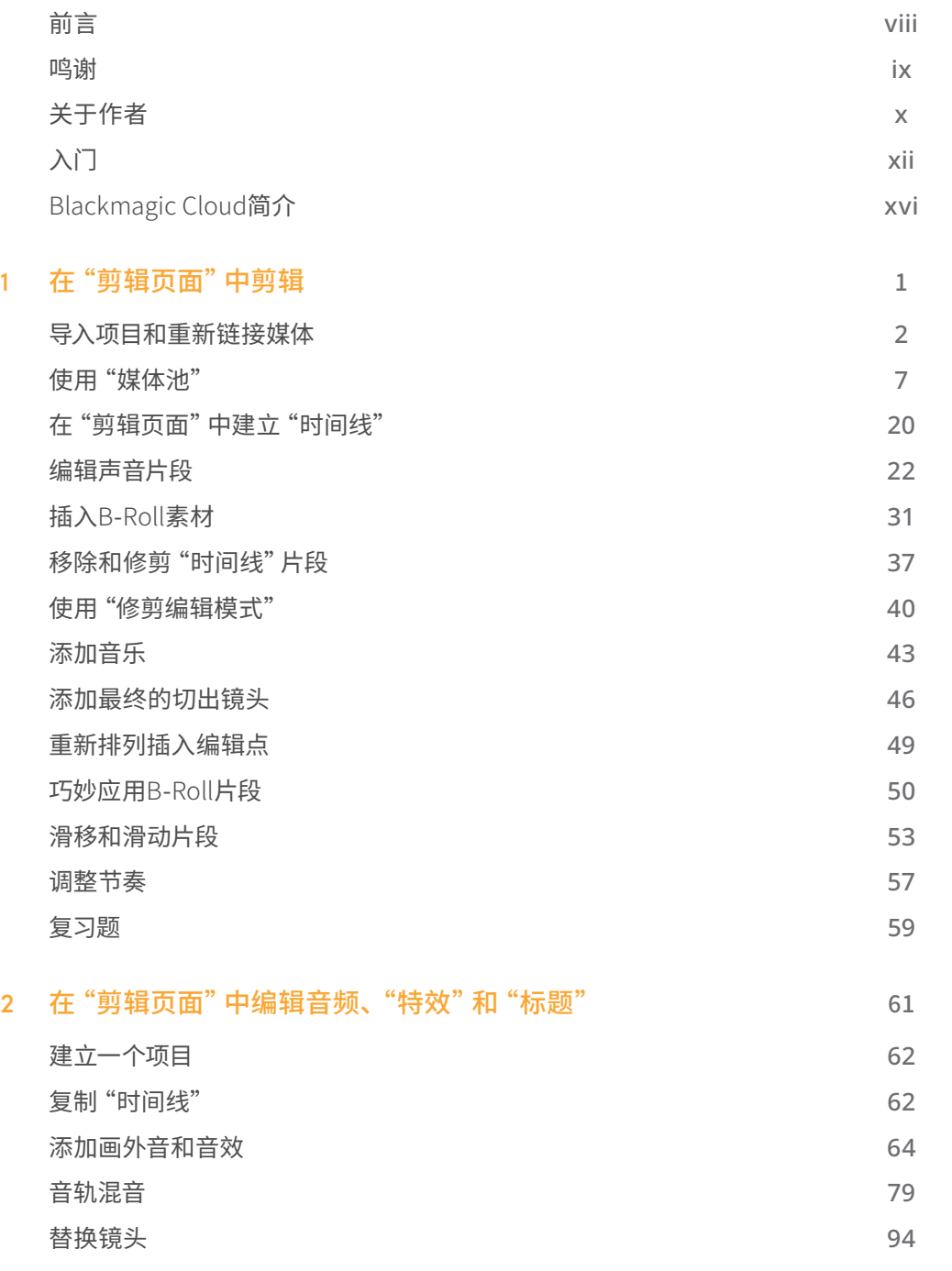

**[音频](#page-312-0)**

**[媒体](#page-272-0)**

**[剪辑](#page-18-0)**

**[调色](#page-144-0)**

**FUSION** 

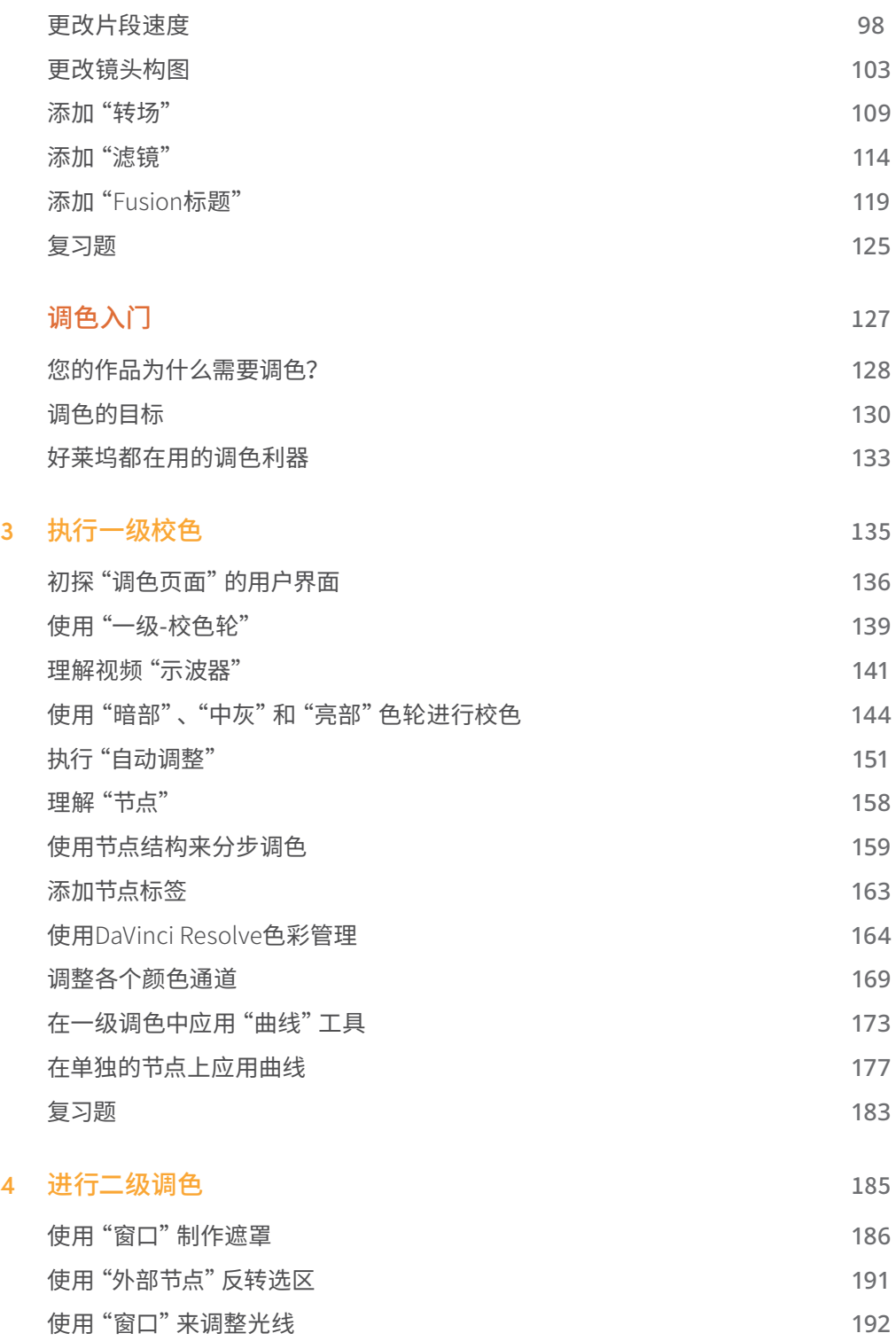

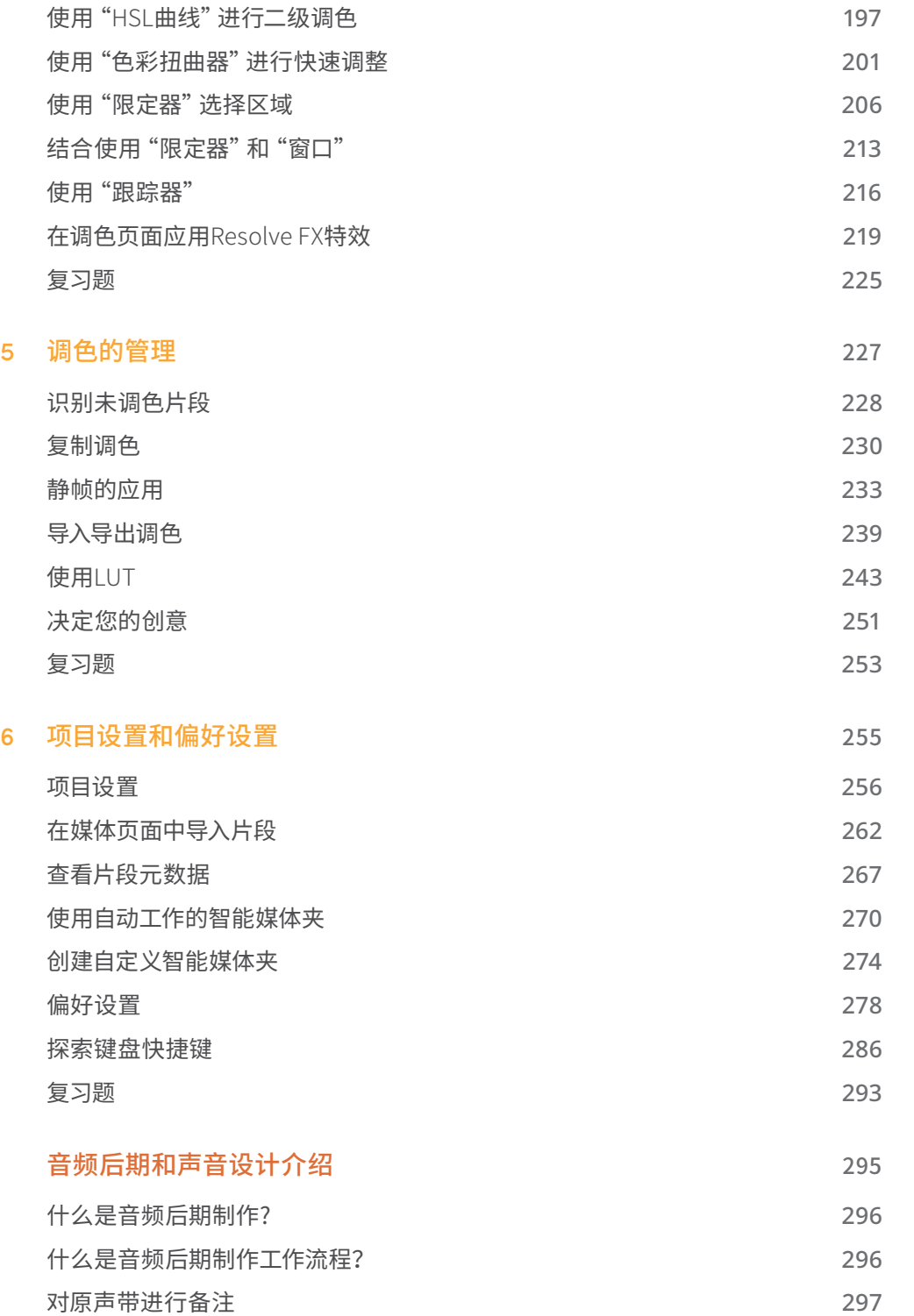

**[剪辑](#page-18-0)**

**[调色](#page-144-0)**

**[媒体](#page-272-0)**

**[音频](#page-312-0)**

**[交付](#page-394-0)**

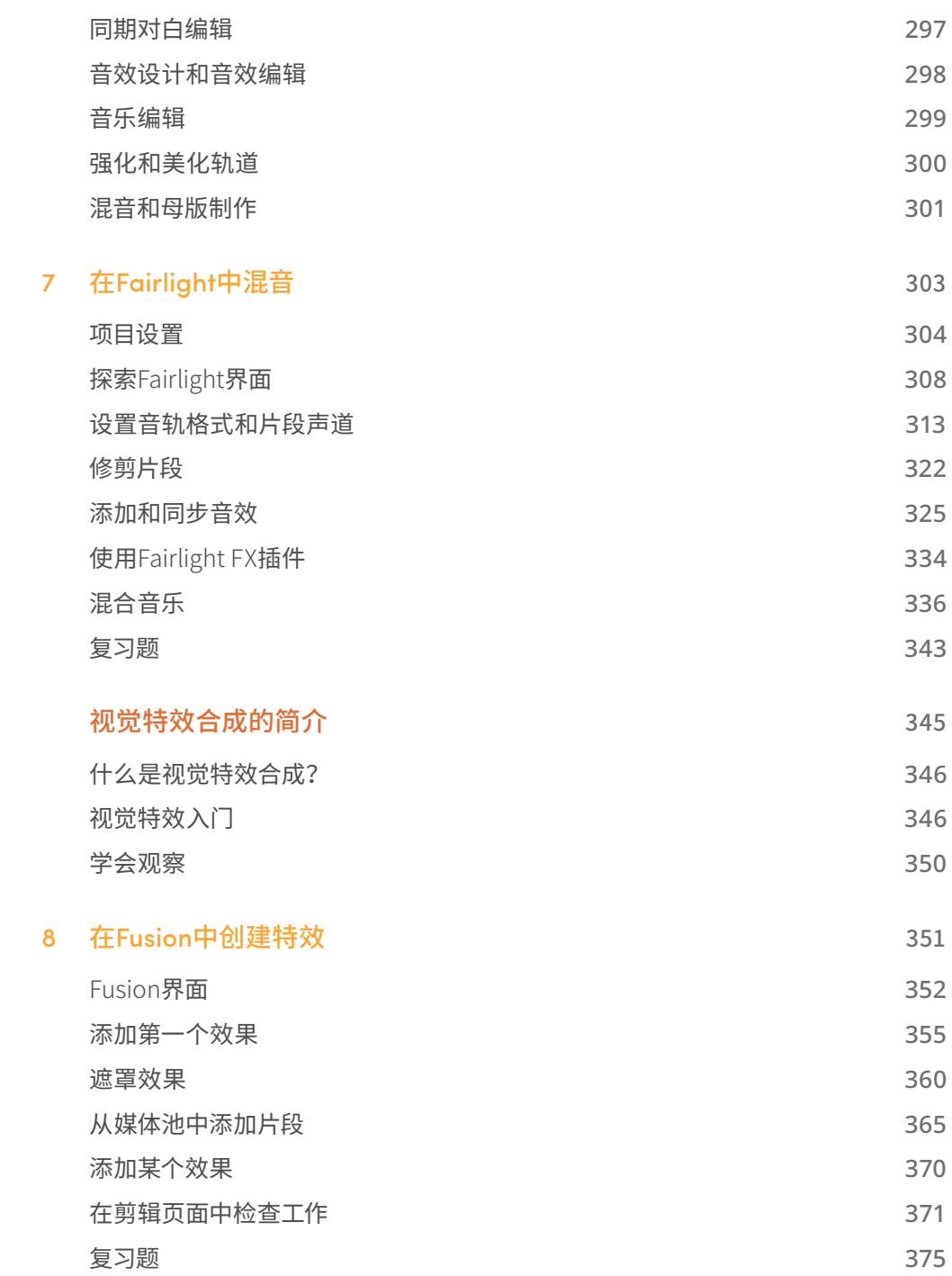

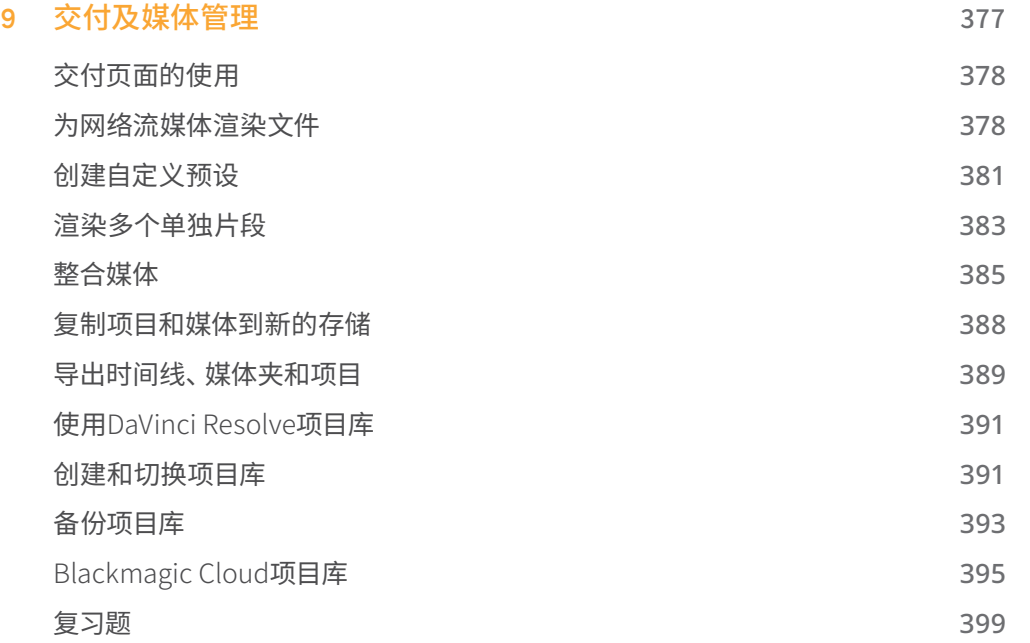

**[媒体](#page-272-0)**

**[调色](#page-144-0)**

**[剪辑](#page-18-0)**

**[交付](#page-394-0)**

目录

<span id="page-9-0"></span>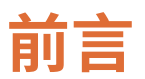

#### 欢迎阅读《DaVinci Resolve 18初学者指南》。

在我看来,DaVinci Resolve 18是唯一一款将剪辑、调色、音频后期和视效制作完全整合到一 个软件中的后期制作解决方案!它优雅而现代化的界面不仅适合新用户快速上手,也适合资深 业界人士在其中尽情发挥创意。使用DaVinci Resolve工作之所以高效,是因为您并不需要学习 多个应用程序,为完成不同的任务,在工作中来回切换。DaVinci Resolve本身就为您搭建了完 整的后期制作工作室!

DaVinci Resolve 18中新添加了用于远程协作的Blackmagic Cloud支持功能,DaVinci代理工 作流程,新的Resolve FX,自启发的"对象遮罩",用于剪辑师的改进版字幕,Fairlight固定总 线到灵活总线转换功能等等。

最棒的是,Blackmagic Design为您提供了DaVinci Resolve 18的一个完全免费版本!并且我们 确信,免费版的DaVinci Resolve 18比市场上任何付费版的剪辑软件系统包含更多功能。这是 因为,Blackmagic Design相信每个人都有机会拥有创造好莱坞标准的专业内容的得力工具, 并且无需为此花费上万美元。

我热忱邀请您现在就下载安装DaVinci Resolve 18,马上开始您的精彩创作!

Grant Petty Blackmagic Design

<span id="page-10-0"></span>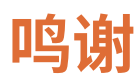

诚挚感谢以下人士对本书所用媒体内容的贡献:

- Brian J Terwilliger,Terwilliger制作公司提供了《Living In the Age of Airplanes》的相关内容。
- James Kennedy提供了《Candy Coated Lies Hot Milk》的相关内容。
- Chris Lang, Aaron Walterscheid, Nathan LeFever和Sherwin Lau提供了《Organ Mountain Outfitters》的相关内容。Matt Carlin制作并演奏了《Furever Glass》的音乐。

# <span id="page-11-0"></span>**关于作者**

Chris Roberts具有25年剪辑工作经历,涉足制作的影片类型涵盖了企业在线宣传片到广播电 视节目。他参与了包括荣获了英国电影与电视艺术学院奖(BAFTA Award)的电视连续剧《The Great House Giveaway》在内的多部影视作品的剪辑工作。

近20年来,他一直投身于视频剪辑培训事业,培训对象包括大学老师、大学生、电视记者、体育、 纪实节目和电视剧剪辑师。做为一名Blackmagic认证大师级讲师,他一直负责为位于世界各 地的DaVinci Resolve终端用户和讲师提供面授和远程培训。

多年来,除了为各种杂志和在线出版物撰写了多篇关于剪辑技巧和剪辑软件使用的文章,Chris 还撰写了《DaVinci Resolve 18剪辑师指南》。

Chris和他的伴侣Samantha住在英格兰伍斯特郡,业余时间喜欢阅读后末世题材的小说,听 硬摇滚乐和布鲁斯,坐在电视机前刷他喜欢的电视剧。

他将本书献给他深爱的、但已经不幸过世的母亲Maureen。

[www.chrisroberts.info](http://www.chrisroberts.info)

Simon Hall在后期制作行业深耕19年。他从一家小后期制作公司的剪辑助理开始了自己的职 业生涯,在许多电视节目和高端公司宣传片制作项目中担任离线剪辑师,而后又进一步成为在 线和完片剪辑师。

在此期间,他还开始为少数广播电视节目剪辑师提供培训服务,进而又将培训服务扩展到宣传 片剪辑师、纪录纪实片剪辑师、记者、大学生和在线广播电视节目剪辑师。

他随后来到伦敦,入职Soho Editors公司,担任主讲培训师,专攻后期制作领域中的各种学科, 同时他还继续承担各种影片的剪辑和完片任务。在此期间,他开始使用DaVinci Resolve 8,以 替代老旧的调色软件。

2015年,Simon入职Blackmagic Design,担任专注后期制作(即DaVinci Resolve)产品的专家, 现在他领导着公司的欧洲中东非洲大区的后期制作产品团队。

目前,他与妻子Emma、狗Nola、猫Tigger居住在英格兰柴郡。他在业余时间喜欢关注各种体 育项目,与他精力充沛的拉布拉多犬安静地散步;他的阅读兴趣也很广泛。他自认为是一名汽 车爱好者。

他将本书献给妻子Emma,感谢她无尽的耐心,并献给他的父母,感谢他们的养育之恩。

Arthur Ditner在后期制作领域工作了15年,担任过各种职位,包括调色师、剪辑师和样片制片 人。Arthur住在加拿大安大略省多伦多市附近,目前在Seneca College任教,并为多本商业出版 物撰写技术新闻。他喜欢使用Blackmagic Design Speed Editor剪辑对白,业余时间演奏贝斯。

# <span id="page-13-0"></span>**入门**

欢迎阅读《DaVinci Resolve 18初学者指南》。本书是Blackmagic Design官方培训及认证书 籍,旨在向广大剪辑师、合成艺术家和将来想投身媒体制作行业的学生,讲解如何使用 DaVinci Resolve进行剪辑、合成、调色以及混音。在阅读本指南之前,您只需要准备好一台Mac 或Windows计算机,下载并安装免费版的DaVinci Resolve 18软件,再准备好您对学习和影片 叙事的热情!

这本官方培训教材采用了循序渐进的讲授方式,内容涵盖了剪辑、视觉特效、运动图形、调色 和音频编辑的基础知识,现在,您就可以开始向制作好莱坞级别的电影和视频进军了!

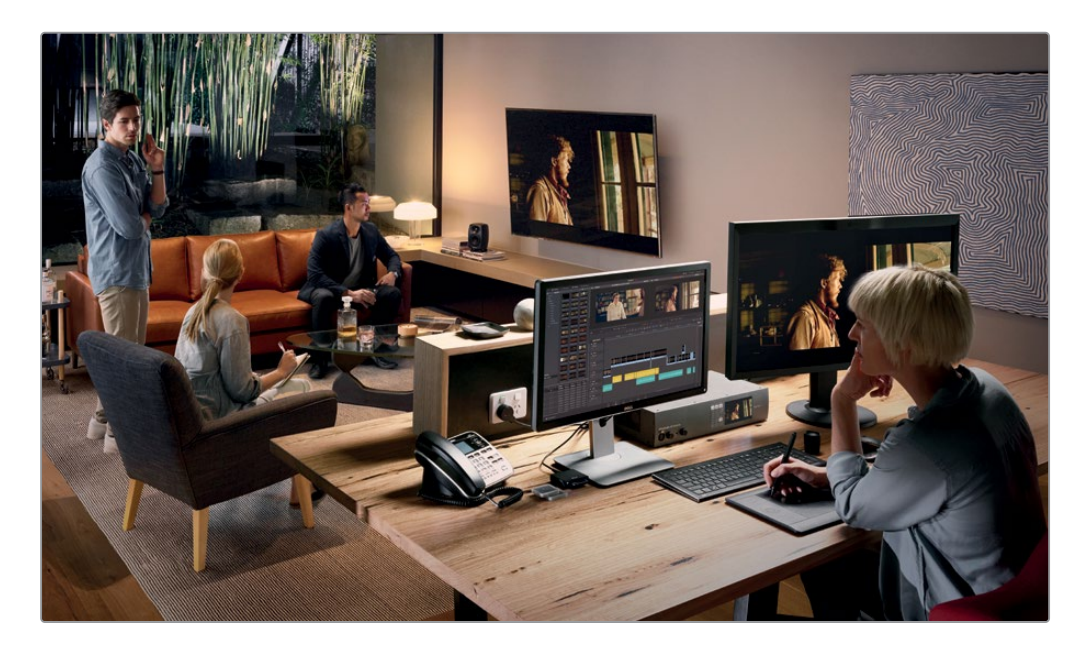

#### **您将学到的内容**

- 如何在"时间线"中标记所选内容、编辑片段,并根据上下文场景修剪片段
- 如何对片段进行"变速处理",添加"转场",以及平移和竖移照片
- 如何使用新"标题"模板创建自定义的"标题"并添加动画
- 如何使用DaVinci Resolve传奇般的调色工具执行一级校色和二级调色
- 如何匹配镜头、使用色彩管理、创建画面整体风格和对多个片段进行调色
- 如何使用"窗口"、如何跟踪镜头中的对象、如何使用"曲线"和添加Resolve FX插件
- 如何建立项目、导入媒体和使用元数据,以便加快工作速度
- 如何使用Fairlight音频工具进行音频编辑和混音
- 如何在"Fusion页面"中使用基于节点的界面,进行视觉特效合成
- 如何以多种格式交付项目,并直接发布到YouTube和Vimeo平台
- 本书中还讲解了许多提示和技巧,可能会促使您转变现有的工作方式!

#### **Blackmagic Design培训和认证项目**

Blackmagic Design出版了一系列培训书籍,旨在提升学员的DaVinci Resolve 18使用技巧。 系列书籍包括:

- 《DaVinci Resolve 18初学者指南》
- 《DaVinci Resolve 18调色师指南》
- 《DaVinci Resolve 18剪辑师指南》
- 《DaVinci Resolve 18 Fairlight音频指南》
- 《DaVinci Resolve 18视觉特效指南》

无论您想学习DaVinci Resolve的入门课程,还是想学习进阶的剪辑、调色、混音或视觉特效技 巧,我们的认证培训项目都为您提供了相应的学习计划。

## **获得认证**

完成本书的学习后,我们鼓励您参加一个时长一小时、50道题的在线能力考试,通过考试的学 员将获得Blackmagic Design颁发的结业证书。在线考试的链接可以在Blackmagic Design培 训网页上找到。该网页还提供了有关我们官方培训和认证项目的更多信息。请访问网[址www.](http://www.blackmagicdesign.com/cn/products/davinciresolve/training) [blackmagicdesign.com/cn/products/davinciresolve/training](http://www.blackmagicdesign.com/cn/products/davinciresolve/training)

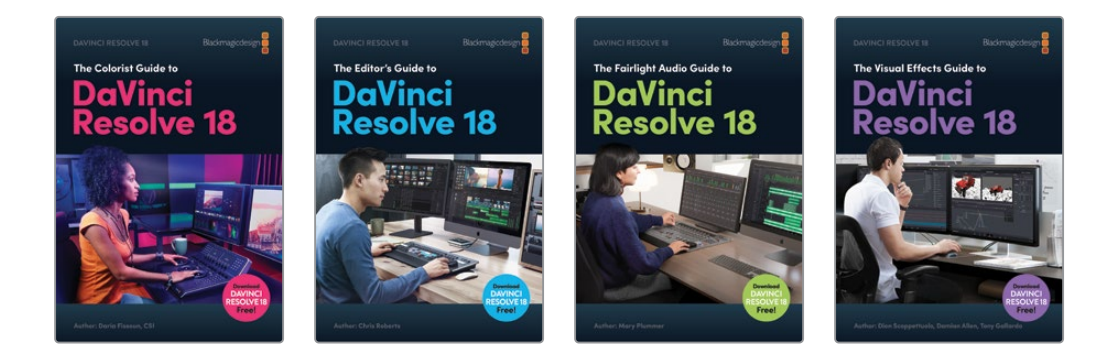

## **系统要求**

本书适用于Mac版和Windows版DaVinci Resolve 18。如果您使用的是较早版本的DaVinci Resolve,请务必升级到最新版本,以便顺利进行课程学习。

**备注** 如果您使用的是从Apple Mac App Store下载安装的软件版本,那么本书中的练 习所涉及的文件和资源位置将与您软件中的有所不同。为了更好地学习本教材,我们 建议使用macOS操作系统的用户从Blackmagic Design官方网站下载并安装DaVinci Resolve软件,而不使用Mac App Store中的版本。

## **下载DaVinci Resolve**

请访问Blackmagic Design网站,下载免费版的DaVinci Resolve 18或更新版本:

- **1** 在Windows或Mac计算机上打开一个网页浏览器。
- **2** 在网页浏览器的地址栏中输入[:www.blackmagicdesign.com/cn/products/davinci](http://www.blackmagicdesign.com/cn/products/davinci resolve) [resolve](http://www.blackmagicdesign.com/cn/products/davinci resolve)。
- **3** 在DaVinci Resolve产品页面中点击"下载"按钮。
- **4** 在下载页面中,根据您的计算机操作系统,点击相应的Mac或Windows按钮。
- **5** 根据安装提示,完成安装步骤。

完成软件安装后,请按照下面"复制课程文件"部分的介绍,下载本书所需的课程文件。

## **复制课程文件**

为了顺利地完成本书的课程练习,请务必将DaVinci Resolve的课程文件下载到您的Mac或 Windows计算机上。将文件保存到硬盘后,解压缩此文件,并将文件夹复制到您的"影片"文 件夹(Mac)或"视频"文件夹(Windows)。

#### 下载和安装DaVinci Resolve课程文件的步骤如下:

准备好下载课程文件后,请执行以下步骤:

- **1** 在Windows或Mac计算机上打开一个网页浏览器。
- **2** 在网络浏览器的地址栏中输入以下网址[:www.blackmagicdesign.com/cn/products/](http://www.blackmagicdesign.com/cn/products/davinciresolve/training) [davinciresolve/training](http://www.blackmagicdesign.com/cn/products/davinciresolve/training)
- **3** 滚动页面,直至找到《DaVinci Resolve 18初学者指南》。
- **4** 点击"课程文件第1部分"链接,下载媒体。文件大小约为3.06GB。
- 5 将.zip文件下载到Mac或Windows计算机后, 请打开"下载"文件夹, 如果R18 Beginner Guide\_Lessons.zip文件没有自动解压的话,请双击解压它。您将得到一个名为"R18 Beginner Lessons"的文件夹,其中包含了本书所需的所有内容。
- **6** 从"下载"文件夹中,将"R18 Beginner Lessons"文件夹拖拽到"影片"文件夹(Mac)或"视 频"文件夹(Windows)中。这些文件夹可以在任一操作系统上的"用户"文件夹中找到。

完成以上步骤后,您就可以开始第一课的学习了。

## <span id="page-17-0"></span>**Blackmagic Cloud简介**

DaVinci Resolve是一款完备的后期制作解决方案,它可以让所有后期制作团队成员同时工作 在同一个项目中。后期制作通常来说都遵循一种线性工作流程,也就是前一个工序的艺术家完 成工作后,再交给下一个工序的艺术家。但这样容易在每个阶段引入错误,并形成堆积如山的 更改日志。使用DaVinci Resolve的协作功能,每名艺术家工作在各自的功能页面中,使用各自 所需的工具,在同一个项目中进行创作。

现在,使用Blackmagic Cloud云服务,分布于世界各地的剪辑师、调色师、视觉特效师、动画制 作师和音响工程师可以同时在同一个项目中进行协作。另外,无需极其耗时的重新套底"时间 线"操作,团队成员就能互相检视所做的更改。

您只需创建一个Blackmagic Cloud帐户,在线登录到DaVinci Resolve项目服务器,通过几个 简单的步骤,新建一个"项目库"——只需支付一次较低的月租费!

创建"项目库"后,您可以直接进入"项目管理器-云"选项卡,创建您需要的任何项目——它们 全部安全地保存在云端。然后,您可以邀请至多10人加入一个项目的协作。只需一次点击,协 作者们就可以重新链接到媒体文件的本地复本,立即在项目中开始工作,他们所做的所有更改 将自动保存到云。

为项目启用"多用户协作",意味着所有协作者可同时工作在同一项目中——无论身处何地,剪 辑助理、剪辑师、调色师、对白音频编辑和视觉效果艺术家们都可以使用这种前所未有的方式 进行协作。

### **与Blackmagic Cloud云存储进行媒体文件同步**

现在,您无需采购需要由完整的IT团队管理的昂贵的专用存储系统。Blackmagic Cloud云存储 支持多用户使用,可承载好莱坞电影长片级别的海量制作媒体文件处理。您也可以将多个 Blackmagic Cloud云存储与保存在Dropbox帐户中的媒体文件同步,以便任何人访问项 目的媒体文件。

关于Blackmagic Cloud工作流程的详细信息,请访问: [www.blackmagicdesign.com/cn/](http://www.blackmagicdesign.com/cn/products/davinciresolve/collaboration) [products/davinciresolve/collaboration](http://www.blackmagicdesign.com/cn/products/davinciresolve/collaboration)

## <span id="page-18-0"></span>第1课

# 在"剪辑页面" 中剪辑

制作电影和视频内容是一项激动人心且 回报丰厚的创意工作。但它也要求您孜 孜不倦地投入极大的努力和耐心。

"剪辑页面"为您提供了一套强大且易 用的非线性编辑工具,它是电影制作技 术几十年发展的成果,也是您开始探索 DaVinci Resolve 18的第一站。

无论您是业界新人还是剪辑老手,

"剪辑页面"都为您提供了完备的影 片叙事工具。

#### 学习时间

本节课大约需要60分钟完成。

#### 学习目标

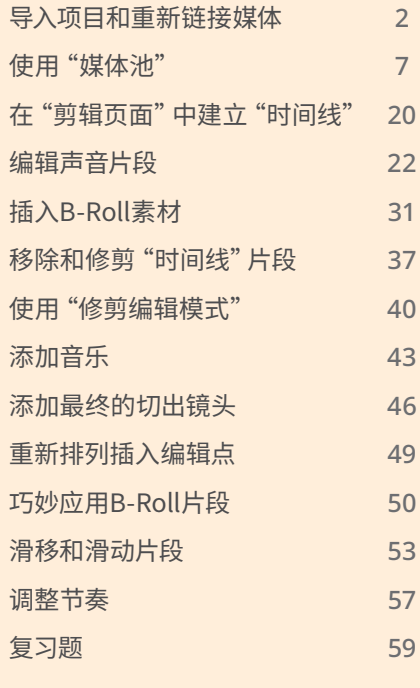

<span id="page-19-0"></span>在接下来的两课中,您将剪辑一部纪录电影的短宣传片,电影名为Living in the Age of Airplanes, 由Brian J. Terwilliger执导,在此过程中,您可以仔细体会世界各地的剪辑工作室中通常都会 发生的创意过程,以及令人惊喜的意外收获。

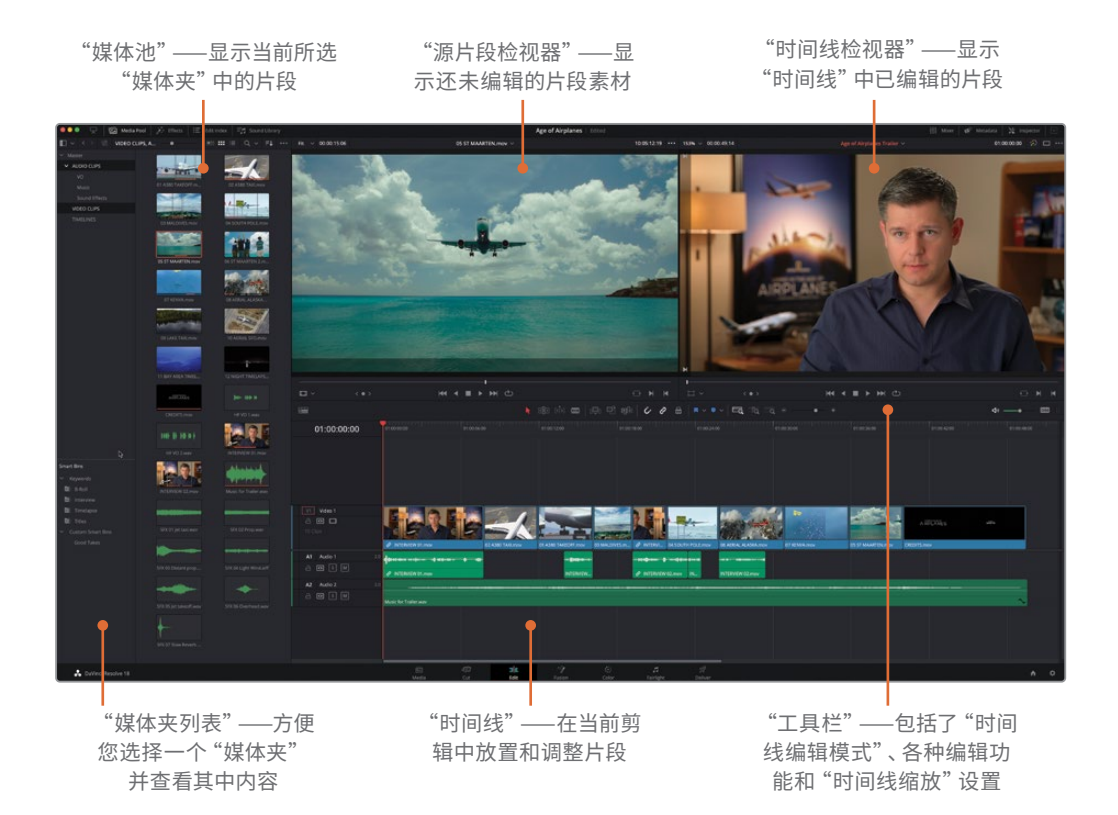

## **导入项目和重新链接媒体**

在开始课程前,请导入一个我们已经为您建立好的项目,其中包含了剪辑此宣传片所需的片段。

**备注** 我们将在第6课中详细介绍"项目设置"。

**1** 请启动DaVinci Resolve软件,并打开"项目管理器"面板。

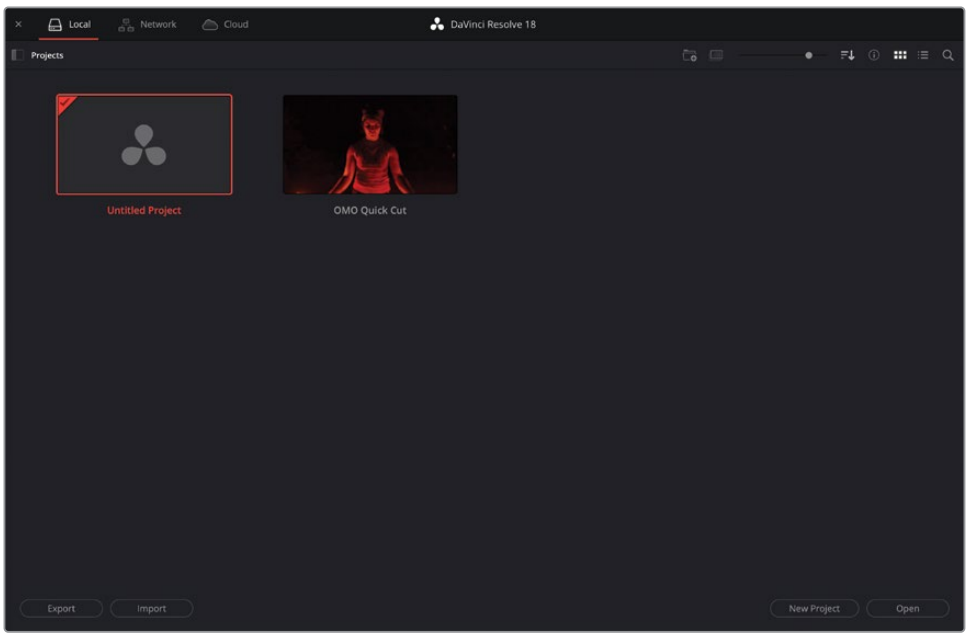

**2** 在"项目管理器"左下角点击"导入"按钮。

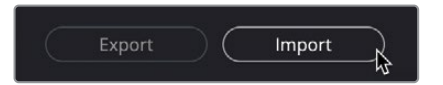

**3** 在弹出的文件浏览器窗口中找到R18 Beginner Guide Lessons / Lesson 01文件夹,并选 择文件Age of Airplanes.drp。

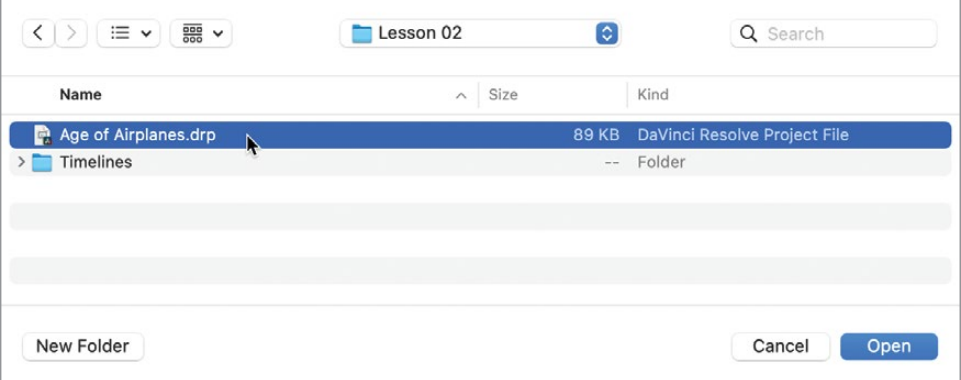

**备注** .drp文件扩展名表明这是一个DaVinci Resolve项目文件。通过导入和导出.drp 项目文件,可以方便地与其他用户交换项目(尤其当您在使用"本地项目库"时)。 您将在第9课中详细学习"项目库"的使用方法,并自行创建.drp文件。

**4** 点击"打开"。

软件会将此项目添加到"项目管理器"中的当前"项目库"中。

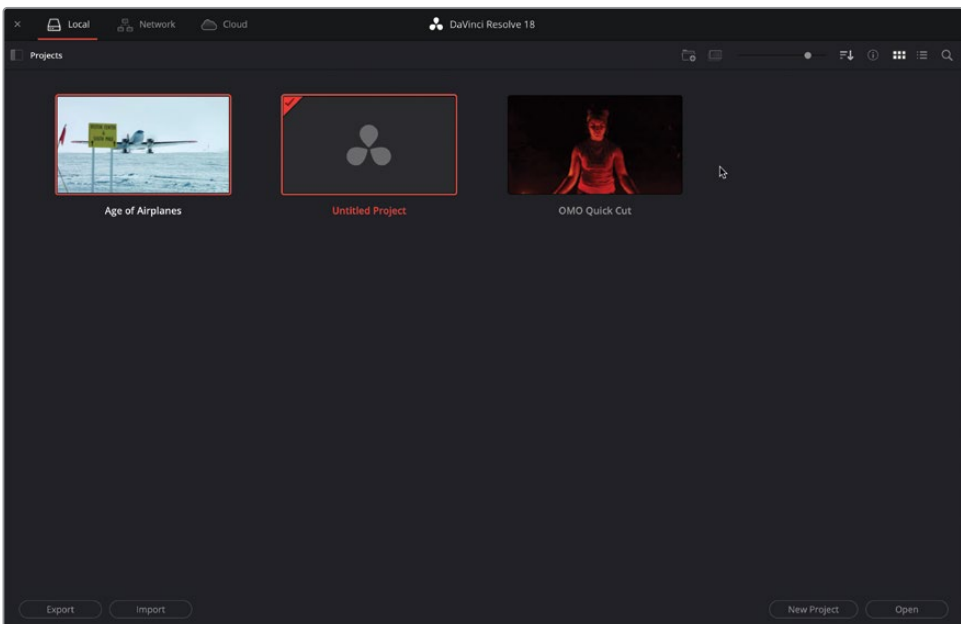

**备注** DaVinci Resolve并不会直接从文件系统中"打开"项目文件,而是将.drp文 件直接复制到当前"项目库"中。然后,您对此项目进行的任何更改仅会保存到 "项目库"中这个项目文件的复本中。

- 5 双击打开名为"Age of Airplanes"的项目, 如有必要, 请再点击"剪辑页面"按钮。
- **6** 依次选择"工作区">"重置用户界面布局",将"剪辑页面"工作区重置为默认配置。

**7** 在"媒体夹列表"中点击选择"VIDEO CLIPS(视频片段)媒体夹",显示其中的内容。

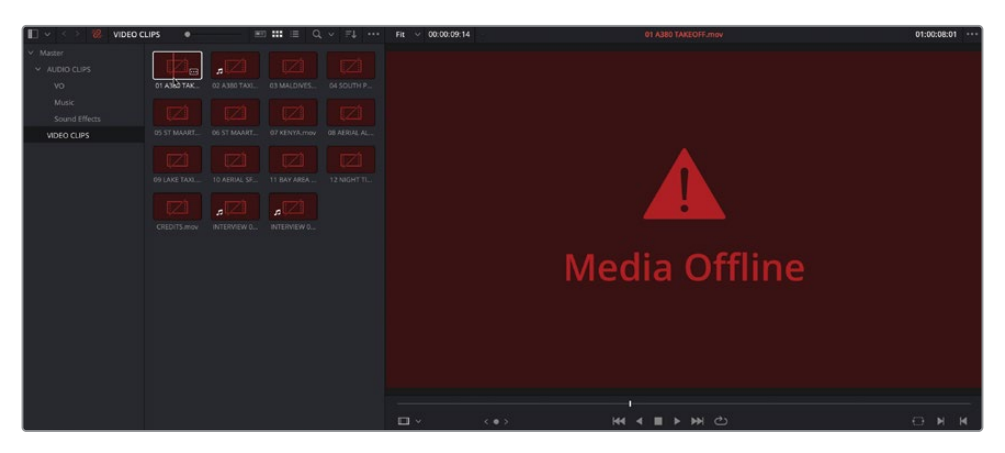

目前,此项目中的所有片段均显示为"离线"状态。这意味着,在最初导入媒体文件时,此 项目与这些媒体文件之间建立的链接状态已被断开。因此,您必须首先将此项目中的片段 重新链接到工作站硬盘上相应的媒体文件,才能开始在此项目中剪辑片段。

**备注** 媒体文件常常会因为在其原始存储位置上发生了移动或被重命名,而变为 离线状态。为防止片段离线,在您导入片段之后,请务必保持它们的源媒体文件在 工作站上的存储位置不变。如果确实需要移动源媒体文件,请使用"媒体文件管 理"工具,我们将在第9课中进行详细讲解。

**8** 请在"媒体池"面板的左上角点击"重新链接媒体"按钮。

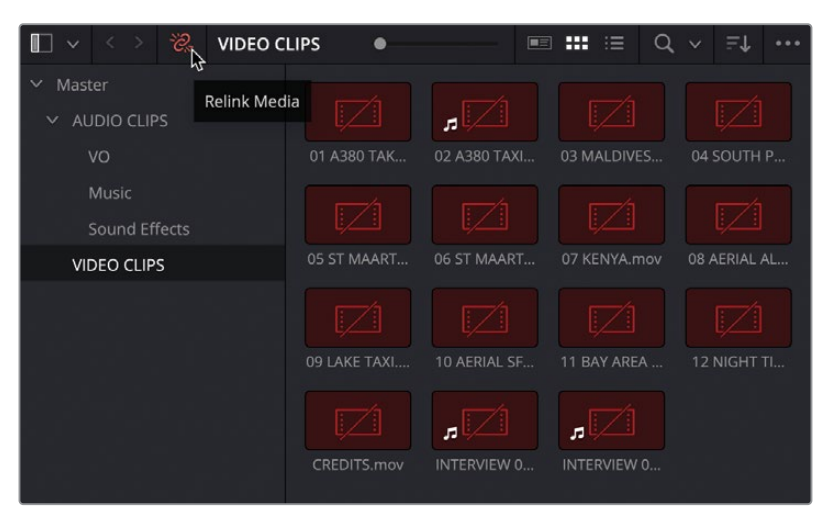

9 软件弹出"重新链接媒体"窗口,告诉您有多个片段与它们的媒体文件断开了链接。

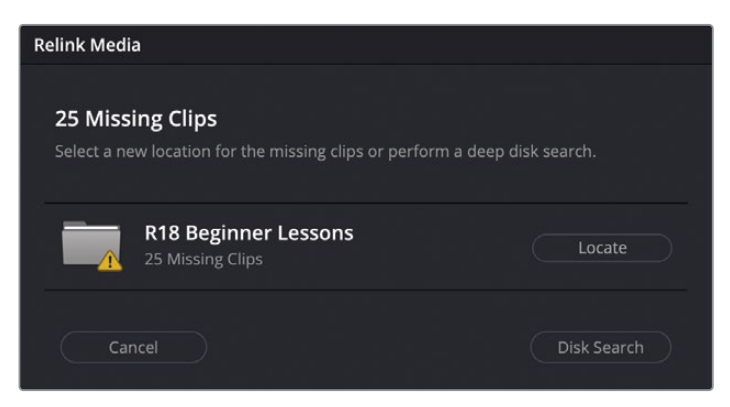

**10** 点击"位置"按钮,在弹出的文件系统窗口中找到名为"R18 Beginner Guide Lessons"的 文件夹,并点击"打开"。

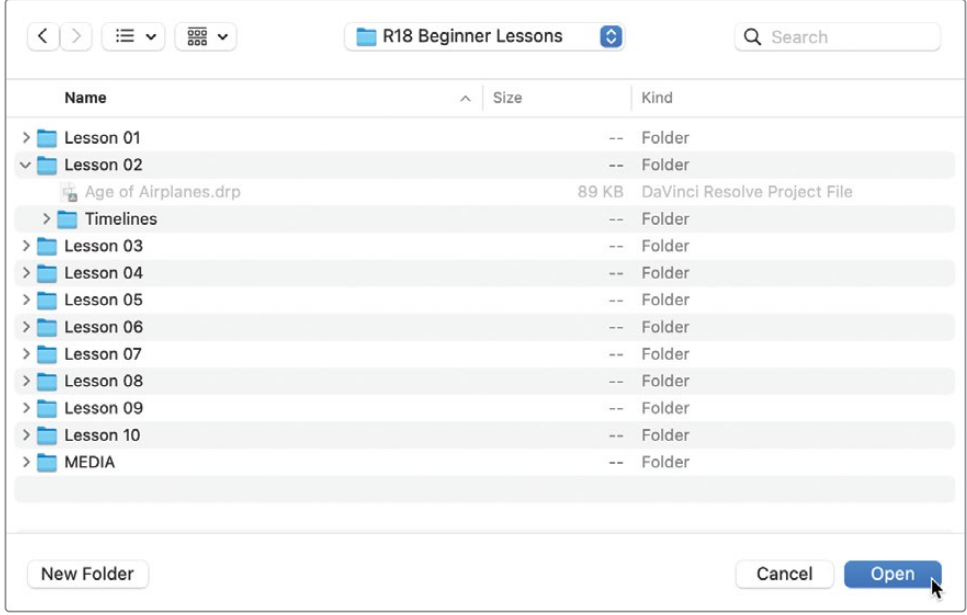

DaVinci Resolve将快速搜索此文件夹,尝试从中找到匹配的媒体文件。

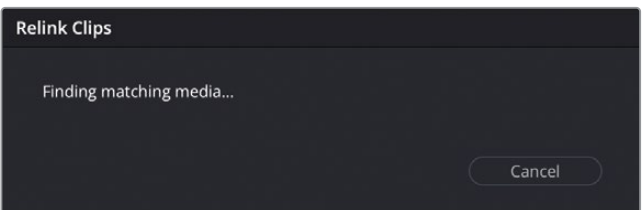

<span id="page-24-0"></span>**备注** 如果DaVinci Resolve未找到合适的文件,您可以在"重新链接媒体"窗口中 点击"磁盘搜索",发起一个更为全面的搜索。但请注意,如果您的硬盘驱动器较 大,并且其中保存了大量的媒体文件,这种搜索将需要花费相当长的时间。

当在"R18 Beginner Guide Lessons"文件夹中找到片段后,DaVinci Resolve会快速将项 目中的片段链接到合适的媒体文件,这些片段将不会在"媒体池"中显示为"离线"状态。

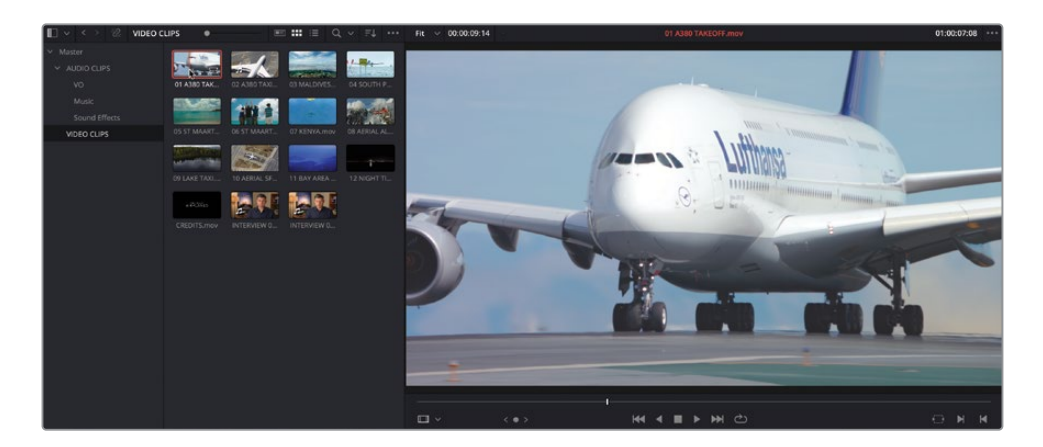

现在,您已经将片段重新链接到它们的原始媒体文件,可以继续进行本项目的工作了。

## **使用"媒体池"**

"媒体池"用于存放片段和其他项目元素,如"时间线"等。但在"剪辑页面"中,我们更强调 如何访问不同"媒体夹"中的特定片段。

### **使用"媒体夹"和"智能媒体夹"**

"媒体池"的右侧显示"媒体夹列表"。点击任何一个"媒体夹",即可访问其中的片段。

**1** 选择"VIDEO CLIPS(视频片段)媒体夹",查看其中的可用片段。

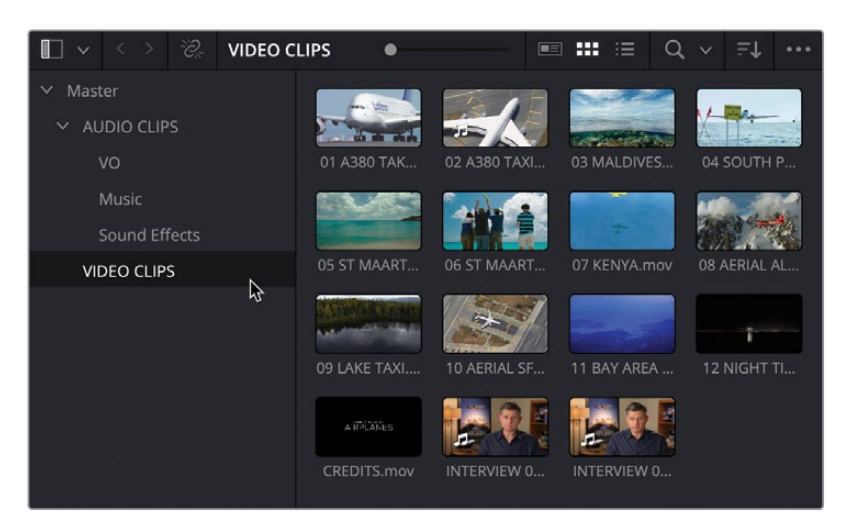

您也可以在"媒体夹"中再放置其他"媒体夹"。

**2** 点击"AUDIO CLIPS(音频片段)媒体夹"左侧的展开箭头,显示其中的"子媒体夹",分别 名为"Music(音乐)"、"Sound Effects(音效)"和"VO(画外音)"。

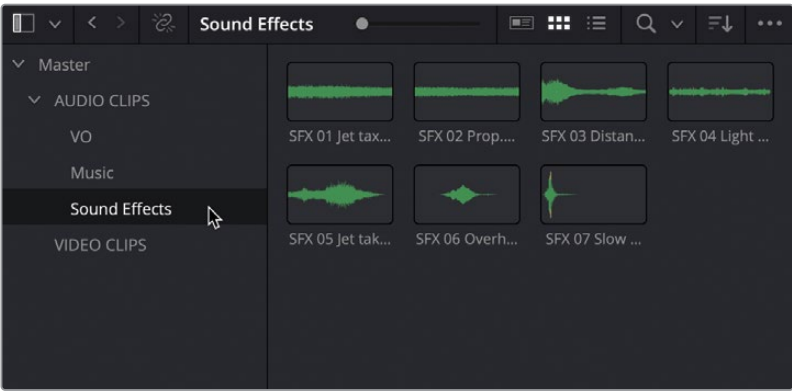

您也可以在"媒体池"中同时显示多个"媒体夹"中的内容。

**3** 选择"AUDIO CLIPS(音频片段)媒体夹",再对"VIDEO CLIPS(视频片段)媒体夹"使用 "Command+点击"(macOS)或"Ctrl+点击"(Windows),以便显示这些"媒体夹" 中的所有片段。

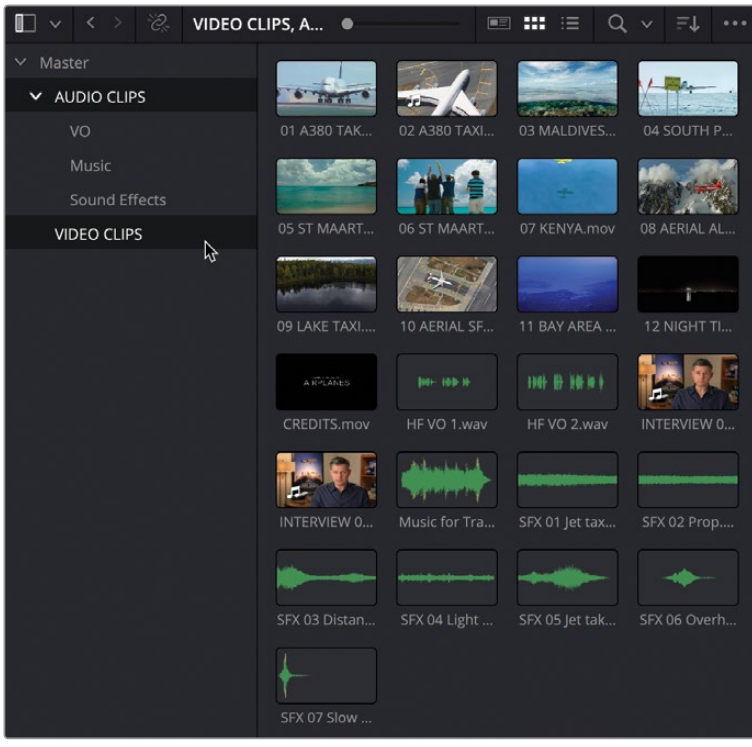

除了可以方便地访问不同的"媒体夹",使用应用到片段的元数据,您还可以在"剪辑页面" 中使用更多灵活的方法,找到所需的片段。

**4** 在"媒体夹列表"的"智能媒体夹"区域,点击"关键词"文件夹旁的展开箭头。

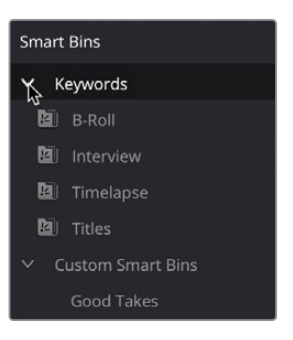

"智能媒体夹"是一种特殊的"媒体夹",它会基于一系列规则,自动收集不同的片段。 我们以"关键词智能媒体夹"为例,当您开始为项目中的片段添加"关键词"时,系统会自 动为您创建一系列的"自动智能媒体夹"。

5 选择名为"Timelapse"的"智能媒体夹"。此时"媒体池"中出现了两个片段,因为它们身 上都应用了"Timelapse"这个"关键词"。

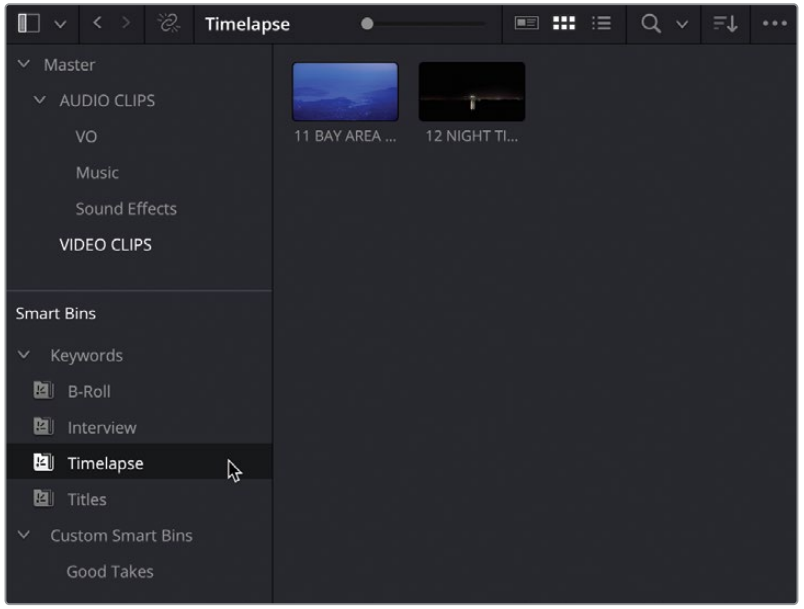

**6** 点击"自定义智能媒体夹"文件夹的三角形展开箭头。

下面有一个名为"Good Takes (好镜次)"的"智能媒体夹",它是我们手动创建的,用于 进一步整理此项目中的片段。

**7** 选择"Good Takes(好镜次)智能媒体夹",其中显示了被标记为"好镜次"的片段。

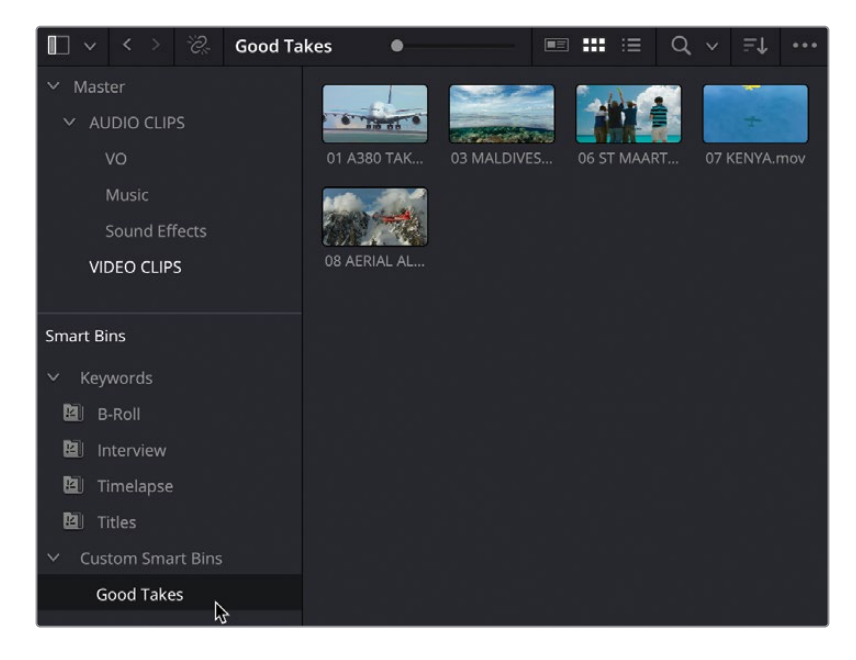

**备注** 在第6课中,您还将学习查看、添加和修改元数据的更多知识,包括如何添加关 键词并将片段标记为"好镜次",以便您自行创建和整理"智能媒体夹"。

#### **在"剪辑页面"中检视片段**

学习如何有效地在"源片段检视器"中检视项目中使用的片段,是剪辑学习中的一个重要内容。

- **1** 选择"B-Roll(B卷)智能媒体夹",显示添加了"B-Roll"关键词的片段。
- 2 请移动鼠标指针划过"媒体池"中的第一个片段,01 A380 TAKEOFF.mov。 此片段自动显示在"源片段检视器"中,供您预览。

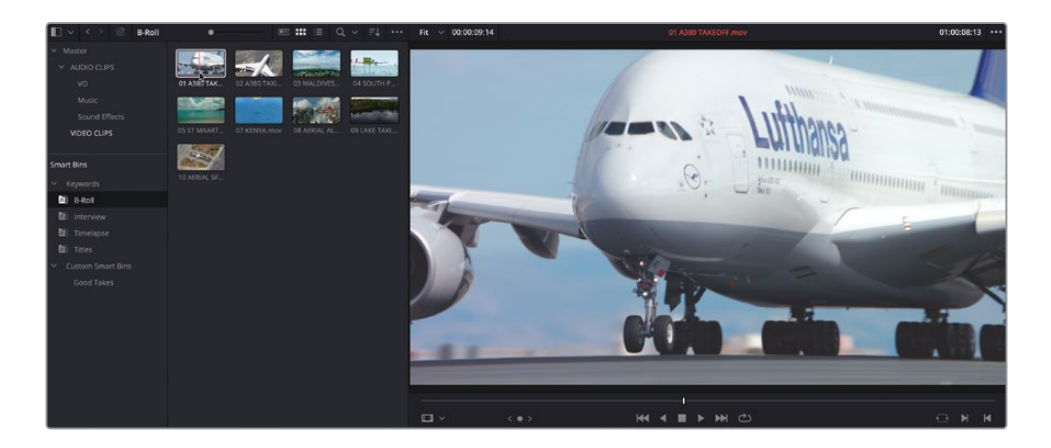

**提示** 依次选择菜单"时间线">"音频搓擦",或按下组合键"Shift-S",可以选择 启用或停用"音频搓擦"功能。

**3** 继续移动鼠标指针,划过此"智能媒体夹"中的不同片段,进行快速预览。

如果需要更多控制功能,您仍需要在"源片段检视器"中打开片段,因为"实时媒体预览" 功能只是当您将鼠标指针移动到"媒体池"中的片段时,暂时地显示片段画面。

**4** 在"媒体池"中找到名为07 KENYA.mov的片段,进行"实时媒体预览",再将它从"媒体池" 中拖拽到"源片段检视器"中。

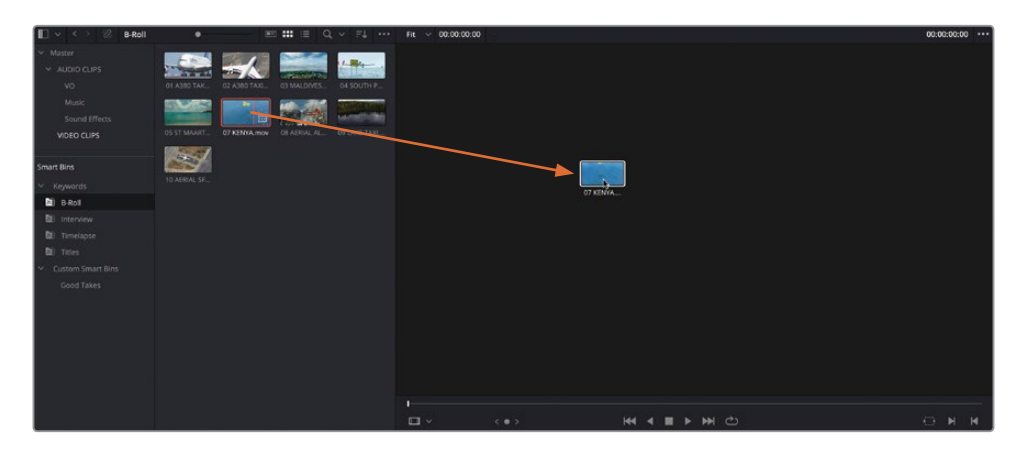

现在,当您不再"实时预览"任何片段时,"源片段检视器"中会显示片段07 KENYA.mov。

**提示** 点击"源片段检视器"右上角的"选项菜单"按钮(显示为三个横向排列的 圆点),取消选择"实时媒体预览",关闭此功能。

**5** 请实时预览"媒体池"中的片段03 MALDIVES.mov,并双击它,在"源片段检视器"中打开。 现在, "Maldives片段"取代了 "Kenya片段", 成为 "源片段检视器" 中的活动片段。

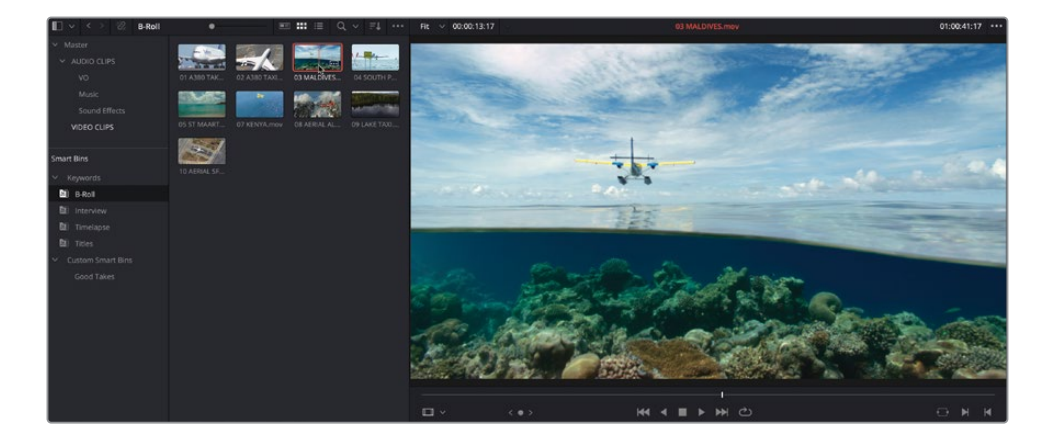

要再次切换回"Kenya片段",您可以从"媒体池"中或从"最近片段"菜单中重新打开它。

**6** 点击打开"源片段检视器"顶部的"最近片段"菜单,从其中显示的最近打开片段中选择 07 Kenya.mov。

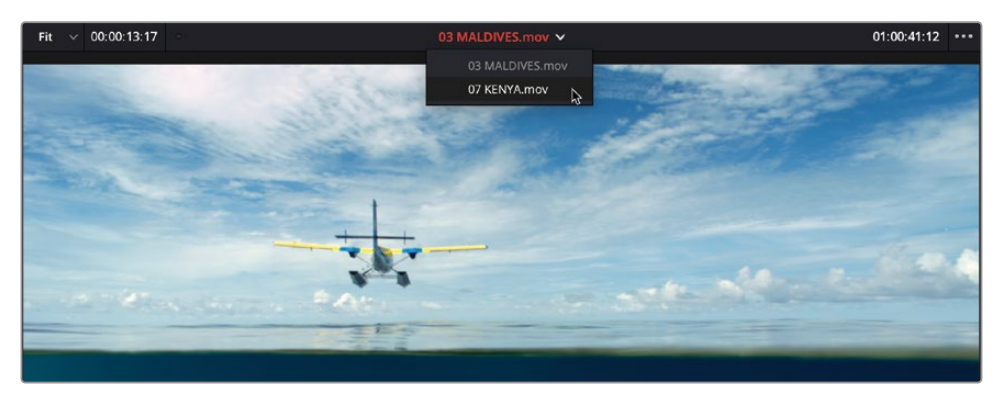

"Kenya片段"会被重新打开。

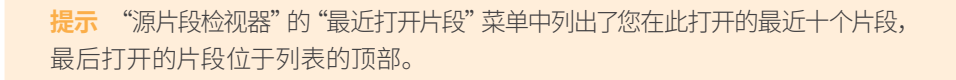

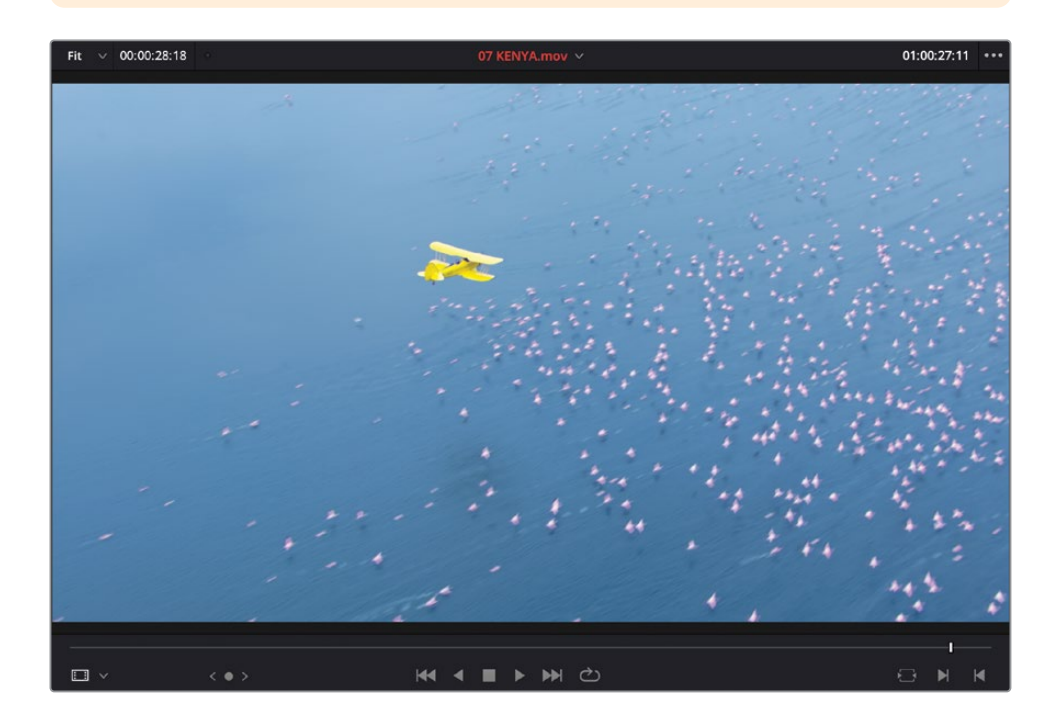

**备注** 片段名称显示为红色,表明"源片段检视器"是界面中的当前活动窗口,现在所 使用的任何键盘快捷方式或菜单命令将只对活动窗口有效。

#### **探索"媒体池"视图选项**

您可以使用不同的方法检视"媒体池"中的片段,并通过相应选项选择片段的排序方式。当前, 片段以缩略图视图显示。

**1** 在"媒体池"顶部向右拖拽视图缩放滑块,放大缩略图的显示尺寸。

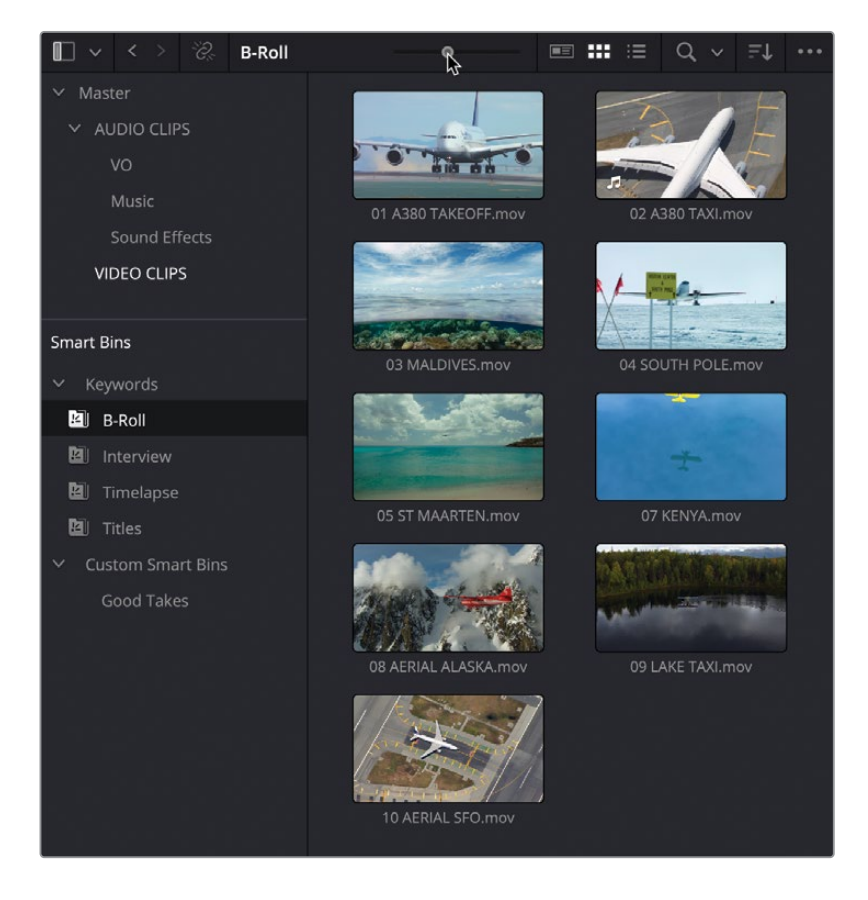

有了更大的缩略图,识别片段名称也更方便。

**备注** 如果您在笔记本电脑上使用DaVinci Resolve,可能需要拖拽"媒体池"和 "源片段检视器"之间的分界线,扩大"媒体池"面板的整体大小。

**2** 点击"排序"菜单,显示片段的"排序选项"。

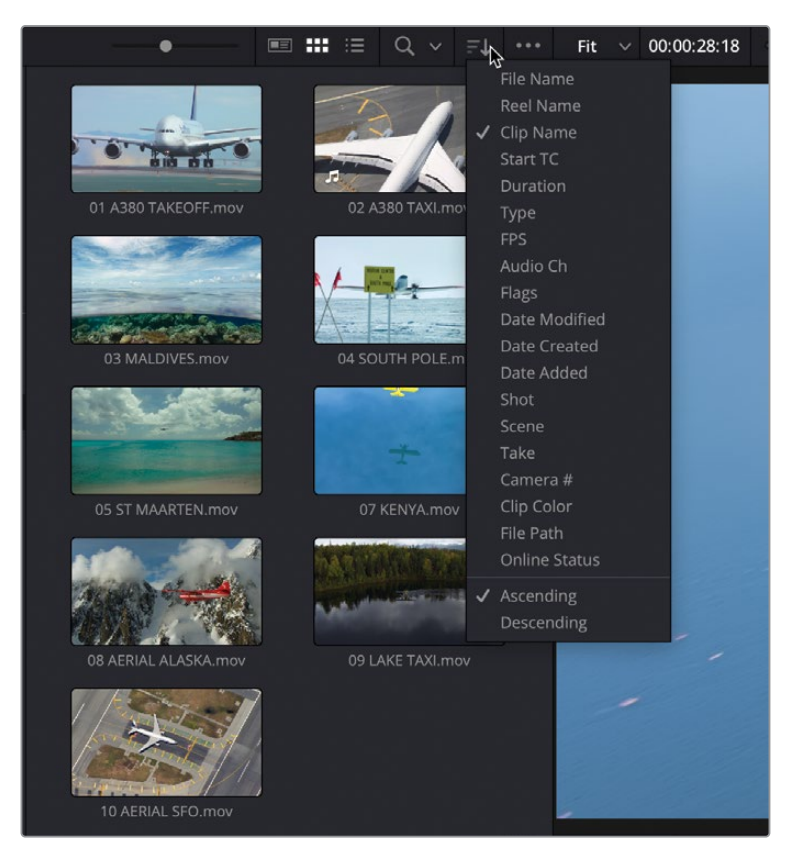

默认情况下,"媒体池"中的片段以基于"片段名"的升序排列。

点击"时长",更改为基于片段时长排序,较短的片段显示在顶部,较长的片段显示在底部。

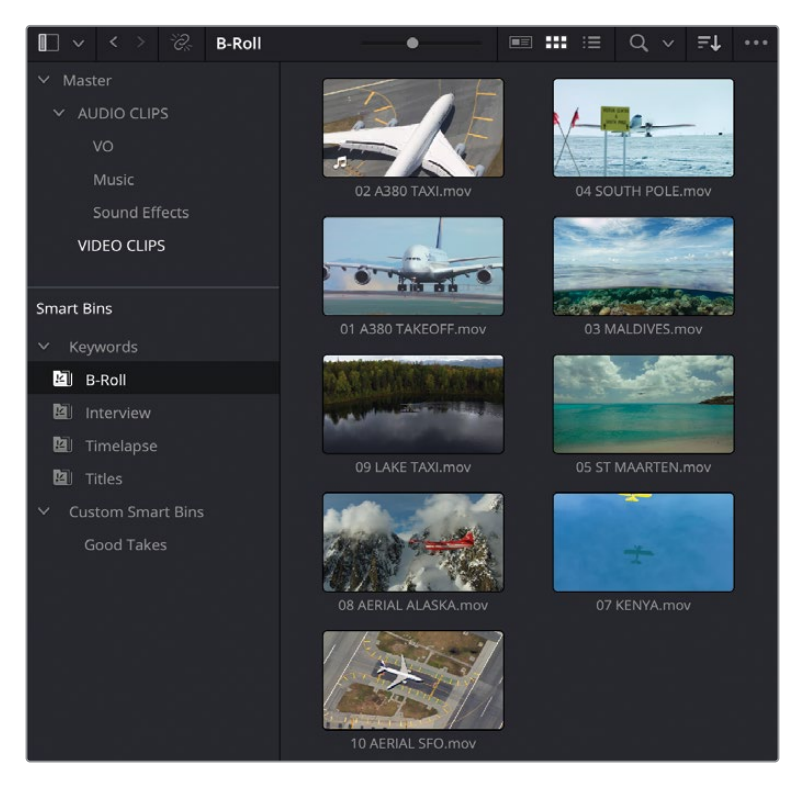

点击"列表视图"按钮。

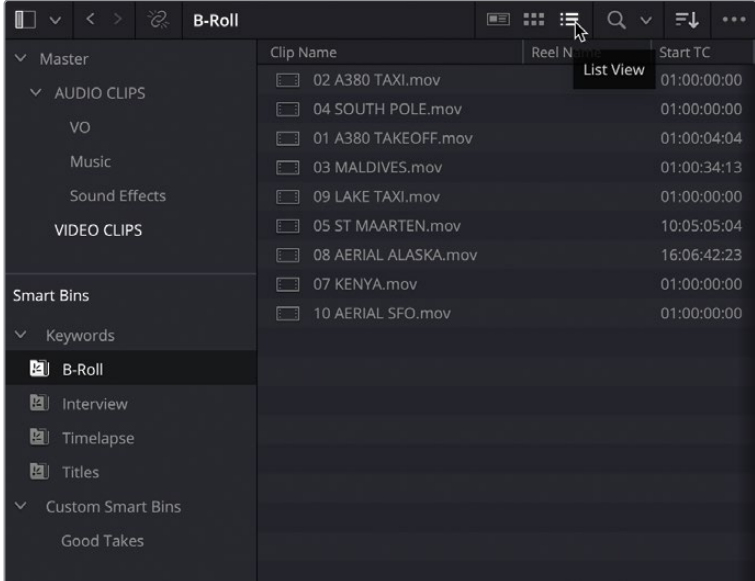

"媒体池"中的片段缩略图变成了一系列的栏,每个栏显示每个片段的不同信息。

滚动此列表,可以发现所有片段仍依据"时长"排序。

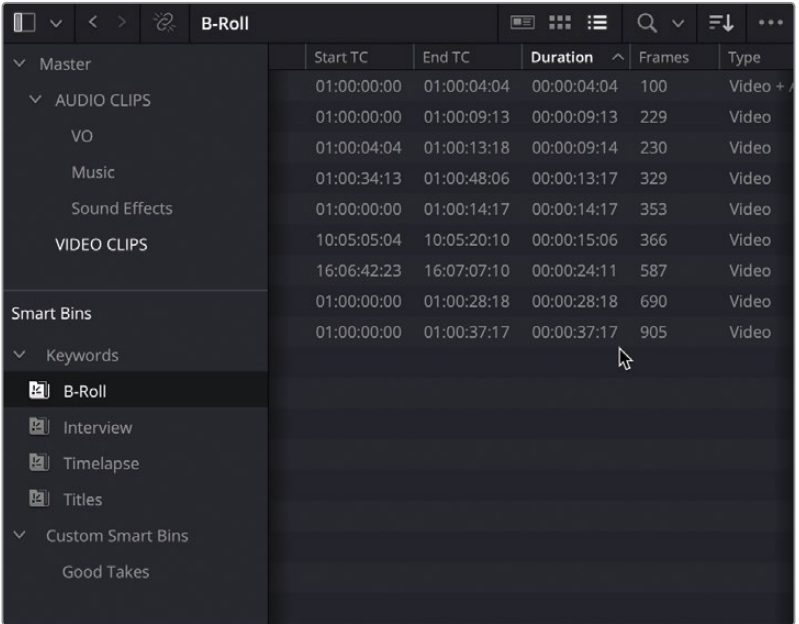

点击"时长"栏头,反转排序,将较长的片段显示在顶部,较短的片段显示在底部。

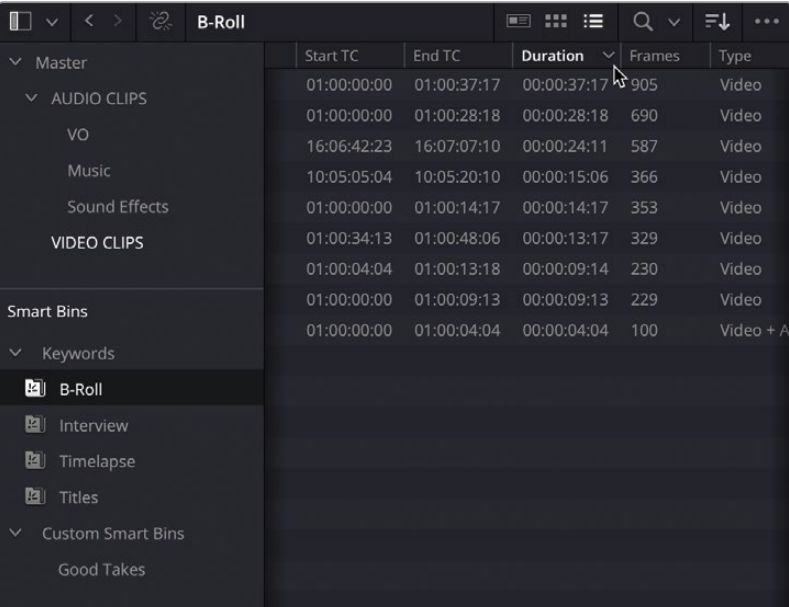

 请横向滚动到"片段名"栏,并点击此栏头,"媒体池"将基于"片段名"以升序排列所 有片段。

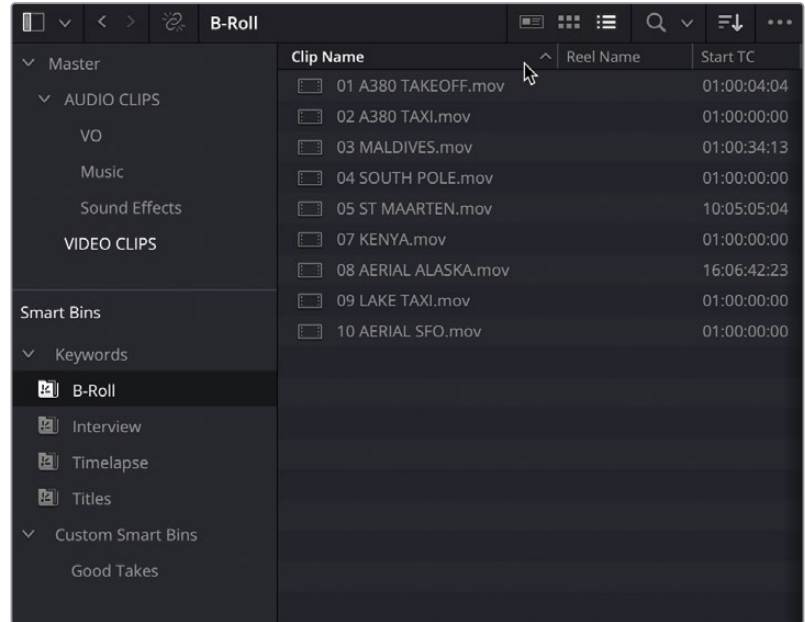

点击"缩略图视图"按钮,返回"缩略图视图"。

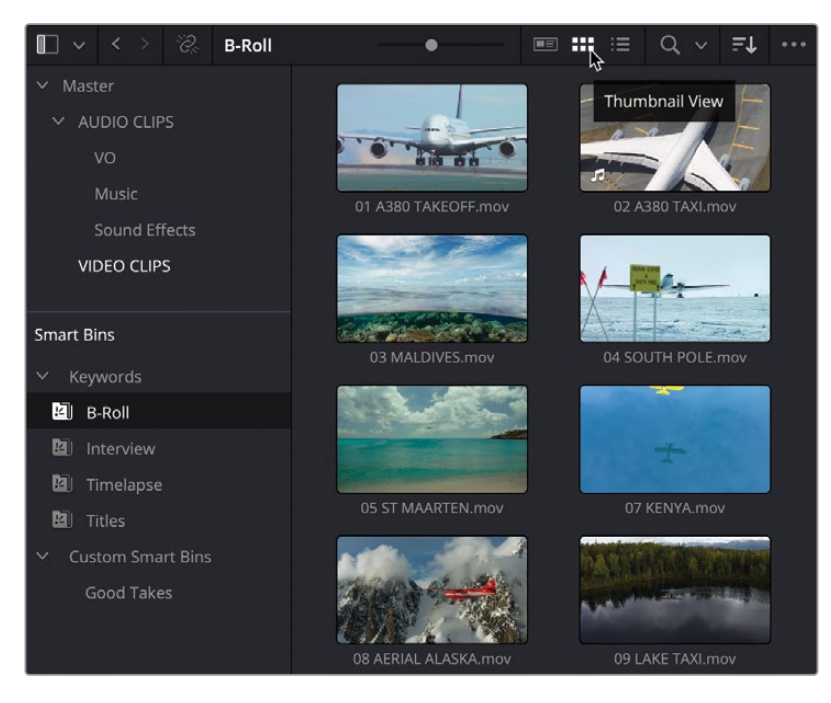
在"缩略图视图"下可以方便地查看"实时预览"片段,而"列表视图"可显示各个片段的 更多信息,但您就无法快速预览每个片段的画面了。为了查看片段的画面,您必须在"源片 段检视器"中依次打开片段。

#### **元数据视图**

"剪辑页面媒体池"的第三种视图选项就是"元数据视图",它可以看做是"缩略图 视图"和"列表视图"的混合。

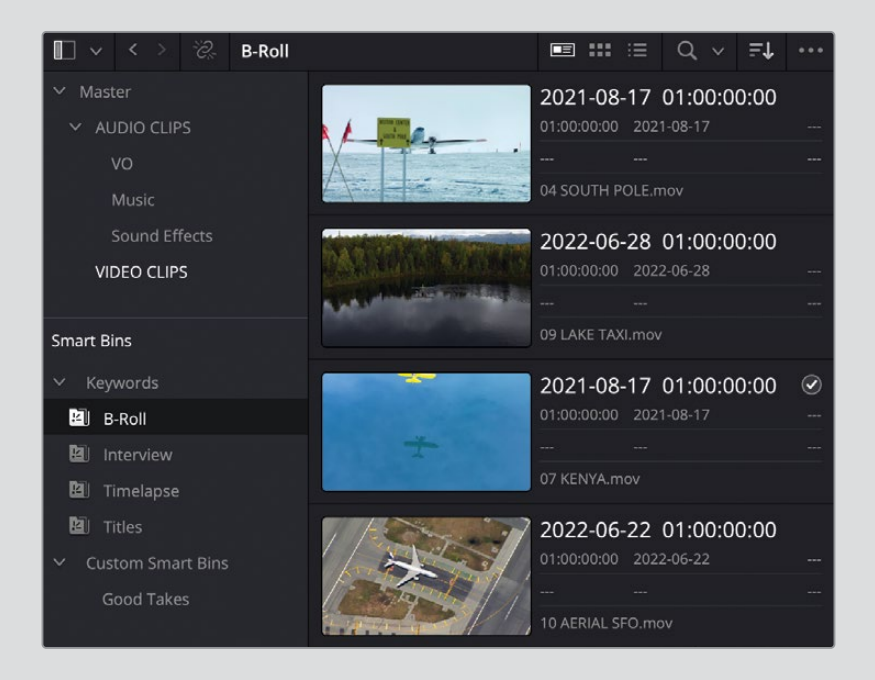

在"元数据视图"下,您仍能通过一个缩略图对片段进行"实时预览",但旁边还显示 了一些有用的元数据字段,比如"片段名"、"场景编号"、"镜头编号",以及该片段 是否被标记为"好镜次"。

## **在"剪辑页面"中建立"时间线"**

当您已在"剪辑页面"中检视了本项目中要用到的视频素材之后,就可以开始将它们编辑到一 起,组成一个短宣传片了。但您首先需要创建一条"时间线"。

由于许多项目常常使用多条"时间线",就有必要创建一个"媒体夹",专门用于存储所有的 "时间线",以便随时找到它们。

**1** 在"媒体夹列表"中右键点击"Master主媒体夹",选择"新建媒体夹"命令,或按下 Shift-Command-N (macOS) 或Shift-Ctrl-N (Windows)。

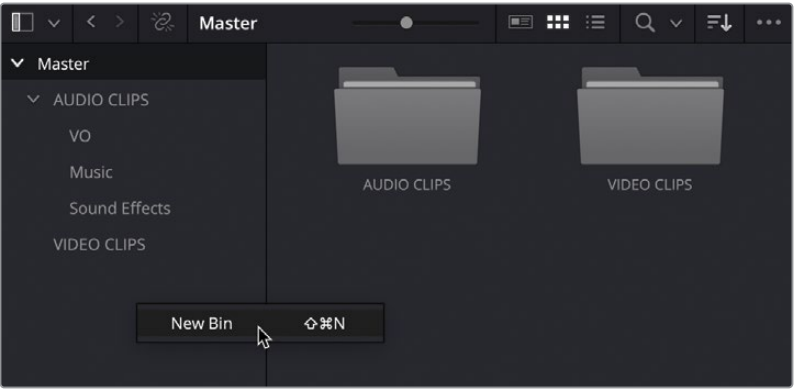

现在您已经在"Master主媒体夹"下新建了一个名为"媒体夹6"的"媒体夹",这是因为它 是您在此项目中所创建的第六个"媒体夹"。

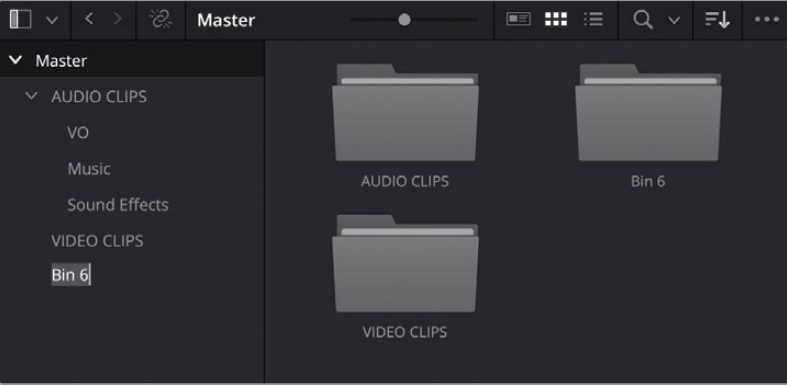

**2** 当"媒体夹名称"突出显示时,键入字符"TIMELINES"再按下Return键(或Enter键), 重命名此"媒体夹"。

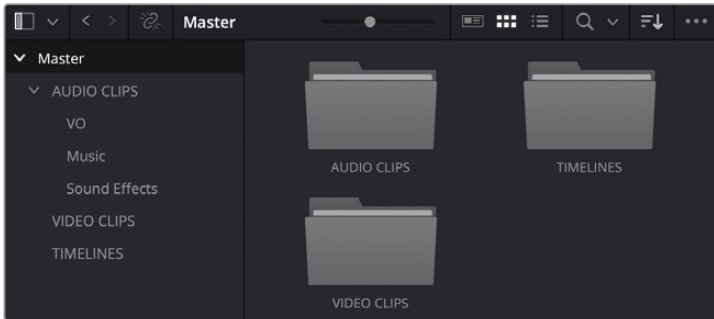

- **3** 选择这个新的空"TIMELINES媒体夹",并依次选择"文件">"新建时间线",或按下 Command-N组合键(macOS)或按下Ctrl-N组合键(Windows)。
- 4 将此"时间线"的名称更改为"Age of Airplanes Trailer", 并点击"创建"。

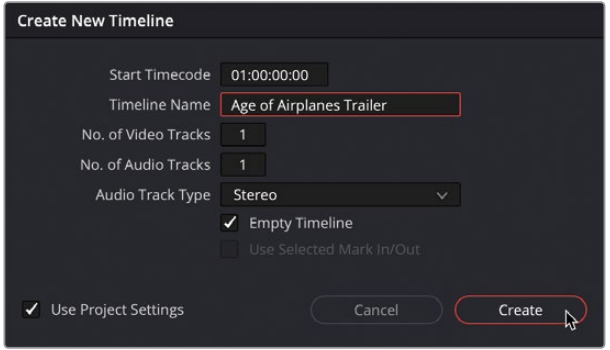

软件会将这条新"时间线"添加到所选"媒体夹"中,并在"时间线窗口"中打开。

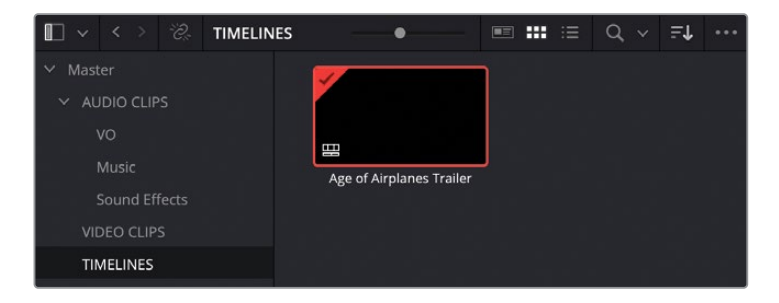

**提示** 如果您在错误的"媒体夹"中新建了"时间线",也可以随时将它从"媒体池" 中拖拽到"媒体夹列表"中正确的"媒体夹"之中。

## **编辑声音片段**

和课程前述内容一样,您将从编辑访谈片段开始。

选择"Interview(访谈)智能媒体夹",在"源片段检视器"中打开片段Interview 01.mov。

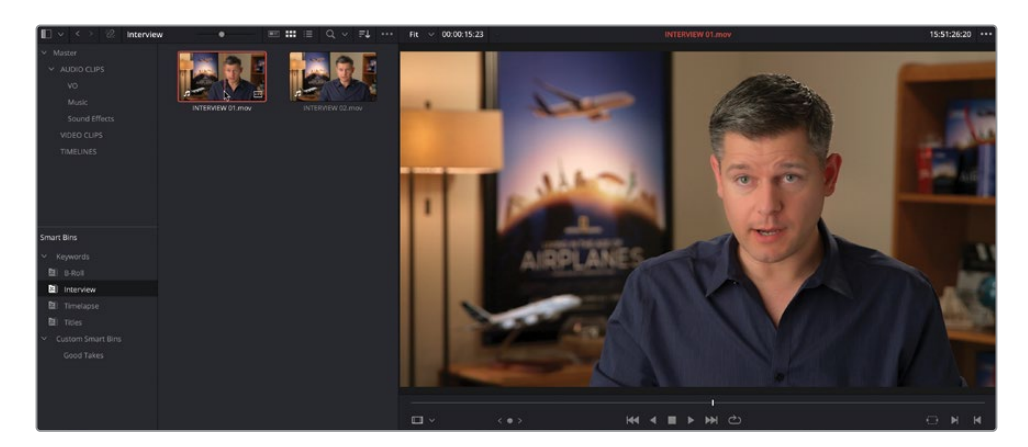

点击"跳到首帧"按钮或按下"向上箭头"键,将小"播放头"返回片段的开始处。

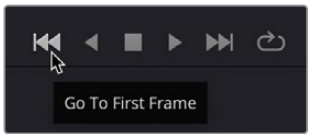

点击"播放"按钮或按下空格键,播放片段,并查听Brian的访谈。

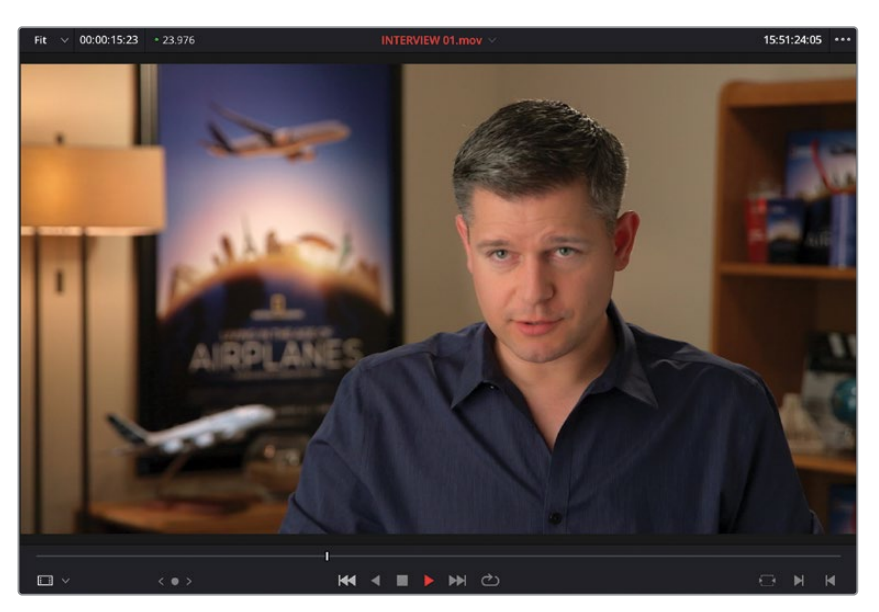

尽管"剪辑页面"也支持拖放编辑,但拖放编辑对您可以执行的编辑方式有更多限制,它 只允许您使用默认的"覆盖"编辑。然而,您可以使用专门的编辑功能。

**4** 将片段从"源片段检视器"中拖拽到"时间线检视器"之上,但不要立即释放鼠标按键。

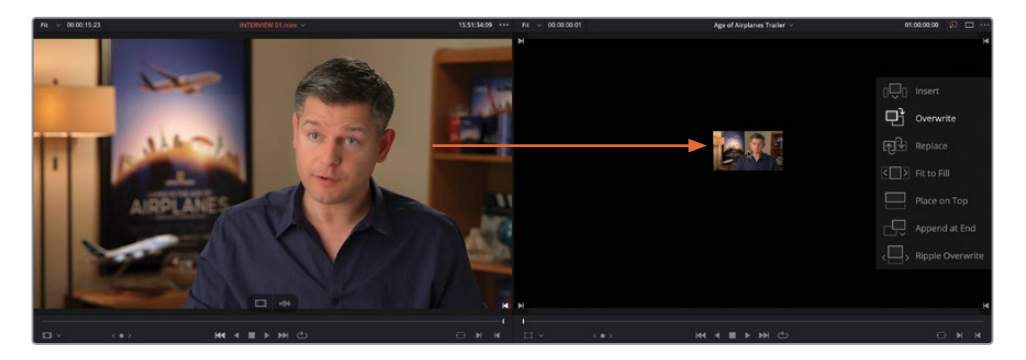

此时会出现一个叠加显示,上面为您详细展示了可使用的不同的编辑方式。默认编辑方式 为"覆盖",它自动以突出显示。

**5** 当突出显示"覆盖"选项时,释放鼠标按键。

您已经在"时间线"中编辑了第一个片段,"时间线检视器"自动变为活动状态。

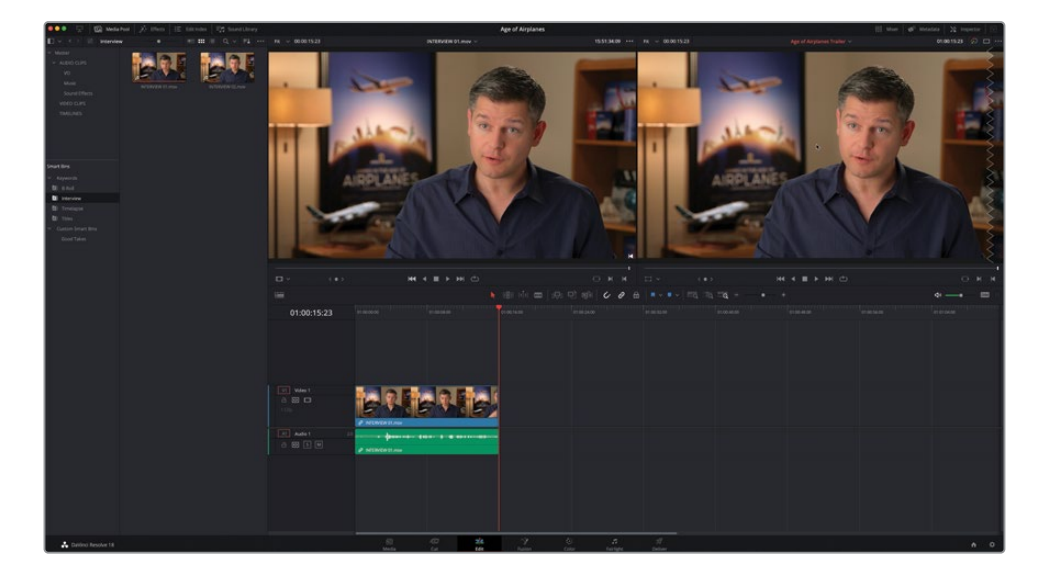

**6** 点击"全览缩放"按钮,片段自动填充"时间线窗口"。

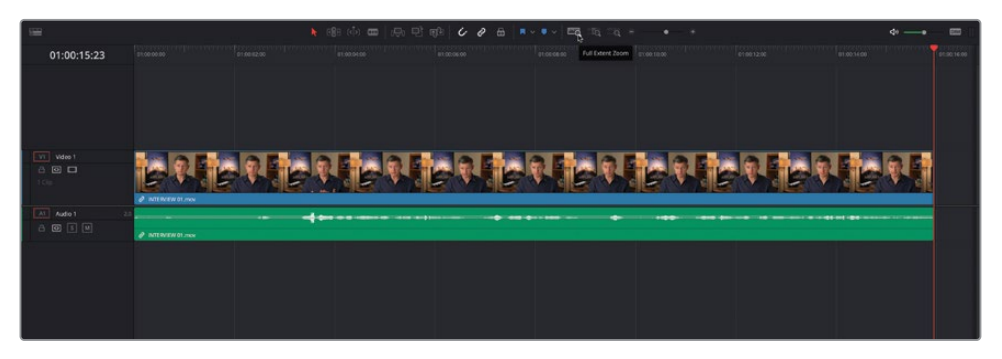

**7** 在"时间线检视器"中按下"跳到上一个编辑点"按钮或按下"向上箭头"键,返回到此 "时间线"片段的开头。按下空格键,从此点开始播放,在Brian说出"…shoot the real world.(拍摄真实的世界。)"后,再次按下空格键,停止播放。

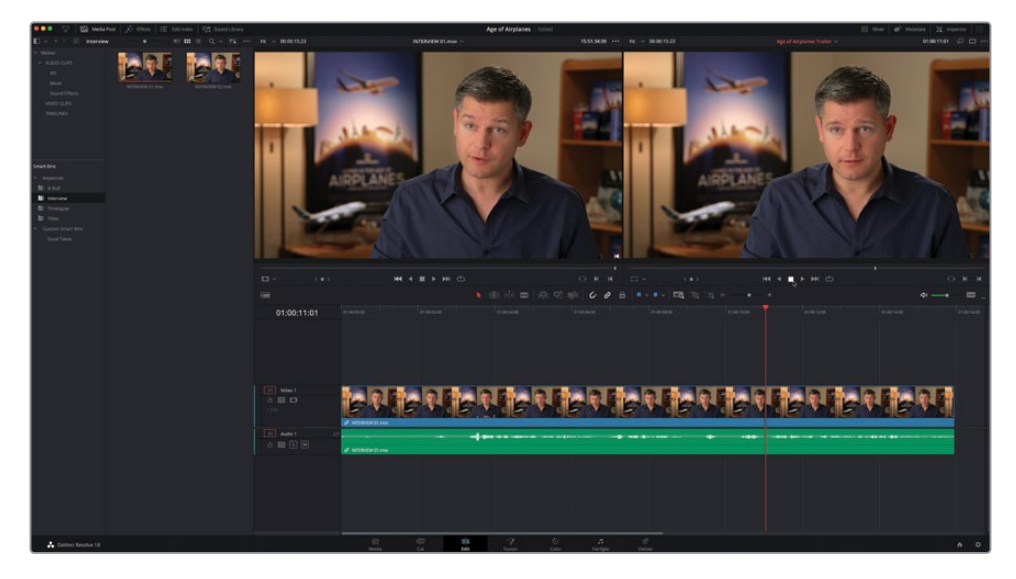

请在此处放置下一个编辑点。

**提示** 可以使用搜索轮或按下左箭头键或右箭头键,精确定位"播放头"的位置。

#### **控制"时间线"缩放**

"剪辑页面"中提供了三个选项,用于控制片段在"时间线"中的缩放级别:"全览缩放"、 "细节缩放"和"自定缩放"。

"全览缩放"永远在"时间线窗口"中显示"时间线"的完整时长,自动调整缩放,保 证能看到"时间线"中的所有片段。使用此方式,可以获得剪辑的一个"鸟瞰"视图, 方便您导航至"时间线"中的任何位置,类似"快编页面"中的"上时间线"的功能。

"**细节缩放"**以"播放头"为中心,对"时间线"视图进行较大程度的放大。使用此方 式,可以查看"时间线"中某个局部的细节,便于选择一个片段或编辑点进行微调,类 似"快编页面"中的"下时间线"的功能。

"**自定缩放"**提供最大的灵活性, 允许您自定义设置 "时间线" 的缩放比例。您可以拖动 滑块, 在"播放头"位置放大或缩小, 或按住Option键 (macOS) 或Alt键 (Windows), 并使用鼠标(或数位板)滚轮功能,以"播放头"为中心动态调整"时间线"的缩放。

使用"时间线显示选项"菜单中的命令,或按住Shift键,当鼠标指针位于"时间线" 的"视频轨道"或"音频轨道"区域时转动鼠标滚轮,均可以调整"时间线" 的"轨道"高度。

用于调整"时间线"缩放的键盘快捷方式包括:

- ― 在macOS中使用Command-=(等号),或在Windows中使用Ctrl-=(等号), 以"播放头"为中心放大"时间线"。
- ― 在macOS中使用Command–-(减号),或在Windows中使用Ctrl–-(减号), 以"播放头"为中心缩小"时间线"。
- ― 按下Shift-Z,在"时间线"适配到"时间线窗口"和返回前一个缩放级别这两 个状态之间切换。

**8** 从"媒体池"中将片段Interview 02.mov在"源片段检视器"中打开。

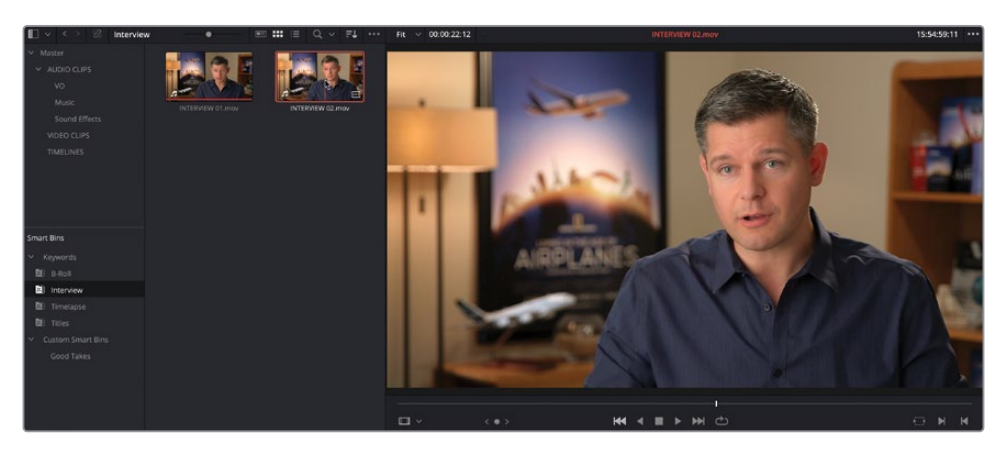

前往片段首帧,并从头开始完整播放此片段。

您只需要使用Brian的访谈中的一小段声音内容。当处理这样带有音频的片段时,我们最 好连同"源片段检视器"中的视频画面一起查看音频波形的显示。

**提示** 您可以查看"媒体池"中片段缩略图的左下角,若此处显示了一个"音符"形 的标志,则说明视频片段带有音频,否则不带音频。

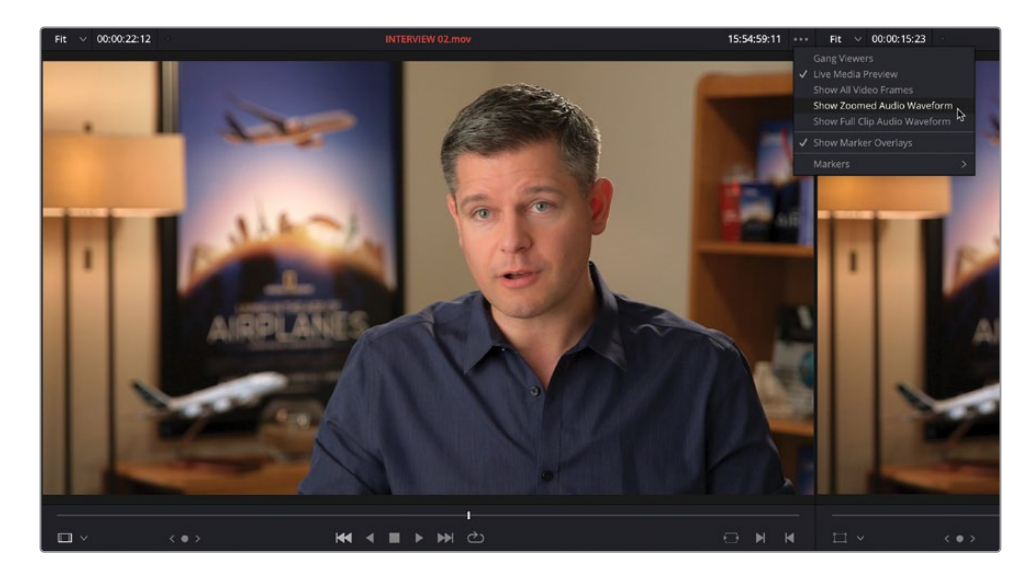

9 点击"源片段检视器"右上角的"选项菜单"按钮(三点按钮),选择"显示放大的音频波形"。

"源片段检视器"中将显示一条音频波形。

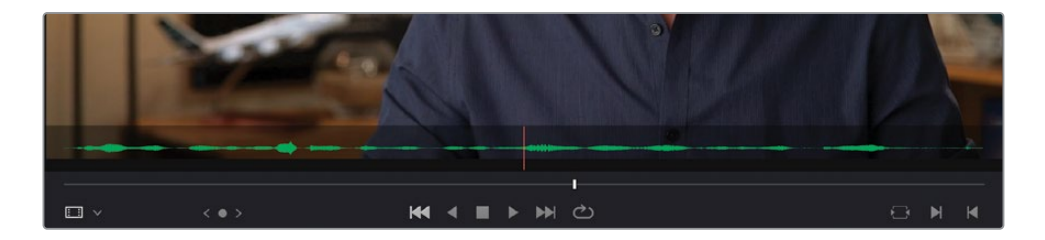

很棒,不是吗?现在,当您搓擦预览或完整播放此片段时,就可以通过音频波形分辨人物开始 和停止说话的位置。

#### **控制播放**

剪辑中的一项重要工作就是控制视频的播放。DaVinci Resolve默认的键盘布局支持 所有常用的播放快捷方式,并为世界各地的专业剪辑师所认同。使用空格键开始和停 止播放,按下左箭头键或右箭头键,每次向后或向前移动一帧。经验更丰富的用户更 习惯于使用JKL字母键,控制软件以不同速度进行播放。

JKL键的排列顺序与"源片段检视器"和"时间线检视器"中的"倒放"、"停止"和"播放" 这个三个播放控制键的布局相匹配。

请尝试用以下的操作控制"源片段检视器"和"时间线检视器"的播放。

- ― 按住字母K键并轻敲字母L键,向前慢搜一帧。
- ― 按住字母K键并轻敲字母J键,向后慢搜一帧。
- ― 按住字母K键和L键,以半速向前搓擦预览。
- ― 按住字母K键和J键,以半速向后搓擦预览。
- ― 两次按下字母L键,以两倍速向前倍速搜索。
- ― 两次按下字母J键,以两倍速向后倍速搜索。

您可以持续敲击J键或L键,持续提高快速运行速度,直至64倍的原速。

10 请再次从头播放片段,正好在Brian说出"If it was possible to shoot it, we wanted to go shoot it. (如果有可能拍摄, 我们曾想过去拍摄)"时停止播放。

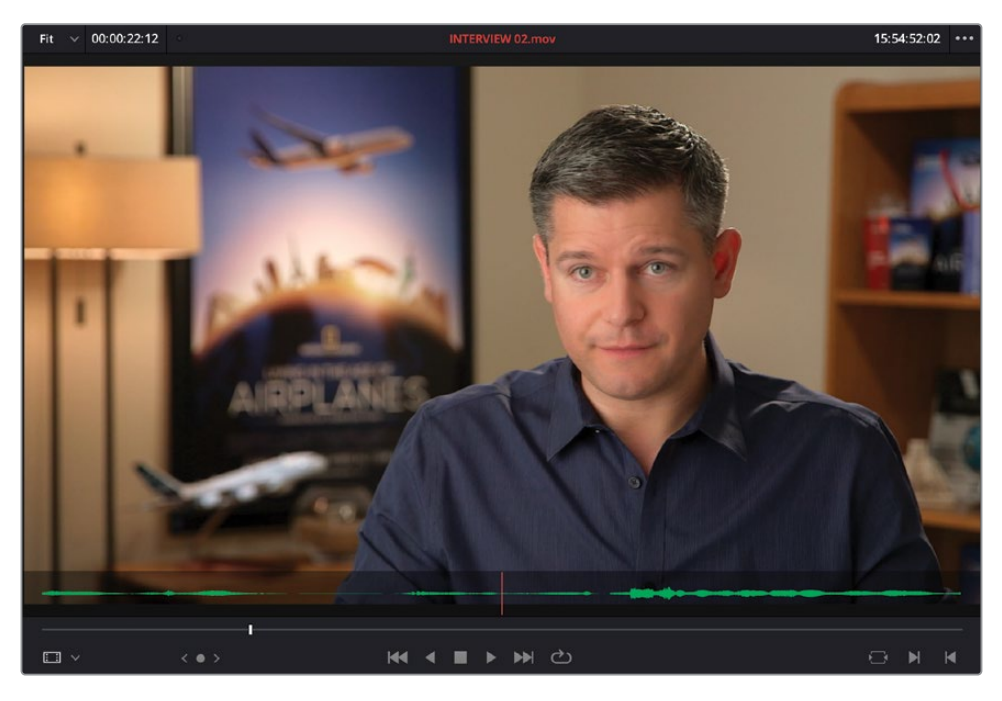

**11** 按下字母I键,在此处打一个入点。

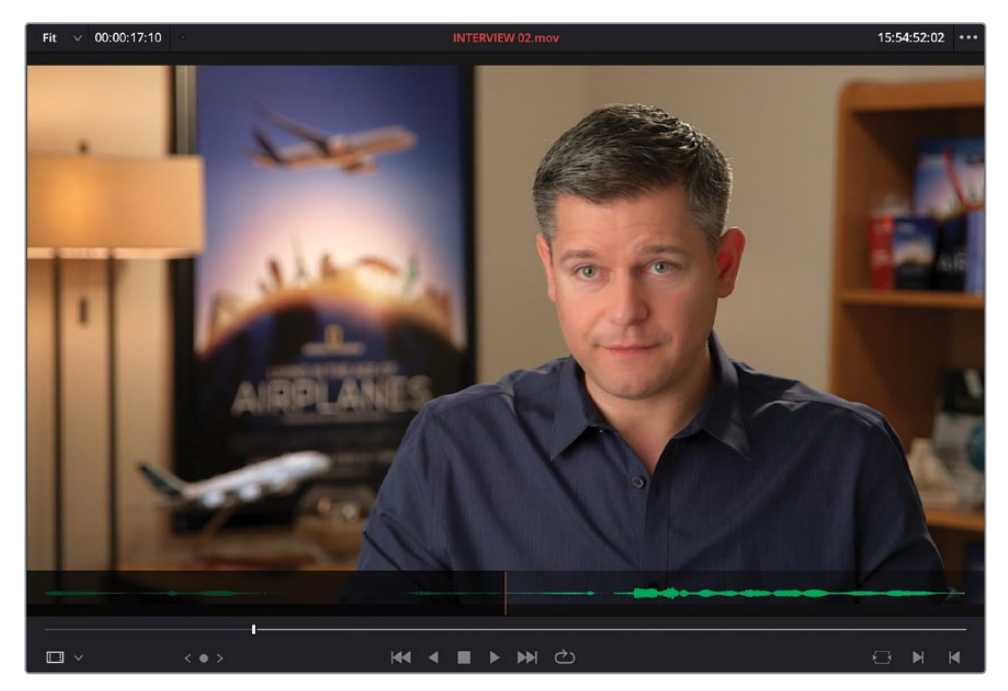

- 继续播放片段,在Brian说"…everything was real.(一切都是真的)"时,停止播放。
- 按下字母O键,在此处打一个出点。

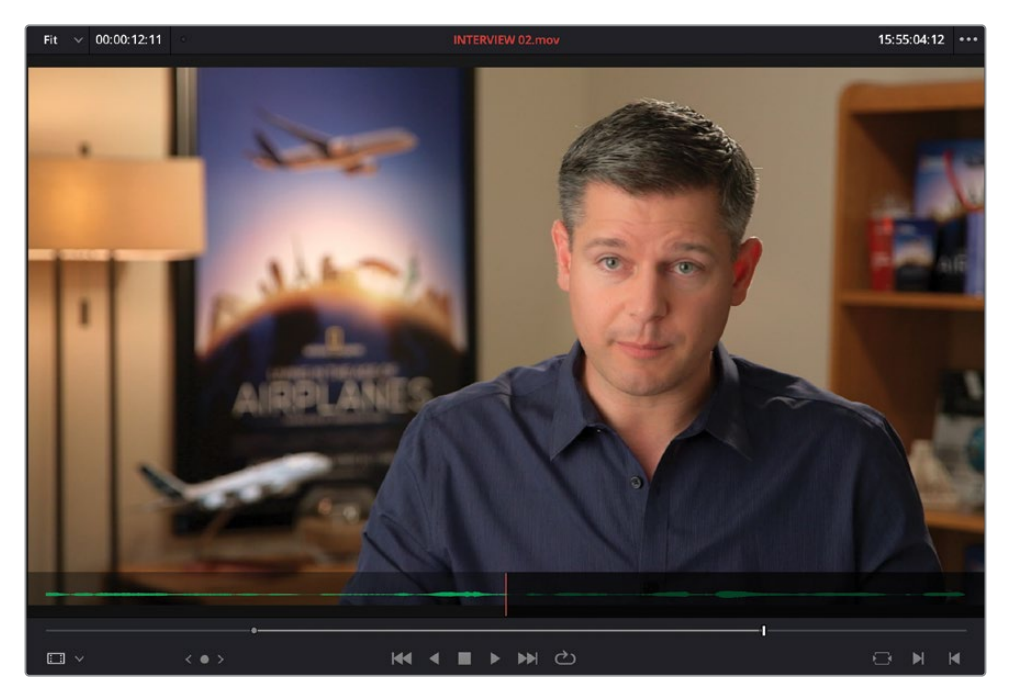

点击"时间线工具栏"中的"覆盖片段"按钮或按下F10键。

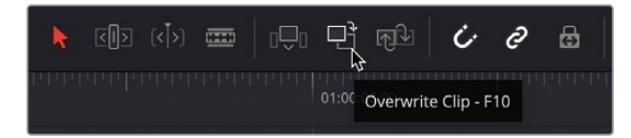

以"时间线播放头"位置为起始位置,将第二个访谈片段编辑到"时间线"中。第一个片段 的尾部已经被新片段所覆盖。

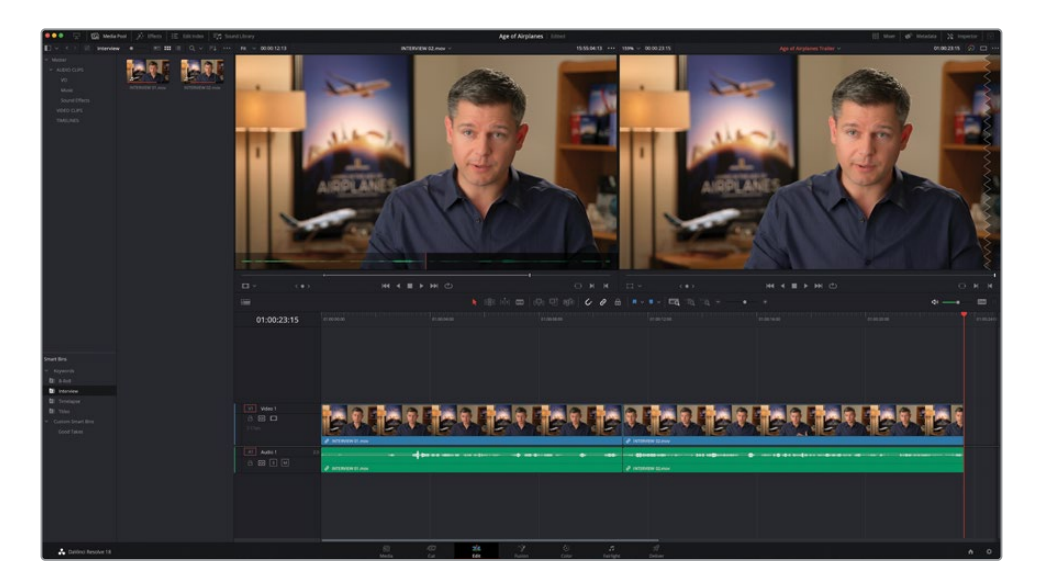

**备注** 如果您使用的是macOS版的DaVinci Resolve,可能需要进入macOS的"系 统偏好设置-键盘"面板中勾选"将F1、F2等键用作标准功能键"复选框,以使用 默认的编辑快捷方式。或者,您可以使用fn键加任何F键,使DaVinci Resolve的快 捷方式优先于macOS系统的快捷方式。

**15** 按下键盘的上箭头键,将"时间线播放头"移回两个访谈片段之间的那个编辑点。

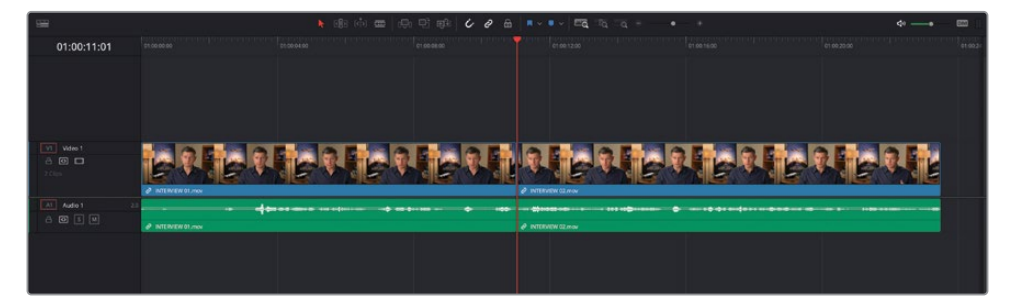

**16** 依次选择"播放">"播放临近区域/播放至">"播放当前选中部分的临近区域",或按下/ (正斜杠)键,检查编辑点。

这个编辑点很成功,但它造成了一个令人不快的跳切镜头,我们将在如下的步骤中处理 这一问题。

# **插入B-Roll素材**

现在,我们要插入一些B-Roll素材,更加凸显Brian对于飞机的热爱。

**1** 选择"B-Roll智能媒体夹"并在"源片段检视器"中打开片段01 A380 TAKEOFF.mov。 从头开始播放此片段,检视影片内容。

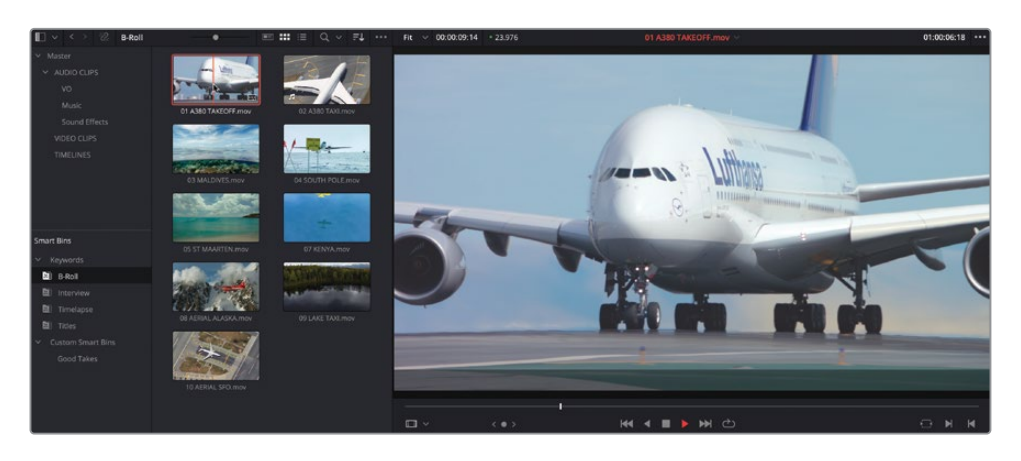

**2** 当飞机轮子开始离开跑道时,按下字母I键,打一个入点。

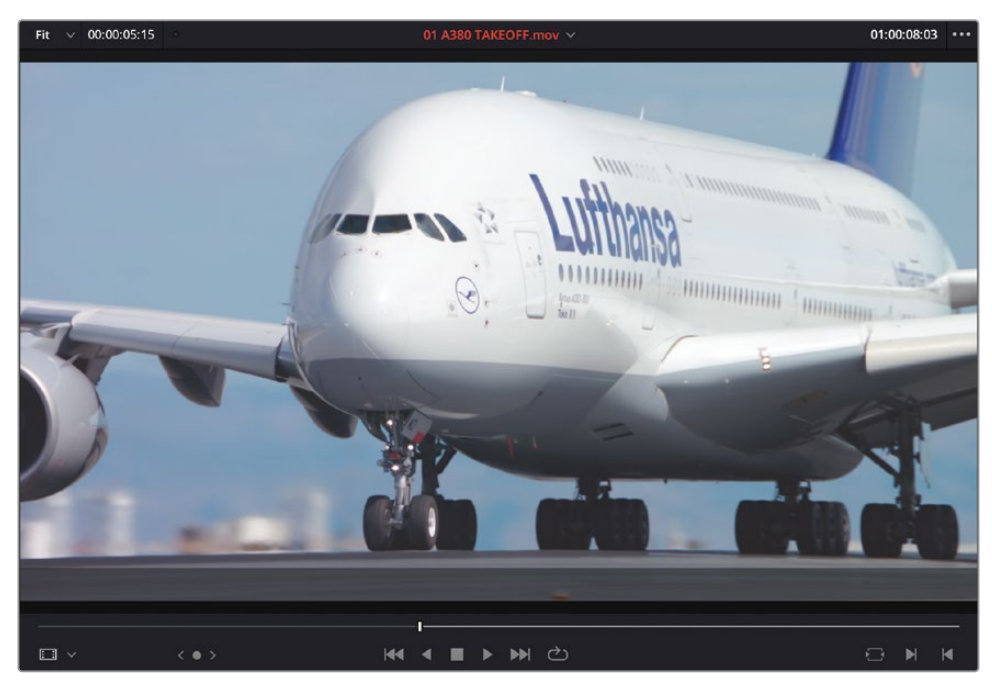

**3** 当机尾正好出画时,按下字母O键,打一个出点。

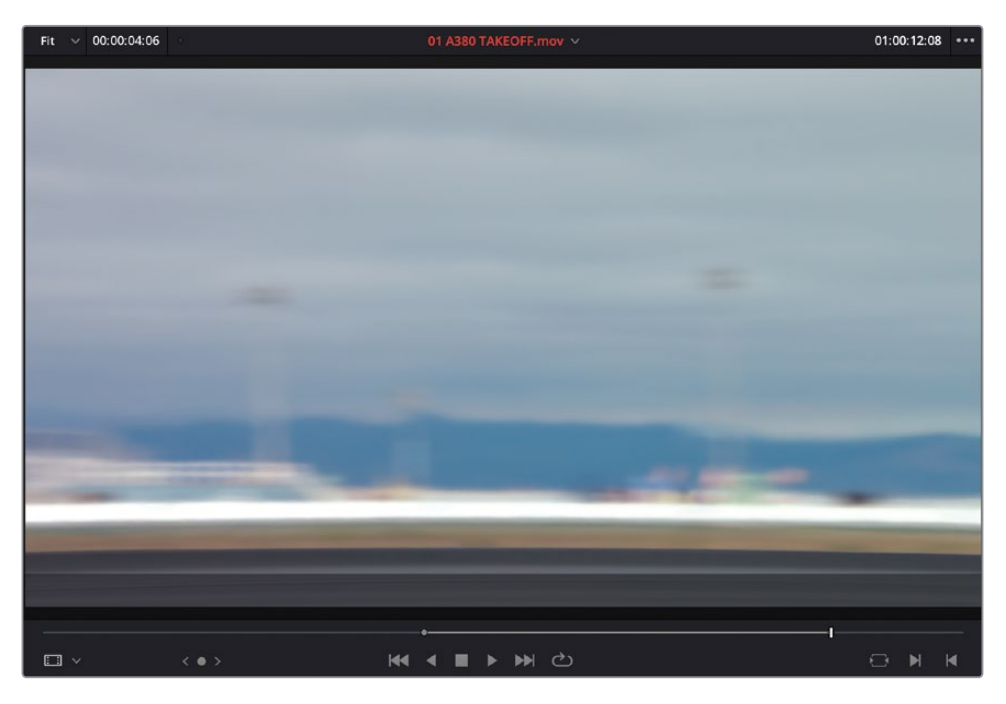

4 确保"时间线播放头"仍位于两个访谈片段之间的编辑点,将片段拖拽到"时间线检视器" 的"插入"编辑叠加层上。

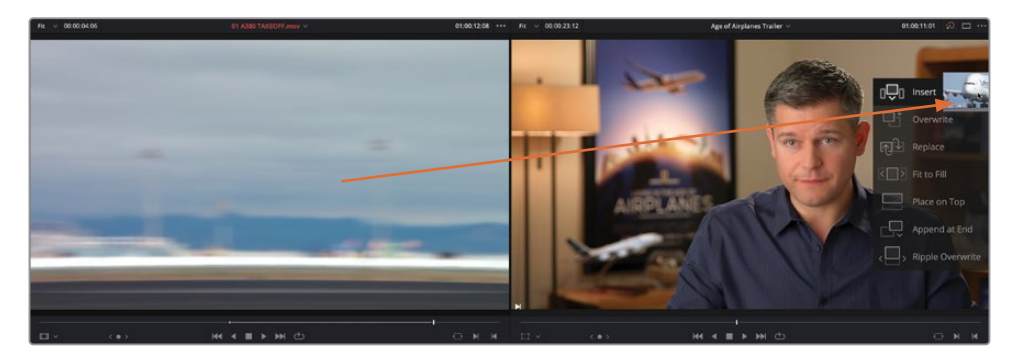

片段被添加到"时间线"中两个访谈片段之间,但它采用了插入到二者之间的方式,并没有覆盖 "播放头"处的片段。

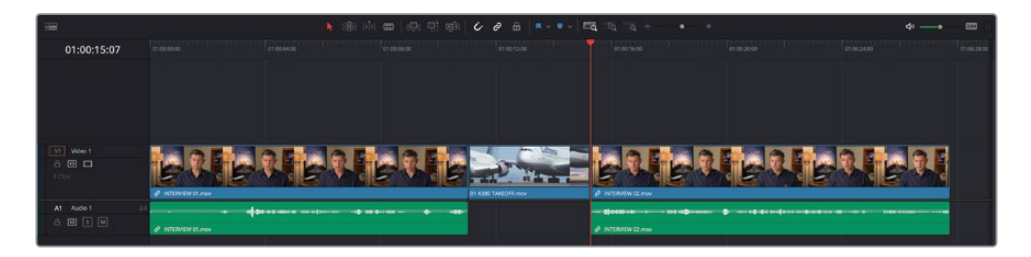

**5** 将"时间线播放头"移回片段INTERVIEW 01.mov和片段01 A380 TAKEOFF.mov之间的 那个编辑点。这里也是您的下一个编辑点。

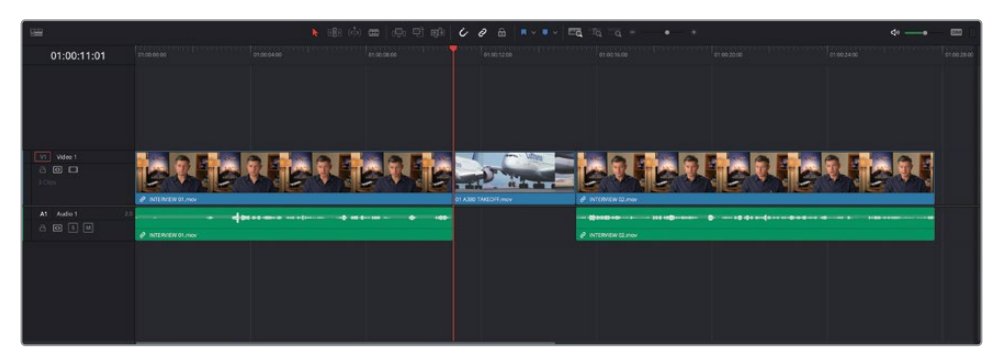

**备注** 使用上下箭头键,可以在"时间线"中的不同编辑点之间快速移动。如果您 喜欢的话,也可以拖拽"时间线播放头",如果您启用了"吸附"功能,"播放头" 会吸附到最近的编辑点。按下字母N键,可切换"吸附"功能的开/关状态。

**6** 从"媒体池"中将片段02 A380 TAXI.mov在"源片段检视器"中打开。完整播放并检视此 片段内容。

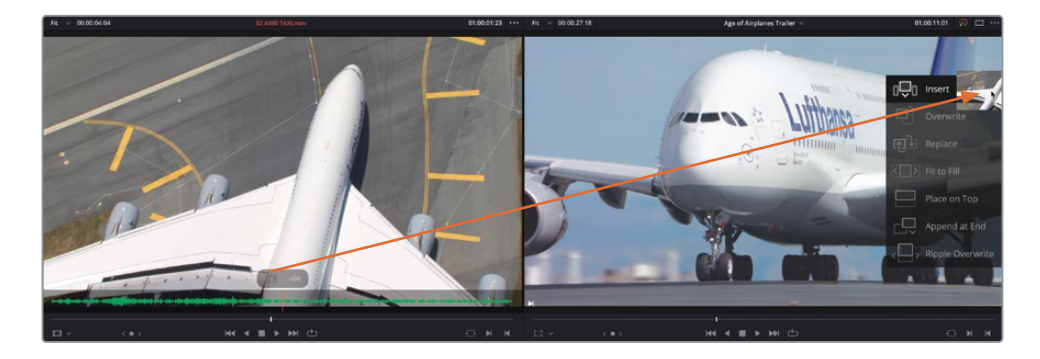

这是一个不错的俯拍镜头,其中的飞机是与您刚刚编辑到"时间线"中的那个飞机片段相 同的机型,但片段的声音有一点让人分心。

**7** 将鼠标指针放置到"源片段检视器"中,点击并拖拽"纯视频"叠加层按钮,再移动到"时 间线检视器"中的"插入"叠加层按钮上,只插入此片段的视频。

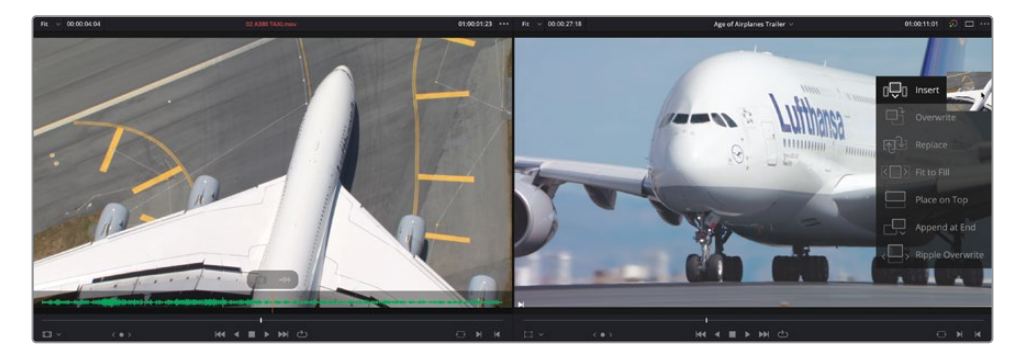

**备注** 如果您正在使用拖放编辑方式,或使用"时间线检视器"叠加层按钮,通过 "源片段检视器"中的这些叠加层按钮,可以选择仅编辑片段的纯音频或纯视频内容。 在第2课中,您还将学习如何通过更复杂的方法,指定是否将纯音频或纯视频编辑到 "时间线"中,以及具体要编辑到哪条"轨道"。

现在,您将插入一个片段,用它来分割"时间线"中的一个现有的片段。

**8** 在"时间线"中完整播放第二个访谈片段,直到Brian说完"If it was possible to shoot it, we wanted to go shoot it.(如果有可能拍摄,我们曾想过去拍摄)"之后,停止播放。这里 也是您的下一个编辑点。

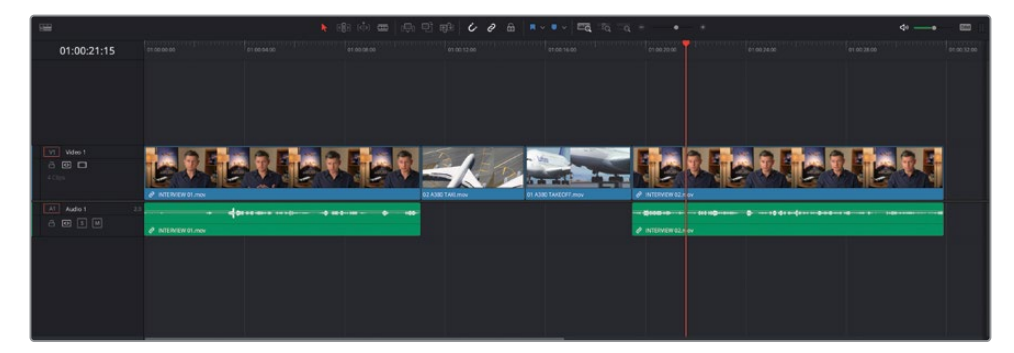

**9** 在"源片段检视器"中打开,并检视片段03 MALDIVES.mov。

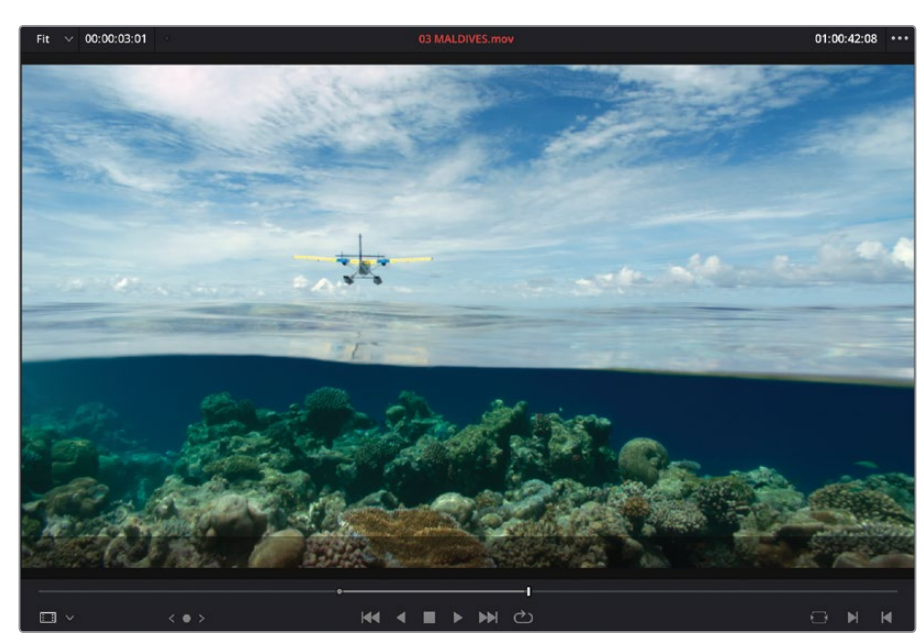

按下字母O键,打一个出点。

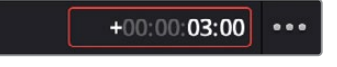

在"源片段检视器"中输入+300,再按下Return(或Enter)键,将"播放头"向前移动3秒。

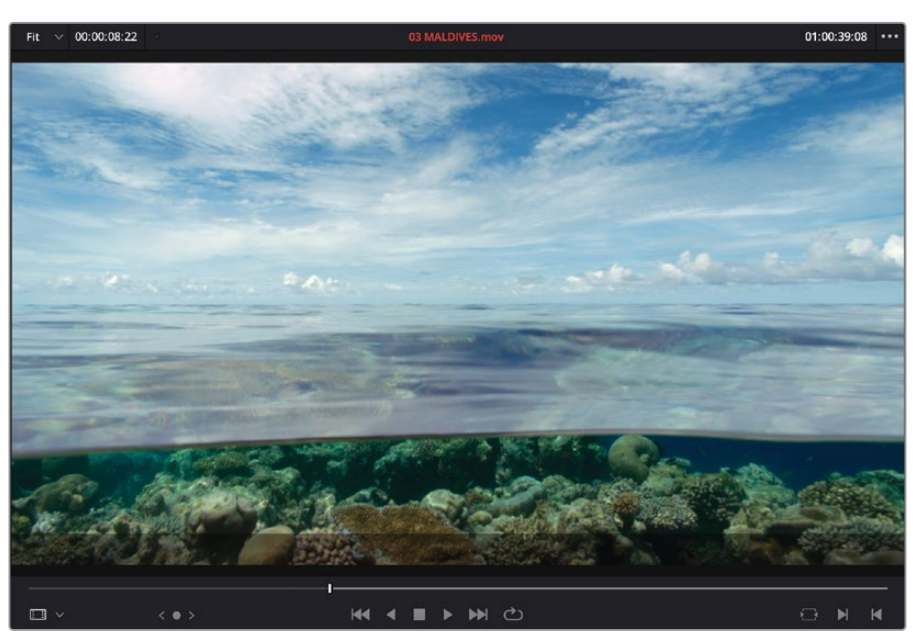

在飞机的影子开始经过珊瑚礁之前,打一个入点。

**备注** 虽然您不能直接在"源片段检视器"中设置内容时长,但向前移动"播放头" 后再打出点,也不失为一个好的解决方案。然而,您很可能会注意到,已标记片段 的时长(时间码显示在"源片段检视器"左上角)表明了您所标记区域的时长为 03:01(三秒零一帧)。这是因为DaVinci Resolve将入点打在帧头上(即起始处), 而将出点打在帧尾部(即结尾处)。这意味着,您可以标记的最短时长为一帧。如 果您想正好标记出三秒时长,请在打出点之前往回移动一帧。但在这个阶段,您并 不需要担心多了一帧画面。

**13** 按下F9键,将此片段插入到"时间线播放头"位置。

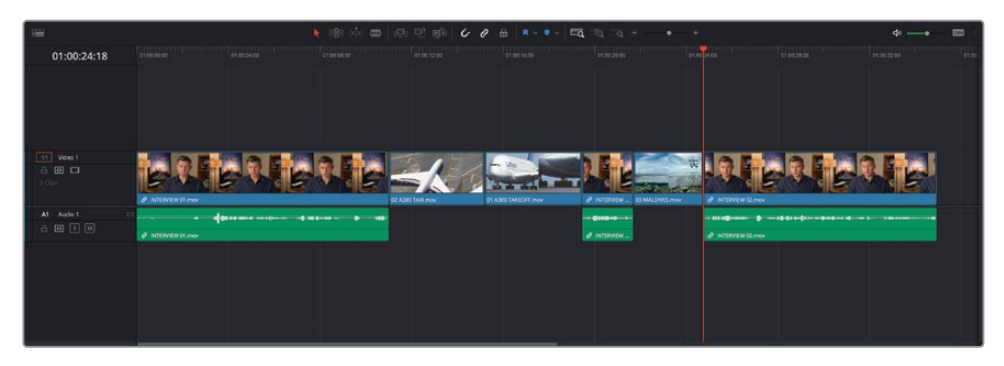

**备注** 如果您需要在进入到下一步骤前赶上学习进度,请选择"TIMELINES媒体 夹",并依次选择"文件">"导入">"时间线",导航至文件系统目录R18 Beginner Guide Lessons / Lesson 01 / Timelines / Age of Airplanes Catchup 1.drt, 再点击"打开"。

## **移除和修剪"时间线"片段**

太棒了。现在您的剪辑已经初步成形,但您可能觉得还需要对它进行一些优化,以改进效果。

**1** 将"时间线播放头"移动到中间那个访谈片段的开始处,再点击"细节缩放"按钮。

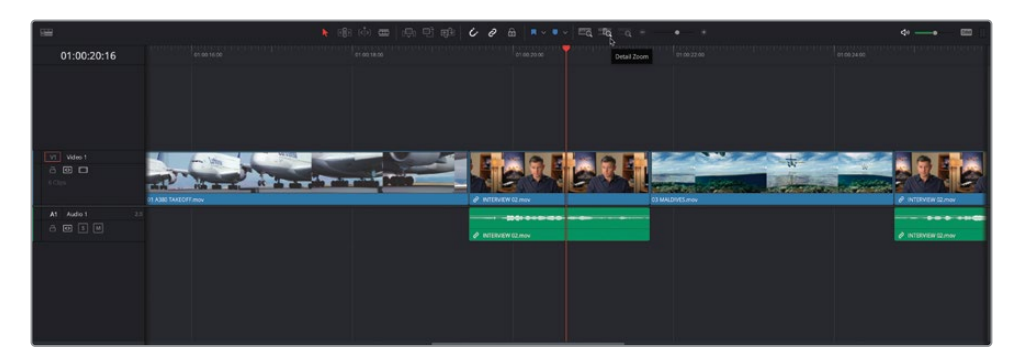

您注意到这个片段的视频和音频部分上各有一个小链条环的标志吗?这表明该片段的视 频和音频部分互相链接。当您想同时移除或移动此片段的视频和音频部分时,这一功能非 常有用,例如,由于视频和音频部分互相链接,进行编辑操作时就不容易破坏它们之间的 同步关系。

**2** 点击"时间线工具栏"中的"链接所选"按钮。

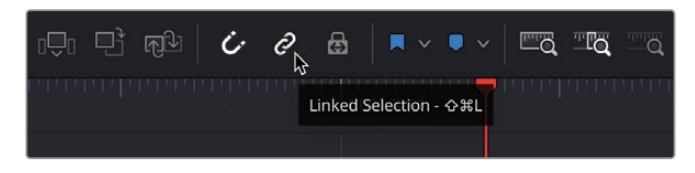

禁用"链接所选"时,软件将忽略片段之间的链接。

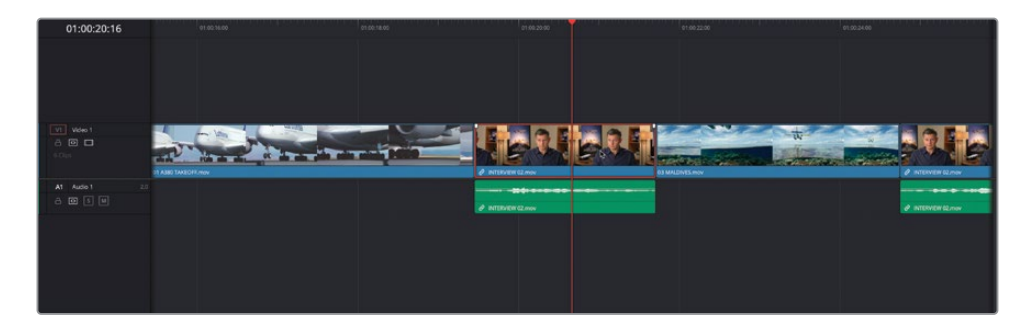

3 选择访谈片段的视频部分,再依次选择"剪辑">"波纹删除"或按下Shift-Delete (Backspace)组合键。

软件将移除片段的视频部分,而剩下的音频部分会整齐地移动到前一个A380起飞镜头 的下方。

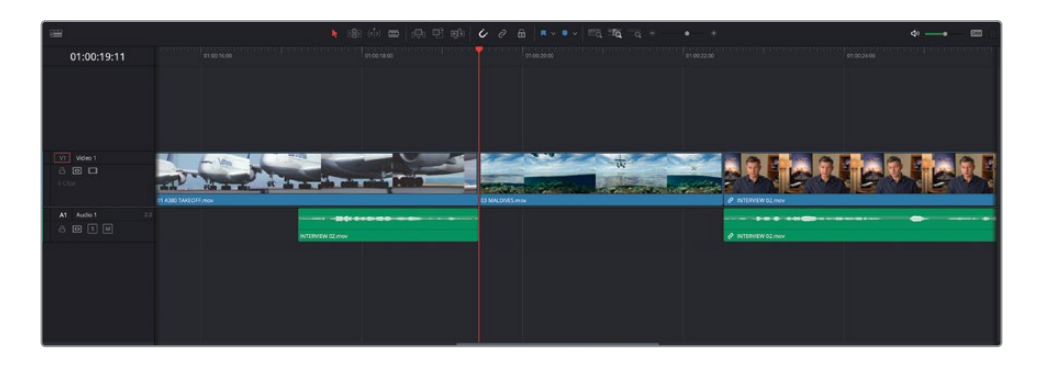

您注意到"时间线"中还发生了什么吗?由于您执行了一次"波纹删除",意味着删除之后 没有留下空隙,"时间线"后面的内容自动前移。另外,最后一个访谈片段的音频和视频保 持了同步。

在"时间线"中移除片段部分的另一种方法是使用"刀片编辑模式"。

- **4** 再次点击"链接所选"按钮,为"时间线"启用"链接所选"功能。
- **5** 点击"全览缩放"按钮,并完整播放"时间线"中最后一个片段。

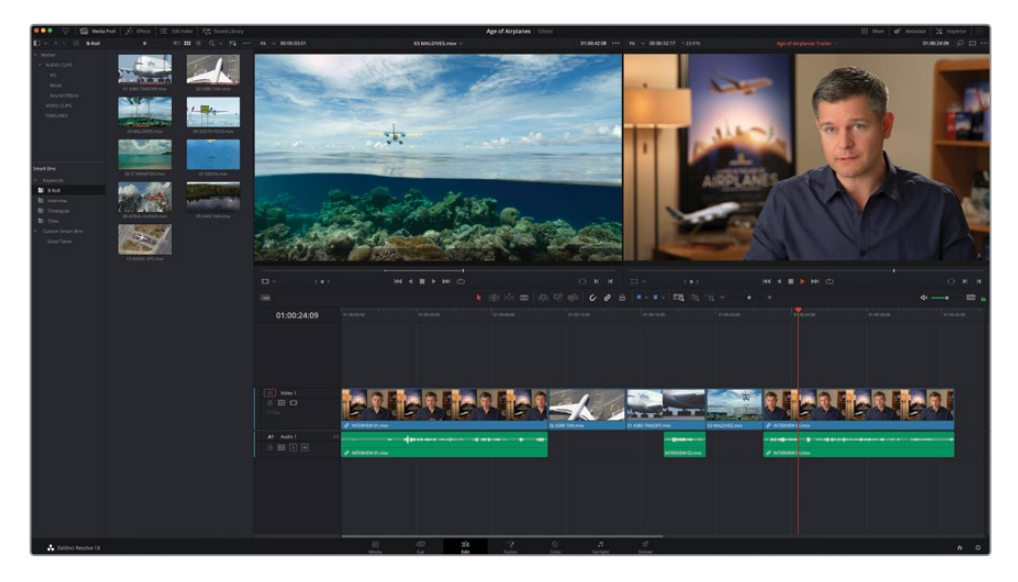

要清理这一小段的声音,您需要移除Brian说"…stay at that location longer…(在那里待 久一点)"的那一部分。

- 完整播放"时间线"中最后一个片段,当Brian说"…stay…(待)"时停止。
- 点击"细节缩放"按钮,在"播放头"位置进行放大。

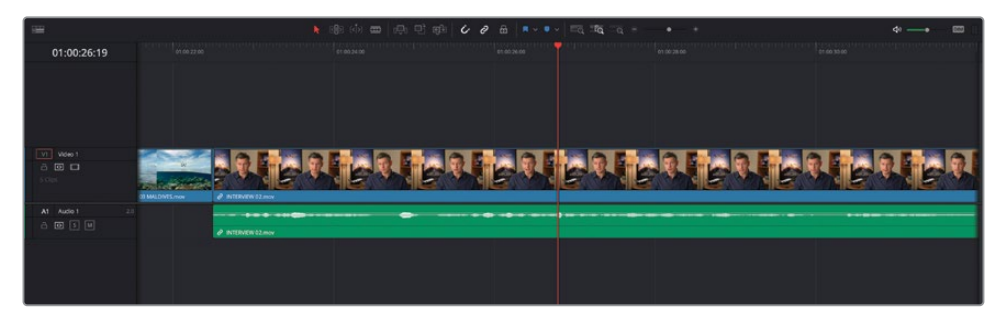

在"时间线工具栏"中点击"刀片编辑模式"按钮,或按下字母B键。

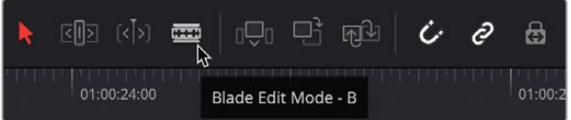

 选择了"刀片编辑模式"后,将鼠标放置到"播放头"位置,并点击这个访谈片段,添加 一个编辑点。

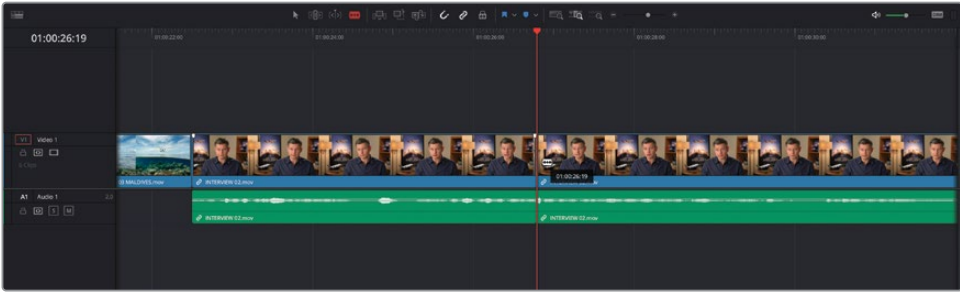

- 正向播放,并在他说出"…or it didn't make the movie.(否则根本拍不出这部影片)" 之前停止。
- 在"播放头"位置点击片段,添加另一个编辑点。

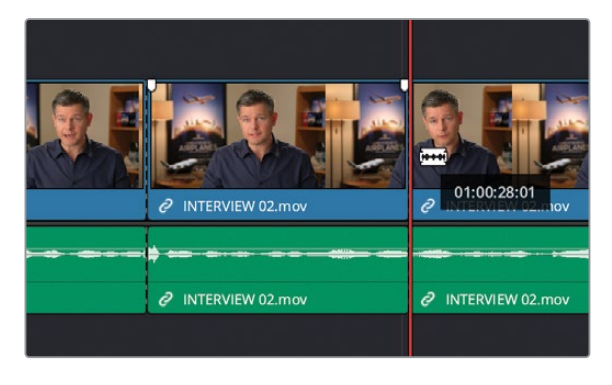

**12** 在"时间线工具栏"中点击"选择模式"按钮或按下字母A键。

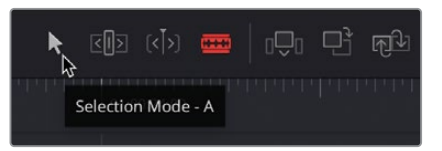

**13** 启用"选择模式"后,点击您刚才用添加编辑点的方式所划定的访谈片段中部那一段不 需要的内容。

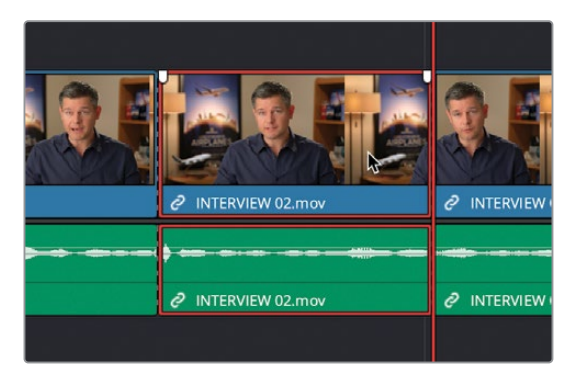

- **14** 按下Shift-Delete(Backspace)组合键,波纹删除入点和出点之间的部分。
- **15** 按下/(正斜杠)键,预览这个新编辑点。

如果这个音频编辑点还不够干净,请别担心;您将在后面的工序中对它进行精细调整。

### **使用"修剪编辑模式"**

除了"刀片编辑模式",您还可以使用其他编辑模式在"时间线"中精细调整编辑点。在下一个 练习中,我们将使用"修剪编辑模式"。

- **1** 点击"全览缩放"按钮,以便看到整条"时间线",将"播放头"移回"时间线"的开始位置。
- **2** 完整播放第一个片段。

显然,访谈片段的开头处有一些不需要的内容,您应该将其修剪掉。

**3** 将"时间线播放头"正好放置到Brian说出"In this film,…(在这部影片中)"这句话之 前的位置。

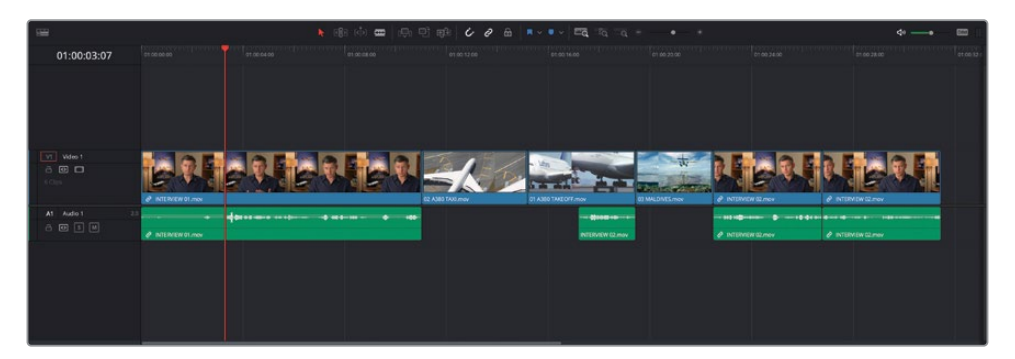

**4** 在"时间线工具栏"中点击"修剪编辑模式"按钮或按下字母T键。

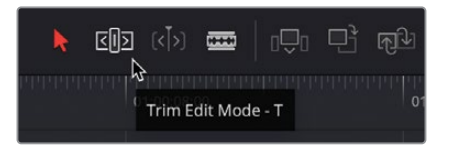

**5** 点击第一个片段的开头,并向右拖拽编辑点,直到它吸附到"播放头"。

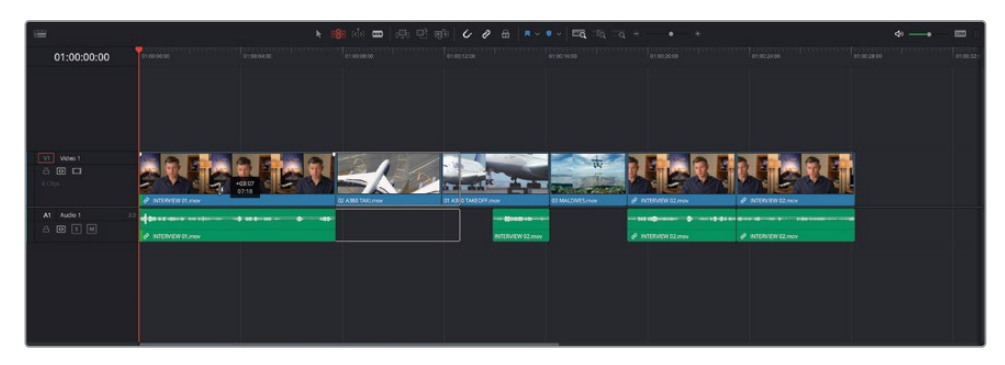

**提示** 如果未启用"吸附"功能,只需按下字母N键,快速在修剪操作中启用"吸附"。

请注意,由于此片段的音频和视频部分是互相链接的,修剪操作会同时作用于音频和视频 部分,并且由于您此时处于"修剪编辑模式"中,编辑操作会自动在"时间线"中应用"波纹"; "时间线"中位于所选编辑点之后的所有片段将发生波纹移动,以保持它们的同步关系。

您还可以使用键盘快捷方式进行更精确的修剪。

将"播放头"放置到最后两个访谈片段之间的剪切点上,并点击"细节缩放"。

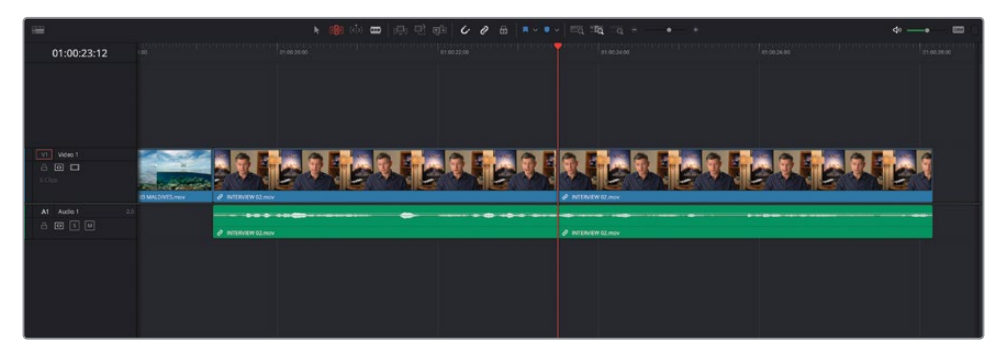

- 将鼠标指针定位到剪切点的左侧,点击以选择这个编辑点的切出侧。
- 两次按下.(句号)键,为切出片段再添加两帧画面。

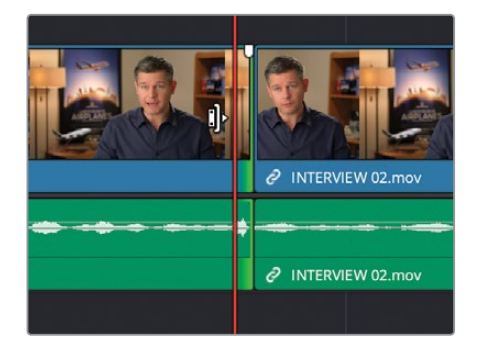

从音频波形上,您能够清晰地看到使用"刀片模式"切断的片段的部分。

现在按下,(逗号)键,往回修剪同一个编辑点,直至上述部分的波形消失。

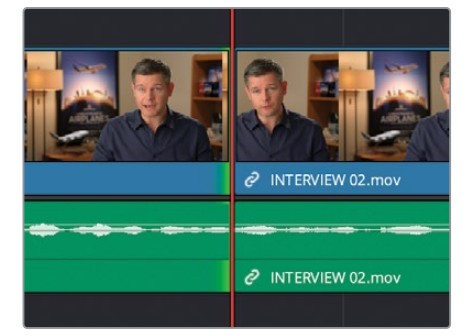

- **10** 选中这个编辑点的另外一侧,并重复以上过程,使用,(逗号)键向片段中添加帧,使用.(句号) 键以移除帧(因为您选择的是编辑点的另外一侧)。
- **11** 当您对这个音频编辑点感到满意后,按下/(正斜杠)键,播放当前所选编辑点的邻近区域, 查听刚才的更改结果。如有必要,请继续进行修剪,直至编辑点听上去足够的自然为止。
- **12** 当您获得满意的编辑点后,请点击"全览缩放"按钮以显示整条"时间线",再按下字母A键, 切换回"选择模式"。

如果您觉得最后几个步骤还是有点难度,请别担心。如此精确地修剪一个编辑点,以至于最后 听不出此处存在编辑点,需要大量的练习、经验以及较好的听觉敏感性。总而言之,这是一个 熟能生巧的过程。另外,由于您在以上的步骤中一直处于"修剪编辑模式",这意味着,每次更 改时, "时间线"都会应用波纹操作。在"剪辑页面"中, 要想获得这种结果, 必须使用 "修剪 编辑模式"。

### **添加音乐**

由于现在已经开始对"时间线"进行优化,您可能想添加一些音乐,用在最后的成片当中。

- **1** 重新将"播放头"移回"时间线"开头。
- **2** 如有必要,请点击展开箭头,打开"AUDIO CLIPS(音频片段)媒体夹",再选择"Music(音乐) 媒体夹"。

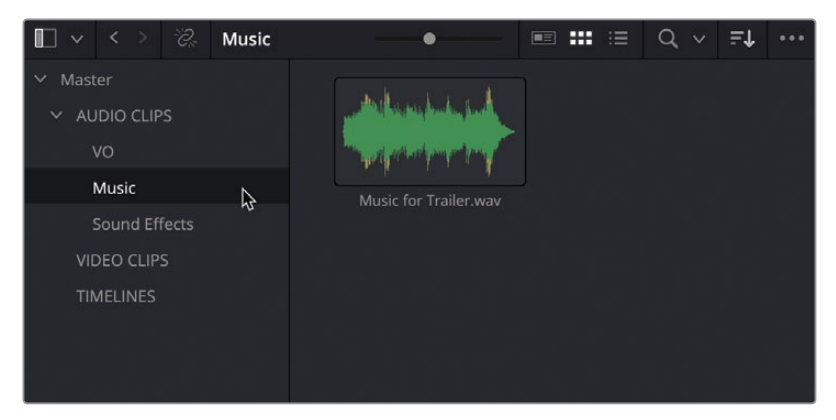

**3** 这个"媒体夹"中只有一个片段。

在"源片段检视器"中打开名为Music Score for Trailer.wav的片段。

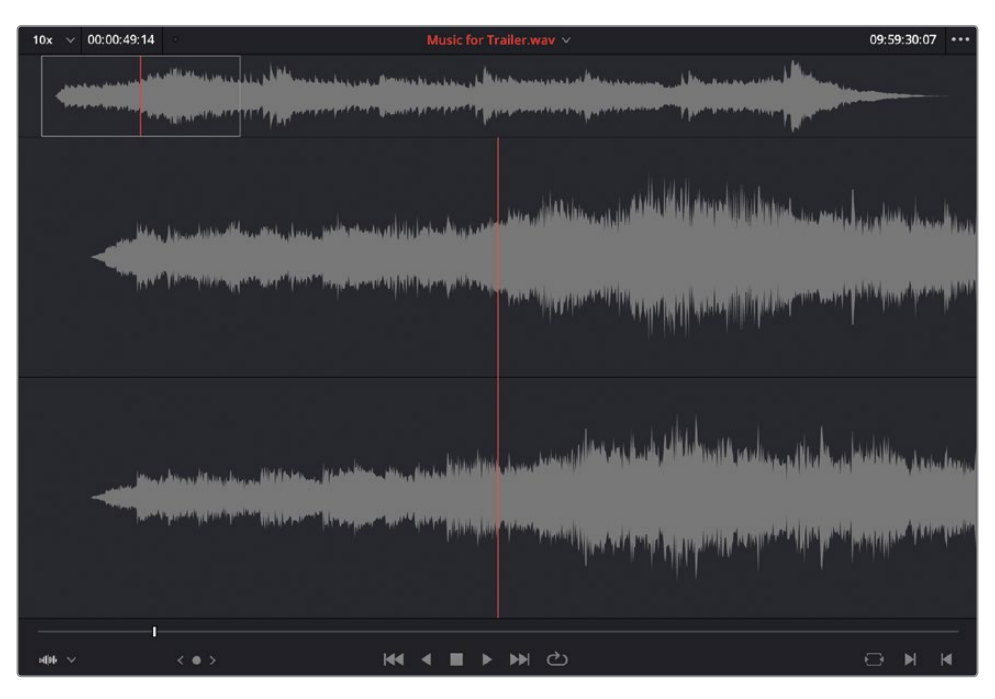

- 5 在"剪辑页面"中,"源片段检视器"顶部显示的是整个片段的波形,下方显示的放大后的 局部波形,以便您查看局部波形细节,以及添加所需的入点和出点。
- 和课程前述内容一样,您需要使用整个音频片段,因此无需在此处添加任何入点或出点。
- 从"源片段检视器"中将此片段拖拽到"时间线检视器"中的"叠加"编辑层按钮上。

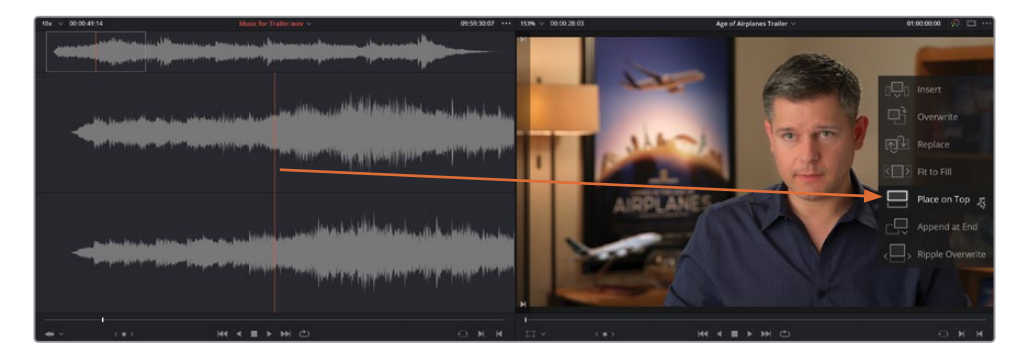

"叠加"这个名字可能会造成一些误解,在本例中使用"叠加"编辑,实际上是在现有"音 频轨道"下方新添加一条"音频轨道"。"叠加"编辑实际上是将所编辑的片段放置到"时 间线"中第一条可用的空白"轨道"中,如果是视频片段,则"叠加"在"视频轨道"上方, 如果是音频片段,则"叠加"在"音频轨道"下方。如果此操作找不到一条适合源片段时长 的空白"时间线轨道",软件将新建一条"轨道"以容纳新片段。

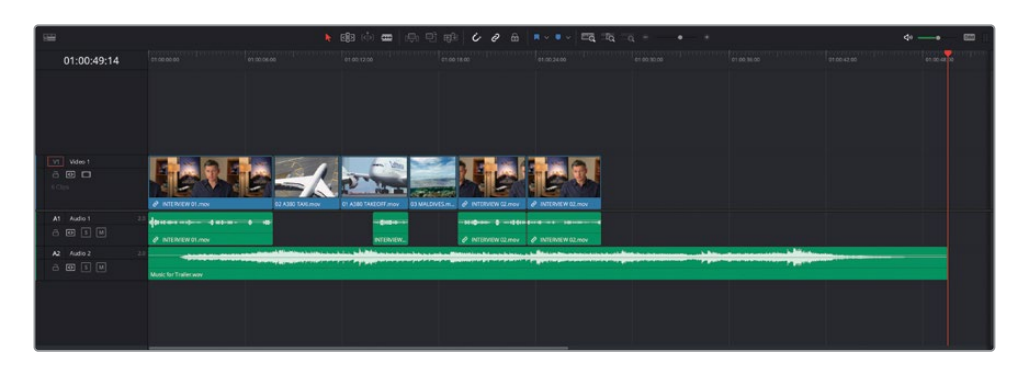

此时,您需要对音频片段的电平进行衰减;否则音乐的声音就会盖过访谈的声音。

**8** 使用音频片段Music Score for Trailer.wav上的音量叠加线,将此片段的音量降低约 18dB。

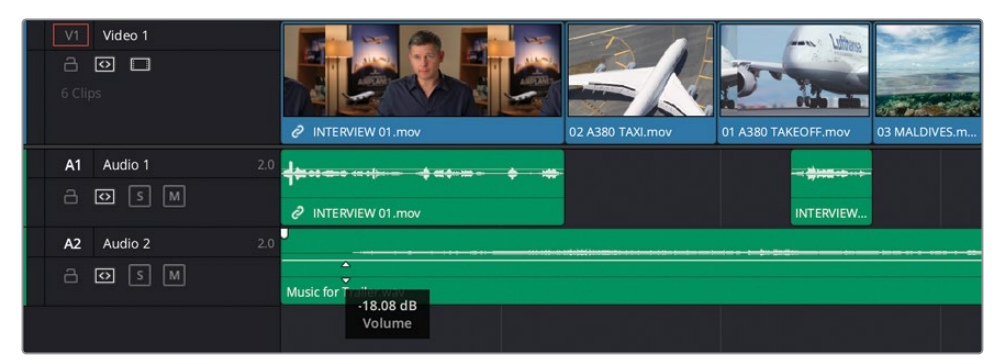

**提示** 按住键盘上的Shift键再更改音频电平,可进行更加精确的调整。

**备注** 如果您需要在进入到下一步骤前赶上学习进度,请选择"TIMELINES媒体夹", 并依次选择"文件">"导入">"时间线",导航至文件系统目录R18 Beginner Guide Lessons/Lesson 01/Timelines/Age of Airplanes Catchup 2.drt, 再点击"打开"。

## **添加最终的切出镜头**

- 1 在"时间线"中添加了"音乐轨道"后,您还需要使用更多飞机的镜头来填充"时间线"中 的空白时间。
- 将"时间线播放头"移动到最后两个访谈片段之间的那个编辑点处。
- 在"B-Roll智能媒体夹"中找到片段04 SOUTH POLE.mov,在"源片段检视器"中打开。
- 当位于片段开头处时,输入+200再按下Return(Enter)键,向前跳动2秒时长。
- 打一个入点。
- 输入+500,再按下Return(Enter)键,再打一个出点。

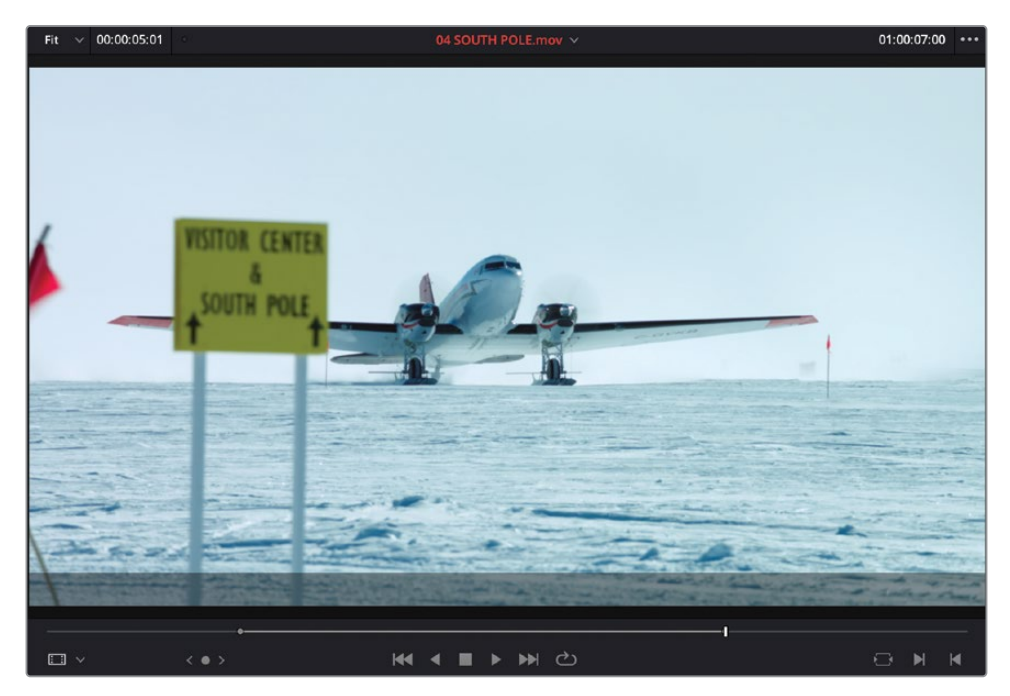

**7** 按下F10键,将此片段覆盖到"时间线"中。

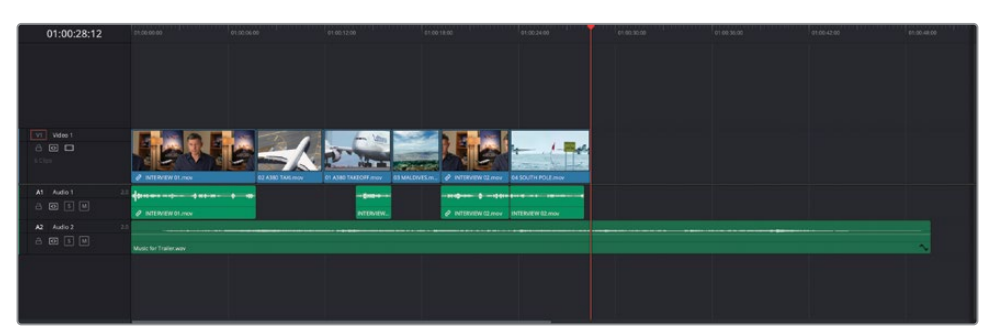

- **8** 通过以上步骤,您覆盖了Brian最后一个访谈片段的视频部分,同时很好地解决了跳切镜 头的问题。
- **9** 在"B-Roll智能媒体夹"中,用Command-点击(macOS)或Ctrl-点击(Windows),多选片段 05 ST MAARTEN.mov、 07 KENYA.mov和08 AERIAL ALASKA.mov。
- **10** 在这些所选片段中的任何一个上点击并按住鼠标按键,将它们拖拽至"时间线检视器" 中的"附加到尾部"编辑叠加层上。

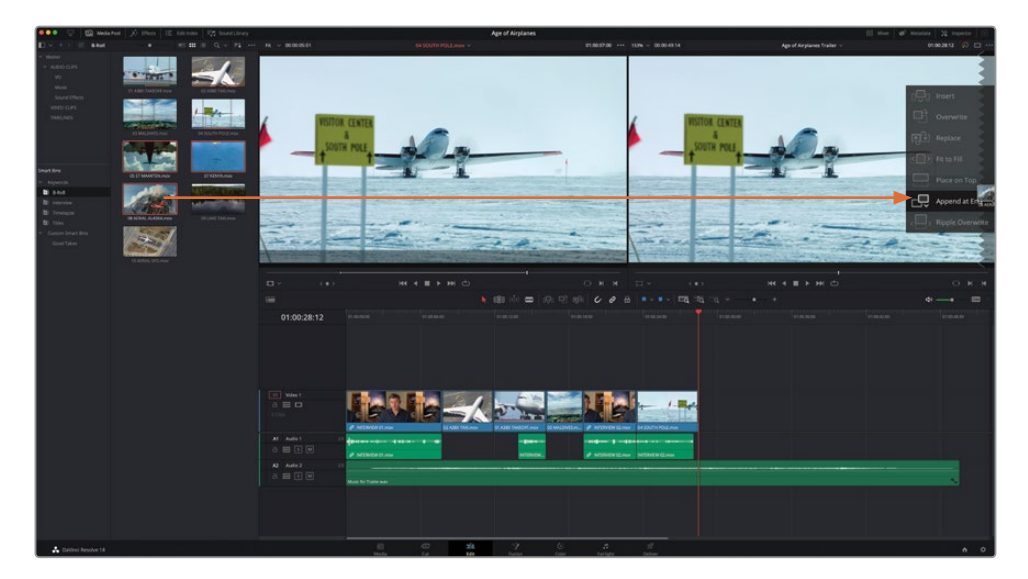

软件将基于它们在"媒体夹"中的排序,将这三个片段编辑到"时间线"的尾部。然而,由 于您未在这些片段上打入点和出点,目前编辑到"时间线"中的片段都太长了,您必须重新 调整它们,以便进行有意义的剪辑叙事。

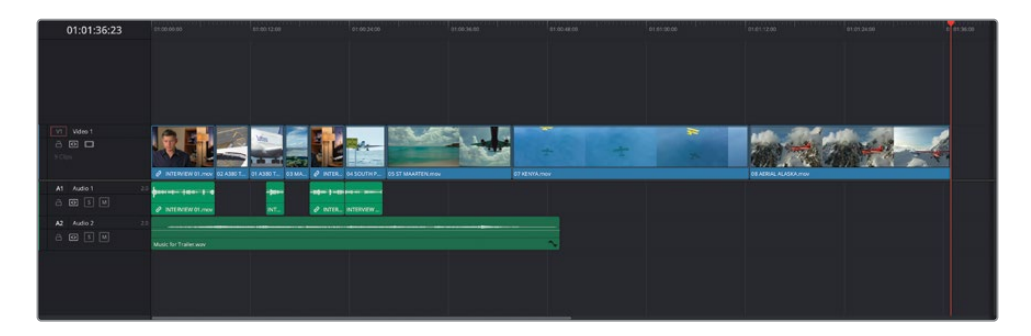

**11** 确定"时间线"处于"选择模式",选择您刚才附加到"时间线"尾部的三个片段。

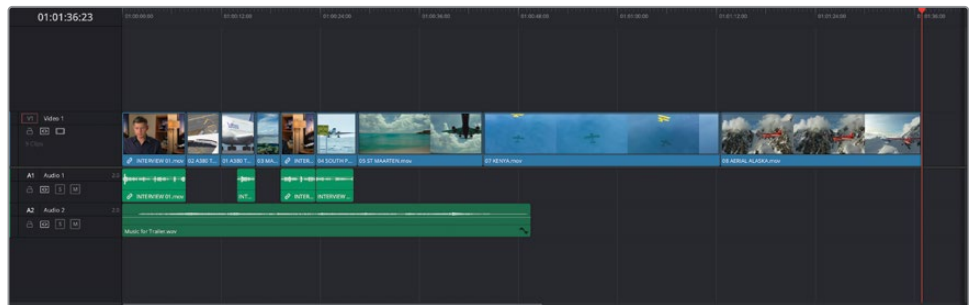

**12** 选中这些片段后,请点击"修剪编辑模式"按钮或按下字母T键,进入"修剪编辑模式"。

**13** 右键点击"时间线"中的所选片段,选择"更改片段时长"或按下Command-D(macOS) 或Ctrl-D(Windows)。

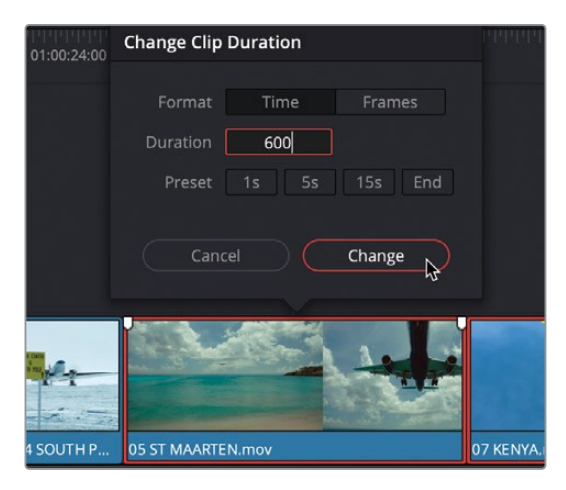

14 在弹出的"更改片段时长"窗口的"时长"框内输入600,再点击"更改"。

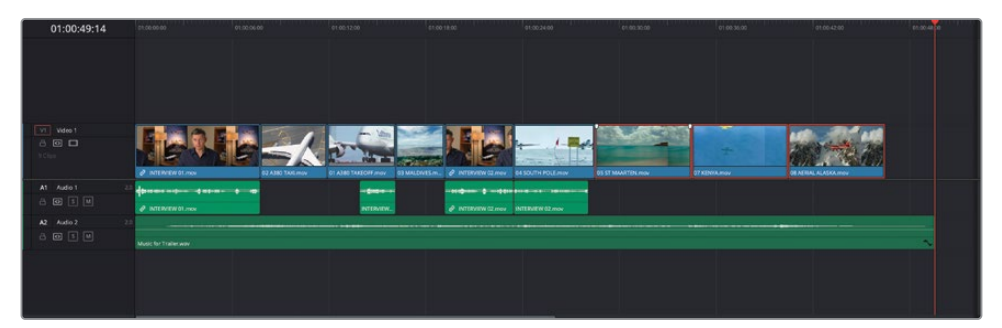

**15** 软件会对每个片段的尾部进行修剪,保证它们的"时长"都为6秒,并且由于您在点击"更改" 按钮时位于"修剪编辑模式"下,更改时长后"时间线"中不会留下空隙。

# **重新排列插入编辑点**

要在"时间线"中快速更改这三个片段的顺序,您将使用"重新排列插入编辑点"(或"交换插 入编辑点")功能。我们首先将"Aerial Alaska"片段的顺序往回调整。

- **1** 按下字母A键或点击"选择模式"按钮,返回"选择模式"。
- **2** 在"时间线"中选择最后一个片段14 AERIAL ALSAKA.mov。
- **3** 按下Shift-Command-,(逗号,macOS)或按下Shift-Ctrl-,(逗号,Windows)组合键。

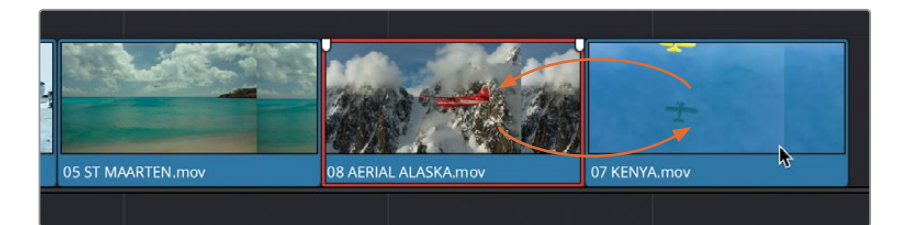

所选片段将快速和"时间线"中位于它之前的那个片段交换位置。

**4** 再次按下Shift-Command-,(逗号,macOS)或按下Shift-Ctrl-,(逗号,Windows)组合键, 再次交换Aerial Alaska片段和St Maarten片段的位置,将它们按原来的顺序排列。

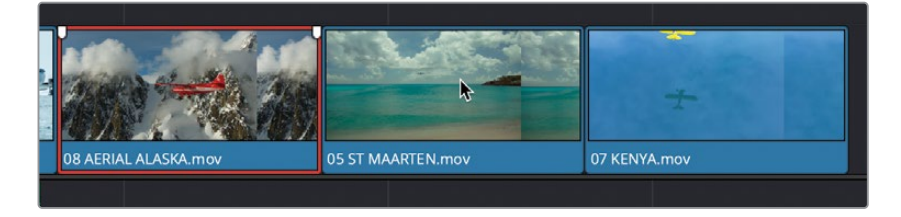

**5** 选择St Maarten片段,再按下Shift-Command-.(句号,macOS)或Shift-Ctrl-.(句号, Windows)组合键,将它放到Kenya片段之后。

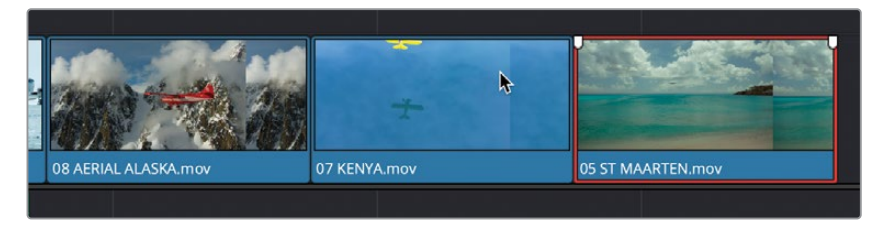

太棒了。现在您已经将这些片段调整为正确的顺序,可以开始对它们进行修剪,使整条 "时间线"拥有正确的时长。

## **巧妙应用B-Roll片段**

现在您需要修剪这些片段,使剪辑达到所要求的时长,而后再添加片尾字幕。首先,请将South Pole镜头回滚到访谈镜头之上,使它们具有更多交叠部分。

**1** 将"时间线播放头"放置到访谈片段和South Pole片段之间的编辑点上,并点击"细节缩放" 按钮。

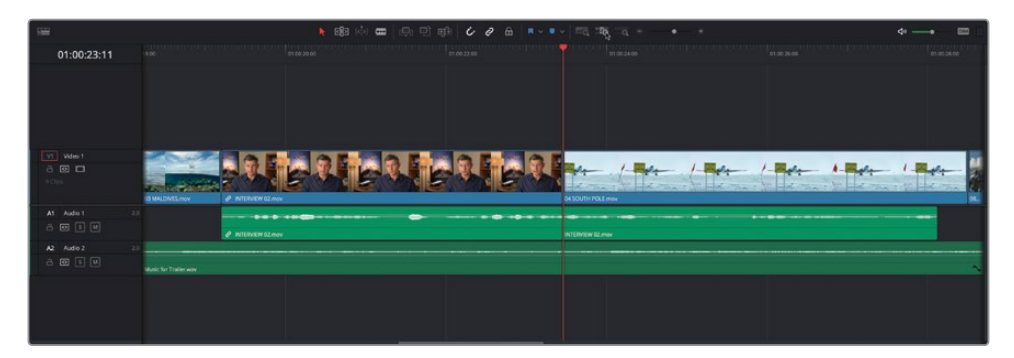

**提示** 如果"细节缩放"使得片段在"时间线"中显示得太大了,请按住Option键 (macOS)或Alt键(Windows),使用鼠标或数位板的滚轮功能,将缩放调整到更 合适的级别。

**2** 确认关闭了"链接所选"功能,再点击"修剪编辑模式"按钮或按下字母T键。

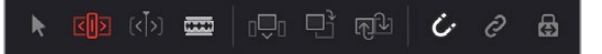

- **3** 将鼠标指针放到这个编辑点的中间,光标将显示为"修剪"图标。
- **4** 点击并向左拖拽,将片段开头往前一个访谈片段的方向修剪大约1.5秒(编辑点处的提示信 息显示为-01:15),使得South Pole片段的开头正好位于Brian说出"…right…"这个词时, 您可以从音频波形中识别出这个词。

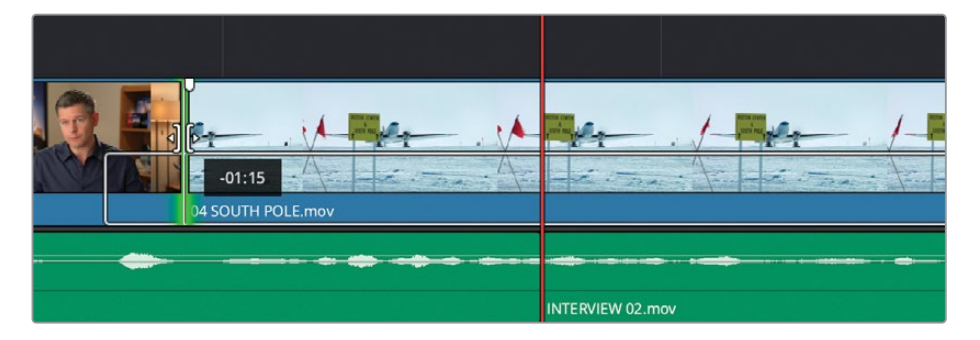

**5** 将片段04 SOUTH POLE.mov的尾部往回修剪,直至灰底显示的提示信息读数为04:00, 这表明此片段被剪短了4秒钟,"时间线"中将应用波纹编辑。

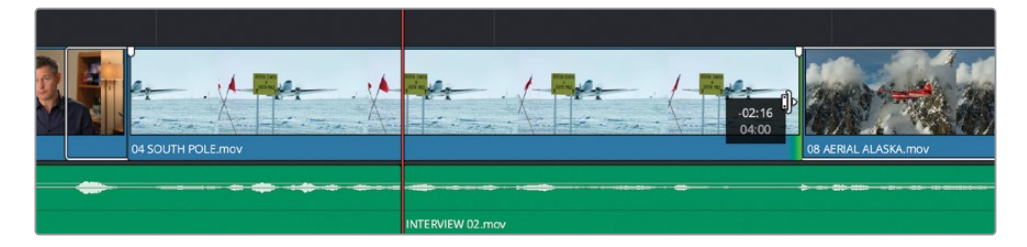

- **6** 向前滚动"时间线",以便更清晰地查看Kenya片段。
- **7** 将07 KENYA.mov片段的开头修剪掉一秒钟,即剪掉黄色飞机位于画面帧顶部的那一部分 内容,清理此镜头。

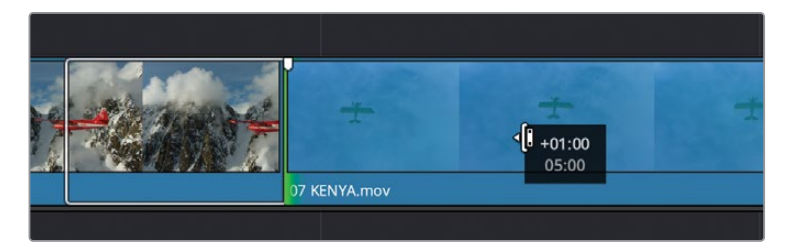

接下来,请在这些片段的结束部分添加片尾字幕。

- **8** 点击"全览缩放"按钮,以显示整条"时间线"。
- **9** 播放"时间线"中最后一个视频片段05 ST MAARTEN.mov,当听到音乐中的最后一拍 时 , 停止播放。

01:00:39:23 n wates 1<br>5 © □ **The C** k2 Audio2<br>3 © ⊡ ⊡

**10** 点击"Titles(标题)智能媒体夹",并在"源片段检视器"中打开片段CREDITS.mov。

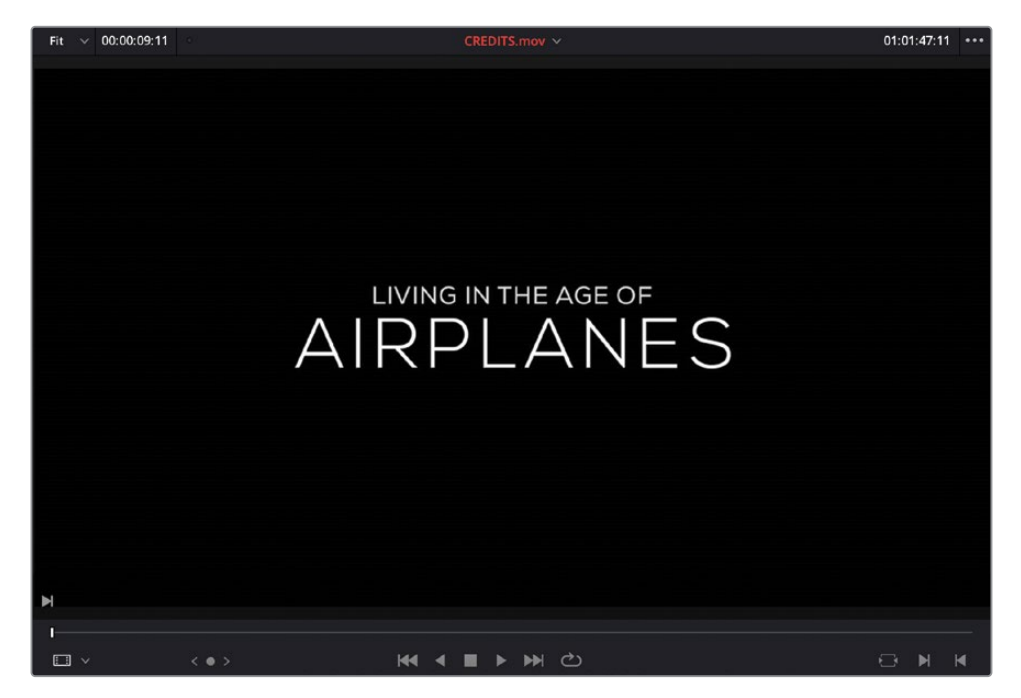

由于您要使用片尾字幕片段的完整内容,因此不需要打入点或出点。

**11** 点击"时间线工具栏"中的"覆盖片段"按钮或按下F10键,将此片段"覆盖"编辑到"时间线"中。

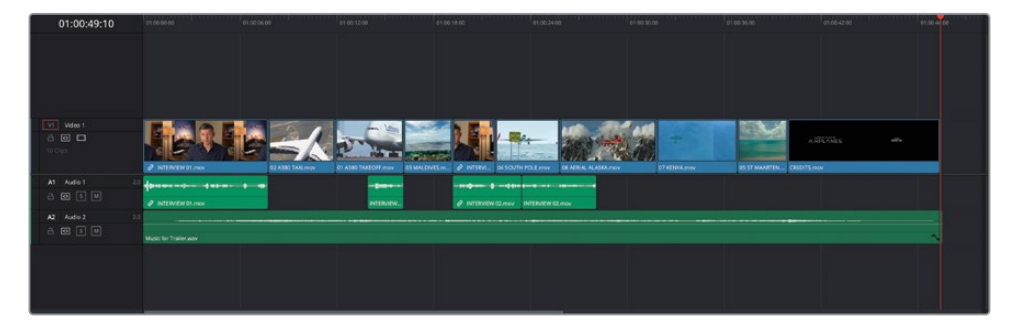

**12** 把"播放头"返回"时间线"开始处,播放以检查剪辑结果。

这个编辑点还不错,但您仍可以进行一些微调。

**备注** 如果您需要在进入到下一步骤前赶上学习进度,请选择"TIMELINES媒体 夹",并依次选择"文件">"导入">"时间线",导航至文件系统目录R18 Beginner Guide Lessons / Lesson 01 / Timelines / Age of Airplanes Catchup 3.drt,再点击 "打开"。

## **滑移和滑动片段**

当您将剪辑调整为所需的总时长后,而且片尾字幕正好出现在音乐的最后一拍,需要特别注意,您 进行的任何修剪操作都有可能扰乱已经确定好的剪辑定时。此时就需要使用"修剪编辑模式"。

**1** 将"时间线播放头"放置到Aerial Alaska片段的开头,并播放到片尾字幕片段的开始处,以 检视当前这些片段。

我们发现,剪辑中只使用了Kenya片段和St Maarten片段开头的几秒钟。要更正此情况, 您需要滑移每个镜头,以便使用片段中靠后的部分。

**备注** 滑移片段并不意味着正在调整片段在"时间线"中的长度,而是保持片段在 "时间线"中的位置不变,去移动片段中所使用的源片段内容。

- 2 将"时间线播放头"移动到05 ST MAARTEN.mov片段上, 并点击"细节缩放"按钮。如有必 要,请按住Option键并转动鼠标滚轮(macOS),或按住Alt键并转动鼠标滚轮(Windows), 调整"时间线"缩放。
- **3** 点击"修剪编辑模式"按钮或按下字母T键。
- **4** 将鼠标指针移动到"时间线"中片段视图的上半部分(即片段"胶片条"视图的显示位置)。

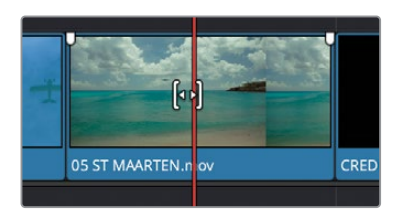

此图标变为"滑移"符号。

**5** 点击选择此片段,并缓慢向左拖拽它。

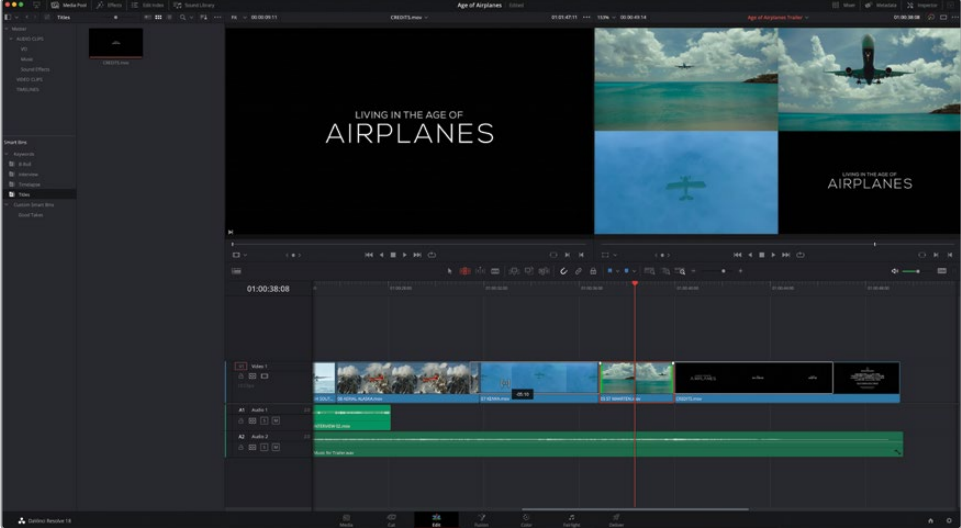

" 时间线检视 器"切换 为四分格显 示。上 方两个画面显 示" 时间线"中所 选 片段 (St Maarten)的起始帧和结束帧, 底部两个画面显示前一个片段(Kenya)的结束帧以及 下一个片段(片尾字幕)的起始帧。
**6** 继续向左拖拽,直至四分格的右上角显示的St Maarten片段中的飞机飞出画。

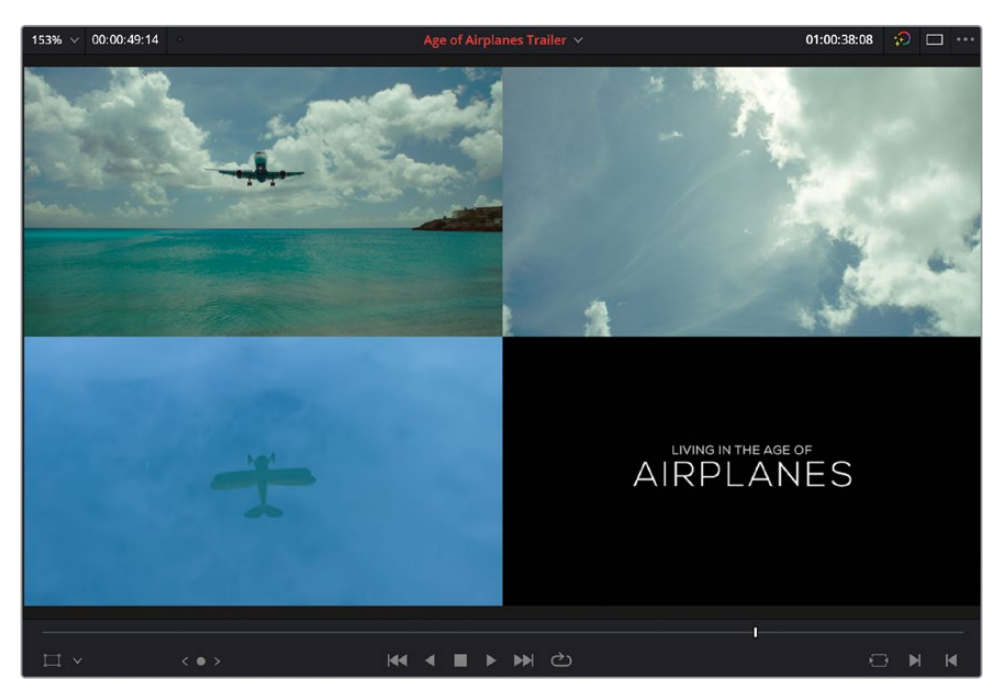

您已经成功地滑移了片段,优化了您想使用的片段部分。您可以继续如此优化前一个Kenya 片段。

- **7** 按住Option键(macOS)或Alt键(Windows)并转动鼠标滚轮,缩小"时间线"视图,以便 清晰查看多个片段。
- **8** 滚动"时间线",将其中的片段07 KENYA.mov放置到"时间线"视图的中心,将鼠标指针 放置到Kenya片段的胶片条之上, 鼠标指针将变为"滑移"图标。
- **9** 点击并按住片段07 KENYA.mov,向后"滑移"此片段大约18秒(提示信息显示为-18:00), 显示片段中飞机经过一群火烈鸟的那部分画面。

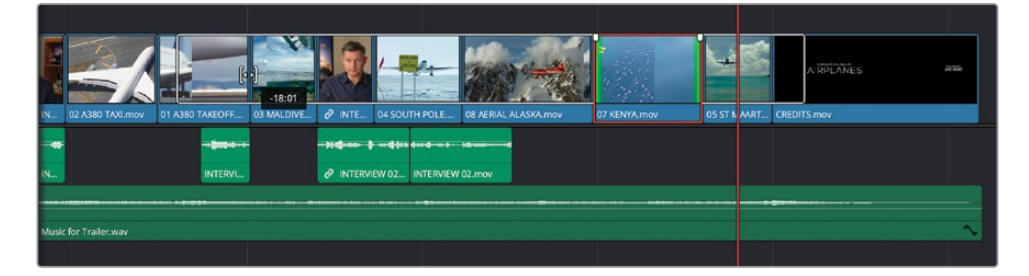

在DaVinci Resolve中,您经常会用到这一强大的方法来"滑移"镜头,这样,当您在"时间线" 中进行更改时,就可以清晰地掌握当前的画面情况。

接下来,请细致地调整Kenya片段与它两侧相邻片段的相对位置。要进行此操作,您需要 "滑动"此片段。

**10** 滚动"时间线"并调整缩放,以便清晰地看到片段08 AERIAL ALASKA.mov,07 KENYA. mov和05 ST MAARTEN.mov。

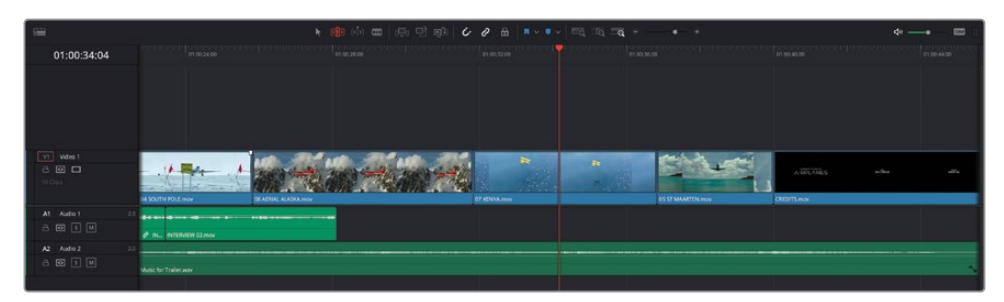

**11** 确定您仍位于"修剪编辑模式"下,并将鼠标指针放到片段07 KENYA.mov之上。这一次, 请将鼠标指针放到片段视图中胶片条之下的部分,也就是显示片段名的横条部分。

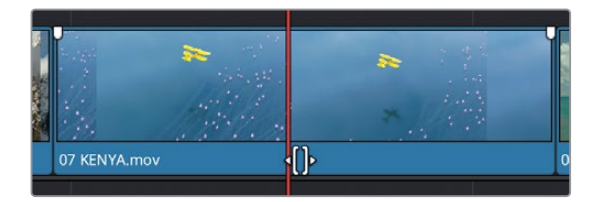

图标变形为"滑动"图标。此时,您可以在其相邻片段之间向前或向后"滑动"此片段。

**12** 点击并按住此片段。

"时间线检视器"中会出现与上述相同的四分格显示画面。

**13** 将片段稍稍向左拖拽几帧。

这一次,四分格上方两个画面保持静止,下方两个画面发生改变。这表明所选片段不受影 响,被更改的是所选片段左右两侧的片段。

**14** 将片段向后滑动一秒(提示信息显示-01:00)。

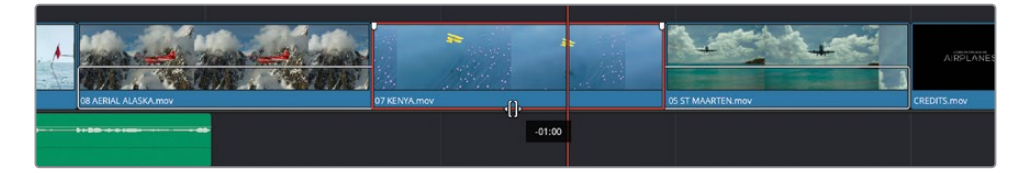

**15** 按下字母A键或点击"选择模式"按钮,返回"选择模式"。

播放这一段,检视刚刚进行的更改。您会发现,Kenya片段的画面更准确地对齐了音乐的节奏。 然而,此时的结果可能仍不够完美,如有必要,请继续进一步调整,直到获得您满意的结果。

#### **修剪操作中的一些限制**

当您在修剪"时间线"中的片段时,所能修剪的时长取决于片段中所存在足够的余量 帧——也就是说,片段中必须包含足够的素材,才能够进行相应时长的修剪。

在修剪时,"时间线"中的片段上延伸出一个白色的外框。这个外框表明您可以使用 的更多影片素材内容。

当您尝试修剪片段时,看到出现了红色的选择指示器,就说明当前片段在那一个编辑 点之外再也没有余量帧了,如果当前修剪更改需要使用比这些更多的素材, 此更改就无法完成。

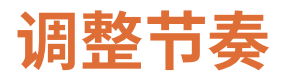

最后,您还需要更改这个剪辑的节奏,通过引入一些短小的暂停,稍微调整一下Brian访谈的进 行节奏。

- **1** 将"播放头"移动到片段04 SOUTH POLE.mov开头。
- **2** 完整播放Brian的最后一个音频片段,刚好在他说出"…it didn't make the movie(否则 根本拍不出这部影片)"时停止,选择此片段。

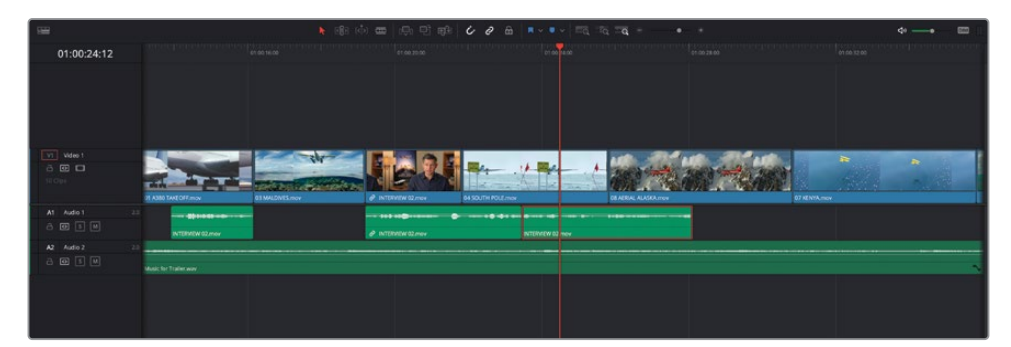

3 按下Command-B (macOS) 或Ctrl-B (Windows), 在所选片段上"播放头"的位置添加 一个编辑点。

**提示** 在所选片段上使用快捷方式操作的结果与先选择"刀片编辑模式"再点击片 段的操作结果相同,但用快捷方式添加编辑点显然要更加高效。

**4** 选择将刚才剪断的音频片段的后半部分,并向右拖拽,直到它吸附到片段08 AERIAL ALASKA.mov的开头。

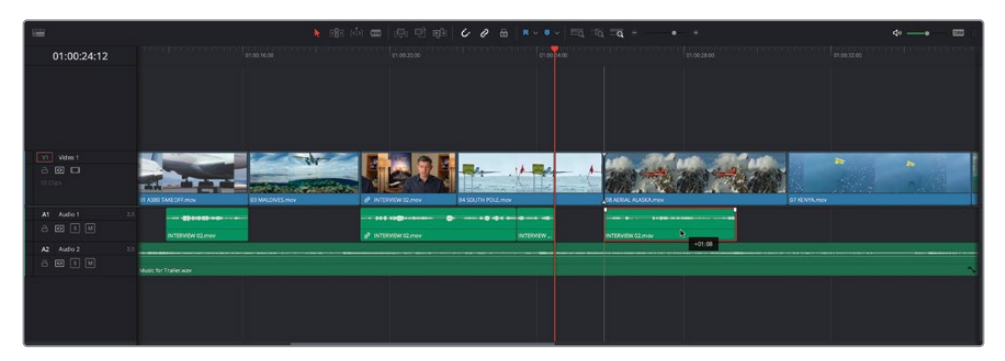

像这样,将此片段向前移动了一秒多的时间,在Brian的访谈中创建了一个短小的停顿, 这是原访谈中没有的。这个短小的停顿制造出一种"呼吸"节奏,强调了本片"一切都是真 实的"主题——就像是影片制作中的标点符号一样。

**5** 点击"全览缩放"按钮,将"播放头"返回"时间线"开头处,播放整条"时间线",检视您 的辛勤创作。

干得漂亮!现在,您已经使用"剪辑页面"中的编辑工具箱创建了一条相当高级的宣传片了。 然而,现在说"收工"还为时尚早,您还需要进行一些工作,才能将影片送给导演审片。

在下一课中,您将继续在"剪辑页面"中编辑这条宣传片,在此页面中探索剪辑、混音、添加 "转场"、"特效"和"标题"的功能和技巧。

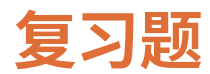

- **1** 在DaVinci Resolve中,我们最常使用哪种功能整理导入的片段?
	- **a)** 时间线
	- **b)** 缩略图
	- **c)** 媒体夹
- **2** 使用以下哪种缩放功能可在"时间线"中进行手动缩放?
	- **a)** 全览缩放
	- **b)** 细节缩放
	- **c)** 自定缩放
- **3** 判断正误:在"剪辑页面"中,您可以通过拖拽和放置操作,将片段插入"时间线" 中的一个编辑点。
- **4** 在哪种"编辑模式"下,您可以通过点击一个片段来添加编辑点(切点)?
	- **a)** 选择模式
	- **b)** 修剪编辑模式
	- **c)** 刀片编辑模式
- **5** 在"修剪编辑模式"下可以执行哪种操作?
	- **a)** 卷动编辑点
	- **b)** 滑移片段
	- **c)** 滑动片段

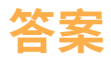

- **1** c)在DaVinci Resolve中,我们最常使用"媒体夹"整理导入的片段。
- **2** c)使用"自定缩放"可在"时间线播放头"周围进行手动缩放。您可以使用"自定缩放" 滑块、键盘快捷方式或按住Option键转动鼠标滚轮 (macOS) 或按住Alt键转动鼠标滚轮 (Windows)的方式,调整"时间线"的缩放。
- **3** 错误。在"剪辑页面"中,拖放编辑操作仅支持"覆盖编辑"功能。
- **4** c)在"刀片编辑模式"下,可以点击一个片段来添加编辑点。在"选择模式"下,您可以将 "播放头"放置于所选片段上,再按下Command-B(macOS)或Ctrl-B(Windows)组合 键,添加编辑点。
- **5** a)、b)和c)。您在"修剪编辑模式"下可以执行"卷动编辑点"、"滑移片段"和"滑动片 段"操作。

## 第2课

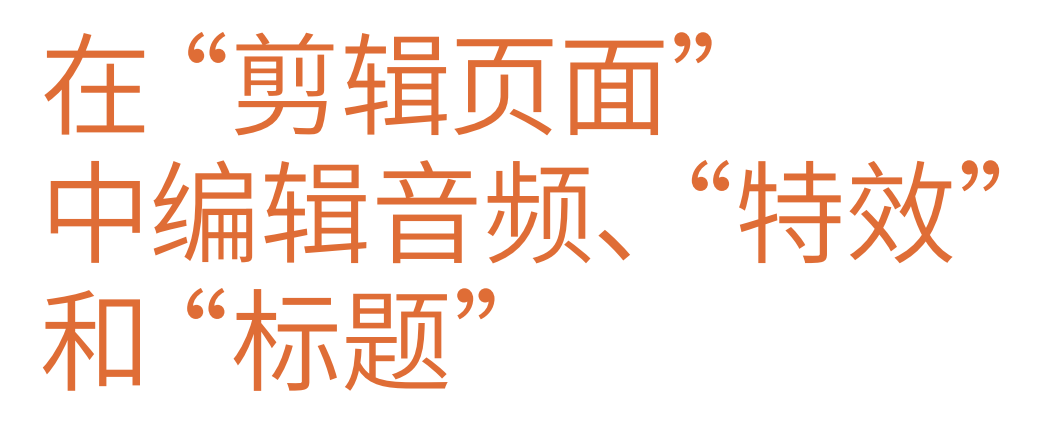

您已经拥有了一个剪辑的基本结构,现 在您将学习如何进一步"升级"这个基 本结构,在其中编辑画外音和音效,再 使用"剪辑页面"中的音频工具进行混 音。而后,我们将为您演示如何使用大 多数剪辑师经常使用的一些技巧,进一 步优化"时间线",包括快速替换镜头、 调整片段播放速度和更改景别。

" 剪 辑页面 "中为您 提 供了丰富的 "特效"、"视频转场"、"滤镜"和一个 "Fusion标题"模板库。

影片制作中的创新无穷无尽,也就是说 "没有最好,只有更好",但在实际工作 中,制作质量往往要受到时间和经费 的限制。

#### 学习时间

本节课大约需要60分钟完成。

#### 学习目标

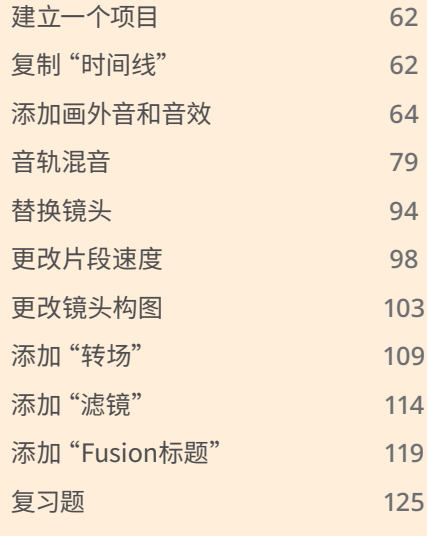

## <span id="page-79-0"></span>**建立一个项目**

当您完成了上节课的内容,并对"时间线"感到满意, 请进入下一节 "复制时间线"。 然而,如果您 未完成上节课的内容,或觉得这条"时间线"还有待提升,请导入我们为您准备好的"时间线", 以便开始这节课的学习。

- **1** 如有必要,请打开DaVinci Resolve。
- 2 在"项目管理器"中打开名为"Age of Airplanes"的项目。

**备注** 如果您并未完成上节课的第一部分,还未导入"Age of Airplanes"项目,请参 考第1课开头的内容,学习如何导入项目文件和重新链接离线媒体。

- **3** 选择"TIMELINES媒体夹",再依次选择"文件">"导入">"时间线"。
- **4** 在弹出的文件浏览器窗口中找到R18 Beginner Guide Lessons>Lesson 2文件夹,并选择 文件Age of Airplanes Trailer Catchup 4.drt, 再点击"打开"。

将此"时间线"导入项目,并在"时间线窗口"中打开。现在请继续本课的学习。

**备注** 在第9课中,您还将详细学习如何在DaVinci Resolve中导出和导入"时间线"。

# **复制"时间线"**

在开始进行任何编辑操作之前,我们建议您定期复制当前正在操作的"时间线"。这意味着, 如果您自己、客户或导演对接下来所做的编辑更改不满意,您仍可以随时返回这个备份的"时 间线"复本。在进行重大更改前复制"时间线"是个很好的习惯。

1 在"Timelines (时间线) 媒体夹"中, 选择您正在剪辑的、名为Age of Airplanes Trailer的"时 间线",再依次选择"编辑">"复制时间线",或右键点击此"时间线"并选择"复制时间线"。

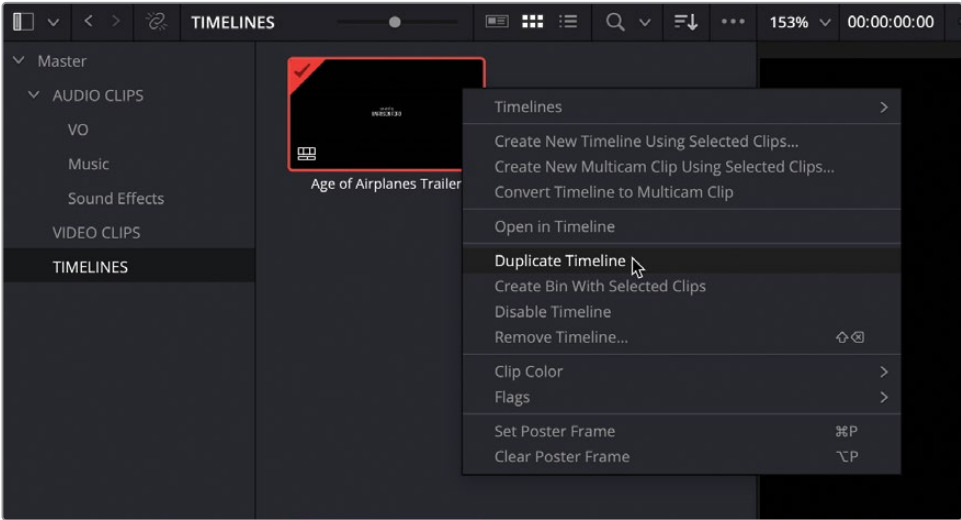

"Timelines (时间线) 媒体夹"中将出现此 "时间线" 的复本, 名为Age of Airplanes Trailer copy。

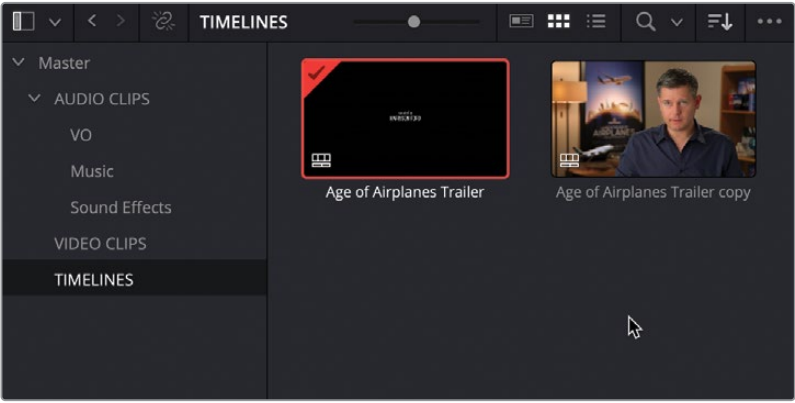

此时,有了这个备份"时间线",您就可以放心地继续在当前已加载的"时间线"中工作。

许多剪辑师有为已复制的"时间线"重命名的好习惯,这便于他们掌握"Timelines(时间 线)媒体夹"中各条"时间线"的具体内容。然而,如果您不修改"时间线"复本的名称, 当您再次复制原始"时间线"时,新的"时间线"复本的命名方式为"原始时间线名称+copy+ 复制次数的编号"。例如,再次复制Age of Airplanes Trailer "时间线",您会得到一条名 为Age of Airplanes Trailer copy 1的 "时间线"。有了复制次数的编号, 您也可以方便地 "回溯"此"时间线"之前的某个版本。

<span id="page-81-0"></span>提示 制作周期较长的项目中常常"堆满"了数量庞大的"时间线"。您可以使用"媒体夹" 整理这些"时间线复本",以便随时知晓当前应该使用哪条"时间线"。或者,您还可以 在"媒体池"中右键点击一条"时间线",在弹出菜单中选择"禁用时间线",禁用这条 "时间线"。已禁用的"时间线"无法被打开也无法显示在"时间线检视器"的下拉菜 单中,除非您在右键菜单中重新选择"启用时间线"。

在"媒体夹"中创建了一个备用的"时间线"复本后,您就可以放心地继续剪辑这条宣传片了。 首先,您将为B-Roll片段添加一些画外音和音效,使其更具有冲击力。

# **添加画外音和音效**

在前一课中,在添加音乐片段时,您让DaVinci Resolve自动为您新建了一条"轨道"。在本例中, 您需要手动新建一些"轨道",并选择新添加的"轨道"与"时间线"中现有"轨道"的相对位置。

**1** 右键点击"时间线轨道头部"面板中任意位置,并在弹出菜单中选择"添加自定义轨道"。

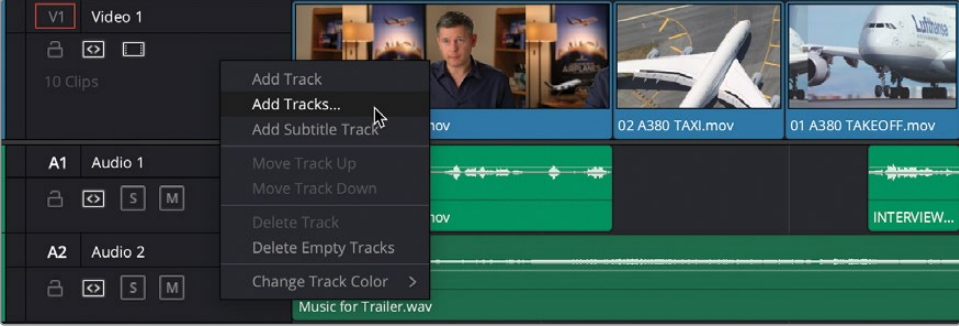

**2** 在"添加轨道"对话框中,将"视频轨道"的"轨道数量"更改为0,将"音轨"的"轨道数量" 更改为2。并确保"音轨"的"插入位置"选择了"在该轨道下方音频1","音轨类型"保持为 "立体声"。点击"添加轨道"。

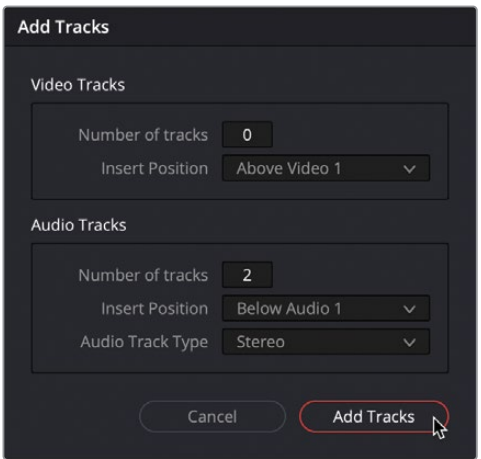

软件会根据以上的设置,添加更多"音频轨道"。

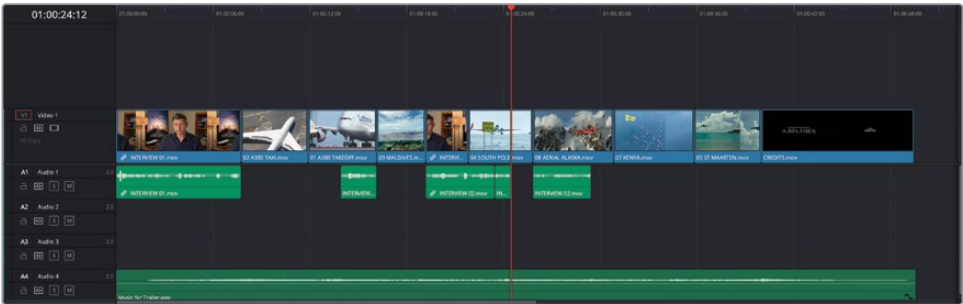

根据您的显示器分辨率的不同,可能需要重新调整"时间线"面板视图,以便看到更多条 "轨道"。

3 首先,移动鼠标指针到"视频轨道"和"音频轨道"面板之间的分界线处。当鼠标指针变 为"调整大小指示器"后,点击并向上拖拽,以便显示更多的"音频轨道"。

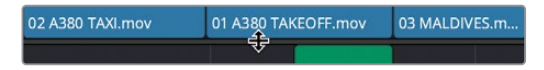

您也许需要继续调整"视频轨道"和"音频轨道"的"轨道高度",以便同时查看所有五条 "轨道"。

**4** 在"时间线工具栏"最左端,点击"时间线显示选项"菜单按钮。拖动"轨道高度"面板中的 "视频"和"音频"滑块,更改"视频轨道"和"音频轨道"的高度,并将"轨道分界线"调整 到合适位置。

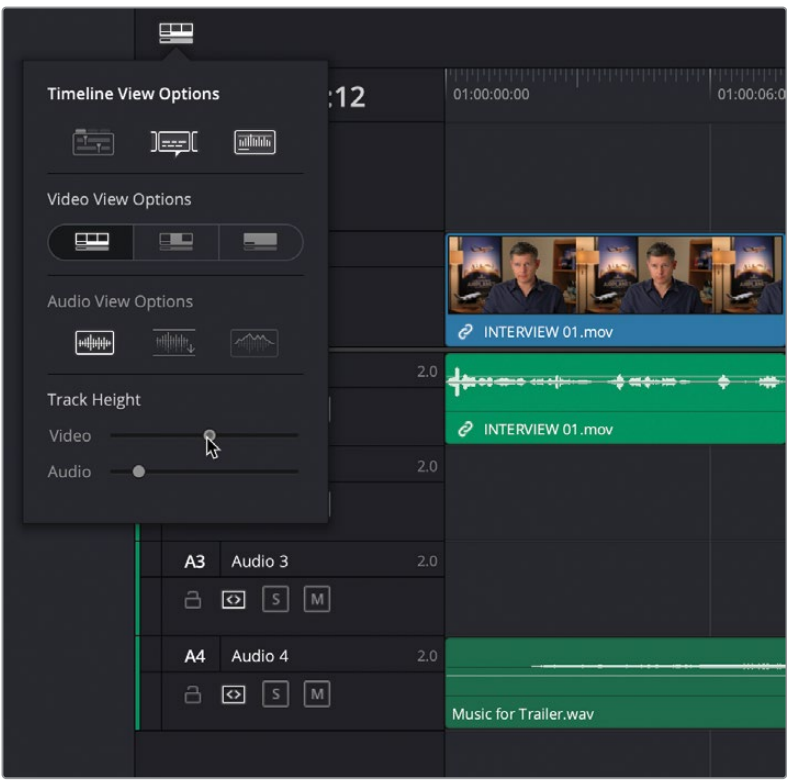

**5** 当您能够很好地查看"时间线"中的所有"轨道"后,点击"全览缩放"按钮,以便查看整条 "时间线"。

在将音频片段编辑到这些新的"音频轨道"之前,我们建议您为"音频轨道"适当地命名。

**6** 在"时间线"左侧的"轨道头部"面板中,点击"音频1"字样,使其突出显示,再输入字符 DIALOGUE(对白),重命名该"轨道"。

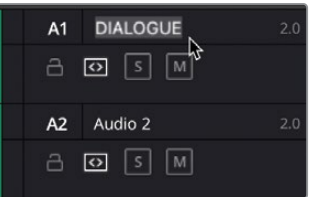

- **7** 在"音频轨道2"上重复以上步骤,将其重命名为VO,也就是"画外音"的缩写。
- **8** 将"音频轨道3"重命名为SFX,即"音效"。

**9** 最后,将"音频轨道4"重命名为MUSIC,也就是"音乐"。

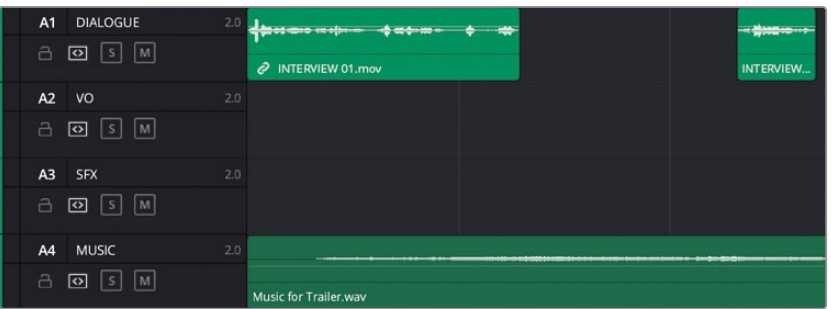

现在,您可以开始将新的音频片段添加到相应命名的"音频轨道"中了。

### **编辑"画外音"**(VO)

在"时间线"中剪辑音频片段的操作与剪辑视频片段的操作大同小异,我们先从一些您已经熟 悉的技巧开始介绍。

**1** 在"媒体池"中点击"AUDIO CLIPS(音频片段)媒体夹"的展开三角形按钮,并选择"VO(画外音) 媒体夹"。

其中保存了两个音频片段。

- **2** 请在"源片段检视器"中打开第一个片段,HF VO 1.wav,播放它并进行监听。
- **3** 在音频波形的开头打一个入点,也就是旁白播音员说"In the age of airplanes…(在《飞 行时代》这部影片中)"之前,并在音频波形的结尾打一个出点,也就是他说"…once again. (再一次)"之后。

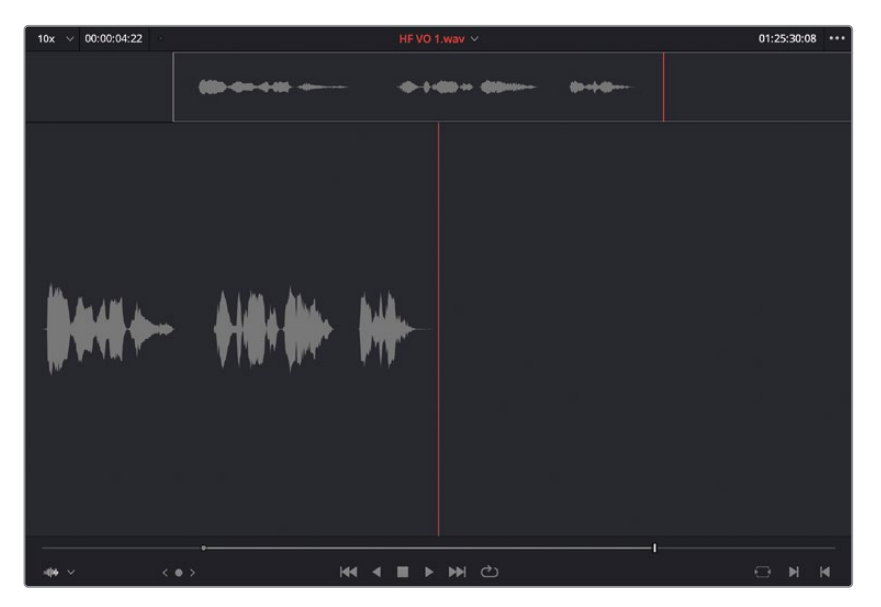

请通过拖放编辑操作,添加这第一个画外音(VO)片段。

**4** 在"时间线工具栏"中点击"吸附"按钮,禁用"吸附"功能。

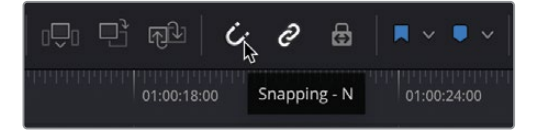

**提示** 使用"吸附"功能可以在"时间线"中快速对齐片段,在键盘上反复按下字 母N键,可以切换"吸附"的启用/禁用状态。

**5** 点击并拖拽"源片段检视器"中的音频片段到"时间线"上,位于"DIALOGUE(对白)音频轨道" 中前两个片段之间的位置,但落在下方的"VO(画外音)音频轨道"中。请播放这段位于 Brian的同期声音频小段之间的旁白片段。

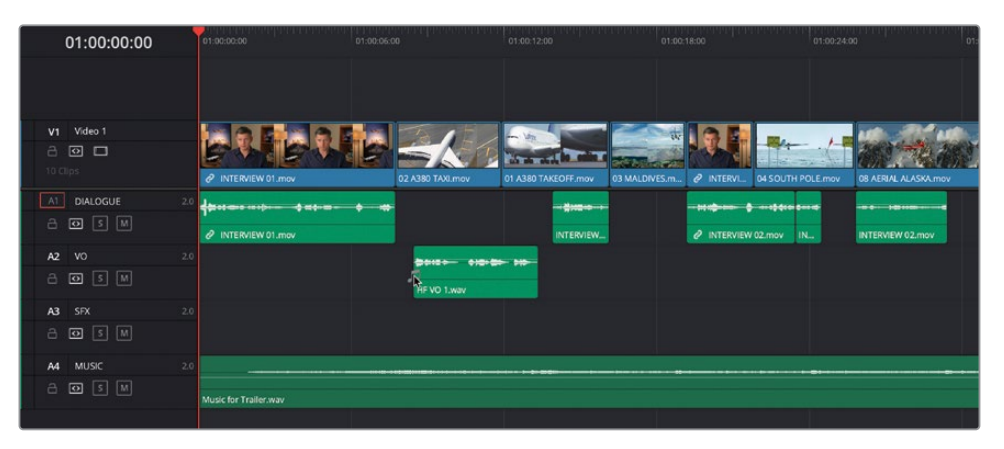

到目前为止,拖放编辑操作看上去很好用,但使用您已经学习过的一批标准化编辑功能, 会大大提高工作效率。

**6** 按下字母N键,在"时间线"中重新启用"吸附"功能,再将"时间线播放头"放到Kenya片 段的开头处。

**提示** 如果您习惯于禁用"吸附",您仍可使用"跳到上一个/下一个编辑点"按钮, 跳至相应的编辑点。

**7** 在"媒体池"中的"VO(画外音)媒体夹"中,将片段HF VO 2.wav打开到"源片段检视器"。 播放此片段以监听其内容。

这是一段来自电影正片中的画外音,您可以将它用到这部宣传片中。

**8** 在"源片段检视器"中打入点和出点,标记出旁白播音员说"…leave behind everything you know about airplanes….(将您所有有关飞机的知识抛到脑后)"这句话的部分。

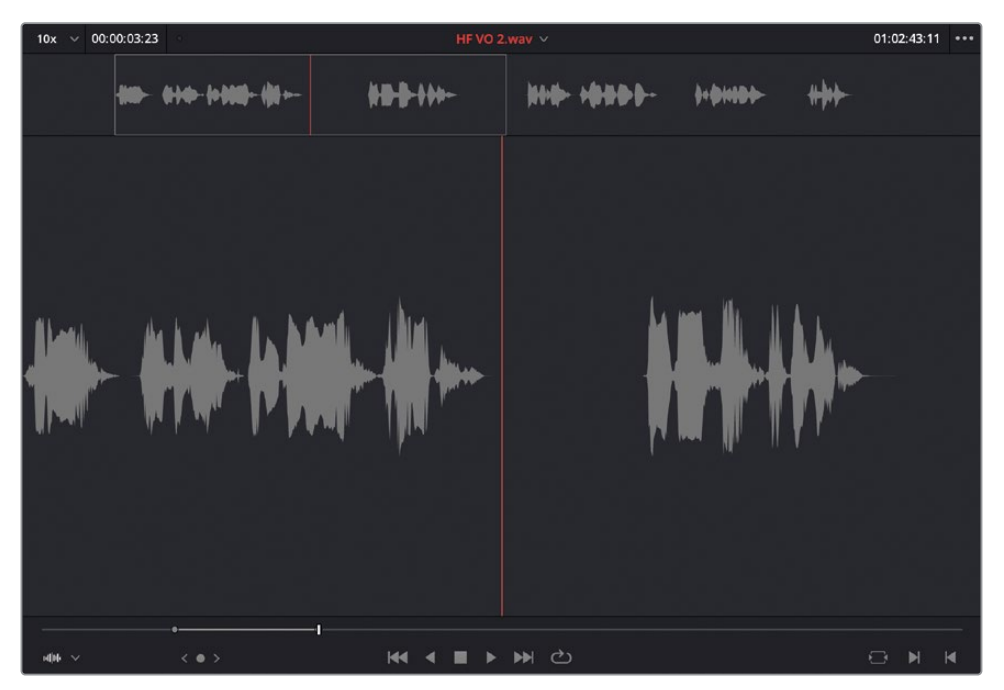

由于您想将此片段编辑到"VO (画外音) 轨道", 就必须更改此"轨道"上的"轨道目标选择"。

**9** 在"时间线轨道头部"面板中,将"轨道名称"以红框标识的"A1"控制项(代表了"源片段 检视器"中的音频)向下拖拽到"VO轨道"(即"轨道A2")。这会将源片段音频的编辑目 标更改为"VO轨道"。

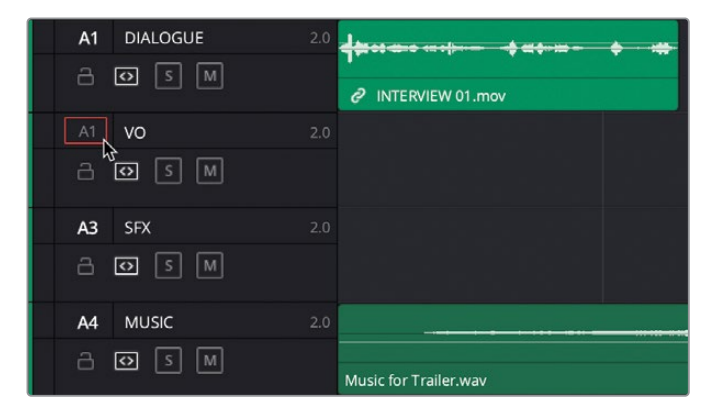

**10** 将片段从"源片段检视器"中拖拽到"时间线检视器"中,并选择"覆盖"编辑方式,或点 击"时间线工具栏"中的"覆盖片段"按钮。

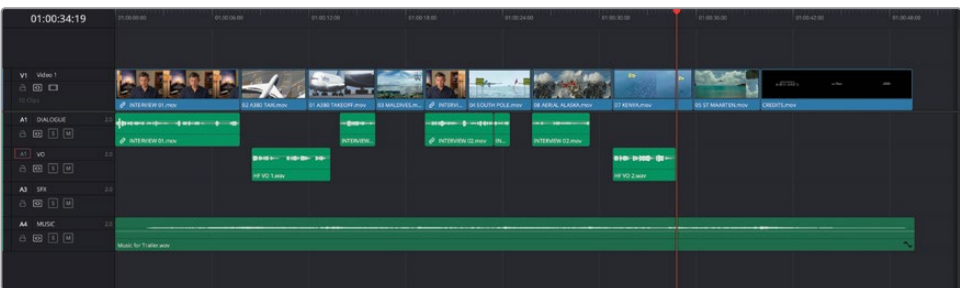

现在,您已经将此片段编辑到了目标"轨道",以"播放头"位置为起始位置。

**11** 在"源片段检视器"中打入点和出点,标记出画外音中的最后一句台词,即旁白播音员说"… and prepare to see them again – for the first time.(并准备好再次见到他们——第一次 这样。)"。

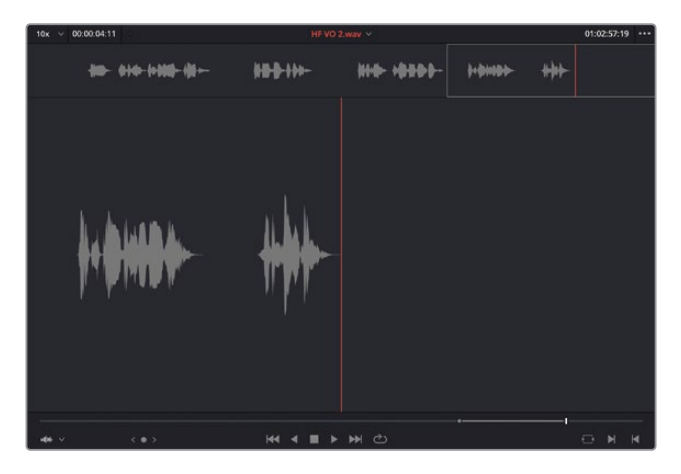

12 在"时间线工具栏"中点击"覆盖片段"按钮或按下F10,再播放已经添加了新画外音片段 的这部分"时间线"。

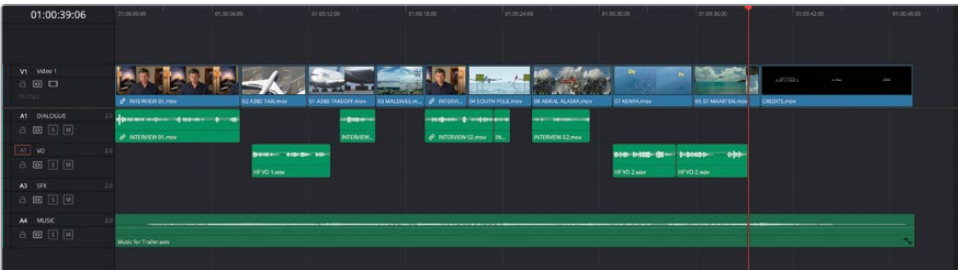

太棒了。添加了画外音后,您就可以专心添加音效了,这会让B-roll镜头更加生动活泼。

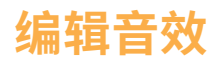

**1** 在"轨道头部"面板中点击"轨道A3"的"轨道目标选择"按钮,将以红框标识的"A1"按 钮移动到"SFX轨道"。

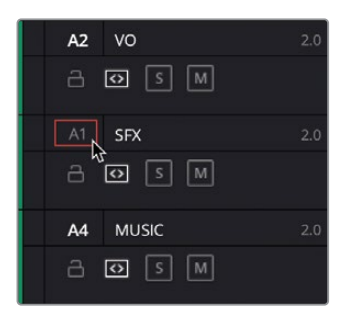

规定好"目标轨道"后,请在此"轨道"上指出要编辑音效片段的准确位置。

**2** 选择"时间线"中的第二个片段02 A380 TAXI.mov,并依次选择"标记">"标记所选内容", 或按下Shift-A组合键。

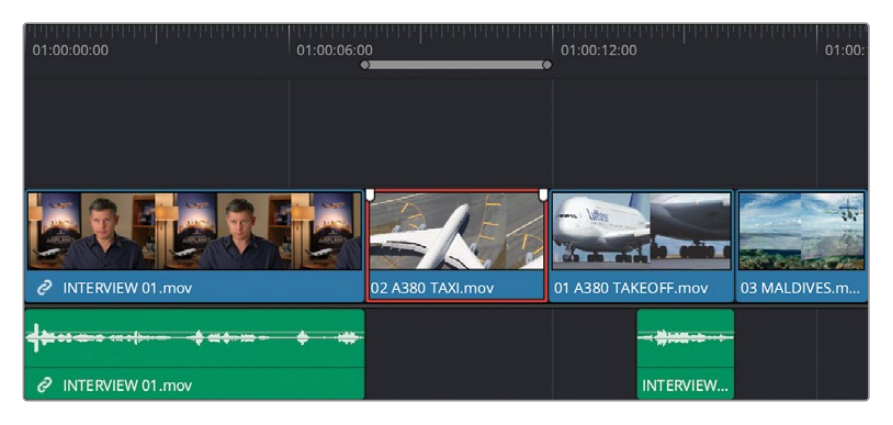

**3** "时间线"中所选片段上显示了入点和出点,在此片段上标记出您所需要的开头和结尾。

**备注** 如果使用Command-点击(macOS)或Ctrl-点击(Windows)取消选择所选 片段,您会在"时间线"中看到突出显示的片段持续时间。

**4** 在"媒体池"中,选择"Sound Effects(音效)媒体夹",并在"源片段检视器"中打开片段 SFX 01 Jet Taxi.wav, 再点击 "跳到首帧"按钮或按下 "向上箭头"键。

**5** 在"源片段检视器"中,输入+100再按下Return键(或Enter键),按下字母I键,在距离片 段开头1秒钟的位置打一个入点。

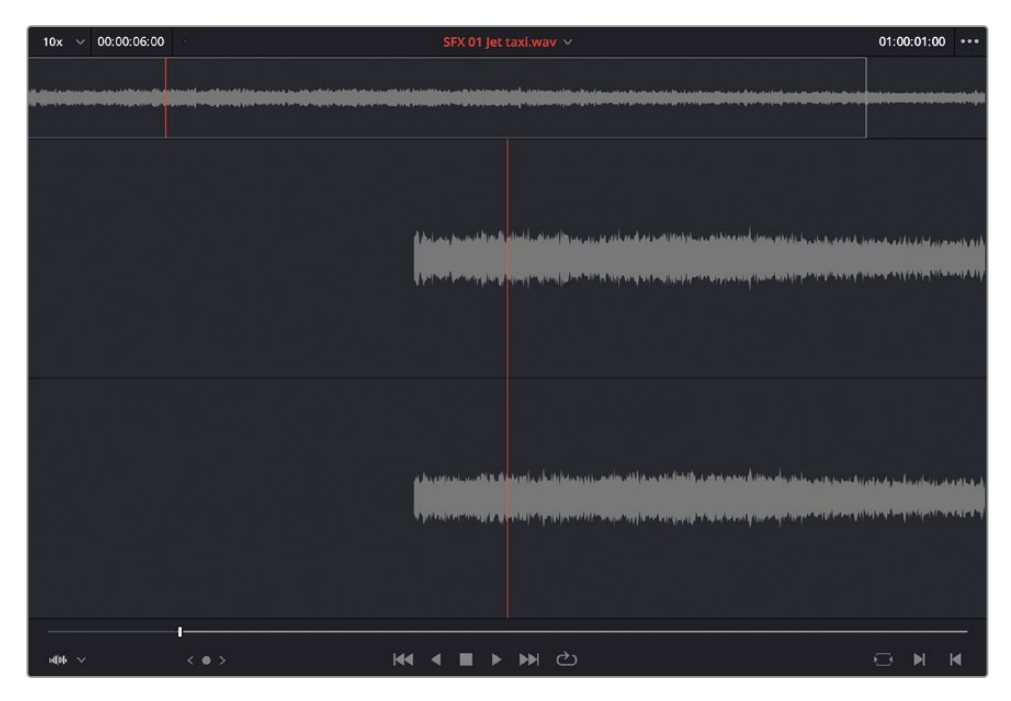

**6** 点击"时间线工具栏"中的"覆盖片段"按钮或按下F10键。

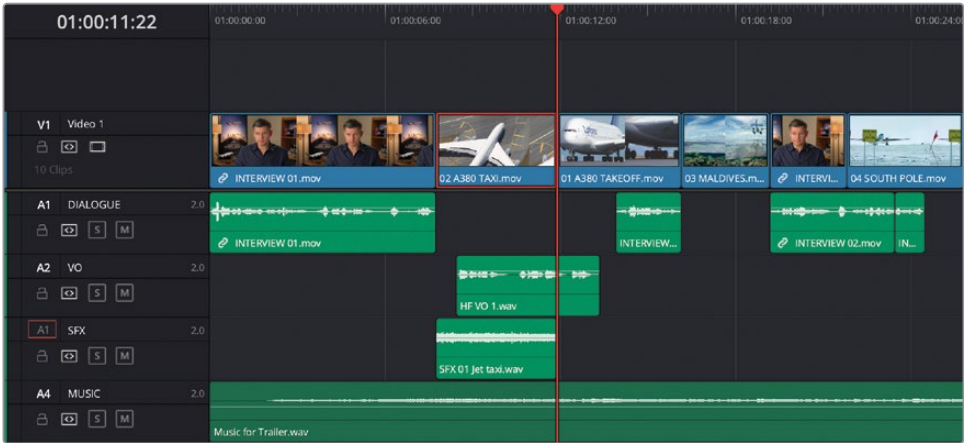

您已经将此片段"覆盖"编辑到"时间线"中的正确"轨道",时间上位于入点和出点之间, 在此过程中,您移除了"时间线"中的入点和出点。

**备注** 如果使用拖放编辑操作,软件将忽略"时间线"中任何的入点和出点,片段 只受限于您在"源片段检视器"中所标记的时长。如果您想把一个片段编辑到 "时间线"中的确定位置,就不应该使用拖放编辑操作。

您将继续使用此技术,剪辑音效的其余部分。

**7** 选择片段04 SOUTH POLE.mov并按下Shift-A,"标记所选内容"。

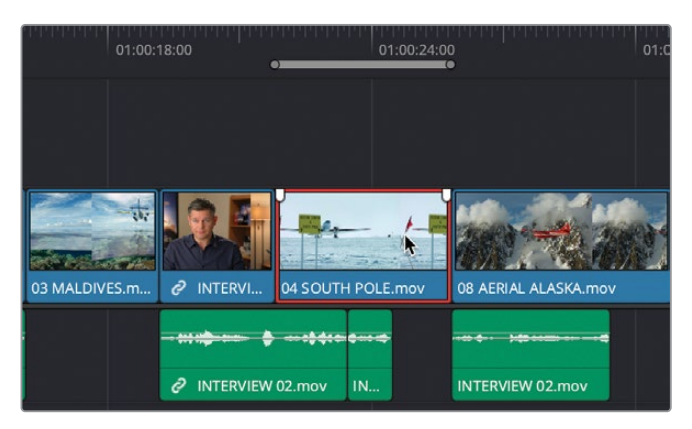

- **8** 在"媒体池"中的"Sound Effects(音效)媒体夹"中找到片段SFX 02 Prop.wav,将它在 "源片段检视器"中打开。
- **9** 在此片段中间的某个位置打一个入点。

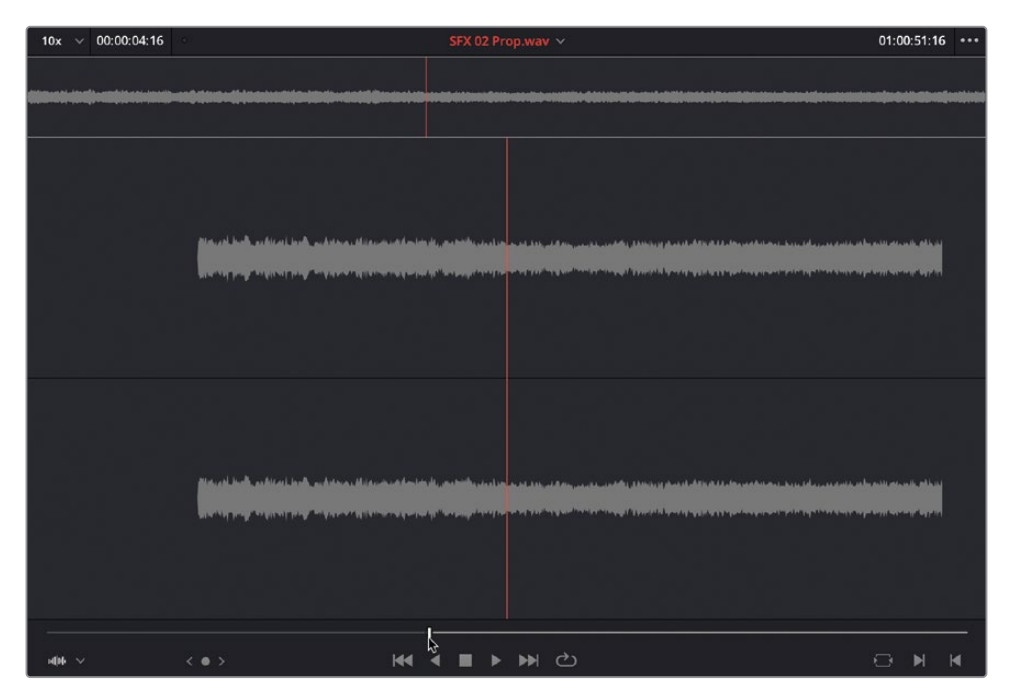

执行一次"覆盖"编辑。

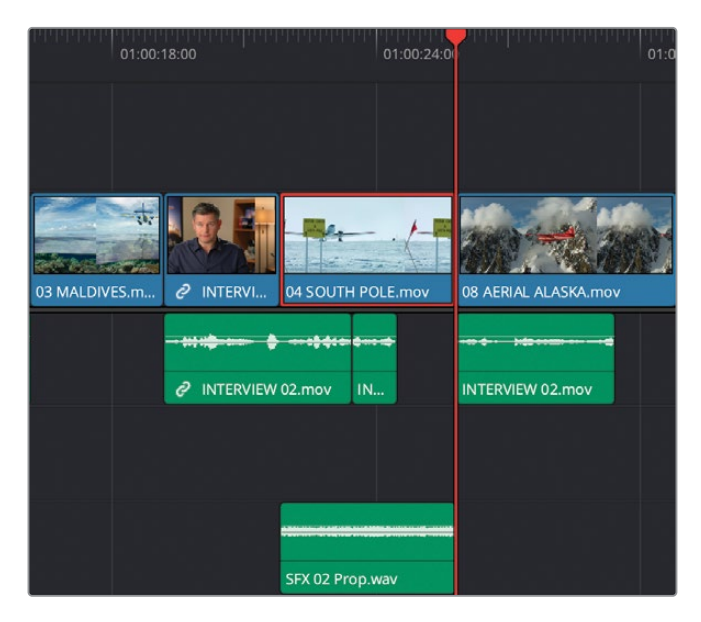

- 选择片段08 AERIAL ALASKA.mov,再按下Shift-A。
- 在"媒体池"中的"Sound Effects(音效)媒体夹"中找到片段SFX 03 Distant Prop.wav, 将它在"源片段检视器"中打开。
- 在较大的声响(即片段开头处幅度较高的波形)平息下来之后,找到只能听到嗡嗡声的地方, 打一个入点。

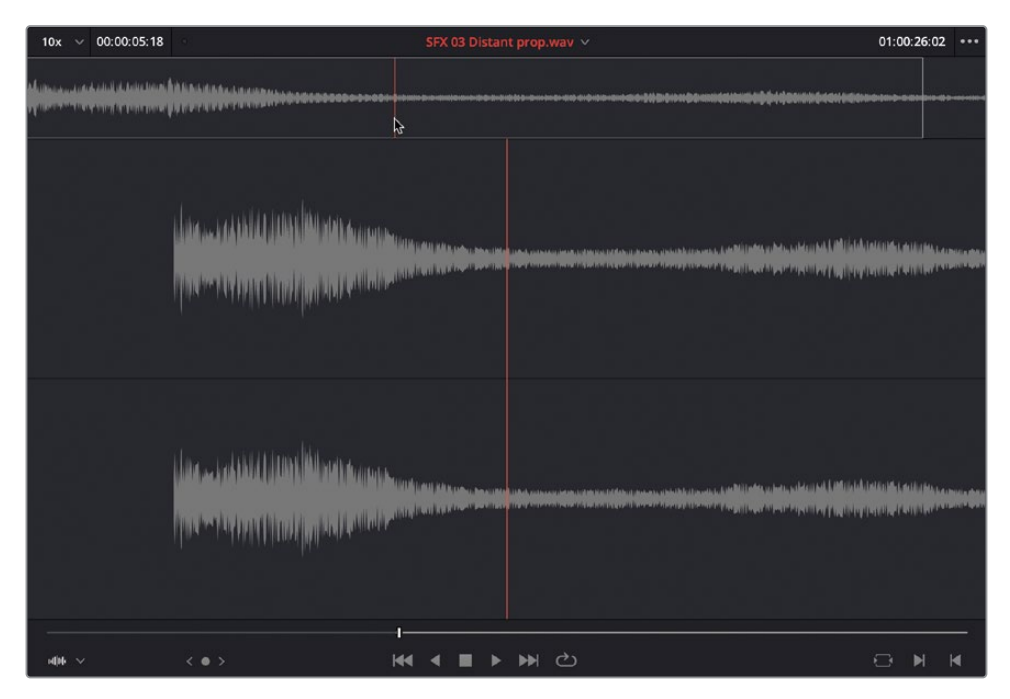

- **14** 执行一次"覆盖"编辑。
- **15** 在"时间线"中选择Kenya片段,按下Shift-A,"标记所选内容"。
- **16** 在"媒体池"中的"Sound Effects(音效)媒体夹"中找到片段SFX 04 Light Wind.aiff, 将它在"源片段检视器"中打开。
- **17** 查听此片段,找到一个合意的开头位置,打一个入点。
- **18** 执行一次"覆盖"编辑。

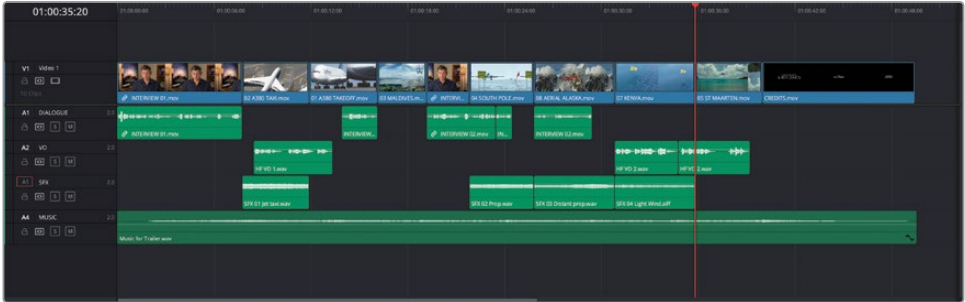

好极了。通过以上的描述,希望您已经发现,当您在编辑"时间线"中其他片段时,能够针 对"时间线"中不同的部分和特定的"轨道"进行操作是多么地高效。然而,仍然有些片段 需要添加音效,对于这些片段,我们将使用一些稍有不同的技巧。

### **回溯编辑**

"回溯"一个编辑点意味着,只添加一个出点,规定一个镜头的结束点,而不用在"源片段检 视器"中打入点。

- **1** 在"时间线"中选择第三个片段01 A380 TAKEOFF.mov,按下Shift-A组合键,"标记所选 内容"。
- **2** 在"媒体池"中的"Sound Effects(音效)媒体夹"中找到片段SFX 05 Jet takeoff.wav, 将它在"源片段检视器"中打开。
- **3** 完整播放此片段,直到飞机声开始渐变弱化。

**4** 按下字母O键,添加一个出点。

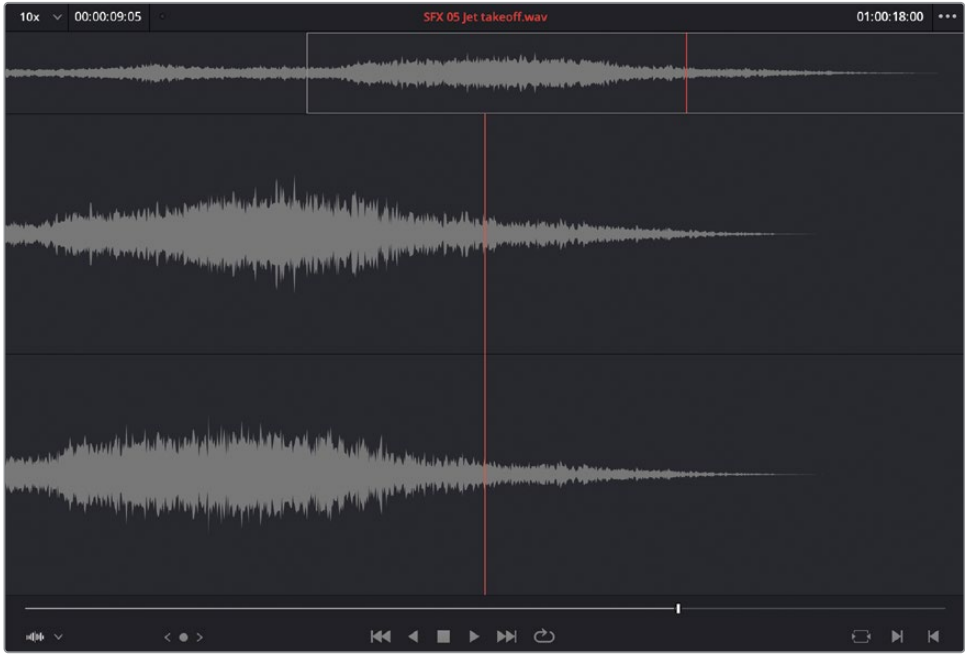

**备注** "回溯编辑"只需要使用一个出点。如有必要,请依次选择"标记">"清除 入点",或按下Option-I (macOS) 或Alt-I (Windows), 移除一个入点。与之相似, 要完全移除一个出点,只需依次选择"标记">"清除出点",或按下Option-O (macOS)或Alt-O(Windows)。要同时移除入点和出点,请依次选择"标记"> "清除入点和出点"或按下Option-X(macOS)或Alt-X(Windows)。

**5** 执行一次"覆盖"编辑。

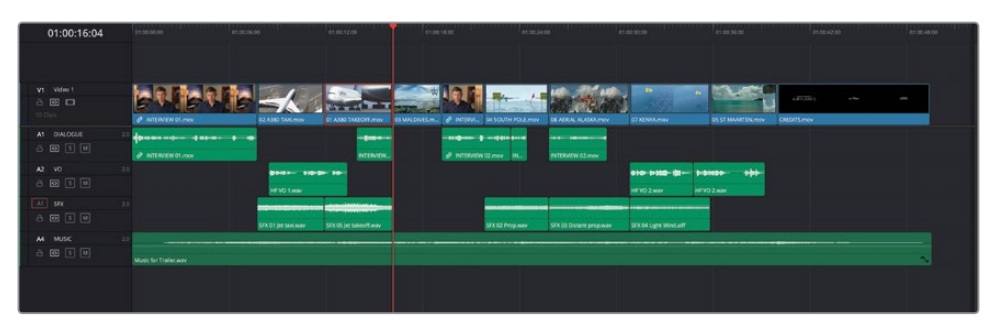

这次,您通过在"源片段检视器"中打出点,规定了新片段的结束位置。很方便,不是吗? 在片尾字幕前的最后一个镜头中,您还可以重复使用同一个音效。

- **6** 在"时间线"中选择片段05 ST MAARTEN.mov,再按下Shift-A。
- **7** 执行一次"覆盖"编辑。

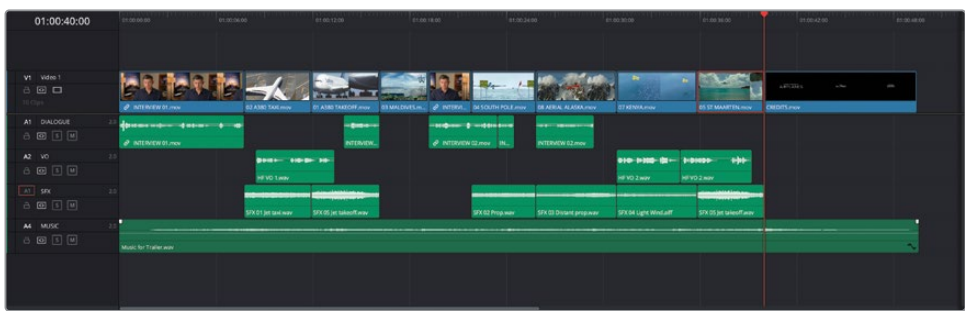

现在,只剩下一个片段需要添加音效了。

### **使用"替换编辑"将声音同步到动作**

"替换编辑"与您已经熟悉的编辑功能有所不同,它主要使用"时间线检视器"和"源片段检 视器"中的"播放头"位置来对齐编辑点。

1 在片段03\_MALDIVES.mov上移动"时间线播放头",到正好在"时间线检视器"中看到 飞机翅膀入画的位置。

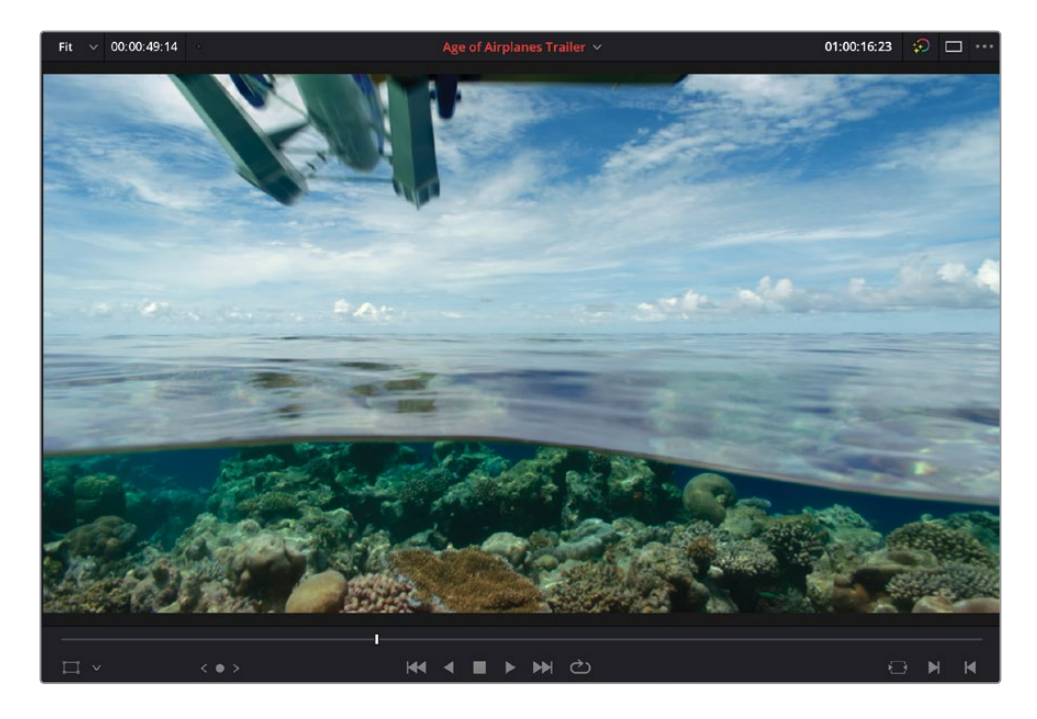

**2** 在"媒体池"中的"Sound Effects(音效)媒体夹"中找到片段SFX 06 Overhead.wav, 将它在"源片段检视器"中打开。

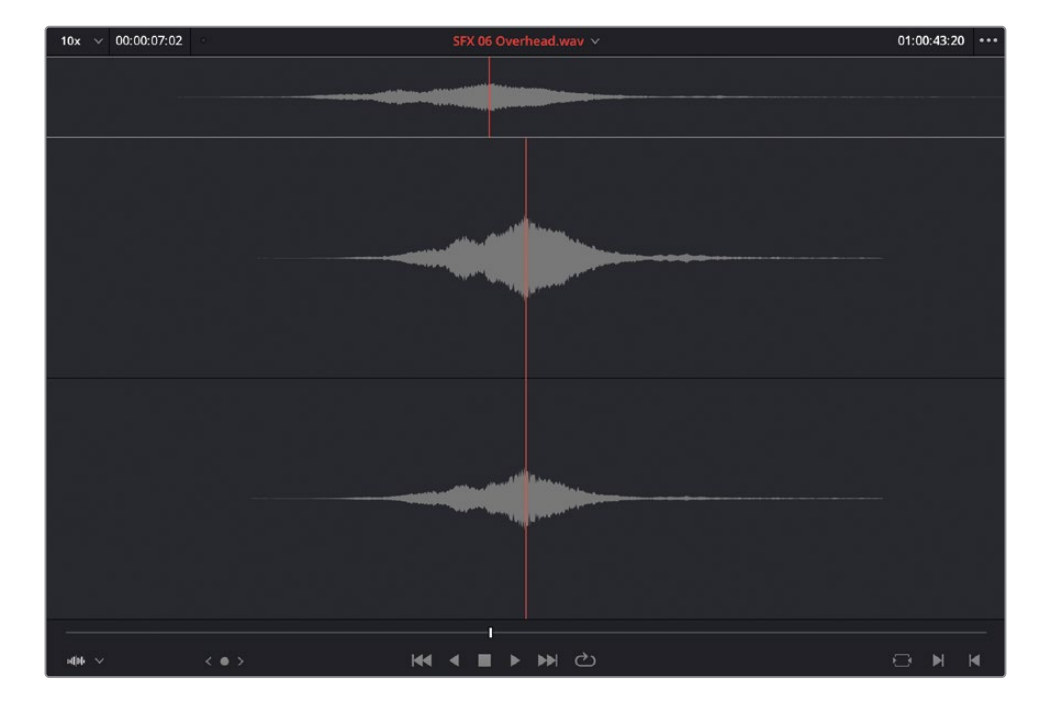

**3** 在"源片段检视器"中,将"播放头"放到波形幅度的最高点处。

**4** 从"源片段检视器"中将此片段拖拽到"时间线检视器"中的"替换"叠加层按钮上。

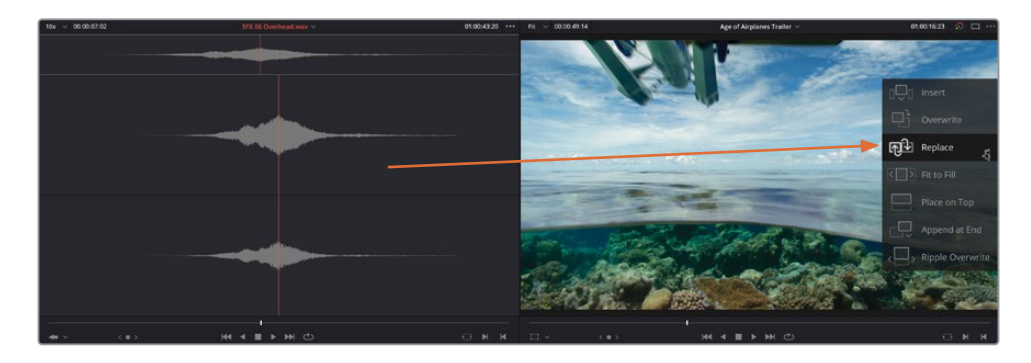

**5** 按下/(正斜杠)键,预览这个新编辑点的效果。

此音效会快速与画面中的动作同步,因为两个"播放头"的位置已经规定了片段应该在 "时间线"中的对齐方式。如果在"时间线"中使用手动拖拽片段的方式,您很难将声音 与动作对齐,或很难判断应该在哪里打入点和出点。

<span id="page-96-0"></span>在稍后的练习中,您将再次使用"替换编辑",但值得指出的是,"替换编辑"实际上要比 常用的"覆盖编辑"和"插入编辑"更有用。尽管"时间线工具栏"中提供了三种编辑功 能,事实上,"替换编辑"更加常用。

**备注** 如果您需要在进入到下一步骤前赶上学习进度,请选择"TIMELINES媒体夹", 并依次选择"文件">"导入">"时间线",导航至目录R18 Beginner Guide Lessons / Lesson 02 / Timelines / Age of Airplanes Catchup 5.drt, 再点击"打开"。

## **音轨混音**

在剪辑中加入音效后,整条"时间线"变得更具活力了,这也证明了音频在一次成功的剪辑中 的重要作用。然而,当前的音效片段太大声了,已经淹没了其他音频片段。因此有必要进行一 些混音操作!

**1** 在"界面工具栏"右上角点击"调音台"按钮。

在"时间线"面板右侧打开"调音台"。

**2** 点击并拖拽"调音台"左侧,调整其面板大小,以便看到对应着"时间线"中所有"音频轨道" 的"通道条"。

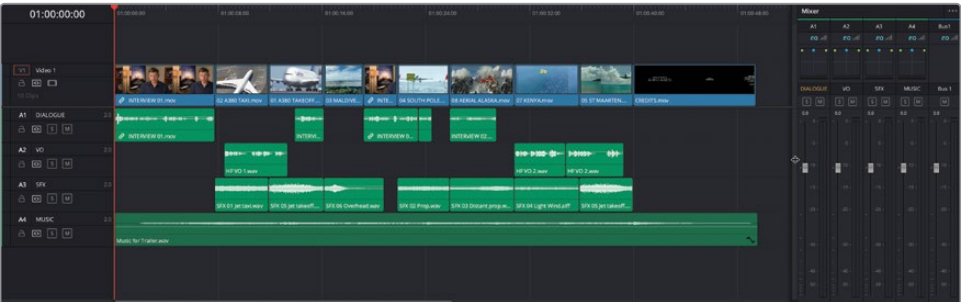

**提示** 如果打开"调音台"后,您的屏幕空间变得捉襟见肘,请在"界面工具栏"左 上角点击"媒体池"按钮,隐藏"媒体池"面板。

**3** 将"播放头"返回"时间线"开头并开始播放,观察"调音台"面板中的"轨道音频表"。

#### **阅读"音频表"**

在进行任何"片段音量"调整之前,最好先学习如何阅读DaVinci Resolve中的"音频表", 它使用分贝满刻度(dBFS)标度测量音频片段的音量。这些音频表的测量范围从最大值 0 dBFS到最小值-50 dBFS。高于0 dBFS的音频电平将被限幅,产生失真,因此请永远将 音频电平保持在0dBFS之下。尽管它并不是一条"金科玉律",但我们还是建议您每次都 将对白、音效和音乐"轨道"的电平做为目标电平(dB),参考这些电平值开始调音工作。

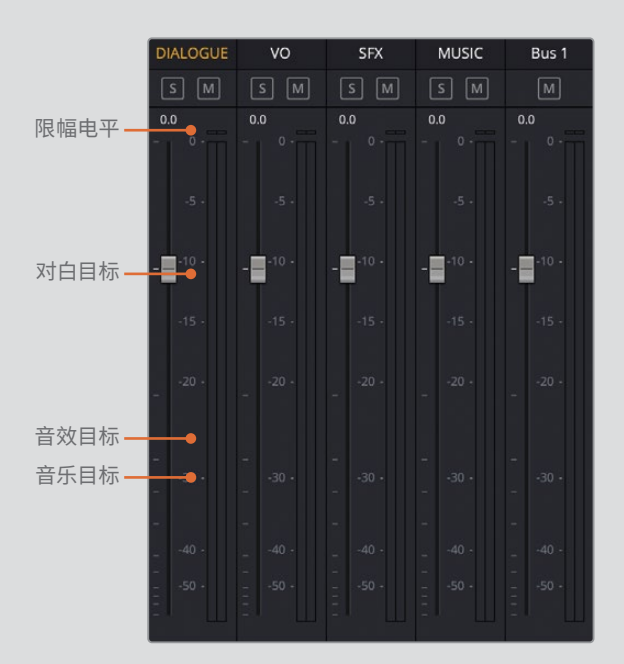

普通对白的电平平均值大约在-12 dBFS左右,峰值保持在"音频表"的黄区。

由于音效的内容种类非常广泛,它的目标电平范围会更宽,但总的来说,请将音效的 目标电平保持在-10到-30dBFS之间。

音乐内容由于其较窄的动态范围,它整体听上去也会更响。"音乐轨道"的目标电平 值应保持在-20到-30 dBFS之间。

以上的电平指导意见仅供参考,您可以在开始工作时尝试使用它们,但最终还是要由 您的耳朵来告诉您什么声音是对的。

## **设置对白电平**

对白永远是任何"音轨"中最重要的元素,因为如果观众听不清角色说话,就很难有兴趣再看 下去了;音频编辑工作从对白入手也相当合理。

这条"时间线"中有两条"对白轨道"。分别是Brian的访谈和"画外音(VO)"。我们需要将它 们的电平都调整到前后一致, 在"音频表"上的读数始终保持在-12 dBFS附近。首先, 我们先 就对白片段进行"正常化音频电平"操作。

**备注** 由于正常化音频电平的处理是基于片段中的峰值电平(最响的那一点)进行的,使 用它并不能直接获得正确的结果,但我们常用此方法使不同片段的电平变得更加一致。

**1** 在"DIALOGUE(对白)轨道"和"VO(画外音)轨道"的"时间线音频轨道头"面板中点击" 独听"按钮。

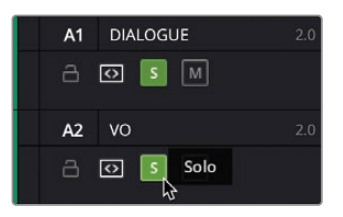

**提示** "调音台"中也有"静音"和"独听"按钮。

**2** 再次播放"时间线",仅"独听"两条"对白轨道"播放的声音,并在"调音台"中观察它们 的音频表。

可以看到,有些片段比其他片段要更大声,更大声的片段电平峰值几乎到了-8 dBFS,而其 他的片段仅仅达到了-18 dBFS。

**3** 拖拽框选"DIALOGUE(对白)轨道"和"VO(画外音)轨道"中的所有片段。

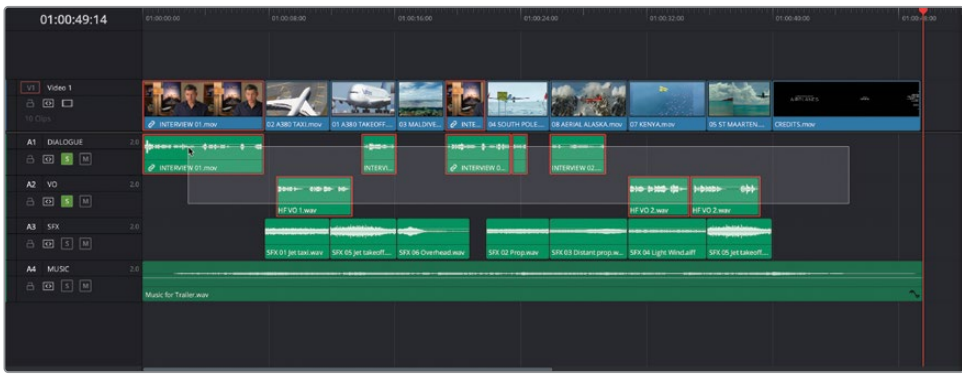

- **4** 右键点击任何一个所选片段,选择"正常化音频电平"。
- **5** 在"正常化音频电平"窗口中,保持"正常化模式"为"Sample Peak Program(采样峰值节 目电平)", "目标电平"保持为-9dBFS。将"设置电平"更改为"独立", 再点击"正常化"。

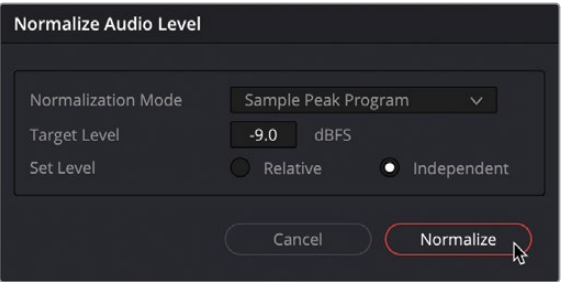

提示 您可能会感到疑惑, 对白的"平均电平"不应该是-12 dBFS吗? 为什么将"目标 电平"设为-9dBFS? 答案很简单: -9dBFS被称为"峰值电平", 而不是"平均电平"。 所谓"峰值电平",就是音频片段中波形最高点的电平。使用-9 dBFS的"目标电平" 是正常化对白工作中的一个良好起点。

"时间线"中的所选片段的视图稍稍变暗,表明我们正对它们进行某些调整。

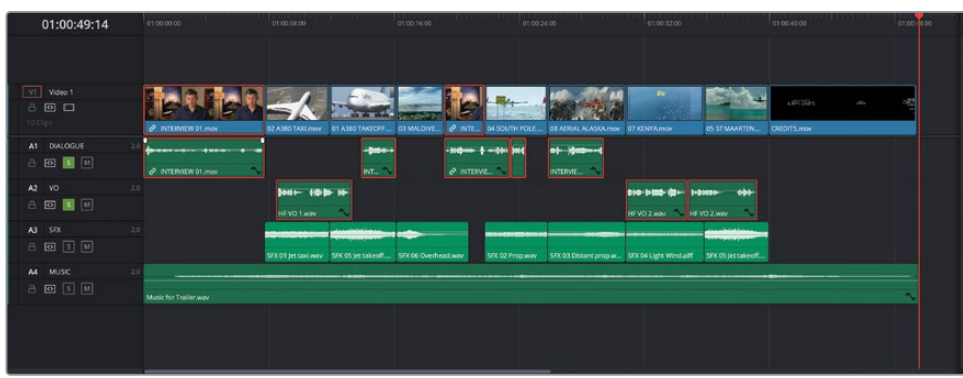

6 再次从头播放"时间线",同时看着"音频表",检查电平。

现在,两条"对白轨道"中的片段电平更加一致了,但我们还需要对一些片段进行微调。

**7** 在"时间线"中,从"DIALOGUE对白轨道"中的第三个片段开始播放。

第四个片段,也就是Brian说"…or it didn't make the movie(否则根本拍不出这部影 片)…"的那个片段听上去有点太大声了,由于此片段原始的峰值电平没有其他片段的峰值 电平那么高,因此"正常化"处理又将它的电平提得过于高了。

8 将"播放头"放到"DIALOGUE对白轨道"上的第四个片段上,按住Option键(macOS)或 Alt键(Windows)转动鼠标滚轮,在此片段上放大。

**提示** 按住Shift键转动鼠标滚轮,可更改"轨道高度"。

**9** 点击并向下拖拽音量叠加层,将片段音频电平拉低4 dB(当"提示信息"读数约为4 dB时)。

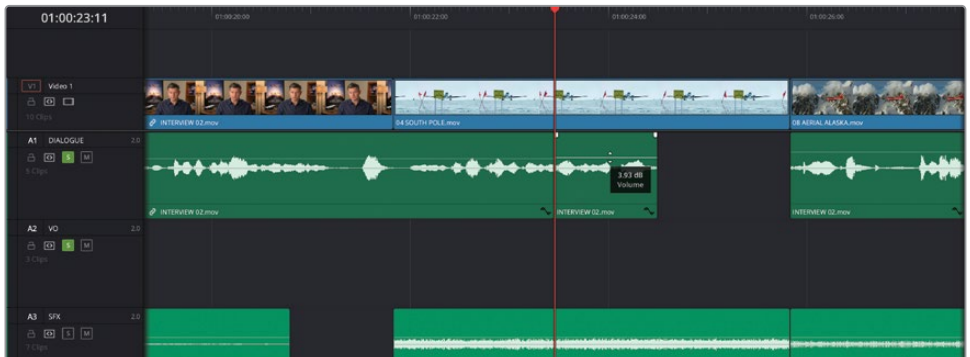

- **10** 对"DIALOGUE对白轨道"上的第五个片段进行相同操作,将片段电平拉低7 dB左右。
- **11** 点击"全览缩放"按钮,再次播放"时间线",一边查听更改,一边查看"音频表"中的电平值。 现在,这几个对白片段的电平更加一致了,但"DIALOGUE对白轨道"上的第一个片段还存 在一个问题,它的电平比进行了"正常化音频电平"之前的电平明显更低了。
- **12** 停止播放,将"播放头"返回"时间线"的开头处。
- **13** 按住Option键(macOS)或Alt键(Windows)并转动鼠标滚轮,在第一个音频片段上放大。
- **14** 按住Shift键转动鼠标滚轮,调整"音频轨道"高度,以便更清晰地查看波形。

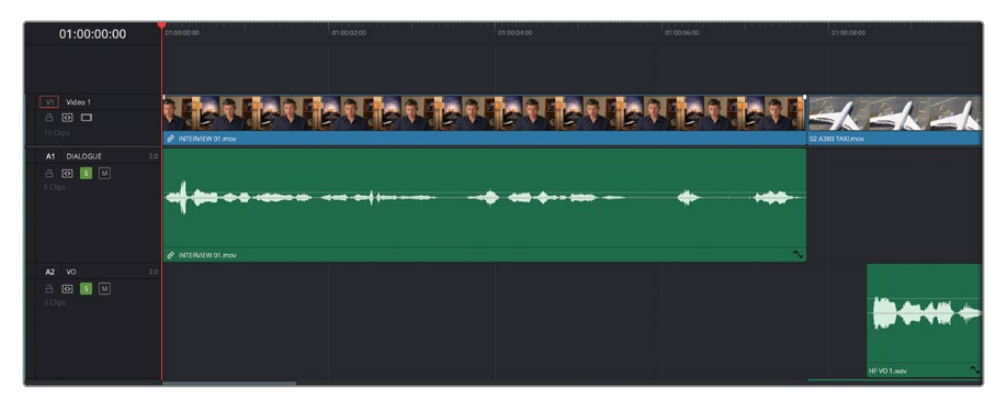

请注意,片段开头附近的波形中有一个大尖峰。这就是进行过"正常化音频电平"后,这个 片段的电平被明显拉低了的原因。我们将在片段中添加几个关键帧,以更改此电平,对这 个尖峰进行修正。

**15** 按住Option键(macOS)或Alt键(Windows),并点击此片段开头处波形尖峰之后位置的 "音量叠加层"。

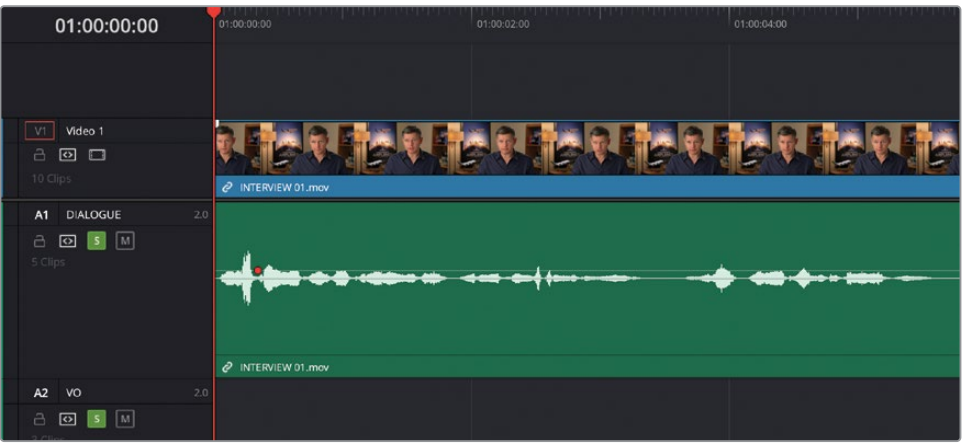

将一个红色的关键帧添加到"音量叠加层"。

- **16** 按住Option键(macOS)或Alt键(Windows),并点击"音量叠加层"中此片段波形中的下 一部分,添加下一个关键帧。
- **17** 向上拖拽第二个关键帧之后的那部分"音量叠加层",将此部分的波形幅度提高约2dB。

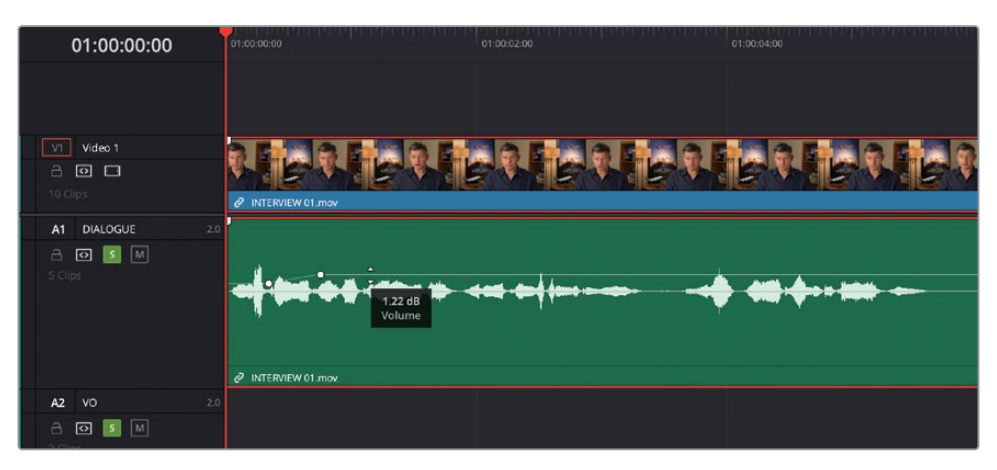

**18** 播放"时间线",查听更改,确保第一条"轨道"中的音频电平仍保持一致。

**19** 点击"全览缩放"按钮,并调整"轨道高度",以便重新看到整条"时间线"。 干得漂亮!您已经成功地设置了此"时间线"中的"对白电平"。现在可以开始以此为基础, 进行音效和音乐混音工作了。

### **音效混音**

现在我们来关注"SFX音效轨道"上的片段。首先,您需要调整电平,再应用"渐变"。

**1** 在"时间线轨道头部"面板中,点击"SFX轨道"的"独听"按钮,将其与"对白轨道"一同播放。

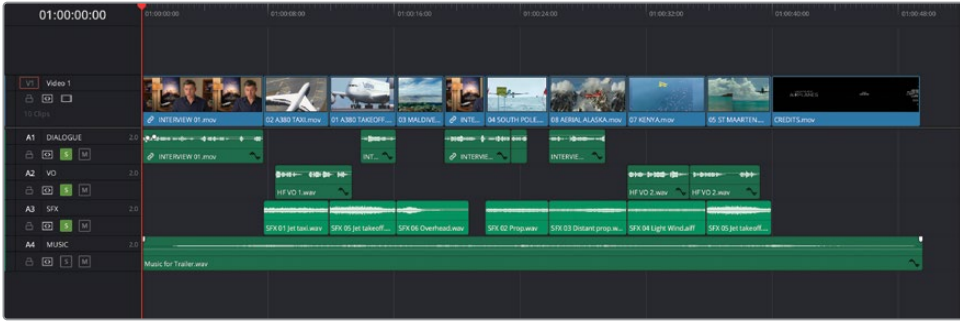

由于这些音效片段的电平互相之间都差不多,我们就无需针对每个片段进行调整,而可以 直接调整整条"SFX音效轨道"的电平。

2 请从头开始播放"时间线",并在"调音台"中将"SFX音效轨道"的电平拉低约12dB,使 电平表中显示的信号峰值位于-20 dBFS到-30 dBFS的区间。

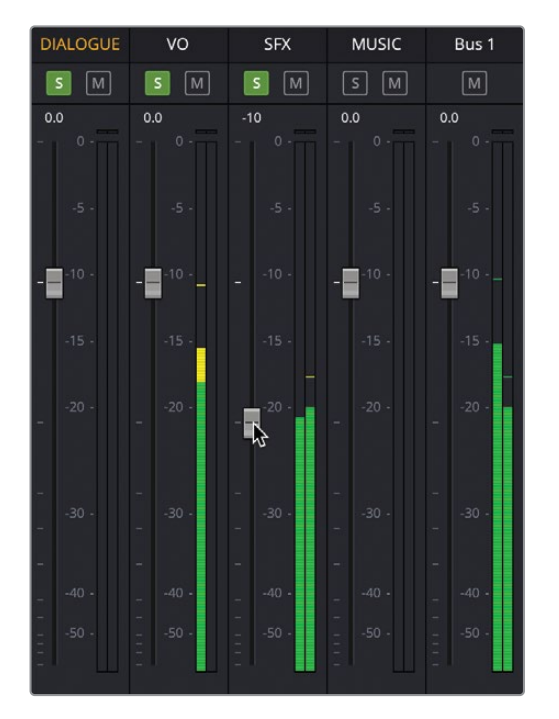

**提示** 查看"调音台轨道推子"左上方的白色小数值,可以知道您已经对该"轨道 电平"进行了多少调整。

您仍可以在"时间线"中对每个片段的电平单独进行调整,因此,如果您觉得某个片段要 比同一条"轨道"上其他片段的声音要响得多或安静得多,您可以只对这个片段进行调整, 使其与同"轨道"上其他片段的电平保持一致。

**3** 将片段SFX 03 Distant prop.wav的电平提高约2 dB,将片段SFX 04 Light Wind.wav的电 平提高约4 dB,这样,这两个片段的电平就与同一条"轨道"中其他片段的电平更加一致了。

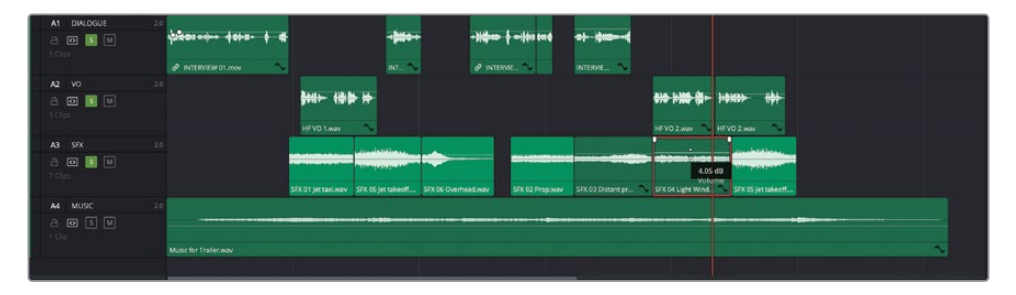

既然您已经调整好了"音效"的"轨道电平",现在可以开始在这些片段的开头、结尾和片 段之间的部分创建"转场"了。

- **4** 将"播放头"放到"SFX轨道"中第一个片段之上,即SFX 01 Jet Taxi.wav,使用"细节缩 放"按钮在片段上放大。
- **5** 将鼠标指针放到片段SFX 01 Jet Taxi.wav上,并选择片段左上角的白色指示器。

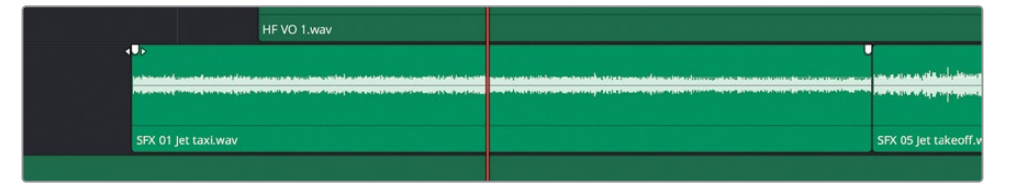

这个指示器是片段开头的"渐变控制柄"。片段右上角也有一个用于片段结尾的"渐变控 制柄"。

将切入的"渐变控制柄"向右拖拽约一秒(提示信息显示+01:00)。

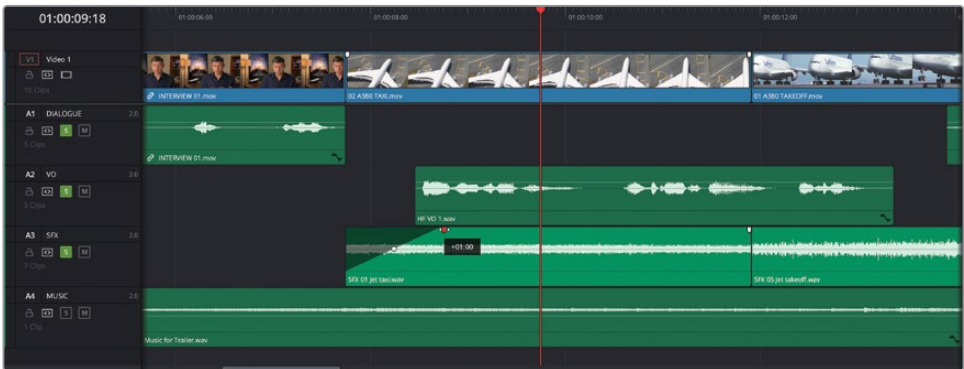

将片段开头修剪掉约18帧,使渐变入正好开始在Brian说"…the real world.(真实的世界)"时。

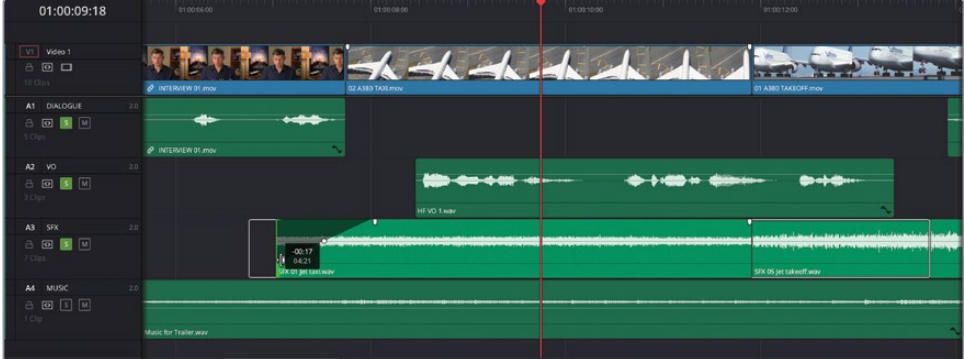

播放这一段,"检查"刚刚进行的更改。

使用"渐变控制柄",可以高效而灵活地对片段的入点和出点进行渐变处理。

滚动到"时间线"中部,在片段SFX 02 Prop.wav上应用一个"渐变入"。

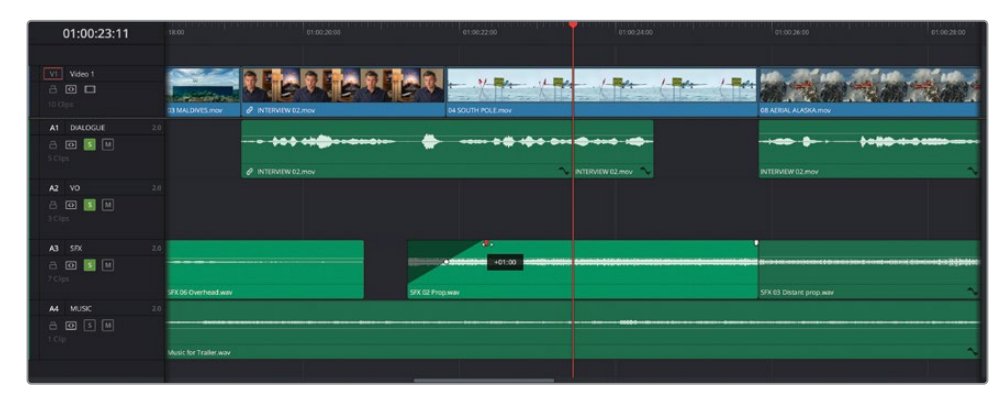

- **10** 继续向前滚动,并稍稍缩小"时间线视图",以便看到"SFX轨道"中的最后一个片段 SFX – Jet Take off.wav。
- **11** 尽量向右修剪(延长)此片段的结束点,并在"它的结尾处"添加一个四秒长度的"渐变出", 使得飞机的声音随着片尾字幕的播放逐渐淡出。

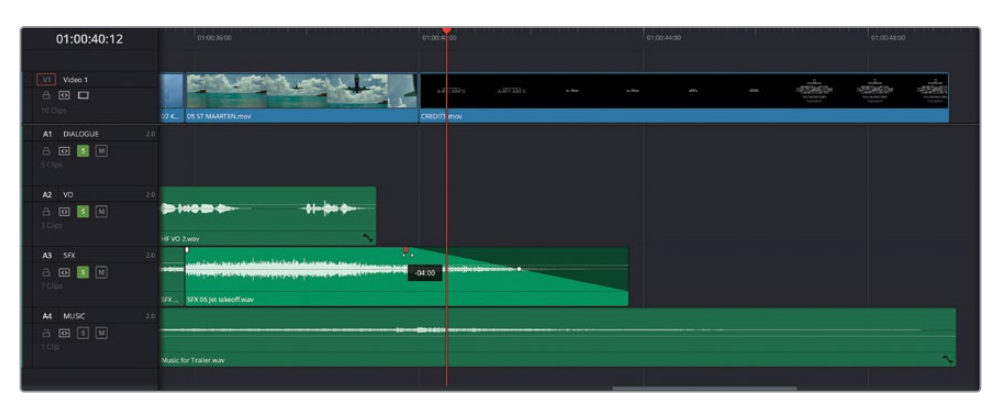

使用"渐变控制柄"可以方便地在一个片段上创建"渐变入"和"渐变出",但并不适合在 同一"轨道"中的两个片段之间创建"渐变"。要在片段之间创建"渐变",您需要添加一 个"音频转场"。

- **12** 点击"全览缩放"按钮以显示整条"时间线"。
- **13** 点击"界面工具栏"左上角的"特效库"按钮,打开"特效库"。

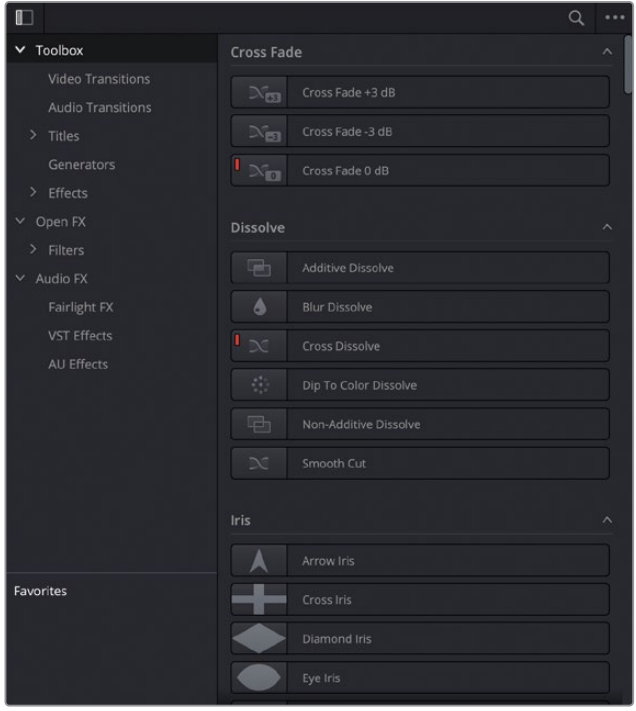

**14** 点击"工具箱"中的"音频转场"分类,将"交叉渐变0分贝"转场拖拽到"SFX轨道"中第 一个和第二个片段之间的编辑点上。

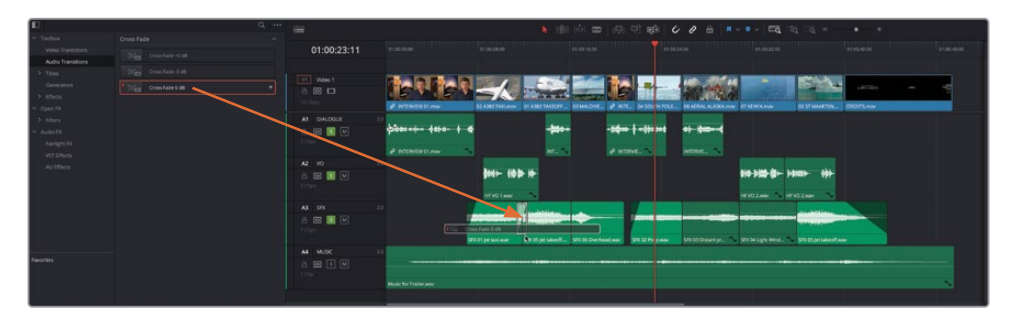

**备注** "交叉渐变"名称左侧的红色图标表明它是一个"标准转场"。要更改这个 "标准转场",请右键点击另一个"交叉渐变",并选择"设置为标准转场"。

- **15** 将同一个"转场"拖拽到"SFX轨道"中下一个编辑点处。
- **16** 再次点击"特效库"按钮,关闭"特效库"面板。 您可以同时添加多个"转场"。
- **17** Command-点击(macOS)或Ctrl-点击(Windows)"SFX轨道"中最后四个片段之间的那 三个编辑点。

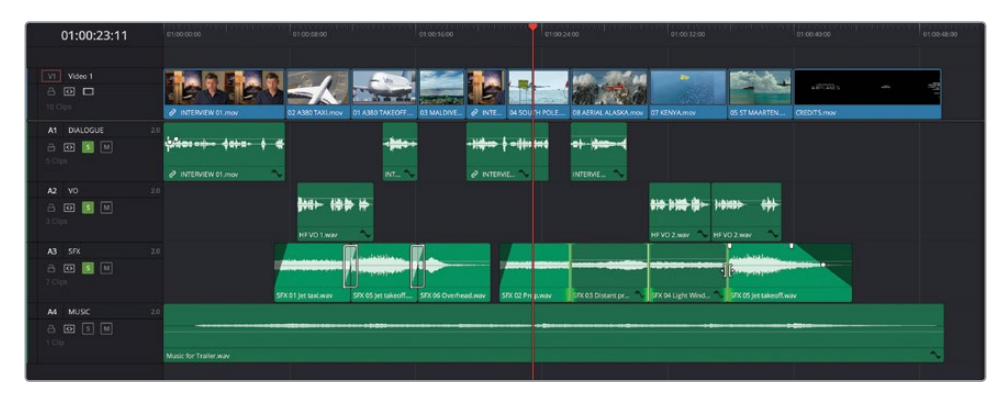
**18** 依次选择"时间线">"添加纯音频转场"或按下Shift-T组合键,立即将当前的"标准转场" 添加到所选编辑点。

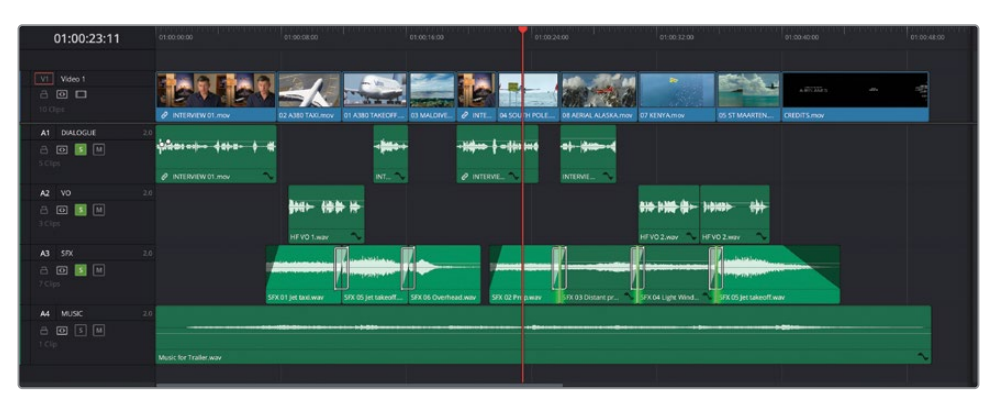

**提示** 您也可以右键点击这些所选编辑点,从弹出菜单中选择添加1/4、1/2、1秒或 2秒持续时间(根据"时间线帧率"换算显示为等长的帧数)的标准"转场"。

使用"交叉渐变"转场,可以从一个音频片段优雅地转换到下一个音频片段,而不是突然 切换到下一个声音。

### **完成混音**

这部宣传片的音频编辑工作中最后一个步骤,就是重新将"音乐轨道"添加到混音。在此之前, 您需要在其他所有"轨道"上取消"独听",以便监听所有声音元素混合在一起的效果。

**1** 在"时间线轨道头部"面板中,按住Shift键点击任何一条启用了"独听"的"轨道",可取 消所有"独听轨道"的"独听"状态。

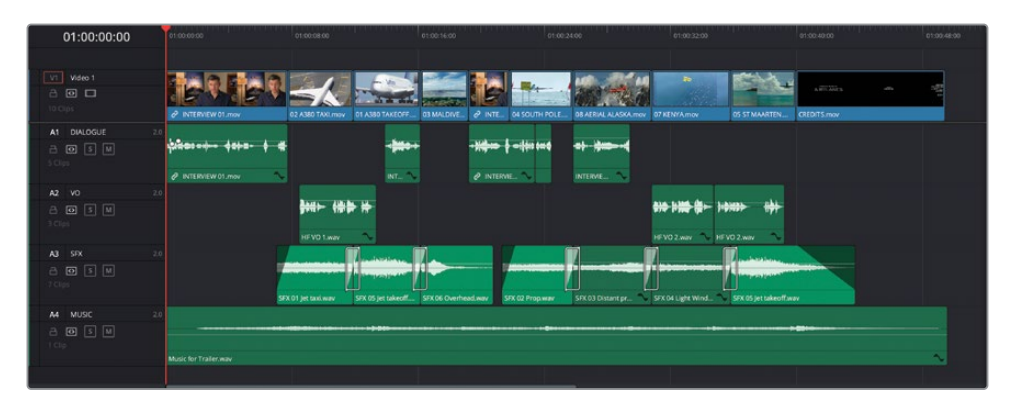

**2** 播放"时间线",监听音乐与此混音中其他"轨道"的混音效果,如有必要,您还可以继续 对片段或"轨道"电平进行调整。

如果您对音乐的整体电平感到满意,可以在这个剪辑的尾部,也就是旁白播音员说出最后 一句话之后的位置,添加一点戏剧性。

**3** 在"时间线"中,将"播放头"放到片段05 ST MAARTEN.mov之上,放大"时间线"视图, 以便清晰查看最后几个片段的音频波形。

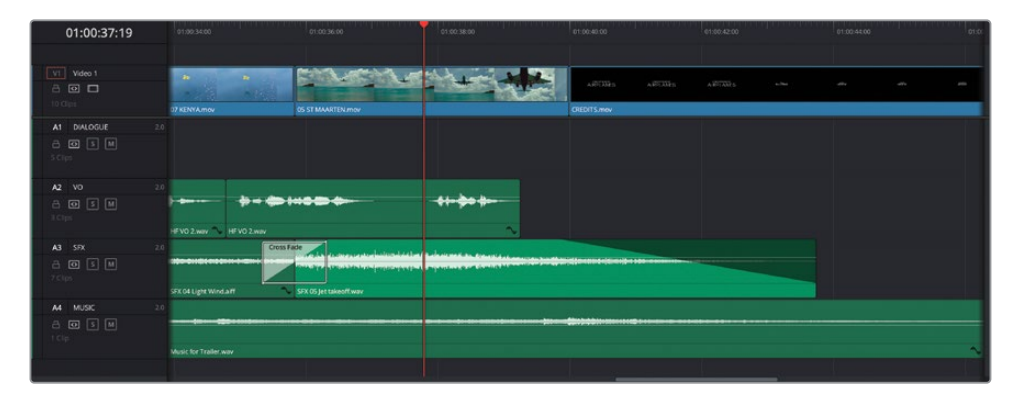

**4** 以"轨道A2"上的音频片段波形为引导,Option-点击(macOS)或Alt-点击(Windows)音 乐片段的"音量叠加层",在旁白播音员说出最后几个词的位置添加一个关键帧。

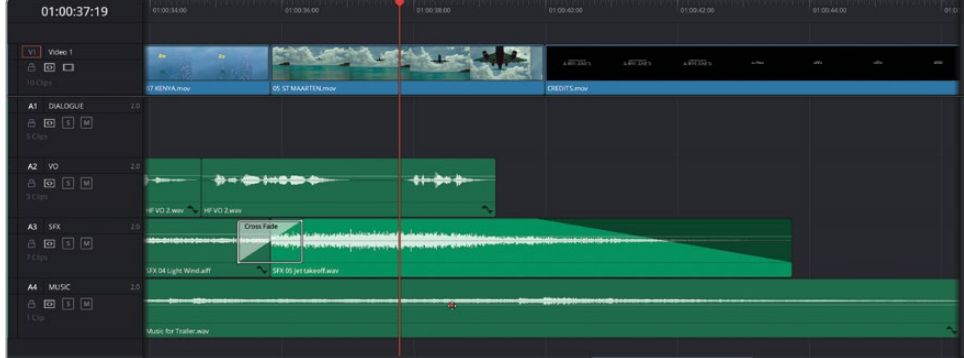

**5** 再次在音乐的最后几个节拍之前的位置,Option-点击(macOS)或Alt-点击(Windows) 音乐片段的"音量叠加层",添加第二个关键帧,并将第二个关键帧之后的音量叠加向上 拉动6 dB,提高片尾字幕部分的音乐音量。

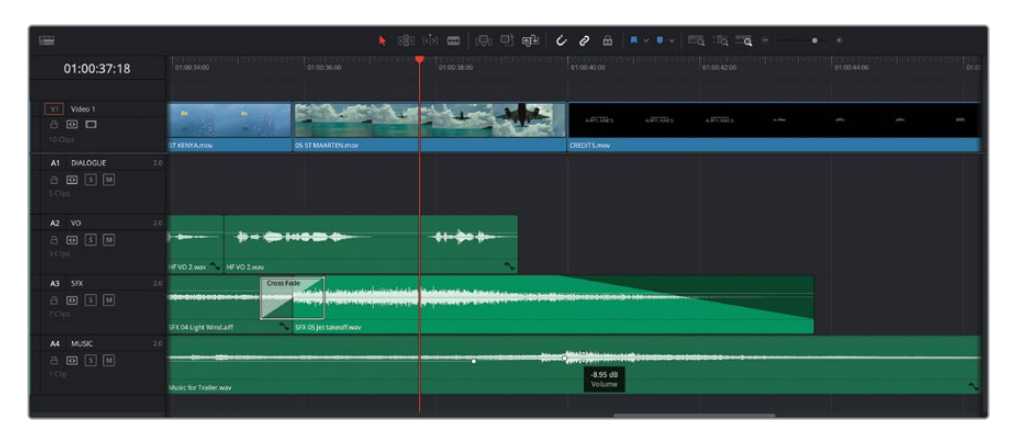

- **6** 点击"全览缩放"按钮,将"播放头"拉回"时间线"开始处,播放并监听整体混音效果,如有 必要,请继续调整。
- **7** 如果您对混音结果感到满意,请点击"调音台"按钮,关闭"调音台"面板。

**备注** 如果您需要在进入到下一步骤前赶上学习进度,请选择"TIMELINES媒体夹", 并依次选择"文件">"导入">"时间线",导航至目录R18 Beginner Guide Lessons / Lesson 02 / Timelines / Age of Airplanes Catchup 6.drt, 再点击"打开"。

这条宣传片的剪辑工作相当顺利,但在完成本项目之前,您还会想再进行一些微调。首先,您 可能需要替换一个镜头,再调整一个片段的速度,以增强画面的动感。然后,您还会添加一些 已考虑使用的"转场"和其他效果,最后再添加"标题"。所以,在完工前,还有不少工作要做。

## **替换镜头**

在本节课开头的部分,您已经使用了"替换编辑"方式,匹配了一个音频片段和画面中的一个 动作。这一次,您将使用相同的功能,快速交换两个镜头:它们可以是完全不同的两个镜头, 也可以是同一个镜头的两个"镜次"。

**1** 将"时间线播放头"放到片段04 SOUTH POLE的开头位置。

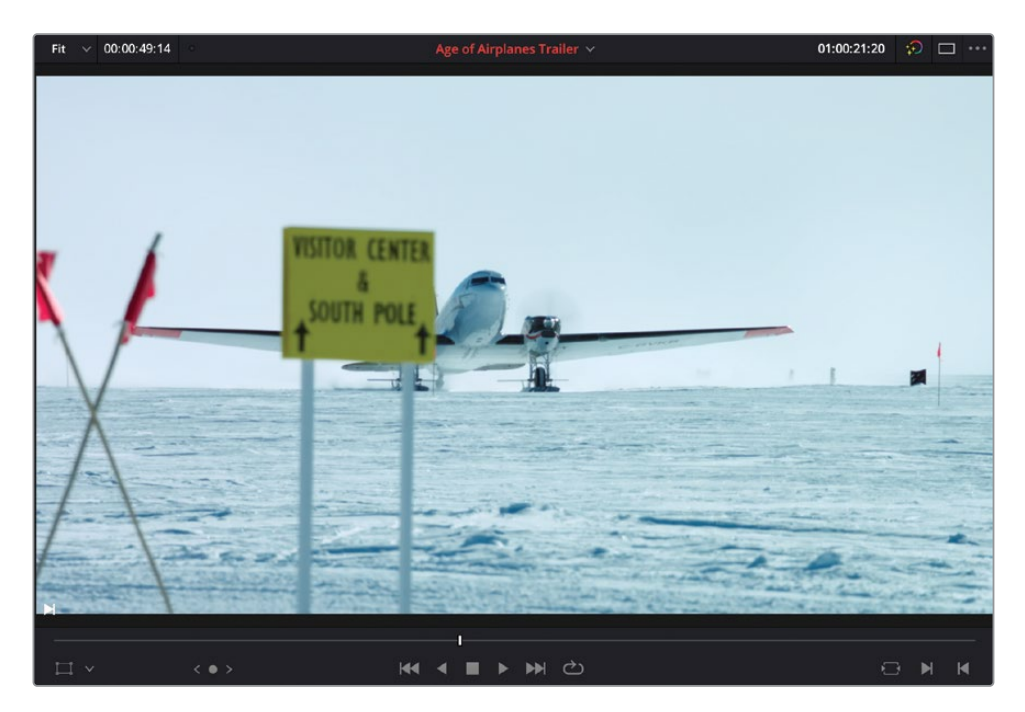

这个片段在整个剪辑中的效果还不错,但客观来说,这并不是一个富有动感的镜头。现在, 我们要来找找是否有合适的片段可以替换它。

- **2** 如果"媒体池"当前处于关闭状态,请在"界面工具栏"中点击"媒体池"按钮,重新打开它, 再选择"B-Roll智能媒体夹"。
- **3** 在"源片段检视器"中打开片段09 LAKE TAXI.mov。

这个片段就可以很好地替换片段04 SOUTH POLE.mov。

替换镜头 **95**

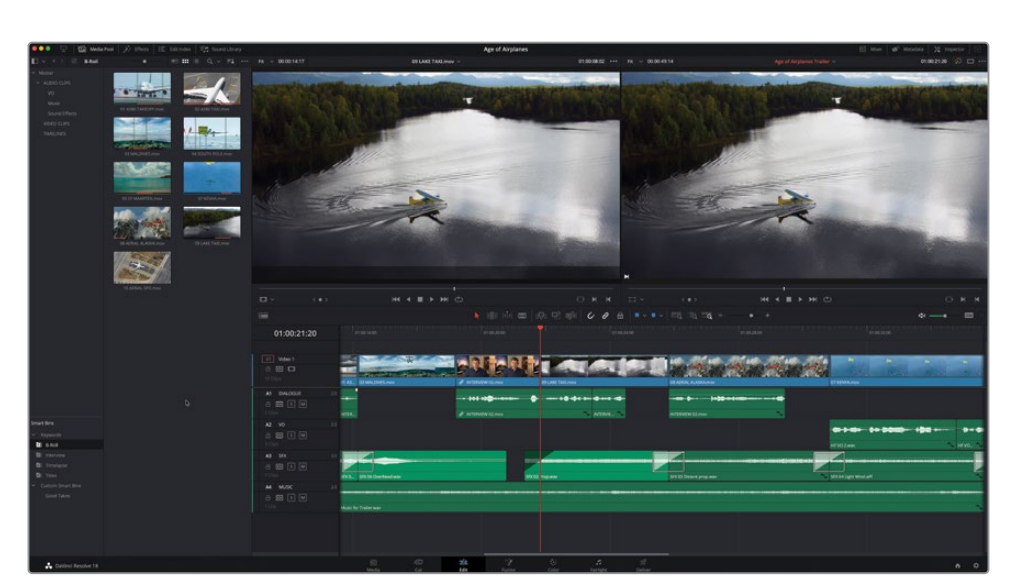

请记住,"替换编辑"功能使用"源片段检视器"和"时间线检视器"中的"播放头"位置完 成编辑。这也是为什么现在"源片段检视器"和"时间线检视器"中显示了完全一样的帧。

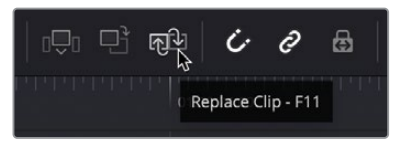

5 在"时间线工具栏"中点击"替换片段"按钮,用这个片段替换"时间线"中的那个片段。

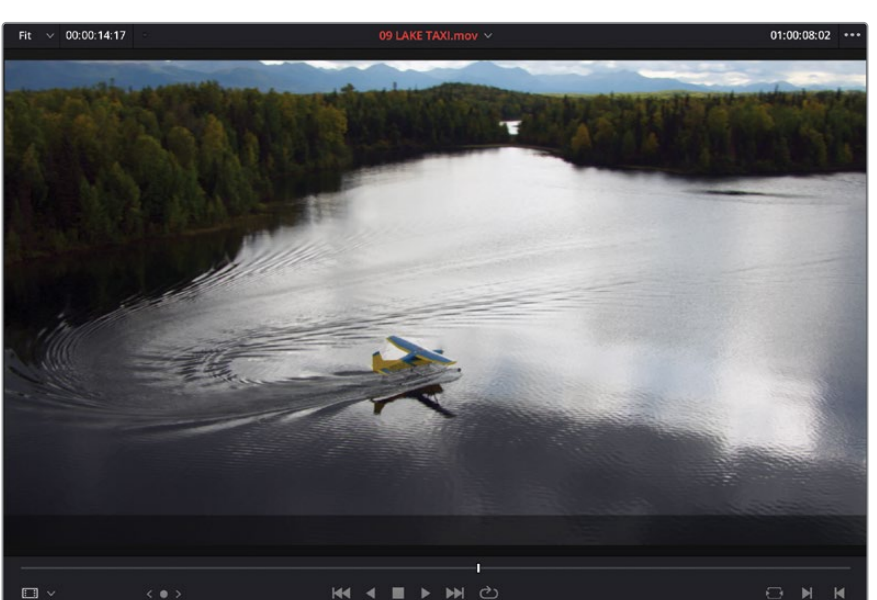

**4** 在"源片段检视器"中找到飞机进入湖面上被阳光照亮部分的那一帧。

**备注** "替换编辑"功能将忽略在源片段中打的入点和出点,而使用在"时间线" 中打的入点和出点。当您需要在" 时间线"中限 定被替换部分的时长时, 此功能非常有用。

现在,您已经看到了"替换"片段的操作是多么简便。您将用另一个片段进行相同的操作, 但形式会稍微有点复杂。

**6** 在"时间线"中,将"播放头"放到片尾字幕前的最后一个片段上,即05 ST MAARTEN. mov。

您想在这个镜头中找出一个可识别的帧。

**7** 在此片段内不断"微调""播放头"的位置,使飞机的一对喷气式发动机在构图内居中。

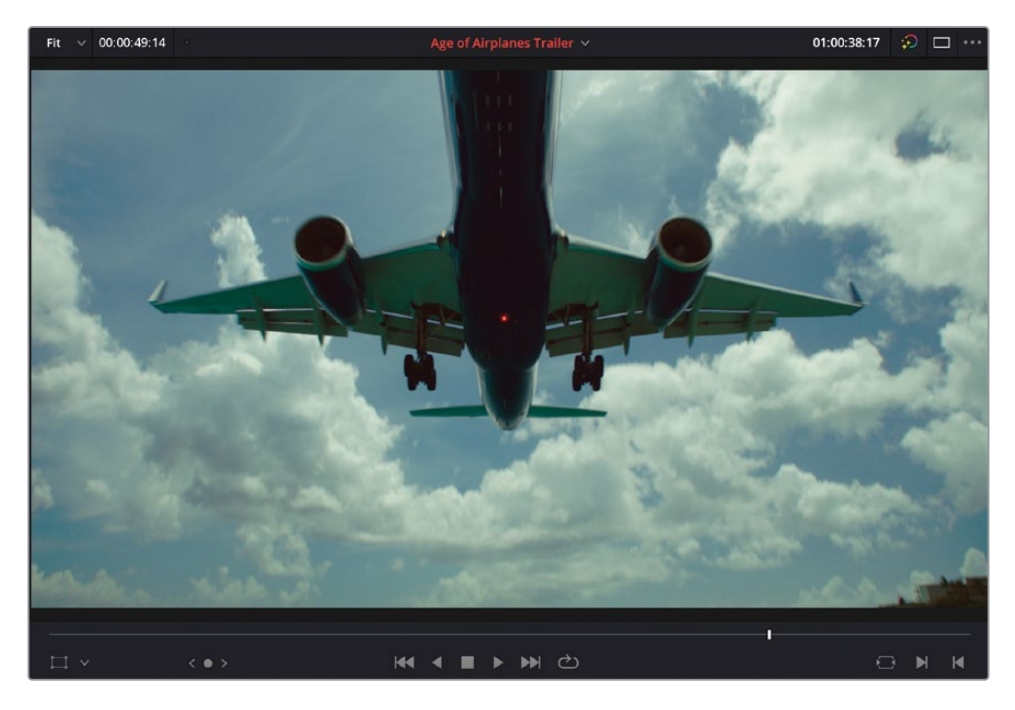

8 在"时间线"中右键点击这个片段,在弹出菜单中选择"在媒体池中查找"。

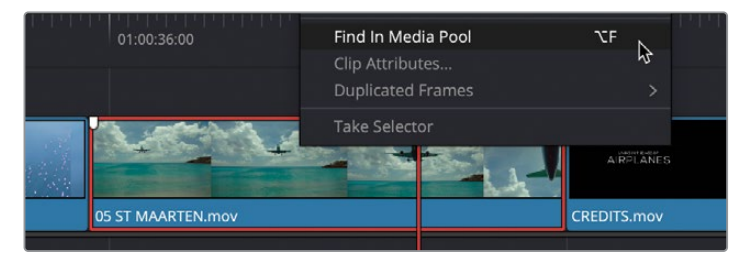

软件将打开"媒体池",St Maarten镜头的源片段处于已选状态。使用此方法可以精准地找 到"时间线"中某个镜头所使用的源片段,这一功能非常重要,因为同一个镜头的的其他 "镜次"的源片段通常位于它附近。

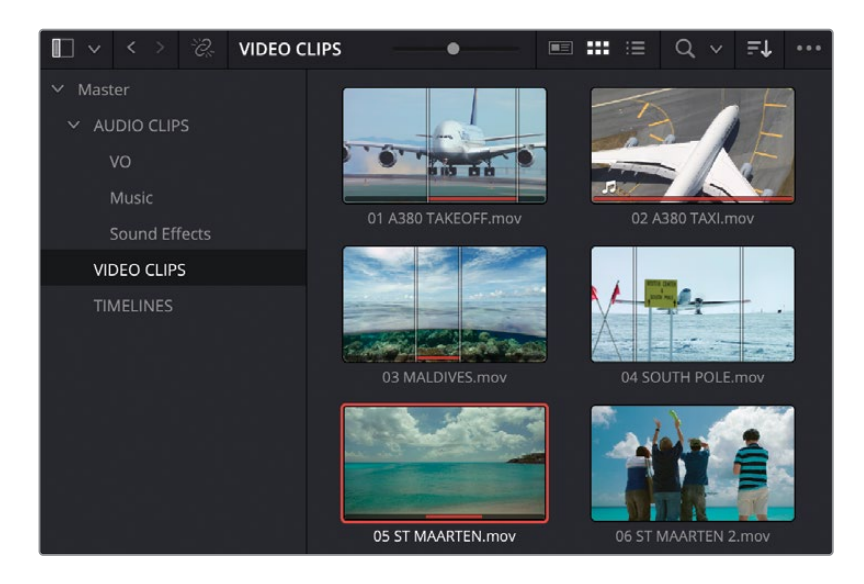

9 在"媒体池"中,找到下一个顺序命名的片段,06 ST MAARTEN 2.mov, 在"源片段检视器" 中打开。

目前为止,这个镜头与您已经用在"时间线"中的那个镜头非常相似,但它的前景中有一群 欢呼的人,极富戏剧性,用它做为主宣传片的结尾要更加激动人心。

**10** 在"源片段检视器"中,将"播放头"放到看上去与"时间线检视器"中显示的当前帧画面 最相似的那一帧的位置。

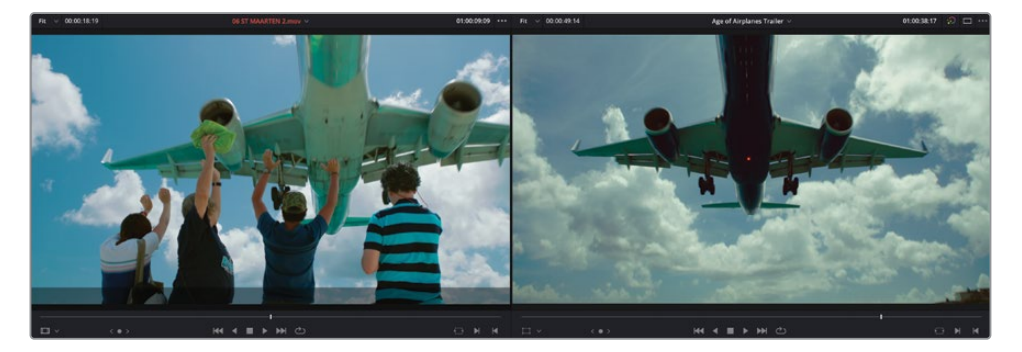

- **11** 点击"时间线工具栏"中的"替换片段"按钮或按下F11键。
- **12** 播放"时间线",检查更改。

我们已经使用了一个更激动人心的版本替换了"时间线"中原来的片段,在此操作中使用了 "源片段检视器"和"时间线检视器"的"播放头"位置信息,以及"时间线"中被替换片段的 "时长"信息,替换后,新镜头在影片中的节奏与原镜头并无二致。希望您现在也跟我一样,发 现了"替换编辑"的强大功能。

### **更改片段速度**

另外一种常用的剪辑技巧是调整片段的速度,使它比最初拍摄时播放得更快或更慢。使用此 技巧,您可以通过多种方式提升镜头的运动感。

**1** 在"时间线"中选择片段08 AERIAL ALASKA.mov。

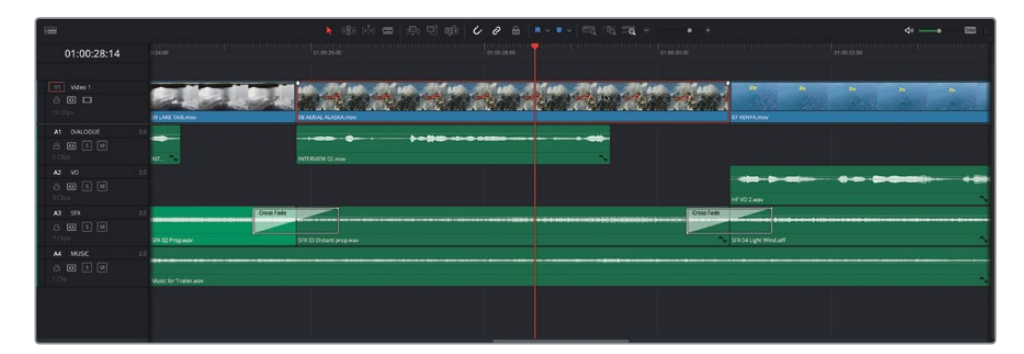

这个红色飞机飞过山峰的镜头非常棒,但如果调整一下它的速度,效果将会更好。

- 60A Mixer  $\frac{1}{2}$  in  $120\% \times 00:00:49:14$ Age of Airplanes Traile 01:00:28:14 : C : Timeline - 08 AERIAL ALASKA.mo 国 1.000  $0.000$ 0.000  $F$   $H$   $H$
- **2** 在"界面工具栏"右侧点击"检查器"按钮,打开"检查器"。

**3** 点击"变速"标题栏,显示所选片段的"变速"控制项。

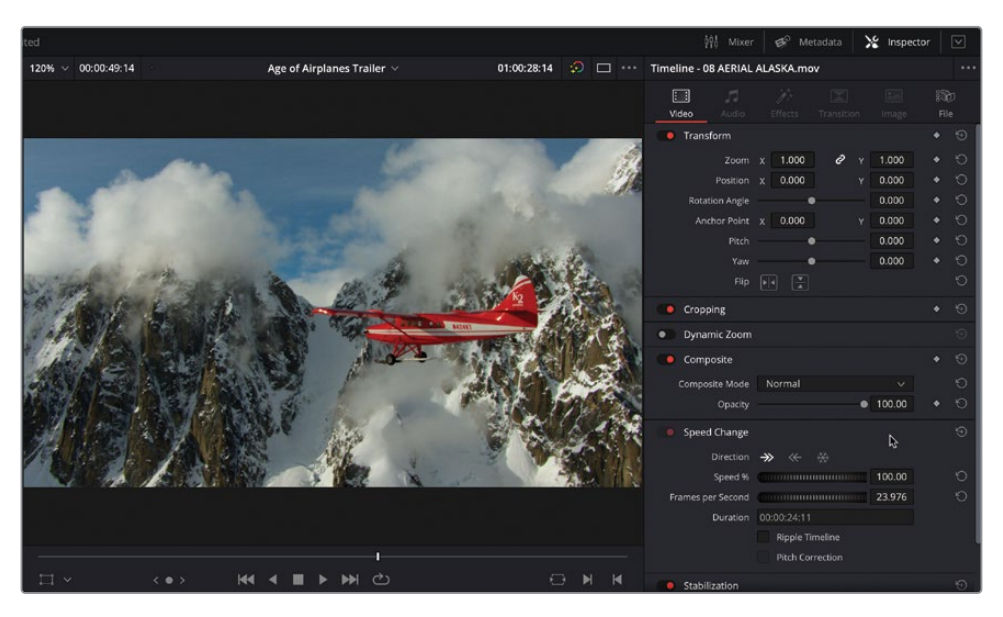

使用"方向"选项,向前或向后播放片段,或在"播放头"位置,在片段中创建一个"冻结帧"。 或者,您还可以使用"速度%"参数或"帧/秒"参数,调整片段的播放速度。

**4** 点击"速度%"参数框并输入200,再按下Return键(或Enter键)。

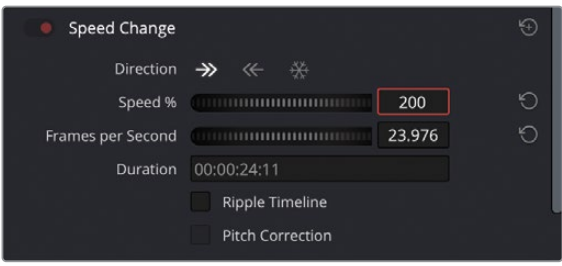

现在片段以200%(两倍)的原速播放,"时间线"中此片段名称左侧出现一个"变速"图标, 表明此片段的播放速度已被更改。

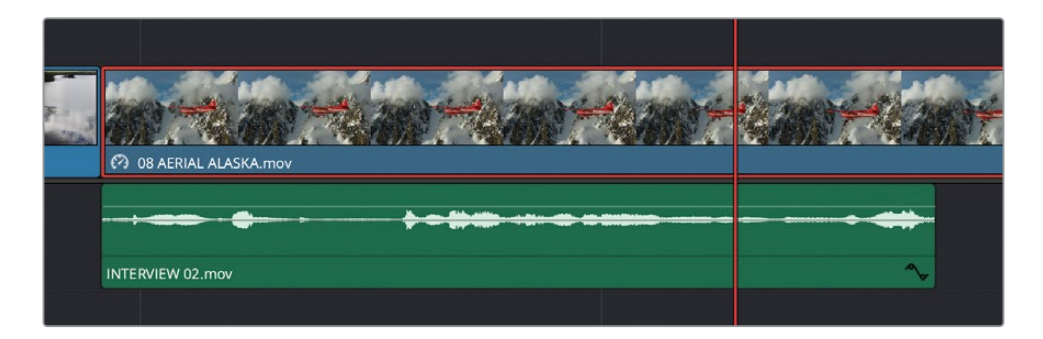

**5** 在"时间线"中播放此片段,检查此更改的结果。

**备注** 片段在"时间线"中的时长并不会发生改变,因为您在对片段应用"变速" 时没有勾选"波纹时间线"复选框选项。

除了可以使片段加速,您也可以通过同样的步骤使片段减速。

- **6** 选中您最近添加的09 LAKE TAXI.mov片段。
- **7** 在"检查器-变速"面板中,将"速度%"数值更改为50。

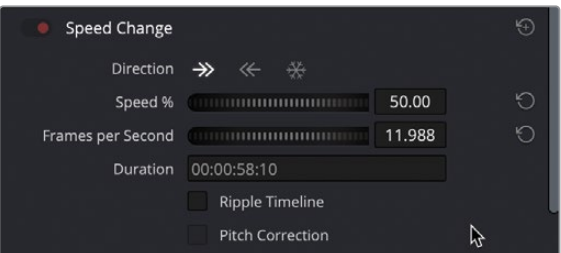

现在,片段会以其原始速度的50%播放。遗憾的是,为了以一半的原速播放片段,软件使 用了重复帧的方式(译者注:原速是24fps,先变为12fps,再原位重复每一帧,播放效果可 能会有些卡顿)。幸运的是,DaVinci Resolve提供了一种方法使这种类型的"变速"处理 变得更加流畅。

**8** 向下滚动到"检查器"面板底部,点击"变速与缩放设置"面板,打开其中的控制项。

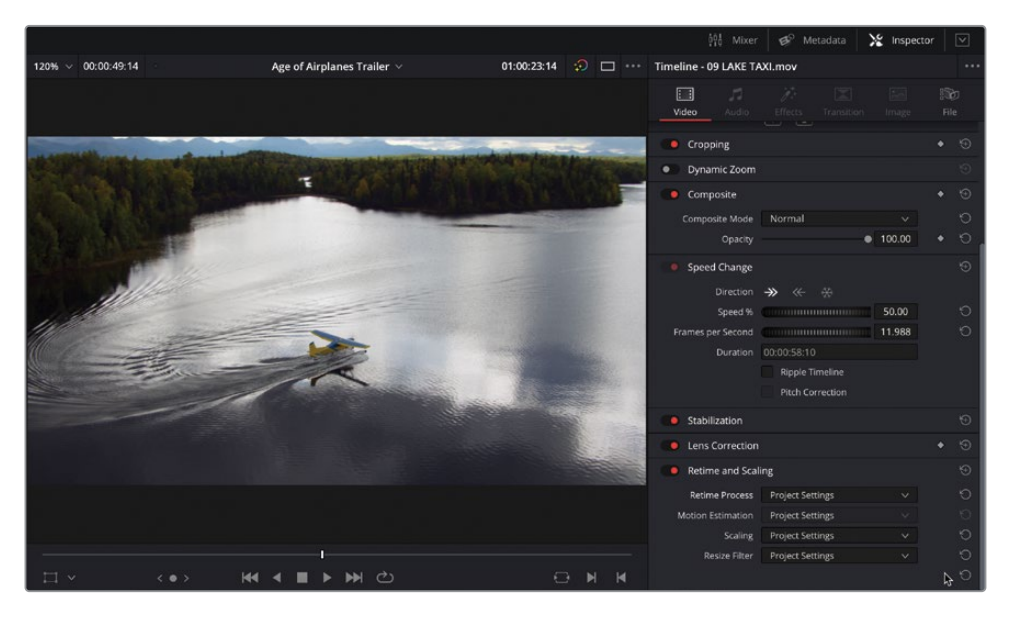

**9** 在"变速处理"下拉菜单中选择"光流",为所选片段的变速启用"光流",而后在"时间线" 中播放09 LAKE TAXI.mov, 查看效果。

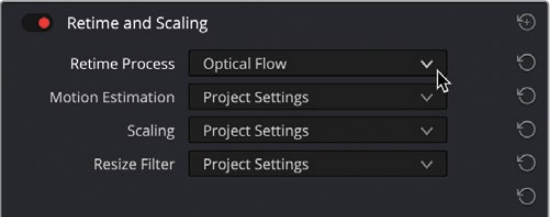

当您以慢于原速播放片段时,使用"光流"可以很好地改善播放效果,因为这种处理会在 原始的实际画面帧之间生成并插入新的帧。对于本例中的片段,使用"光流"的效果较好, 但如果片段画面中存在一个物体从另一个物体前面经过的内容,"光流"可能会导致不合 意的像素波纹型抖动。

#### **关于"实时性能"和"渲染缓存"**

DaVinci Resolve是一款高性能媒体制作软件,它针对在各种配置的工作站上交付高 分辨率的实时视频特效进行了优化。为了确保您的系统保持实时性能,请在"检视器" 顶部查看GPU性能和帧率播放指示器。如果指示器亮绿灯,表明实时性能良好。然而, 如果亮红灯,则表明工作站的可用GPU性能当前不足以支持实时播放,可以看到播放 帧率也相应下降。根据不同的系统配置,当您尝试播放应用了多个调色的片段或 "时间线"中带有许多效果和/或"标题"的部分,播放帧率可能出现较显著的下降。

DaVinci Resolve为您提供了一些选项,用以应对实时性能下降的情况,其中最简单的解 决方案就是依次选择"播放">"渲染缓存",启用"渲染缓存",并使用以下选项之一:

- "无"——不进行任何渲染缓存,软件尝试实时播放所有"时间线"片段、调色和"标题"。
- ― "智能"——自动缓存那些"处理器密集型"效果,和"时间线"中那些被软件判断 为将消耗大量处理器性能、而无法实时播放格式的片段。
- ― "用户定义"——允许您手动指定要缓存"时间线"中的哪些片段,以及根据"项目 设置-主设置-优化媒体和渲染缓存"面板中的设置,自动缓存所有"Fusion标题" 或"Fusion特效"(见第6课)。

"智能"模式按理说就是最方便的选项,它可以自动为您进行处理,您也可以随时手 动在"时间线"中右键点击一个片段,并选择"渲染缓存调色输出"。

在任何时间依次选择"播放">"删除渲染缓存">"所有"、"未使用的"或"所选片段", 可以为当前"时间线"清除渲染缓存。

按下Option-R(macOS)或Alt-R(Windows),可轮回切换三种"渲染缓存"选项。

### **更改镜头构图**

"检查器"中也包含了一些"变换"控制项,用于调整片段的"缩放"、"位置"和"旋转"。 您就可以很方便地更改景别,获得多样化的视觉效果。

- **1** 将"时间线播放头"移动到"时间线"中间那个Brian的镜头上,位于片段03 MALDIVES.mov 和片段09 LAKE TAXI.mov之间。点击以选中片段。
- **2** 使用鼠标或数位板上的滚动功能,缩小"时间线检视器"中的画面,以便看到片段画面的 四边。

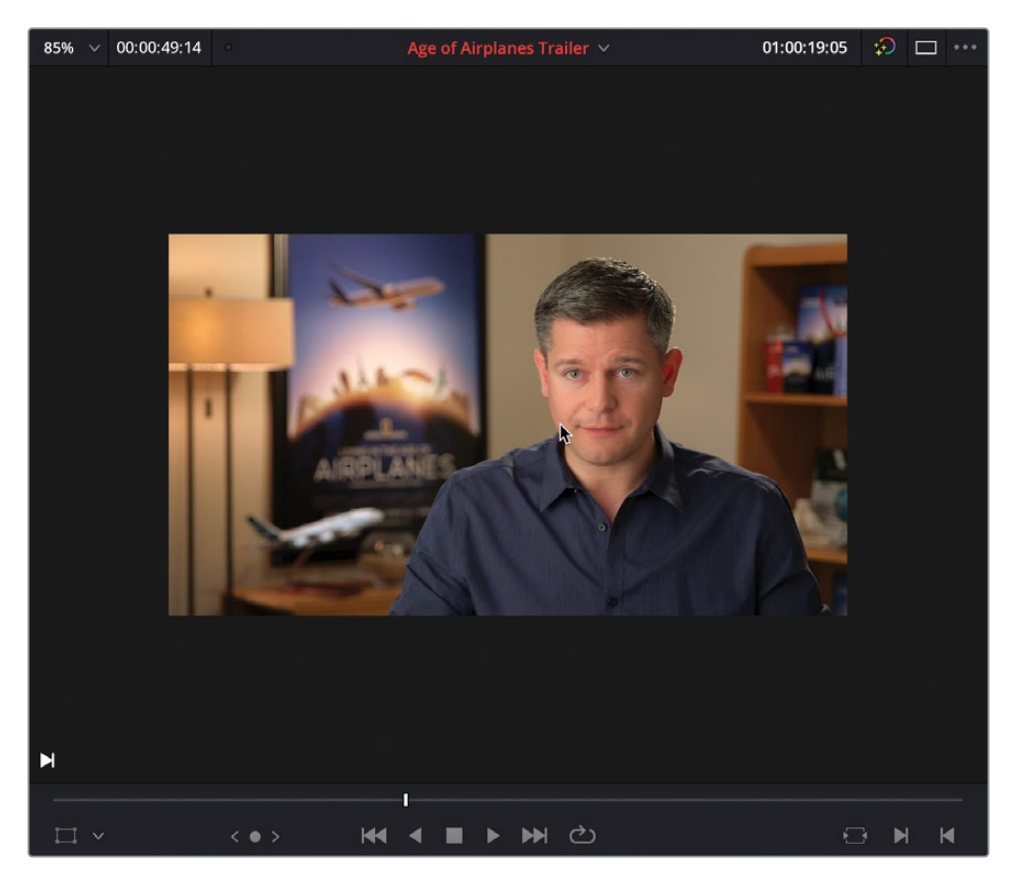

3 点击"时间线检视器"搜索轮左侧的"屏上调整控制项"按钮。

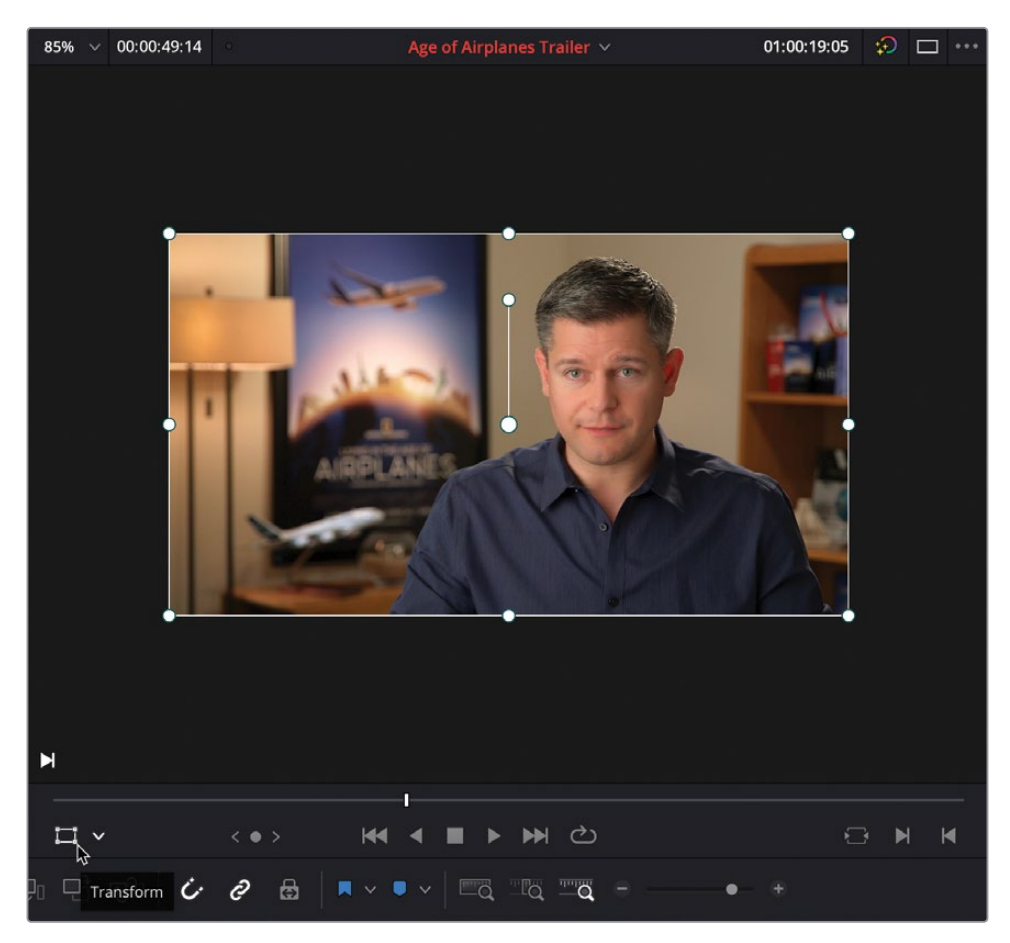

此时出现一个白色的方框,允许您调整这个片段的"变换"控制项。

**备注** 您也可以使用"检查器-视频"面板中的"变换"控制项进行相同的调整。

**4** 点击并拖拽任何一个拐角控制柄,可调整"缩放"参数值,在"时间线检视器"中调整Brian 这个镜头的大小,而不改变片段的宽高比。

**5** 在框中点击(不要点击圆形的控制柄)并拖拽,更改"位置X"和"位置Y"控制项的参数值, 对此镜头进行"重新构图"。

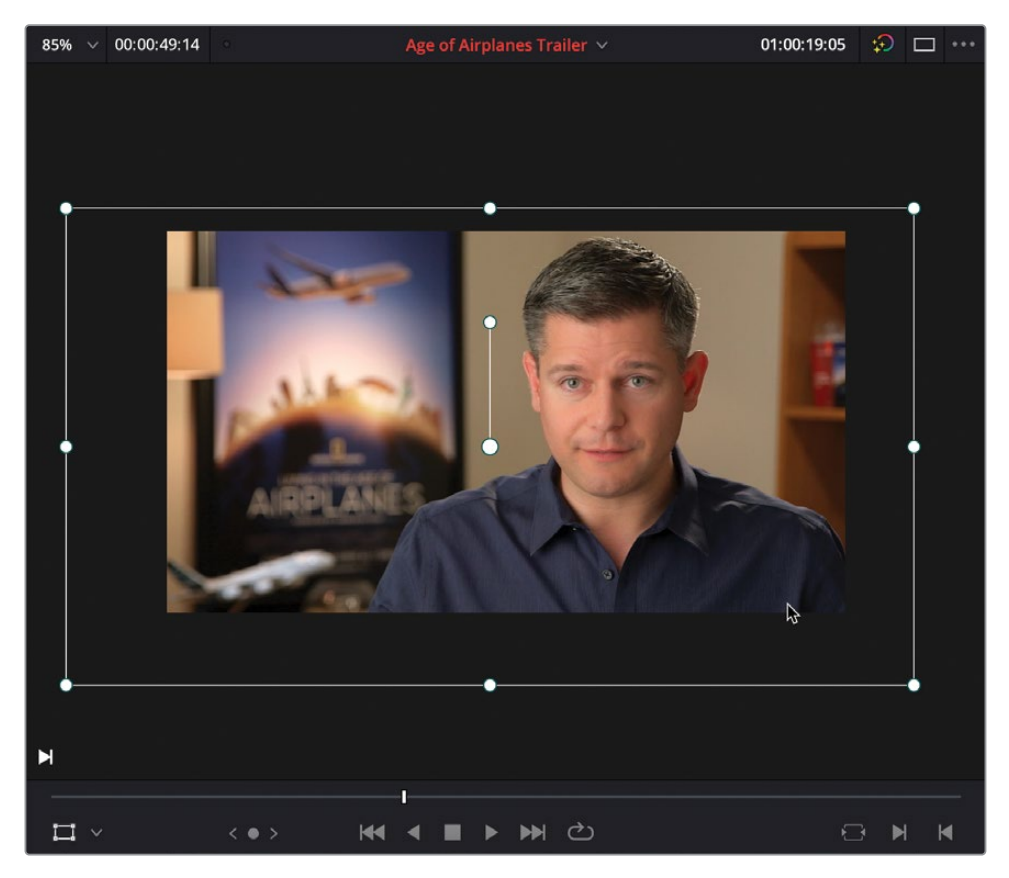

6 成功完成此片段的"重新构图"操作后,请点击"变换"屏上控制项按钮,关闭"屏上控制项"。

**7** 在"检视器"左上角点击"时间线缩放"下拉菜单,并选择"适配"或按下字母Z键,将 "时间线检视器"返回"适配缩放"状态。

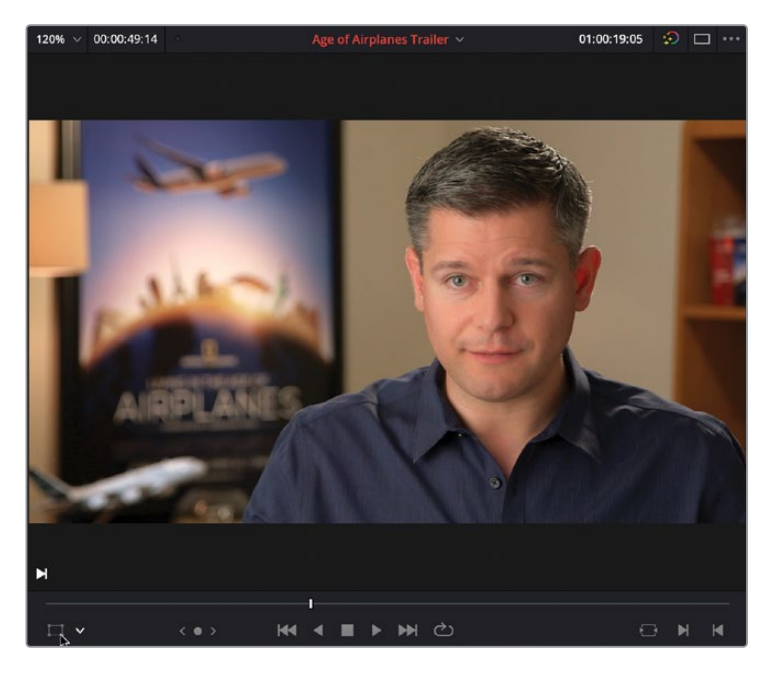

### **动态缩放**

- **1** 将"播放头"放到片段06 ST MAARTEN 2.mov的开头位置,选择此片段,在"检查器" 中查看其设置。
- **2** 点击"动态缩放"的开关,启用此功能。

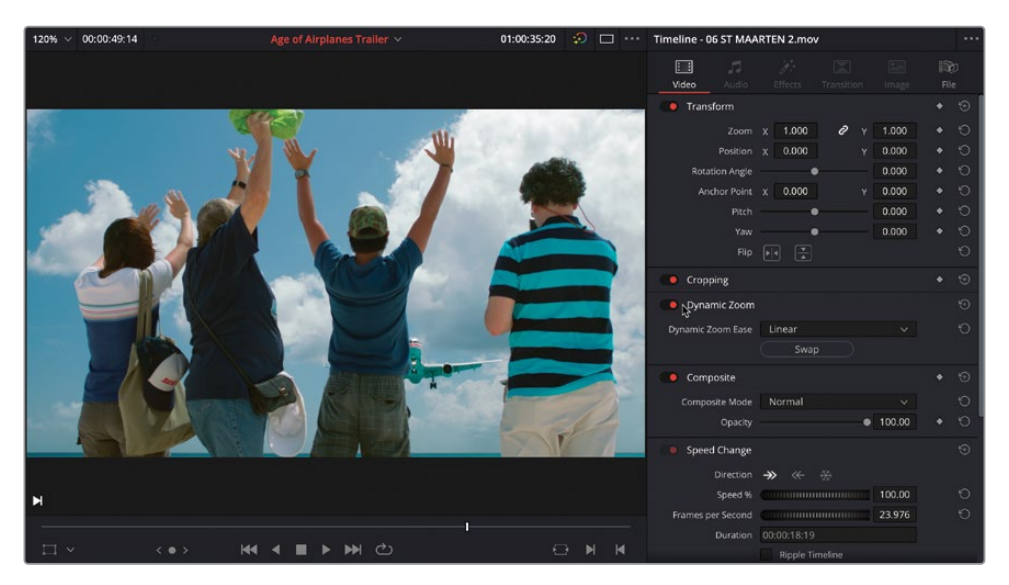

**3** 在"时间线屏上控制项"弹出菜单中选择"动态缩放"。

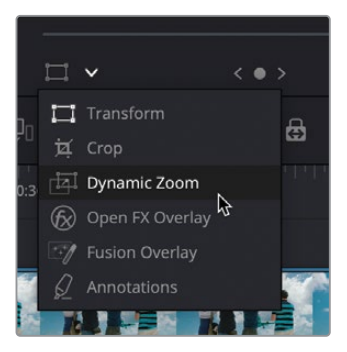

"时间线检视器"中的绿框显示镜头的起始大小和位置,红框显示镜头的结束大小和位置。

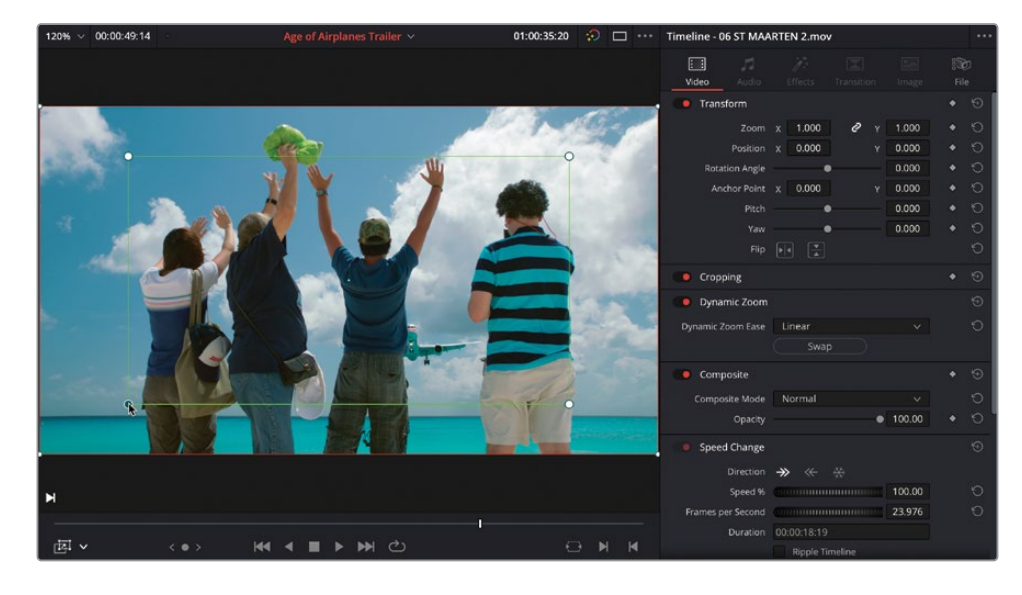

**4** 点击绿框的拐角控制柄,稍稍将其调小,在此片段开头处获得一个较"紧"的构图。

**5** 然后,点击"屏上控制项"按钮,在"时间线检视器"中禁用它。

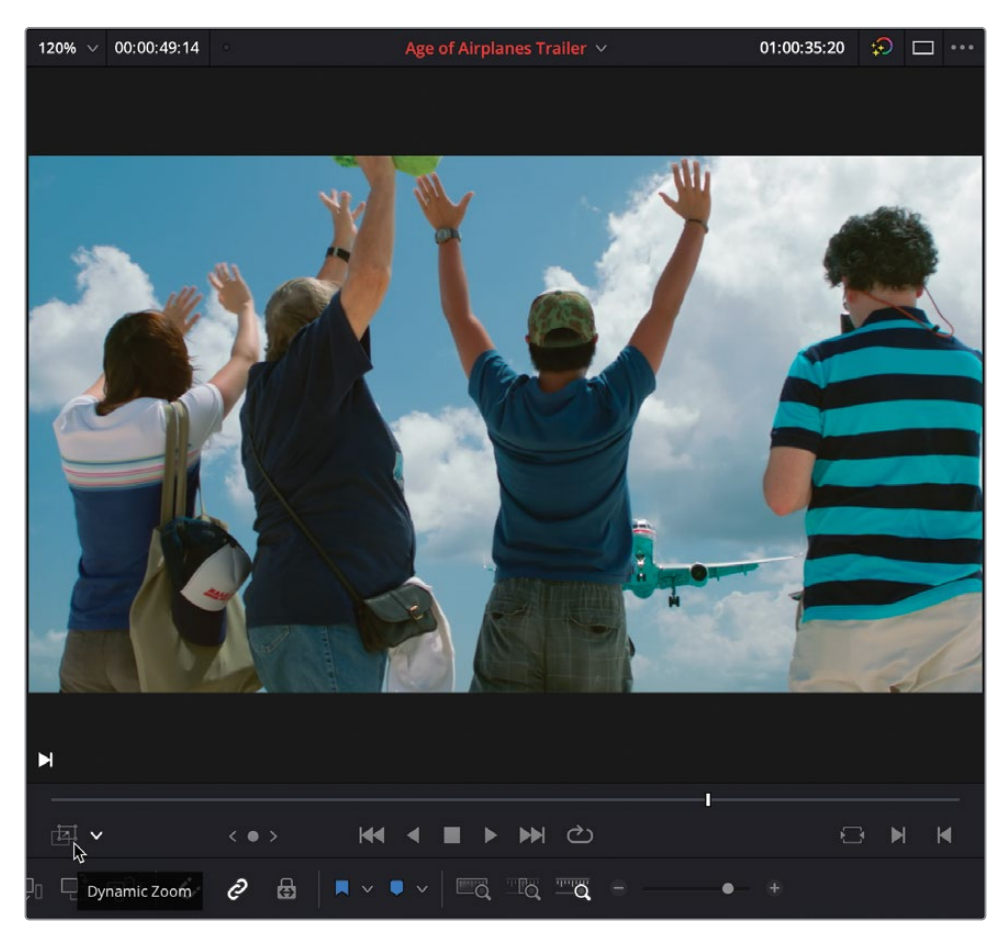

**6** 播放片段,查看更改效果。

现在,此片段的镜头中还应用了"摄影机运动"手法,即镜头跟随从人物头顶掠过的飞机 摇动拍摄。

#### **关键帧动画**

如果您需要在片段上创建随时间变化的调整更改,您可以在"检查器"中的不同参数 上手动应用"关键帧"。点击"检查器"中每个参数值框右侧的小菱形按钮,在"时间 线播放头"位置添加一个关键帧,其中包含了在此时间点处这个参数的数值。 将"播放头"移动到"时间线"上的一个新位置,进一步调整此参数值,软件将自动添 加一个新"关键帧"。在播放过程中,DaVinci Resolve将从第一个关键帧到第二个关 键帧的过程中更改此参数值。

在"时间线"中包含关键帧的片段中点击其中的"动画曲线"按钮,可查看和调整这个 片段的"关键帧图表"。

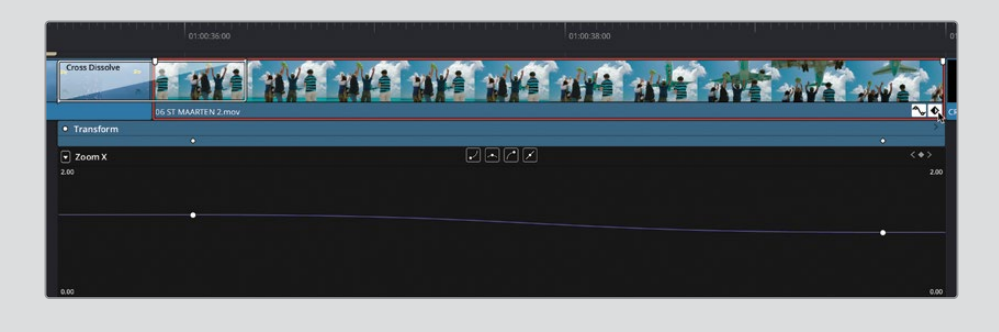

## **添加"转场"**

在项目中添加"转场"时必须非常小心。在插入"转场"前,必须深入考虑影片的叙事,如果 "转场"会造成"出戏",宁可不要使用。正如智者所言,"能力越大,责任越大"。

暂且抛开古训不谈,如果在剪辑中使用一个"硬切(Straight Cut)"来展示空间和时间的更改 过于突兀的话,使用"转场"效果可能会更好。

**1** 请将"时间线播放头"放置到片段01 A380 TAKEOFF.mov和片段03 MALDIVES.mov之 间的编辑点上,并在"时间线工具栏"中点击"细节缩放"按钮。

**2** 在"页面工具栏"左侧点击"特效库"按钮,打开"特效库",选择"视频转场"分类。

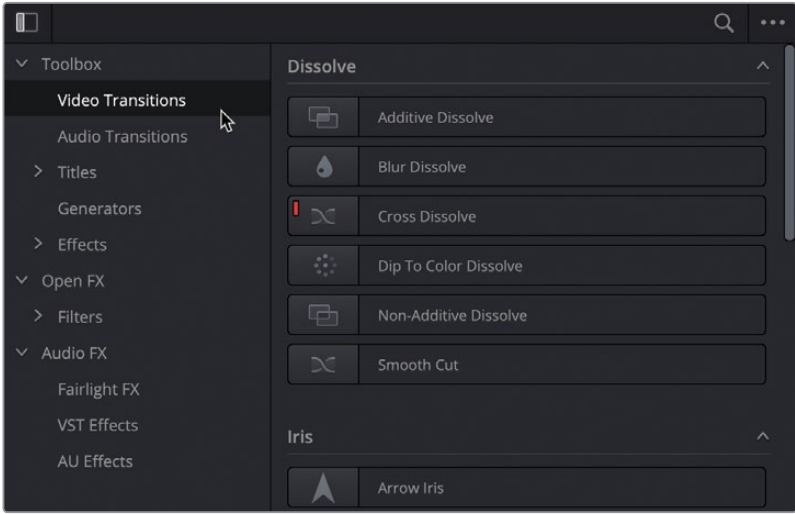

**备注** 与"媒体池"中的片段类似,您可以实时预览"特效库"中的各种"滤镜"、 "标题"和"转场"。

**3** 在"视频转场-划像"分类下选择"边缘划像",直接将它拖拽到"时间线"中片段01 A380 TAKEOFF和片段03 MALDIVES之间的编辑点上。播放此"转场",查看效果。

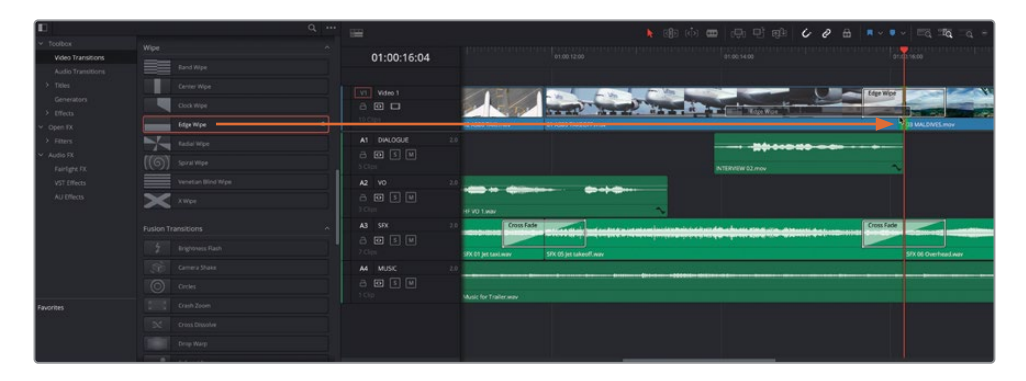

**4** 此"转场"使用默认设置,从屏幕底部开始向上划像,逐渐显示切入片段。

**5** 在"时间线"中选择此"转场",并在"检查器"中将其"时长"更改为12帧,"角度" 更改为-80。

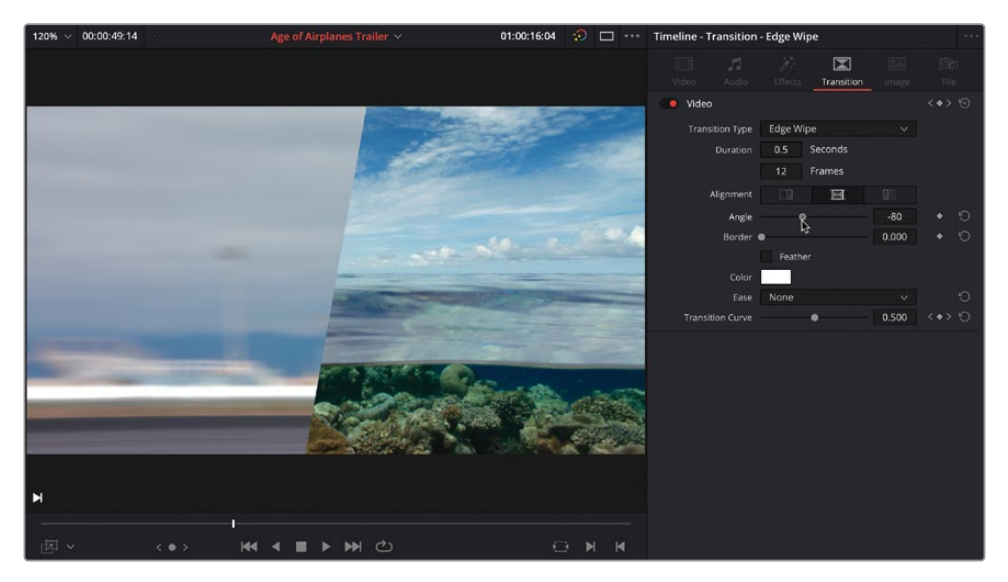

**备注** 添加"转场"的"默认时长"为1秒。进入"偏好设置-用户-剪辑-常规设置"面板, 可更改默认的"标准转场时长",我们将在第6课中讲解相关内容。

**6** 请勾选"羽化"复选框,并将"边框"参数增加到约100。

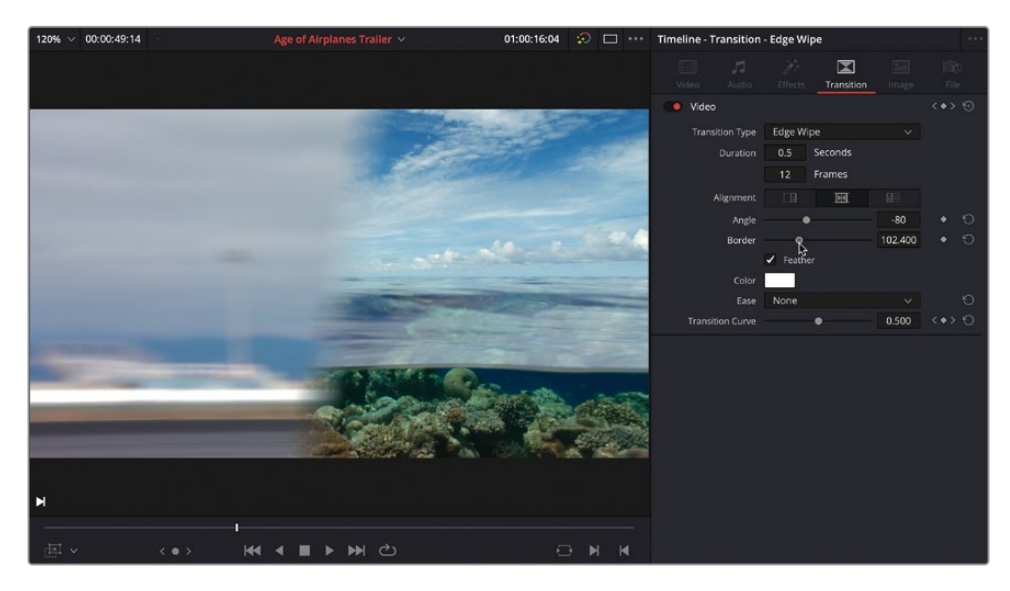

**7** 最后,按下/(正斜杠)键,预览所选"转场",自己找一找乔治卢卡斯的创作感觉。

和"音频转场"一样,软件也提供了一个"标准视频转场",也就是"特效库工具箱-视频转场" 面板中,名称左侧带有红色图标的那个"转场"。默认的"标准视频转场"就是一个普通 的"交叉叠化"。

**提示** 要更改"标准转场",请右键点击"特效库-工具箱-视频转场"面板中另一个 "转场",并选择"设置为标准转场"。

和之前介绍过的"标准音频转场"一样,您可以将这个"标准视频转场"添加到多个编辑点。

8 在"时间线"中, Command-点击 (macOS) 或Ctrl-点击 (Windows) 片段09 LAKE TAXI.mov, 08 AERIAL ALASKA.mov,07 KENYA.mov和06 ST MAARTEN 2.mov之间的三个编辑点。

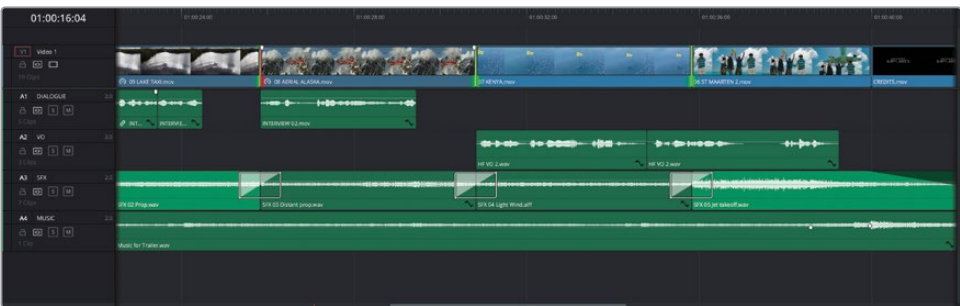

请注意片段09 LAKE TAXI.mov和片段14 AERIAL ALSKA.mov之间那个编辑点的切入侧 的红色控制柄。这表明,片段08 AERIAL ALASKA.mov的切入侧已经没有可用的余量帧 了。

**9** 请依次选择"时间线">"添加纯视频转场"。

页面上会弹出一个"警告",通知您"部分片段不具备应用该转场所需的足够余量。您可以 选择修剪片段并缩短时间线,或跳过没有足够余量的片段。您希望如何处理?",但这些处 理有可能扰乱您之前精心进行的编辑成果。为了防止出现此情况,请调整此片段,使其能 够提供足够的余量帧。

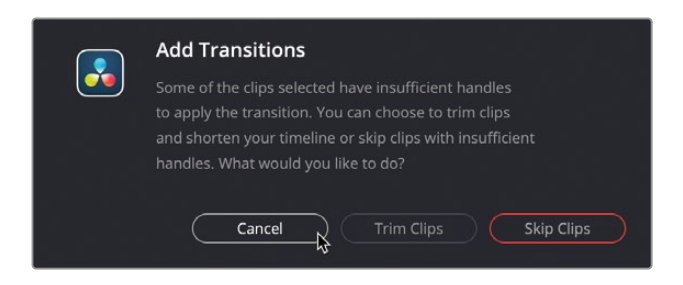

**10** 请点击"取消"。

- **11** 在"时间线工具栏"中点击"修剪编辑模式"按钮或按下字母T键。
- **12** 将片段08 AERIAL ALASKA.mov往回"滑移"至少一秒("提示信息"显示为-01:00),但 您仍可以自由继续对它进行"滑移"。

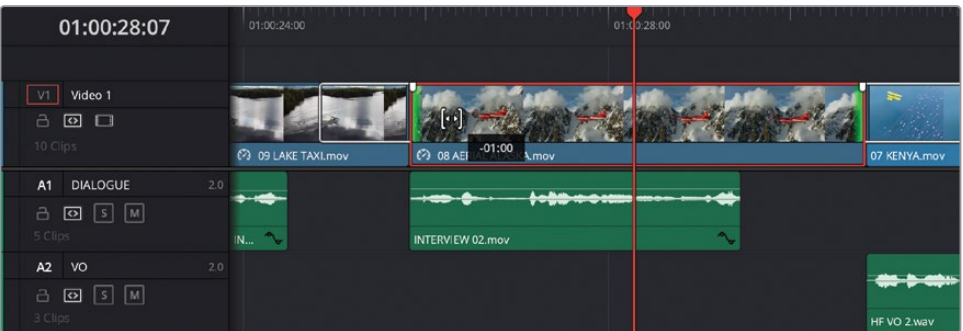

可以使用此片段中靠后部分的内容,说明此片段的两侧均有足够的余量帧以完成这个 "转场"。

- 13 Command-点击 (macOS) 或Ctrl-点击 (Windows) 片段09 LAKE TAXI.mov, 08 AERIAL ALASKA.mov,07 KENYA.mov和06 ST MAARTEN 2.mov之间的三个编辑点,重新选 择它们。
- **14** 依次选择"时间线">"添加纯视频转场"或按下Option-T(macOS)或Alt-T(Windows), 应用当前的"标准转场"。

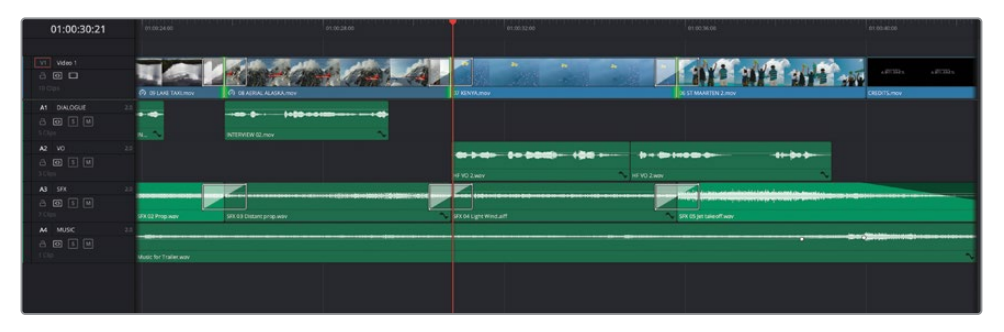

提示 Command-点击 (macOS) 或Ctrl-点击 (Windows) "时间线"中的三个"转场", 再按下Command-D (macOS) 或Ctrl-D (Windows), 打开"更改转场时长"窗口。

## **添加"滤镜"**

应用到片段中的另一种常用类型的"效果"就是"滤镜",用于更改视频片段的画面整体风格 或音频片段的声音效果。

DaVinci Resolve同时提供了多个"Open FX视频滤镜"和一系列"Fairlight FX音频效果"。

- **1** 将"时间线播放头"放置到"时间线"中第一个片段之上,选择它。
- **2** 在"效果库"中选择"Open FX视频滤镜"分类,向下滚动到"Resolve FX风格化"分组。
- **3** 在其中选择"暗角"滤镜,将其拖拽到"时间线"中的所选片段之上。

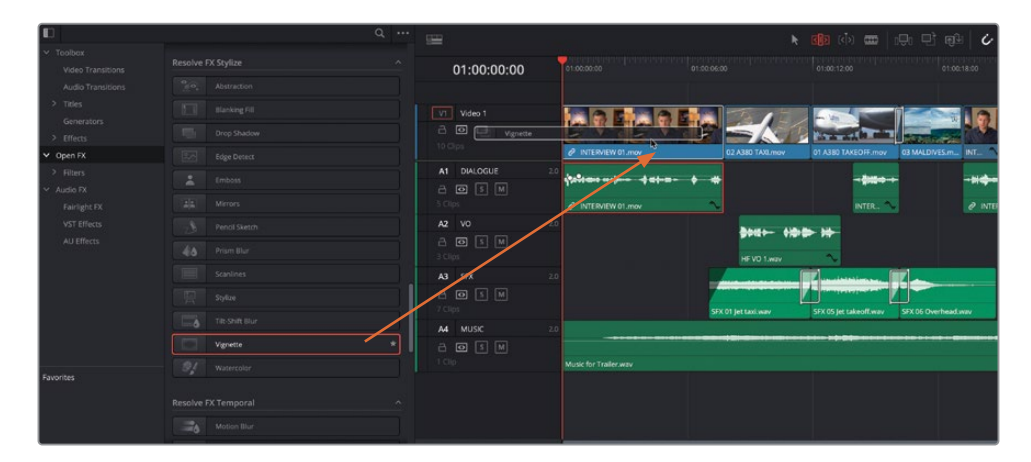

软件将"暗角"滤镜以其默认设置应用到所选片段上,对画面帧的边缘进行较大的 暗化处理。

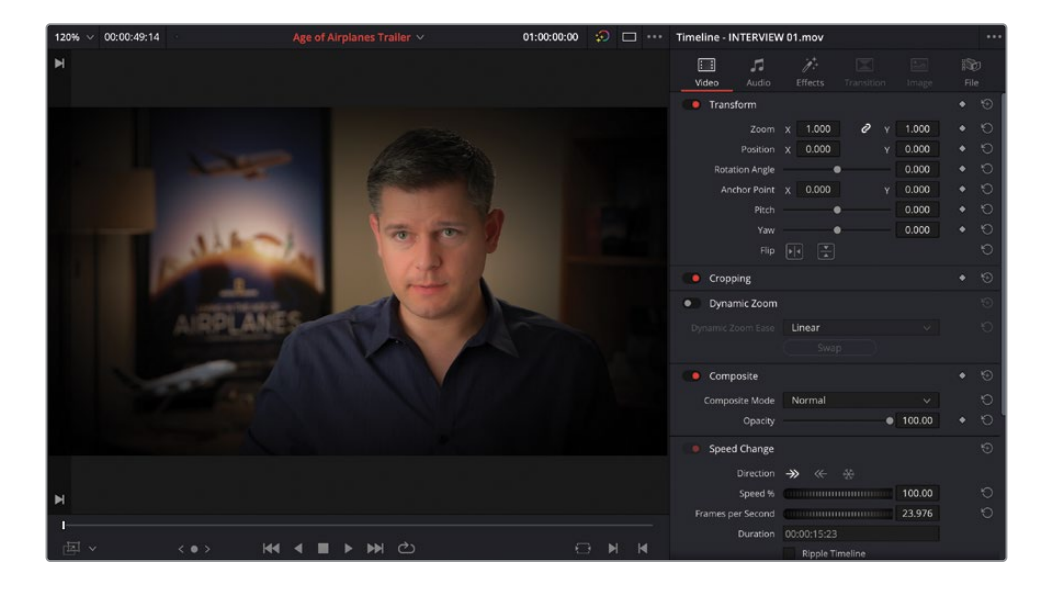

#### **提示** 双击一个滤镜,可将它应用到"时间线"中一个或多个所选片段之上。

- **4** 打开"检查器-特效"选项卡,其中在OpenFX面板中显示了"暗角"滤镜的控制项。
- **5** 将其"柔化"参数值更改为0.0,以便更好地查看"暗角"的形状。

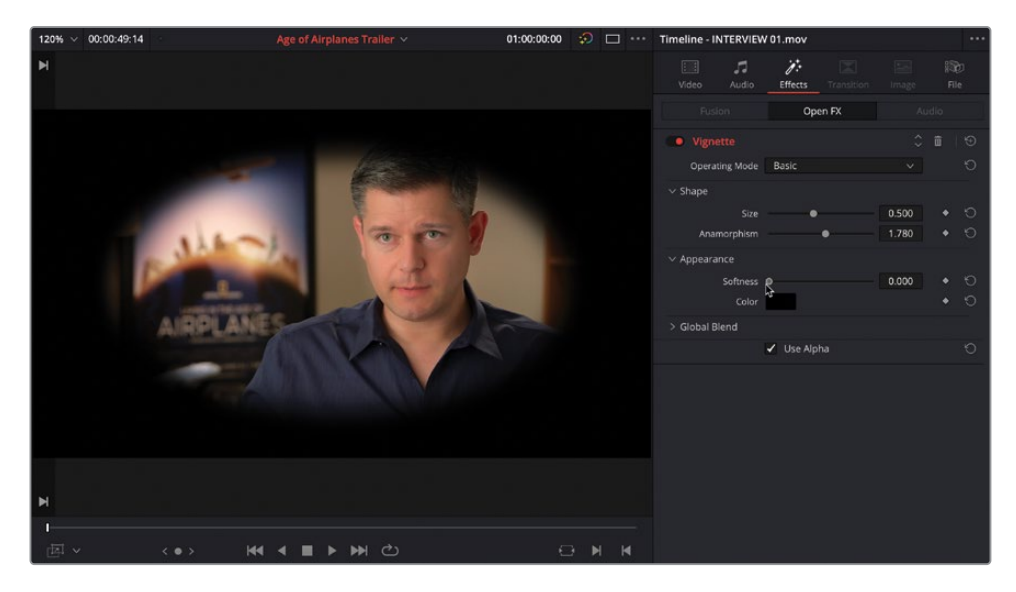

**6** 将"变形"参数值降低到0.6左右,将"大小"参数值增大到1.4左右。

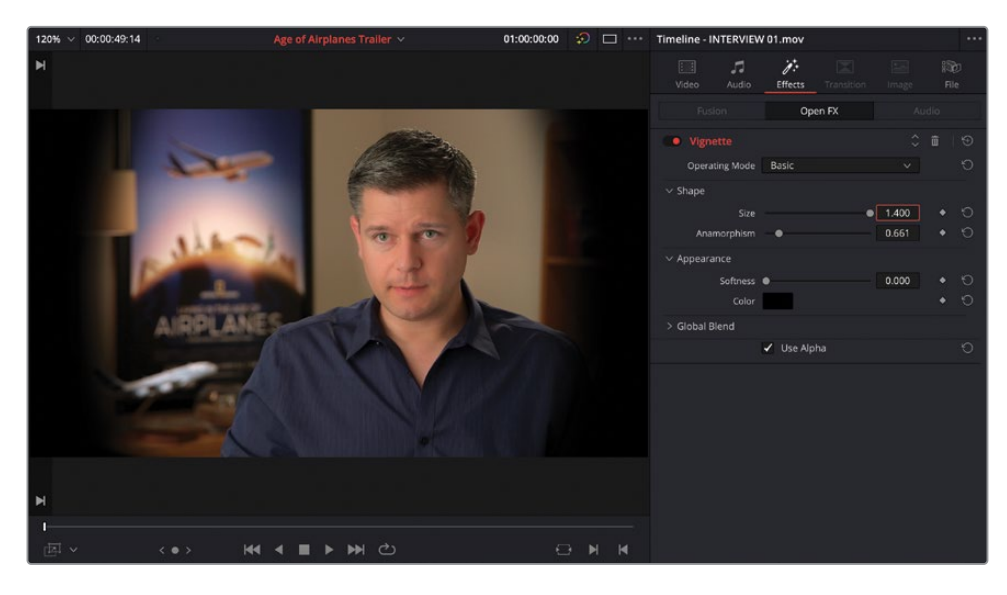

**提示** 使用滑块调整"大小"参数,最大值只能达到1。若要继续增大此参数值, 请点击并拖拽"大小"参数框以更改其数值,或直接输入您想要的数值。

- **7** 将"柔化"参数值重新增加到0.4。
- 8 在"操作模式"下拉菜单中选择"高级",将"中心"的X坐标值更改为约0.56,移动"暗角" 的中心,使其更靠近Brian的脸,潜移默化地将观众的注意力转到Brian身上。

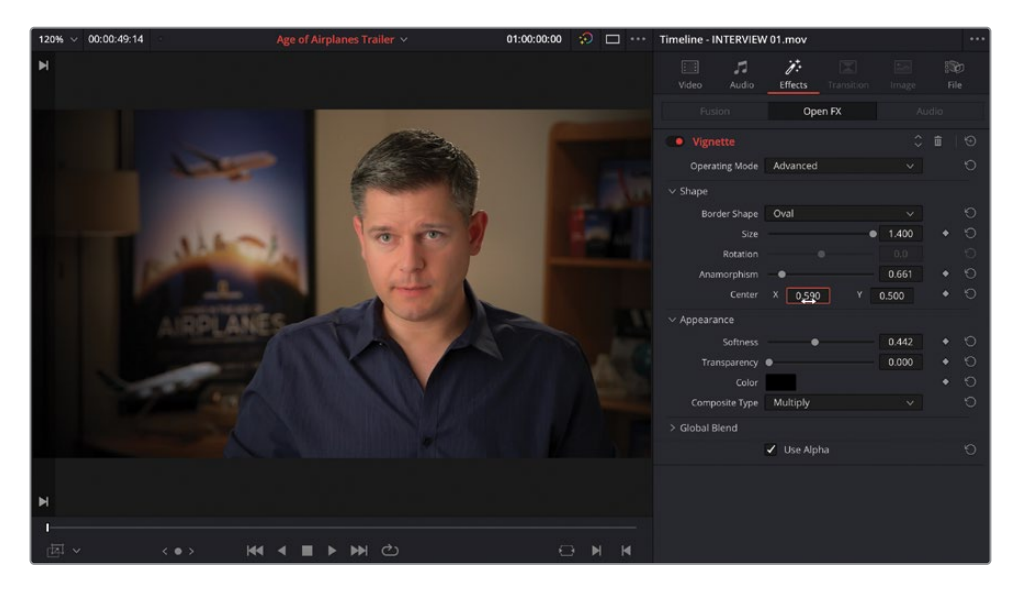

现在,请将此"特效"应用到有Brian出现的其他画面中去。因此,您需要从第一个片段中 复制此"滤镜"。

- **9** 在仍选中第一个片段的情况下,依次选择"编辑">"复制"或按下Command-C(macOS) 或Ctrl-C(Windows)。
- **10** 滚动"时间线",直到找到有Brian的下一个片段。点击时间码标尺,将"播放头"跳至该片 段,并在"时间线"中选择它。
- **11** 依次选择"编辑">"粘贴属性",或按下组合键Option-V(macOS)或Alt-V(Windows)。

软件将打开"粘贴属性"窗口,供您在其中选择要将哪些属性从片段INTERVIEW 01.mov 粘贴到片段INTERVIEW 02.mov。

**12** 请勾选"插件"的复选框,再点击"应用"。

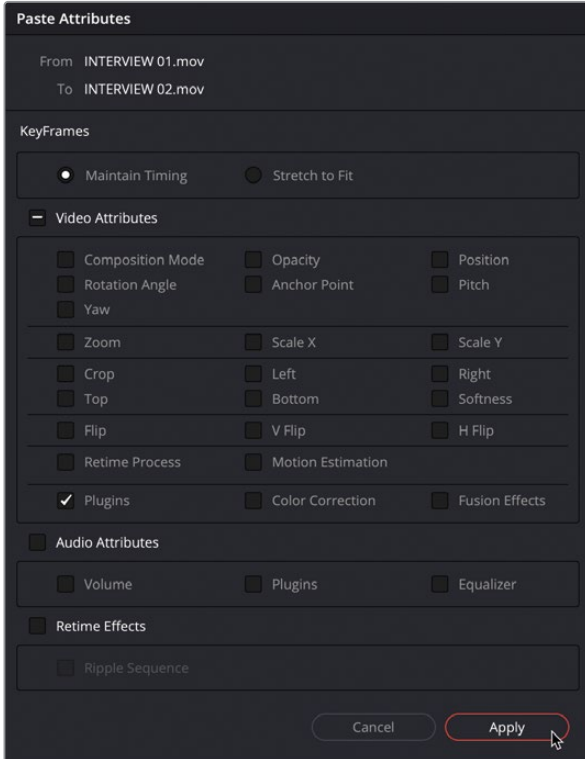

将您从前一个片段中复制的"特效"粘贴到当前片段,并使用相同的设置。

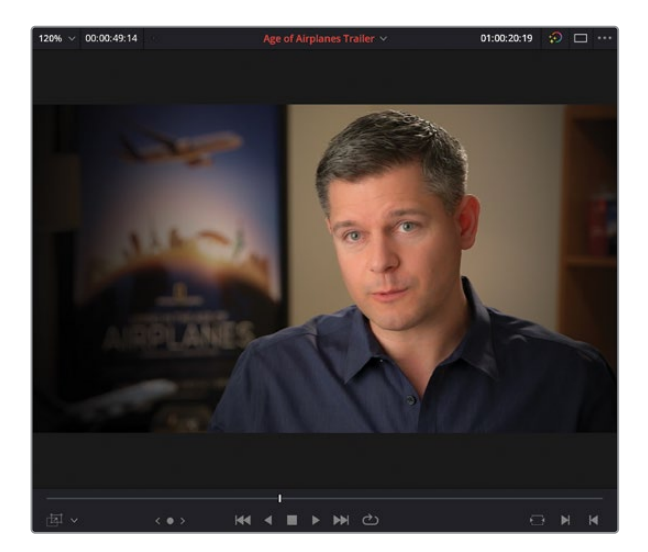

现在,您可以进入"检查器-特效"选项卡,进一步调整此片段上的"特效"。

### **仅在DaVinci Resolve Studio版中可用的滤镜**

如果您之前一直在使用免费版的DaVinci Resolve,应该会发现在实时预览某些 "OpenFX滤镜"时,"检视器"画面中会叠加显示DaVinci Resolve Studio字样的水印。 这说明这些滤镜仅能在DaVinci Resolve Studio版中正常使用。

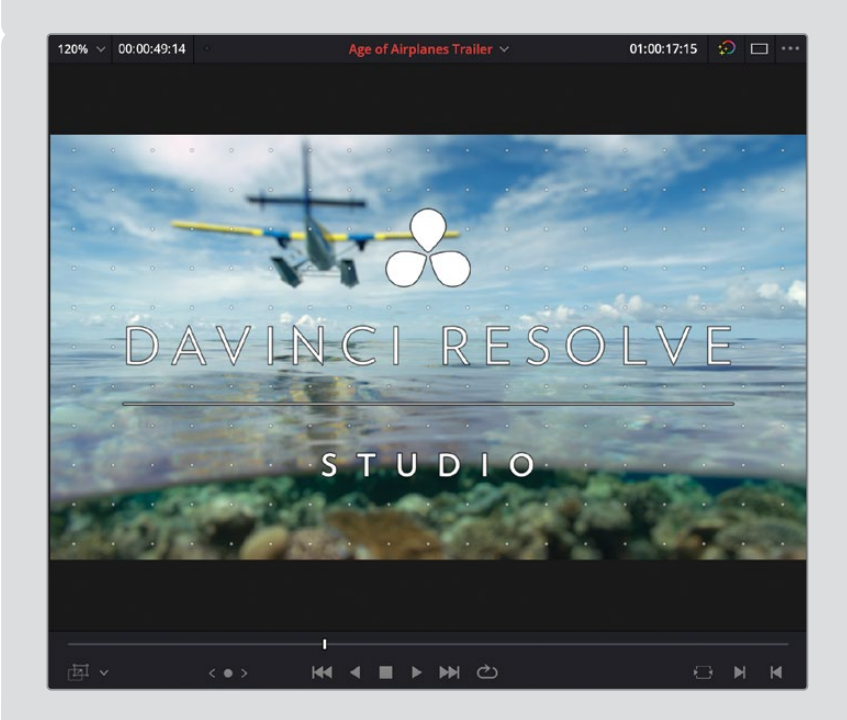

如果您仍然继续应用此类"滤镜",稍后软件将弹出对话框,通知您应用"滤镜"的 数量已经达到免费版DaVinci Resolve所允许的上限。

You have reached a limitation with DaVinci  $\bullet$ Resolve timelines and renders, noise reduction, de-interlacing, clean Not Yet Buy Now

如果您不打算升级到DaVinci Resolve Studio版,当您播放到"时间线"中应用了这些 "滤镜"的片段上时,"时间线检视器"中也将显示水印。但如果您在DaVinci Resolve Studio版中打开此项目,水印就将消失。

# **添加"Fusion标题"**

这次剪辑任务的最后一个步骤,就是为影片添加"标题",以便介绍受访者Brian,以及影片中 提到的不同地点的名称。

- **1** 点击"全览缩放"按钮,并将"播放头"移到"时间线"的开始位置。
- **2** 在"特效库"列表中点击"标题"分类。

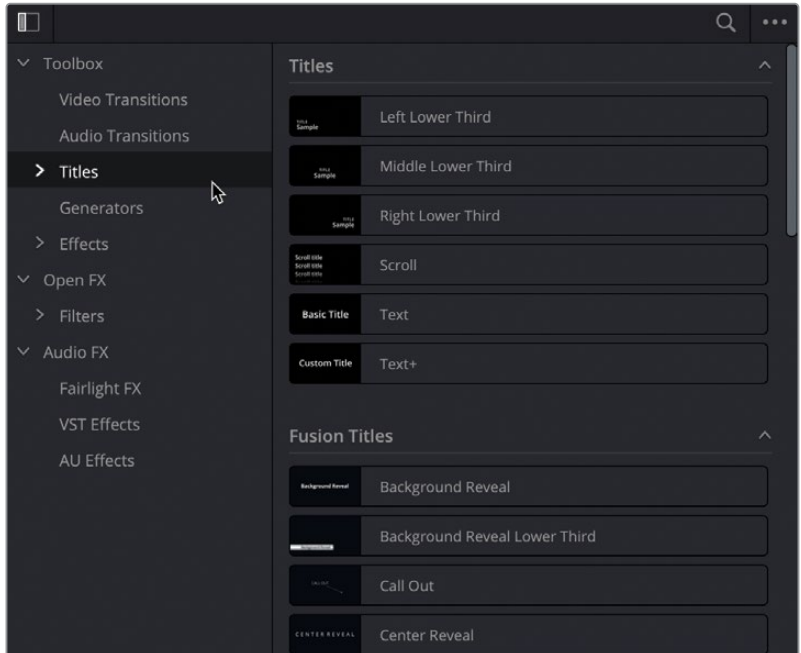

"标题"分类下列出了所有的"标题发生器"和"Fusion标题模板"。

**提示** 将鼠标指针移动到任意一个"标题模板"上,可进行实时预览。

**3** 在"Fusion标题"列表中,选择名为Simple Underline Lower Third(简单下划线标题) 的"标题"。

**4** 将此"标题"拖拽到"时间线"中访谈片段之上的空白处。

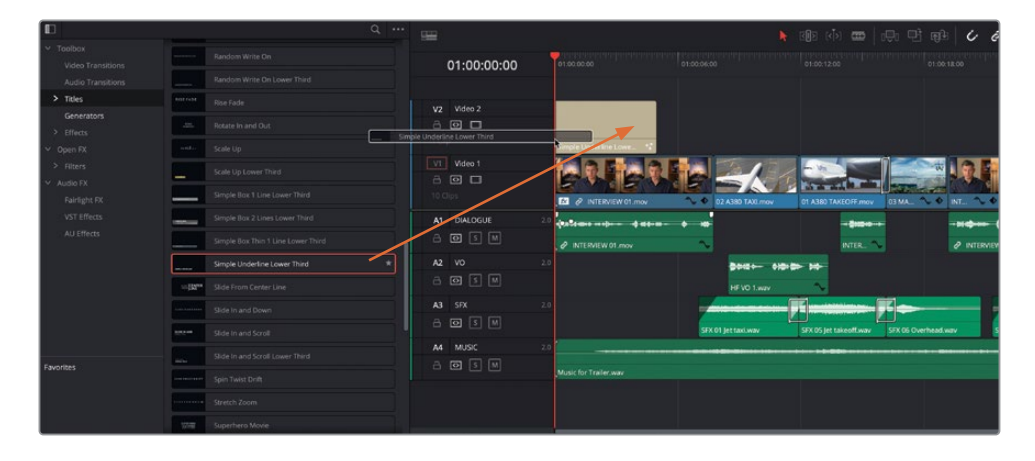

这个"Fusion标题"将被放置到第一个视频片段上方的一条新"轨道"中。

**5** 将"播放头"放置到此"标题"之上,并在"时间线"中选择这个"标题片段"。 此时"检查器"中将显示这个"标题"的控制项。

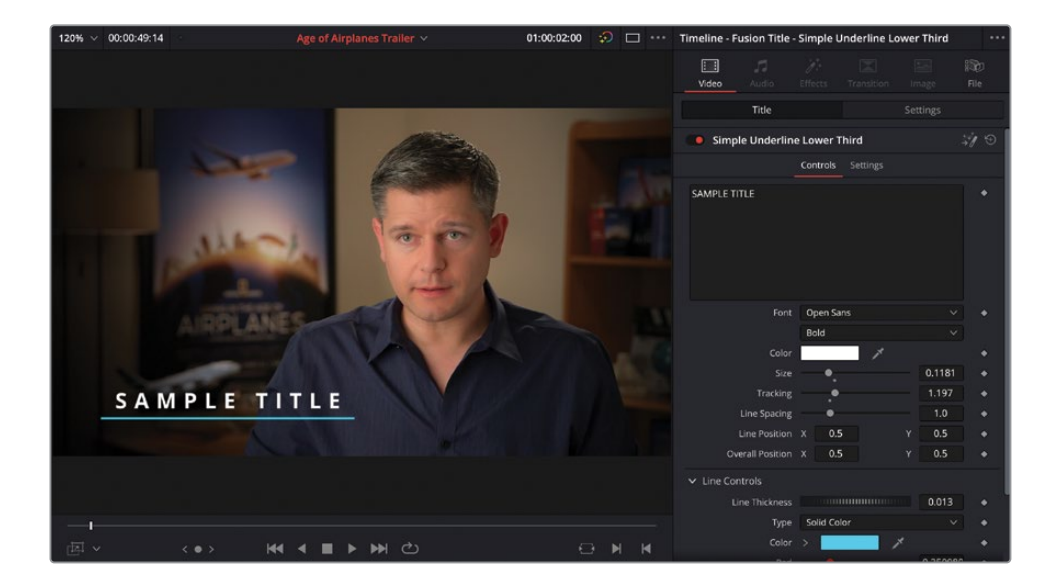

**提示** 在"剪辑页面"中双击一个"标题",可自动在"检查器"中打开它,以便您开 始调整它的控制项。

使用这些控制项,可以调整这个"Fusion标题"中文字的主要特性。

- **6** 将"时间线播放头"放到这个"Fusion标题"之上,查看刚刚所做的更改。
- **7** 在"检查器-视频-标题"面板的文本框中选择"SAMPLE TITLE"文本,使其突出显示,再 输入所需的文本BRIAN J. TERWILLIGER。
- **8** 将Tracking(字符间距)参数值调整为约1.03,减小字母之间的间隔。

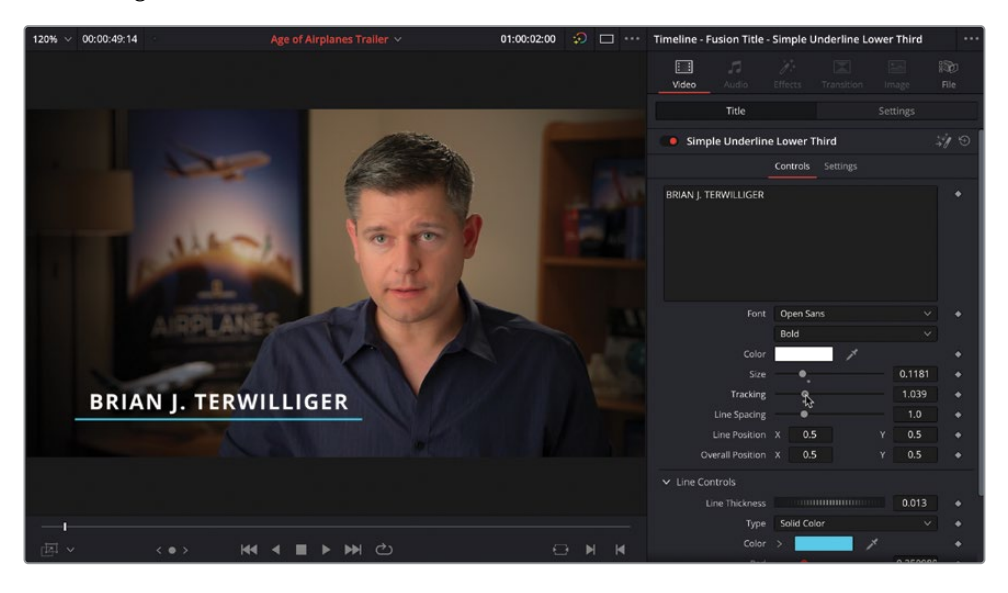

**提示** 要将任何"Fusion标题"的参数重置为默认值,请在更改了参数后,点击相 应滑块下显示的灰色小圆点。要重置整个模板,请点击"检查器"顶部"标题名称" 右侧的"重置"按钮。

- **9** 向下滚动到"检查器"底部,找到"Line Controls(线形控制)"面板。
- **10** 在"类型"下拉菜单中选择"水平"。
- **11** 点击"左"参数的色块,将直线的左侧更改为明黄色。

**12** 点击"右"参数的色块,将直线的右侧更改为暖橘色。

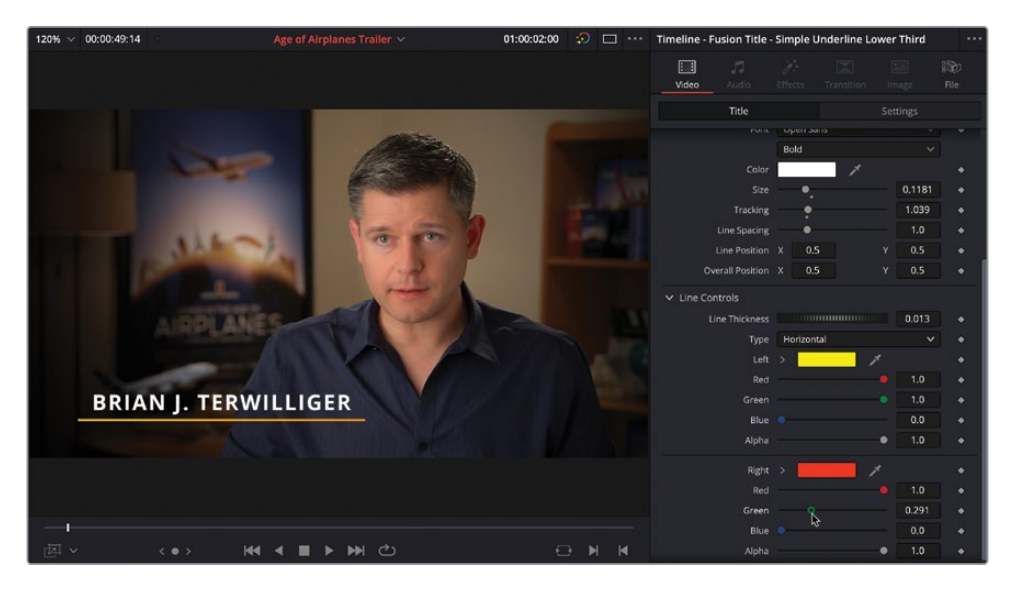

**13** 最后,在"时间线"中修剪标题尾部,使其对齐"视频1(V1)轨道"上的第一个片段的尾部。

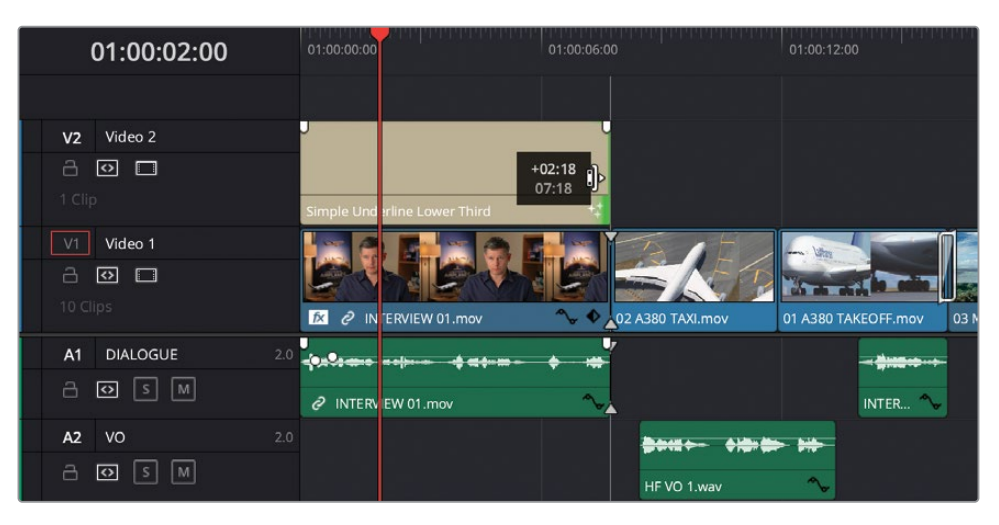

您可以在本宣传片剪辑的不同的部分重复使用这个"标题",配合您在剪辑中已做出的其 他更改,介绍影片中提到的不同地点。

**14** 请确保仍选中了"时间线"中的这个"标题片段",再依次选择"编辑">"复制"或按下 Command-C (macOS) 或Ctrl-C (Windows), 复制此片段。

15 将"播放头"放到片段03 MALDIVES.mov的开头, 再依次选择"编辑" > "粘贴"或按下 Command-V (macOS) 或Ctrl-V (Windows)。

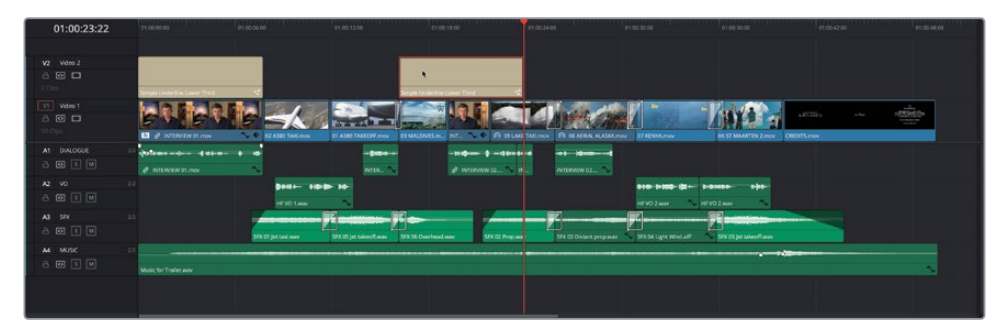

**16** 将这个"标题片段"的一个复本粘贴到片段03 MALDIVES.mov之上。

**备注** 默认情况下,DaVinci Resolve会将复本片段粘贴到它的原本片段所在的相同 的"轨道"中。

- **17** 修剪这个"标题片段"的尾部,使其对齐片段03 MALDIVES.mov的尾部。
- **18** 选择此"标题片段",在"检查器"中的文本框中将文本更改为MALDIVES。

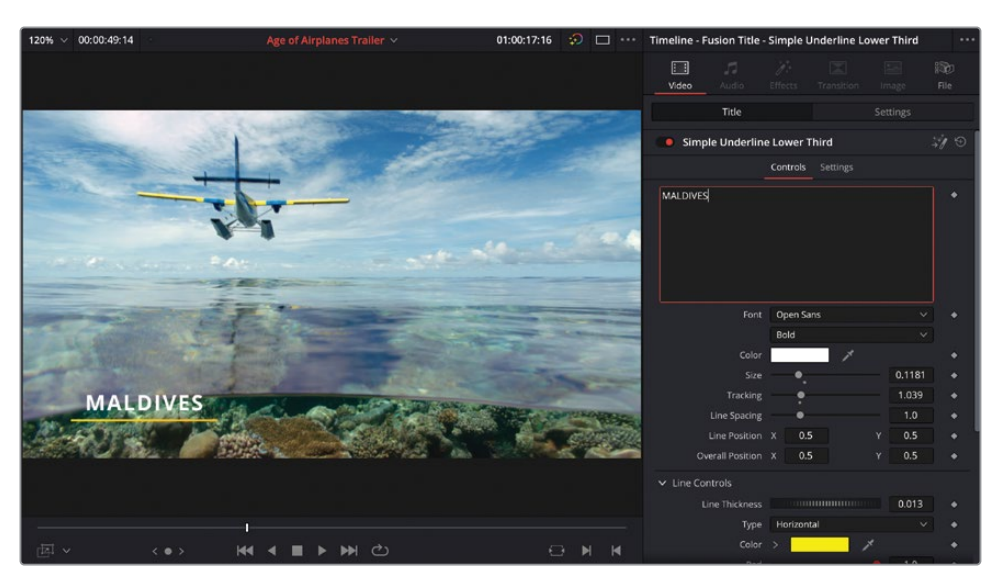

**19** 重复以上步骤,将此"标题片段"复制到"时间线"中的片段09 LAKE TAXI.mov和08 AERIAL ALASKA.mov之上, 并根据不同视频片段的内容, 更改"标题"文本。比如, 在本 例中将文本更改为ALASKA;粘贴到"时间线"中片段07 KENYA.mov之上后,将标题文 本更改为KENYA。

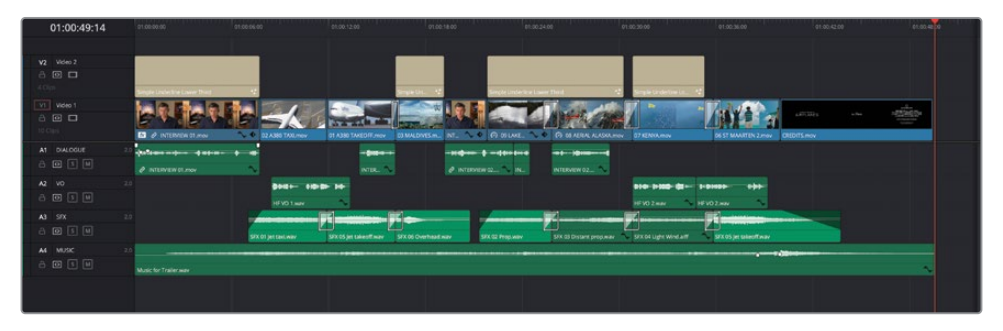

提示 您可以将"时间线"中编辑过的"标题"拖拽并保存到"媒体池"中,以便稍 后在当前项目中使用。

**备注** 要导入已根据前两课中所介绍的步骤完成编辑的"时间线"版本,请选 择"TIMELINES媒体夹",并依次选择"文件">"导入">"时间线";在打开的文件 系统对话框中导航至R18 Beginner Guide Lessons / R18 Beginner Guide Lessons Age of Airplanes FINISHED.drt,再点击"打开"。

祝贺您!您已经完成了宣传片《Living in the Age of Airplanes》的后期制作工作,并且在此过 程中,您完整学习了如何在DaVinci Resolve的"剪辑页面"中建立并优化您的影片剪辑。

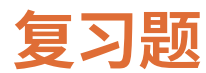

- **1** 以下哪种编辑功能要使用"源片段检视器播放头"位置和"时间线检视器播放头"位置?
	- **a)** 覆盖
	- **b)** 替换
	- **c)** 叠加
- **2** 使用以下哪种功能可将所选音频片段的峰值电平设置到想要的"数值"。
	- **a)** 粘贴属性
	- **b)** 动态缩放
	- **c)** 正常化
- **3** 在将片段播放速度更改为低于100%原速时,使用以下哪种"变速处理"方法可获得更为 流畅的播放效果?
	- **a)** 最近的帧
	- **b)** 帧混合
	- **c)** 光流
- **4** 判断正误:在免费版DaVinci Resolve中无法应用DaVinci Resolve Studio中的特效。
- **5** 应该使用以下哪个术语描述使用"时间线"中的入点和出点、但只使用"源片段检视器"中 的一个出点的编辑方式?
	- **a)** 反向编辑
	- **b)** 回溯编辑
	- **c)** 附加到尾部

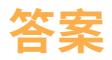

- **1** B。"替换编辑"功能要使用"源片段检视器播放头"位置和"时间线检视器播放头"位置。
- **2** C。"正常化音频电平"命令自动调整音频片段的电平,将其"峰值电平"调整为您在"正常 化音频电平"对话框中所规定的"目标电平"。
- **3** C。在将片段播放速度更改为低于100%原速时,使用"光流"方法可获得更流畅的播放效果。
- **4** 错误。在免费版DaVinci Resolve中可以应用DaVinci Resolve Studio中的特效,但画面中 会显示一个水印。
- **5** B。使用"时间线"中的入点和出点、但只使用"源片段检视器"中的一个出点的编辑方式, 被称为"回溯编辑"。
# 调色入门

在您开始深入了解调色技术,并学习如何使用DaVinci Resolve中强大的调色工具之前,花些 时间理解调色及其所属的创意媒介非常重要。

学会了调色工具并不代表您就会调色,能够判读示波器也不代表您就是优秀的调色师。调色 是一门高度依赖创意的技术。就像一名优秀的剪辑师可以把故事讲得扣人心弦那样,调色师也 可以通过控制画面色彩使观众产生情感共鸣。成为顶级调色师绝非一朝一夕之功。调色和所 有创意工作一样,让您永不厌倦,因为总有新知识要学习,总有新的创意风格要探索!

当您选择了DaVinci Resolve,就相当于您已经站在了三十余载调色经验的基础上。Blackmagic Design公司的Davinci Resolve产品一直引领调色领域硬件和软件开发的潮流,专为从艺术层 面给电影、视频与数字媒体带来画面提升而设计。因此,DaVinci Resolve拥有一系列极其深入、 精妙而高效的调色工具,用于调整您影片中片段的画面风格,并可以在整个时间线上管理这些 调整。

此外,DaVinci Resolve一直在不断发展完善,这要归功于全球无数专业调色师的反馈,这些反 馈都来源于他们在电影和广播电视行业各个岗位的一线经验。因此,DaVinci Resolve的调色 页面已经演进到了能够与调色师的思维协同工作的高度。即使DaVinci Resolve的技术非常先 进,但您仍需要注意,DaVinci Resolve只是一个工具,最终还是需要调色师发掘它的全部潜力。 当然了,这也是使用它的乐趣所在!

以下课程涵盖了您需要学习的基础知识,以便在您的项目中使用调色页面的各种工具,诸如电影、 电视剧、网剧、短片、体育节目、广告或企业宣传片等等。无论您在制作什么项目,都会用到相 同的基础调色技术和基本工具。因此,即便您是初涉专业调色领域的新手,也不必担心。所有 的调色高手也都是从这些基础知识开始起步的,这些知识将在您接下来的职业生涯中使您持 续受益。

负担不起的高品质、高成本的调色时代一去不复返了。Blackmagic Design将DaVinci Resolve强 大的调色工具送到任何拥有可兼容达芬奇的工作站或笔记本电脑的创作者手中。要想获得世 界级的调色润饰效果,只需在调色页面上轻点鼠标即可。

然而,在您开始细致学习调色之前,退一步思考非常重要,那就是我们究竟能用这些工具做什么?

# **您的作品为什么需要调色?**

这是一个吸引人的问题,无数制作人和导演都曾经问过: "拍摄出来的影片看上去已经不错了, 为什么还要花时间去调色呢?" 这是个好问题,因为在影视行业中时间就是金钱。如果在剪辑 页面中剪辑完成后的影片看上去已经不错了,为什么还要花时间去进行调色?

答案是调色后的影片就是比调色前的影片更好看。

调整影片中每个片段的对比度和颜色的过程被称为色彩校正(校色)、色彩分级或简称调色。 这些专业术语之间的表面差异似乎不大,但大多数有经验的调色师更喜欢用"调色",因为 "校色"意味着只是在修正错误的颜色,而"调色"意味着把每个片段的颜色提升到更高的艺术 标准上。调色师从来不问"这个镜头好不好看?" 他们只会问"还能不能更好看?"

### **设定视觉影调**

关于色彩的情感力量可以塑造观众情绪的论述已经很多。每个人都会认同,由冷调蓝色灯光照 亮的场景和由暖调橙色灯光照亮的场景有着截然不同的氛围。荧光灯的浅绿色,以及汞蒸气 路灯的橙黄色,它们都会渲染出不同的场景氛围,如果处理得当,将会增强叙事效果并增强观 众对故事的感知。

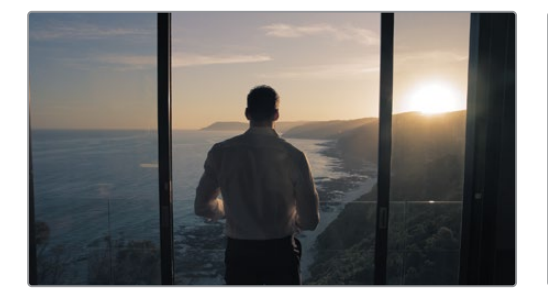

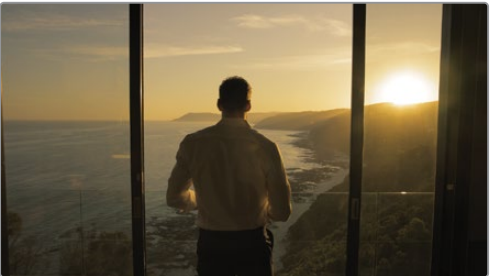

冷色调 しょうしゃ しょうしゃ しゅうしょう くんじょう 暖色调

当然,不同光源的含义取决于您设计的色彩方案。例如在这部电影中暖光给人以温馨浪漫之感, 但在另一部影片中则能带来沙漠地带的不适之感。光影调性的影响力取决于您在故事和画面调 色之间建立的联系。这个场景能不能调成下午的感觉? 这些颜色能不能压一压? 天空是否应该全 部展示出来? 当您通过调色技术对画面进行细微调整时,其实就是在控制观众的感知与情感。

重要的一点是,调色页面为您提供了多种工具来塑造这些关联以满足您的创作意图,强化、减 弱或完全抵消,从而为每个场景找到正确的影调。

### **主观地描绘世界**

叙事电影摄影很少关注捕捉完全客观照明的场景,并以完全准确、中性的色彩和影调来呈现。 相反,会使用大量的照明设备和精心的美术设计操纵场景的光线和色彩,使画面看起来忧郁、 魔幻、恐怖或性感。这些创作意图延伸到调色中,就意味着您的工作不是描绘世界原本的样子, 而是摄影师和导演希望观众看到的样子。

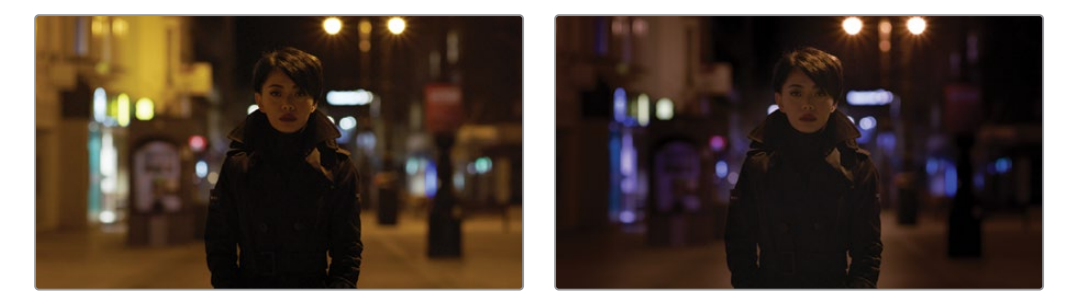

摄像机拍摄的画面(左侧),您希望观众看到画面(右侧)。

纪录片摄影可能经常致力于呈现一种被认为是未经修饰(但表现力很强)的世界的样貌。然而, 即使是这种"现实主义"的世界观感也是人为构建的,因为您所做的每一次调整都是为了突出 主体,增强自然界的光彩,把破旧的档案素材变得更清晰,或者将画面周围的环境巧妙地融入 到背景中,在这些调色过程中发生的深思熟虑和精细操作丝毫不亚于对MV进行调色处理。

关键是,无论您是在制作恐怖电影、建筑纪录片、营销视频还是汽车广告,您都在使用调色工具 和技术来主观地操纵画面。您对这种表现的控制越多,您就必须从更大的情绪反应中汲取灵感。

### **进阶到高端制作**

如果您想持续学习并保持竞争力,尤其是如果您想制作客户项目而不是自己的项目,最好让自 己熟知当前的调色风格和流行趋势。您肯定听过"读书破万卷,下笔如有神"这句诗,调色工作 也是如此。多看电影,电视,MV和网络短片。注意当您看电视的时候,不要跳过广告。一旦您有 机会学习DaVinci Resolve提供的调色工具,您将会发现通过调色可以给您的影片带来多姿多 彩的画面风格。

然后,走出视频领域,走进自然世界,领略其他视觉艺术。翻阅时尚杂志,逛逛美术馆,去林间 漫步,去观察,去感悟。用林林总总的图像丰富您的大脑并分析它们以挖掘灵感。您对其他视 觉艺术的了解越多,为自己的作品所带来的创意灵感就越多。

最后一个要考虑的问题是价格合理的调色服务对电视行业的影响。在当前大多数电视剧集的 制作中,电视的视觉风格和画面质量已经向院线电影看齐。这一品质上的显著变化使得电视节 目比以往任何时候都要好。

这种变化的一个意想不到的好处是,顶级电影演员现在也拍电视剧了,并可以在电影和电视之 间自由切换,因为电视不再被视为一种低端媒体了。此外,高端的电影摄制组和工作室可以将 他们的制作范围扩展至电视节目和电影长片,并且仍然可以保持其高端地位。仅是想到这些大 量增加的发行平台数量对高质量作品的需求就足够激动人心,例如在线流媒体服务平台。这个 行业正在以超乎想象的速度成长,这意味着它对才华横溢的剪辑师和调色师的需求比以往任 何时候都要旺盛!

## **调色的目标**

颜色校正可以被理解为是选择要显示原始图像数据(Raw)的哪些部分以创建令观众满意的 画面的过程。

### **图像的生成**

最新一代的数字电影摄影机几乎都能够拍摄原始彩色空间图像数据(Raw),或者至少能够用 对数编码(Log)曝光曲线来记录RGB图像数据。这样做可以最大限度地保留图像数据,以便 在调色流程中对画面进行控制。虽然这对于工作流程的灵活性和进行高质量的画面调整非常 重要,但以这种方式拍摄的媒体会迫使您采用额外的步骤以将其转换为能够看到的图像进行 剪辑和调色(这和胶片底片需要显影与印片以产生可视图像的方式非常相似)。

DaVinci Resolve通过内置Camera Raw控制、DaVinci Resolve色彩管理(RCM)和LUT支持简化 了这一流程,因此,您可以快速给媒体打下一个坚实的基础,然后在此基础上进行后续调色处理。

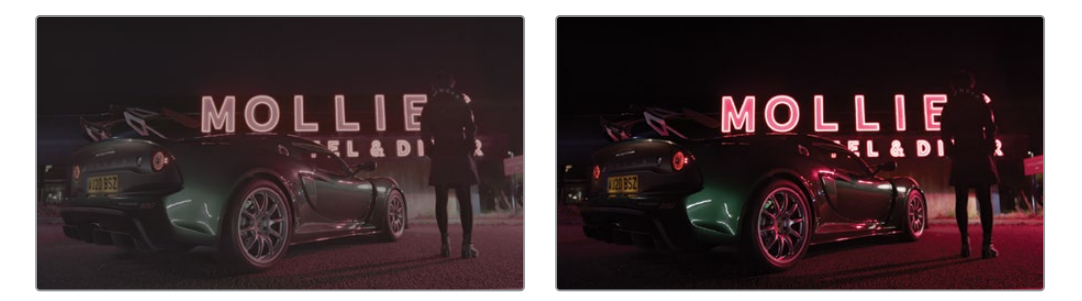

对数编码(Log)的源图像(左侧),经过色彩管理的相同图像,通过色彩配置文件达到可交付状态(右侧)。

### **让每个片段呈现最佳观感**

电影摄影师的工作是以艺术化的创作意图来布光和拍摄画面,而作为剪辑师和调色师,您的工 作是通过调整每个片段的色彩和对比度来实现这一意图,以便最终呈现出的画面尽可能地接 近导演和摄影师的创作意图。在这个流程中,您需要解决拍摄过程中不可避免产生的曝光和 色彩平衡的不一致情况。除此之外,您还可以对色温和对比度进行精细调整以实现导演和摄 影师所追求的但拍摄时没有达到的画面风格。

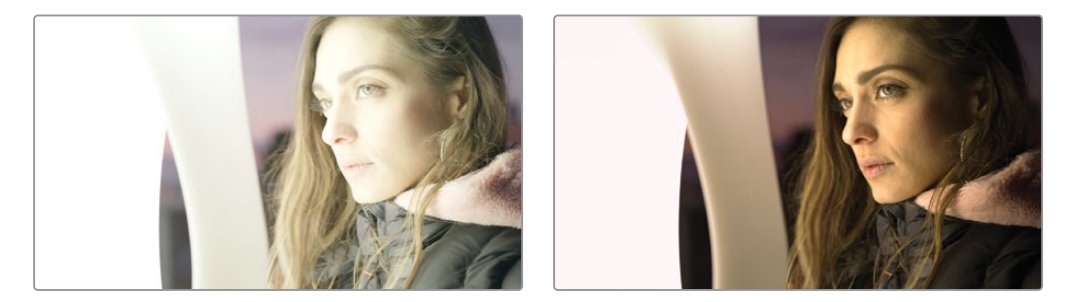

过曝画面(左侧),观众看到的校正后的画面(右侧)

当然,在某些情况下,您可能会发现有必要修复在色彩和曝光方面存在较大问题的媒体。遇到 这些情况时,达芬奇的调色工具可以对画面进行更深入的调整;但是修改后的品质在很大程 度上取决于源媒体的质量和"宽容度"。例如,Blackmagic URSA Mini摄影机能以Raw格式或 最小压缩的媒体格式记录大量图像数据,这种素材允许您进行消费级摄像机素材无法进行的 极端调色处理。幸运的是,无论在哪种情况下,调色页面都为您提供了以多种方式处理图像的 工具,让您可以用多种方式调整画面以实现您想要的画面风格。

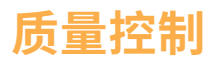

在您进行所有这些工作时,请务必记住,对于DaVinci Resolve能够提供的所有创意方案,您向客 户提供的交付物料必须符合发行渠道所要求的恰当的信号级别,这一点非常重要。特别是为院 线电影、广播电视或流媒体平台而专门制作的节目通常具有严格约定的亮度、色度和色域范围, 您需要注意成片遵守这些范围,否则您的影片将面临因未达到质量控制标准而被退回的风险。

DaVinci Resolve提供了专门设计的工具,帮助您监控画面数据是如何受到影响的,进而对画 面进行微调。特别是,示波器可以显示出标准的波形图、分量图、矢量图和直方图,便于您客 观地分析图像数据。通过这些示波器,您可以观察到可能出问题的边界,并可以轻松发现细小 问题,并将一个图像的特性与另一个图像的特性进行比较。

### **平衡场景镜头**

未经调色的镜头之间很难做到无缝匹配。即使在拍摄时小心地控制曝光,不同机位的镜头之 间也难免会存在微小差异,需要进行匹配。例如,运动机动摄影拍摄的画面由于灯光条件的限 制,往往会导致镜头与镜头之间的灯光和色彩存在巨大差异。

无论镜头之间的差异是大是小,这种变化都会使观众注意到剪辑的存在,并使观众的注意力 脱离节目本身。平衡这些镜头之间的差异是调色师的另一个基础工作。当场景中的每个镜头看 起来都是在同一时间、同一地点拍摄的,并且从一个片段切换到下一个片段,您对颜色和对比 度的调整不易被察觉时,镜头匹配的工作就算完成了。

### **添加风格并发挥您的创意**

当然,调色并不只是对画面的微调和校正。例如,在给MV和商业广告调色时,常常需要将一些 激进的视觉风格融入作品中。在这方面,DaVinci Resolve也提供了丰富的功能,来对画面进行 令人眼前一亮的创意调整。例如,可以使用自定义曲线来模拟化学交叉冲印的视觉效果。

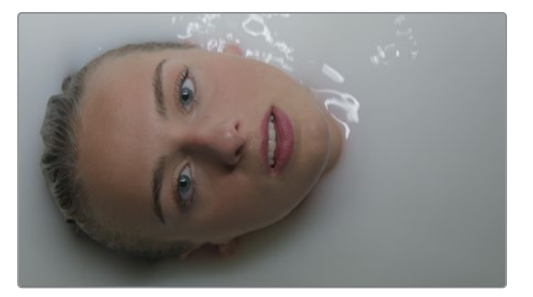

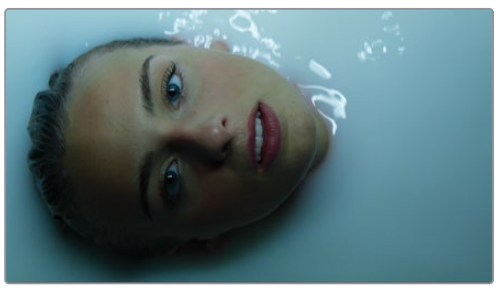

风格化之前的图像(左侧),使用多种一级和二级工具所创造的风格化影像(右侧)

# **好莱坞都在用的调色利器**

如果所有这些都不足以激励您深入到接下来的几节课和练习中,请记住,DaVinci Resolve已成 为全球影视行业各大后期制作机构的首选工具。与此同时,由于它的低门槛,在过去几年中, DaVinci Resolve也成为了各种小型后期制作公司和独立艺术家的首选工具。如果回顾近期制 作完成的项目,不难发现DaVinci Resolve被用于多部院线大片的调色,例如《火箭人》和 《 疾速追杀: 第三章-Parabellum》,还包括独立电影例如《大病》和《鬼魅浮生》等;更不用说电 视剧集,例如HBO的《西部世界》,AMC的《行尸走肉》,以及Amazon Prime的《了不起的麦 瑟尔夫人》等等。

无论您是想获得基础技能并以调色师的身份进入后期制作行业,还是您想提升能力来完成您 的个人创意作品,以下课程都将引导您进入一个比普通非线性编辑软件更强大的图像处理和 艺术表达的世界。

最后要说的是,调色真的其乐无穷! 将双手放在轨迹球上并将图像的情感握在手中的感觉是令 人兴奋的。在世界上没有任何一种其他感觉与之相同;您可以实时做出调整并立即看到结果, 第一时间感受到情感对心灵的冲击。有些工作除了用脑思考之外还要用心去感悟,调色便是其 中之一。这也是一项每天都能够让您惊喜的工作,并且就像是一条情感纽带,不断提醒着我们 当初为何义无反顾地爱上了影视行业!

尽情享受这段学习之旅吧!

本页为有意留白。

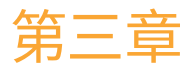

# 执行一级校色

跟剪辑、混音和视觉特效制作一样,调 色也是一门需要花费许多时间来学习和 掌握的艺术。调色是一种极其强大的创 意工具,可以定义画面的风格,传达影 片的情绪。如果您认真开始学习和操练 调色技巧,假以时日,您就能很好地掌 握这门技术,创造出精美绝伦的画面!

在下面的3节课中,我们会为您介绍一 些最重要的调色工具,逐渐使您掌握它 们的使用技巧。比如,一级校色、二级 调整、节点以及应用 DaVinci Resolve FX来创建特效。您将有机会接触到好莱 坞的顶级调色师们在院线大片、电视连 续剧和广告片制作中所使用的相同的 调色和成片交付工具。工作经验至关重 要,您现在可能会对手头上种类繁多的 控制选项不知所措,别担心,下面我们 将通过一步一步的学习来掌握这些创意 技巧。

### 学习时间

本节课大约需要90分钟完成。

#### 学习目标

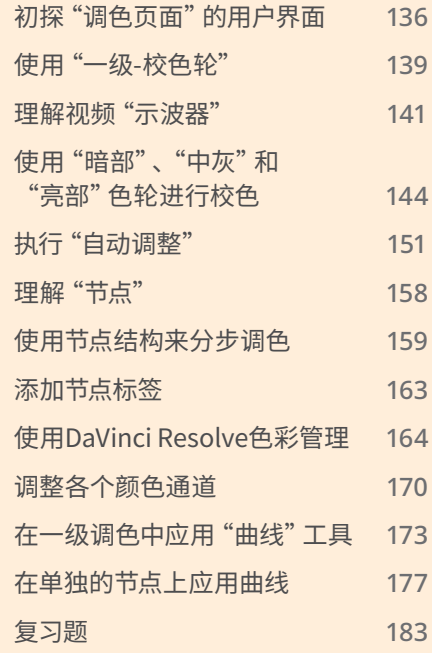

# <span id="page-153-0"></span>**初探"调色页面"的用户界面**

在本章中的练习中,您将会学到如何通过调色来校正片段中的常见问题,如曝光过度、对比度 过低和白平衡错误。

以上所有校正操作,包括调色的创意过程,都可以在DaVinci Resolve的"调色页面"中完成。 我们先来熟悉一下"调色页面"的布局。

**1** 请启动DaVinci Resolve软件,并打开"项目管理器"窗口。

在第三章至第五章中,我们将以一部关于住在美国怀俄明州的牧场主的纪录片为例,学习 调色工作流程。您将使用一个DaVinci Resolve的项目存档。所谓项目存档是一个包含了 所有所需的媒体文件的项目。您只需恢复这个存档,就会得到一个可用的项目,其中所有 媒体文件都已链接。

**2** 在"项目管理器"面板上点击鼠标右键,并选择"恢复项目存档"。

**提示** 一个项目存档是一个包含了DaVinci Resolve项目文件以及所有项目中所用 到的媒体文件的文件夹。当它们被恢复后,DaVinci Resolve将打开这个项目并自 动链接所有媒体文件。

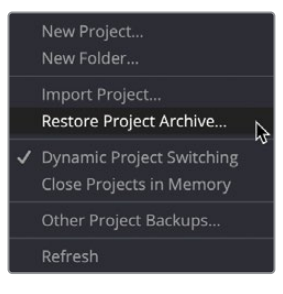

- **3** 在文件目录中找到R18 Beginner Guide Lessons>Lesson 3。选中文件夹Wyoming Cattle Ranch.dra,并点击"打开"。
- **4** 在"项目管理器"中打开"Wyoming Cattle Ranch"项目,而后进入"剪辑页面"的"时间线" 媒体夹,双击名为"Primary Grading"的"时间线",将它加载到项目。

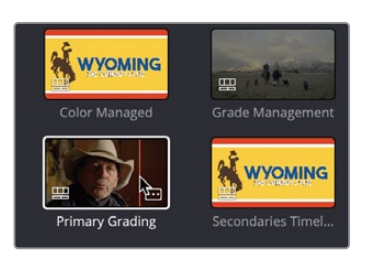

这个"时间线"中只包含5个片段。这些片段都是由同一台高清摄影机拍摄的。

DaVinci Resolve最好的功能之一是将剪辑和调色功能高度整合到同一个应用中,因此您 可以轻易地点击鼠标来在剪辑和调色工作之间切换。

**5** 在DaVinci Resolve界面底部单击"调色"按钮,进入"调色页面"。

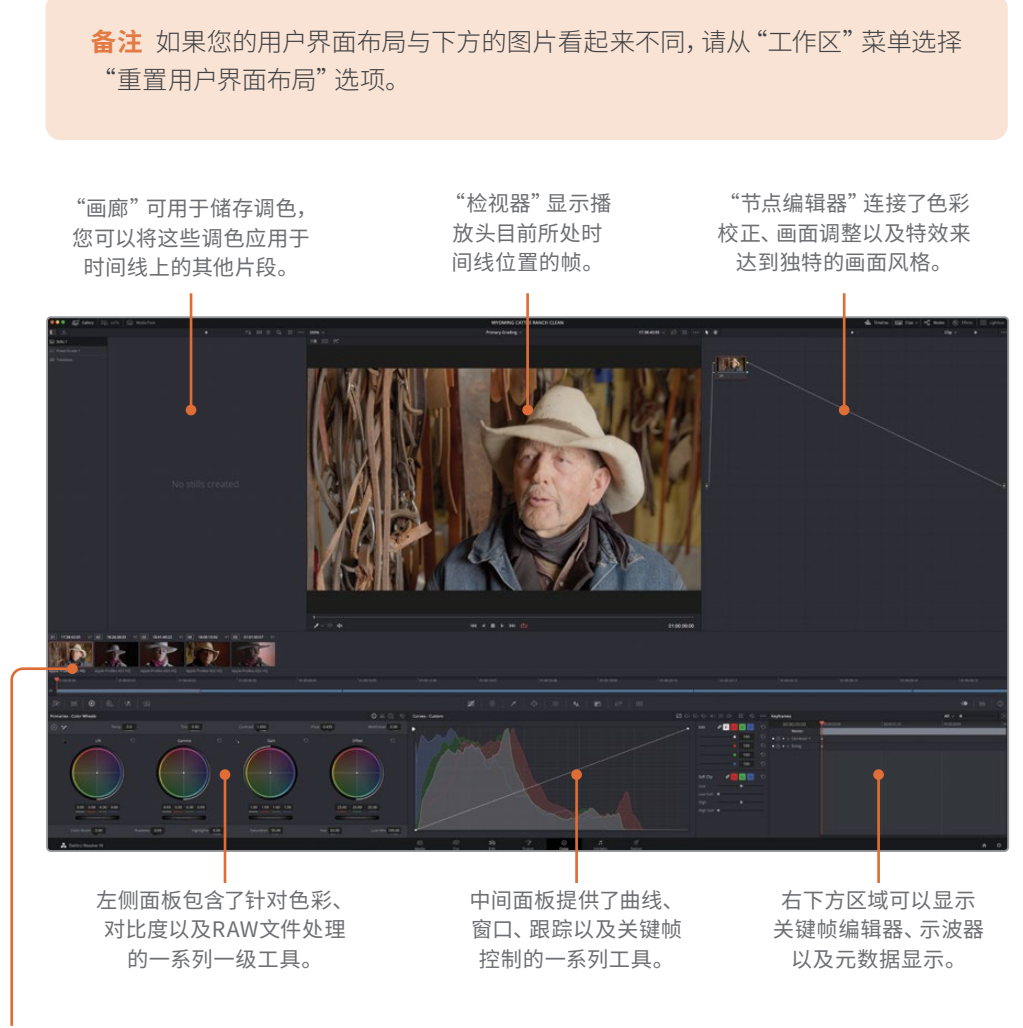

时间线被分解为不同的缩略图 以及一条迷你时间线。

**备注** 如果您的DaVinci Resolve工作站计算机显示器分辨率低于1920 x 1080,页 面左侧和中央的面板和按钮将会合并,页面布局可能跟课程中的显示略有不同。

切换到"调色页面"后,"播放头"仍位于它在"剪辑页面时间线"上的位置。"调色页面" 不会更改"时间线"上的任何剪辑点和转场;它只是为您提供一种更便于调色工作的"时 间线视图"。

**6** 请单击"时间线"上第二个片段的缩略图,"缩略图02"。

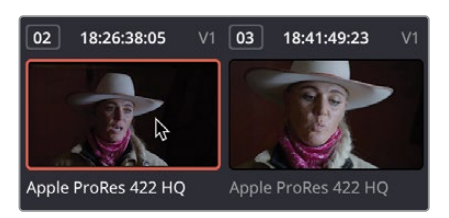

已选缩略图上显示橙色外框,"播放头"自动跳至该片段的首帧。

- **7** 双击此缩略图下方显示的编码格式名称ProRes 422 HQ,切换为显示片段名称。 缩略图下方的"迷你时间线"上以细条代表每个片段。细条的宽度按比例代表每个片段的 时长。与"快编页面"一样,"迷你时间线"显示了"时间线"上的所有片段。
- **8** 按键盘上的"空格键"将会使播放头开始在"时间线"上播放。
- **9** 如果您持续播放时间线,您将会发现橙色的高光外框会从一个接一个地在片段的缩略图 上跳转,因此无论您处于时间线上的任何位置,您正在预览的片段都将会自动被选中。
- **10** 再次按键盘上的"空格键"来停止播放。

**提示** 当您在"剪辑页面"中禁用某条"视频轨道"后,"调色页面迷你时间线"上该" 轨道"也将变灰。

现在,您已经对"调色页面"的布局有了基本了解,可以进行一些调色操作了。

# <span id="page-156-0"></span>**使用"一级-校色轮"**

"一级-校色轮"面板中为您提供了创建各种画面整体风格和平衡各个镜头色彩的最常用工具。 DaVinci Resolve在"一级-校色轮"面板上提供了丰富的功能,它也是"调色"页面中使用率最高 的面板。在第一个练习中,我们先来进行几项调整,以便熟悉这些控件的用法。

**1** 确定在"时间线"中选中了"缩略图01"。

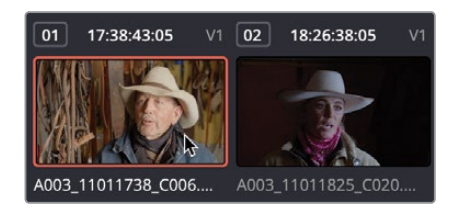

"一级-校色轮"面板分为4个区域:"暗部"、"中灰"、"亮部"和"偏移"。每个区域又分为 两个功能区:调节画面色调的"色彩平衡色轮"和用于调整影调和亮度的"主控滚轮"。

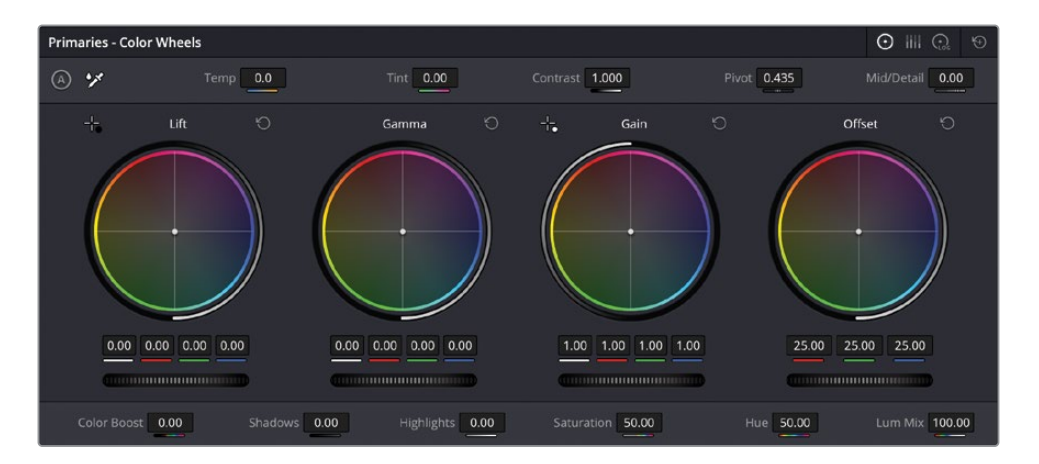

"偏移"色轮对画面进行整体调整。在第一个片段中,牧场主的面部和帽子有一点点亮, 暗部的阴影也不够暗。通过调整"色轮"下方的"主控滚轮",您可以将整个画面调亮 或调暗。

**2** 向左拖拽"偏移主控滚轮",直至画面没有那么亮,最暗部的阴影部分显示为黑色。此时, "偏移主控滚轮"下的"红、绿、蓝"数值应该为20.00左右。

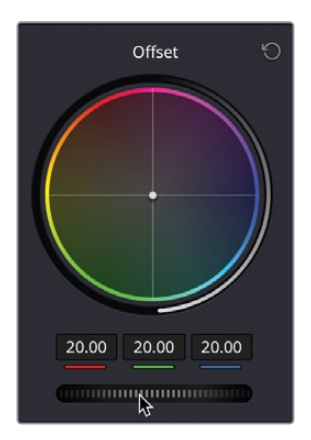

这个调整改善了亮部和暗部范围,但片段画面上也会蒙上一层比较明显的橙色色调。

**提示** 当您遇到"影调数值"或"影调范围"这样的术语,我们实际指的是假设画 面在黑白状态下的亮度值,不考虑色彩因素

**3** 将"偏移"色轮的色彩指示器从中心朝向"蓝色/绿色"方向拖拽,直至牧场主的帽子和皮 肤颜色看上去不那么红。

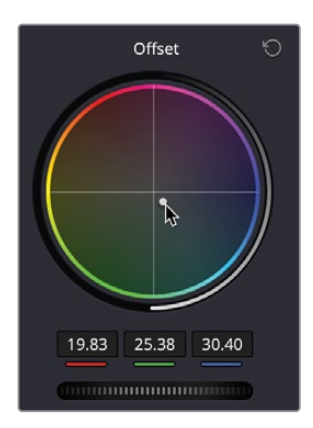

使用"色彩平衡"控件进行的调整效果都比较细微。但是在大多数情况下,只需将色轮上 的指示器移动几个像素点的距离,就可以去掉不想要的颜色。

<span id="page-158-0"></span>**4** 要打开或关闭您应用的调整来查看调整前后的差异,请点击"检视器"右上角的"绕过调 色和Fusion特效"按钮来关闭调色效果。

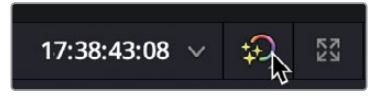

**5** 再次点击"绕过调色和Fusion特效"按钮来恢复调色效果。

**提示** 请记得在使用后将"绕过调色和Fusion特效"重新打开,因为它将关闭时间 线上所有片段的调色。

虽然您可以通过观察"检视器"来对画面进行调整,DaVinci Resolve还提供了一些可以使 您精确控制画面以及准确获知画面的哪些区域需要进行调整的工具。现在我们就需要介 绍视频"示波器"了。

### **理解视频"示波器"**

您刚才进行的调色操作是通过观察"检视器"来判断画面需要哪些调整的。但是这种肉眼观 察的做法无法做到永远准确——例如,画面的偏色可能只存在于亮部区域而不是整个画面,这 样肉眼就很难判断了。那么您需要如何对画面进行准确的判断呢? 视频"示波器"可以在调色 时为您提供信息来帮助您对正在观察的画面做出准确的判断。

有以下多种"示波器"供您选择使用:包括"波形图"、"分量图"、"矢量图"、"直方图"和"CIE 色度图",用于检查片段的亮度、曝光、色相、饱和度和色彩空间。

"分量图"可以帮助您平衡一个镜头的色彩。

- **1** 在"时间线"上,确保"缩略图02"被选中。
- **2** 在右下方的窗口,单击"工具栏"右侧的"示波器"按钮。

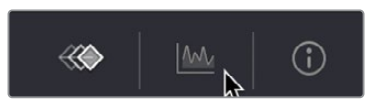

单击展开箭头来打开视频"示波器"下拉菜单。

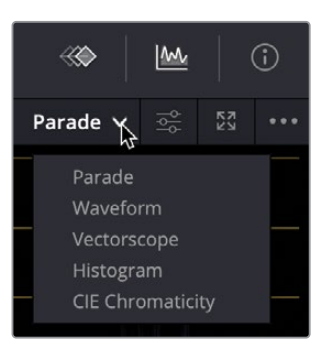

根据您需要查看的内容,您可以在菜单中五种不同的示波器之间进行切换。

- 现在请选择"分量图"。
- 您可能需要使您的"示波器"在界面中看起来更亮,这样就可以看得更清楚。
- 单击"设置"按钮。

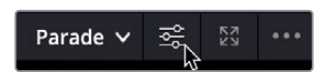

 在"设置"菜单中,向右拖拽"分量图"滑块来使"示波器"看起来更亮,这样您可以更轻 易地在界面中查看它们。

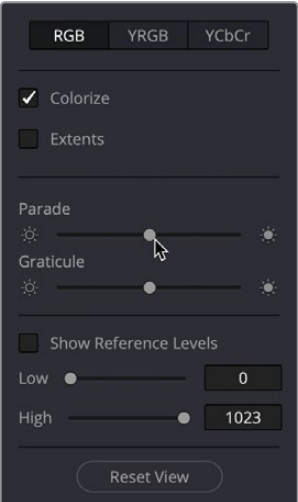

#### **8** 再次单击"设置"按钮来关闭菜单。

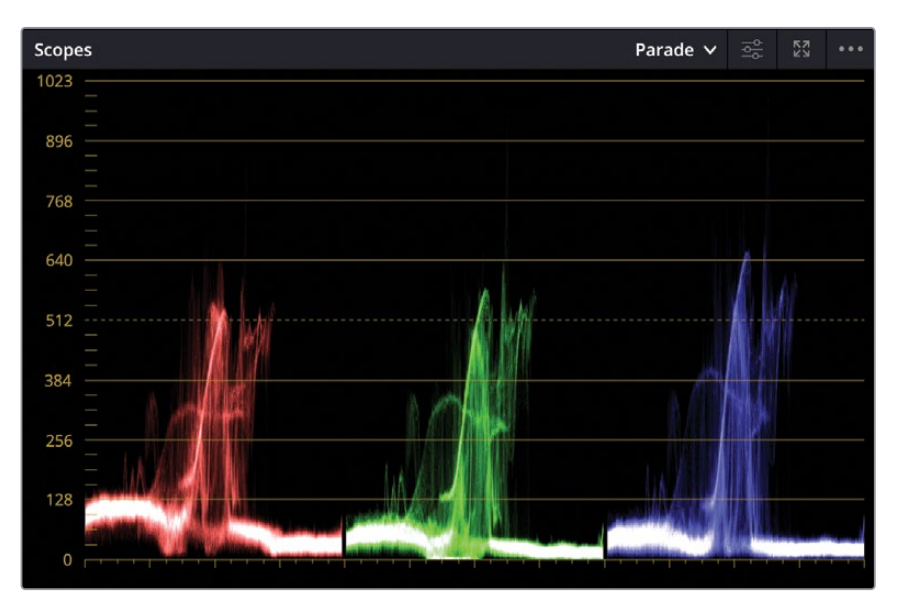

"分量图"同时独立显示各个色彩通道的波形。"分量图"最底部(0行)代表绝对黑,最顶 部(1023行)代表绝对白。对镜头进行色彩平衡时,"分量图"中所显示的图形,被称为波 形,在理想情况下不应低于0或高于1023。否则,画面会产生裁切(丢失图像数据), 从而丢失画面细节。

**提示** 切换回"关键帧编辑器"面板显示并隐藏"示波器"面板,可以释放显卡图 形处理器运算负荷,提高播放性能。

从左至右观察分量图,每个通道都对应着"检视器"中的当前显示图像。例如,红绿蓝三部 分波形的左侧对应着画面的左侧。这种布局的波形方便调色师观察,您可以清楚地知道您 当前所检查的区域。

<span id="page-161-0"></span>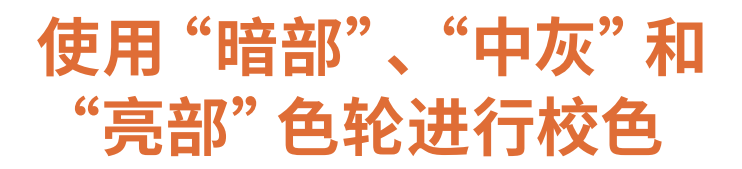

- **1** 确保选中了"片段02".
- **2** 这个片段看起来有点暗。首先我们通过向右拖拽"偏移主控滚轮"把画面整体调亮一些。 数值应该在35左右

现在观察这个片段,它看起来有点平,这个镜头缺乏对比度。片段上应该看起来接近白色 的区域目前看起来是灰的——例如我们主角的帽子。这在"分量图"中都有显示。波形的 顶部本应处于接近"分量图"的顶部,目前的位置有点低。这表明画面的高光目前不够亮。

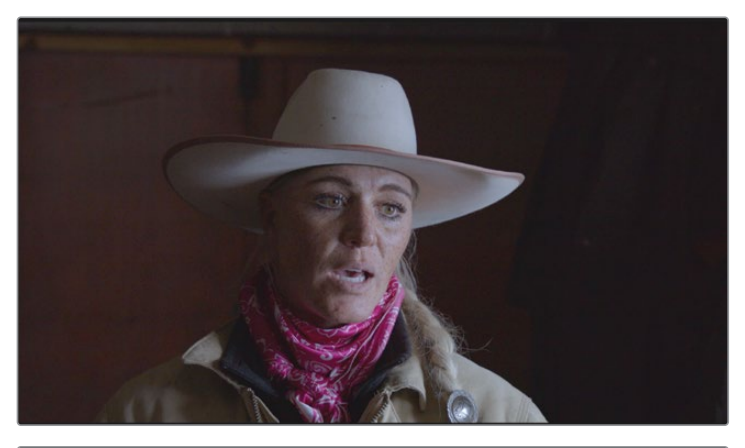

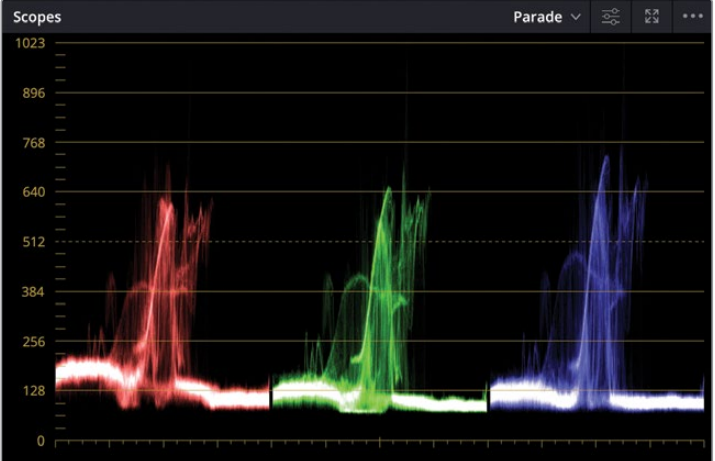

这次我们不用"偏移"色轮,而使用"亮部"、"中灰"和"暗部"控件来进行调整。"亮部" 控件可以控制画面中较亮的区域。

**3** 在"一级-校色轮"的"亮部"区域,向右拖拽"主控滚轮"来使高光看起来更亮。

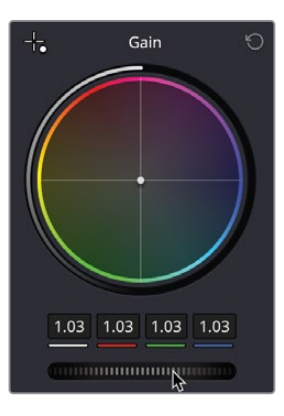

**4** 通过观察"分量图"示波器,调整高光使蓝色通道上波形的顶部达到896的横线。"亮部" 控件数值应该在1.27左右。

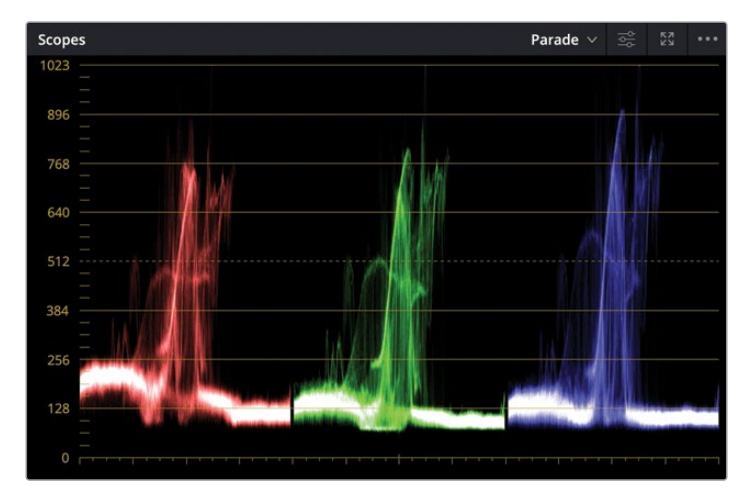

**备注** 分量示波器中有一两个小的波峰超出了波形的主体。您现在不必过于担心它 们,之后我们会处理。目前的主要任务是平衡这个镜头。

画面的高光现在看起来好多了。但是,如果您仔细观察帽子,它依然不够白,而是有些许蓝 色的色调。这在"分量图"中显示为蓝色通道的顶部比红色或绿色通道都要高。这意味着 高光中有更多的蓝色,因此画面的白色看起来发蓝。

要使用加色法来调出纯白色,您需要将红色、绿色以及蓝色通道的值调为一致。一张纯白 的图片应显示为红色、绿色及蓝色通道的波形完全与"分量图"三个通道的顶部对齐。与 此相反,一张纯黑的图片应显示为红色、绿色及蓝色通道的波形完全与"分量图"三个通 道的底部对齐。

这样,使用示波器就可以极大地方便色彩平衡调整。

**备注** 有时"分量图"可能由于镜头的实际情况而显示为不平齐。例如,日落时分 的光线会使红色通道远高于绿色和蓝色通道,这是受一天当中的拍摄时间所 影响的。

**5** 使用"亮部"色轮,点击并向蓝色相反的方向拖拽中心点(即黄色),使"分量图"三个通道 波形的顶部基本一致。您现在可以看到之前帽子上的蓝色色调已经被校正了。

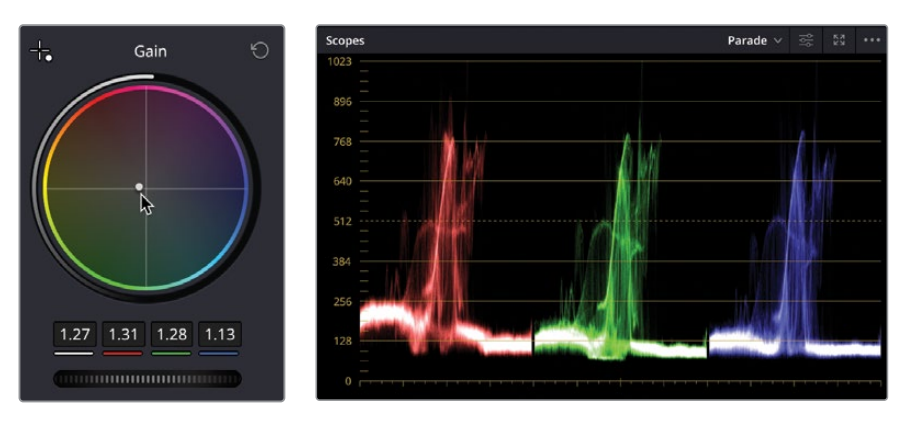

**6** 在任何时候如果您不小心操作失误,您可以通过点击每个区域右上角的"重置"按钮来轻 易重置控件。

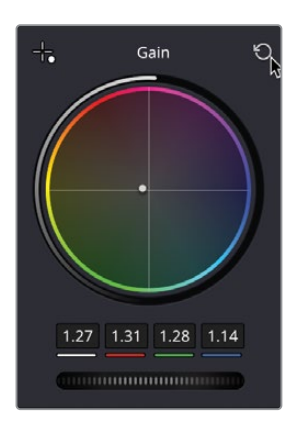

- **7** 将高光再次调亮一点点,使"分量图"的顶部达到896的指示线。 高光现在看起来亮度刚刚好,并且没有偏色。但是阴影仍然看起来太灰,而不是黑色。
- **8** 在"暗部"区域的下方,拖拽"主控滚轮"直至绿色通道的波形达到0指示线。"主控滚轮" 上方的亮度、红色、绿色和蓝色数值应该被调整到-0.02左右。

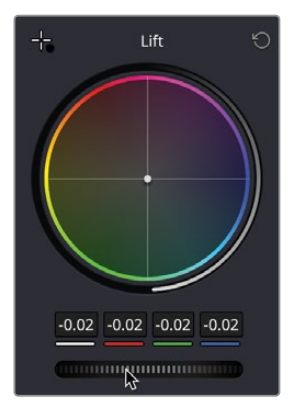

这个镜头的对比度马上被提高了,并且阴影看起来也不灰了。阴影有一点非常轻微的色偏, 绿色通道的波形目前比红色和蓝色通道都要稍微低一些。没有"示波器"的辅助,我们可 能很难看到这一点。

**9** 点击并轻微向绿色和黄色位置之间拖拽"暗部色轮"的中心点,来使"示波器"三个通道 的底部对齐。

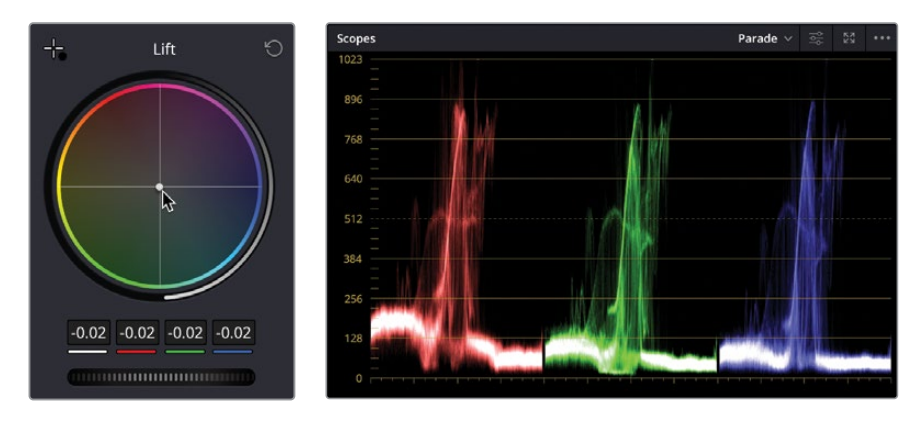

- **10** 一旦波形对齐,使用"主控滚轮"进一步调整亮度使波形达到0的指示线。
- **11** 点击"检视器"右上角的"绕过调色和Fusion特效"按钮或在键盘上按"Shift-D"快捷键 来显示未经校色的片段。再次点击"绕过调色和Fusion特效"按钮来重新打开校色效果。

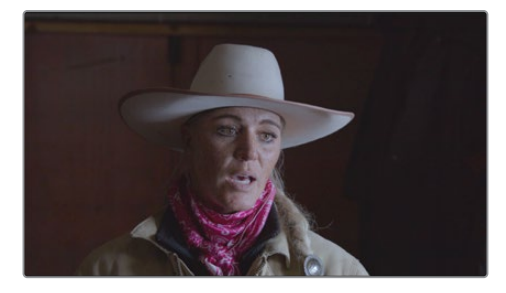

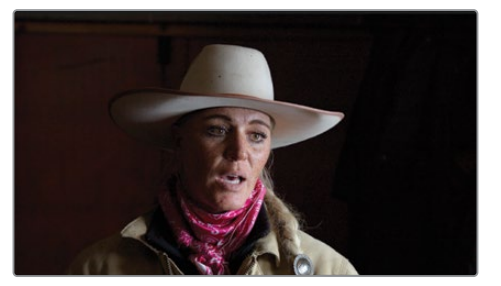

通过使用"暗部"和"亮部"控件来控制"黑点"和"白点"所处的位置,您现在已经准确地 调整了这个片段的对比度。您也通过调整高光和阴影处的色彩来去掉了这些区域中存在的 色偏,如果使用"偏移"控件来对片段的全部亮度范围进行整体调整是无法做到 这一点 的。

**备注** DaVinci Resolve的"检视器"所预览的画面不能替代一台准确的色彩监视器。 旨在发布于在线视频平台或社交媒体的项目通过"检视器"来监看或许是足够的。 但如果您在做广播电视或数字院线电影项目,您可以使用Blackmagic Design UltraStudio或DeckLink上屏卡来连接到一台针对广播电视或数字院线电影校正 过的显示设备。

现在我们来看看"中灰"参数。

使用"中灰色彩平衡色轮"下方的"主控滚轮",可以在保持您之前所设定的"黑点"和 "白点"的前提下,进一步调整画面的亮度。总得来说,在设定了"黑点"和"白点"之后, 如果您感觉画面太暗或太亮,可以试着调整"中灰主控滚轮"来修正。

现在我们要将这个画面调暗一点。

**12** 向左拖拽"中灰主控滚轮",使这位女士左边的墙面变暗。此时,"主控滚轮"上方的"亮度、 红、绿、蓝"数值应该为-0.05左右。继续向左拖拽此"主控滚轮",画面会变得更暗。

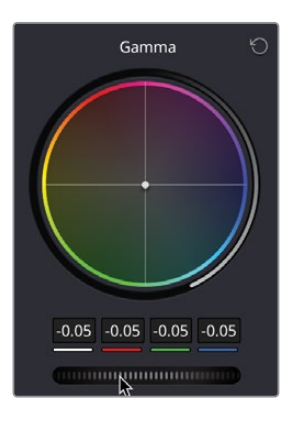

"中灰"有时也被称为"中间调",也就是画面的中间亮度范围。

现在您可能需要使画面中人物的肤色变得更暖。由于面部既不是特别亮也不是特别暗,可 以合理地假设它的亮度范围处于中间调的某个位置,因此可以使用"中灰"色轮进行调整。

**13** 点击并拖拽"中灰色轮"的中心向橙色的方向使肤色看起来变得有点暖,色轮下的指数分 别为:红色-0.04,绿色-0.05以及蓝色-0.07。

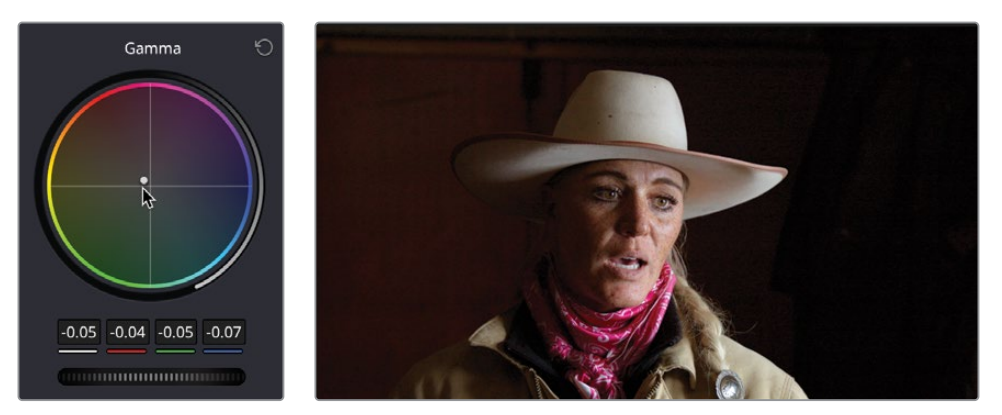

您可以从这个例子中看出,"中灰"控件可以进行更加主观的控制。作为调色师,判断一个 镜头应该更暗或更亮,更暖或更冷是您的职责。

"暗部"、"中灰"以及"亮部"控件并不像它们的名字那样只控制画面中的一个较小范围, 如"阴影"、"中间调"和"高光"。实际上,它们的影响区域会很大程度上互相交叠。这种 重叠会使您的调整看起来更加自然,更加均匀,但这也意味着由于任何一个控件的调整都 会显著影响其他控件,所以您需要在三个色彩平衡空间中进行反复调节来达到最佳效果。

- **14** 返回并在时间线上选择"片段01"。
- 15 在界面右上方的"节点"窗口上的任意区域右键点击并在弹出菜单中选择"重置所有调色 和节点"。

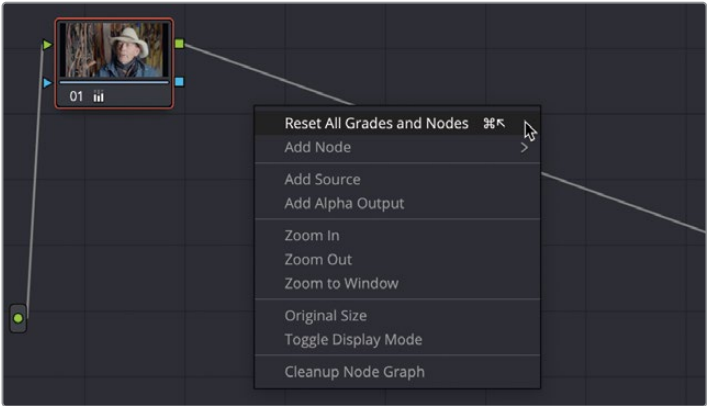

- **16** 根据您的判断来使用刚刚学到的技巧来尝试正确平衡第一个镜头,不要只使用"偏移" 控件。
- **17** 调整画面的"亮部"来使高光区域看起来更亮,并去掉高光中的橙色色调,降低阴影区域 使它看起来更暗,并使用"中灰"来使这个镜头整体更暗来产生更高的对比度。

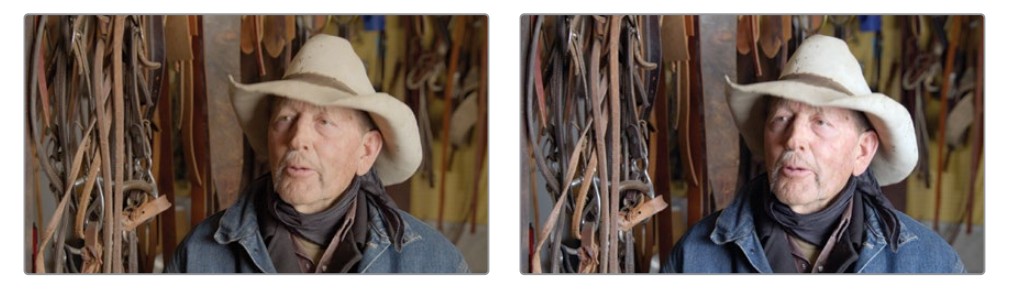

**提示** 注意"分量图"波形的顶部和底部不应超出 边界范围 太多,否则您将在这些 区域丢失细节。

# <span id="page-168-0"></span>**执行"自动调整"**

您现在很好地理解了"暗部"、"中灰"以及"亮部"控件的使用方法,您可以平衡及正常化您的 镜头,为下一步的风格建立或隔离特定颜色或区域打好基础。由于拍摄过程中难以预料或无法 避免的一些情况,有些片段画面中可能存在不正确的色调、过曝的高光部分或被黑压缩的阴影 部分。我们通过对片段进行色彩平衡或正常化,移除每个片段中不正常和不一致的问题。 这种操作可以使镜头效果统一,以便在此基础上进一步应用创意风格化调色。

但是,如果您对需要进行校正的画面不确定要从何下手,特别是您作为一个调色新手的情况 下应该怎么办呢? 或者在时间紧迫的情况下,您只需要对镜头进行快速校正。DaVinci Resolve为 您提供了一系列快捷自动工具来帮助您校正镜头。

- **1** 在时间线上选中"片段03"。您可以看到这个画面的影调范围很窄,并且高光区域同样出现 了蓝色色偏。
- **2** 点击左侧面板窗口左上角的"自动平衡"按钮(圆圈包裹字母A的图标),这个片段的影调 和色彩将会被自动平衡。

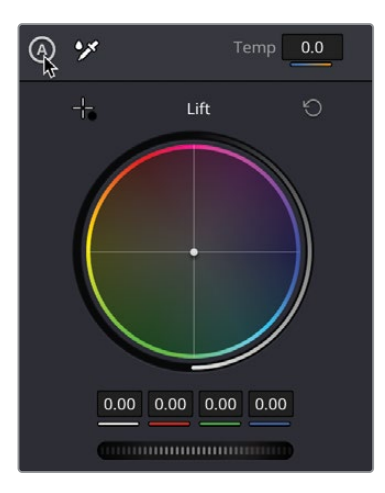

**备注** "自动平衡"工具可能并不适用于您时间线上的每一个片段,因为它对镜头 的拍摄条件有一定要求。例如,在处理低光条件下拍摄的一个片段时,"自动平衡" 工具可能会使画面变得过亮,这就与您的预期相悖。

如您所见,"自动平衡"工具给您提供了一个不错的起始点。但是,高光区域有点过亮了, 镜头中已经失去了一些亮部细节,尤其是在角色的发辫处。

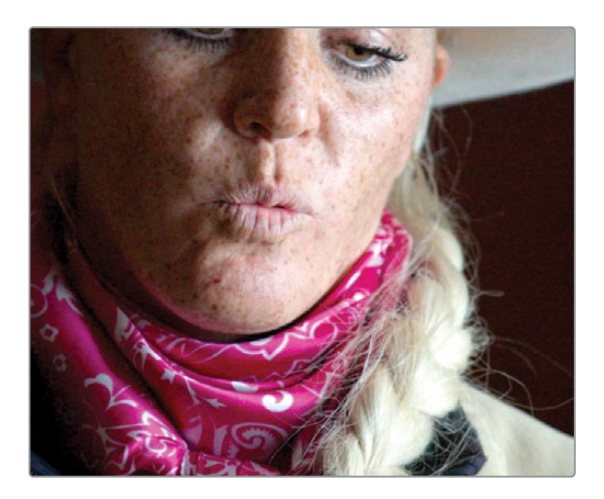

- **3** 使用"亮部"区域的"主控滚轮",向左拖拽滚轮来降低高光直至"分量图"的顶部恢复且 头发的细节被找回。数值应该在0.91左右。
- **4** 这个镜头看起来还是有点亮,但阴影部分看起来是合格的,所以请点击"中灰主控滚轮" 并向左拖拽来使镜头的亮度稍微降低。数值应该在-0.05左右。

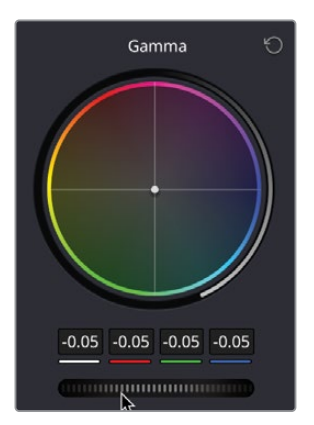

**5** 在"中灰"色轮上,向橙色方向点击并拖拽中心点来使主体变得更暖。最终的调色效果与 前一个您所做的类似,但这种方法使用的步骤更加精简,这都要归功于"自动平衡"功能。

**6** 在时间线上选择"片段04"。

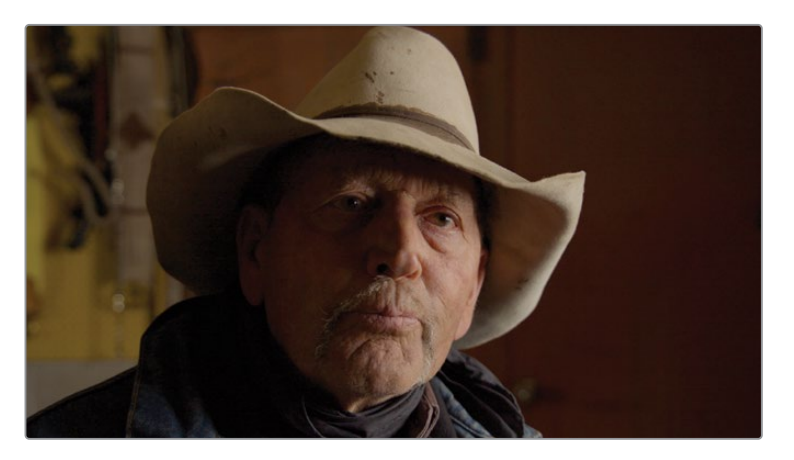

这个片段看起来很暗而且色偏比较严重,这说明摄影机在拍摄时可能没有进行正确的白平 衡设置。

**备注** 摄影机使用白平衡设置来中和在特定环境中拍摄时可能产生的色偏。如果 白平衡没有被正确设置,片段就会呈现出某种显而易见的色调。

DaVinci Resolve中有一个选项可以使您自动对一个镜头的白平衡进行校准。

**7** 点击左边面板左上角的"白平衡"工具。您会发现鼠标指针变成了一个"滴管"工具。

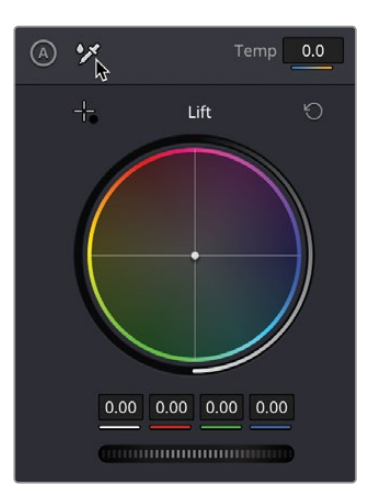

**提示** 如果您不小心点击了"白平衡"工具,简单地在键盘上按"Esc"键即可返回 默认状态下的鼠标指针。

**8** 在"检视器"上移动指针并将它放置在应该呈现为白色的区域——在这个镜头中,应该放 置在右上方的帽子上并点击以选择。

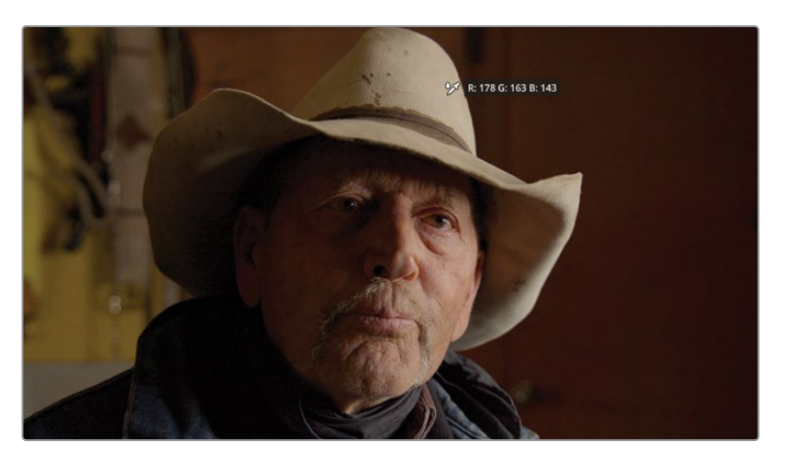

- **9** 这个片段上的黄色偏色立即消失了,这是由于您在画面上选择了应该呈现为白色的区域, 软件自动帮您实现了这一目的。
- **10** 通过调整"亮部"控件中的"主控滚轮"来提高镜头的高光。
- **11** 这个镜头看起来还是有点暗,所以您需要使用"中灰"控件来将中间调区域提亮,直至您 觉得满意。如果您需要一个预估值,"中灰"控件应该在0.03左右。

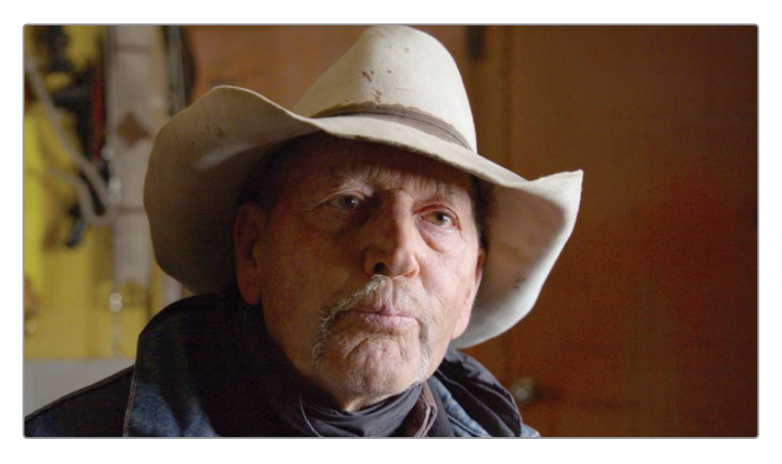

再次强调,使用自动工具可以给您的画面提供一个经过色彩平衡的不错的起始点,以供您 进行进一步的调整。最后一个要介绍的自动调色功能可以使您自动设置一个镜头的"黑点" 和"白点"值。

- **12** 在时间线上选择"片段05"。
- **13** 在"暗部"色轮的左上角点击选择"黑点"选择器。

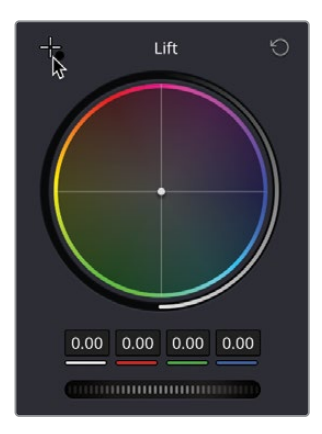

使用这个控件,您将可以定位并选择画面中最暗的点。您应该选择镜头中应该呈现为纯黑 的区域。

**14** 在"检视器"上移动鼠标指针。

一个RGB值的数值提示框会显示在指针旁,显示出您鼠标悬停的像素点的亮度值。数值范 围将显示为0(黑点)到255(白点)。在选择"黑点"时,您的目标是红绿蓝三个通道的值 尽可能接近0但不必全部显示为0. 如果所有数值都显示为0,则可能没有亮度信息。

点击围巾左侧的最暗部区域,这里的RGB数值框读书大约为R:015、G:014、B:015.

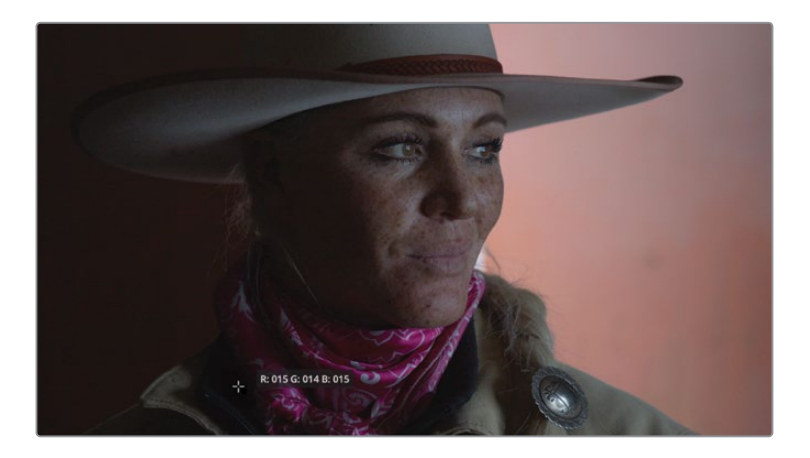

**提示** 如果您需要放大显示"检视器",将鼠标指针放在"检视器"上并滚动鼠标中 间的滚轮。

点击阴影区域将会认定此区域为您画面的中最暗的"黑点"并依此调整其他的像素点。 这同时也将校正"黑点"的色调以使阴影区域不受某个色彩通道所主宰。

接下来您需要对"白点"执行相同的操作。在"检视器"上,您需要找到画面中的亮点并进 行选择。这个点不应该是画面中的绝对高光点,而应该是您认为应该呈现出柔和的白色的 区域。也就是说,不应该在每个室外镜头中都选取太阳作为白场,可能选取人物的白T恤或 一辆白色汽车效果更好。

这个镜头在主角后方有一小块白色区域,但您只能看到其中的一小部分。

**15** 按键盘上的"空格"键来播放镜头直至主角转过头时停止播放。您现在可以选择的区域 更大了。

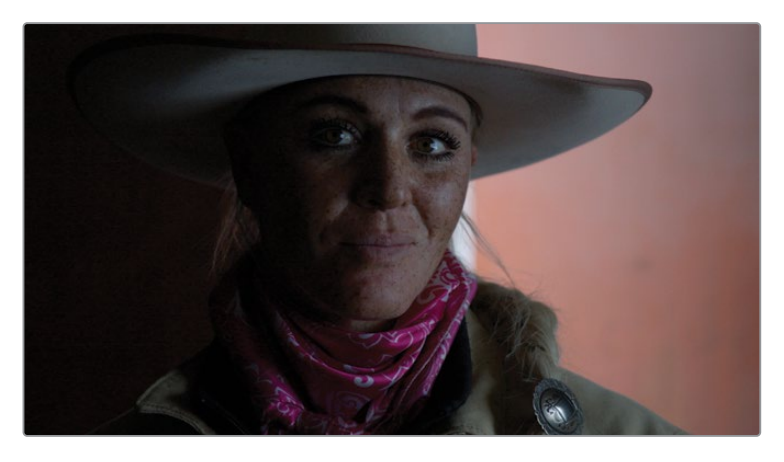

**16** 在"亮部色轮"左上角单击"选取白点"拾色器。

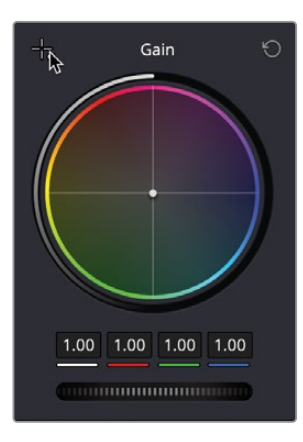

**17** 将拾色器移动到亮部区域上并进行选择。

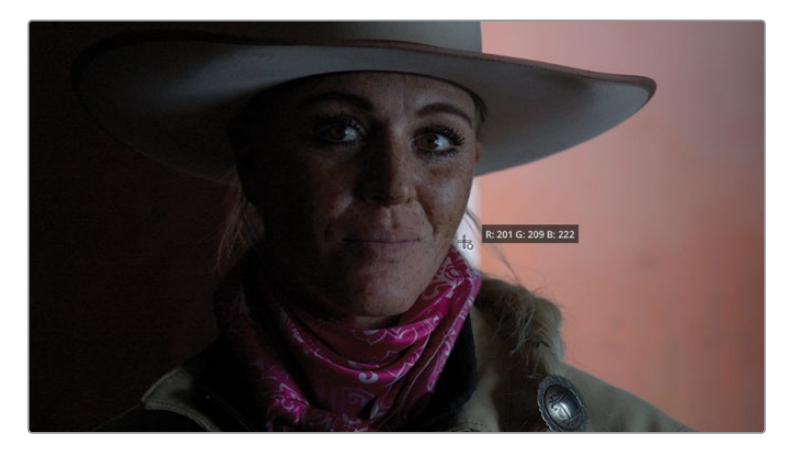

**18** 单击"绕过调色和Fusion特效"按钮或按"Shift-D"快捷键来查看原始画面。再次单击这 个按钮或按"Shift-D"快捷键来恢复显示调色效果。

使用自动选择"黑点"和"白点"工具来确定画面中哪些部分应该是黑色以及哪些部分应 该是白色使您得以快捷轻易地调整好画面的影调。

**19** 再次调整"亮部"主控滚轮并将"分量图"波形的顶部恢复到镜头中,确保画面信息不被 裁切。

您会发现这个片段还需要进行一些进一步的调整,但这些调整不应该全部放在同一个节 点上,您将在另外的节点上进一步调整画面。

# <span id="page-175-0"></span>**理解"节点"**

"调色页面"使用节点结构来组织不同的调色操作。您无需以图层方式堆叠调色和特效,而可 以在节点结构中添加任意数量的颜色校正器和特效滤镜。您可以以流程图的方式检视每个单 独片段的调色节点。片段的画面信息从左侧输入进节点结构,逐个通过结构上的各个节点, 在面板右侧结束,最终输出一个已调色的画面。与"Fusion"页面的节点结构不同,"调色"页面 中的每个节点都是一个完整的DaVinci Resolve色彩校正器,而不是只执行一种类型图像处理 操作的单独效果。您可以将节点结构视为用砖块搭建楼房,一步一步建造出最终的调色结果。

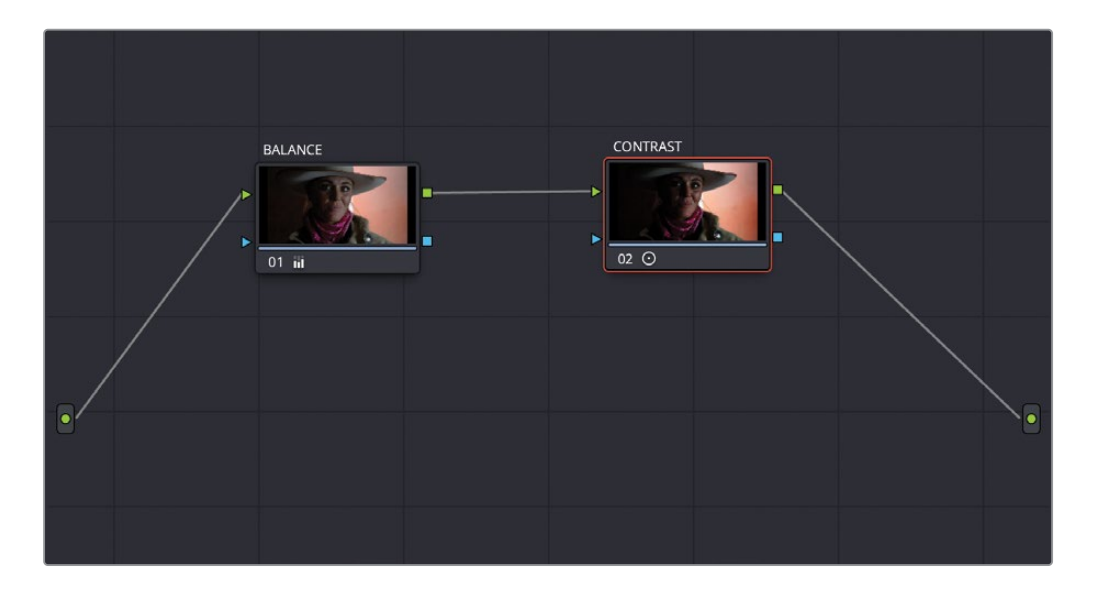

在之前的练习中,所有的调整都是在第一个节点上进行的,这个节点是由"节点编辑器"自动 提供给您的。为了创建更加复杂精密的调色,您可以添加更多节点来针对画面不同部分进行调 色或添加特效。

**1** 选中"片段05",您将在节点树结构上添加一个新的节点。在右上角的"节点编辑器"窗口 中右键点击"节点01"。

<span id="page-176-0"></span>**2** 在弹出的菜单中依次选择"添加节点">"添加串行节点"。节点窗口中会出现第二个节点。

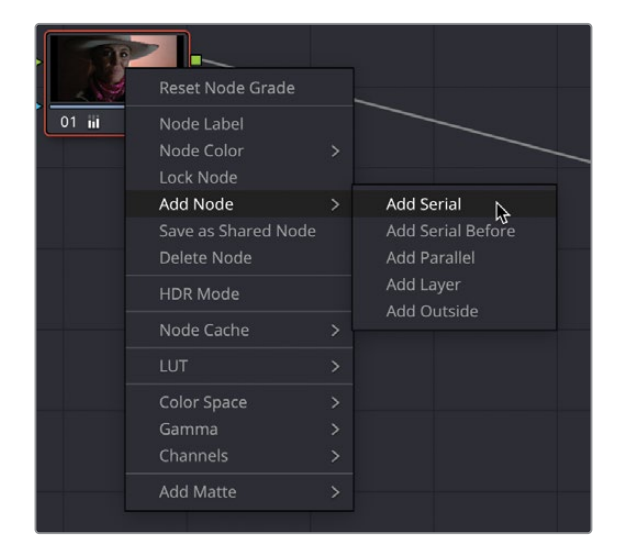

**3** 被橙色外框高亮显示的节点处于激活状态,表明您目前的操作会添加在这个节点上。

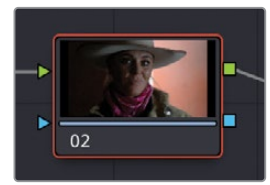

# **使用节点结构来分步调色**

有时在您平衡镜头时可能会想要将不同的调色操作与初始的影调调节分离开,例如进一步增 加画面的对比度。这建立在第一个节点作为初始平衡节点的基础上,一旦镜头被正确校正,就 可以在此基础上进行进一步的调色操作了。

例如在这个镜头中,您可能想要通过增加对比度来使高光和阴影的差别更为明显,而无需改 变您刚刚选择的"黑点"和"白点"峰值。您可以使用"对比度"工具来实现这一目标。

**1** 在您刚刚创建的节点上,在左侧的调色工具面板中将鼠标指针放置在"对比度"参数上, 点击并向右拖拽数值框来给镜头增加更多对比度。将数值调整到1.4左右就可以了。

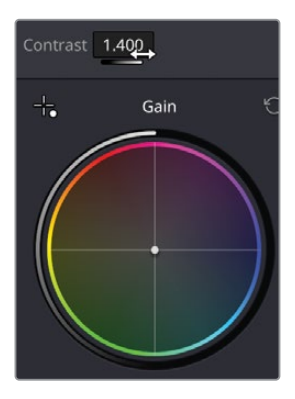

**2** 现在镜头看起来有一点暗,请将鼠标指针放置在"对比度"旁边的"轴心"参数上,点击并 向左拖拽数值框直至数值显示为0.2左右。

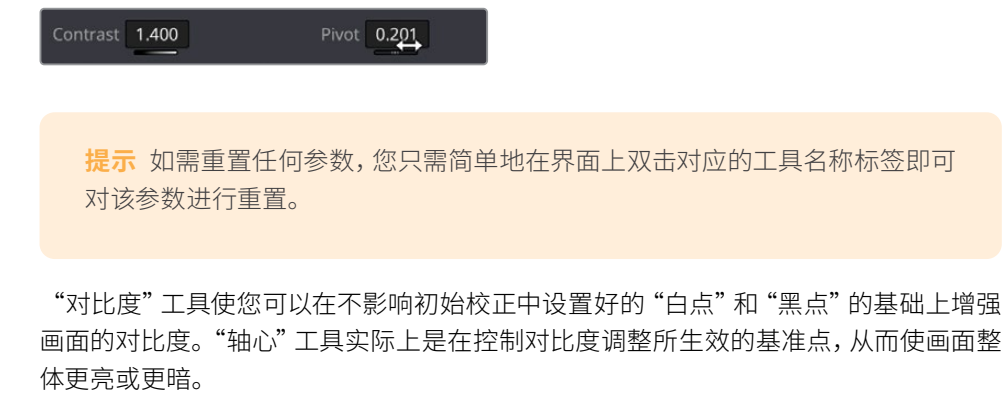

- **3** "对比度"的调整看起来效果不错,但或许高光部分有一点点过亮。使用"亮部"主控滚轮, 稍微降低高光至数值显示为0.91左右。
- **4** 您现在需要查看这次对比度调节的前后效果对比,这时就不能使用"绕过调色和Fusion 特效"工具了。点击节点左下角的数字来关闭这个节点。被关闭时节点会变灰。

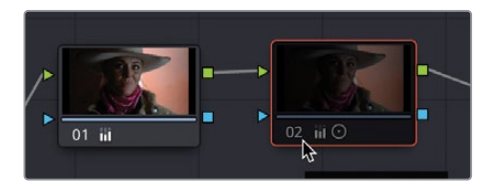

现在这个镜头显示为只有最初的平衡节点打开的状态。

**5** 再次点击数字或在键盘上按"Command-D/Ctrl-D"快捷键来重新打开选中的节点。

使用第二个节点的优势在于对比度控制与初始画面平衡被分离开来,这样如果您对对比 度调节不满意,您可以轻易重置节点02,而不会影响到节点01中的调整结果。如果您将所 有操作都放在一个节点上的话,重置时也会使您精心调节的画面平衡所花费的时 间被浪费掉。

**6** 这个镜头适合一个更自然的风格,因此您需要调出一个稍微不同的对比度风格。在节点02 上右键点击鼠标并在弹出菜单中选择"重置节点调色"。

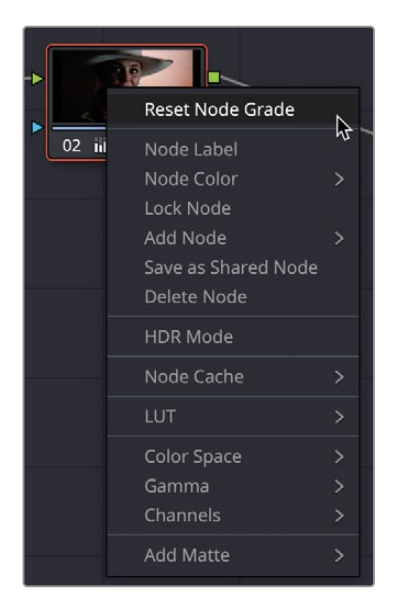

- **7** 确保节点02在被选中的状态下,这次您需要向右点击并拖拽"对比度"数值框来将对比度 增加到1.1左右。
- **8** 点击并向左拖拽"轴心"直至数值达到0.3左右。这样的对比度调整使画面看起来更自然。

**提示** 除了拖拽数值框之外,您也可以输入数值。简单地双击参数值并输入您想要 的数值就可以了。

最后,我们想要给镜头添加一些不一样的颜色。同样,我们想要在一个独立的节点上进行 这一步操作,这样的话我们就不会影响到已经完成的调整结果。

**9** 右键点击节点02并在弹出菜单中依次选择"添加节点">"添加串行节点"或在键盘上 按"Option/Alt-S"快捷键来添加一个串行节点。节点树上会出现第三个节点。

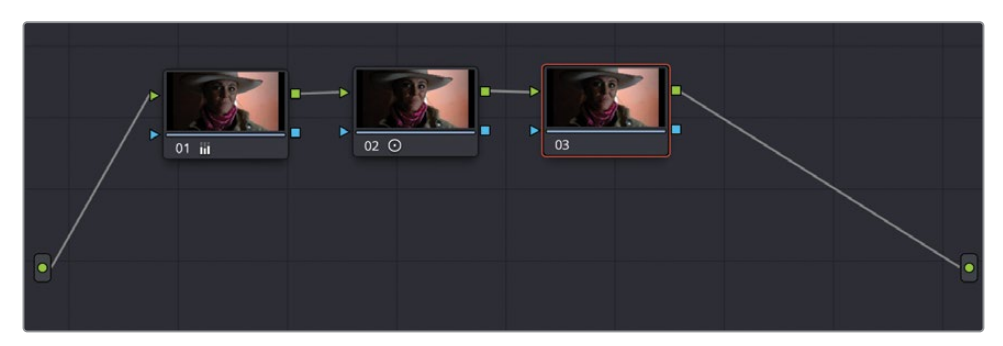

这个镜头需要添加一点暖色。这个镜头上已经有了一些红色和洋红色的色彩倾向,增强这 种倾向的效果应该会不错。

**10** 确保选中"节点03";节点的外框会变为橙色。

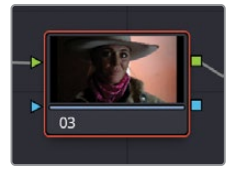

**11** 在"一级-校色轮"面板的调整控件中,将鼠标指针放在"色调"参数上点击并向右拖拽来 给镜头增加更多洋红色。数值大约是50。

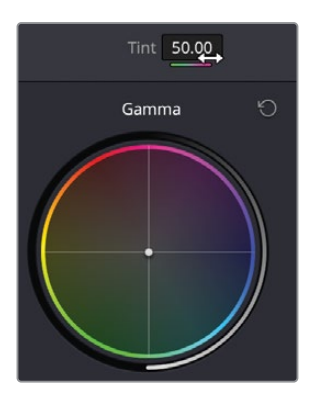

**12** 点击节点编号或在键盘上按"Command-D/Ctrl-D"快捷键来关闭或打开选中的节点来查 看您刚刚调整的效果,以及它与之前完成的调色结果所结合的效果。

您现在应该理解了节点可以在调色中发挥多大的作用,它可以使您分节点逐步搭建您的调色结 果,每一步的操作都不会对之前完成的调色结果产生影响。
**提示** 如果您想获知更多关于节点结构的细节,请参阅由Daria Fissoun编写的 "DaVinci Resolve调色师指南"这本书,它会告诉您为什么需要使用节点以及不同的 节点类型各自的作用。

## **添加节点标签**

您对一个片段进行的调整越多,您就会需要越多的节点。经过一些调节后,您的节点树会看起 来非常复杂,因此给节点添加标签可以帮助您保持头脑清醒,清晰而直观地看到您在每个节点 上进行了哪些调整。

**1** 仍然以"片段05"举例,右键点击"节点01"并在弹出菜单中选择"节点标签"。

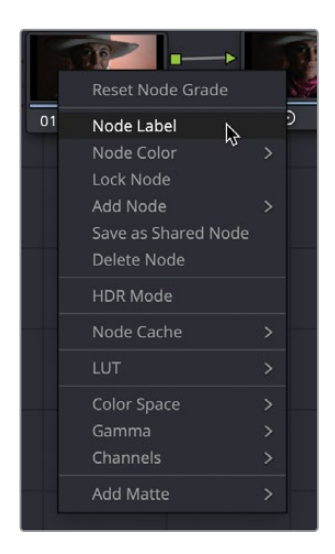

- **2** 在节点标签中输入"BALANCE"并按键盘上的"Return (Enter)"键来退出文本输入。
- **3** 重复这个过程,给节点02添加标签"CONTRAST"并给节点03添加标签"TINT"。

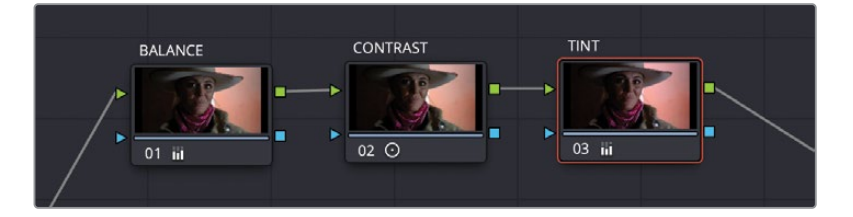

现在您清楚地知道每个节点上所进行的调色操作,因此您可以随时回到对应的节点上进行相 应操作——例如,如果要使整体色彩风格变得更冷的话您需要在"TINT"节点上进行。

## **使用DaVinci Resolve色彩管理**

到目前为止,我们还只是学习了调色工作中比较简单的一些流程。我们调整了一些参数控制项, 改善了这些高清片段的画面整体效果。如果您的项目中只使用高清格式的素材片段,并且最终输 出也是高清格式的母版,那您就可以放心地继续按照我们在本节课中已经讲到的流程来操作。

然而,别忘了电影制作是一项复杂的技术工作。我们在以上的介绍中已经涉及到了这些复杂的 内容,还讲到了关于摄影机和它们所用的各种文件格式。每家摄影机厂商都试图在它们的产品 中通过自定义的色彩范围(色域)和影调(Gamma)给您呈现它们认为效果最佳的画面。您可能 常常听到这些类型的片段被称为"Log"片段,这是由于它们使用了对数曲线来作为控制对比 度的描述文件。"Log片段"直接在高清监视器上显示效果并不好。如果您在项目中使用了不 同摄影机记录的不同格式的"Log片段",为了在最终输出时获得一致的显示效果,您必须更 有效地管理不同的色域和gamma范围。这时,您就需要用到"DaVinci Resolve色彩管理"系 统(RCM)。

**1** 在"检视器"顶部"时间线名称"旁点击下拉箭头,在下拉菜单中显示此项目中的所有 "时间线"。

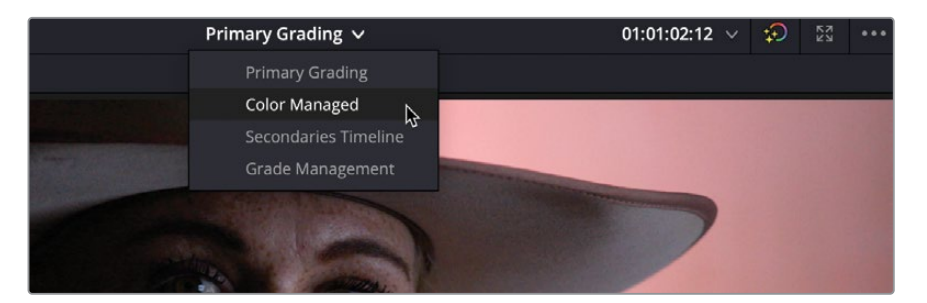

**2** 选择名为"Color Managed"的"时间线"。

此项目中包含了之前的"时间线"中的高清片段,还添加了内容为怀俄明风景的新片段。新 的风景片段使用了HDR色域和gamma,它们是由数字电影摄影机拍摄的。

**备注** 这些原始片段是使用Blackmagic Pocket 4K数字电影摄影机拍摄的,但为 了下载和教学方便进行了一些修改。

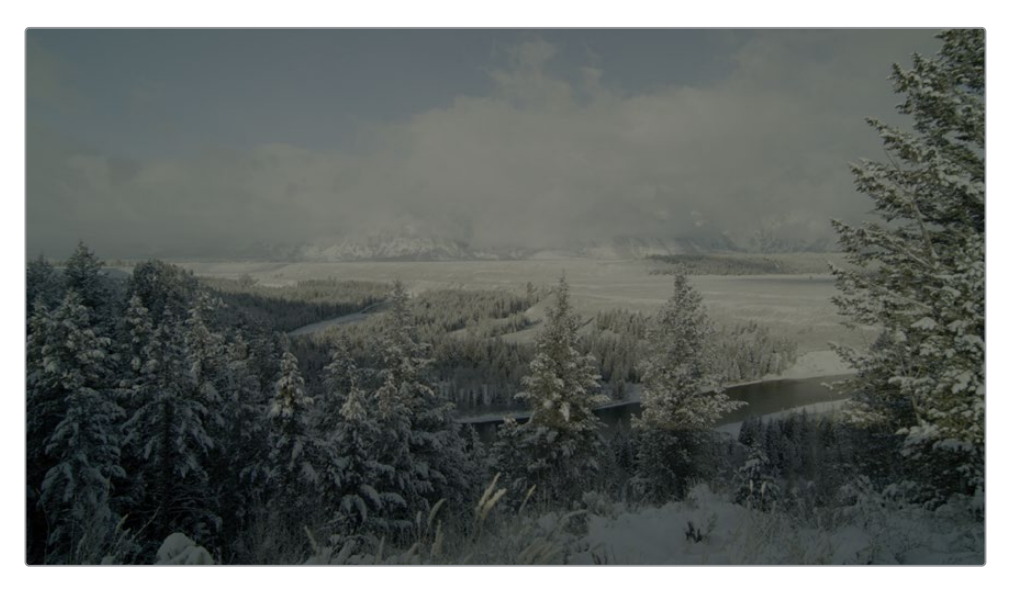

和许多使用数字电影摄影机拍摄的片段一样,这些Log风景片段在高清电视标准的监视器 上的直接观看效果并不好。虽然片段都具有高动态范围和广色域,但在高清电视标准的监 视器上看上去,画面呈现为低对比度和欠饱和的状态。这是因为您的高清监视器(或计算 机显示器)只适合显示高清片段,它们不知道该如何正确显示这些用数字电影摄影机记录 的片段。Resolve色彩管理(RCM)可以帮助您简单而精确地统一管理使用不同摄影机拍摄 的片段,使它们正确地显示在您选用的显示设备上。

**4** 点击软件界面右下角的"项目设置"图标。

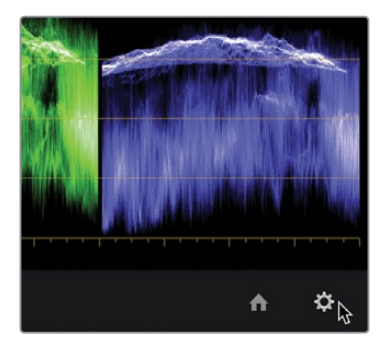

**5** 在弹出的窗口上选择"色彩管理"栏。

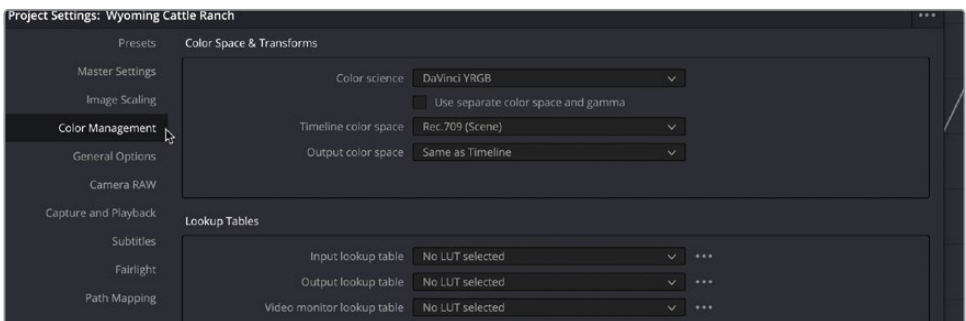

**6** 在"色彩科学"的下拉菜单中,选择"DaVinci YRGB Color Managed"选项。

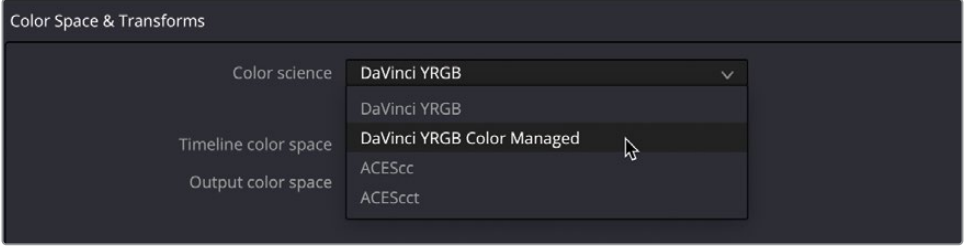

启用色彩管理后,"色彩科学"下拉菜单下方的面板上会出现一个新的下拉菜单。默认情 况下, "自动色彩管理"选项是被选中状态。这个"色彩管理模式"的预设菜单包含两种设 置,分别是"SDR"和"HDR",您可以从中进行选择。"SDR"选项适用于标准动态范围的 HD(高分辨率)源媒体以及输出。我们时间线上的媒体既有Log模式下的HDR(高动态范 围)源媒体,又有HD(高分辨率)源媒体。

**提示** 自动色彩管理模式下只显示少数几种"色彩处理模式"和"输出色彩空间" 选项。如果您找不到想要的设置,取消选择"自动色彩管理"选项即可看到全部 "色彩处理模式"和"输出色彩空间"选项。

**7** 在"色彩处理模式"下拉菜单中,选择"HDR"选项。

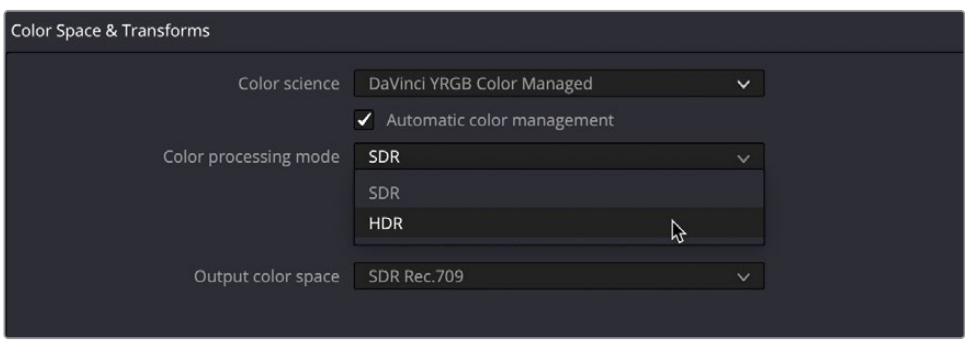

虽然这项预设最终的输出目标仍然为高清,但它仍是混合使用Log模式和高清片段情况下 的最佳选择,因为它保留了HDR源媒体中包含的超亮高光。

"输出色彩空间"应该被设置为您最终输出交付的色彩空间。由于我们项目的最终交付目 标为高清,我们只需保持这个菜单设置为"SDR Rec.709"。这是HD视频的标准设置。

**8** 点击"保存"来关闭设置的同时注意观察"检视器"。

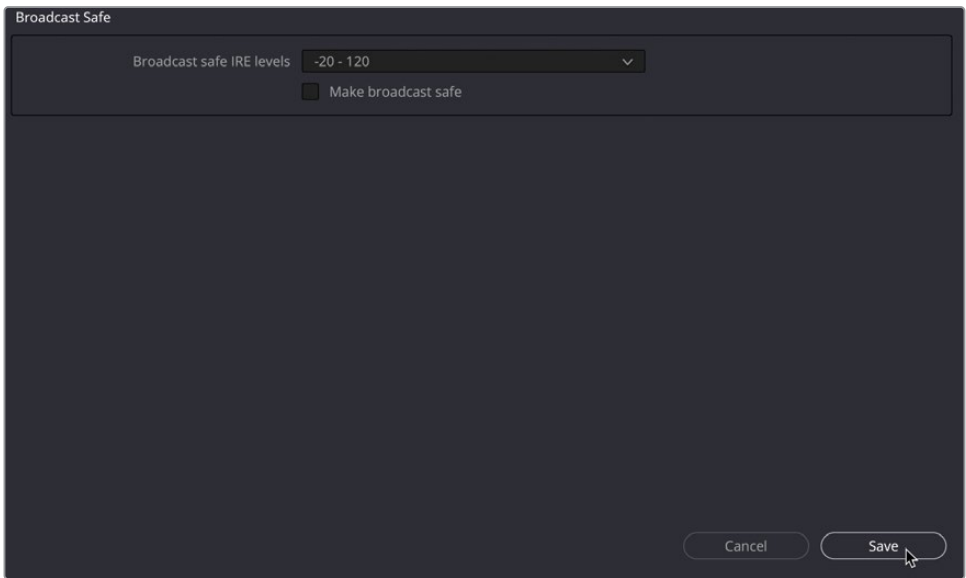

**提示** 如果您需要针对不同的显示设备进行交付,您可以随时更改"输出色彩空间"。 这也是使用色彩管理工作流程的主要优点之一。

在使用"DaVinci Resolve色彩管理"时,可能会遇到一些RAW格式的源片段和以QuickTime 和MXF封装的文件,它们之中包含了色域和gamma的信息。如果文件中具有这些元数据标签, RCM会自动读取元数据标签,并自动为源片段应用正确的设置。这是我们现有片段的情 况。这些片段都打了标签并经过了色彩管理,所以它们现在在高清监视器或计算机显示器 上看上去都更亮,色彩也更鲜艳了。

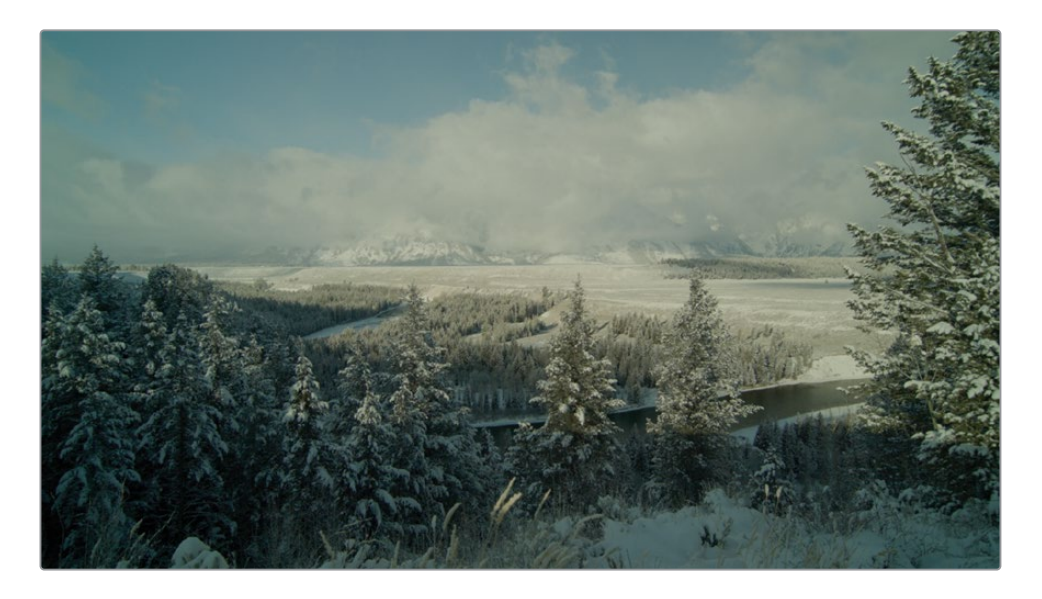

然而,有些源素材中可能没有包含元数据标签,软件无法自动识别和设置,我们就需要手 动为这些素材源片段设置"输入色彩空间"。

**提示** 在"媒体池栏布局"中添加"输入色彩空间"选项将会为每个片段显示当前 分配的色彩配置文件,包含由您手动分配的以及通过元数据自动分配的。

一般来说,您会将"输入色彩空间"更改为匹配所导入片段的原始记录设备所使用的色彩空 间。默认情况下,如果没有元数据,系统会将每个片段都设定为"REC.709 Gamma 2.4"。 这个设定适用于以高清格式记录的片段,但您可能也会用到其他格式的片段。

如果有些片段没有元数据标签,您可以手动在"时间线"上单独为这些片段设定色彩空间, 或在"媒体夹"中成组设定。

**9** 单击"时间线"上的第1个片段。由于这是一个图形,DaVinci Resolve并不确定它的色彩空 间信息,因此我们需要告诉软件如何正确读取它。

图形常常是用sRGB色彩空间所创建的。您可以直接在调色页面时间线上为任何片段设 置"输入色彩空间"。

**10** 在"时间线"上的片段缩略图上点击鼠标右键,选择"输入色彩空间">"sRGB"。

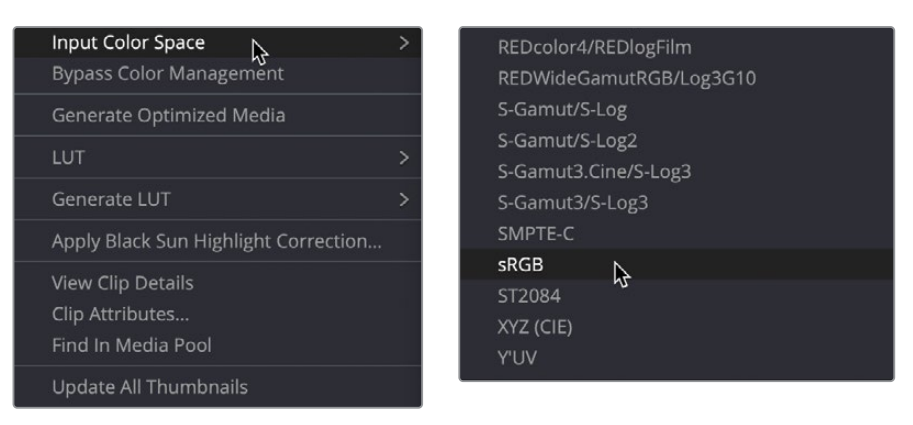

请注意,虽然它们此时的显示效果看上去更好了,但您实际上还没有对这些片段进行色彩校正。 如果这些片段在拍摄时曝光过度,它们此时也会显示为曝光过度。如果拍摄时白平衡错误,它 们此时也会显示为白平衡错误。您刚才所做的只是校正了不同的gamma曲线和色域,软件对 这些片段应用了一致化设置,以便适配您的高清显示设备和文件输出需求。完成以上设置后, 您就可以开始在经过色彩管理的工作色彩空间中进行之前学过的对比度调整、白平衡设置等 更为复杂的调色工作了。

**备注** 您可能注意到"Primary color correction"时间线上的调色现在看起来有些不 同。之前的调色是在未经色彩管理的情况下进行的,所以当此时进行色彩管理会导致 之前的调色结果产生轻微变化。关闭色彩管理会使之前调整的风格恢复正常。

## **调整各个颜色通道**

DaVinci Resolve的一大优势在于它提供了一系列灵活的调色工具,您可以选用多种方式来达 成同一个目标。为了进一步学习更多一级校色工具,我们现在来探究一下如何使用一种新方法 来对一个新的片段进行色彩平衡处理。

**1** 在"色彩管理"打开的"Color Managed"时间线上,选择"片段02"。

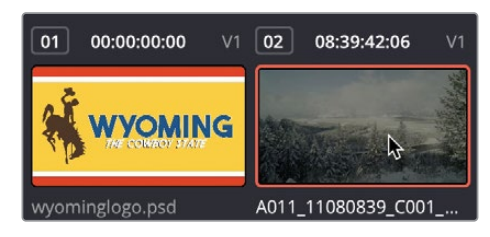

跟上一个片段一样,我们发现需要对此片段进行影调调整和色彩平衡调整,但我们这次不 使用"色轮"和"主控滚轮"工具,而是通过单独调整"暗部、中灰和亮部色轮"下方的 "亮度、红、绿、蓝"的数值框,来进行精细调整。

直接调整这些参数数值对画面颜色和亮度的影响与使用"主控滚轮"和"色轮"调整的效 果类似,不同的是,您可以用明确的数值分别对画面的暗部、中灰和亮部区域进行红绿蓝 分通道调整,还可以单独对亮度参数进行调整。在这种情况下,您就可以更高效地针对画 面的不同区域,针对特定的颜色通道进行调整。就影调调整来说,调整Y通道(亮度)参数不 会影响画面的饱和度。

通过示波器观察,我们发现这个画面的高光偏低,而且阴影也不够暗。我们首先来设置一 个正确的"黑点"。

**2** 在"暗部"区域找到"Y"(亮度)数值框并向左拖拽直至分量示波器中的绿色和蓝色通道 波形接触到0值线,数值框应显示-0.01左右。

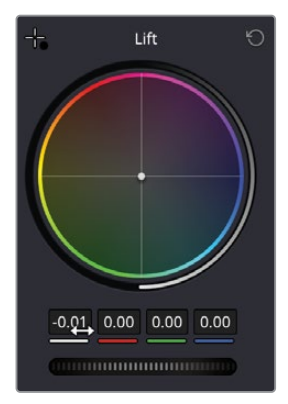

您可以看到红色通道的底部出现了一点裁切,让我们修复这个问题。

**3** 向右拖拽"红色"通道数值框使分量图三个通道的底部对齐。您仅需要进行轻微调整即可 对齐底部的波形。

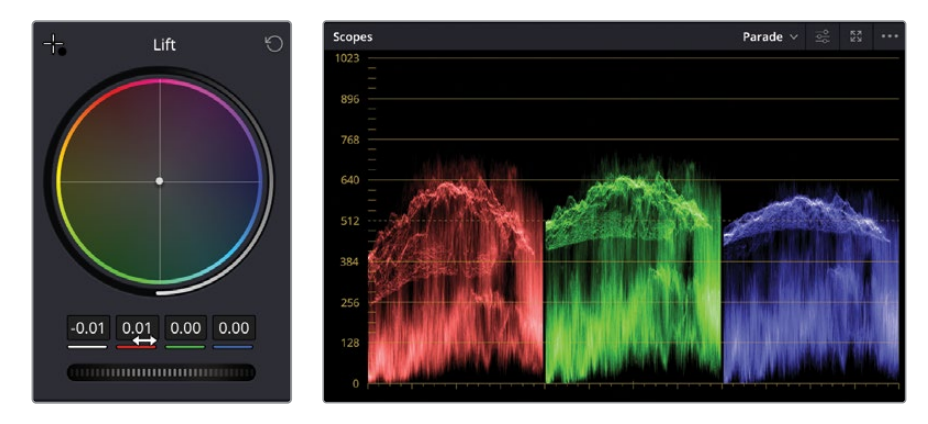

画面的暗部现在看起来好多了,现在我们可以继续调整亮部。

**4** 在"亮部"区域找到"Y"数值框,并向右拖拽参数直至波形顶部刚刚超过896数值线,数 值框应显示1.35左右。

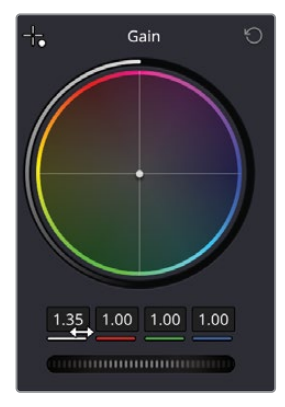

现在这个镜头看起来亮多了;但是它看起来还有点暖,您依然可以从"分量图"示波器上证 实这一点,三个通道波形的顶部并未对齐。

**5** 在"亮部"的蓝色通道数值框向右拖拽参数直至分量图中三个通道波形的顶部对齐,这时 画面会看起来冷一些。

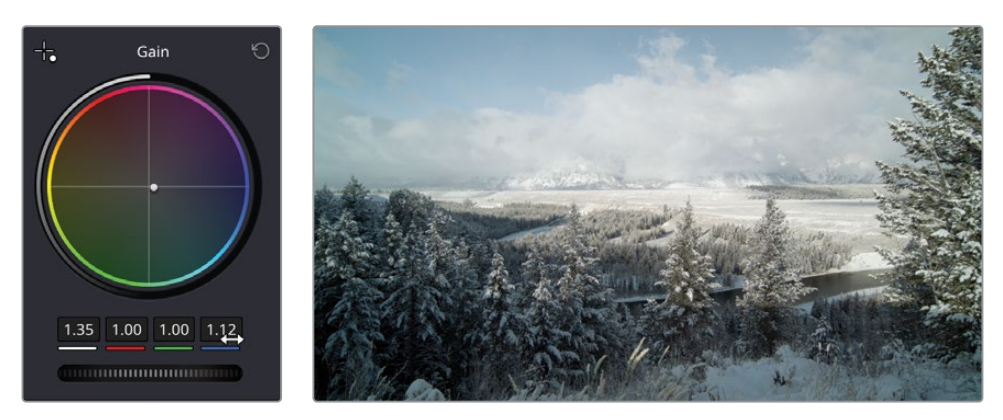

接下来我们更进一步调整中灰。请您注意中灰区域往往更依赖您的主观判断,很难通过示 波器进行分析,因此您需要做出决定来对镜头执行哪些调整。

- **6** 如果您感觉这个镜头需要变得更亮,使这个镜头看起来更接近于清晨时分的清冷氛围,提 高"中灰"区域的Y(亮度)参数来使镜头在避免裁切的情况下变得更亮。
- **7** 如果您想要这个镜头更接近下午的氛围,阴影更暗、更长的话,就需要对参数执行相反调整。

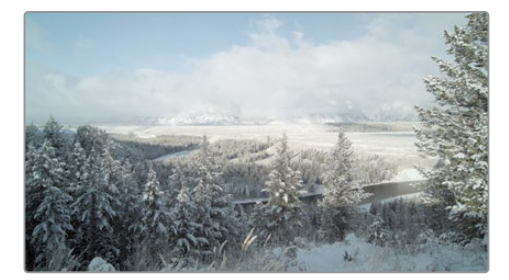

清晨风格/ 下午的 不在风格

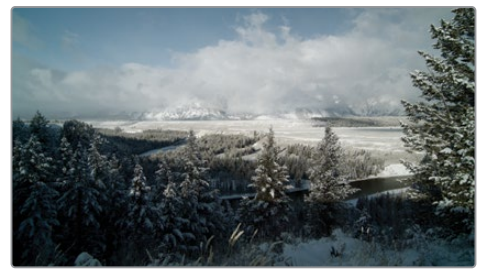

**8** 选择"绕过调色和Fusion特效"或按"Shift-D"快捷键来查看原始画面并再次按"Shift-D" 快捷键来查看您的调色结果。

# **在一级调色中应用"曲线"工具**

在这个练习中,我们将为您介绍最后一种对镜头进行色彩平衡的方法。这就是使用"自定义曲线"。 通过使用"自定义曲线"您可以发挥最大限度的自由度来对影调和色彩平衡进行调整,但使用 这个工具需要比较复杂的技巧。

**1** 请选中"片段04"。

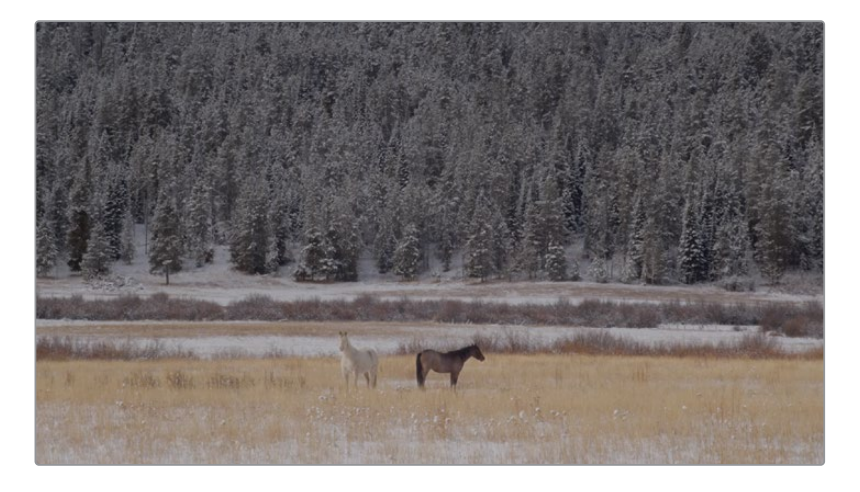

仅观察画面,我们并不容易发现这个镜头缺少对比度,但通过分析示波器我们可以发现三 个通道的波形都聚集在示波器的中间区域。这是常见的低对比度画面的波形样貌。

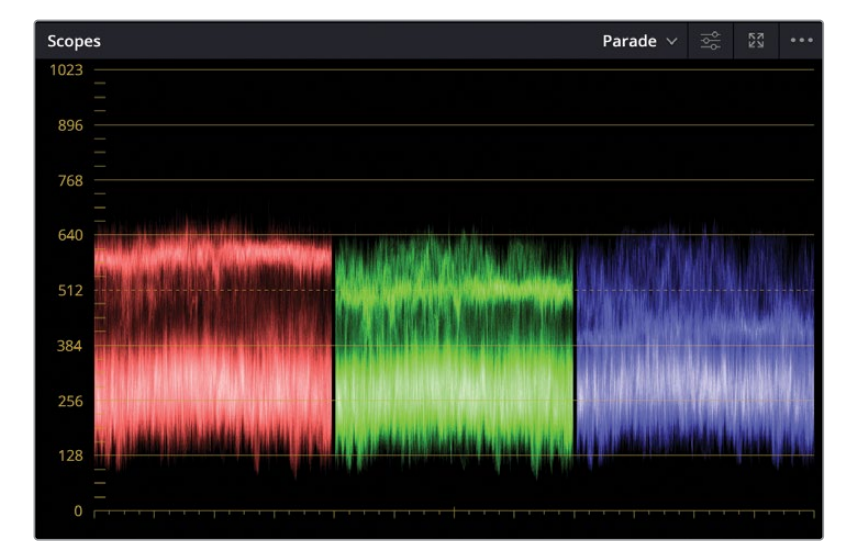

现在我们将按照之前的步骤来操作:校正黑点、白点和色彩平衡。

**备注** 如果您的工作站计算机显示器分辨率较低,您需要单击"曲线"按钮,软件 界面上才会显示"曲线"面板。

使用"自定义曲线"坐标系图形,您可以针对画面中特定的影调范围执行极其精确和灵活 的调整。X轴代表画面的整个影调范围数值,最左侧是最暗部的阴影,最右侧是最明亮的 高光。Y轴代表输出(或称为偏移),对暗部的调整位于Y轴较低的位置,对亮部的调整位于 Y轴较高的位置。

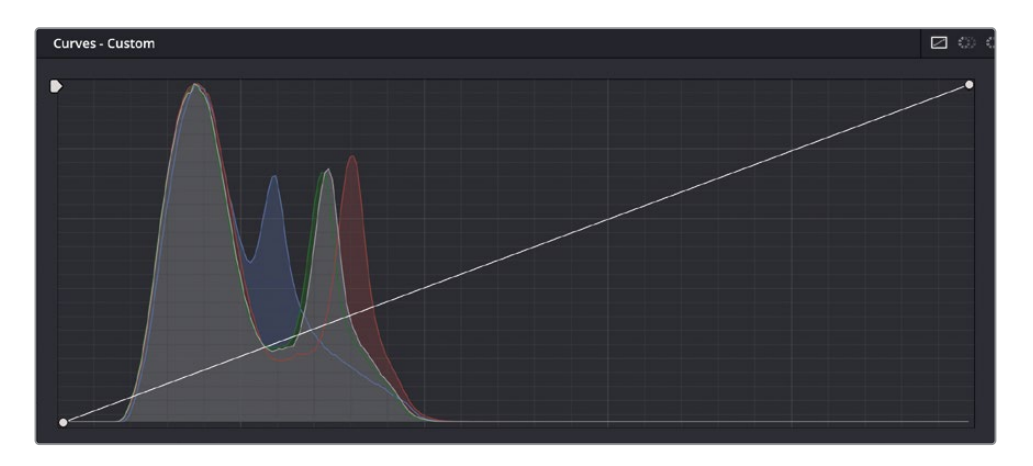

**提示** "调色页面"为每个片段单独提供了"撤销/重做"的历史记录。在菜单中选择 "编辑">"撤销",系统会针对当前已选的片段来撤销前一步的操作。

树木的阴影应该比较暗,但也不是全黑,因此我们需要在"自定义曲线"中设定相应的 "黑点"。

**2** 将鼠标指针放置到"自定义曲线"坐标系左下角的控制点处。

我们可以用这个控制点来调整"黑点"。类似于"一级-校色轮"中的"暗部主控滚轮", 拖拽移动这个点会提高或降低片段画面中的"黑点"。

**3** 向右拖拽此控制点,直至分量示波器的波形都位于0~128刻度线之间。

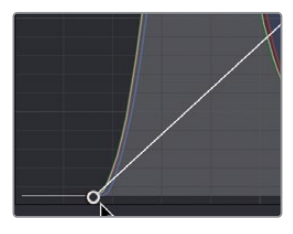

继续向右移动黑点会使画面中最暗的部分变得更暗。

**4** 将鼠标指针放置到"自定义曲线"坐标系右上角的控制点处。

我们可以用这个控制点来调整"白点"。类似于"一级-校色轮"中的"亮部主控滚轮", 拖拽移动这个点会提高或降低片段画面中的"白点"。

这个镜头中的高光部分特别暗淡,需要对它进行提亮。

**5** 将白电平控制点向左拖拽,直至雪景的部分变得更亮,示波器波形的顶部刚好到达刻度线 896处。

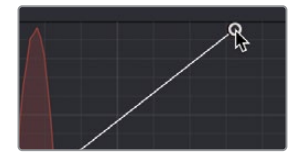

将控制点向左拖拽,提亮画面中最亮的部分。

通过压暗中间调的暗部,提亮中间调的亮部,您可以进一步提高画面对比度。拉伸两个范 围之间的距离可以提高画面对比度。这是曲线面板为您提供的灵活调整功能之一。

为了精确地控制对比度,您还可以在曲线上再添加两个控制点:一个添加在阴影区域的暗 部,另一个添加在高光区域的亮部。

**6** 直接在曲线与直方图相交的位置单击曲线来添加一个控制点,大约是从底部向上三分之 一的位置。

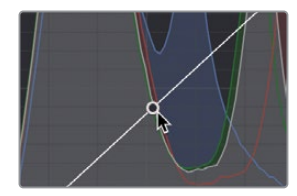

在曲线上添加了一个控制点,用于控制阴影部分。直方图上的大驼峰形表示此画面中大多 数像素都位于亮度较低的阴影范围中。

**7** 在曲线与红色通道直方图相交的位置再添加一个控制点,大约是从顶部向上下三分之 一的位置。

用这个控制点可以调节画面的高光部分,比如地上的积雪。

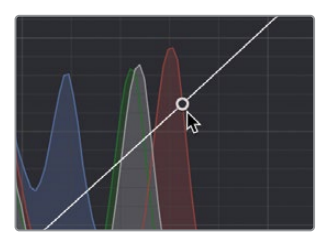

**提示** 在曲线的控制点上点击鼠标右键可以删除这个控制点。

- **8** 向下拖拽暗部控制点,直至画面阴影部分足够暗,但未发生黑压缩。
- **9** 向上拖拽亮部控制点,直至积雪部分更亮,但前景草地的细节未发生亮部裁切。

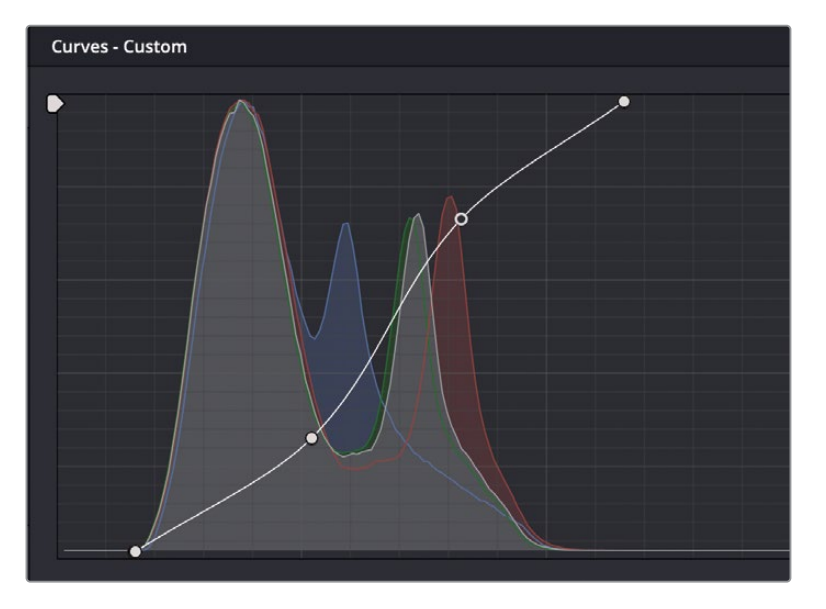

**10** 依次选择"显示">"绕过全部调色"或按下快捷键Shift-D,检视原始画面,再次按下Shift-D, 检视调色后画面。

在这条S形曲线上移动这2个控制点,是采用曲线工具来增加画面对比度的典型方法。这种方法 比仅调整"对比度"参数和调整"暗部和亮部主控滚轮"的方法更加灵活。使用"自定义曲线", 您可以单独调整阴影和高光。

# **在单独的节点上应用曲线**

正如您已经了解到的,节点在分步骤单独执行调整时能够发挥出最大功效。在调整下一个片段时, 您将会在两个单独的节点上分别应用曲线来校正画面的影调问题以及一个更加复杂的偏色问题。

**1** 在"时间线"上点击"缩略图11",把"播放头"移动到此片段之上。

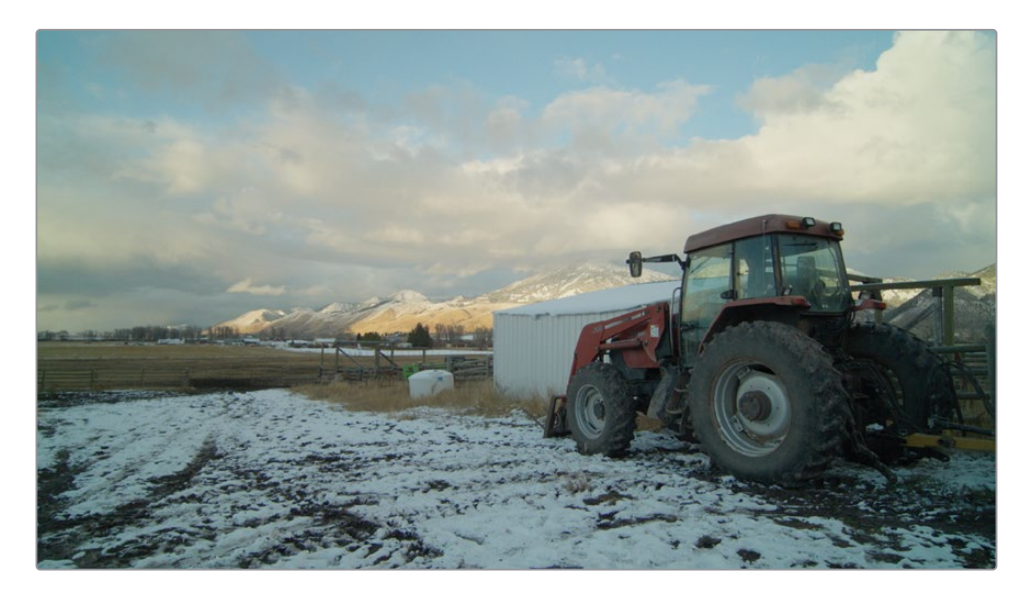

跟使用一级调色中的数值输入框一样,使用曲线,您也可以在RGB通道之外来单独调整亮 度通道。我们先从影调调整开始,但与上一个练习不同,我们要保持色彩饱和度不受影响。

**2** 在"自定义曲线"面板右侧,单击Y(亮度)按钮来隔离亮度通道。

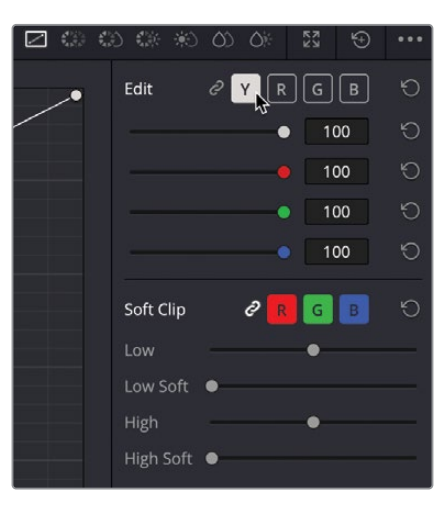

拖拉机的阴影部分目前比较亮,对此我们需要在"自定义曲线"中设定相应的黑点。

**3** 在"自定义曲线"坐标系左下角,将黑点控制点向右拖拽,直至阴影部分由灰变黑,示波器 上的波形刚刚高于0刻度线。

类似于"一级-校色轮"中"暗部"的Y数值框, 拖拽移动这个控制点会提高或降低片段画面 中的黑点,但不影响阴影部分的饱和度。

**4** 在"自定义曲线"坐标系右上角,将白点控制点向左拖拽,使云朵更亮一点,但未丢失细节。 "分量图"示波器波形顶部最终刚好位于1023刻度线下方。

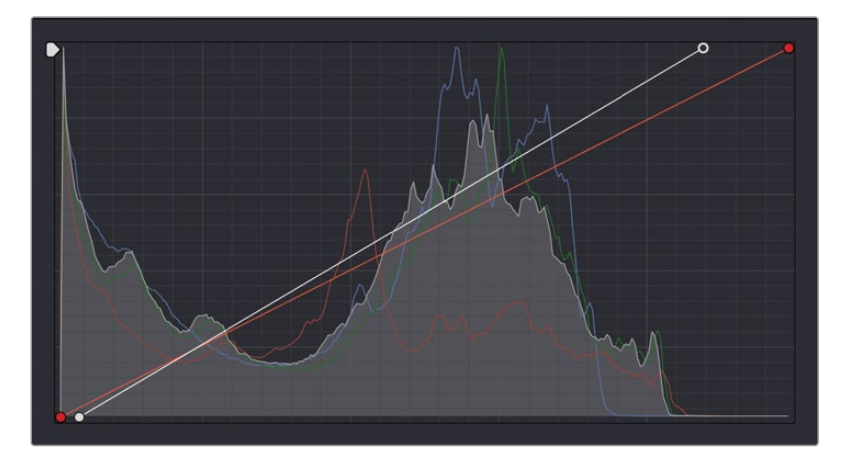

类似于"一级-校色轮"中"亮部"的Y数值框,拖拽移动这个控制点会提高或降低片段画面 中的白点,但不影响高光部分的饱和度。

通过拉低黑点,并提高高光亮度,我们提高了这个镜头的对比度。为了再提高一点对比度, 我们可以将中间调的较低部分与中间调的较高部分再分离开来。

- **5** 沿着曲线,在从曲线底部向上三分之一的位置再添加一个控制点。而后,再在从曲线顶部 向下三分之一的位置添加另一个控制点。
- **6** 使用这两个新添加的控制点创建一条S形曲线,直到在画面中添加了足够的对比度,又没 有使高光的云朵部分过曝或是暗部的拖拉机阴影部分产生黑压缩。

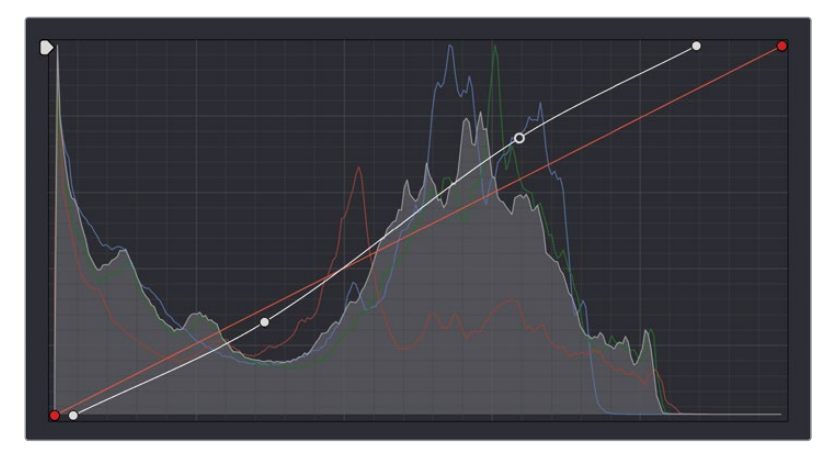

**7** 依次选择"显示">"绕过全部调色"或按下快捷键Shift-D,检视原始画面,再次按下Shift-D, 对比调色后的画面。

现在,您可以继续单独调整各个通道的曲线,以调整色彩平衡。

观察分量图示波器可以发现,红色通道的阴影波形要比蓝色和绿色通道稍低一些。这说 明,在画面的阴影部分存在蓝色和绿色的偏色。

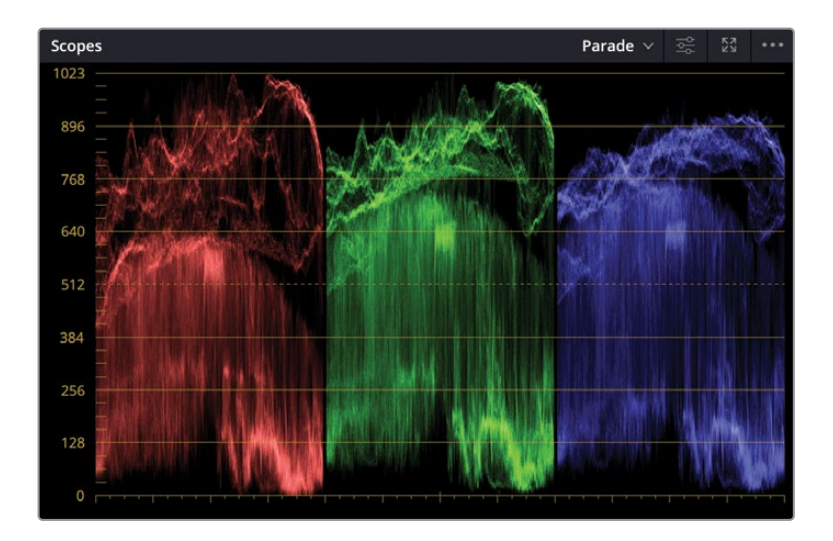

而在示波器顶部,红色和绿色通道的波形又比蓝色通道波形更高。这说明,在画面的高光 部分存在红色和绿色的偏色。

我们可以将色彩调整和影调调整分别在两个单独的节点上执行。

- 在"节点"面板中的"节点01"上点击鼠标右键,依次选择"添加节点">"添加串行节点"。
- 在"节点01"上点击鼠标右键,选择"节点标签"并输入TONAL。
- 在"节点02"上点击鼠标右键,选择"节点标签"并输入COLOR BALANCE。
- 确保"节点02"被选中
- 在"曲线"面板中,单击B按钮来激活蓝色通道曲线。

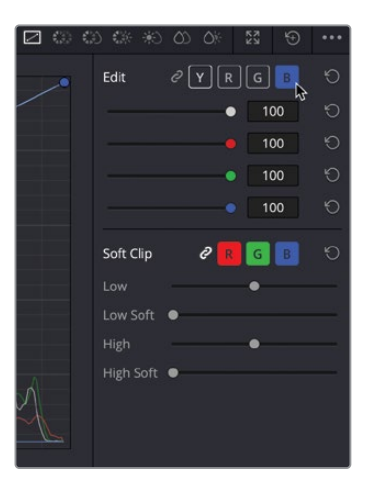

- **13** 将蓝色曲线的黑点控制点向右稍稍拖拽一些,直至拖拉机的阴影部分的红色偏色有所减少。 "分量图"示波器中的蓝色通道波形底部会向下移动,与红色通道波形底部对齐。
- **14** 将蓝色通道曲线的白点控制点向左稍稍拖拽,直至"分量图"示波器中的蓝色通道波形顶 部与红色通道波形顶部对齐。

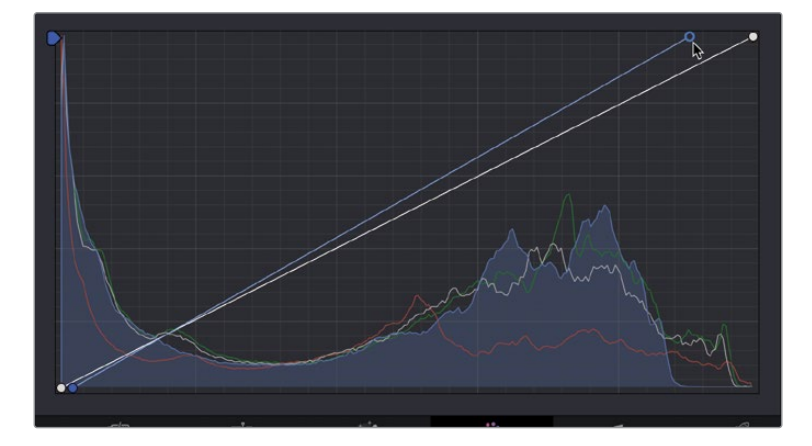

但画面的阴影部分仍存在绿色偏色,我们需要移除它。

**15** 在"自定义曲线"面板上单击G按钮,将绿色通道曲线的黑点控制点向右拖拽,直至阴影 部分的偏色情况消失,这时在分量图示波器中可以看到,绿色通道波形的底部与红色通道 和蓝色通道波形的底部对齐了。

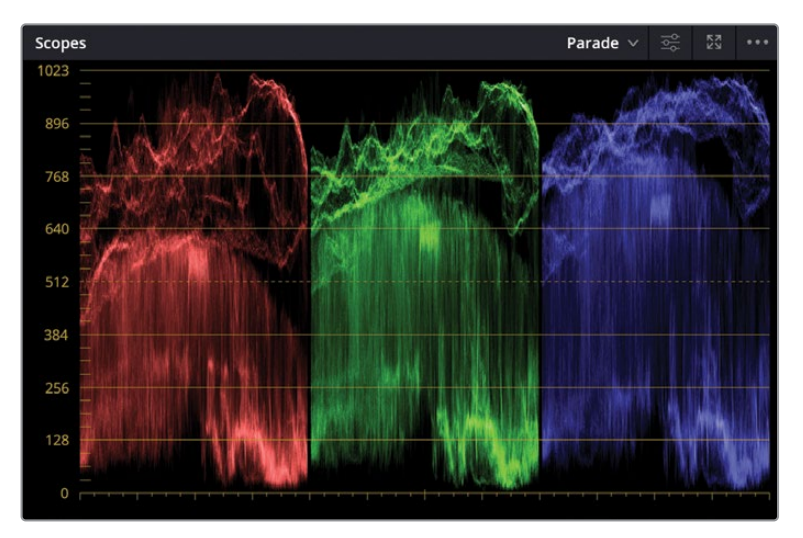

在某些情况下,仅仅对白点、黑点以及阴影和高光部分的偏色进行平衡调整是远远不够的。 您往往也需要在中间调区域处理偏色问题。使用"自定义曲线",您可以清晰直观地校正中 间调部分的偏色情况,因为您可以在曲线的任何位置添加控制点,精确地定位特定的影调 范围来进行校正。您还可以直接在"检视器"画面中直接精确选取需要调整的部分。

**16** 请在"检视器"中点击画面左侧的草地。

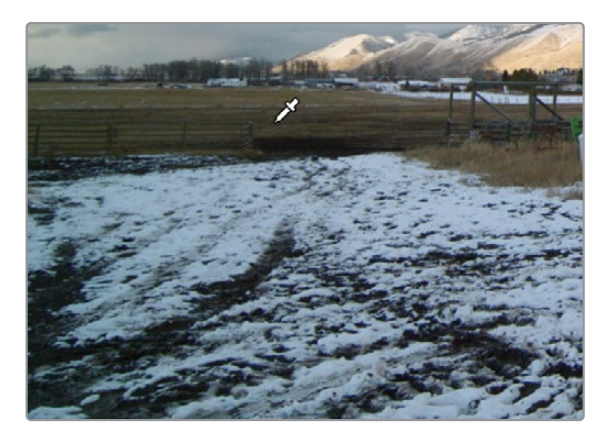

这个镜头中的草地具有较强的绿色偏色,需要进行校正。尽管在"检视器"中对着镜头中 的草地进行单击并不会对草地进行选区隔离,但这一操作精确地在曲线上对应着草地颜 色的位置添加了控制点。

这个控制点不仅仅是添加在绿色通道曲线上,而是添加到了所有曲线之上。但是您可以只 拖拽绿色曲线上控制点,在中间调的较暗的区域调整绿色通道,这也是草地主要所处的 颜色区域。

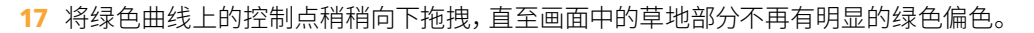

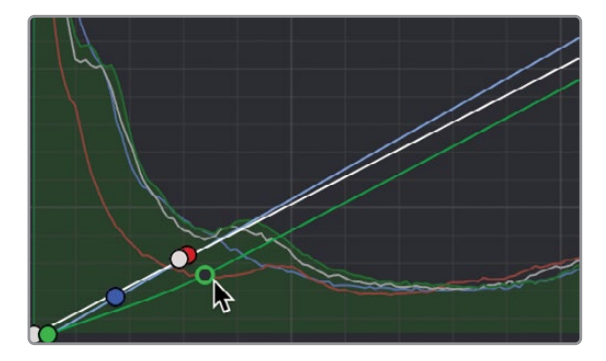

在曲线中将控制点向下拖拽实际上是通过添加红色和洋红色来降低了中间调的绿色。

18 单击 "节点02"缩略图左下角的编号02, 或按下Command-D(macOS)或 Ctrl-D(Windows) 快捷键来查看关闭色相曲线调整时的画面效果。再次按下Command-D (macOS)或Ctrl-D (Windows)快捷键,检视已调色的片段。

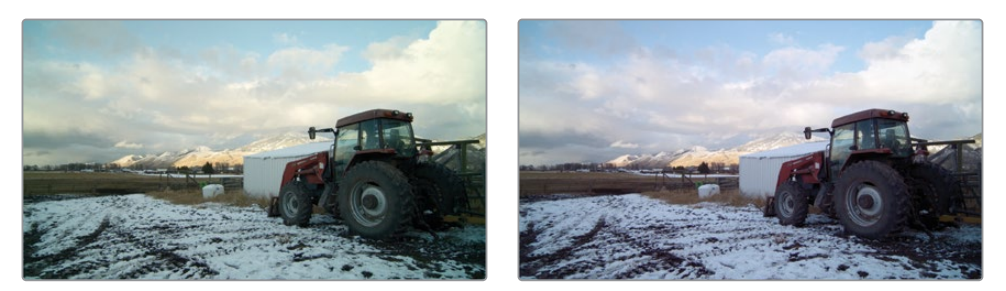

色彩平衡之前(左图)色彩平衡之后(右图)

如您所见,使用一级调色工具可以平衡镜头的色彩并给画面添加一定的氛围。您在调色工作中 会常常依赖这些工具,所以现在正式熟悉并掌握这些工具的好时候。如果您有时间,请打开一 条名为"Age of Airplanes"的时间线并在其中尽情发挥您刚刚所学到的技巧来平衡这些镜头吧。

## **复习题**

- **1** 在"调色页面"中,"分量图"示波器显示的1023刻度线代表什么意思?
- **2** 判断题。"自动平衡"只会调整镜头画面的亮度。
- **3** 如何单独关闭一个节点?
- **4** 判断题。"DaVinci Resolve色彩管理"是一种在调色流程开始前对多个不同相机所拍摄的 片段进行一致化处理的简单且准确的方式。
- **5** 鼠标双击一个参数,如"对比度"会发生什么?

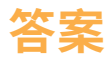

- **1** "分量图"示波器显示的1023刻度线代表纯白色。1023刻度线之上的波形将会出现亮部 裁切,从而丢失画面高光细节。
- **2** 错误。"自动平衡"工具会同时调整镜头的亮度和色彩。
- **3** 想要单独关闭一个节点,您可以通过单击节点编号或在键盘上按"Command-D/Ctrl-D" 快捷键。
- **4** 正确。"DaVinci Resolve色彩管理"将会对不同片段应用不同的可交付的色彩描述文件, 从而使得匹配这些镜头变得简单。
- **5** 双击一个参数会对它进行重置。

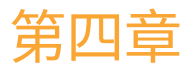

# 进行二级调色

一级校色是针对整幅画面进行调色,而 使用二级调色,您可以对画面的特定部 分进行隔离,只针对这些部分进行色彩 调整。

例如,您可能需要将画面中的一辆车从 蓝色改成红色,而不影响画面其他部分 的颜色,或只对一名演员的肤色添加暖 色调和饱和度,或降低一个人额头上的 高光。针对这些需求,DaVinci Resolve为 您提供了许多强大的工具。

在本章中,我们将学习如何使用"窗口"、

"HSL曲线"、"色彩扭曲器"以及"限 定器"来基于色彩和形状来隔离画面中 的特定元素。我们还将使用"跟踪器" 来跟随移动的面部和眼睛等部分,从而 使调色效果在整个镜头的运动过程中 都与这些部位保持一致。

#### 学习时间

本节课大约需要60分钟完成。

#### 学习目标

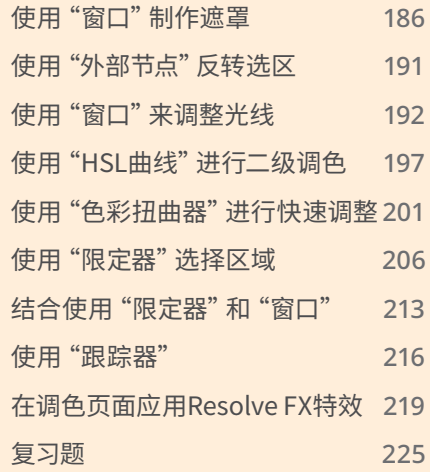

## <span id="page-203-0"></span>**使用"窗口"制作遮罩**

要开始二级调色,您需要先在节点上对一项调整进行隔离。这样,您就可以仅针对画面中的特 定区域进行调整,而不影响已完成的一级校色的结果。

每个节点都可以对画面进行单独调整,您可以使用多个节点,按一定顺序对画面进行精确调 整,这样也方便查看单个节点的调整效果并进行修改。

在本节课中,我们先打开一条新的"时间线",上面已经预先进行了一些色彩平衡调整。

- **1** 启动"DaVinci Resolve 18"软件,而后打开您的工作项目"Wyoming Cattle Ranch"。
- **2** 进入"调色页面",在"检视器"面板上面单击下拉箭头,选中"Secondaries Timeline"。

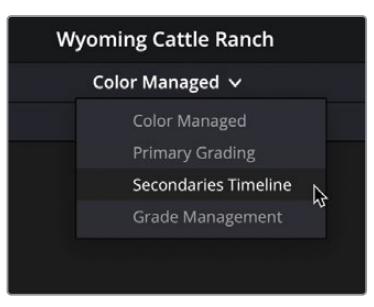

**3** 在"时间线"上选中"缩略图18"。

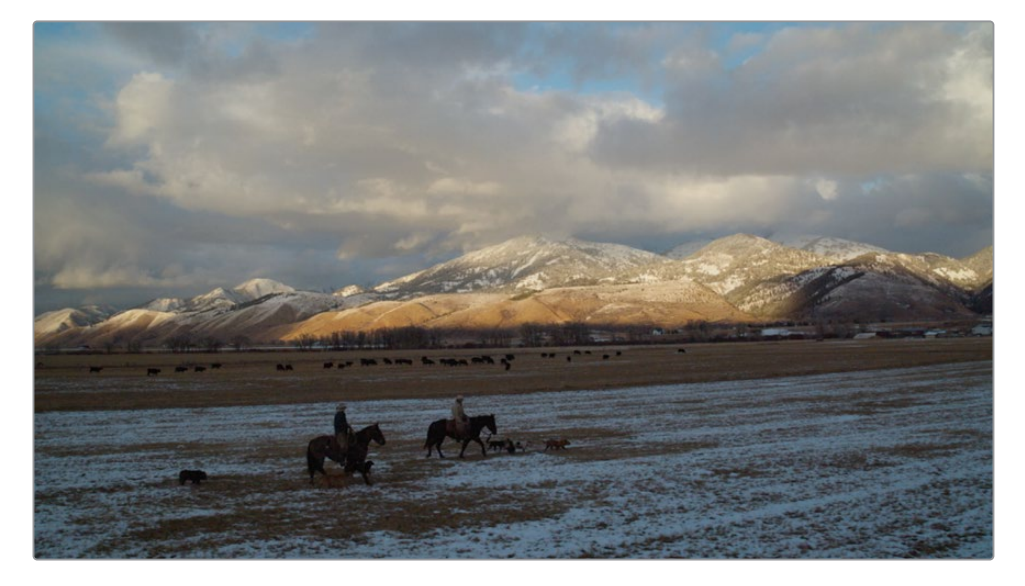

这个片段的内容是傍晚时分怀俄明山区的全景镜头,但这个镜头用作结尾仿佛还缺少一 些戏剧性。我们可以仅对天空部分进行调色,而不改变地面的颜色,以提升画面的感染力, 呈现更多色彩。

由于这个镜头上已经有一个平衡节点,我们需要添加第二个节点来专门对天空部分进 行调色。

- **4** 在"节点编辑器"中的"节点01"上点击鼠标右键,依次选择菜单"添加节点">"添加串行 节点"来添加第二个节点。
- **5** 在"节点02"上点击鼠标右键,选择"节点标签",并将这个节点命名为"SKY"。
- **6** 在工具栏中间面板上点击"窗口"图标。

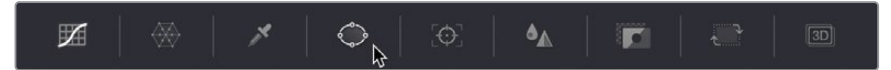

Power window,即窗口,是您在需要隔离出画面特定区域进行调色时最常用到的工具。您 可以使用窗口工具绘制一个形状来框选出画面中需要进行调整的特定区域。使用"窗口" 绘制的形状可以是规则的椭圆、矩形或多边形,也可以使用钢笔工具绘制任意的贝塞尔曲 线来创建一个形状。

**7** 在"窗口"列表中单击"四边形"按钮以激活此类"窗口"。

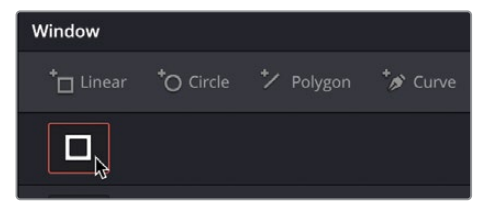

此时"检视器"中的画面上出现了一个矩形"窗口"。您可以对矩形"窗口"的大小和位置 进行调整,使其仅覆盖画面中的天空部分。

- **8** 拖拽此矩形"窗口"的中心,将它移动到画面的天空部分。
- **9** 用鼠标抓住矩形"窗口"任何一边的白色控制点,向画面边缘拖拽,直至矩形"窗口"覆盖 画幅的整个宽度。

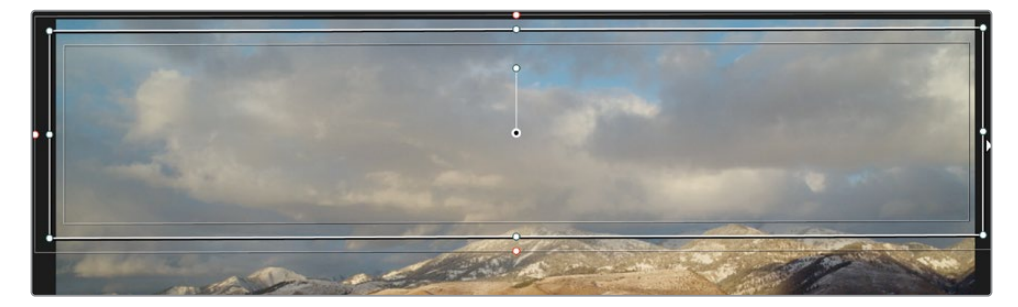

**提示** 使用鼠标中心滚轮在"检视器"中缩小画面尺寸,以便将矩形"窗口"扩展到 画幅边界之外。

**10** 将矩形"窗口"上部的白色控制点向上拖拽,直至矩形超出画幅边界。

对矩形"窗口"底部的调整和定位要更为精细,您需要在课程接下来的部分根据具体需求 来逐步对"窗口"底部边缘进行调整,直至完全适合。现在,我们只需将"窗口"底部对齐 到远山上部阳光照射部分和阴影部分的边界处。

**11** 将矩形"窗口"底部的白色控制点向下拖拽,直至此"窗口"与远山上阳光照射到的区 域对齐。

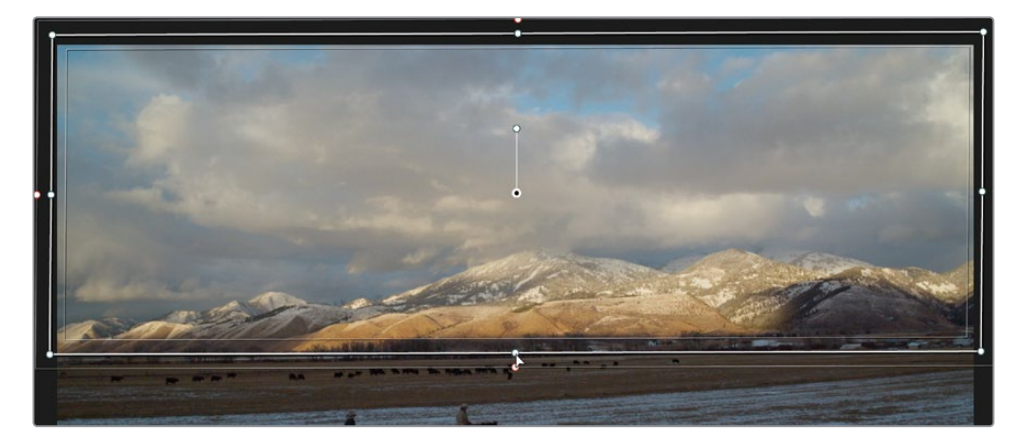

使用矩形中心的控制柄可以对矩形进行旋转,但您还可以使用"中调色面板"上"窗口" 面板中的"变换"控制项对它进行调整。有时,使用"中调色面板"上的控制项要比直接 在"检视器"中拖拽更为方便。

**12** 在"窗口"面板右侧的"旋转"参数上稍微向左拖拽鼠标,更改此参数值,使"检视器"中 显示的"窗口"底部更好地对齐远山部分的底部。

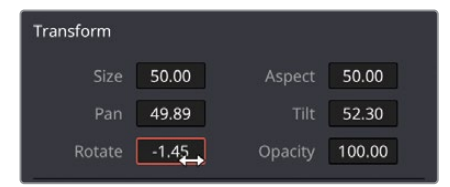

提示 如果在旋转后,您还需要对矩形"窗口"大小进行扩展,可以通过调整"大小" 参数对矩形"窗口"的四边同时进行扩展。

现在, "窗口"已经放到了正确的位置, 在选中的 "节点02"上进行的任何调色仅对 "窗口" 所覆盖的区域有效。

- **13** 在"一级-校色轮"面板中,降低"中灰主控滚轮"数值,在云朵部分展示更多细节。
- **14** 将"中灰"色轮的色彩平衡指示器朝向黄色/橙色拖拽,给画面添加更多日落时分的色彩。

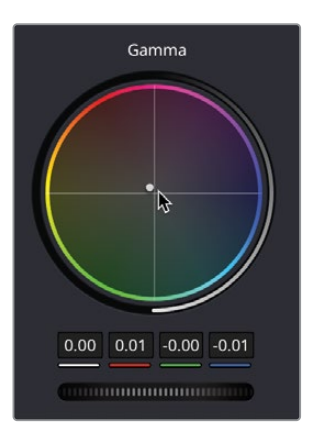

"窗口"的外部轮廓线(柔化区域)会使调色效果的边缘变得模糊,有时这样可以很好地 掩盖比较突兀的调色区域边缘。

**15** 单击"检视器"的左下角的"屏上叠加显示"按钮,从弹出的下拉菜单中选中"关闭"。

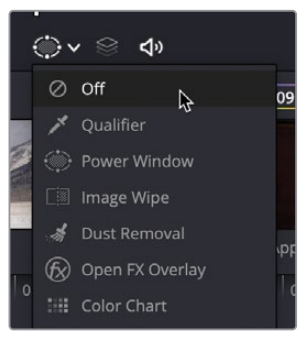

尽管山峦上的阴影遮蔽了窗口底部的一部分边缘,但调色效果边缘的过渡看起来还是太 生硬。您可以对矩形"窗口"的边缘进一步柔化,使调色结果更好地与原始画面混合。

- **16** 单击"屏上叠加显示"按钮,从下拉菜单中选择"窗口"。
- **17** 在"窗口"面板右侧,将"柔化4"数据框稍微向右拖拽,沿着"矩形窗口"的底部扩展 "柔化边缘"。

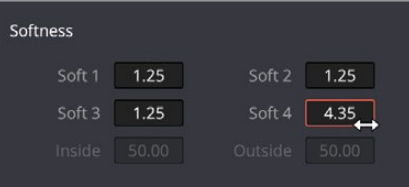

- **18** 在工具栏的中间面板,点击"曲线"图标来使用另一种方式隐藏窗口边缘。
- **19** 为了比较在"节点02"上进行更改后的效果,按下Command-D(macOS)或Ctrl-D(Windows) 快捷键来禁用此节点的调整效果,再次按下相同的快捷键来重新启用调色。

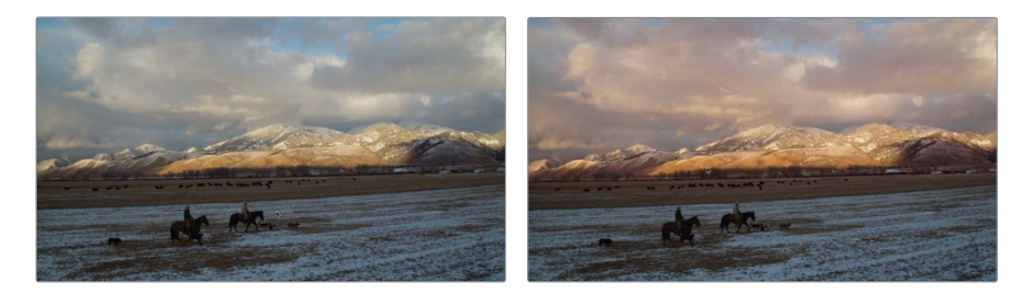

应用"窗口"调色之前(左图)应用"窗口"调色之后(右图)。

如果您想要处理的区域具有清晰的边界,就特别适合使用"窗口"。在以上的操作中,我们仅 使用"窗口"限定出了画面的上半部分这样的简单操作就对画面进行了效果显著的调整。

## <span id="page-208-0"></span>**使用"外部节点"反转选区**

您在进行二级调色时常常会想要将注意力转移到"窗口"选区之外的区域。例如,此镜头中的 天空部分效果已经颇具戏剧化了,现在您想要调整草地区域。此时,您就可以通过添加一个 "外部节点",使用"窗口"生成的遮罩来反选画面选区。

**1** 在"节点编辑器"中选中"节点02",在上面点击鼠标右键,依次选择"添加节点">"添加 外部节点",或按下快捷键Option-O(macOS)或Alt-O(Windows)。

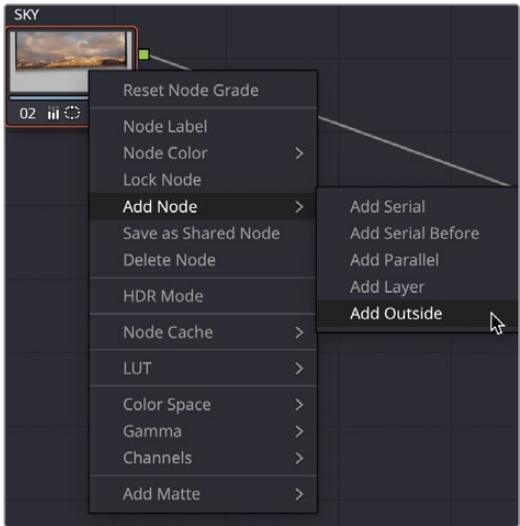

现在"节点编辑器"中出现了第三个节点。和您之前创建的节点一样,"节点03"通过绿色的 RGB输入/输出端口与之前的节点相连接。但需要注意,这次您会认识一种新的连接方式: "键输入/输出"的蓝色三角形端口。您使用"窗口"工具隔离出的画面区域就是"键"。 在创建一个"外部节点"时,它会从前一个节点接收键信息,并自动将其反转。

2 选中"节点03",在上面点击鼠标右键,选择"节点标签",输入此节点的名称"Grass" 多了一个右引号,烦请删除。

为了更直观的查看您正在调整的区域,可以直接在"检视器"上启用"突出显示"模式。

3 点击"检视器"左上角的"突出显示"按钮。

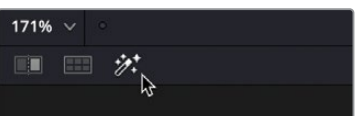

启用"突出显示"后,"检视器"中将突出显示您将要更改的部分,不受影响的部分将以灰色 像素显示。

- <span id="page-209-0"></span>**4** 使用"一级-校色轮"工具来降低地面区域的"中灰",形成对比,使天空区域显得更为突出。
- **5** 拖拽"色彩指示器",为地面上的积雪增添一点蓝色。
- **6** 再次点击"突出显示"按钮,禁用"突出显示"模式。

使用基于节点的工作流程的好处在于,您可以重复使用键数据。您只需创建一个遮罩,就可以 在后面的流程中反复使用它,这大大提高了调色工作的效率。

## **使用"窗口"来调整光线**

除了在画面中隔离出特定选区进行调色,您还可以使用"窗口"来改变一个镜头的画面,在不被 察觉的情况下控制观众的视线,使他们的注意力集中在您作为一个调色师想要他们注意的区域。

**1** 在时间线上选中"片段05"。

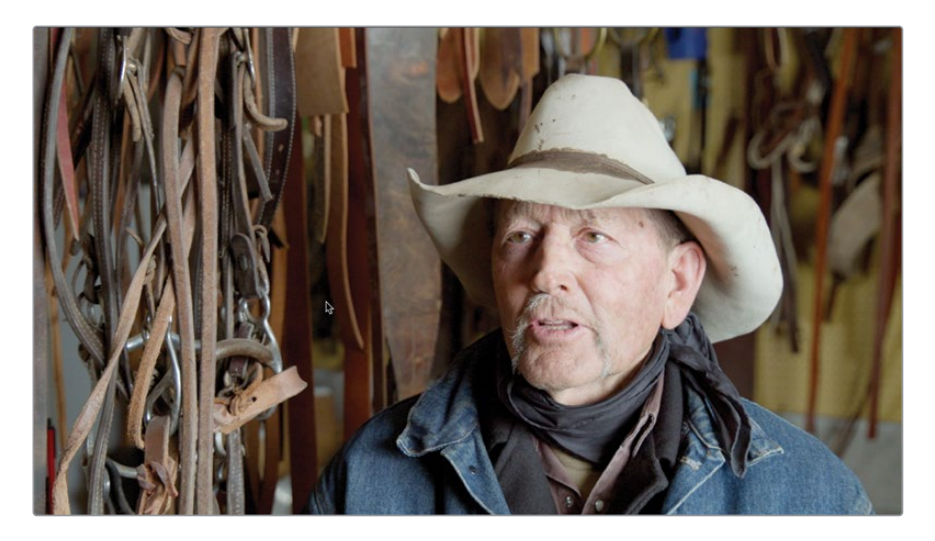

您可以看到这个镜头中包含大量细节。除了被访者之外,他的旁边还有大量的骑马装备, 观众的注意力可能会被这些装备所分散,而无法聚焦在被访者身上。您也可以看到主体左 侧所出现的阴影,这表明画面中的光线是从右侧照射进来的。

因此您可以在这一步在镜头中创建更为明确的光线,使您的观众注意力集中在受访者身上。

- **2** 右键点击"节点01"并选择"添加串行节点"或在键盘上按"Option-S (macOS) 或 Alt-S (Windows)"快捷键并将它命名为"SHADOW"。
- **3** 在工具栏的中间面板,点击"窗口"图标并在"窗口"选项中选择"曲线"工具。 您的鼠标指针会变成钢笔的图标,您可以用这个工具绘制您想要的任何窗口形状。 在这种情况下,您需要稍微缩小检视器以确保窗口的顶部和底部边缘不在镜头中。

**4** 将鼠标指针移动到检视器窗口上并使用鼠标滚轮来缩小画面直至画面的边 缘显现,或者您也可以点击左上角的"百分比"按钮来选择一个比当前更低 的数值。

> **备注** 一个画面适配于检视器的百分比数值会随着您所使用的系统显 示器分辨率的不同而产生变化。

**5** 您也可以在键盘上按" Command-减号 (macOS) 或 Ctrl-减号 (Windows)" 快捷键来缩小画面。您每次按下减号(-)键都会进一步缩小画面。

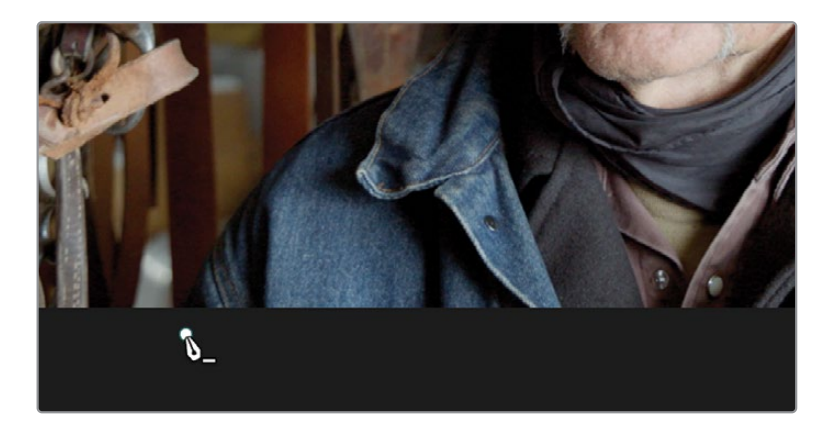

**6** 单击以添加与夹克左袖边缘对齐的第一个点,但要确保它在画面的底部之外。

**提示** 您在绘制窗口时可以大胆添加控制点;这些控制点的位置之后都可以进一 步调整,您也可以在绘制好的画面上继续添加或删除控制点。

Π

 $\overline{O}$ 

 $155%$   $\sim$ 

6.25% 12.5% 25% 50%

100% 200% 300%

使用"窗口"来调整光线 **193**

 在检视器画面的上边缘之外添加第二个控制点,大约于主体的鼻子对齐,这样就绘制出了 一条穿越画面的斜线。

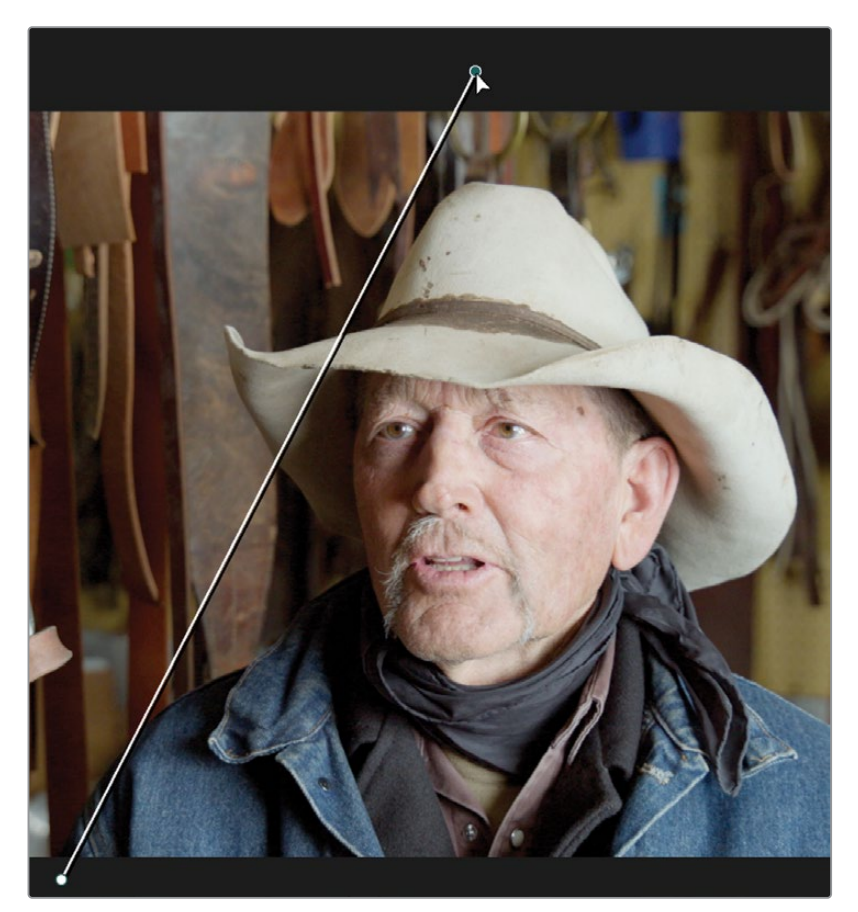

- 在同样的高度添加另外一个与检视器边缘对齐的控制点。
- 再添加第四个控制点,这样就绘制出另一条斜线,使它刚刚接触到夹克衣领的边缘。

**10** 将您的鼠标指针移动到您创建的第一个控制点上并单击。这些点和线将会闭合成为 一个形状。

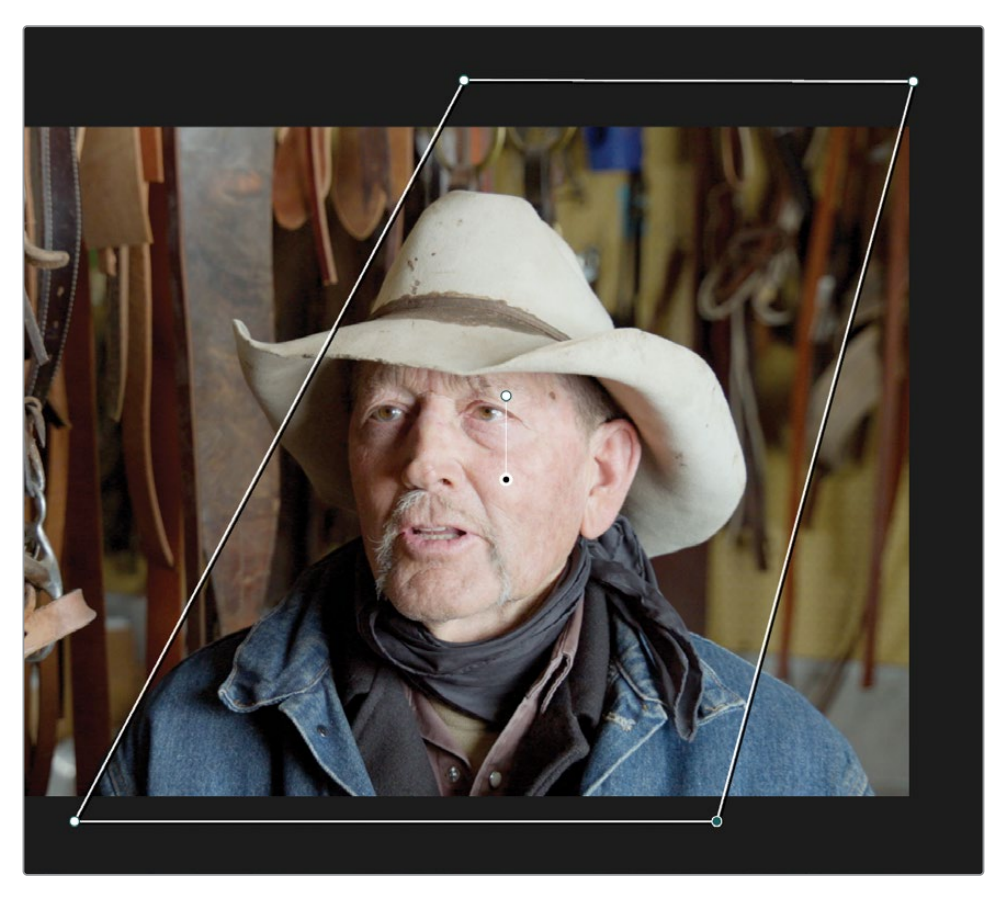

**11** 要使检视器画面再次填满检视器窗口,点击检视器左上角的百分比按钮并点击"适配"。

在这一步,如果您希望调整任意一个控制点,您可以轻易选中它并拖拽到任意 所需的位置。使用鼠标中键点击一个控制点将会删除它。您还可以在形状路 径的任意位置单击来添加一个控制点。

您现在需要使主体之外的区域变暗。但是,如果您现在进行任何调整,它们都 会被应用在窗口形状之内。您在前面的课程中学到了如何用一个外部节点来 反转遮罩,现在向您介绍另外一种更为简单的方法:反转窗口。

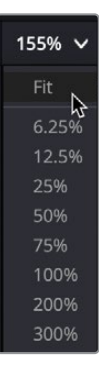

**12** 在"窗口"菜单中,点击您刚才用到的"曲线"窗口中的"反转"按钮。这将反转遮罩,意味 着所有调整都会应用在窗口之外的区域。

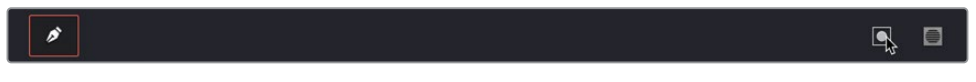

- **13** 在"检视器"的左下角点击"屏上叠加控件"按钮并在下拉菜单中选择"关闭"。
- **14** 在左侧的窗口中,向左拖拽"偏移主控滚轮"直至数值读数为0.00。您可以看到窗口以外 的区域明显变暗了。

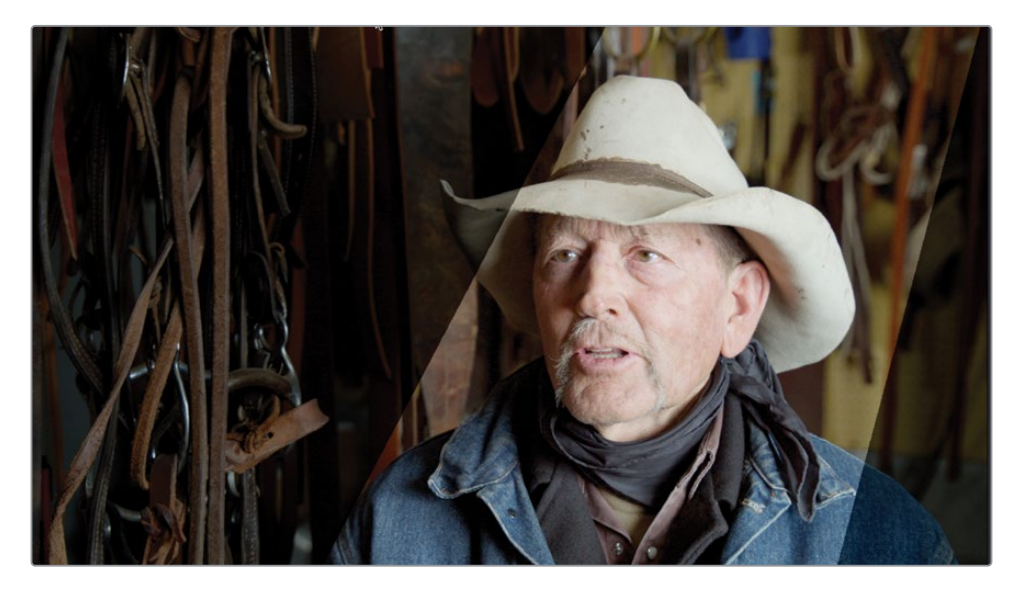

这看起来很不真实,但通过柔化边缘,您可以给镜头添加更为可信的阴影。

- **15** 在"窗口"设置选项中,向右拖拽"柔化1"参数直至读数为30.00左右,或者您也可以自己 判断怎样的阴影看起来比较自然。
- **16** 为了比较在"节点02"上进行更改后的效果,按下Command-D(macOS)或Ctrl-D(Windows) 快捷键来禁用此节点的调整效果,再次按下相同的快捷键来重新启用调色。

现在您的镜头中主体上有更多的光线,背景的光线被降低了,这是一种简单的在画面中制 造主体与背景反差的方法。通过切换打开或关闭调色,您会注意到当窗口启用时您的视线 会明显地被主体的面部所吸引。

## <span id="page-214-0"></span>**使用"HSL曲线"进行二级调色**

在对界限清晰的简单区域进行调色时,使用"窗口"工具非常方便。然而,很多情况下画面中 的区域分界并不明显、需要选择形状过于复杂或者您想要选中画面中某个特定的颜色,使 用"HSL曲线"工具(色相、饱和度、亮度)可能是更好的选择。

**1** 在"调色页面"中选中"片段02"。

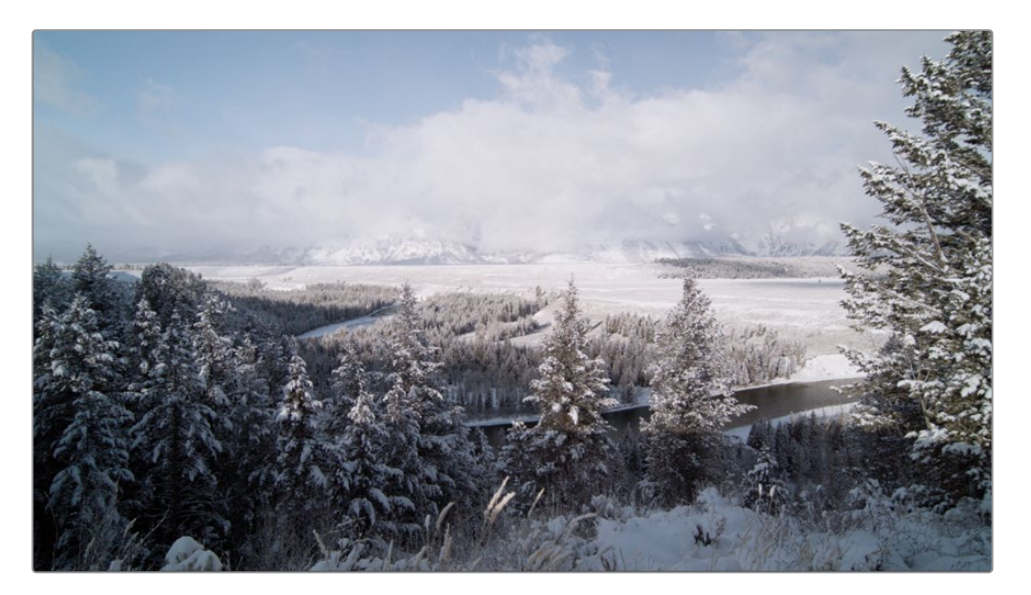

这个片段已经进行了初步的平衡,但蓝天的色彩似乎有点过淡了。您现在需要把蓝天的色 彩调整得更加生动,使这个镜头更加引人注目。

- **2** 在"节点编辑器"中选中"Color Balance"节点(节点01),右键点击它,并依次选择"添加 节点">"添加串行节点"或按Option-S (macOS) or Alt-S (Windows)快捷键。
- **3** 在节点02上右键点击并将节点标签更改为"SKY SATURATION"。

在您需要进行简单二级调色时最易用的技术莫过于"HSL曲线"。"HSL曲线"工具位于 "曲线"面板中。

**4** 在工具栏中,点击打开"曲线"面板。

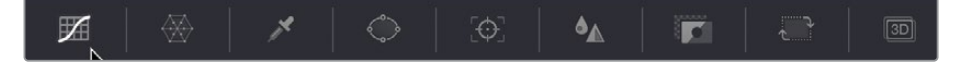

**5** 在曲线面板右上角点击左数第三个按钮,即"色相 对 饱和度"曲线。

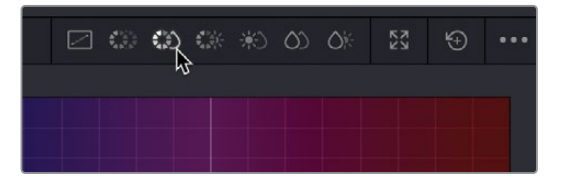

通过这个窗口右上角的各个按钮可以打开不同的曲线工具。每条曲线的名称逻辑为将要 选择的属性"对"要对这个属性所进行的调整。在这个案例中您将使用"色相对 饱和度" 曲线,这意味着您将选出画面中的某种色相并调整该色相的饱和度,从而给画面添加更多 所选择的色彩。

现在画面中天空的色彩是正确的,您只是需要它更加浓郁。

**6** 在"检视器"中点击画面中间位置的天空。

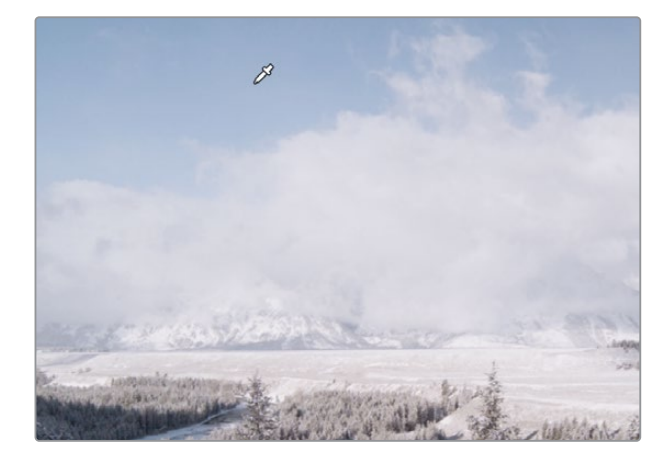

这步操作将会给下方的图表的控制线上添加三个控制点。中间的控制点是您刚刚在画面 上所选择点所对应的精确色彩。外侧的两个控制点给您将要调整的蓝色色相限定了一个 范围,避免相邻色相受到影响。

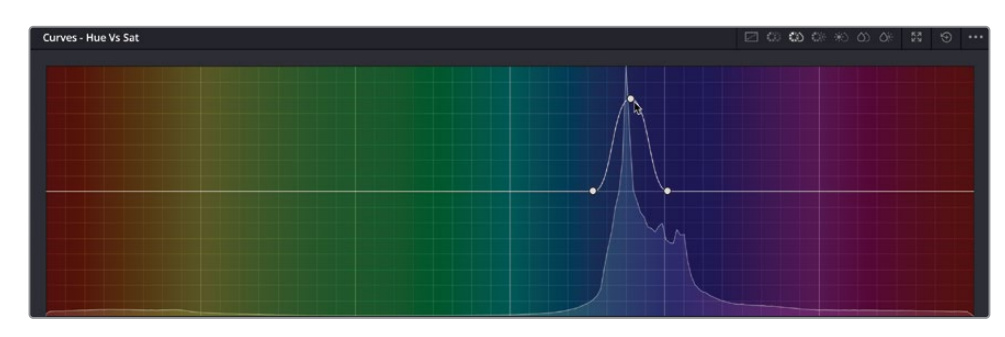

**7** 将图表上中间的控制点向上拖拽来使天空的蓝色更加生动。
由于天空的蓝色色相有一个相对广的范围,因此您需要确保在曲线中选中了天空色相的 全部范围。您可以使用HSL曲线图表中外侧的两个控制点来扩展所选色相的范围,将更多 的蓝色纳入所选范围。

**8** 向两侧分别拖拽两个外侧控制点来将更多的蓝色色相纳入我们的选择范围。将左侧的控 制点放在青色与蓝色区域的交界处,将右侧的控制点放在蓝色与洋红色的交界处。

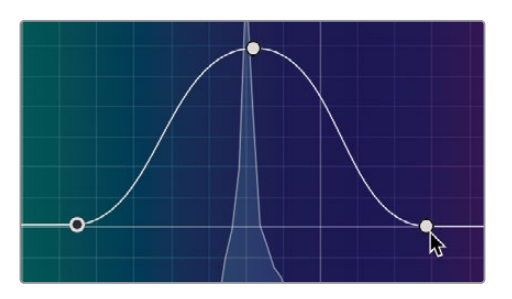

**9** 要查看调整前后画面饱和度的变化,请按Command-D (macOS) 或 Ctrl-D (Windows)快 捷键来禁用当前的"HSL曲线"调整,并再次按快捷键来启用调整。

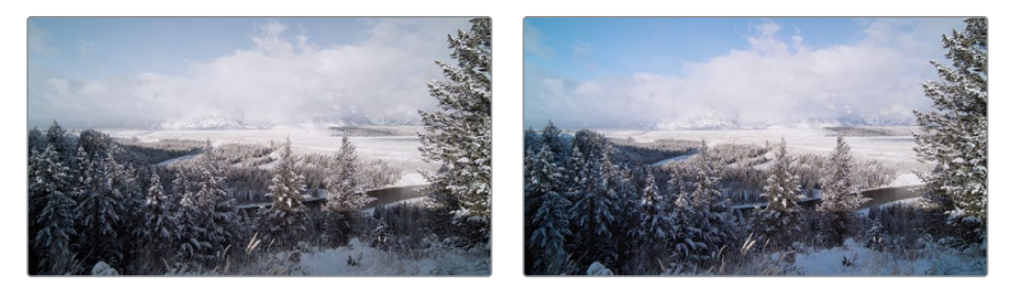

饱和度调整前(左图)饱和度调整后(右图)。

天空现在看起来好多了,但还是有些太亮;您需要稍微将它调暗一点点就可以得到一个非 常有感染力的画面风格。

- **10** 在"节点编辑器"中选中"SKY SATURATION"节点并右键点击,依次选择"添加节点"> "添加串行节点"或按Option-S (macOS) 或 Alt-S (Windows)快捷键。
- **11** 将这个节点的标签改为"SKY BRIGHTNESS"。
- **12** 在曲线窗口的右上角点击左数第四个按钮,即"色相 对 亮度"曲线。

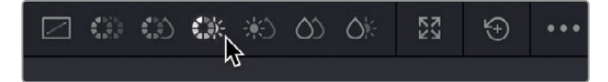

"色相 对 亮度"曲线可以用来调整特定色彩的亮度值——在这个案例中,我们将调整蓝天。

**13** 在检视器上,点击画面左上角部分的天空,这部分天空看起来饱和度最高。

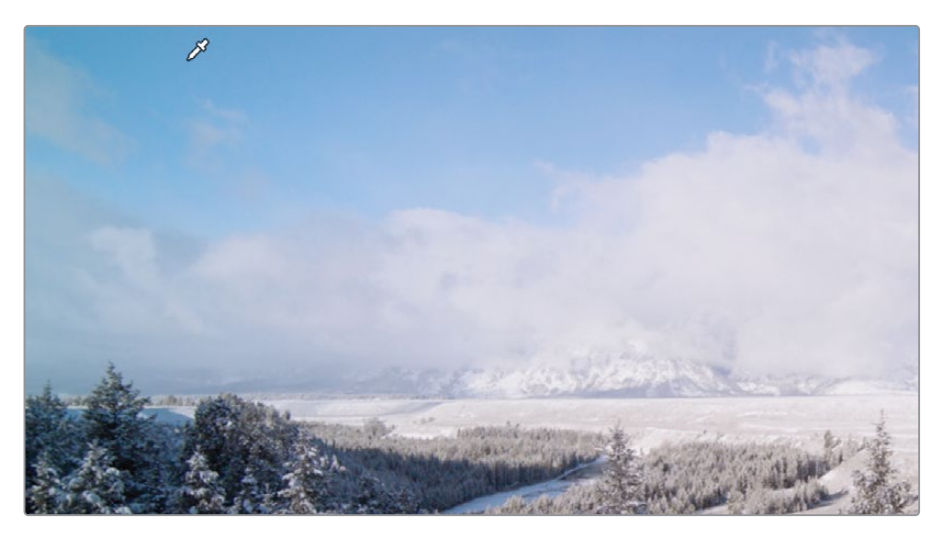

**14** 曲线上将会出现与之前类似的三个控制点。将中间的控制点向下拖拽大约三个网格的距离, 现在天空看起来暗下去了。

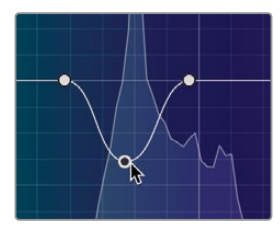

**提示** 如果您在上下调整控制点时想要避免意外的左右移动,您可以点击并拖拽 右下角的"亮度增益"参数,这样就只会垂直移动控制点了。

现在您会发现天空中出现了一些噪点,给我们的画面带来了很不好的撕裂感。这是由于我 们对天空中蓝色色相的选择还未完善,有些被遗漏的像素点呈现出更暗的颜色。您需要完 善对蓝色色相的选择来消除噪点。

**15** 向外拖拽左侧控制点直至快要接近绿色区域,并向右拖拽右侧控制点直至接触到洋红色 区域。您的天空现在看起来均匀多了,噪点都被消除了。

**16** 禁用节点02和节点03来查看调整前后的天空。

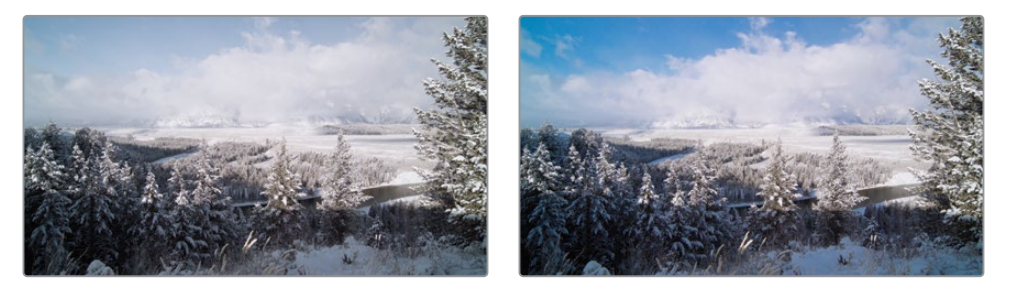

调色前的天空(左图)调色后的天空(右图)。

# **使用"色彩扭曲器"进行快速调整**

"HSL"曲线背后的计算机数学产生了非常平滑和自然的调整结果;但使用这些工具每次只能 调整一个色彩参数。在之前的课程中,我们需要用一条曲线来调整某种颜色的饱和度,再用另 一条曲线来调整这个颜色的亮度。

使用"色彩扭曲器"可以通过一个布满控制点的网格来同时调整两个参数——例如,您在调整 某种颜色饱和度的同时也可以改变这种颜色,即同时调整这个颜色的色相。这使得在使用"色 彩扭曲器"调整色彩的过程变得快速而直观。

**1** 在时间线上选择"片段03"。这个片段的第二个节点是已经创建好的,并被命名为"GRASS"。

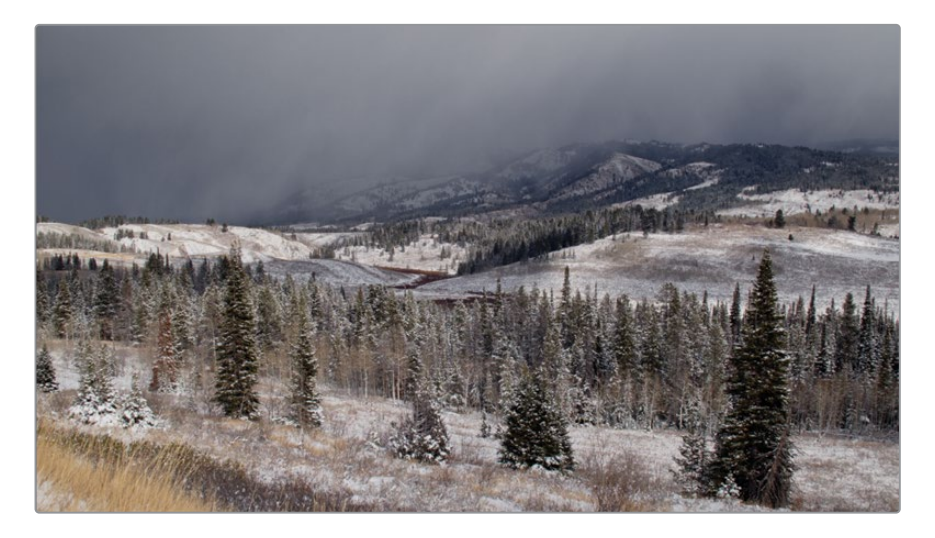

这个镜头中本应看起来更绿的草和其他元素现在看起来是棕色的,而且过于暗淡,因此您 现在可以将棕色的色相改为绿色并在同时增加它的饱和度。

- 确保选中第二个节点。
- 在工具栏中间面板,点击"色彩扭曲器"图标。

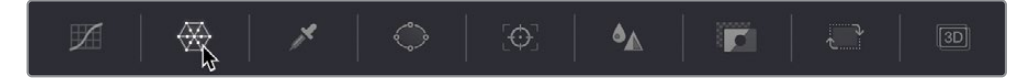

"色彩扭曲器"将出现在中间的窗口并在默认情况下分为六个部分。每个区域的分隔线上 都有一系列可拖拽的控制点来改变画面中的色相和饱和度。

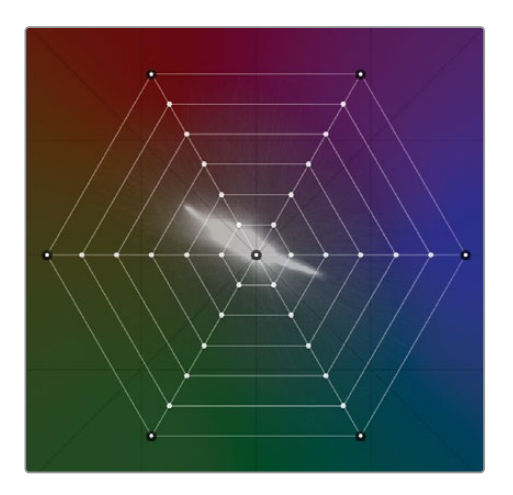

将鼠标指针移到检视器上,它会自动变为"限定器"工具。在画面的左下角选择草地。

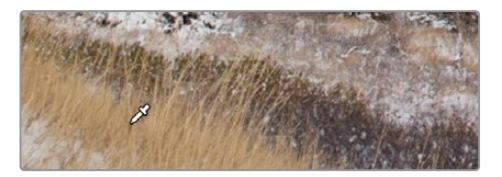

通过在限定器中选择草地,您会发现"色彩扭曲器"上的一个控制点被选中了。

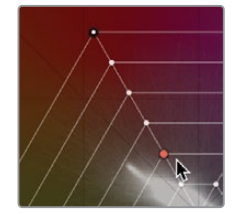

**6** 保持"限定器"在检视器中的草地上,点击并向左拖拽直至草地看起来更绿且饱和度更高, "色彩扭曲器"的形状如下图所示。

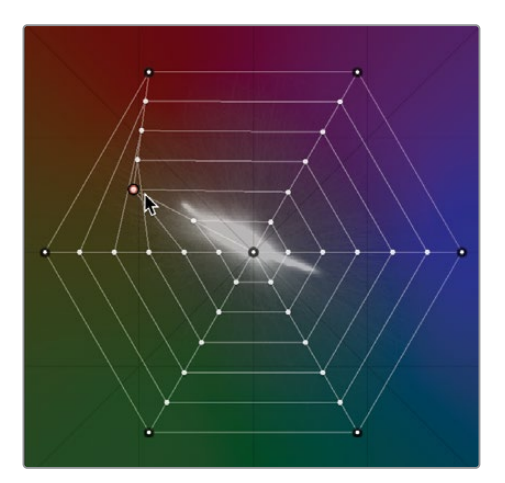

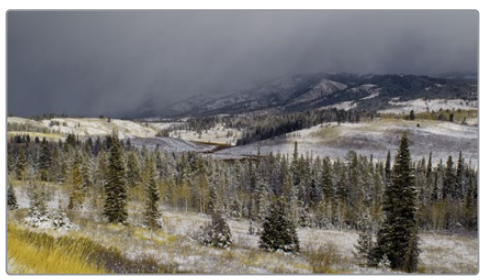

通过向外拖拽扭曲器中选中的控制点,更多的饱和度被加在了所选的区域。通过将选中 的控制点拖拽向不同的色相,扭曲器更改了所选的颜色。所有这些调整都是同步发生的。

您现在需要对天空区域做一个更为精准的选择。

- **7** 在节点02上点击右键并选择"添加串行节点"或按键盘上的Option-S (macOS) 或 Alt-S (Windows)快捷键。
- **8** 将第三个节点标签更改为"SKY"。
- **9** 确保"色彩扭曲器"窗口仍处在打开状态。
- **10** 在检视器的左上角选择天空,橙色的控制点将出现在扭曲器中。

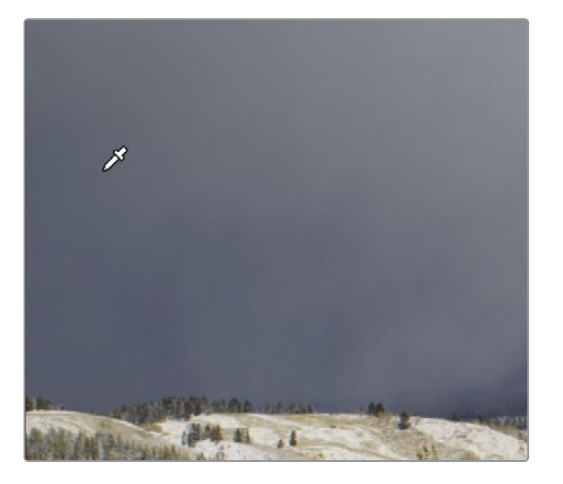

**11** 这次我们换一种方法,在扭曲器中点击并朝蓝色方向拖拽这个控制点直至它接触到下一 个网格线。天空将呈现为更加深邃、浓郁的蓝色。

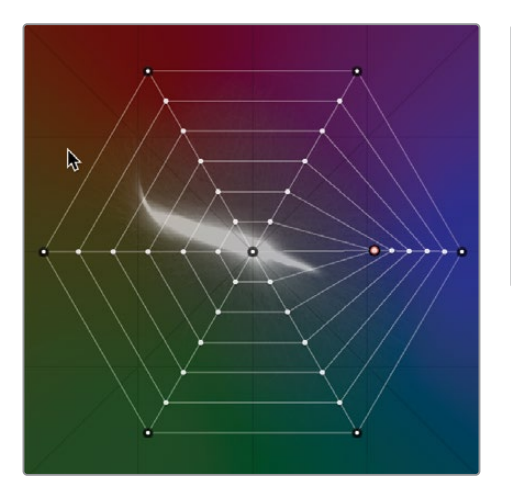

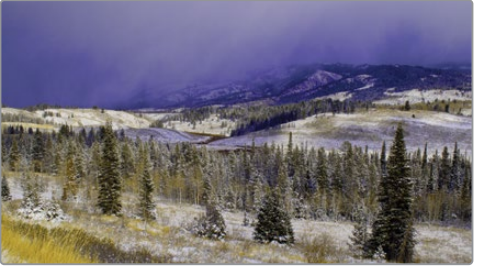

这项调整的问题是不止天空被变得更蓝了,云彩和地面的某些区域也受到了影响。这看起 来很不自然,您需要进一步精细调整画面。

**12** 在"色彩扭曲器"窗口右键点击选中的控制点或在窗口右上角点击"重置"按钮来重置调 色结果。

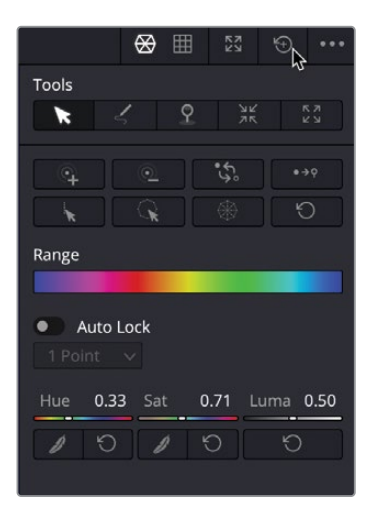

您需要扭曲器进行更加精准的操作,正确的方法是添加更多的控制点,这样就会优化选 择的区域。

**13** 在"色彩扭曲器"窗口的左下角点击"精度"控件。选择"16"选项。扭曲器现在被分隔为 更多的区域,而且控制点也更多了。

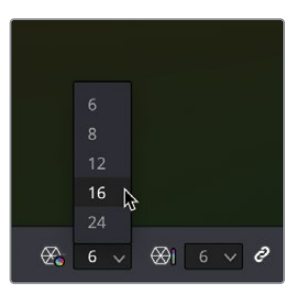

- **14** 再次在检视器画面的左上角选择天空,扭曲器上出现了橙色的锚点。
- **15** 沿着控制点所在的路径向扭曲器中蓝绿色区域拖拽它。

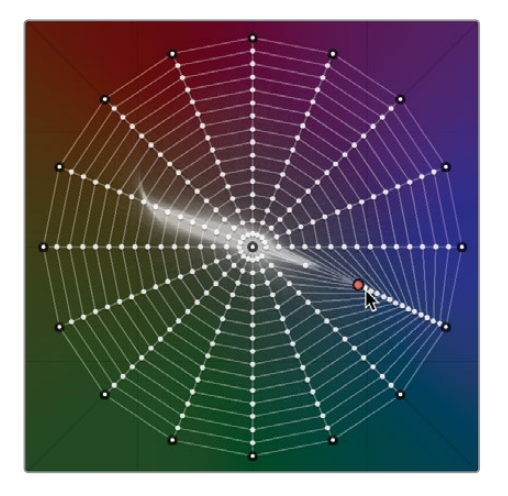

现在天空呈现出您想要的深邃的色彩并且下方的云彩和地面也没有受到这种蓝色色相的 影响,这样的结果看起来更加自然。

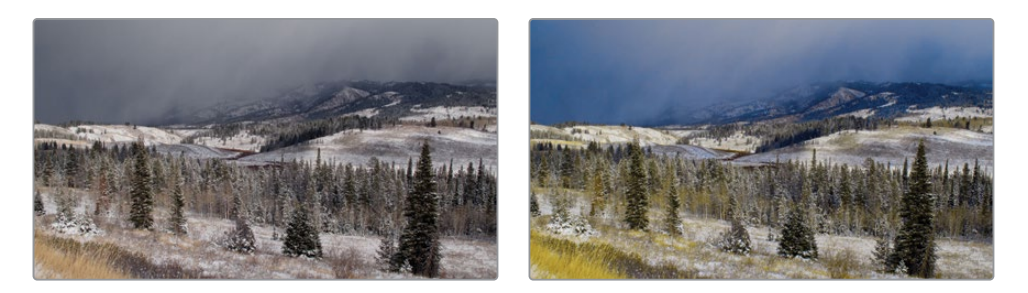

"HSL曲线"和"色彩扭曲器"都可以创建一些其他方法很难达到的非常自然的调色效果。 但是,在"HLS曲线"中每次可调整的参数被限制为一个,在"色彩扭曲器"中被限制为两个。 那么有没有一种更为精确的工具可以同时通过"色相、饱和度和亮度"三个参数来限定画面中 所调整的区域呢? 这就是我们接下来要介绍的更先进也是调色高手们最常用的选区方法。

## **使用"限定器"选择区域**

我们还可以使用"限定器"面板上的工具来隔离颜色来进行二级调色。与"HSL曲线"和"色彩 扭曲器"工具相比,"限定器"面板工具的功能更加精密和先进,它同时使用"色相"、"亮度" 和"饱和度"参数来对画面区域进行限定,为您了提供了多种选定颜色的方式。使用这些精密 的参数调整,即使在镜头中存在相似颜色的情况下,也可以干净地隔离出您想要的对象或创建 干净的蒙版。

**提示** 在这里,我们只是使用"限定器"来创建蒙版。"限定器"本身不是调色工具,只 有当 您开始在"调色面板"中调色时,才会发现"限定器"的效果。

**1** 请在"时间线"上选中"缩略图12"。

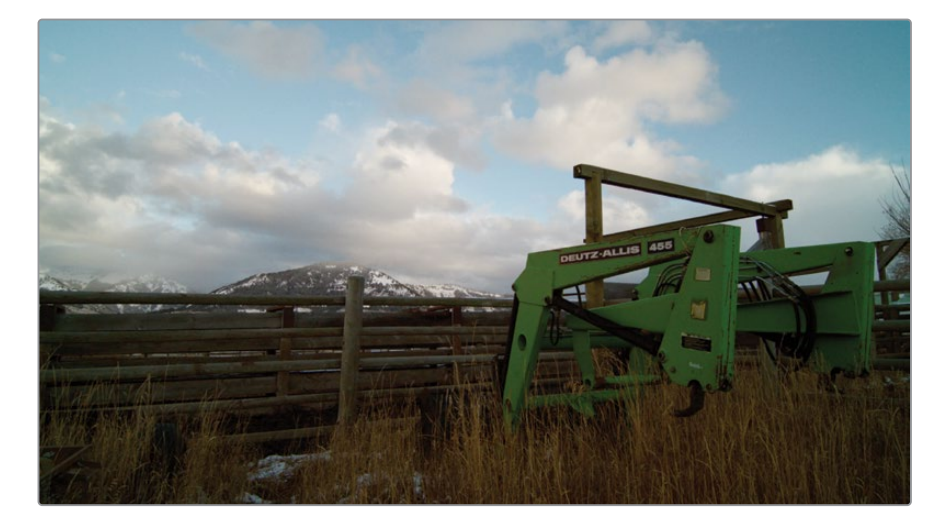

这个镜头中有一个绿色拖拉机式装载机,在风景中有些过于显眼,这会分散我们观众的注 意力,因此我们需要把它颜色的鲜艳度降低一些,使其更好地融入背景。使用"限定器" 工具,您可以隔离出这种色彩并将它调整到您认为合适的状态。

- **2** 在"节点编辑器"中,右键点击节点02并依次选择"添加节点">"添加串行节点"。
- **3** 右键点击节点03并将节点标签改为"LOADER"。
- **4** 在中间面板上,点击"限定器"图标。

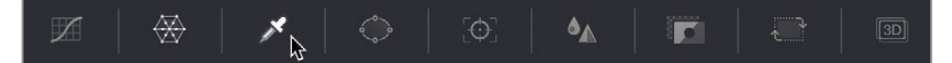

"限定器"在您需要隔离画面中特定颜色时极为好用,这个工具通过色相、饱和度和亮度 三种属性共同限定出一个选区。"限定器"使用方法的开始跟"色键"的使用非常相似。 用"拾取器"在画面中想要的区域上单击。您所选中的区域即是您想要进行调节的区域。

限定器有多种不同类型。在本案例中,您将使用"限定器-3D"来简单在画面上拖拽进 行选区。

5 在"限定器"窗口的右上角点击第四个按钮,"限定器-3D"工具。

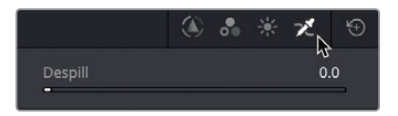

**6** 在检视器中,从装载机前臂上的孔上方单击并拖动到前臂铰链上方。当您绘制时,画面会 变为黑白状态。白色区域是您的选区,或键,黑色区域将被排除在选区之外。

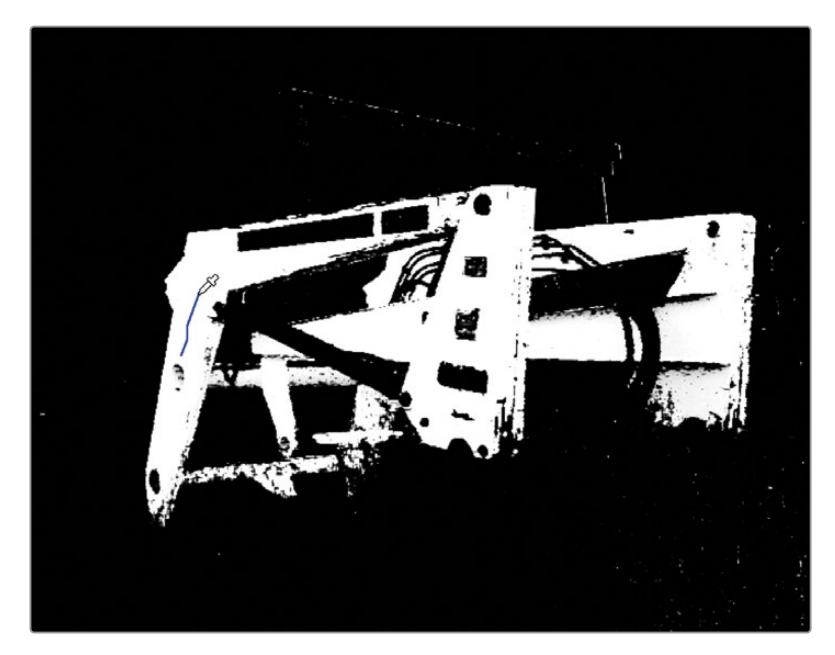

**提示** 在此阶段,您并不需要把选区做得完美;您只需使用限定器尽量要把想要调 整区域的大部分包含在选区中。

在您完成拖拽选区后,检视器会变回正常状态,但是会显示一条蓝色线条,这是您刚才在 检视器中绘制选区的路径。

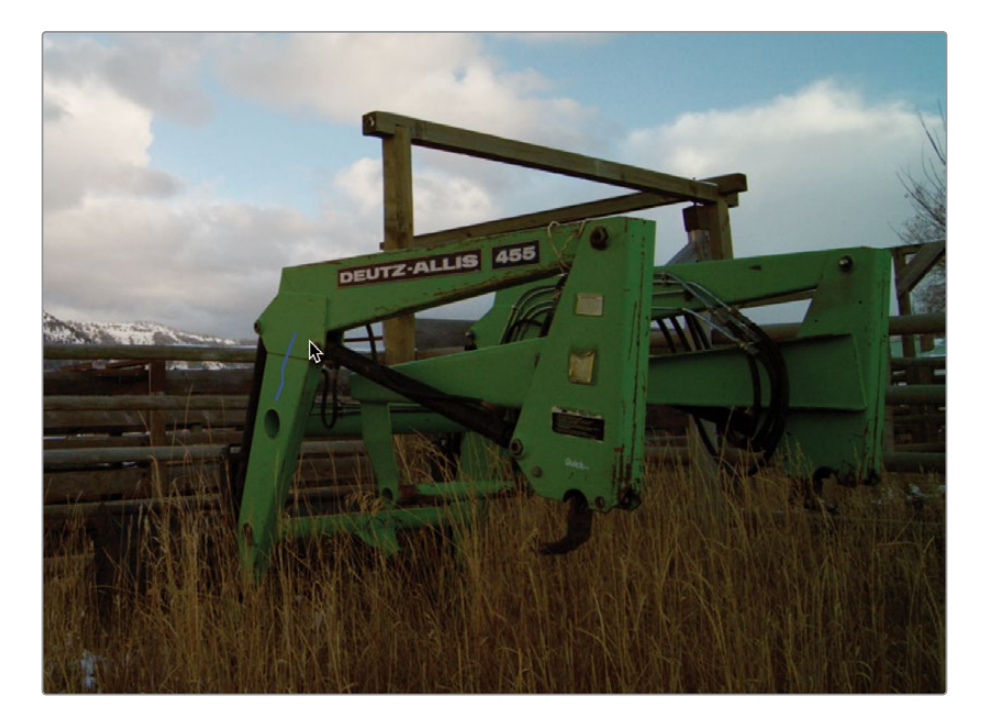

下一步您需要完善选区并把它做干净。要达到这个目的,您需要先将检视器的输出更改到 显示您的选区。

**7** 在检视器左上角,点击"突出显示"的魔棒图标或按Shift-H快捷键。

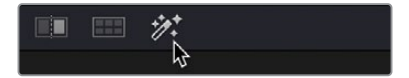

您现在所看到在灰色未被选中背景上所呈现出的有色彩的像素点即是您的选区。我们的 目标是使尽可能多的图像变灰,同时拖拉机装载机保持其自然颜色。

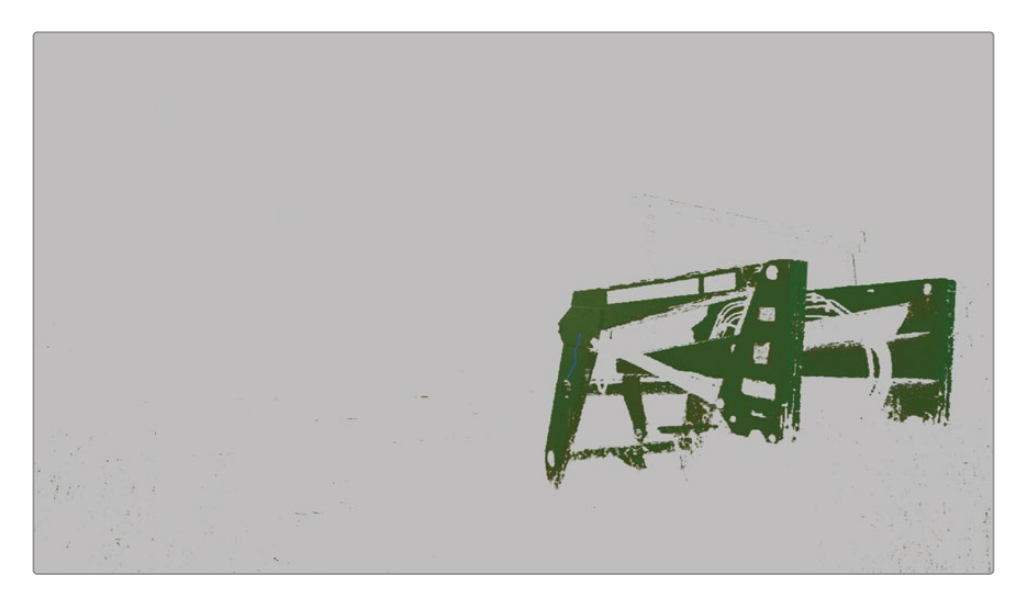

目前选区初步将装载机从镜头的其他部分隔离出来,但选区内有很多噪点。

**8** 按键盘上的"空格键",片段会在突出显示选区的状态下进行播放。这样您可以清楚看到 选区内的噪点。

您需要尽量移除这些噪点来使您的选区不易被观众察觉。

**备注** 使用"限定器"进行选区时,选区的质量很大程度上取决于您素材的质量。 当您使用高度压缩的文件如"H.264"编码时,"限定器"无法获得足够的色彩数 量来进行精准选择,这会造成选区出现参差的边缘。使用高质量的文件类型 如"Blackmagic RAW"会使您能够把选区做得更加完美,因为文件中可供选择的 色彩信息数量被大幅度提高。

**9** 在"限定器"窗口右侧的"蒙版优化"工具上,点击并向右拖拽"净化黑场"参数直至读数到 2.0左右。这清除掉了您选区中黑色的部分,因此不需要的元素被从选区中排除掉了。

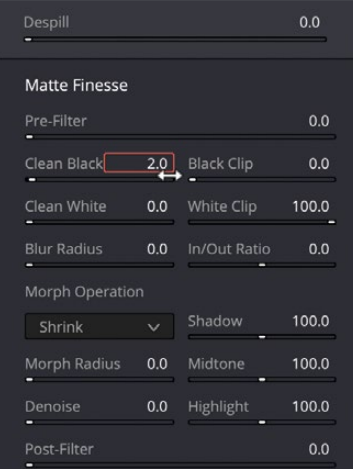

**10** 点击并向右拖拽"净化白场"参数直至读数到15左右。这会清除选中区域中的噪点,填充 以选区,并对选区进行平滑处理。

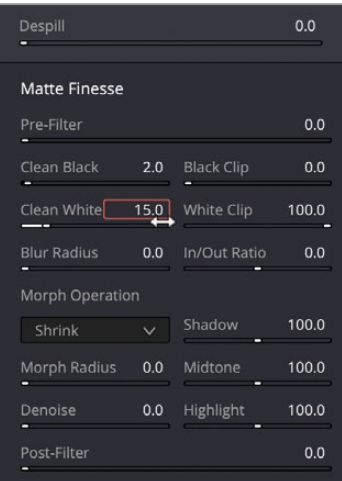

**11** 点击并向右拖拽"模糊半径"到20左右来柔化整体选区并使选区边缘更加平滑。

**提示** 不要将模糊半径调得太高,否则您的选区将扩散到不需要选中的部分。

现在选区看起来平滑多了,但是在选区内还有一点点噪点,我们试试能否将它处理干净。

**12** 在"限定器"工具中点击并拖拽"降噪"参数直至将数值提升到5.0左右,这样选区的噪点 就被降低了。

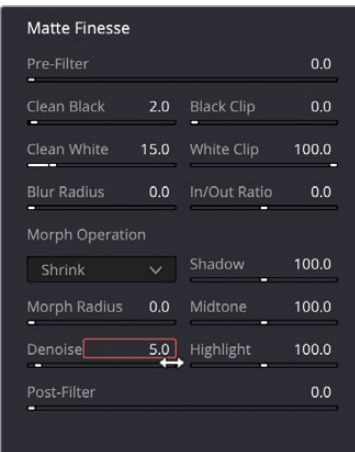

您现在应该有一个将装载机选得不错的选区了。虽然您的选区内可能还有少量噪点,但您 可以先开始进行调整来看看这些噪点是否在调整后还能察觉到。

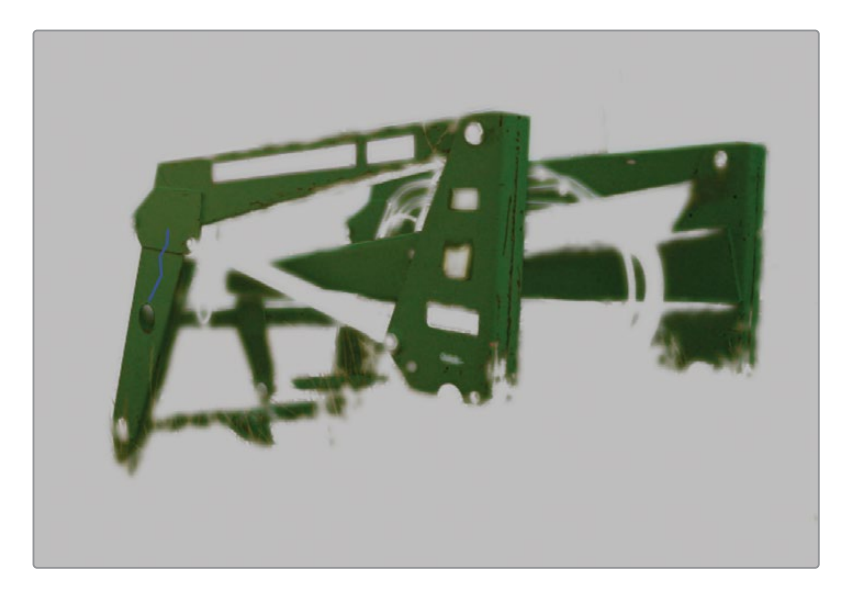

**13** 在检视器但左上角,点击"突出显示"魔棒图标或按Shift-H关闭突出显示模式。

**14** 在左侧窗口面板(一级-校色轮)中向左拖拽"偏移"工具下方的"色相"参数,装载机将开 始改变颜色。大概将数值拖拽到15来使它变为蓝色。

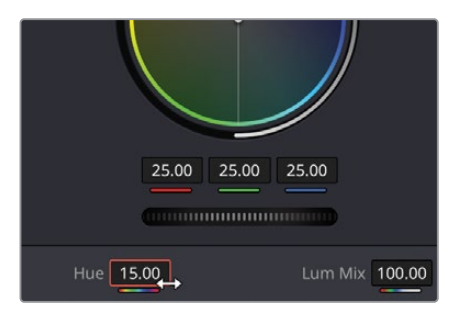

- **15** 装载机现在比原来到绿色看起来不那么扎眼了,但它还是有点亮。
- **16** 在"偏移"工具上向左拖拽主控滚轮到18左右来降低选区的亮度。

现在我们还需要降低蓝色的色度来使它看起来更加暗淡,从而使装载机完全融入到背景 风景中。

**17** 在左侧窗口中,点击向左并拖拽"饱和度"参数来降低蓝色色相以使它更加暗淡。参数大 约要调整到40左右。

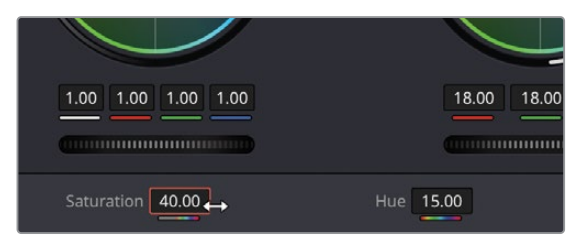

通过使用"限定器",您使用了画面中的"色相、饱和度和亮度"信息来非常精准地隔离出 了画面中的一个区域。以这种方法使用"限定器"可以使您改变画面中某个物体的颜色或 更改特定色相的饱和度,或者您也可以简单地提高或降低选区的亮度。"限定器"在您选 择图像区域时非常精准。

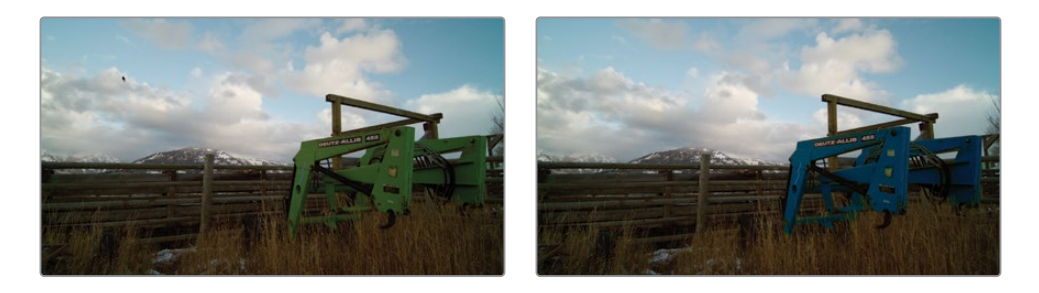

## **结合使用"限定器"和"窗口"**

结合使用"限定器"和"窗口",您可以更精确地对需要修改的区域进行精细的选区。您想要 调整的色相在画面中往往会有一些刚好相同的颜色。除了尽量于使用"限定器"面板工具来优 化选区(这还很有可能降低键的质量),有时还有更好的方法,那就是结合使用"窗口"在画面 内隔离出"限定器"的工作范围。

**1** 在时间线上选择"片段13"

这个片段已经进行了初步平衡;但是受访者的右侧脸上的光太硬了,您需要结合使用"限 定器"和"窗口"工具来对它进行处理。

这个片段已经添加了节点来供您完成调色。

- **2** 在节点窗口中选择名为"QUALIFIER"的节点02.
- **3** 在中间窗口上,点击"3D"限定器按钮。
- **4** 在检视器上点击并拖拽来创建一个选区,大概从脸颊亮部的中间向面部边缘拖拽,直至面 部的高光区域被选中。此时不必担心帽子和其他区域同时被选中。

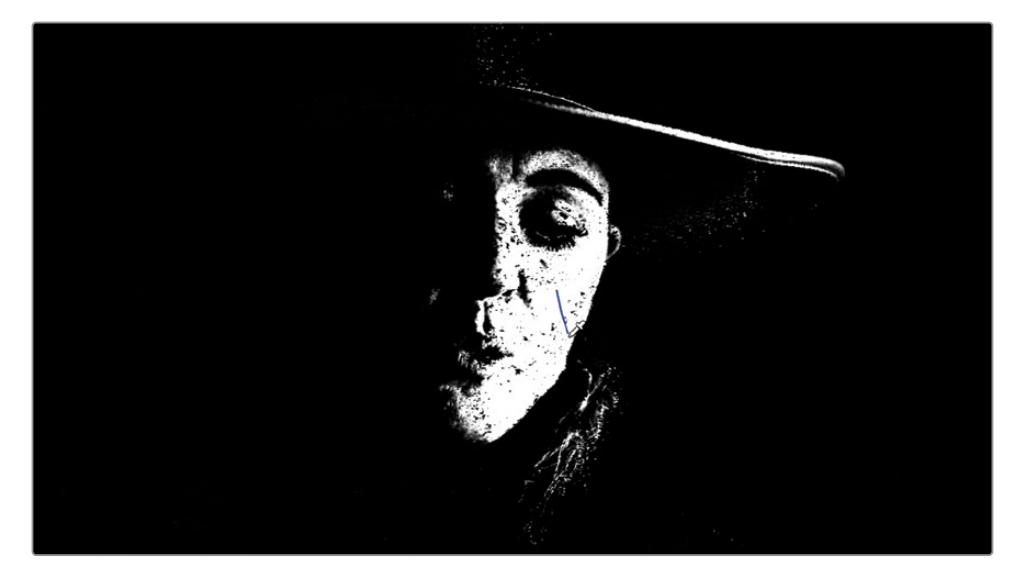

您仍然可以在检视器中看到为"限定器"绘制的路径,它在某些情况下会很烦人,比如您 绘制的路径很长或您想要调整路径所覆盖的元素,所以有时您需要将它关闭。

**5** 在"限定器-3D"窗口中,点击"显示路径"选项来隐藏它。

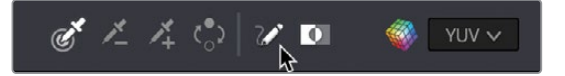

**6** 在检视器左上角,点击"突出显示"的魔棒图标或按Shift-H快捷键。

"限定器"所选区域在当前检视模式下可能有点难以看清,所以您需要更改它来清晰看到 选区的细节。

**7** 在"检视器"的右上角选择"突出显示黑/白"按钮将会以黑白模式显示您的选区,这和 "限定器-3D"的预览视图类似。

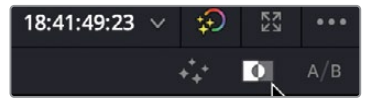

如您所见,选区目前还存在不少噪点,您需要对它进行优化。

- **8** 点击并向右拖拽"净化白场"参数直至面部选区的噪点更少,读数大约为67,或者您也可 以根据自己的判断来决定选区是否干净。
- **9** 将"模糊半径"参数向右拖拽来柔化选区,数值大概为70。您现在应该得到了一个不错的 平滑选区。

虽然您目前的面部选区还不错,但您会发现选区中还是存在一些不需要的部分,例如帽檐 区域以及发辫上的一些区域。您可以通过进一步调整"限定器"参数来试图去除这些选区, 但是有一种更便捷的方式是添加一个"窗口"。

- **10** 在中间工具面板,点击"窗口"按钮。
- **11** 点击圆形窗口选项,窗口就出现在检视器上了。

如您所见,与"限定器"所结合使用的"窗口"工具将会移除窗口外的限定区域。我们需要 对窗口做一些调整来确保限定器只选中面部区域。

点击并向左拖拽窗口右侧的中间控制点。缩窄窗口直至它接触到主角的眉毛。

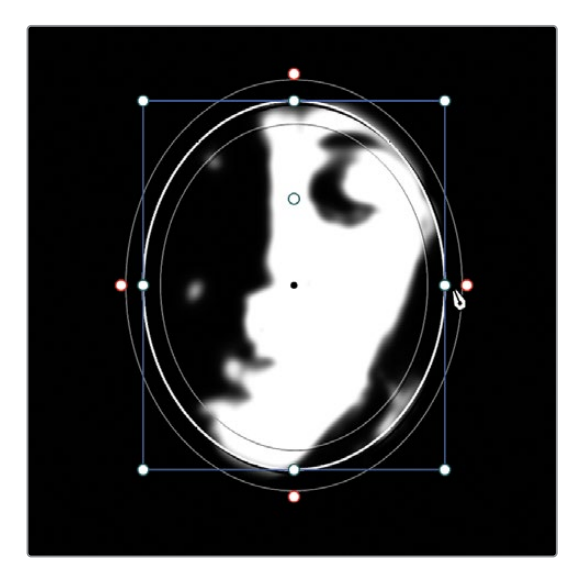

 点击并向右拖拽窗口内部的锚点控制柄来向右旋转窗口。您也可以通过点击并向右拖拽 窗口面板上"变换"工具中的"旋转"参数来达到这一效果。

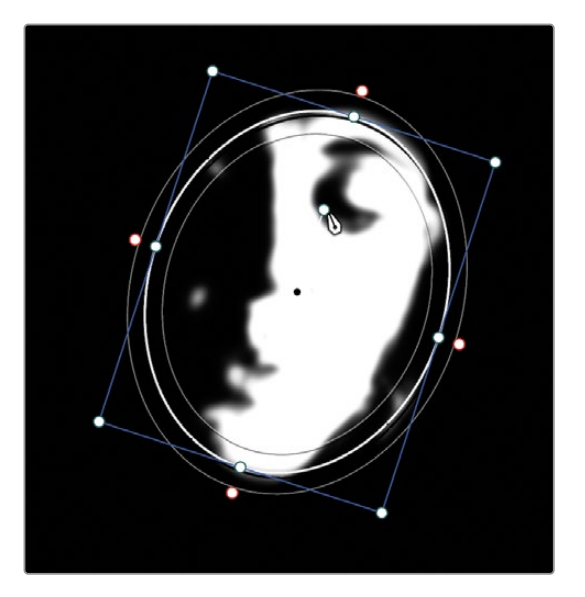

- 确保旋转大约在15度。
- 在检视器上点击窗口内任何区域并将它向左拖拽来去除所有头发上不需要的选区。

**16** 点击并向外侧拖拽窗口上方和下方的中控制点来扩展选区,确保面部所有被限定出的区 域都位于窗口内。

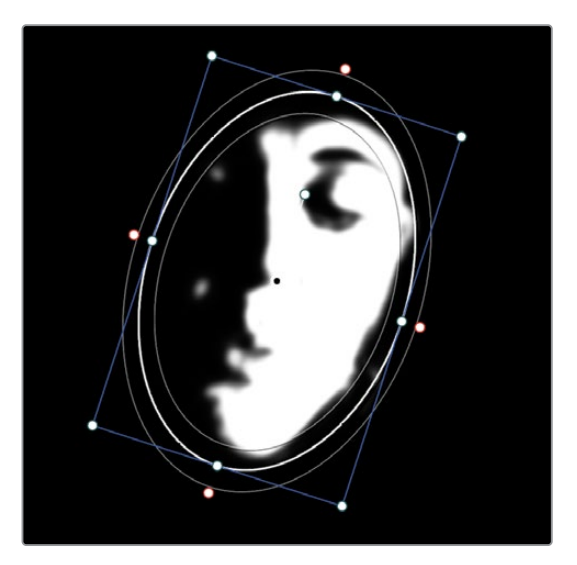

**17** 在检视器上点击"突出显示"魔棒图标或按Shift-H快捷键来关闭"突出显示"预览。

通过结合使用"限定器"和"窗口",您可以根据画面元素的色彩快速做出干净的选区,同时 同样快速地从您的选区中排除干扰元素。通过结合使用,您无需绘制一个过于精准的窗口形 状或无止境地调节限定器参数。两种工具的结合可以帮您省下大量时间并做出最干净的选区。

## **使用"跟踪器"**

现在,您已经在一帧画面上隔离出了人物面部,但您还需要确保当镜头运动起来时,此"窗口" 仍能很好地隔离出人脸。使用DaVinci Resolve的"跟踪器",可以保证人脸移动时"窗口" 仍跟随其位置。"调色页面"为您提供了强大的"3D跟踪器",不但可以跟踪对象的位置,还可 以发现对象的旋转和缩放行为。这样,您才能在最复杂的条件下完成跟踪,使"窗口"始终精 确跟随对象。

**1** 点击"工具栏"上的"跟踪器"按钮

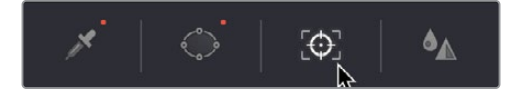

**2** 确保"跟踪器"面板上的"播放头"位于片段起始处。

"跟踪器"可以在一个片段中对画面中对象的多种运动行为进行跟踪。通过此面板顶部的 复选框,您可以选择启用或禁用不同的变换类型。在这个案例中,您可以将这些参数保 持默认。

**3** 单击"正向跟踪"按钮,开始进行跟踪。跟踪器使窗口在她产生运动时仍然能够跟上她 的面部。

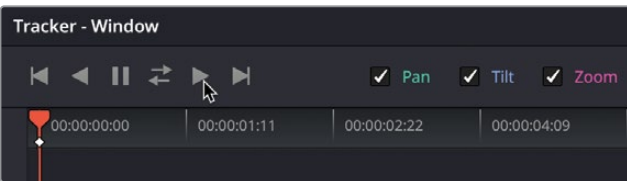

**4** 跟踪过程完成后,在"检视器"左下角单击"屏上叠加显示"按钮,在下拉菜单中选择"关", 在"检视器"画面中隐藏"窗口边框"。

**提示** 按Shift-`(重音符号)组合键可以隐藏屏上叠加层。

现在您的选区和跟踪做得都比较准确了,您现在只需对选区进行校正来使面部光线均匀。

- **5** 点击并向左拖拽"偏移"主控滚轮直至您选区的亮度看起来和面部其他区域看起来相似。 参数应该在15.00左右。
- **6** 继续在"偏移"工具中向橙色方向拖拽色轮中心的色彩指示器。只需一点点调整即可使色 彩看起来均匀。
- **7** 点击节点编号来禁用节点02或按Command-D (macOS) 或 Ctrl-D (Windows)快捷键。

现在您可以看到整个面部的光线更加均匀了,由于您准确的选区及跟踪窗口,观众是无法 看出这个区域进行了调节的。

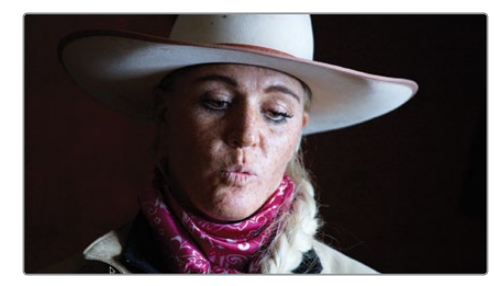

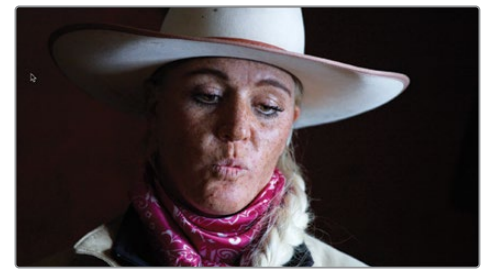

未经选区调整的镜头(左图)选区调整后的镜头(右图)。

这个镜头还需要一个调整。由于眼睛通常是大多数人物镜头的关注焦点,我们现在要使 用"窗口"和"跟踪"来模拟眼球高光效果,使画面更加生动。

- 8 在"检视器"面板左下角单击"屏上叠加显示"按钮,从下拉菜单中选择"窗口",以显示 "窗口边框"。
- **9** 确保您的播放头处在镜头的第一帧。
- **10** 选择节点03"EYES"。
- **11** 在"中调色面板"工具条上点击"窗口"图标。

我们再次使用一个"圆形窗口"来选中她的眼睛。

- **12** 在"窗口"面板上单击"圆形窗口"图标。
- 13 在"检视器"中将"圆形窗口"拖拽到人眼之上,"窗口"的中心位于鼻梁之上。
- **14** 调整"窗口"上下左右的白色控制柄,缩小"窗口",并将其变为较扁的椭圆形,覆盖人物眼 部。使用锚点控制柄旋转窗口来与眼睛的角度对齐。

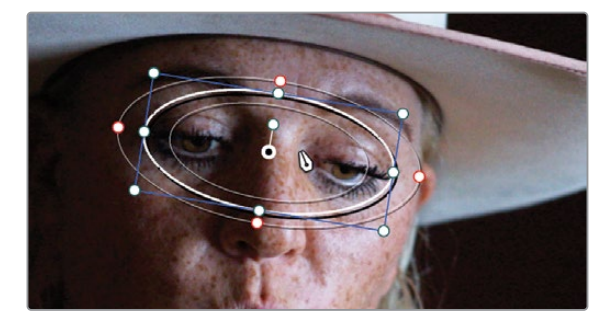

**15** 将"窗口"面板上的"柔化1"参数调整为5左右,提升柔化程度。

- **16** 选中"跟踪器"面板。
- **17** 单击"正向跟踪"按钮。

现在,我们要使用此"窗口",稍稍提高这一区域的"中灰主控滚轮"数值,以提亮人眼。

**18** 在"一级校色面板"上,将"中灰主控滚轮"向右拖动,数值大约为0.05,稍稍添加一些眼 球高光。

**19** 在"一级校色"面板上方,稍稍提高"中间调/细节"参数值,为人物眼球添加一些"局部对 比度"或"眼睛清晰度"。拖拽参数至50左右。

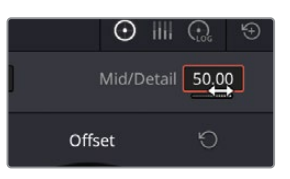

- **20** 在"检视器"面板左下角单击"屏上叠加显示"按钮,从下拉菜单中选择"关闭"或按下组 合键 Shift-`,在"检视器"中隐藏"窗口边框"。
- **21** 按下Command-D(macOS)或Ctrl-D(Windows)快捷键禁用这个眼部调整节点,而后再次 按下相同的组合键,重新启用调色,对比调色效果。

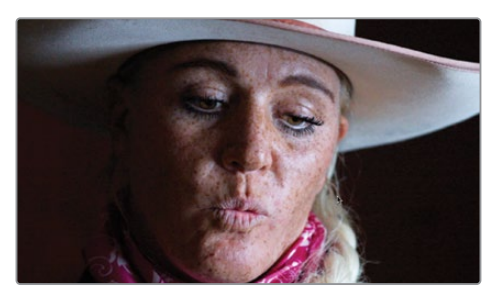

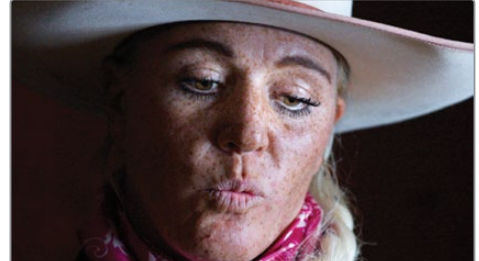

添加眼球高光之前(左图)添加眼球高光之后(右图)

在二级调色中,我们常常使用"跟踪器"来跟踪"窗口"。它是一套兼具易用性与先进性的面板 工具,可以用来解决许多问题。

## **在调色页面应用Resolve FX特效**

与"快编、剪辑和Fusion页面"一样,"调色页面"也为您提供了许多高质量的ResolveFX工具, 比如,"模糊"、"发光"、"胶片颗粒"和"镜头光斑"。在"调色页面"中,您既可以对整幅画 面应用ResolveFX,也可以结合"窗口",对画面内的特定区域进行隔离来应用ResolveFX特效。 我们先来对整个画面应用特效。

- **1** 在时间线上选择片段11。
- **2** 在节点编辑器的节点02上点击右键并依次选择"添加节点">"添加串行节点"。

**3** 在软件界面右上角点击"特效库"按钮以显示在调色页面中可用的"Resolve FX"特效。

 $\mathbf{E}$  Timeline  $\sqrt{\frac{1}{2}}$  Clips  $\vee$   $\frac{1}{2}$   $\frac{1}{2}$  Nodes (k) Effects 음읍 Lightbox

在这个镜头中,您想要强调拖拉机和山脉,并淡化前景和天空。

**4** 向下滚动特效库面板直至找到"Resolve FX风格化"特效组。在这个区域找到"暗角"特效。

**提示** 有些"Resolve FX"特效只在DaVinci Resolve Studio版本中可用。但是,您 仍然可以在免费版本中应用这些特效来测试它们的功能,只是画面中会带有水印。

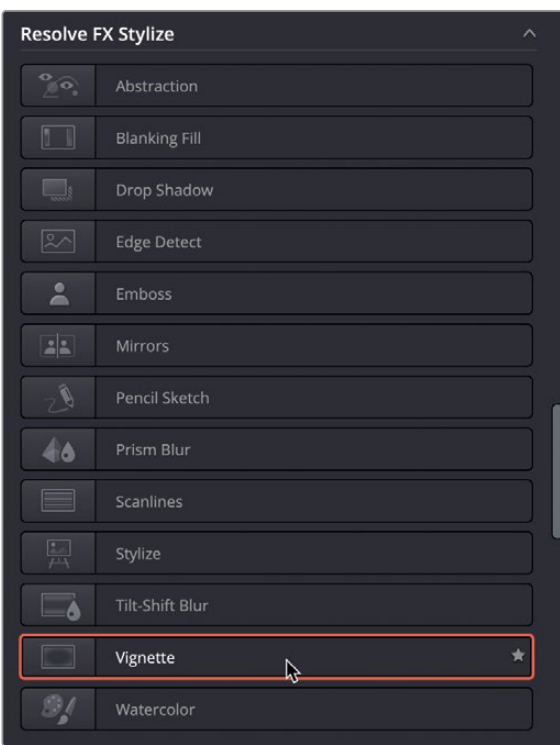

**5** 拖拽并将"暗角"特效放置在节点03上。

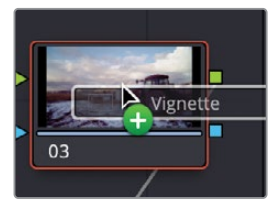

**提示** 如果"特效库"面板挡住了节点03导致您看不到它,请使用鼠标中键点击并 拖拽节点面板来查看面板的其他区域。

现在您可以看到"暗角"特效已经被添加到节点上并应用到镜头中了。"Open FX"特效库 面板将会切换为"设置"面板,您可以在此面板中调整节点上的特效。

**6** 为了使您更清除地看到这个暗角的形状,请在"设置"面板中将"柔化"值向左拖拽至0。

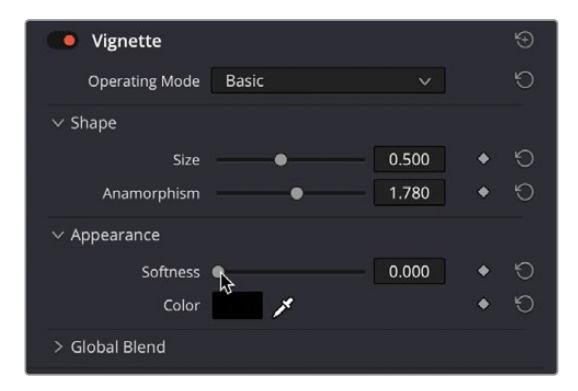

**7** 点击并向右拖拽"大小"参数来调整暗角的尺寸来使暗角区域覆盖更少的画面。数值应该 在0.75左右。

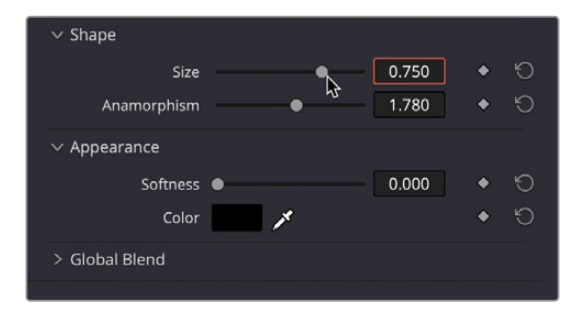

- **8** 点击并向右拖拽"变形"参数来调整暗角的宽度,数值大约为2.2。 现在您的暗角尺寸比较合适了,接下来您可以调整"柔化"参数来使暗角的边缘不那么明显。
- **9** 点击并向右拖拽"柔化"参数来提高柔化值来使暗角变得更为自然。数值大约为0.4,您也 可以根据自己的判断来决定暗角是否合适。

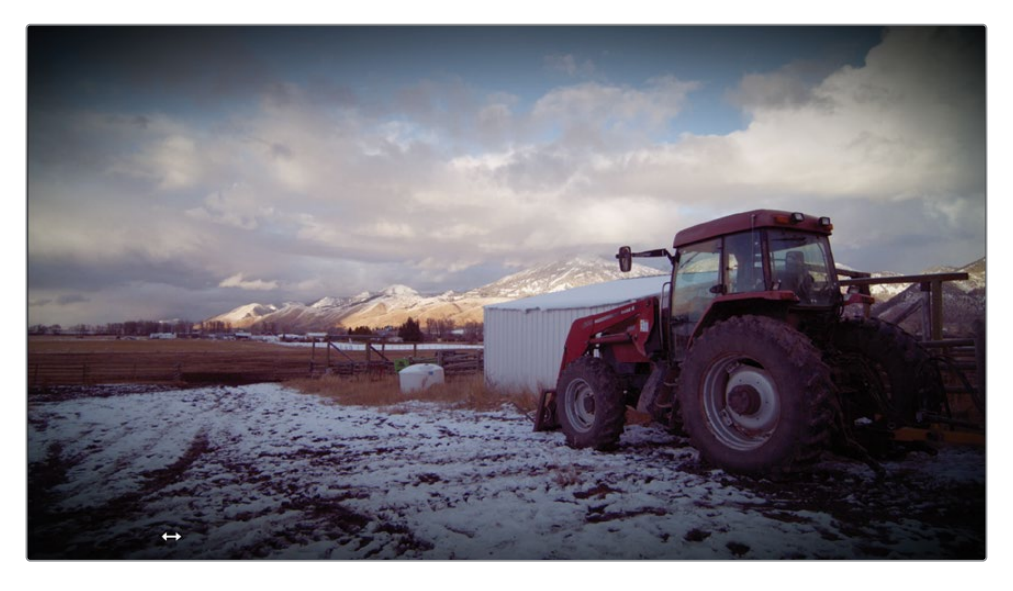

**提示** 在每个节点上您可以应用一个"Resolve FX"特效。要在一个节点上去掉 "Resolve FX"特效,请右键点击节点并选择"移除OFX插件"。

您也可以像之前结合使用"窗口"和"限定器"一样来结合使用"窗口"和"特效"来使特 效只对画面的特定部分生效。

**10** 在时间线上选择片段08。

这个片段已经有了一些景深效果,前景的人物比后景的人物更处在焦点范围内。您想要使 这个镜头的景深感更强。

在"Open FX"面板找到"Resolve FX模糊"的特效组,将"高斯模糊"特效拖拽到节点02上。

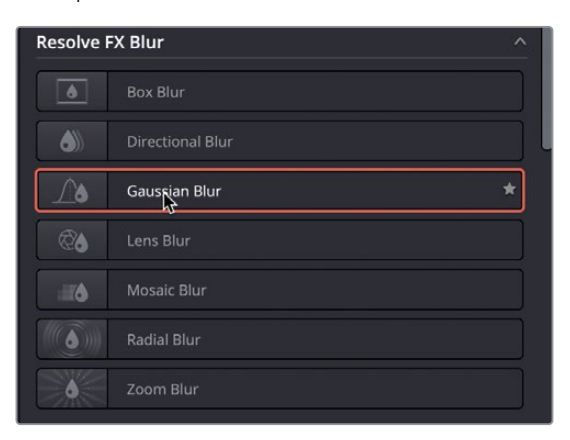

- 在工具栏中间面板上,点击"窗口"图标并选择圆形窗口。 检视器中可能没有显示出窗口,这是由于叠加显示模式现在默认为"Open FX"叠加。
- 点击检视器左下角的"叠加"按钮将其更改为"窗口"叠加模式。

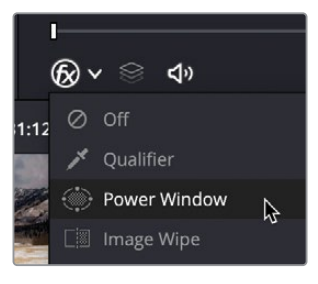

在圆形窗口参数中反转选区,这样选区之外的部分变得模糊了。

**15** 使用窗口四周的白色控制柄来创建一个大到完全覆盖前景中农场主的窗口。您可能需要 缩小检视器来实现完全覆盖。使用锚点控制柄来轻微旋转窗口使背景尽可能被模糊。

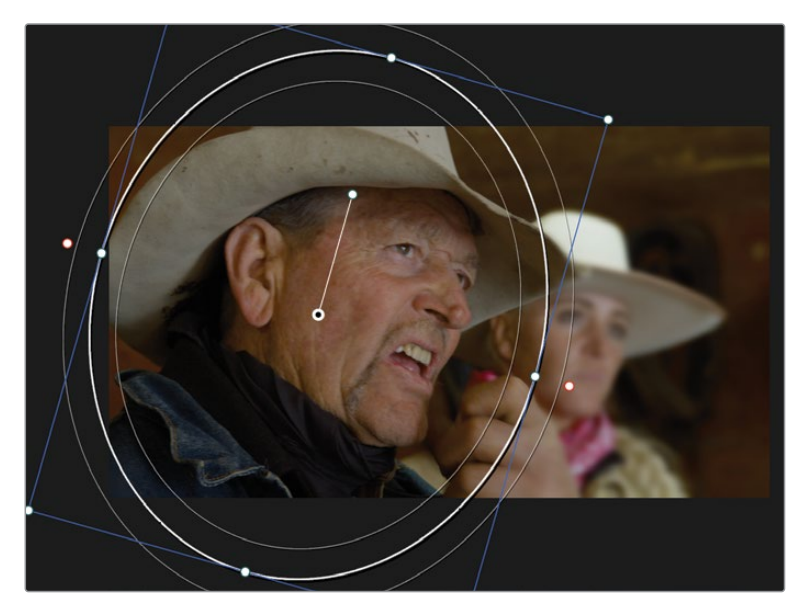

**16** 点击并拖拽界面上的粉色控制点来调整窗口的柔化,或者您也可以使用窗口柔化设置中 的"柔化01"参数来实现这个效果。

理解如何使用限定器、窗口、特效以及跟踪器面板这些工具使您可以通过二级调色对您的画 面风格的控制达到令人难以置信的程度。但是,只有当您灵活地结合运用这些工具时,它们的 真正潜力才能被激发出来。

## **复习题**

- 当您在调色页面的检视器左上角点击"突出显示"按钮时有什么效果?
- 判断题。"色彩扭曲器"可以被分隔为不同数量的区域来实现对画面更精细的控制。
- 在调色页面上,外部节点的功能是什么?
- 哪种工具可以使您创建一个自定义窗口形状?
- 在调色页面上,"高斯模糊"工具位于什么位置?

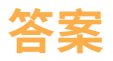

- 点击调色页面检视器上的"突出显示"按钮将会显示用"限定器"或"窗口"选中的像素。 这些选中的区域将显示为正常的颜色,您接下来的所有调色操作都会应用在这些区域上。 未选中的区域会显示为灰色像素点,这些区域不会受接下来的调色操作所影响。
- 正确。"色彩扭曲器"可以被分隔为6、8、12、16或24个不同的分区。
- 外部节点会继承前一个节点的alpha通道信息,并对选区进行反转。
- 您可以使用"窗口"菜单中的"曲线"工具在检视器中任意绘制点来创建自定义形状。
- 在调色页面上,所有"Resolve FX"特效和第三方特效都位于"Open FX特效库"面板。

## 第五课

# 调色的管理

在调色过程中,您通常是在一个片段上 工作。但时间线可能包含数百个片段, 每个片段都包含自己的调色信息。因此, 整合、管理调色是一项重要的工作,从 而确保调色的完整,并且节省时间。例 如,如果您有同一场景的几个镜头,在 对其中一个镜头进行调色后,它可以被 复制并粘贴到时间线的多个片段上。我 们也会花时间根据需要创建特定风格。 这个风格可能会被反复使用,因为调色 信息可以被保存、导出并导入到不同的 项目中。

在本课中,您将学习如何轻松地识别未 调色的片段,复制和粘贴调色,使用静 帧保存调色,将片段与静帧进行匹配, 使用和保存LUT,并预览它们从而帮助 您的创作。

#### 学习时间

本节课大约需要60分钟完成。

#### 学习目标

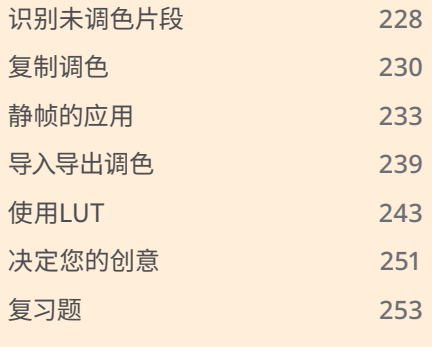

# <span id="page-245-0"></span>**识别未调色片段**

在对时间线进行调色的时候,最重要的事情之一就是确保所有的片段都经过了调色。一个没 有调色的片段会很明显,特别是在一个有特定风格的场景中,观众会很容易注意到它。根据项 目的情况,一条时间线中很可能有数百个镜头,您可能会在开始调色后又有新镜头加入其中。 因此,跟踪管理每个镜头会有一定的难度。

通过调色页面中的一些工具,可以帮助您识别没有调色的镜头。

要开始本课,我们将打开一条新的时间线,其中已经包括了一些已调色片段。

- **1** 打开DaVinci Resolve 18,找到前面做过的Wyoming Cattle Ranch项目。
- **2** 进入调色页面,在检视器上方,点击时间线选择箭头,选中"Grade Management"时间线。

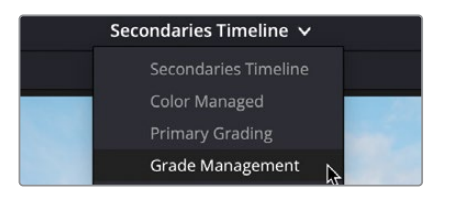

**3** 您可以通过片段编号的彩色轮廓线来辨别已调色的片段。

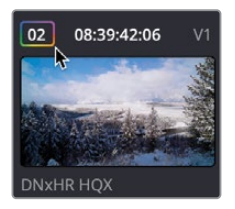

想象一下,如果您有一条很长的时间线。您需要耗费大量的时间来滚动浏览每个缩略图, 来确保各片段都已调色,所以您需要一个更显而易见的方式来找到未调色的镜头。因此我 们需要使用片段过滤器来协助解决这个问题。

**4** 在DaVinci Resolve界面右上方,点击"片段"旁边的下拉菜单箭头。

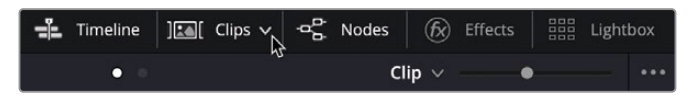

随后展开的选项中,您可以看到各种片段过滤的方式。

**提示** 片段过滤器可以通过多种不同的方式来识别镜头。例如,您可以使用元数 据,如本指南前面提到的"关键词"(Keywords),一个片段是否应用了Resolve FX滤镜,或者片段是否有不同的帧率等等。有很多的方式可供选择。

#### **5** 在菜单中,选择"未调色的片段"。

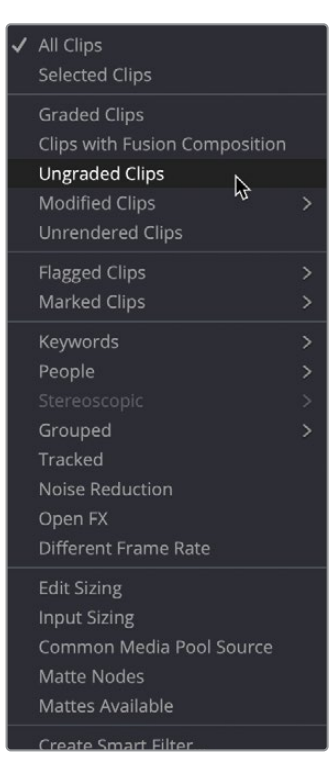

您会发现缩略图数量变少了。您现在看到的是时间线内所有没有经过调色的片段。

**提示** 如果片段缩略图这一栏都消失了,这可能是由于点中了"片段"按钮,而非一 旁的下拉菜单箭头。如果是这种情况的话,请再次点击该按钮,然后再点击菜 单箭头。

虽然这样可以识别各片段,但如果您想预览整个时间线,或将未调色的片段与已调色的片 段相匹配,在这一视图模式下就可能不太理想。此时,您可以给片段赋予片段颜色,从而识 别整个时间线中未调色的片段。

**6** 在缩略图视图中,选择时间线中的片段02。前面的包装片段可以先忽略,暂不需要对其 进行调色。

<span id="page-247-0"></span>**7** 按住键盘上的Shift键,并选择片段12。被选中的片段缩略图周围会出现红框。

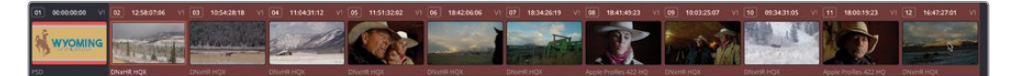

**8** 将鼠标指针放到其中任何一个片段缩略图上,右键单击并选择"片段色彩">"橘黄"。现在 各缩略图的左上角都出现了一个橘黄色的圆点,且在时间线中也能看到片段改变了颜色。

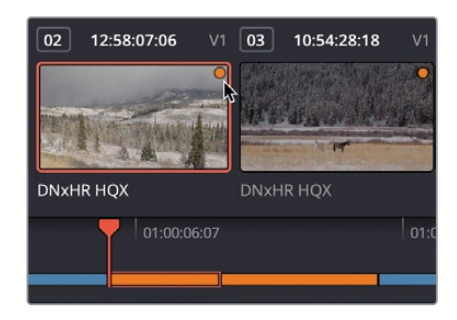

9 再次点击"片段"按钮旁的下拉箭头, 从菜单中选择"所有片段"。

此时您将看到完整的时间线,所有未调色的片段都变为了橘黄色,这样就很容易能分辨出 哪些是已调色片段,哪些是未调色片段。

## **复制调色**

如果一个镜头在一个段落中被多次使用,例如,一个经过剪辑的采访段落会有很多关于采访 者和被采访者的片段,您不需要分别对每个片段从头开始调色,毕竟画面本身几乎是相同的。 同理,如果有一组相似场景的多个镜头,这些镜头的调色动作也会非常地相似。

在这种情况下,您可以轻松地在片段之间复制和粘贴调色。

**1** 在时间线中选择片段06。您将注意到它有多个调色节点。

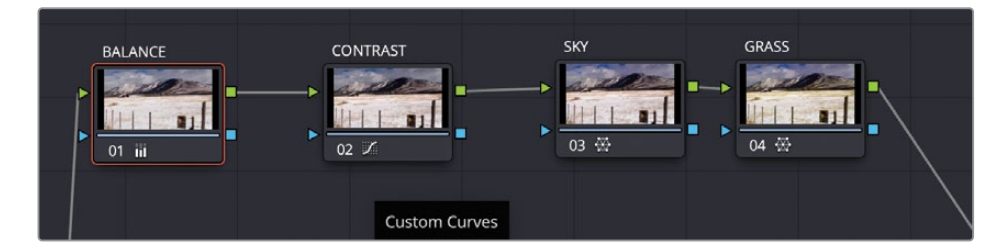

- **2** 在"编辑"菜单中,选择"复制",或按下Command-C(macOS)或Ctrl-C(Windows) 来复制调色。
- **3** 选中片段07,选择"编辑">"粘贴",或按下Command-V(macOS)或Ctrl-V(Windows) 粘贴调色。

所有的节点将被复制到新的片段中。因为这些片段是在同一时间用同一台摄影机拍摄的, 所以复制调色后两个片段看上去效果也非常接近。但高光部分看上去会稍亮一点。在复制 和粘贴调色时,通常不会完美地匹配,因此还可能需要再进行一些微调。

- **4** 选择节点01"BALANCE",在一级校色轮的"亮部"中点击并向左拖动主控滚轮,使高光部 分略微降低,以便看到更多雪地中的细节。合适的参数应当在1.18左右。
- **5** 按键盘上的上箭头键,播放头将跳转到前一个镜头。按键盘上的下箭头键,将播放头跳转 回刚刚调整的片段。您可以看到现在二者的颜色已非常接近。

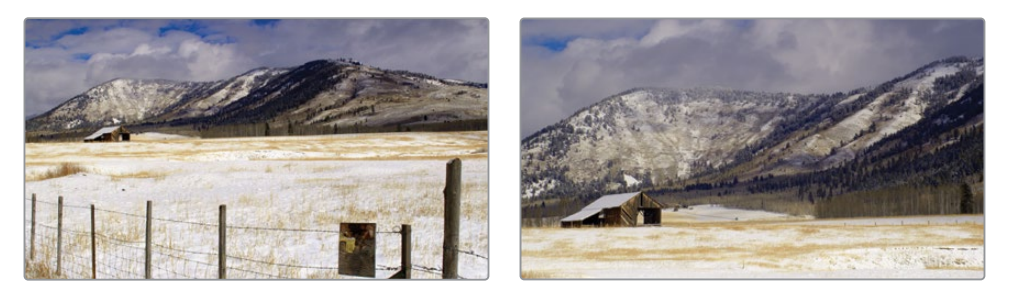

**提示** 对于同一场景的镜头,您并不需要完全匹配这些片段,因为这些镜头的构图 可能非常不同。您需要让观众相信他们是在同一环境当中,因此片段之间需没有 明显的色彩上的差异。

以上就是在镜头间复制和粘贴调色的快捷方法。

- **6** 在时间线中选择片段04。
- **7** 将鼠标移至片段06缩略图上,并点击鼠标中键即可将其调色完整地复制到片段04上。 此时您并不需要"SKY"节点,因为画面中也没有蓝天。
- **8** 选择节点03"SKY",按键盘上的Backspace键,删除该节点。

当您在片段之间复制调色时,如同前面的案例那样,您可能并不需要复制所有的节点。 那么您可以复制单个节点并粘贴到另一个节点上。

**9** 在选中片段04的情况下,请确保节点01"BALANCE"被选中。

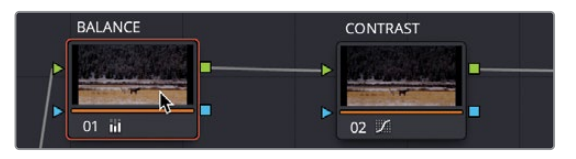

- 10 按下Command-C (macOS) 或Ctrl-C (Windows) 复制该节点。
- **11** 选择片段03,在节点窗口中,无论当前是否已经选中了节点01,点击它。
- 12 按下Command-V (macOS) 或Ctrl-V (Windows) 粘贴BALANCE节点的设置到节点01上。

现在您可以看到有一些片段已经经过了调色,但仍然标记为橘黄色,这表明它们为未调色 片段,需要再修改它们的片段色彩。

**13** 选择片段03,按住Command键(macOS)或Ctrl键(Windows),并选择片段04、07。片段 将会以红色区域高亮。

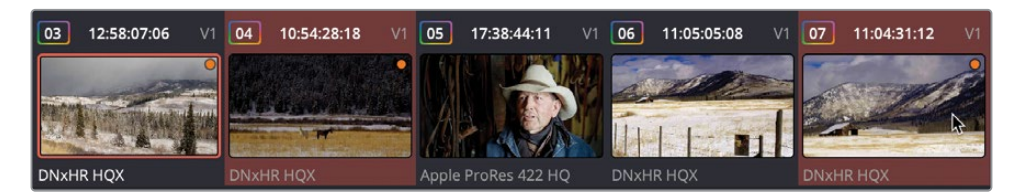

**14** 在任一被选中的片段上右键单击,选择"片段色彩">"默认色彩"。

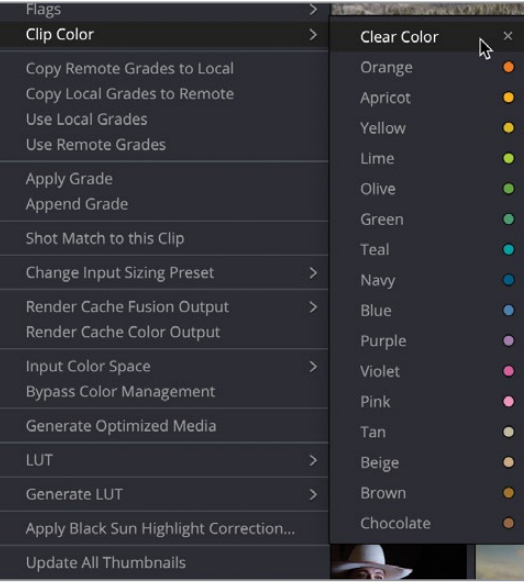

# <span id="page-250-0"></span>**静帧的应用**

与其简单地复制粘贴调色,您可能需要将调色以静帧的形式保存到画廊中,帮助您回想起调色 的细节。使用静帧与复制粘贴相比有许多优点。首先,静帧可以从项目中导入或导出,因此您 可以有一个单独的调色文件夹,便于在各种项目中即时使用。静帧的一个主要特点就是可以将 片段与保存的静帧进行比较,便于将两个镜头匹配在一起。

### **应用静帧**

**1** 选择片段11,这是一个已经调整过色彩平衡和色调的拖拉机的镜头。

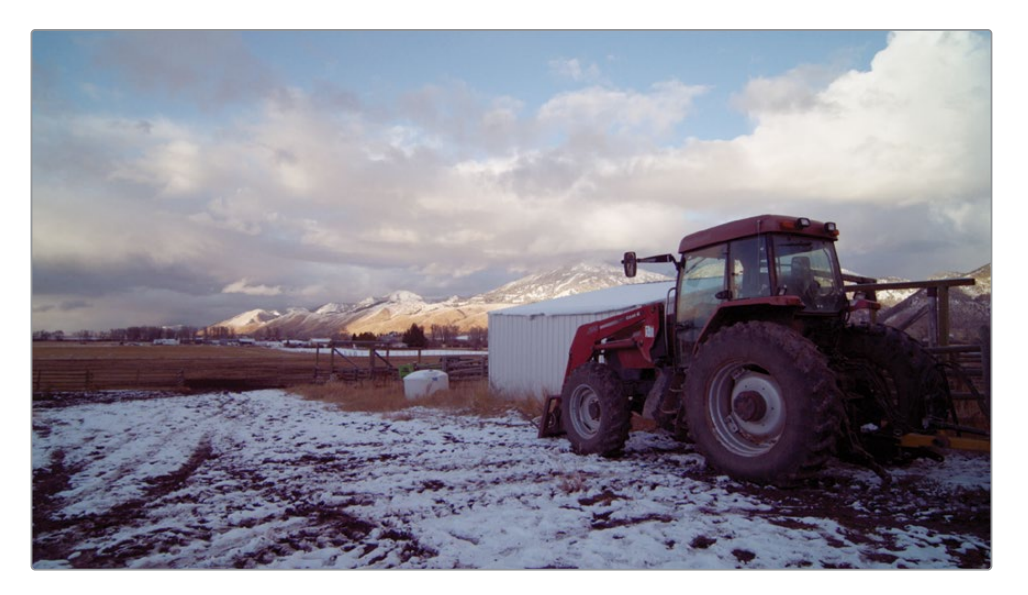

您可以通过在画廊中保存一张静帧来保存这个镜头的调色信息。

**2** 右键点击检视器并选择"抓取静帧"。

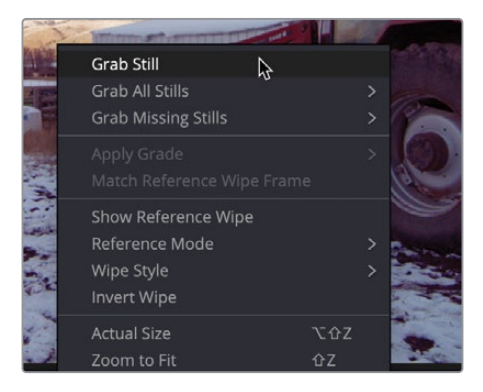

作为参考画面的静帧将会被保存到画廊中。该静帧包含了为任何镜头重建调色所需的 所有节点。

建议您为静帧标注好合适的标签,这样在过一些时间之后也能知道它们各自代表了什么。

**3** 右键单击画廊中的静帧,选择"更改标签"。

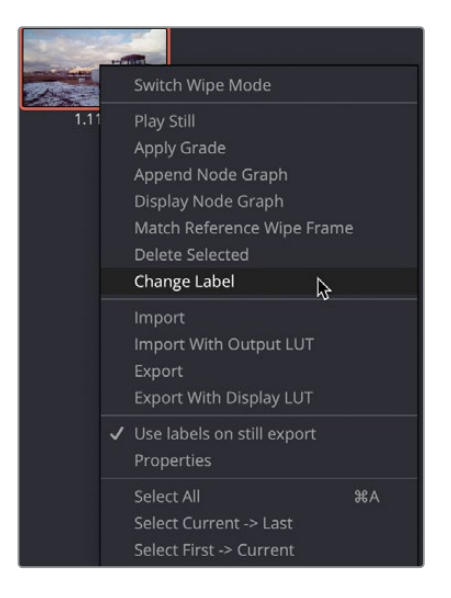

- **4** 将静帧重新命名为"RANCH MORNING"。
- **5** 在时间线中选择片段12。

从该片段的光线来看,它是在一天中较为接近的时间,但在牧场的不同地点拍摄的,所以 静帧中包含的调色可能对这个镜头有用。

在应用调色之前,您可以在时间线中的任意片段上调出静帧来预览它。

**6** 要在片段12下预览静帧,请将鼠标指针移至静帧缩略图上并来回移动。

检视器将使用您鼠标所悬停的静帧的调色,来显示时间线当前选定的片段。如果您认为这 是合适的调色,可立即应用它。

**提示** 如果您想关闭预览功能,可以进入画廊的选项菜单,点击窗口右上角的三个 点按钮,取消"实时预览"选项的选择。
**7** 在画廊中右键单击"RANCH MORNING"静帧,并选择"应用调色"。

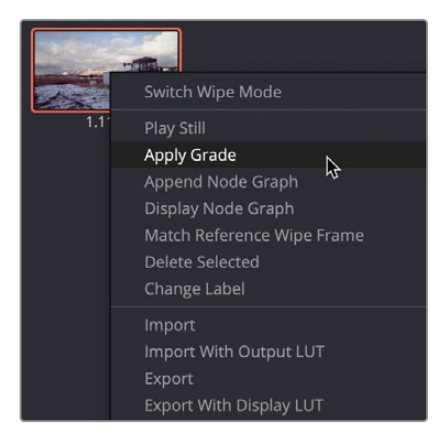

静帧所包含的调色将会应用到该片段上。如果更多的片段也能如此简单地将它们匹配上就 更好了!尽管这是在一天中的同一时间,在类似的环境中拍摄的,但镜头中的光线是不同的, 所以虽然应用静帧给了我们一个很好的起点,但还需要进一步的调整。您需要比对这两个 片段,从而使其更好地进行匹配。

## **使用静帧进行镜头匹配**

**1** 左键双击"RANCH MORNING"静帧切换至分屏模式。

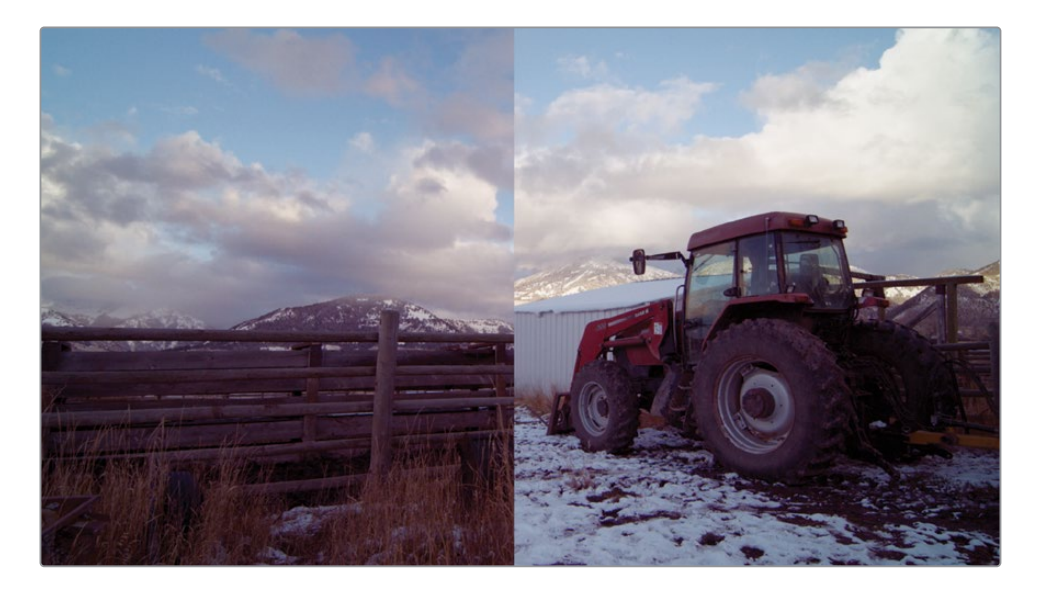

双击静帧后,默认情况下在检视器中会出现一个垂直分屏,左边显示时间线片段(片段12), 右边显示所选的静帧画面。

- **2** 点击并向右拖动检视器中的分割边缘以显示更多的时间线片段的画面。通过左右拖动,您 会发现时间线片段的画面稍暗,与静帧相比缺一点反差。
- **3** 稍微向左拖动分割边缘,直到一个合适的位置可以看到两边画面各自的天空。

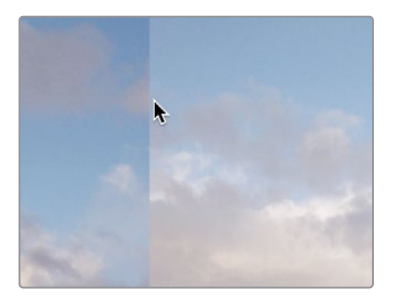

- **4** 右键点击02号节点,并依次选择"添加节点">"添加串行节点"或按快捷键Option-S (macOS)或Alt-S(Windows)添加串行节点。为节点添加标签"SHOT MATCH"。
- **5** 选择"工作区">"检视器模式">"增强模式检视器"或按Option-F(macOS)或Alt-F (Windows)来放大检视器区域。

当您不需要使用节点编辑器或者画廊时,这一模式就便于您有更大的区域查看画面。

**6** 使用亮部主控滚轮,向右拖动,直到云层区域的亮度看上去较为接近。合适的参数应当在 1.04左右。

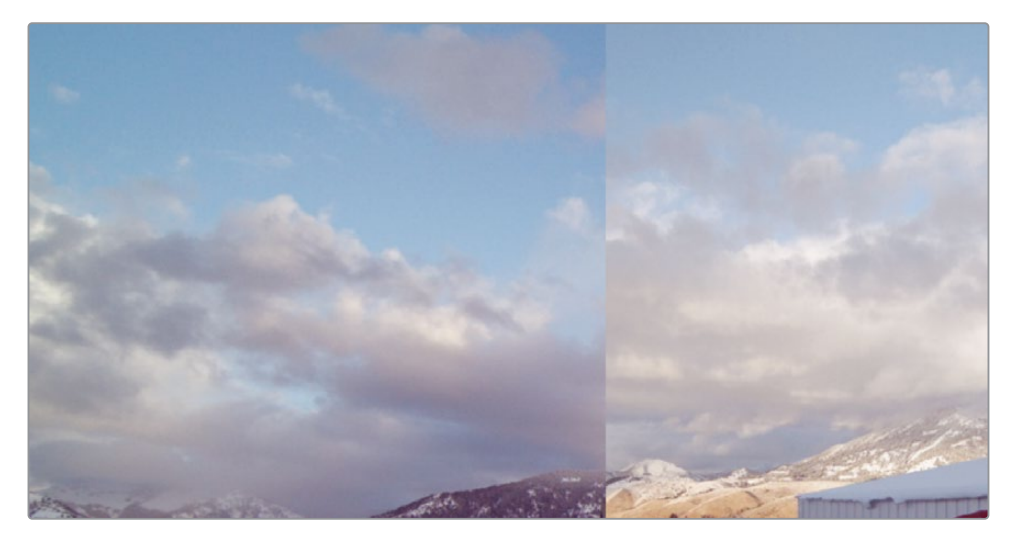

**7** 使用中灰主控滚轮,向右拖动,直到天空区域的亮度看上去较为接近。合适的参数应当在 0.02左右。

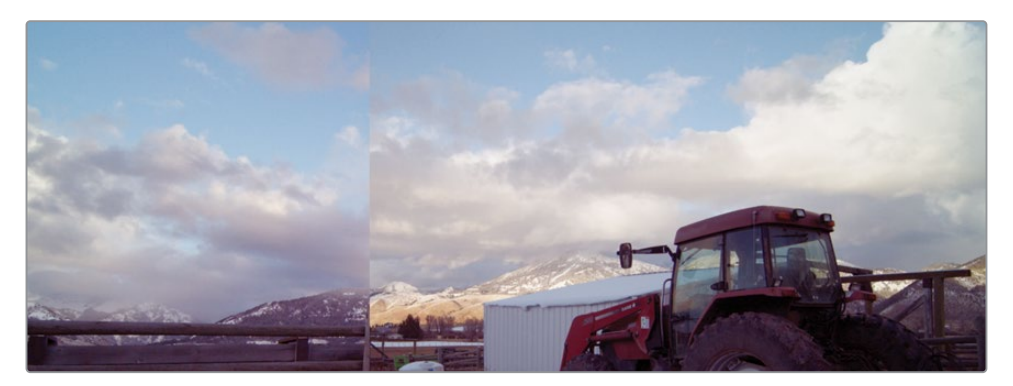

两个镜头的天空都很显眼,所以使它们相互接近可以让两个镜头看上去更加一致。请记住 我们并不需要完全匹配这两个镜头。

**8** 在检视器的右上角,点击"垂直划像"按钮。

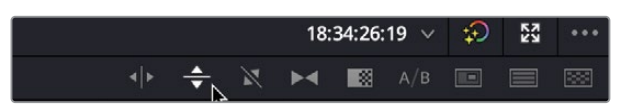

**9** 在检视器中,将划像向下拖动,直到刚好位于栅栏旁较暗的地面区域之上。

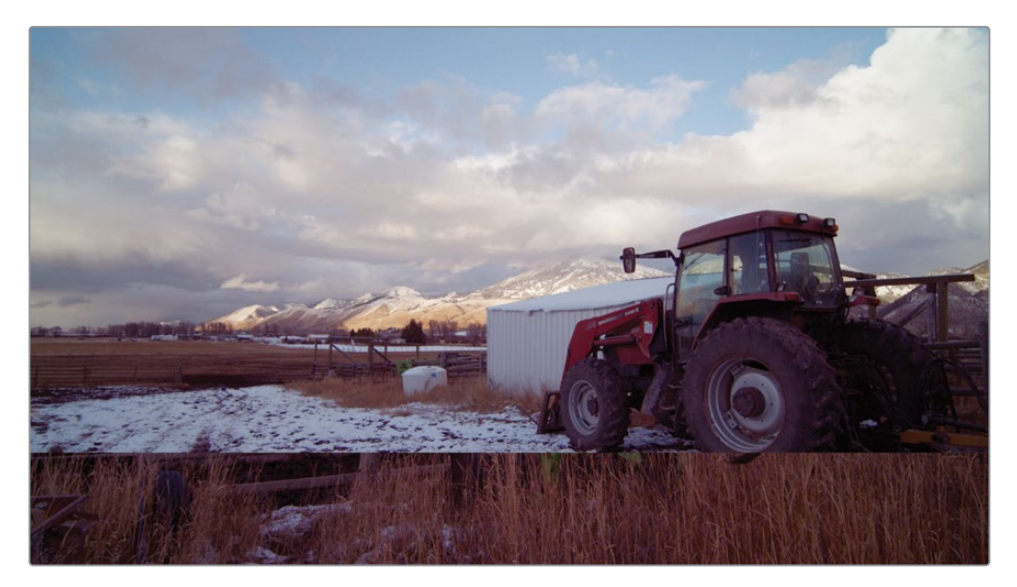

**10** 观察画面中的前景部分,对比度似乎比静帧略低。您需要将暗部压得更暗并尽量少地影响 到亮部。

- **11** 调整对比度,拖动对比度参数到1.10左右。
- **12** 点击检视器右上角的垂直划像按钮,拖动分割线到天空附近。

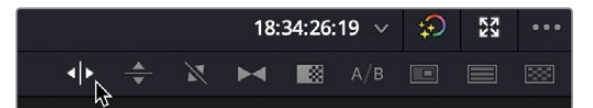

两个镜头现在看上去更接近了。您可以从分屏中看出镜头中的天空蓝色稍重一点,而前景 看上去则偏红一点。

- **13** 点击并向左拖动饱和度参数到39.00左右,降低画面的饱和。
- **14** 点击检视器左上角的划像按钮关闭划像。

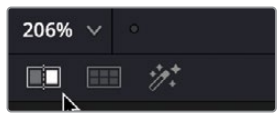

**15** 按下键盘上的上箭头键跳转到前一个镜头,然后按向下箭头键跳转回我们刚刚匹配的箭头。

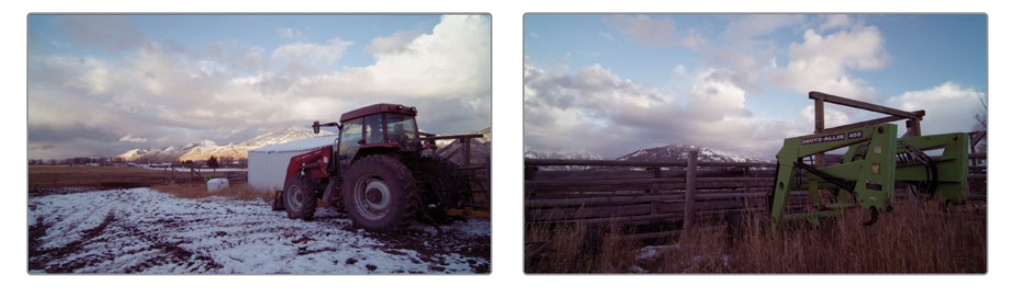

在两个片段之间切换,您可以看到它们拥有相似的效果,天空和前景都有了一致的观感。

**16** 选择"工作区">"检视器模式">"增强模式检视器"或按Option-F(macOS)或Alt-F (Windows)退出增强模式。

使用画廊和参考静帧来帮助您分析镜头的颜色构成以及判断所需的修正,会让镜头匹配 变得更加方便。您还需要借助示波器来尽量减少任何视觉上的差异,因为您的视觉感知会 适应画面的差异并迫使眼睛认为画面已经匹配了。结合参考静帧和示波器,会使镜头匹配 更加准确,让影片的画面得以自然衔接。

# **导入导出调色**

使用静帧的一大优势是能够将它们从项目中导入和导出。您可以在硬盘上建立一个可用于多 个项目的静帧文件夹,由于静帧包含了调色的每一步操作,因此它可以应用于任何片段并作出 相应的调整。

后期制作公司经常在剧集作品中使用多个画廊,这样他们可以在不同的场景和不同的剧集中 确保色彩的连续性。使用静帧可以给调色师一个良好的起点,而不是每次都要从头开始调色。 调色师也可以为同一个镜头准备多张静帧,便于他们去决定一个画面风格。

**1** 在画廊中右键点击"导入"。

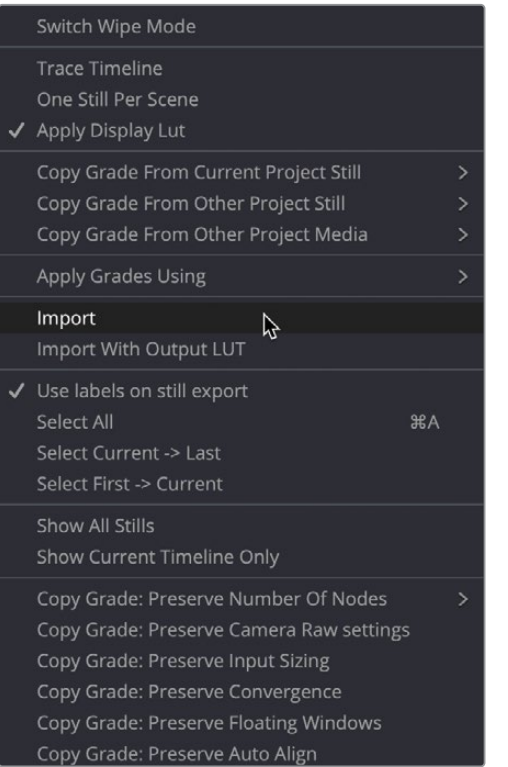

**2** 在课程学习素材"Lesson 05"文件夹中选择"STILLS"文件夹。

**3** 选择名为AFTERNOON的 .dpx 文件。

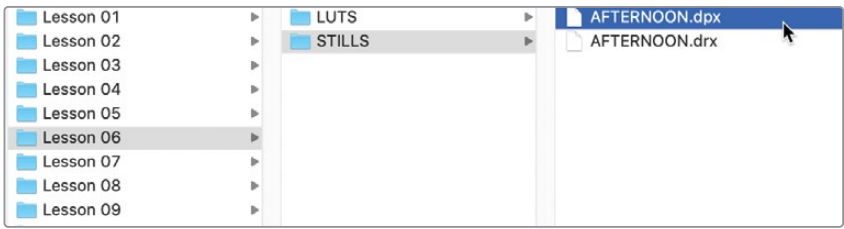

**4** 点击"导入"按钮,随后静帧将会被导入到画廊中。

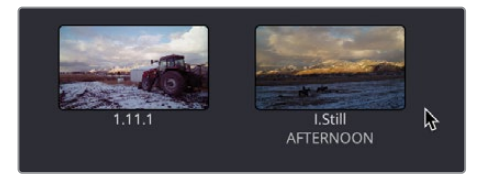

- **5** 在时间线中选择片段18。
- **6** 右键点击名为"AFTERNOON"的静帧,并选择"应用调色"。

和之前一样,所有的调色步骤,包括窗口和外部节点都已经应用到片段上。但我们现在需 要为这个镜头创造一个完全不同的风格,所以您可以使用已经存在的节点来营造一个更冷 的感觉。

**7** 选择节点02,在一级校色轮面板右上角点击"重置所有"按钮。这将会重置节点上的颜色 调整,保留窗口。

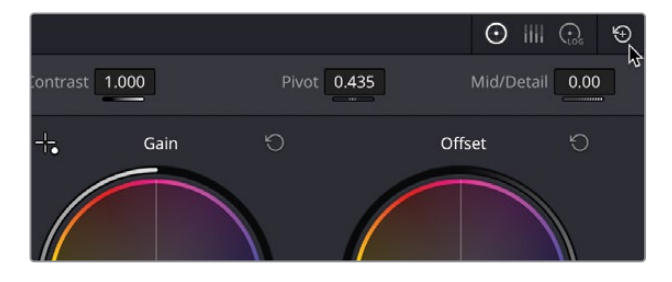

现在我们需要让这个镜头有一个阴暗灰色的天空和看起来更冷的前景。

- **8** 向左拖动对比度参数到0.500左右,直到天空看上去有些灰蒙蒙。
- **9** 向左拖动暗部主控滚轮,使暗部更暗,大约在-0.15左右,并向左拖动亮部主控滚轮,直到 天空看上去不太明亮,大约在0.55左右。

**10** 点击并向左拖动饱和度参数到25.00左右,确保天空中的饱和度不高。

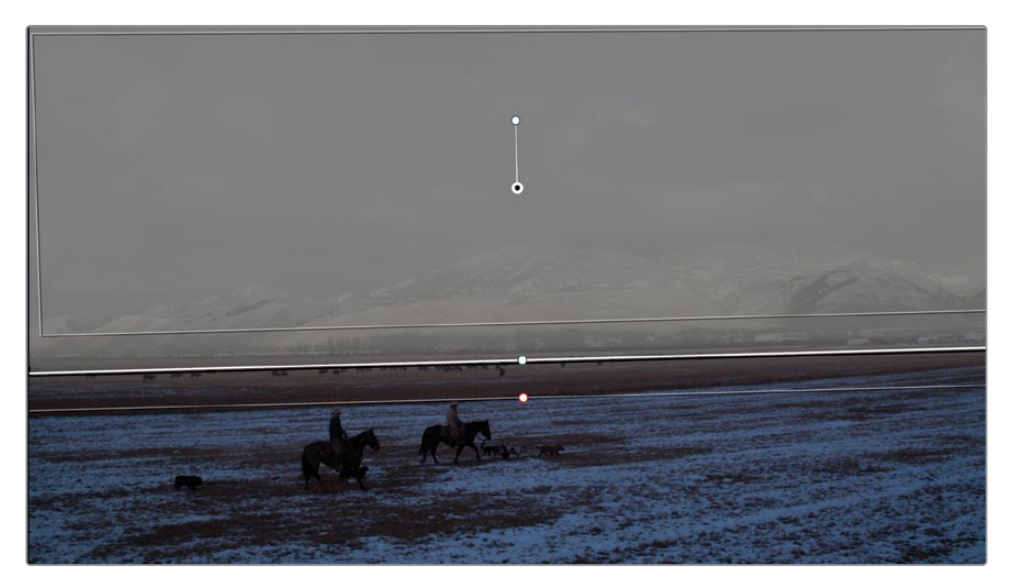

**11** 选择节点03。

尽管前景有一个偏蓝的色调,从而有一个冷的感受,但它仍然不是我们需要的样子。

- **12** 在中灰色轮上,向黄色方向拖动控制点。如果画面变得有点绿,把控制点稍微往上拖到橙 色附近,直到蓝色的色调被中和。向左拖动中灰主控滚轮,使亮度略微下降一些。
- **13** 点击"绕过"按钮或按Shift-D键来关闭调色。如您所见,调色后的画面被赋予了完全不同 的感受。

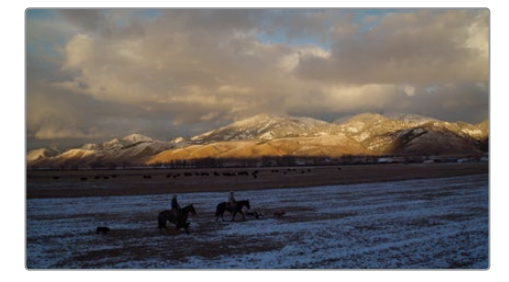

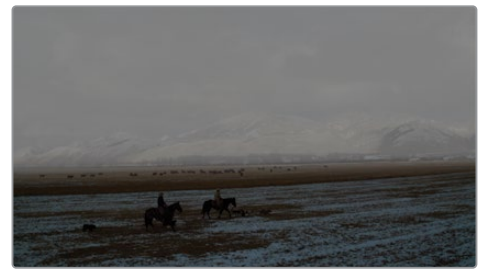

调色前 しょうしゃ しゅうしゃ おおし 調色后 しゅうしょう

现在可以将这个偏冷的雾蒙蒙的风格保存为静帧,以备后用。

**14** 右键单击检视器并选择"抓取静帧",静帧就会出现在画廊中。

- **15** 右键单击静帧,选择"更改标签"。给静帧命名为COLD。
- **16** 再次右键单击静帧,并确保勾选了"对静帧导出使用标签"。

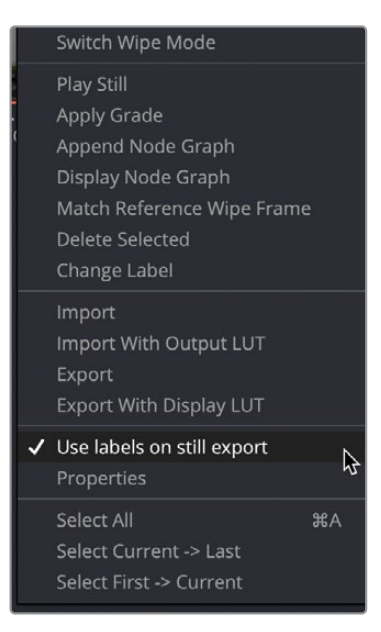

**提示** 在"项目设置">"常规选项"中,您可以找到一个选项来设定如何自动命名 静帧标签。有几个参数可用于自动为静帧标签命名。

**17** 同样在这个菜单中,选择"导出",将静帧保存回"Lesson 05">"STILLS"文件夹。

这样一组操作之后,您可以看到我们节省了不少时间。尽管导入的风格与保存的有非常大 的区别,但通过使用包含在原始静帧中的节点,将片段调整为极具创意的风格可以是一个 更快的过程。

## **在多个项目间使用静帧**

如果在项目库中有多个项目,并想在它们之间共享调色信息,您无需每次都导入导出静帧。静 帧也可以放在其他位置,不同于基于项目的静帧画廊,您可以将静帧放在PowerGrade中,这 样它们就可以被项目库中的每个项目读取。

**1** 点击画廊面板左上角的"静帧集"按钮。

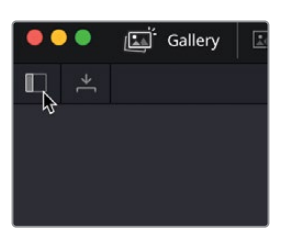

**2** 在画廊静帧集中,找到"PowerGrade 1"。

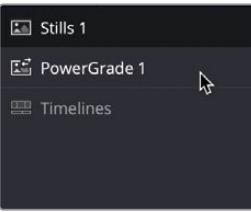

- **3** 将"COLD"静帧拖拽到"PowerGrade 1"中,随后在"Still 1"中会消失。
- **4** 选择"PowerGrade 1"静帧集,即可看到"COLD"静帧。 此时您就可以打开项目库中的任一项目,都能在"PowerGrade 1"中看到"COLD"静帧。

# **使用LUT**

查找表(LUT)本质上是一个用于转换颜色值的转换表。它接收输入的颜色(红绿蓝值)并使用 这个表来转换为对应的值,并显示出转换的结果。通常有两种LUT的类型:1D LUT和3D LUT。1D LUT的原理非常简单,就是将红绿蓝各通道的输入值转变为另一个值来进行输出。3D LUT更复 杂一些,因为它会分别转换每个颜色通道。虽然计算更复杂,但3D LUT也能包含更多的信息。

乍一看LUT与静帧有些相似,因为它们都可以应用到一个片段上,并改变画面的颜色和风格。 但与静帧不同的是,LUT并不会包含调色的步骤,基本上是一个黑箱,不能拆开分解,只能直 接应用它。

**备注** 因为LUT只是一个信息表,不能包含任何除RGB值之外的复杂信息。这就意味着 二级调色工具,例如窗口,就不能包含在LUT中,它也不能理解窗口所表达的信息。

当然,LUT也有许多用途,而且与静帧不同的是,它们可以在DaVinci Resolve软件之外工作。例如, 如果素材是以Log模式拍摄并监看的,可能就很难判断在最终交付的色彩空间中是什么样子。 所以LUT可以被挂载到画面输出的监视器上,让制作人员了解该镜头在银幕或电视屏幕上的呈 现效果,而摄影机仍然能记录Log画面,其所有的对比度和色彩信息依然完整。

您甚至可以创建一个自定义的LUT,保存并上传到Blackmagic Design摄影机中,随后再进行 拍摄时,就可同时看到最终画面的近似效果。

### **应用LUT**

LUT允许您快速地重新校准像素数据的显示方式,提供了另一种形式的色彩管理或色彩校正 的手段。DaVinci Resolve为您配备了许多不同的LUT,可以很方便地将一个色彩空间转换为另 一个色彩空间,并在调色页面中应用这些LUT。

- **1** 在时间线中选择片段10。
- **2** 在界面的左上角,点击LUT按钮来显示LUT浏览器。

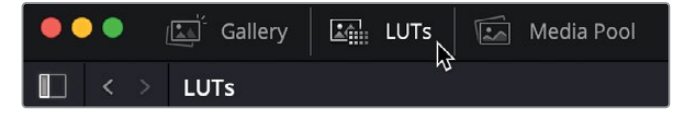

当前片段的画面没有使用色彩管理,因此您在SDR显示器上看的是HDR图像,所以需要使 用LUT来转换色彩空间,来匹配当前的显示设备。

LUT浏览器被分为不同的摄影机和色彩空间等类别。当您使用了一个特定的摄影机,并需 要将其转换为适合您的显示器的画面时,就可以应用这个摄影机类别中的一个LUT。我们 正使用的是HDR素材,所以我们将从HDR LUT类别中进行选择。

**3** 在LUT浏览器中,选择"HDR ST2084"类别。

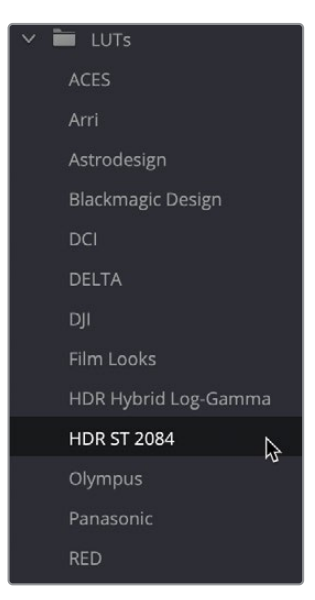

这类LUT用于高动态范围(HDR)内容,并允许我们将其重新映射到所需的显示设备类型上。 您可以在浏览器中的LUT缩略图上通过来回移动鼠标指针来预览LUT。

**4** 点击并拖动LUT浏览器右上角的滑杆,可将缩略图调大些许。

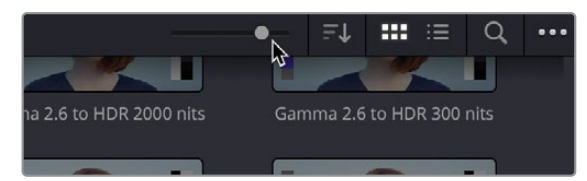

**5** 在浏览器中,找到"HDR 1000 nits to Gamma 2.4"LUT,并在其缩略图上来回移动鼠标指针, 从而预览LUT的效果。

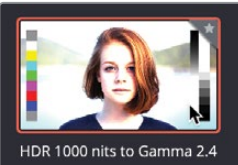

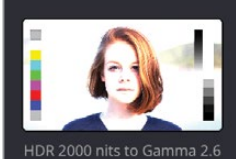

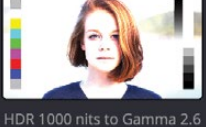

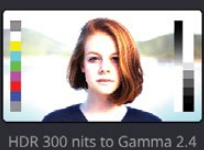

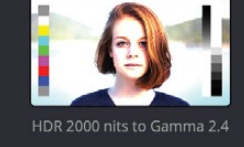

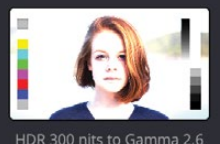

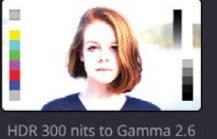

**6** 右键单击LUT缩略图,选择"在当前节点上应用LUT"。

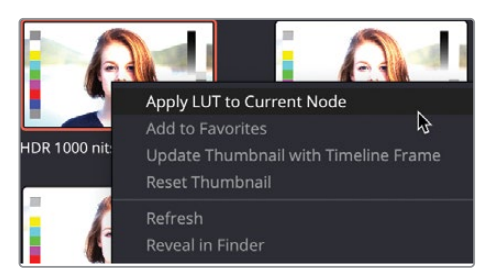

LUT随后被应用到节点01上,但如同使用色彩管理一样,LUT不知道如何调整画面的明暗 区域。LUT也不知道您的白平衡是否正确。您仍然需要在应用LUT之后对画面进行调整。

- **7** 点击并向左拖动暗部主控滚轮,直到分量图中波形触碰到0线。点击并向左拖动亮部主控 滚轮,直到分量图中波形回到可见范围内。
- **8** 将节点命名为BALANCE。

一个带有LUT的节点像其他节点一样。您可以直接基于这个节点,或在它之后添加节点来 进行修改。

## **加载LUT**

DaVinci Resolve自带了各种LUT,开箱即用。当然,DaVinci Resolve和它的LUT工作流程的优 势之一在于可创建自定义LUT,并与其他调色师或制作成员共享。

您可以选择将LUT安装到默认的LUT文件夹中,或者直接在偏好设置中选择一个LUT文件夹来 加载。

- **1** 在界面左上方,进入菜单"DaVinci Resolve">"偏好设置"。
- **2** 在偏好设置的"系统"中,选择"常规"选项。

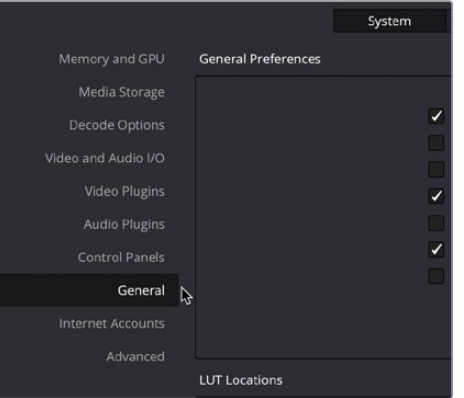

**3** 在"LUT位置"部分,点击左下方的"添加"按钮。

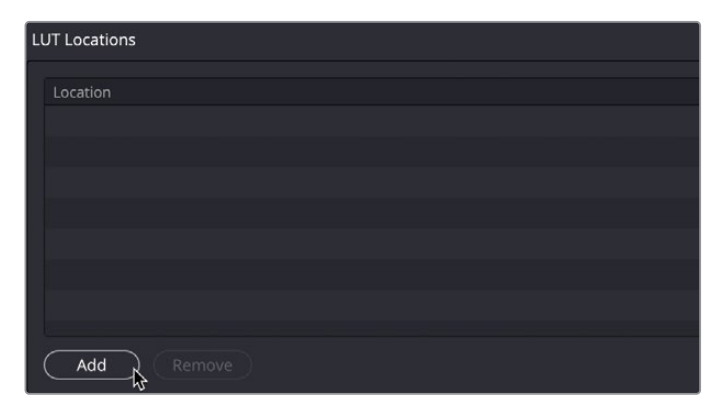

**4** 在课程学习素材"Lesson 05"文件夹中选择"LUTS"文件夹。

这个文件夹包含了"R8 TRAINING"文件夹,其中有两个LUT。通过这样的存放方式,确保 您可以在LUT浏览器中看到"R8 TRAINING"文件夹。

5 确保"LUTS"文件夹已被打开,点击"打开",当前的LUT文件夹就会被添加到"LUT位置" 当中。

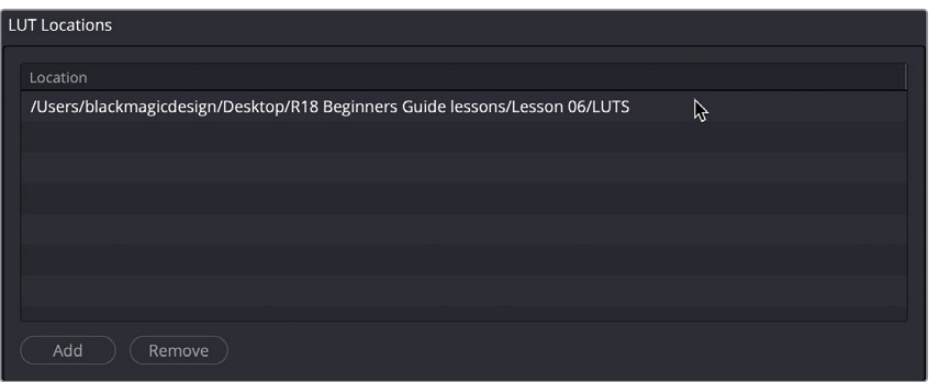

**备注** 请注意 文件路径可能会和图中所示不同,这取决于课程学习素材保存的位置。

- **6** 点击偏好设置窗口右下角的"保存"按钮。
- **7** 回到LUT浏览器,如果此时没有位于此处的话。

您还不会看到一个新的LUT文件夹出现在浏览器中,因为还需要刷新浏览器才能看到 新的LUT。

**8** 右键单击LUT文件夹任意位置并选择"刷新"。

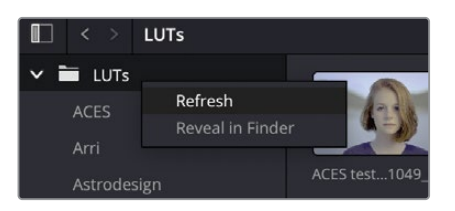

随后"R8 TRAINING"文件夹就会出现在LUT浏览器中。

**9** 选择"R8 TRAINING"文件夹,这样您就能看到其中包含的两个LUT了。

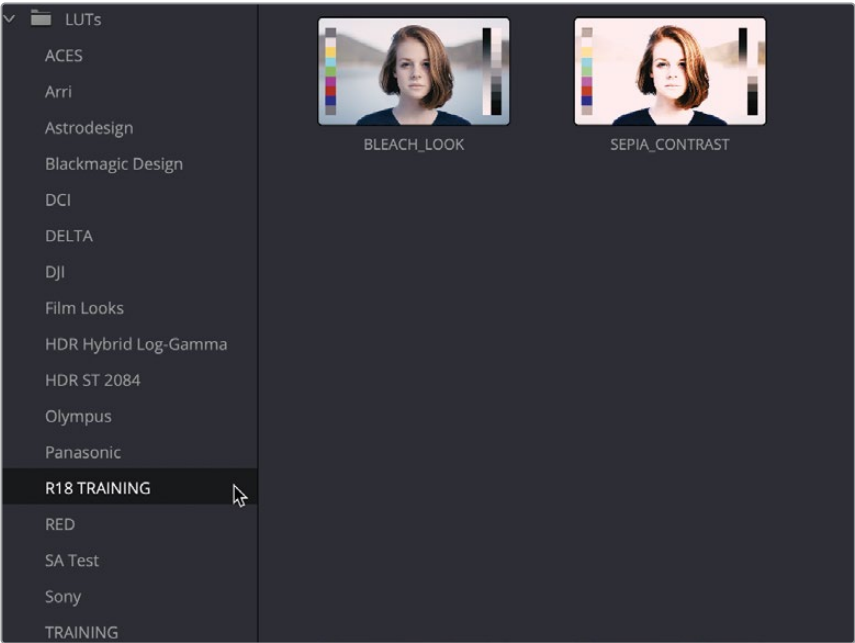

**提示** 在从第三方来源下载LUT时需要慎重。他们的实践结果可能会导致您的内容 看起来和原本期望的调色非常不同。由于后期制作公司可以根据他们的生产环境 制作精确校准的LUT,这在其内部使用会非常便利。但是在离开受控环境后使用 这些LUT就会使结果看上去非常不同。

- **10** 右键点击节点01,并依次选择"添加节点">"添加串行节点"或按快捷键Option-S(macOS) 或Alt-S(Windows)添加串行节点。
- **11** 将节点命名为BLEACHED。

**12** 左键双击"BLEACH\_LOOK"LUT将其应用到节点02上。当前镜头将会有一个漂白的效果。

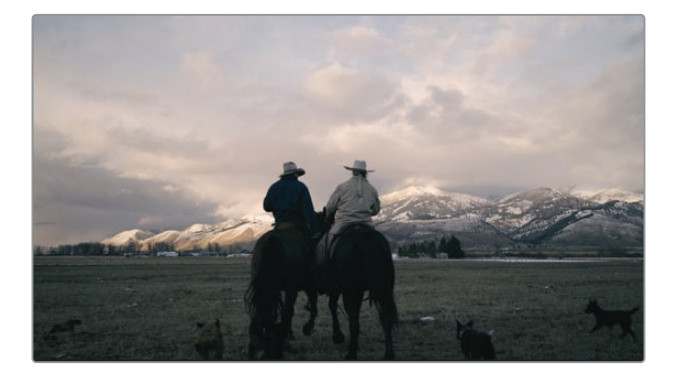

## **保存LUT**

现在这个镜头就有了一个风格化的漂白效果了。现在我们需要稍微调整一些这个镜头,使其有 更多的对比度和轻微的偏色,然后将其保存为一个新的LUT。

但我们也不会在漂白效果的限制下进行调整,所以我们将会在第二个节点前进行调整。

**提示** 请记住,LUT是对RGB值的转换运算。有时候这些值会受到转换的限制,所以与 LUT之后调整相比,在LUT之前进行调整,就能够控制更多的颜色和对比度。

**1** 在片段10选中的同时,右键单击节点02,选择"添加节点">"在此节点前添加串行节点" 或按快捷键Shift-S即可在当前节点前添加一个串行节点。

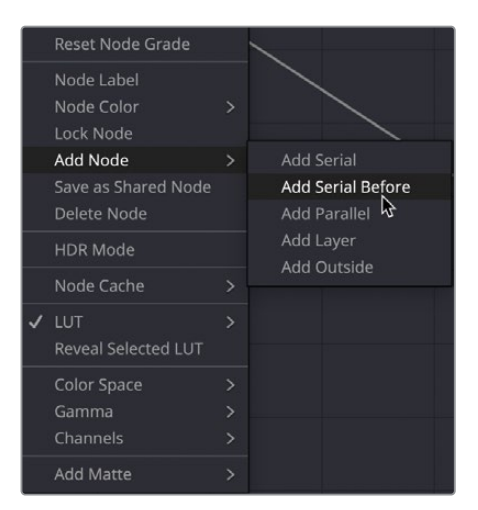

这个阶段里,您无需进行色彩空间转换,因为您将在经过色彩管理的拍摄过程中使用这 些LUT。

点击节点01,将其删除。

虽然此时画面看上去不正确,但我们将通过色彩管理来解决这个问题。

 右键单击片段10缩略图,选择"绕过色彩管理"。因为当前已经勾选了该选项,所以现在将 会取消它的选择,并将其纳入色彩管理,使得画面在检视器中看上去正常。

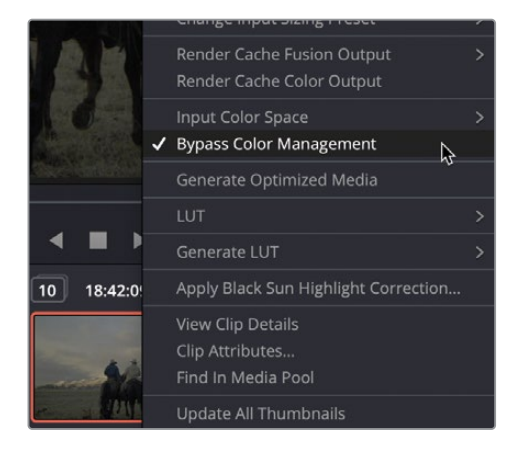

- 在新的节点01中,点击并向右拖拽对比度参数到1.2左右,使画面的对比度提高一些。
- 在亮部主控滚轮上,点击并向右拖拽到1.15左右,使画面中天空更亮一些。
- 在中灰主控色轮上,将控制点向蓝色方向拖拽些许,给画面加入一点蓝色的偏色。
- 降低饱和度到25.00。

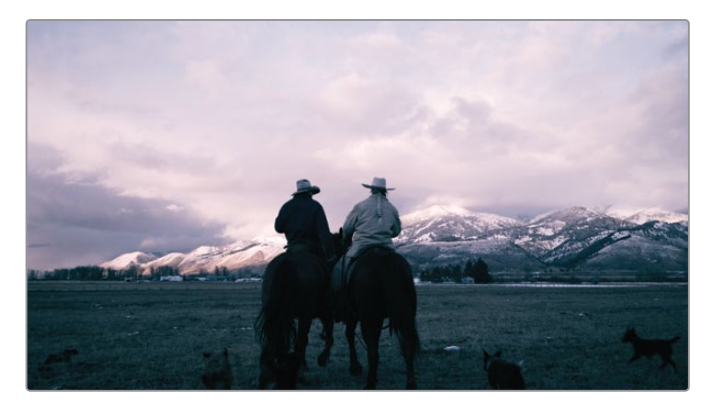

现在您就创建好了一个新的风格,并需要将其保存为LUT。

**8** 右键单击片段10缩略图,并选择"生成LUT">"33点Cube"。

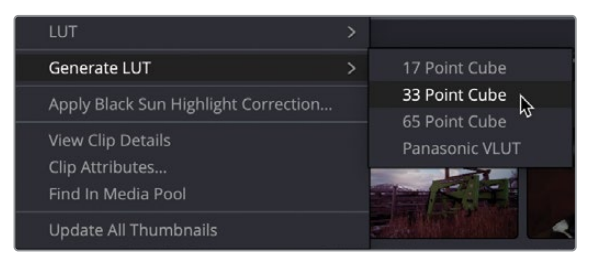

LUT能保存为17、33或65点的规格。点数越多,LUT就越精确,其中33点LUT已成为事实标 准,被广泛应用于各个相机、显示器或应用程序当中。而65点的LUT包含了更多的信息,但 与其他设备的兼容性较差。

**9** 将LUT命名为COOL BLUE并存至"R18 TRAINING"文件夹。随后LUT将会自动出现在LUT 浏览器中。

**提示** 在默认情况下,LUT将以所生成的素材的名称来命名。如果需要更改名称, 可以在操作系统的访达/资源管理器窗口中重新命名LUT文件即可。然后在 DaVinci Resolve中刷新LUT就可以更新其名称。

以这种方式使用LUT,对于分享调色就非常有帮助。LUT没有可调整的参数,只是被应用, 因此也不会出现错误。如果通过静帧,就会有更多出错的可能,或许会遗漏或意外删除某 个节点,从而改变呈现效果。此外,如果不想暴露调色的细节,把它保存为LUT,就可以去 除所有的节点信息。

# **决定您的创意**

现在您已经知道如何通过创建静帧和LUT来保存调色了。调色中最有趣的地方之一就是对项目 或某些场景的色彩风格和观感进行创作。如果您已经创建了几个不同的风格,无论是通过保存 为静帧或LUT,您可能想并排比较这些调色方案,看看某一个镜头或场景可能适合哪种感觉。

选中片段10,右键单击节点面板并选择"重置所有调色和节点"。

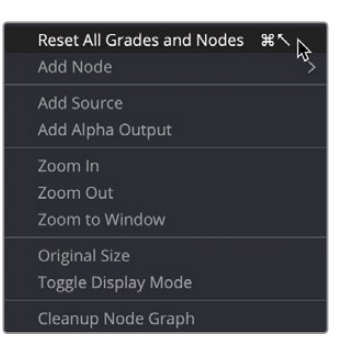

在检视器左上角,点击"分屏"按钮。在检视器中将会出现一个白色外框。

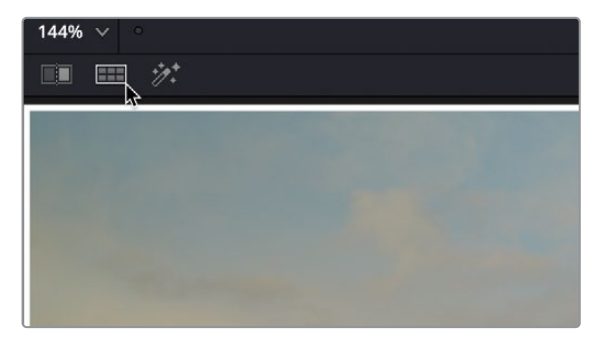

在检视器右上角,点击当前为"当前群组"选项的下拉菜单,并选择"所选LUT"。

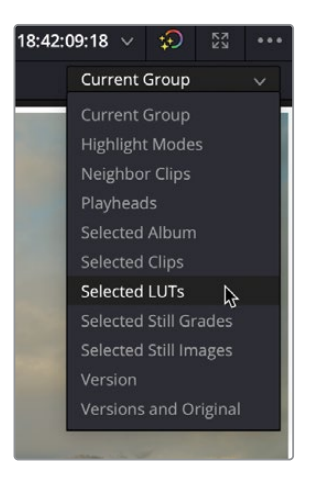

此时的检视器中并不会有变化,因为还需要选择一个LUT。

**4** 在LUT浏览器的"R18 TRAINING"文件夹中,按住Command(macOS)或Ctrl(Windows) 键,选择BLEACH LOOK、COOL\_BLUE和SEPIA\_CONTRAST这几个LUT。

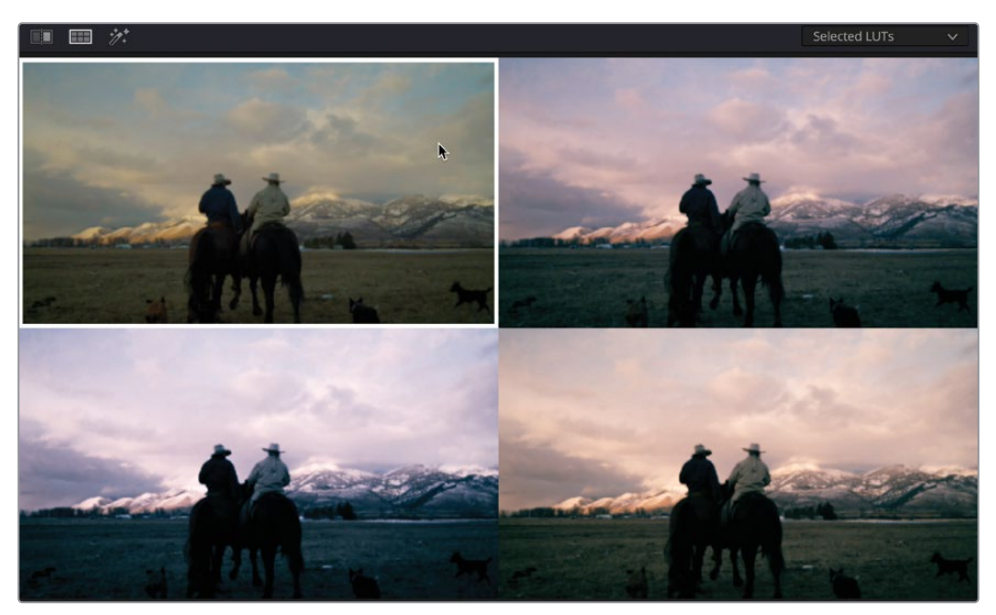

检视器将会分为四个画面,并显示原始和其他三个所选LUT的不同效果。此时您就可以选择哪 个LUT更为适合当前片段,并可以在LUT浏览器中双击它进行加载了。

有了对调色页面的了解,您现在可以利用您的调色技巧快速组合出各种调色风格。您还可以使 用LUT,或者导出您自己的LUT,与其他合作者分享。通过在调色过程中保存调色静帧,您将能 够快速平衡类似的镜头,并创建可以在不同项目中重复使用的风格。

# **复习题**

- **1** 判断正误:复制一个片段调色的唯一方法是使用"编辑"菜单中的复制和粘贴功能。
- **2** 如何将时间线中的镜头与存储在画廊中的静帧相匹配?
- **3** 把静帧储存在哪里,就可以使它能在多个项目中出现?
- **4** 两个不同类型的LUT分别是什么?
- **5** 判断正误:LUT可以包含复杂的调色信息,包括"窗口"。

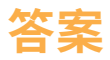

- 错误。也可以通过在已调色片段上点击鼠标中键来复制调色,并将其粘贴到选定的片段上。
- 使用"划像"将检视器分为一半是时间线片段、一半是静帧画面,这样就可以很容易地去 匹配画面的色彩。
- 在PowerGrade中存储静帧,就能在多个项目中打开。
- LUT可分为1D LUT和3D LUT。
- 错误。因为LUT只是一个简单的数值转换,它并不能承载复杂的操作,例如遮罩。

## 第六课

# 项目设置和偏好设置

到目前为止,您已了解过如何使用 DaVinci Resolve 18中的各种工具和功 能进行剪辑和调色了。在之前的课程中, 您所处理的项目几乎只需要进行素材的 导入这样简单的处理,或者是已经事先 配置并整理好了项目,以便您探索某些 特定功能的使用——例如如何使用智能 媒体夹,或者如何开启DaVinci Resolve 色彩管理功能来加快调色效率。现在您 已经很好地掌握了这些工具,是时候学 习如何正确地设置自己的项目了。

#### 学习时间

本节课大约需要60分钟完成。

### 学习目标

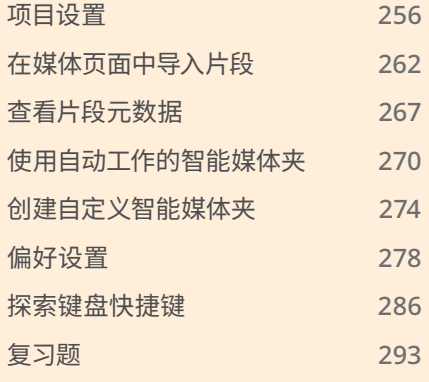

<span id="page-273-0"></span>在本课中,您将深入了解DaVinci Resolve的项目设置,了解如何正确地设置项目。然后,您将 学习如何利用元数据的力量快速有效地对镜头进行排序和整理。最后,我们将带您了解各种 偏好设置和键盘快捷键,这样就可以根据您特定的需求进行定制。

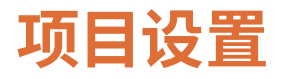

在本课中,您将学习如何设置自己的项目,并使用Living In the Age of Airplanes项目的素材来 探索DaVinci Resolve的偏好设置。

所有新项目的起点都是在当前项目库中创建一个项目。检查项目设置后,您可以在剪辑工作开 始之前,导入素材片段并整理它们。

**1** 打开DaVinci Resolve。

**提示** 如果DaVinci Resolve已经打开,您可以选择"文件">"项目管理器"或按 Shift-1打开项目管理器。

### **项目库**

项目库(在以前版本的Resolve中称为项目数据库)是若干个项目的集合。项目库 可以存放在您的本地系统、计算机可以访问的网络位置或Blackmagic Cloud云 服务上,您可以使用项目管理器顶部的"本地"、"网络"和"云"选项在这些位 置之间切换。DaVinci Resolve 18可以连接到位于不同位置的多个项目库,但一 次只能在一个项目库中处理项目。

您将在第九课中了解有关创建、管理和备份项目库的更多信息。

**2** 确保将项目库设置为"本地",然后在项目管理器的底部单击"新建项目"按钮。

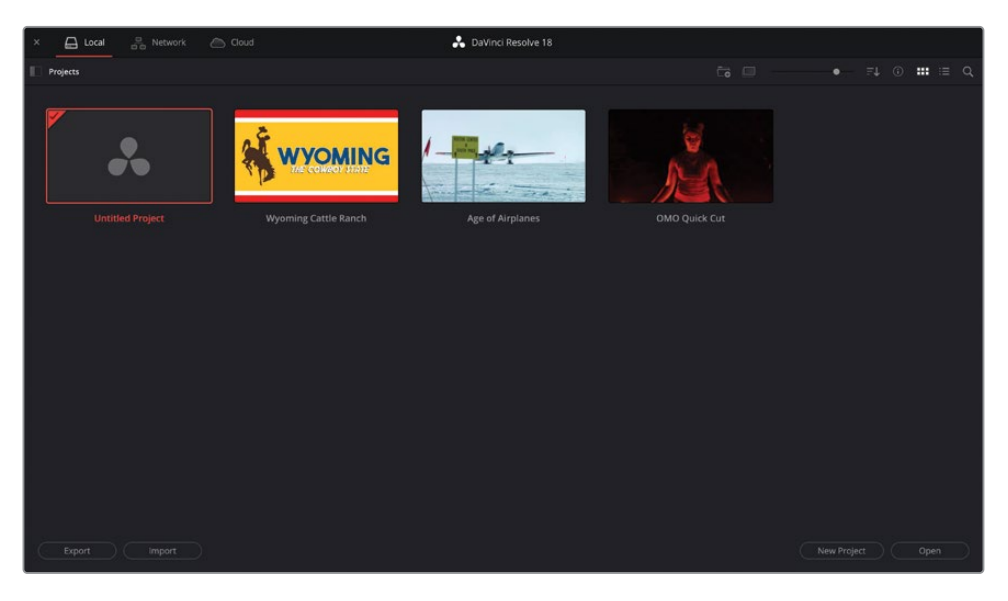

3 在随后出现的"新建项目"对话框中,输入项目名称My New Project,然后单击"创建"。

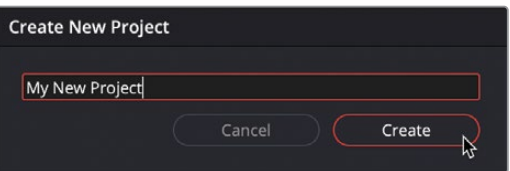

创建新项目后,DaVinci Resolve会进入到快编页面。

**4** 选择"工作区">"重置用户界面布局",将Resolve中的所有页面重置为默认布局。

**提示** 如果要保存自定义布局,可以选择"工作区">"布局预设">"将布局保存 为预设"。

无论在何时创建新的项目,DaVinci Resolve都会应用默认的项目设置,例如时间线帧率和 分辨率。您可以在"项目设置"窗口中更改这些设置。

**5** 选择"文件">"项目设置"打开项目设置窗口。

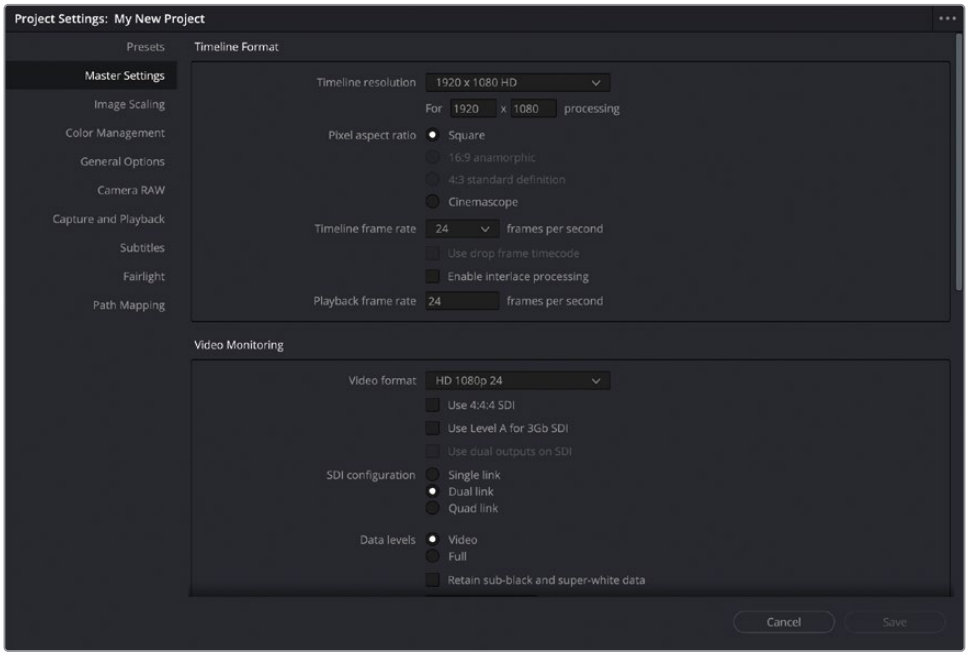

项目设置窗口打开后,会显示"主设置"类别。在这里,您可以看到此项目的时间线格式的 默认设置为"1920 x 1080 HD"的分辨率和24帧/秒的帧率。

这些设置将用于在创建时间线时"使用项目设置"。如果在新建时间线时取消勾选"使用 项目设置"选项,则可以覆盖项目设置,为该特定时间线使用其他的分辨率、帧率和另外 的选项。如果需要,您也可以稍后更改这些设置,无论是在使用项目设置的全局级别,还 是单独的时间线级别。

**备注** 如果您在该项目中已创建了时间线,则无法更改项目设置中的时间线帧率, 但您仍可以更改单个时间线的帧率,除非其中已经包含了片段等内容。因此,从一 开始就需要做出正确的选择!

"Living in the Age of Airplanes"的素材都以相同的分辨率和帧率提供:1280 x 720 HD 和23.976帧/秒。在这种情况下,将项目设置与素材保持一致是很有必要的。

**6** 在时间线分辨率下拉菜单中,选择"1280 x 720 HD 720P"。

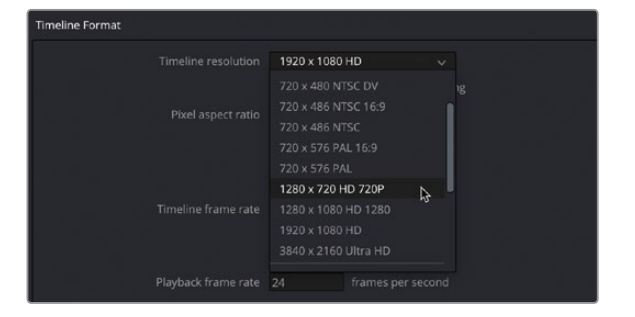

**提示** 如果预设的各个分辨率选项都不符合您的要求,您可以随时选择"自定义" 时间线分辨率并手动输入水平和垂直像素值。

**7** 在时间线帧率菜单中,选择"23.976"帧/秒。

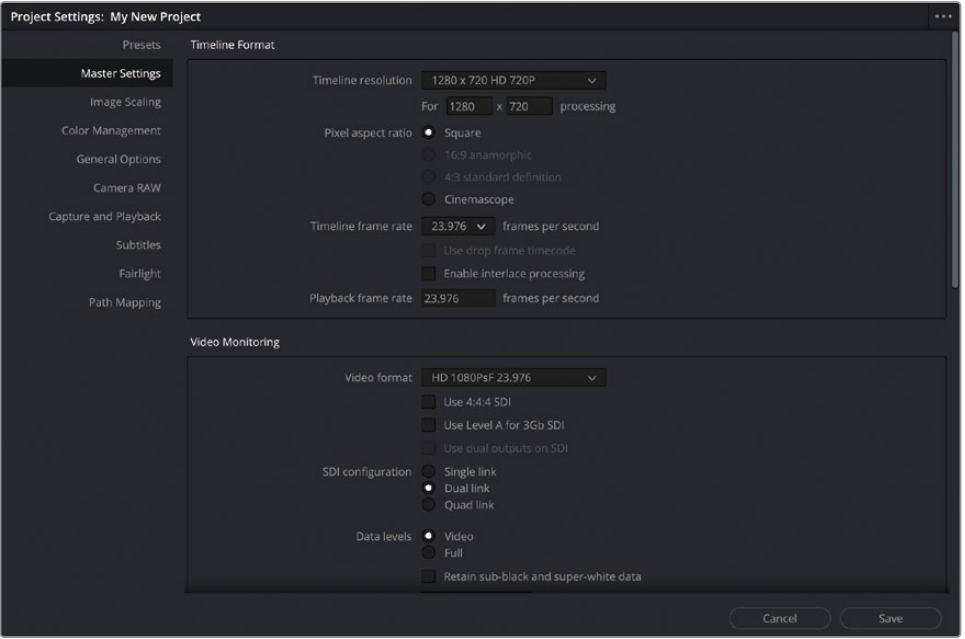

**备注** 更改时间线帧率时,您会注意到"播放帧率"和视频监看中的"视频格式" 会自动匹配。这通常会是大家预期的方式;在一些不常见的例外情况下,您也可以 单独去调整这些设置。

您不必根据手中素材的分辨率和帧率去设置项目设置。相反,时间线设置应基于您需要 交付的分辨率和帧率。因此,如果您需要交付1920 x 1080、24 帧/秒之外的格式,则项目 设置中的时间线格式应该是您在着手开始新项目工作时需要确认的第一项。

### **使用混合分辨率和帧率**

在理想情况下,您导入到项目中的所有素材都有相同的分辨率和帧率,但这种情 况很少遇到。DaVinci Resolve可以很好地处理与此不同的情况,自动将各种尺寸 的片段缩放到时间线分辨率。处理不同的帧率对于各个非编系统(NLE)而言可能 或多或少都会有些小问题,就Resolve而言您大可从容地应对。如果需要,您可以 使用检查器中的变速设置来更改片段在时间线中回放的帧率。请确保项目设置中 的时间线格式设置符合您的输出要求,并让Resolve处理其余的大部分内容。

接下来还有一些设置需要您去探索。

**8** 向下找到主设置中的"优化媒体和渲染缓存"设置。

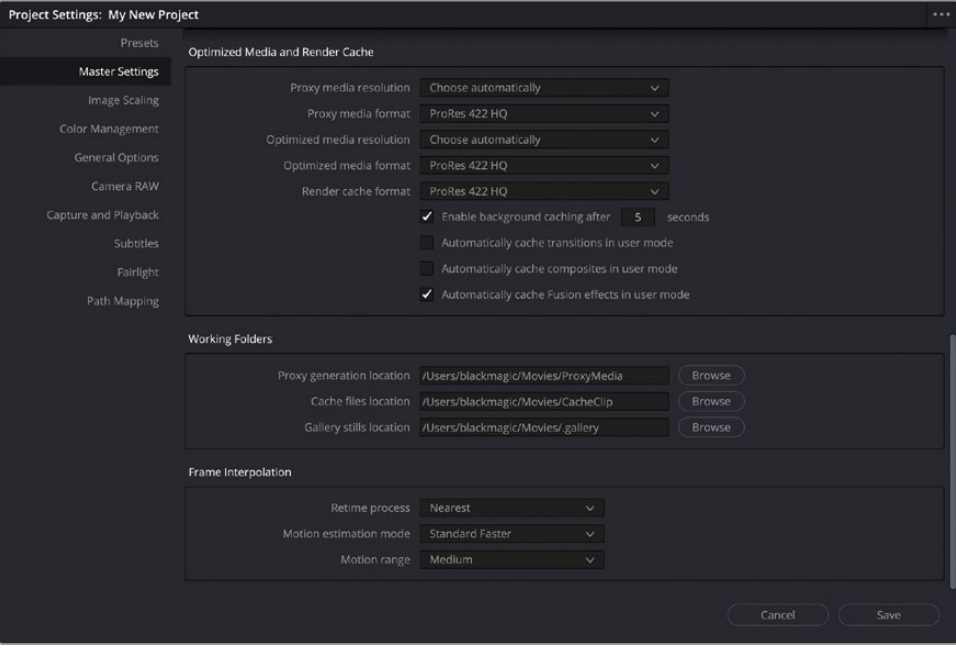

在这里,您可以设置渲染缓存的选项,包括缓存的视频格式,Resolve开始缓存时间线片 段(如果适用)等待的时间,以及是否在用户模式下自动缓存转场、合成和Fusion效果 (包括标题)。

下方的"工作文件夹"部分允许您为项目的各种缓存文件和画廊静帧设置自定义位置(这将 覆盖在"偏好设置"内"媒体存储"面板中设置的默认位置,请参阅下文)。

主设置底部的帧内插值设置是针对变速片段的项目默认设置,通过这一设置来应用默认 的变速处理方式:最近的帧、帧混合或光流。

**备注** 另一个值得考虑的设置是是否启用DaVinci YRGB Color Managed色彩管理。 虽然此时对于这个项目不是必需的,毕竟所有素材都是Rec. 709色彩空间,不过在 剪辑期间启用色彩管理对于查看"标准化"的画面而非更灰暗的log文件还是很有 必要的。

**9** 单击"保存"以保存您对项目设置所做的任何更改,并关闭"项目设置"窗口。

**提示** 您可以将对项目设置所做的任何更改保存为所有新项目的默认设置,方法是 单击项目设置窗口右上角的选项菜单(显示为三个点),然后选择"将当前设置设 定为默认预设"。

正确地设置项目设置后,现在是导入、审阅和整理源素材的时候了。

# <span id="page-279-0"></span>**在媒体页面中导入片段**

虽然您可以使用简单的拖放操作将素材导入项目媒体池,但更有效的方法是通过媒体页面上 的媒体存储浏览器。通过媒体存储浏览器,您可直接从DaVinci Resolve中浏览系统的任何存 储位置。它还可以通过使用拖放或几个更灵活的导入选项将片段快速添加到媒体池中。

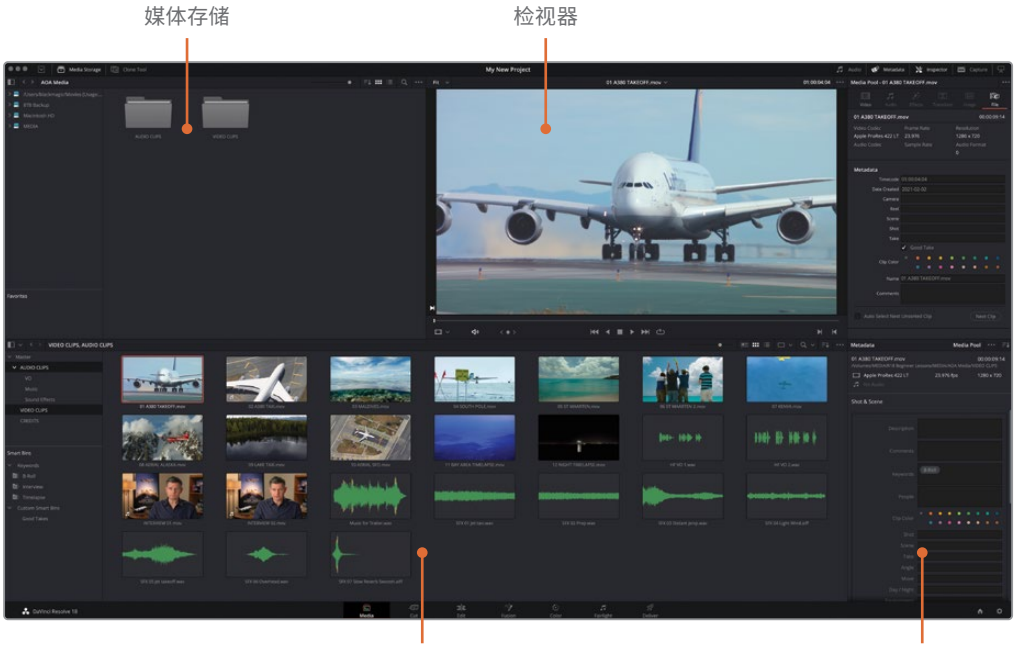

媒体池 元数据面板

媒体存储浏览器显示所有已连接的存储和存放在这些存储上的文件。媒体池中包含了当前项 目的所有媒体素材,并以媒体夹的形式来进行整理。您可以在此将文件从各个存储中导入到每 个项目的媒体池中。通过"元数据"面板可查看、添加或编辑片段元数据。

当涉及到从存储中导入媒体时,媒体页面为您提供了极大的灵活性和丰富的功能。它也是执行 其他任务的好地方,例如媒体管理、素材整理、同步音视频片段以及因意外地离线而出现问题 的片段,因为它具有不受时间线界面、音频混音工具或调色控制工具妨碍的高效界面。

**1** 单击"媒体"按钮切换到媒体页面。

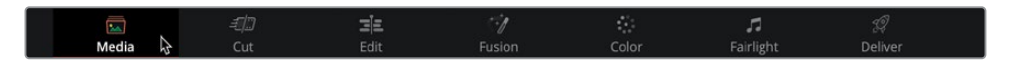

- **2** 在媒体存储的"位置"侧边栏中,单击包含了"R18 Beginner Guide Lessons"文件夹的存 储图标。
- **3** 在媒体存储面板中,找到"R18 Beginner Guide Lessons"文件夹。

**4** 双击"MEDIA"文件夹,然后双击打开"VIDEO CLIPS"文件夹。

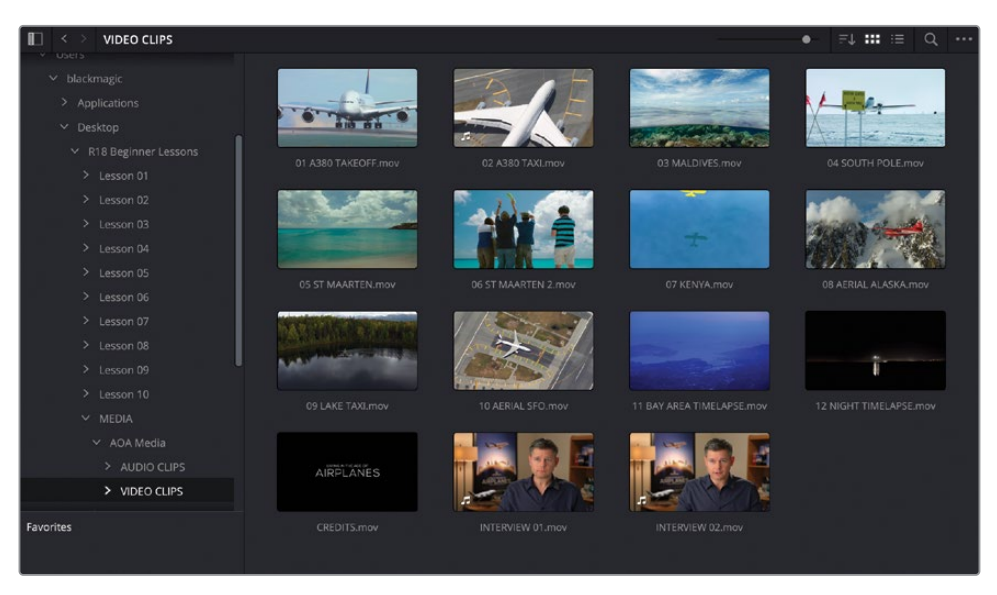

媒体存储的右侧面板显示了此文件夹中每个片段的缩略图,您可在检视器中实时预览这 些素材。

- **5** 在媒体存储的左上角,单击后退箭头返回上一文件夹。
- **6** 双击打开"AUDIO CLIPS"文件夹。

在这个文件夹里还有三个文件夹。

**7** 双击打开"Sound Effects"文件夹。

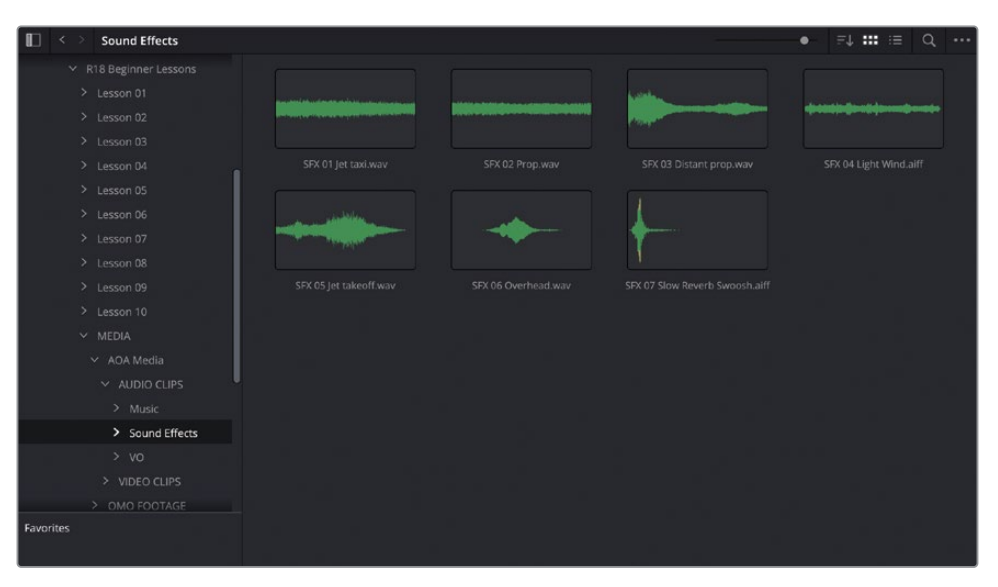

如您所见,此文件夹中包含多个音频片段。

- **8** 单击后退按钮两次,返回"MEDIA"文件夹。 当您在存储上管理多个文件时,您可能希望在导入时保留该文件夹结构为媒体夹。
- **9** 选择"编辑">"全选"或按Command-A(macOS)或Ctrl-A(Windows)选择"AUDIO CLIPS"和"VIDEO CLIPS"文件夹。
- **10** 右键单击任一所选文件夹,随后在弹出的菜单中,您可以看到各种导入选项。

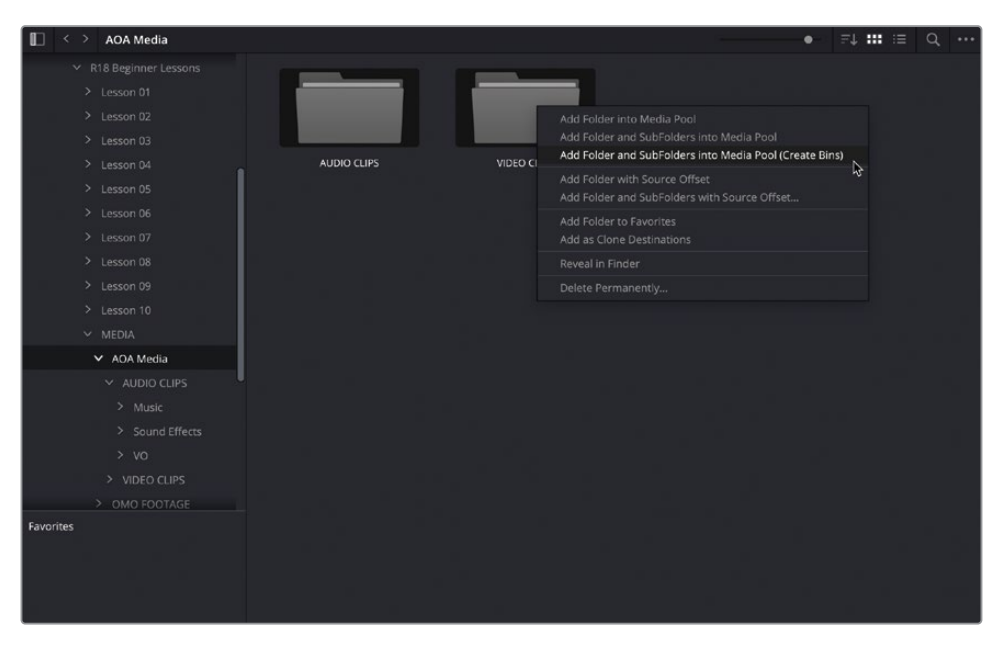

前三个选项通常用于导入片段:

- 将文件夹添加到媒体池将会添加选定文件夹第一级目录下的片段。这不会导入更下级 文件夹中的片段。
- 将文件夹和子文件夹添加到媒体池将会添加包含在此文件夹中的所有层级的子文件夹 中的媒体文件。这就有助于导入存储在复杂文件夹结构中的原始摄影机媒体文件。并 且,这也是将文件夹从媒体存储浏览器直接拖到媒体池中时的默认功能。
- 将文件夹和子文件夹添加到媒体池(创建媒体夹)将会导入片段并将其文件夹结构作 为一组媒体夹来保留。

**11** 点击选项"将文件夹和子文件夹添加到媒体池(创建媒体夹)"。

| $\Box$<br><b>Sound Effects</b><br>$\checkmark$ |                     |                 |                    |                   |                    |                 |                  |
|------------------------------------------------|---------------------|-----------------|--------------------|-------------------|--------------------|-----------------|------------------|
| $\times$ Master                                |                     |                 |                    |                   |                    |                 |                  |
| V AUDIO CLIPS<br>VO                            |                     |                 | <b>Sale</b>        |                   |                    |                 |                  |
| Music                                          | SFX 01 Jet taxi.wav | SFX 02 Prop.wav | SFX 03 Distant pro | SFX 04 Light Wind | SFX 05 Jet takeoff | SFX 06 Overhead | SEX <sup>1</sup> |
| Sound Effects                                  |                     |                 |                    |                   |                    |                 |                  |
| VIDEO CLIPS                                    |                     |                 |                    |                   |                    |                 |                  |

选择此菜单项将会创建一组与文件夹同名的媒体夹。

当您在导入媒体时,无论是在媒体页面还是在其他页面中,DaVinci Resolve都会创建指向存储 上原始片段文件的链接。此过程在任何时候都不会复制、移动、转换或以任何方式更改源媒体 文件。但是,正如您在第一课中所经历的那样,如果随后在系统上移动源媒体文件,则此链接 就可能会中断。在这种情况下,您应该使用"重新链接媒体"功能来重新建立链接,就像在第 一课中所做的那样。这就是为什么在导入之前需要确保将文件放置在最大、最快的存储上。

## **新建媒体夹**

虽然依靠存储上含有片段的文件夹来创建媒体夹已经很容易了,但在导入片段的时候以这种方 式整理所有内容可能并不可取。访达(macOS)或资源管理器(Windows)并非查看和整理音 视频片段等媒体文件的最佳工具,因此,但凡涉及到查看片段内容的时候,您通常需要在媒体 池中有一个更好的媒体夹结构来帮助素材整理。您可以轻松地通过新建媒体夹或将片段在媒 体夹之间移动来实现对素材的整理。

- **1** 在媒体池中,选择"Master"媒体夹。
- 2 选择"文件">"新建媒体夹"或按Command-Shift-N (macOS)或Ctrl-Shift-N (Windows)。

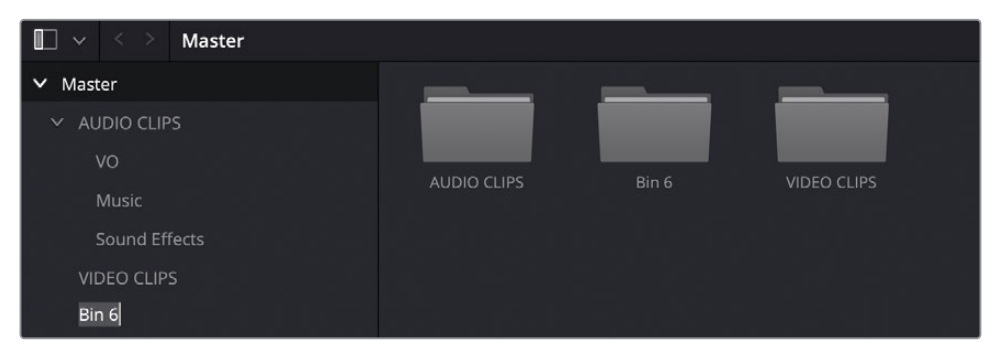

会创建一个默认名称为"媒体夹6"的新媒体夹(因为这是此项目中创建的第六个媒体夹), 并将其添加到媒体池中。

- **3** 高亮选择媒体夹名称并输入CREDITS来重命名媒体夹。
- **4** 选择"VIDEO CLIPS"媒体夹并拖动CREDITS.mov的缩略图到媒体夹列表侧边栏中的 "CREDITS"媒体夹上。当"Ending Credits"媒体夹名称并高亮显示后,松开鼠标按键。
- **5** 点选媒体夹,验证CREDITS.mov片段已成功移动了。

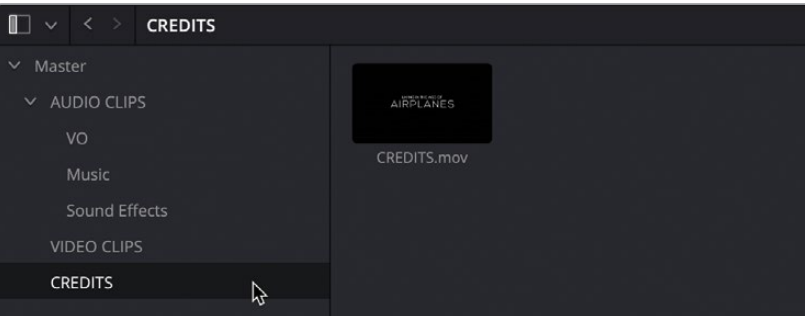

**提示** 您可以通过右键单击媒体夹列表侧边栏中的媒体夹名称并选择"在新窗口 中打开"从而同时打开多个媒体夹。或者您可以通过单击"1x2布局"或"2x1布局" 按钮,将媒体池拆分为两个视图。这样就更便于在媒体夹之间快速移动片段。

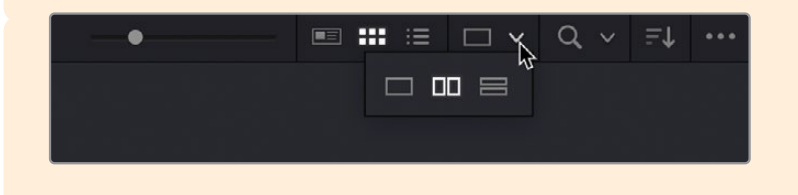

您现在已经成功地将片段在媒体夹之间移动了。通过按类型(如特定拍摄日期)或按资产类型 (如图形)对媒体进行排序,您就可以在剪辑过程中从容地浏览项目了。

**备注** 在不同的媒体夹之间移动媒体池中的片段不会影响原始源媒体在存储上的位置。 因此,您可以在项目中根据需要创建任意数量的媒体夹,独立于存储上的文件夹结构。

# <span id="page-284-0"></span>**查看片段元数据**

除了音频和视频内容,片段还包括了描述片段内容的,被称为元数据的信息。元数据可包含格 式、帧率和分辨率等数据。一些元数据由摄影机和声音录机自动写入至片段中。您还可以添加 自定义元数据,例如关键词,来实现更高效的内容整理工作。

您可以在检查器的"文件"选项卡中查看数量有限的元数据。

- **1** 选择"VIDEO CLIPS"媒体夹,然后单击第一个片段01 A380 TAKEOFF.mov。
- **2** 通过单击"检查器"按钮打开检查器面板,然后单击"文件"选项卡。

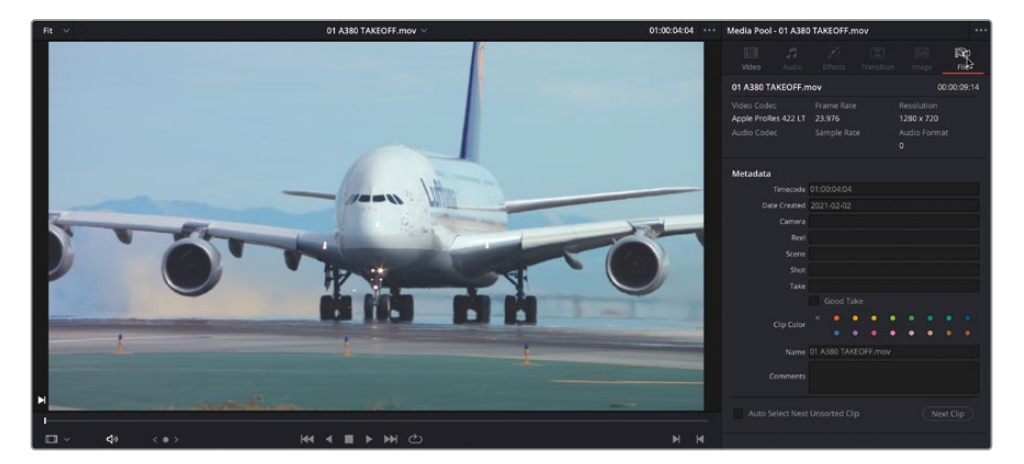

检查器中的"文件"选项卡会显示一些元数据而不会过多,包括文件的名称、时长和各种 其他有用的信息,包括视频编解码、分辨率和帧率。

通过这些信息可以帮助您确定片段的属性。

**3** 通过查看此片段的信息,您可以看到其分辨率为1280 x 720 ,帧率为23.976帧/秒。

**备注** 此片段的音频信息为空,因为此片段的媒体文件不包含音频。

片段摘要的下方是其他几个元数据字段,其中许多字段是空白的。

**4** 在检查器中,单击"好镜次"复选框将其标记为好镜次。

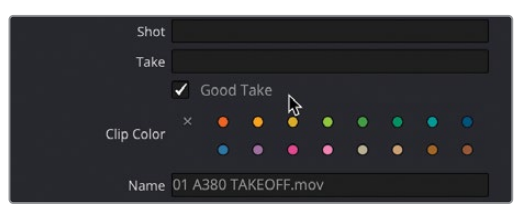

5 在媒体池中,实时预览其余的视频片段,并将您最喜欢的片段标记为"好镜次"。

**提示** 您可以通过按住Command(macOS)或Ctrl(Windows)并左键单击点选多 个片段,然后单击检查器中的"好镜次"选项。

您现在就有一组片段标记为好镜次了。您将在稍后的步骤中使用它来快速找到这些片段。

## **添加自定义元数据**

对于片段的整理而言,除了依靠前期录制或创建的标准元数据外,手动添加的元数据也很重要。 您在本课中使用的项目只有来自一场戏的几个片段,所以整理它们不会太难。但是,当您在处理 包含了数百上千个片段的大型项目时,更好地利用这些可用元数据就能节省不少检索的时间。

- **1** 在"VIDEO CLIPS"媒体夹中,选择两个片段INTERVIEW 01.mov和INTERVIEW 02.mov。
- **2** 在界面右下方的元数据面板中,单击"排序"菜单,然后选择"镜头和场景"。

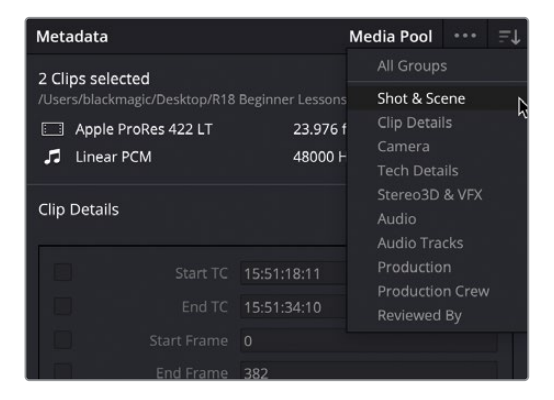

**3** 在"元数据编辑器"的"关键词"字段中,输入Int。

此时将会显示此时输入的以"int"开头的标准关键词列表。在列表中选取关键词(如果可用) 是有必要的,这样可以避免拼写错误。

**4** 从可用选项列表中,选择"Interview"以添加该关键词。

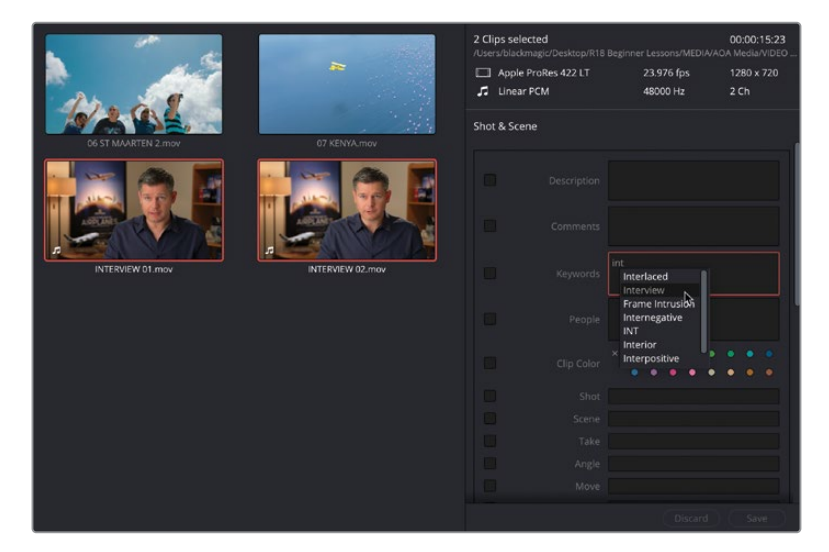

**5** 在元数据面板底部,单击保存,将关键词应用至两个片段。

**备注** 如果只选择了一个片段,则不必在元数据面板中点击保存来确认更改,因为 更改是自动应用的。但是,如果您选择了多个片段,则需要进行保存来确认更改。 如果您忘记了此步骤,Resolve会警告您尚未应用所做的更改,您可以选择放弃 或应用更改。

此时您已经为这些片段添加了有关其内容的重要信息。现在是时候开始将这些元数据付诸 实践了。

# <span id="page-287-0"></span>**使用自动工作的智能媒体夹**

查看、访问和编辑媒体文件的元数据的全部意义在于,您可以使用这些信息进一步细化对媒体 池中片段的整理,而非简单地靠媒体夹。智能媒体夹就是其中一种方法,让您可以更轻松地运 用元数据的力量。

智能媒体夹会时刻监视您的元数据,根据一些规则对片段进行分组。这些规则可以使用一组 自动智能媒体夹来应用,或者您可以使用自定义的规则来创建自建的智能媒体夹。例如,您可 以创建一个智能媒体夹,自动查找项目中的所有音频片段或使用特定摄影机拍摄的所有片段。 最为重要的是,智能媒体夹的内容将随着新片段添加进项目或现有片段的元数据的更新而不 断更新。这意味着在使用元数据和智能媒体夹时,您不必手动地整理素材。智能媒体夹会自动 根据标记的任何关键词列出相应的片段。它们显示在媒体夹列表的底部。

**1** 在"智能媒体夹"列表中,在媒体池媒体夹列表下方,单击"Keywords"组。

选中后,一个开合箭头会出现在组旁边,采访片段会出现在媒体池中。

**提示** 如果您需要更多空间来查看智能媒体夹,请向上拖动智能媒体夹类别之 间的分界线。

**2** 单击开合箭头来展开关键词智能媒体夹组。

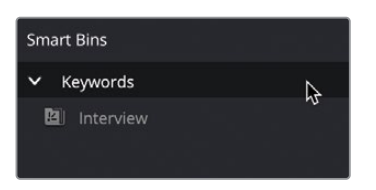

此时会显示可用的关键词智能媒体夹列表。您当前只看到一个名为"Interview"的智能媒 体夹,因为这是您此时应用的唯一关键词。

- **3** 在普通媒体夹列表中,选择"VIDEO CLIPS"媒体夹。
- **4** 选择第一个片段01 A380 TAKEOFF.mov并按Shift键单击片段10 AERIAL SFO.mov。
- **5** 在元数据面板中,单击"关键词"元数据字段,输入B-Roll,从列表中添加关键词, 然后单击保存。

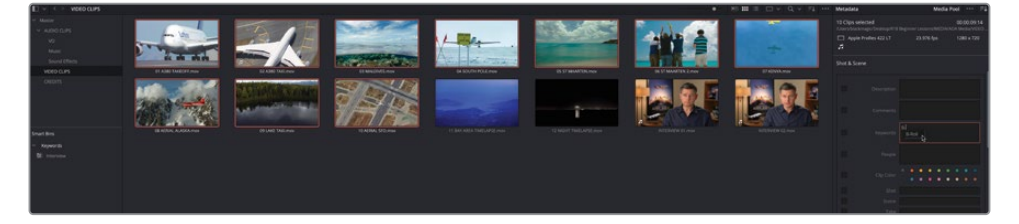
随后在"Keywords"组中会出现一个新的智能媒体夹,其中包含了您刚刚应用的关键词名, 并包含您添加了"B-Roll"关键词的片段。

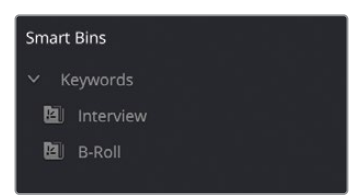

您可以将多个关键词添加到同一个片段中。

**6** 再次单击视频片段,这次选择片段11 BAY AREA TIMELAPSE.mov和12 NIGHT TIMELAPSE. mov。

这些片段都是延时摄影,但它们也可以归类为B-Roll片段。

**7** 在元数据面板的"关键词"字段中,输入B-Roll,像之前那样添加B-Roll关键词,然后再输 入Timelapse,将其添加为第二个关键词。

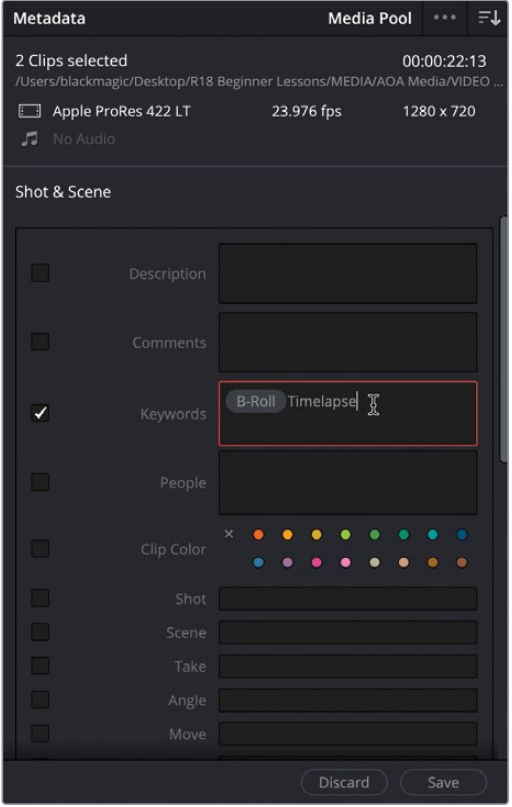

由于"Timelapse"不是Resolve内建的关键词,因此不会出现任何选项,但您仍然可以将 其添加为该项目的自定义关键词。

- .<br>2 Clips sek 1280 x 72 Shot & Scen
- 8 继续输入Timelapse,然后按回车添加关键词,然后单击"保存"。

**备注** 当您将自定义关键词添加到一个或多个片段中时,它将被添加到Resolve为 当前项目保留的关键词库中。如果以后要将相同的关键词添加到另一个片段中, 则Resolve将列出这些自定义关键词作为待选项。您可以在用户或项目级别管理 关键词库,包括添加自定义关键词以及通过选择"工作区">"关键词库"导出和导 入自定义关键词库。

一个名为"Timelapse"的新智能媒体夹随即出现在媒体池的底部,并列出带有该关键词 标记的所有片段。

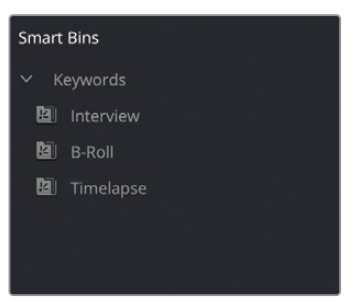

**9** 选择"B-Roll"智能媒体夹。

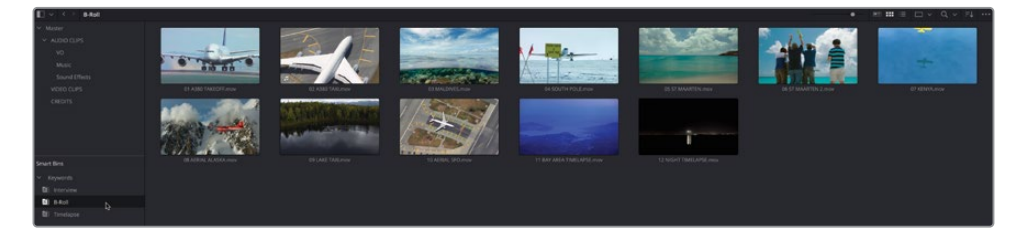

您将看到延时片段也被自动添加到了"B-Roll"关键词智能媒体夹中,因此现在如果您要 寻找任何延时镜头,就可以在"VIDEO CLIPS"媒体夹、"B-Roll"或"Timelapse"智能媒 体夹中找到它们了!这三种方式都能找到相同的片段。

如果您改变主意了,需要把一些关键词从片段上去掉,删除它们也同样简单。

- **10** 从"B-Roll"智能媒体夹中,选择11 BAY AREA TIMELAPSE.mov和12 NIGHT TIMELAPSE. mov。
- **11** 在元数据面板的"关键词"字段中,选择"B-Roll"关键词,使其变为红色。

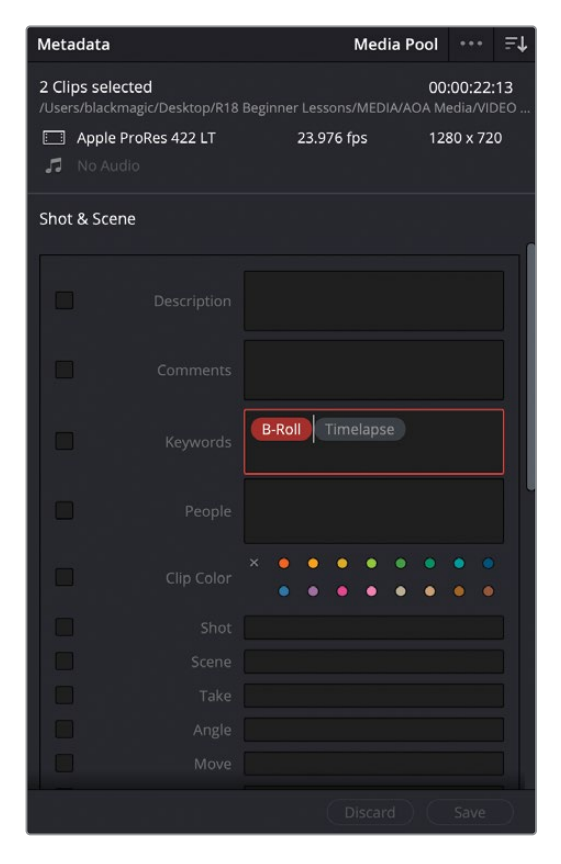

**12** 按Delete(Backspace)删除所选关键词,然后单击"保存"。

这些片段也会立即从"B-Roll"智能媒体夹中被移除,因为它们不再包含该特定关键词。

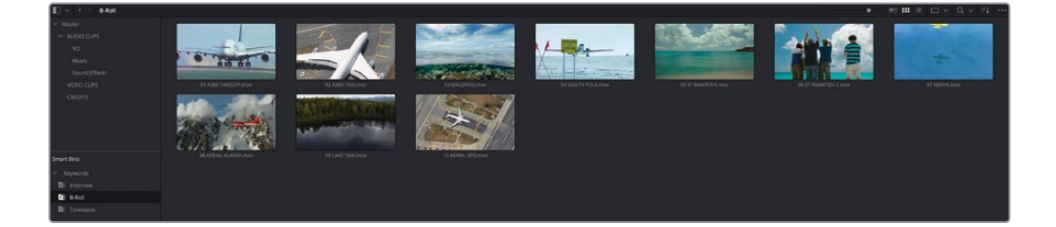

**提示** 关键词智能媒体夹是您可以在DaVinci Resolve中使用的自动智能媒体夹的 类型之一,只是在默认情况下会显示关键词媒体夹。其他智能媒体夹可以根据镜 头和场次信息来进行整合,这些元数据都能在元数据面板或检查器的文件选项卡 中添加;同时还有仅用于列出时间线的智能媒体夹。DaVinci Resolve Studio用户 还可以使用人物检测功能,该功能可以分析片段的人物,然后您可以命名这些片段 从而创建这些人物角色的智能媒体夹!要显示这些额外的自动智能媒体夹,请选 择"DaVinci Resolve">"偏好设置">"用户">"剪辑",然后选中"自动智能媒体夹" 下的各个选项。

### **创建自定义智能媒体夹**

使用自动智能媒体夹只会用到智能媒体夹功能的一部分。除了使用自动关键词智能媒体夹外, 您还可以使用一组简单的规则来创建自定义的智能媒体夹。在接下来的步骤中,您将创建一个 智能媒体夹,以自动收集您先前标记了"好镜次"的片段。

**1** 选择"文件">"新建智能媒体夹"。

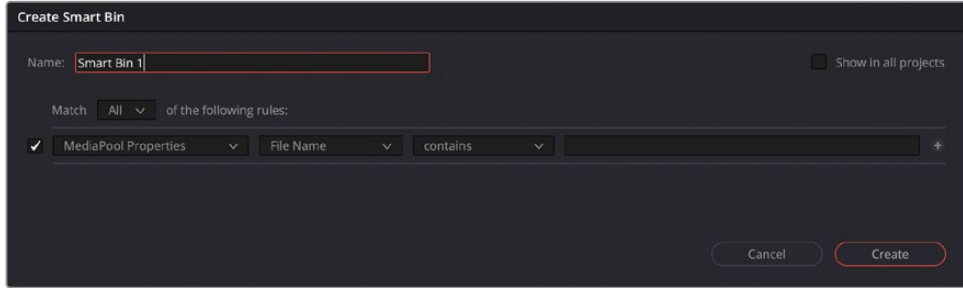

**提示** 您还可以右键单击智能媒体夹列表,然后选择"添加智能媒体夹"。

此时会出现"创建智能媒体夹"窗口。通过此功能,您可以设置特定规则来确定哪些片段 会自动添加到此自定义智能媒体夹中。选项中有很多条件,这样您便可创建基于各种自动 生成和手动输入的元数据,从而帮助片段分组的智能媒体夹。

- **2** 在名称字段中,输入好镜次作为此智能媒体夹的名称。
- **3** 将"匹配以下要求"菜单设置为"全部"。
- **4** 在规则细则中,将第一个条件设置为"媒体池属性"。
- 5 将元数据类型下拉菜单从"文件名"更改为"好镜次"。

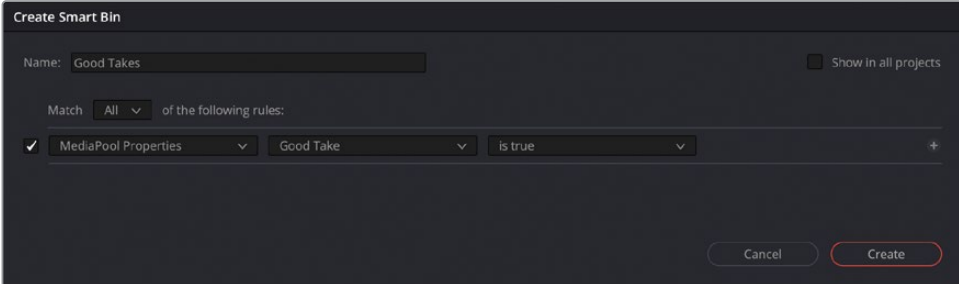

**提示** 若要快速定位到列表中的选项,可直接输入元数据字段的名称。然后配合鼠 标点选,就能高效地在列表中找到它。

**6** 将第三个条件下拉菜单设置为"包含",然后单击"创建"。 现在就有了一个智能媒体夹,其中包含了您之前标记为"好镜次"的所有片段。

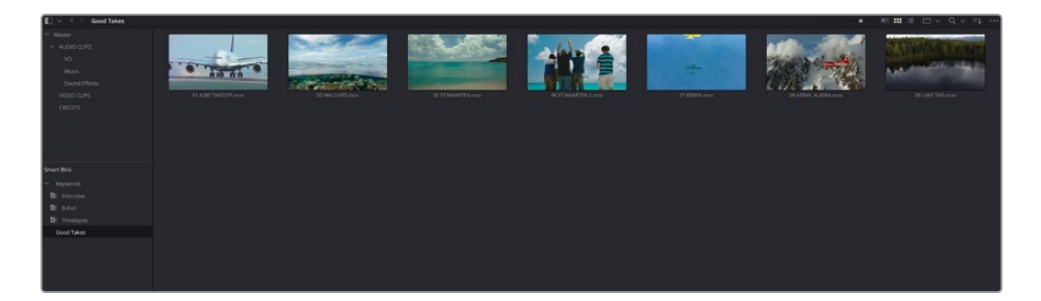

**7** 选择"好镜次"智能媒体夹中的任何片段,然后取消选中检查器中的"好镜次"选项,就能 立即将其从智能媒体夹中移除。

**备注** 智能媒体夹的内容始终受规则的约束,因此您不能将片段拖动到智能媒体 夹或从智能媒体夹中拖出。要往智能媒体夹中添加或删除片段,您必须调整规则, 使片段符合或超出智能媒体夹的规则,或者调整片段以使其符合或不符合规则。

您可以将智能媒体夹整理分组,使其更容易找到。

**8** 右键单击"好镜次"智能媒体夹,然后选择"添加文件夹"。

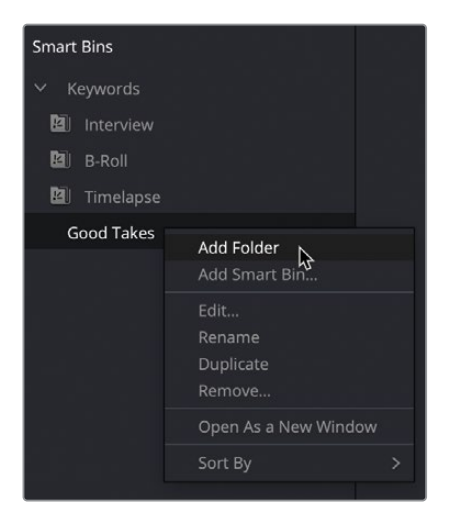

- **9** 选择"文件夹 1"并将其重命名为Custom Smart Bins。
- **10** 将"好镜次"媒体夹拖到"Custom Smart Bins"文件夹中。

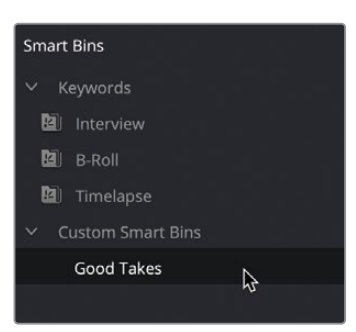

**提示** 要编辑自定义智能媒体夹的规则,请右键单击智能媒体夹,然后选择"编辑"。 但您无法编辑自动智能媒体夹。

希望您现在可以领略到DaVinci Resolve中智能媒体夹的力量。

项目的整理是一个循序渐进的过程,在项目开始后不会只发生一次。相反,虽然大多数项目 都是从一个基本的整理阶段开始的,但它最终会不断发展,只要您在项目上工作,您就会越 来越熟悉手中用到的素材。因此,您方才完成的诸多步骤(创建新媒体夹、查看和添加元数 据以及创建智能媒体夹)也能在其他可打开媒体池、元数据面板和检查器的页面中实现。

#### **为智能媒体夹创建复杂的规则**

唯一限制发挥智能媒体夹的就是您的想象力。智能媒体夹可用于您能想到的任何元 数据来查找片段,并且能以不同的方式组合多个规则。要添加另一个规则,只需单击 现有规则右侧的+(加号)即可。

在前面的步骤中,您创建了一个只有一条规则的智能媒体夹:片段是否标记为"好镜次"。 您还可以向此添加另一个规则,并选择这些规则彼此之间的关系,例如标记为"好镜次" 的片段,同时也应用了某个关键词,例如"B-Roll"。

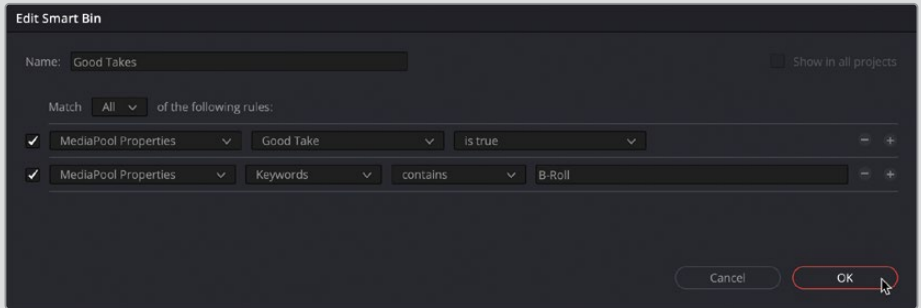

通过"匹配"菜单可选择智能媒体夹中"片段被标记为好镜次且应用了B-Roll关键词" 的"全部"要求,或者是"片段被标记为好镜次或应用了B-Roll关键词"的"任一"要求。 您还能想到有哪些应用场景可以使用智能媒体夹呢?

### **偏好设置**

在本课中,到目前为止您已经学会了如何正确设置项目,探索了导入片段的不同方法以及如何 整理媒体使其更易于使用。那么现在是时候了解更多关于如何通过偏好设置自定义DaVinci Resolve的配置了。

DaVinci Resolve包括两组可配置的偏好设置:"系统"偏好设置用于控制Resolve如何调用您 的计算机硬件,而"用户"偏好设置会影响Resolve对您(用户)的工作方式。

**备注** 计算机上的不同用户帐户都有自己的一组DaVinci Resolve偏好设置,这些偏好 设置彼此分开存储。这意味着在同一台计算机上拥有各自登录名的多个用户可以保留 各自单独的工作区布局和偏好设置状态。当用户注销后,另一个用户登录并打开Resolve 时,他们的特定偏好就会被调用。

与"项目设置"窗口一样,偏好设置也包含大量令人眼花缭乱的选项。但只有几个重要的设置, 您应该特别注意。

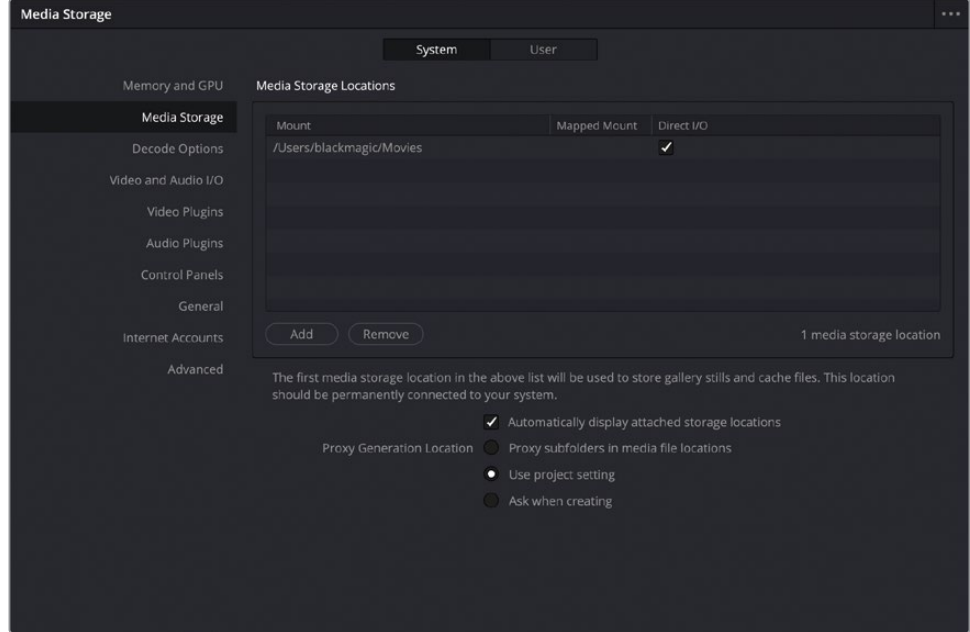

**1** 选择"DaVinci Resolve">"偏好设置"打开"偏好设置"窗口。

两种类型的偏好设置——系统和用户——都列在偏好设置窗口的顶部,与项目设置窗口一样, 各自的类别列在左侧。默认情况下,偏好设置窗口打开后会定位到"系统"偏好设置中的 "媒体存储"类别,除非自上次打开偏好设置窗口以来项目尚未关闭。

"媒体存储"偏好设置允许您管理DaVinci Resolve可以访问的各种媒体存储的位置。这可 用于在媒体页面的媒体存储浏览器中快速访问不同的文件,并进行导入,其中此列表中的 第一个位置也用于存储您在调色页面中创建的画廊静帧图像(请参阅第五课),并缓存剪 辑页面中生成的文件(请参阅第二课)。这个位置通常被称为暂存盘。默认情况下,此位置 始终设置为当前用户的"影片"文件夹,因为此位置应自动存在于每台计算机上。

**备注** 最好将第一个媒体存储位置设置为计算机可用的最大、最快的存储。不过为 了目前练习的目的,暂无必要更改当前位置。

如果要更改或添加媒体存储位置,请单击"添加"按钮,然后选择要添加为媒体存储位置 的存储或文件夹。要删除不需要的媒体存储位置,只需在列表中选中,然后单击"删除"。

**2** 确保选中"自动显示连接的存储位置"。

这是一个很重要的选项,因为通过它才能立即看到连接至计算机的存储和其他外部存储 介质,随后迅速将存储在这些设备上的任何文件直接导入Resolve并开始工作。

**备注** 如果您正在使用macOS并已从Mac App Store下载了DaVinci Resolve或 DaVinci Resolve Studio,则需要选中此选项的同时,还需授予Resolve访问硬盘 的权限。除非您执行此操作,否则Resolve将无法导入任何素材。

#### **3** 点击"视频和音频I/O"组。

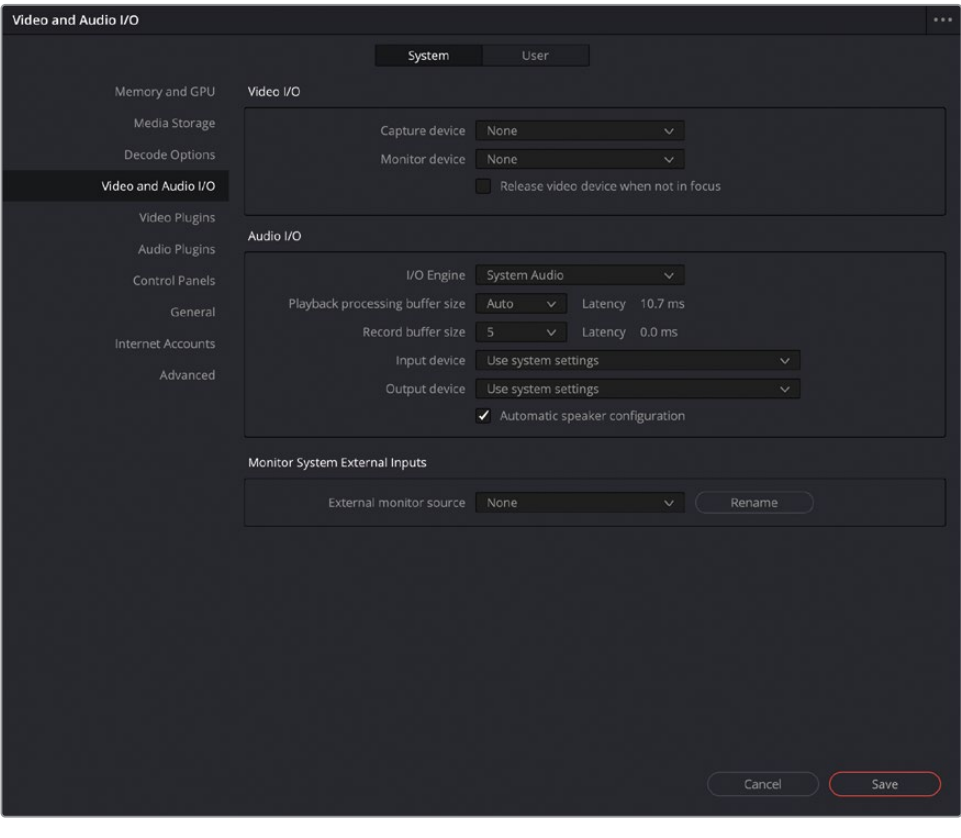

**备注** I/O是指输入/输出。

如果您的计算机上连接了Blackmagic Design采集或回放设备,例如DeckLink PCI Express 卡或UltraStudio设备,则可以在此处将其指定为采集/监看设备。

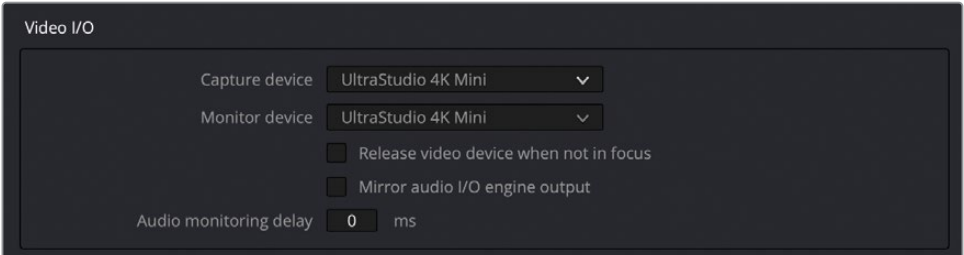

将此类受支持的设备指定为监看设备,即可将当前时间线画面输出到外部视频监视器上 来进行回放。如果您的系统未连接支持的设备,则无法选择"采集和监看"设备选项。

#### **4** 点击"控制面板"组。

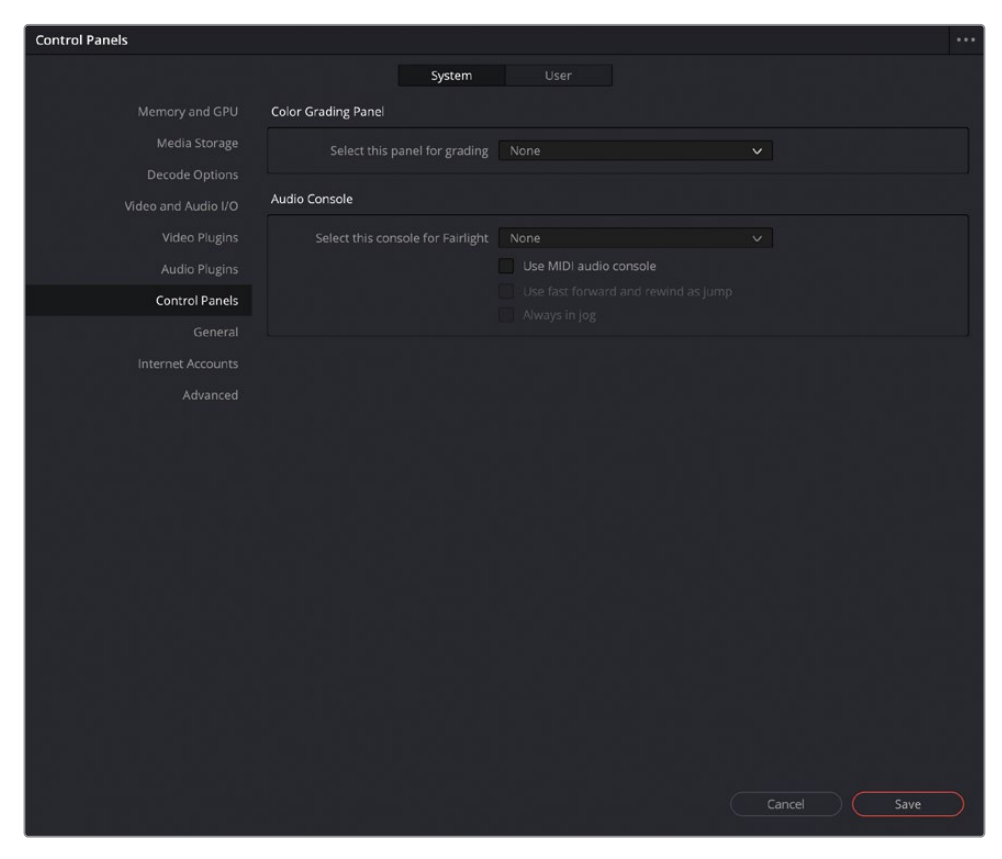

#### 与"视频和音频I/O"设置一样,您可以在此指定要用于调色的调色台类型。

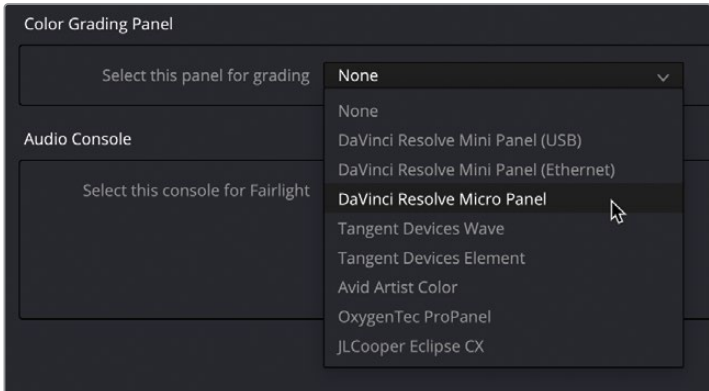

除了Blackmagic Design的调色台,DaVinci Resolve还支持其他制造商的调色设备。

#### **5** 点击"网络帐户"组。

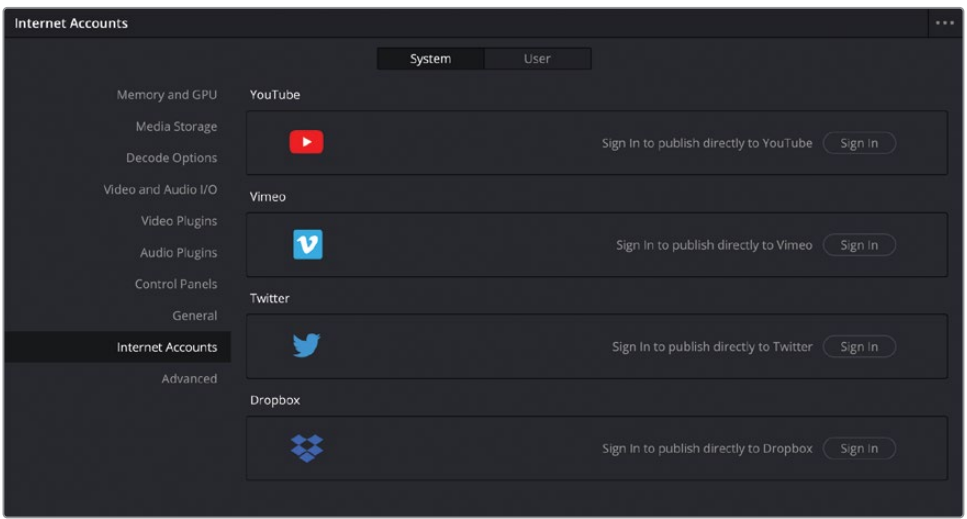

在这里,您可以登录到受支持的视频共享和社交媒体服务。您之前在完成第一课时看到过 这些设置。登录这些服务,将允许DaVinci Resolve代表您把导出的文件上传到该服务商。

**6** 在"偏好设置"窗口的顶部,单击"用户"选项卡。

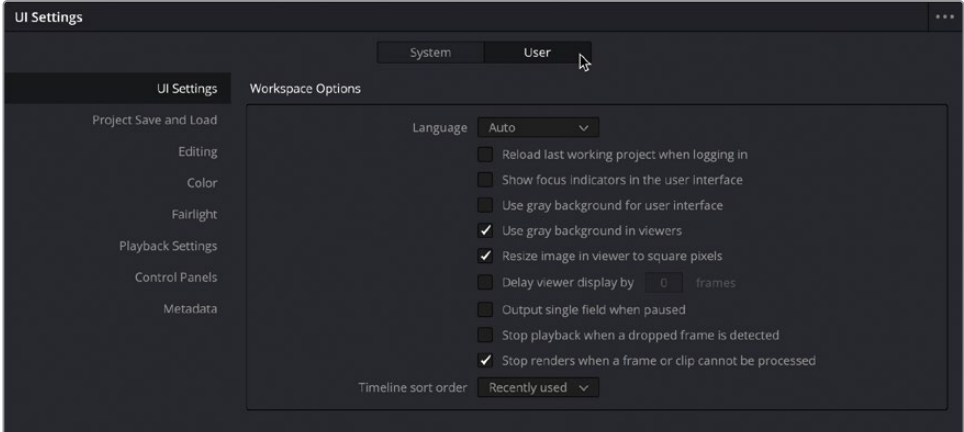

默认选择的第一组用户偏好设置是"UI设置"。您可在此自定义DaVinci Resolve的用户界面。 例如,在此处可更改用户界面使用的语言。

#### **7** 点击"项目保存和加载"组。

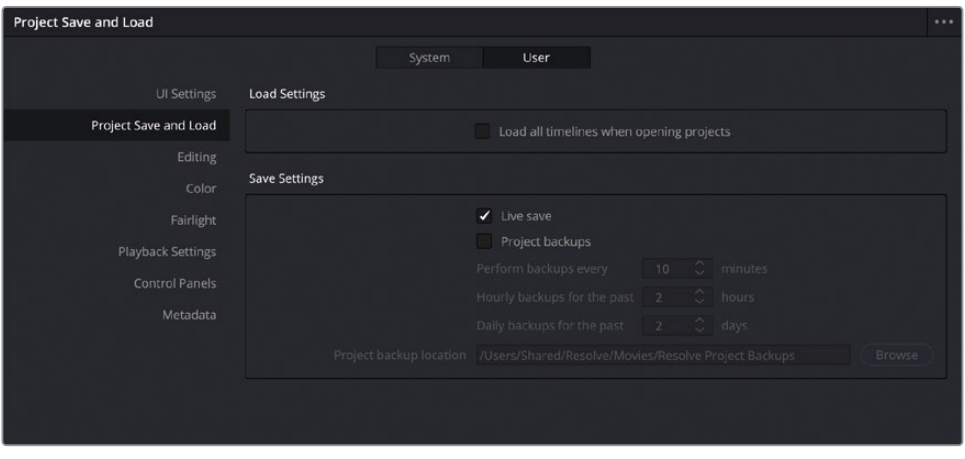

您可能想知道为什么这本书没有提到在您工作的过程中如何保存您的工作成果,尤其是 您可能曾经遇到过软件崩溃的情况,导致您丢失工作内容和宝贵的时间。

值得庆幸的是,在Resolve中工作时,您不必担心这一点,因为您所做的一切都会在执行后 立即自动保存!这一切都归功于"实时保存"功能,该功能位于用户偏好设置的"项目保存 和加载"组中,默认情况下就已经启用了。

启用"实时保存"后,一旦您在项目管理器中创建了新的项目,DaVinci Resolve将立即开 始保存您所做的所有更改。如果出现问题,例如软件崩溃或计算机电源中断(当然,假设 是不带充电电池的笔记本电脑),只需重新启动Resolve并重新打开项目即可。只要启用了 "实时保存",您就不会丢失任何工作。

**8** 确保"实时保存"已启用(默认即为开启状态)。

**备注** 如果您希望可自动创建项目的增量备份,例如每10分钟左右创建一次,只需启 用"项目备份"选项即可。启用后,您可以指定Resolve为最近一小时创建整个项目 备份的频率,然后是每隔几小时备份的保存时间,然后是每日。最后,还可通过一 个单独的字段来让您指定这些备份保存在哪个位置。要查看启用了此功能的项目 的可用备份,只需在项目管理器窗口中右键单击该项目,然后选择"项目的备份"。 在这里,您可以选择删除任何不需要的备份,并加载以前保存的项目备份。加载备 份项目时,系统会提示您为项目进行命名,因为Resolve不会覆盖项目的当前版本。 随后一个新的独立项目会被添加到项目管理器中。

#### **9** 单击"用户"偏好设置的"剪辑"组。

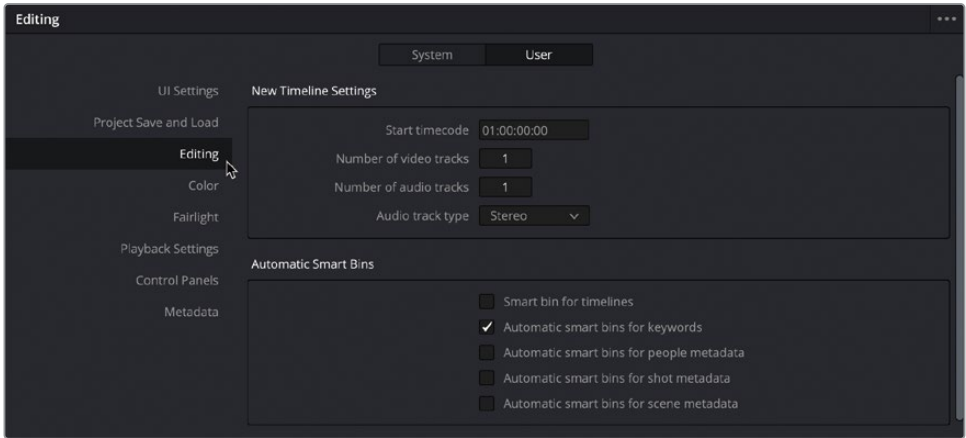

这组设置允许您自定义前三节课中使用的许多编辑功能。

"新时间线设置"可控制新建的时间线中默认的起始时间码以及视频和音频轨道的数量, 而"自动智能媒体夹"类别允许您选择要在媒体池中激活的自动智能媒体夹。

**10** 向下滚动可查看更多剪辑偏好设置。

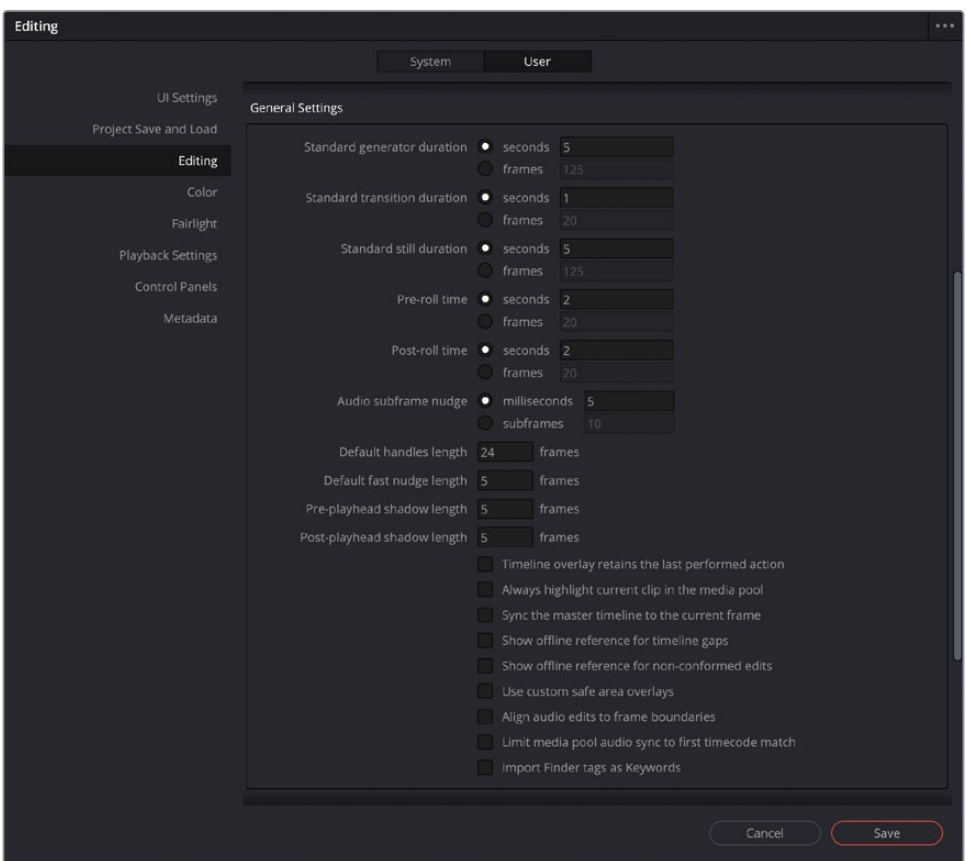

在"常规设置"中,您可以调整标准转场和静帧的时长(以秒或帧为单位),以及您可以选择 是否启用其他特定的选项,例如让时间线检视器记住最近的编辑操作,而不是始终默认为 "覆盖"。

**提示** 如果您正在使用macOS,您还可以选择启用DaVinci Resolve在导入媒体时 从访达标签自动创建关键词。

完成系统和用户偏好设置的探索后,您需要保存偏好设置,否则所做的任何更改都将丢失。

**11** 单击"保存"即可关闭"偏好设置"窗口。

**备注** 在重新启动DaVinci Resolve之前,更改偏好设置中的某些选项是不会生效的。 此时会出现一个对话框,告知您存在这个情况。

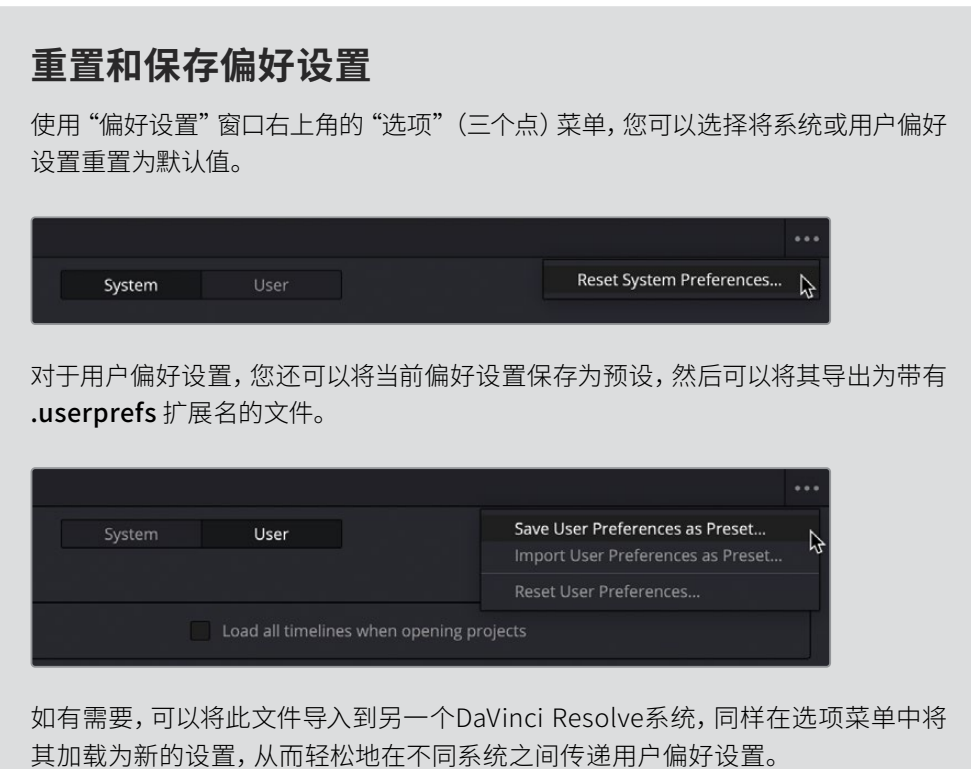

## **探索键盘快捷键**

您还可以自定义DaVinci Resolve中使用的不同键盘快捷键。默认键盘快捷键已经涵盖了各种各 样的功能。但是它们可能会让您感到不适应,或者可能有一个功能默认没有分配键盘快捷键, 而您又会经常用到。

**1** 选择"DaVinci Resolve">"键盘自定义"或按Option-Command-K(macOS)或Alt-Ctrl-K (Windows)。

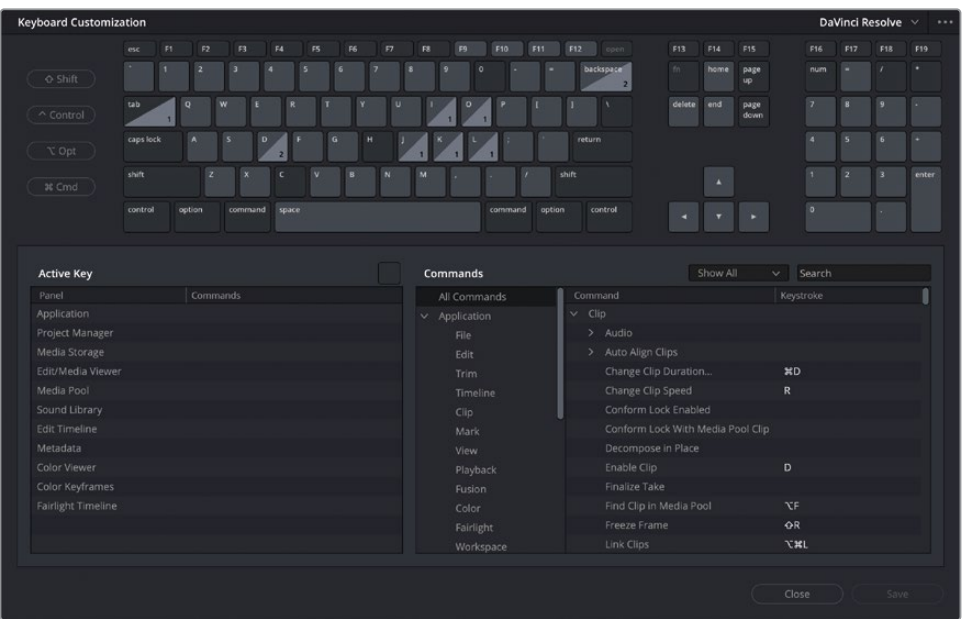

此时会打开"键盘自定义"窗口,您可以在其中选择要使用的键盘快捷键组合、启用可用 的键盘快捷键或创建自定义的键盘快捷键。

首先,DaVinci Resolve提供了一组模拟其他非编系统(NLE)使用的各种键盘快捷键预设。

**2** 单击键盘自定义窗口右上角的下拉菜单显示选项。

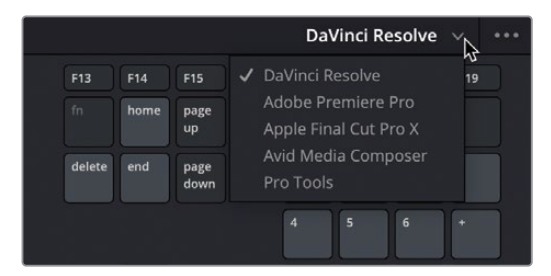

如果您熟悉列出的任何一个NLE系统,就可以去加载相应的预设。但是请注意,这并非在 100%重新映射快捷键。由于每个系统的运作方式略有不同,因此DaVinci Resolve中可能 无法使用一些在其他系统中可用的某些功能。因此,不可能将快捷键映射到不存在的功 能上;或者DaVinci Resolve包括了其他系统中不可用的功能,并且DaVinci Resolve默认分 配的快捷键可能在其他设置中被覆盖。依然鼓励您探索和学习默认的键盘快捷键,因为 它们被仔细设计过,以便您充分利用好这个软件。

尽管如此,有时您还是需要自定义快捷键。

键盘自定义窗口的上方为您提供了一个用于探索键盘快捷键的交互式键盘。

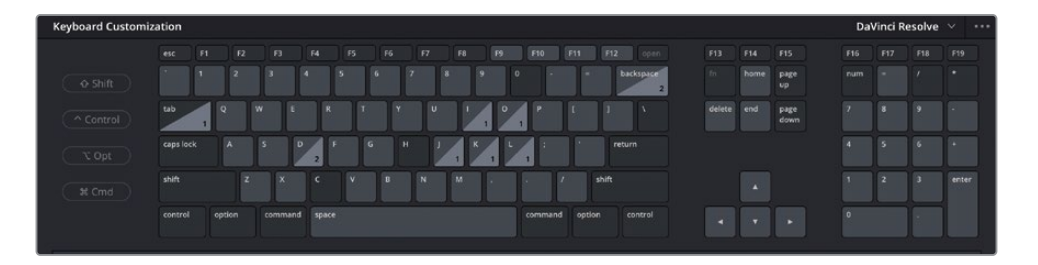

没有指定功能的按键会显示为深色,已指定了功能的按键显示为浅色。在右下角显示数字 的键代表在多个页面中都具有功能的键。

您可以通过选择键盘上的按键来了解对应的功能。

- Keyboard Customization DaVinci Resolve F11 F12 home page<br>up  $\overline{\phantom{a}}$ delete end page<br>down  $\begin{array}{c} \bullet \\ \bullet \end{array}$  $\overline{\mathcal{E}_{\mathcal{A}}}$  $\mathcal{A}$  $\mathcal{L}$ M shift shift  $\mathcal{A}=\mathcal{A}$  ,  $\mathcal{B}$ Commands  $\begin{tabular}{lllll} Show All & $\simeq$ & Search & $\simeq$ \end{tabular}$ Active Key | Commands  $\begin{tabular}{|c|c|} \hline \quad \ \ \, \textbf{Command} \end{tabular}$ П Enable Clip Enable Clip Color Keyframes Finalize Take Enable Clip  $x$ Workspace
- **3** 在屏幕键盘上点击D键。

**提示** 您可以按住物理键盘上的按键,获得更多的互动体验。

如您所见,键盘自定义窗口会响应您正在进行的选择,并在窗口下半部的活动区域中,列 出分配给此键盘快捷键的功能。此时,D键将显示出它在剪辑页面时间线和Fairlight时间 线中的"启用片段"功能。

您还可以继续探索配合使用不同系统修饰键的键盘快捷键。

**4** 再次单击屏幕键盘上的D键以取消选择,然后单击Shift。

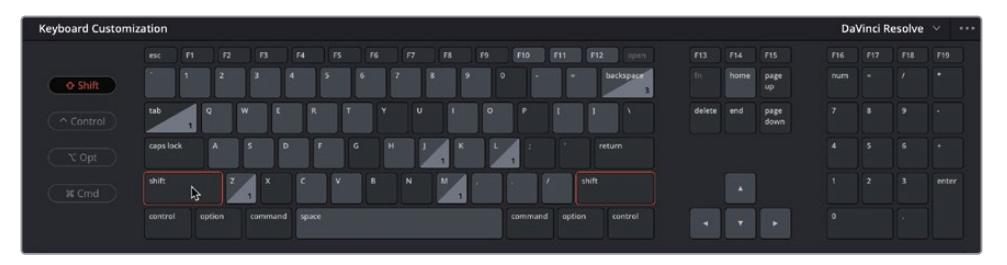

屏幕键盘中的Shift按钮将会高亮显示,并随即显示了按住Shift键时可用的快捷键。

- Keyboard Customization DaVinci Resolve home page  $\alpha$  shift  $\alpha$ end page<br>down  $\mathbf{b}$ shift enter Active Key Show All v Search Commands Keystroke **Bypass All Grades** Project Manager Change Clip Duration Edit/Media Viewe  $\boldsymbol{\times}$ Edit Timeline Color Keyframes Finalize Take **OR**  $x$ Workspace Close
- **5** 再次单击D键,显示此Shift-D组合键所激活的功能。

如您所知,Shift-D可绕过所有片段上的调色,并在Resolve全局中都生效。

**6** 再次单击D和Shift以取消选择。

#### **搜索键盘快捷键**

不同于发现与快捷键相关联的命令,更常见的是主动搜索命令,然后发现其分配的键盘快捷键 (如果有的话)。

**1** 在"键盘自定义"窗口右下角的"命令"区域中,确保选择了"所有命令"组。

**提示** 不止是选择"所有命令",您还可以使用命令区域左侧列表中的选项将搜索 范围缩小到某些菜单或面板。向下滚动浏览此列表,查看更多选项。

**2** 单击搜索字段并输入快,搜索在描述中包含"快"的命令。

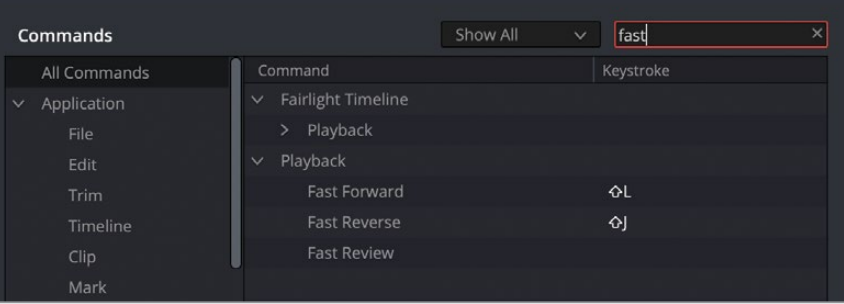

"快速预览"似乎没有在默认键盘快捷键下分配快捷键。

**3** 点击"快速预览"命令的"按键"列区域。

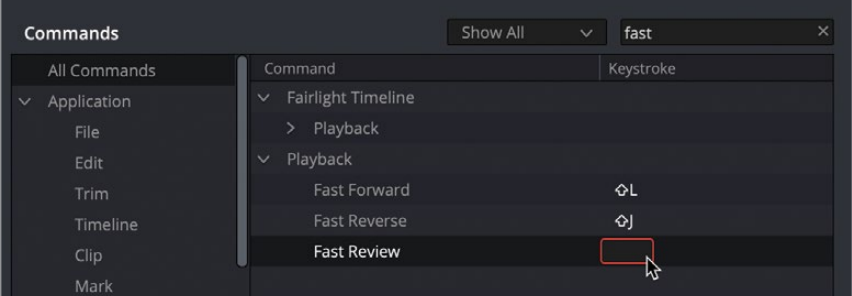

选中后,您现在可以通过按下键盘上的相应键来为其分配快捷键。

**4** 按Shift-Option-F(macOS)或Shift-Alt-F(Windows)将该组合键分配给"快速预览"命令。

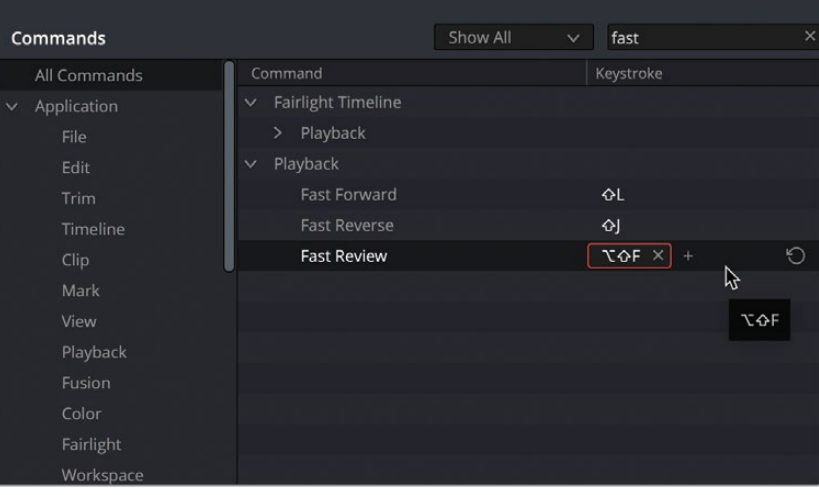

**备注** 如果当前快捷键已经分配给了其他命令,Resolve将警告您并让您选择是否要 继续分配给该键。如果选择"分配",则按键将从原始命令中删除,并将应用于新的 命令。重置命令的按键(请参阅下面的提示)也会将按键重新分配回原始命令。

**提示** 每个命令都可以分配多个键盘快捷键。如果要向同一命令添加多个键盘快捷 键,请单击+(加号)图标以添加另一个快捷键。您还可以通过单击按键旁边的x, 将该命令的快捷键删除。要将命令的快捷键重置为当前布局的默认值,请单击快 捷键右侧的"重置"箭头。

您已为"快速预览"命令选择了新的组合快捷键,但您需要先进行保存,然后才能使用它。

**5** 点击"保存"。

此时会打开"键盘映射预设"窗口,要求您将当前更改保存为新的自定义预设。

**备注** DaVinci Resolve不允许您更改默认映射的预设,因此如果您希望变回出厂 默认的键盘快捷键,则只需选择DaVinci Resolve预设即可。

**6** 在输入预设名称字段中,输入我的快捷键,然后单击"确定"。

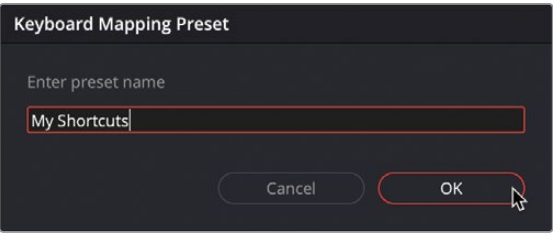

新的映射预设将添加到预设的下拉列表中,其中包含用于快速预览的自定义快捷键。

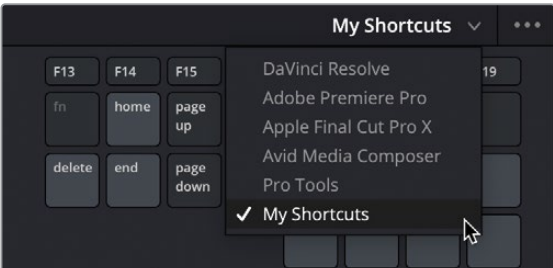

**备注** 要管理映射预设,请单击键盘自定义窗口右上角的选项菜单(三个点),即可 找到导出、导入和删除可用预设的命令。

**7** 要返回到默认快捷键,请选择"DaVinci Resolve"预设。

您现在应该清楚地了解如何正确设置项目,并在系统和用户级别根据您的要求自定义偏好 设置了。

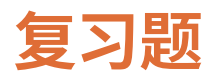

- **1** 判断正误:在将所有媒体文件导入DaVinci Resolve之前,必须将其整理到存储上的不同 文件夹中。
- **2** 当您的媒体文件导入到DaVinci Resolve时会发生什么?
	- **a)** 这些文件被转换为高质量的文件来进行调色。
	- **b)** 文件将复制到您选择的媒体存储位置。
	- **c)** DaVinci Resolve会创建媒体文件的链接,对文件本身不做任何操作。
- **3** 智能媒体夹会使用什么类型的信息?
	- **a)** 元数据
	- **b)** 用户数据
	- **c)** 系统数据
- **4** "实时保存"选项位于何处?
	- **a)** 用户偏好设置
	- **b)** 系统偏好设置
	- **c)** 项目设置
- **5** 哪个页面能更为灵活地将片段导入媒体池?
	- **a)** 快编页面
	- **b)** 剪辑页面
	- **c)** 媒体页面

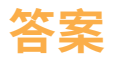

- 错误。媒体文件只需放置在连接到系统的大容量、可高速存取的存储上,除此之外没有额 外的整理要求。但是,如果它们按文件夹来整理,则可以在导入片段时将该文件夹结构复 制为一系列媒体夹。
- C。DaVinci Resolve会创建媒体文件的链接,对文件本身不做任何操作。
- A。智能媒体夹会利用片段的元数据。
- A。实时保存位于"用户偏好设置"的"项目保存和加载"组中。
- C。媒体页面能更为灵活地将片段导入媒体池,但同样也能使用快编和剪辑页面导入片段。

# 音频后期和声音设计 介绍

俗话说"眼见为实"、"一图胜千言",相信您对这两句话一定不陌生。然而对于一部好的电影 而言,无论是视觉效果还是配乐同样都至关重要,缺一不可。事实上也的确如此,一部电影拥 有好的声音,会使得画面更具有感染力,带动影片氛围,为观众带来身临其境的观影效果。反 之而言,糟糕的声音会让观众感受到与影片的距离,分散观众观影的注意力,并引起人们对制 作缺陷、演员表演瑕疵和故事情节漏洞的关注。

音频后期制作不仅仅是简单地调整音量和混合音轨。将现场录制的音频素材转换为良好的影 视原声,需要大量的时间、专业的技术技能,以及创造性的思维能力和良好的执行力,以及全套 专业音频工具的辅助。值得开心的是DaVinci Resolve包含了完整的音频设计与制作的全流程专 业工具。在您开始音频章节内容学习之前,不妨先来了解一下音频后期制作过程和工作全流程。

您即将进行的工作流程可能会受到许多因素的影响,例如:项目类型、预算、格式、片长、交付 类型和分发方式等等,都会影响音频后期制作团队的规模、完成工作所需的时间和可用工具的 选择。本书这一部分重点介绍针对故事片和纪录片这两种不同风格项目,所设计的基本音频后 期制作过程。接下来的内容将为您介绍音频后期制作中的不同工作和阶段,DaVinci Resolve把 Fairlight页面内置到软件中,意味着您可以通过不扩大团队规模与预算的方式,就可以团队相 同的步骤完成整个项目的制作。

### **什么是音频后期制作?**

让我们先从一些基本术语开始。音频后期制作:是指为动态影像制作原声带的过程。请注意 "动态影像"这一词,它涵盖了从院线电影到网络流媒体视频在内,以及介于两者之间的所有 大小项目。而原声带是指已完成项目所带的所有音频。

观众对于成品影片的观影的体验在很大程度上会受到原声带的影响。事实上,制作精良的影 视原声带往往会与影片画面融为一体,使得观众在观影时丝毫不会觉得突兀。反之亦然,业余 的粗糙影视原生带,用不了几秒钟的时间便会让观众产生不舒服的观影体验,不仅不能为影片 增添色彩,反而会影响影片剧情与导演想表现的内容,因此会令观众失去对影片的兴趣。

如果您曾经录制或观看过家庭电影,尤其是在海滩或游乐园等令人兴奋的公共场所拍摄的影 片,那么您将亲身体验到在录制和聆听自然声音方面的一些固有挑战。这些多余的环境声音 和干扰声的存在,才充分的说明了音频后期制作的必要性,因为它可以将这些未经加工的原 声素材转换为制作精良的原声带,呈现出清晰的对话、逼真的效果,以及情感充沛且恰到好处 的背景音乐或环境声。体会到这一步骤是如何为影片增添色彩的。

### **什么是音频后期制作工作流程?**

自从电影行业出现同期录音技术之后,音频后期制作的过程中就执行着"先出片,再出声"的 基本制作原则。理论上而言,画面确定之后就意味着从这一环节开始不会再次对画面进 行任何修改。

但是在实际操作中,很难做到不做任何修改。为什么这一基本原则那么重要呢? 这是因为原 声带需要和画面的每一帧精确同步。哪怕只是出现一到两帧的偏差,就会造成明显的声画不 同步,这种现象会分散观众的注意力,不仅显得非常不专业,还可能会令观众对影片失去兴 趣。

在传统的后期制作工作流程中,对锁定后的画面进行更改,会让音频后期制作发生一串连锁 反应。但是如果您使用DaVinci Resolve这款业内迄今唯一整合了专业数字音频工作站(DAW) 的剪辑软件来说,不论您进行怎样的修改,都可以立即快速更新项目。这对于独立工作的您来 说,无疑是提供了广阔的创意灵活性,因为您可以根据需要在剪辑、调色、Fairtight界面之间 快速切换,随时来回修改画面,并同时进行音频制作和调色。

而对于规模较大的制作团队来说,DaVinci Resolve解决了更新、将文件传输到其他系统以及 在剪辑和音频后期之间整合项目的问题,因为剪辑和音频后期制作都可以在同一个项目中完 成,无需更换制作软件。除此之外,音频后期制作还可以从剪辑师使用过的时间线上开始工 作,绝不会造成漏帧或音画不同步的情况。那么,开始音频后期制作后,剪辑师自然也可以使 用复制时间线进行新的修改。然后,音频剪辑师就可以使用DaVinci Resolve最为强大的时间 线对比工具轻松合并时间线上所做的这些更改。

DaVinci Resolve提供最高质量音频后期制作所需的音频工具,是小型项目的理想选择,但功 能强大,也可供大型好莱坞工作室和广播制作使用。无论您是独立工作还是与大型后期制作 团队合作,您都可以轻松的将项目迁移到大型设施中,供专业音响设计师和工程师进行原声带 的混合和母版制作。

现在,让我们分解一下传统音频后期制作工作流程中的不同阶段和工作。使用DaVinci Resolve, 您可以根据自己的需要执行所有这些步骤,也可以在自己的项目中与音频专业团队一起执行。

### **对原声带进行备注**

一个音乐定点商讨会 (Spotting Session) 由声音剪辑师和音响设计师 (这两个职务通常由一 人担任)和导演、剪辑师以及作曲等主要人员共同参加,商讨需要在影片上添加、修改或重录 的各个原声带元素。通过商讨会拟定的方案会整合到一个注记表中,具体明确何时进音乐,何 时添加音效,如何修改对白,以及其他与音频相关的备注。

DaVinci Resolve中设有时间线标记,用来简化这些标记备注,您可以在剪辑页面和Fairlight页 面中使用这些标记。而Fairlight页面上的标记索引就相当于一个互动注记表,它不仅包含了每 个标记的信息和缩略图,还能将播放头移动到时间线上的所选标记位置。

### **同期对白编辑**

对白编辑是影片后期制作过程中一个相当冗长乏味的环节。在这一环节中,制作者需要将对白 分割成单独的轨道,移除不需要的声音,替换发音吐字不清的字或词,并且需要平衡每个片段 的音频电平以确保音量一致。为什么要如此大费周章呢? 因为台词对于原声带的重要性,就 相当于热门歌曲中领唱的地位。需要记住的是,对白剪辑师需要负责影片所有的语言部分,包 括对白、旁白以及画外音等语言素材。

开始进行同期声对白编辑时,首先需要为每个角色创建单独的音轨,然后将其所有对白片段移 动到这一音轨上。这个步骤非常关键且必不可少,因为每个人物的声音在制作时都有不同的需 求,因此需要采用不一样的处理方式,包括音量正常化、均衡处理以及声音效果等。

接下来,对白剪辑师需要对各个音轨的声音素材进行筛选,移除那些不需要的人声(比如叩舌 声和咂嘴唇的声音等)。这一过程往往用来处理掉一些令人分心的声音。插件和特效可以帮助 您自动去除各种不必要的杂音和噪音;但需要注意的是,您对一个片段进行的任何处理也同 时可能会影响到人声。

完成对白素材筛选后,就需要调整音量并加以平衡,让每个对白轨道保持一致。如果对白遭到 损坏、含有噪音或者模糊不清而无法使用时,就必须取用来自其他镜次的声音素材,或补录来 加以替换。补录同期对白声的过程叫做自动对白替换(ADR)或循环录音(Looping)。

对白编辑往往既费时又费力。但是,DaVinci Resolve 拥有简单的导航、精准剪辑工具和快捷 键功能,可以简化此项⼯作并加速您的处理流程。

### **音效设计和音效编辑**

完成对白编辑后,您就可以着手进行创意的部分了!声音设计师对原声带的创意加持,就相当 于DP(摄影指导)对于影片画面的创意加持。声音设计师负责的是观众的整体听觉体验。他们 还同时关注和原声带相关联的所有音轨和配乐轨道。这些音频轨道包括:对白、环境音、硬音 效以及拟音轨道。

声音设计师不仅需要决定原声带所呈现的氛围和情绪,还需要创作、录制并加强那些想象世 界中的声音元素。毕竟,许多项目都需要现实生活中并不存在的音效。不然那些飞龙、外星人、 僵尸的声音从何而来? 这类音效都必须从零开始创作或设计,使用真实声音、模拟声音以及 大量效果器处理的音效组合才能得到理想效果。

当声音设计师确定声音效果轨道的深度和细节时,音效编辑师则会将每个音效放置到相应的 轨道上。音效主要分为四大类:

- 自然声音 (Natural Sound), 也称为自然声音 (Nat Sound) 或制作声音 (Production Sound),是在拍摄过程中由现场麦克风录制的对话以外的任何声音。
- 氛围音或环境声音:是指一组用来识别地点的真实声音,比如此起彼伏的海浪和一群吵闹 的海鸟可以用来提示场景设定为郊外的海边。
- 硬音效(Hard sound effects)之所以如此命名是因为它们需要与图片物理同步,并且是 故事或场景所必需的。硬音效通常是关门声、汽车喇叭声和耳光这样的元素。
- 拟音,也叫Foley Sound,是指片中角色和画面环境中互动所产生的音效。拟音的英文 "Foley"一词是以Jack Foley(杰克·弗利)命名的,他是环球影业的声音剪辑师,舞台再 表演录音技术就是他最先发明出来的。拟音可以替换任何原始同期声,包括拳击声、脚步 声甚至是衣服发出的声音。

DaVinci Resolve的Fairlight页面设立了众多音频剪辑工具,它们专为剪辑音效时进行精确编 辑和替换所设计。DaVinci Resolve的片段速度更改功能也是进行高级音响设计和音调变化的 理想之选。

### **音乐编辑**

音乐编辑需要将不同音乐元素添加到原声带上,从而起到烘托氛围或渲染故事的效果。所有 原声带音乐无外乎这两种类型:一类是剧情声,也就是场景中发生的、可以被片中人物听到的 音乐;另一类是非剧情声,也就是在后期阶段添加的、用来提高感官享受的背景音乐。

剧情声需要仔细处理,以确保音量、位置、效果以及状态适合该场景的大环境。

非剧情声可在后期制作时添加,以获得烘托或强调情感的作用(包括配乐、音效以及断奏等)。 音效 (Stinger) 是指单个音符或和弦, 能起到拉紧节奏和增强悬念的作用。 断奏 (Stab) 和感 叹号一样起到了强调的作用,从而吸引观众的注意力。

### **强化和美化轨道**

完成对白轨道编辑并且添加了音效和配乐后,就需要对每个轨道的声音更细微地调整与处理, 让它们和混音中的其他轨道相互融合。改进轨道中的声音时所用的工具类似于调色师完善场 景中个别镜头时所使用的工具。由于您正在学习使用DaVinci Resolve,并且调色也是后期制 作过程当中不可或缺的一个环节,因此不妨了解一下调整音频和调整色彩之间的相似性。

简而言之,这一过程可以叫做"音频校正"。您可以操控四大基本元素来强化或美化音轨,让它 们尽量向终混效果靠拢。这四大基本元素分别是:音量电平、动态、均衡以及声像。 DaVinci Resolve 可以控制每个轨道上的这四个元素,无需使用其它插件或补丁。

- 音量控制:能以分贝刻度为单位调整轨道的响度,它和亮度(明度)控制类似,因为音量和 亮度都有着十分严格的广播级标准,并且通常是每个场景中最先被观众所注意到的元素。 每个片段、轨道和主输出的音量电平都可以调整,和亮度(黑白电平)调整一样,可以对片 段、场景和输出进行单独调整。使用DaVinci Resolve时,您可以在时间线或检查器中更改 片段的音量电平。轨道音量可通过调音台的推子实现控制。您还可以使用自动化功能,让 音量按照一定的时间发生更改。
- 动态控制 (Dynamics):能调整动态范围,也就是轨道中最大峰值和最小峰值之间的差异。 轨道的动态范围和镜头画面中的对比度十分类似。拥有高动态范围的对白轨道能同时拥 有非常响亮和非常安静的元素,例如场景中的人物时而轻声低语,时而高声尖叫。拥有较 低动态范围的对白轨道则相对平坦,例如广告中的画外音,解说者的音量自始至终都起伏 不大。如果您接触过调色页面中的波形图或分量图,那么控制轨道的动态和调整片段的黑 白电平其实是十分相似的。您可以把白电平想象成最响的音量(-3dB),把黑电平想象成 最安静的音量。

Fairlight的"调音台"将四个最为常用的动态处理器设计在一个简单易用的面板中。其中, 压缩器可通过降低最高的峰值,使它们接近最低的峰值,从而窄化动态范围。扩展器则可 以扩大动态范围来加大最响峰值和最低峰值之间的差异。限制器和门限器相当于声音 的"Brick Walls(砖墙)",它们分别能限制声音不超过目标电平(限制器),以及防止声音 低于给定的阈值而导致无法听到(gate)门限器。

- 声像控制: 能将轨道上的声音放置在一个全景立体空间中。这些控制可以用来比较声音的 感官体验,相当于电影摄影师对某个镜头进行视觉构图。轨道可以精确地放置在从左到右 的任何位置,使声源听上去好像来自屏幕外或者画面中的某个位置。DaVinci Resolve的剪 辑页面和Fairlight页面都配备先进的声像控制功能,可实现2D(立体声)和3D声音放置, 获得环绕声系统。
- "均衡器 (EO)"控制: 能通过操控特定的频率来强化整体声音效果, 和调色时操控色彩、 饱和度以及色相的原理类似。举例说明:人类的声音都基于一个基本的频率,在这一共享频 率的基础上添加其他频率可以为声音添加不同音质来为其"着色",使其具有独特的辨识度。 均衡器的基本功能是降低那些分散注意力的频率,并同时增强有利于突出声音的频率。Fairlight 页面的"调音台"为每个轨道都设有六频段参量均衡器是强化和美化音频轨道的理想工具。

## **混音和母版制作**

音频后期制作的最后一道工序是混合轨道并制作母版输出。假设我们已完成了混合前的所有 其他步骤,这一过程就非常简单直接。混合和母版制作的目的是为了平衡每个轨道的音量,让 它们听起来有整体感。要做到这一点,您需要对轨道电平进行细微的调整,或者将相似的轨道 合并成为子混音,使它们便于通过一个推子实现控制。最终母版的音质有着很高的要求,其响 度需要满足成品交付的标准。Fairlight页面拥有丰富的控制工具,能帮助您混合轨道和响度指 标,确保轨道的音量电平正确无误。

现在,您对音频后期制作工作流程中的一些基本技术性步骤和创意工具已经有了一定了解,请 继续学习接下来的课程,通过自己的项目举一反三,灵活运用!

本页有意留白。

#### 第7课

# 在Fairlight中混音

决定影片体验的一半在声音。用乔治· 卢卡斯 (George Lucas) 的话说, "电影 制片人应该确保电影配乐是尽可能最好 的。因为就投资而言,声音是你获得最 大回报的地方。"

DaVinci Resolve的Fairlight页面被设 计为与画面剪辑全面整合的音频制作 方式,力求为您的作品实现影院品质的 声音。最重要的是,它被整合设计,与剪 辑、调色、视效同在一个程序中,您可以 自由地在它们之间进行优化,直到达到 最终交付要求。这种高度集成的设计, 使DaVinci Resolve成为电影制作人的 游戏规则改变者!

在这节课中,您将学习到在Fairlight页 面中如何增强声音的设计,这将比您在 剪辑页面进行声音设计会得到更多的 细节,帮助您比以往更轻松地将声音效 果同步到画面上。

#### 学习时间

本节课大约需要60分钟完成。

#### 学习目标

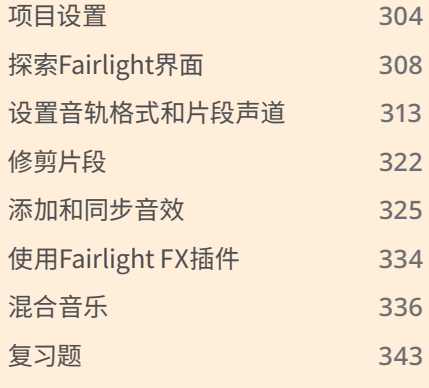

### <span id="page-321-0"></span>**项目设置**

在开始之前,您需要导入一个我们给您准备的项目,并链接对应媒体。

**1** 打开DaVinci Resolve,在"Project Manager(项目管理器)"中点击"Import(导入)"按钮。

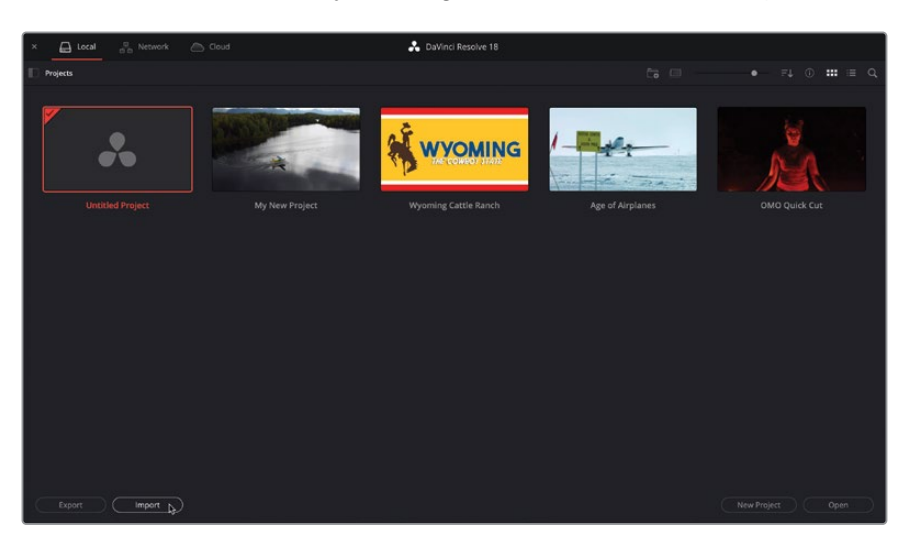

**2** 导航至目录R18 Beginner Guide lessons>Lesson 07。选择"Fairlight.drp"这个项目文件 并点击"Open(打开)"。

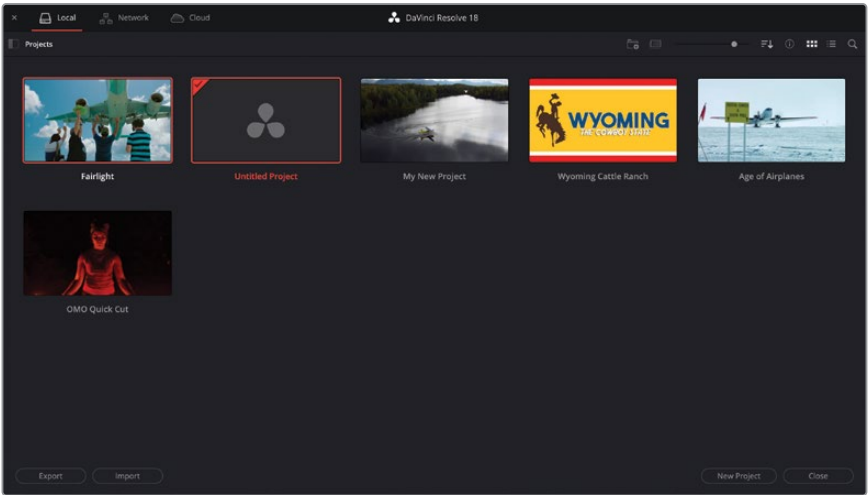

"Fairlight"项目就被添加到"项目管理器(Project Manager)"中。

- **3** 双击打开该项目。
- **4** 如有必要,点击"Edit page(剪辑页面)"图标或按下"Shift-4"切换到剪辑页面。

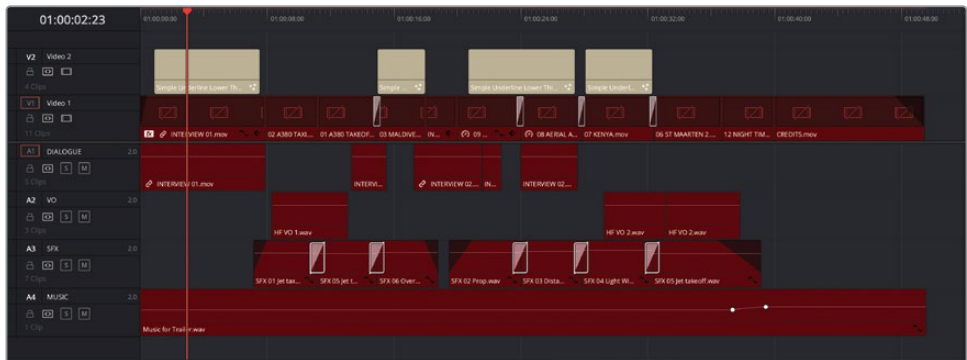

接下来,您要做的第一件事是为项目重新链接媒体,就像您在第1课中那样。

**备注** 因为当前链接的媒体在前面的项目中被使用着,您最好不要对它们进行移 动等操作,您需要做的是为当前项目重新链接这些保持在原位的媒体文件。

**5** 点击"Media Pool(媒体池)"面板左上角的"Relink Media(重新链接媒体)"按钮。

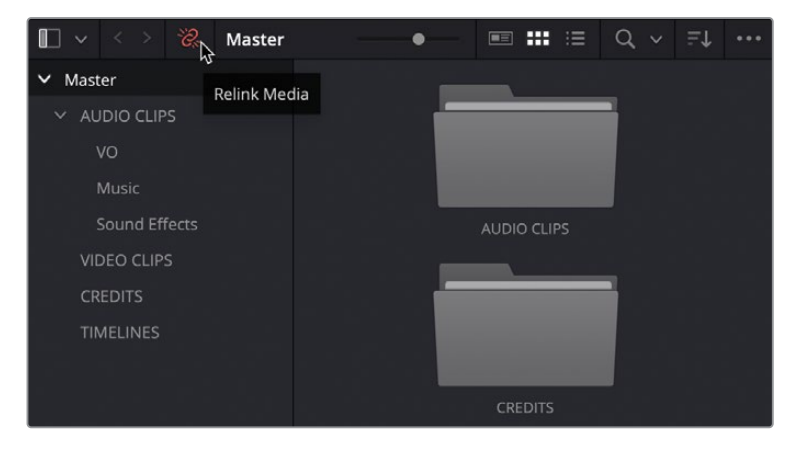

在"Relink Media(重新链接媒体)"窗口,点击"Locate(位置)"按钮。

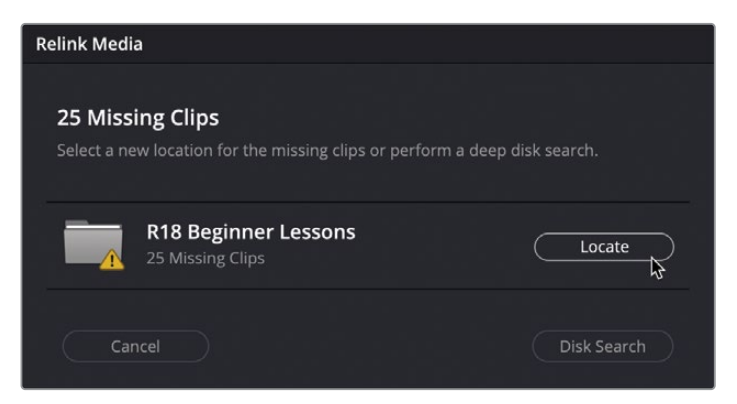

 导航至"R18 Beginner Guide Lessons"文件夹,点击"Open(打开)"按钮,这样Resolve 会开始搜索该文件夹并定位媒体。

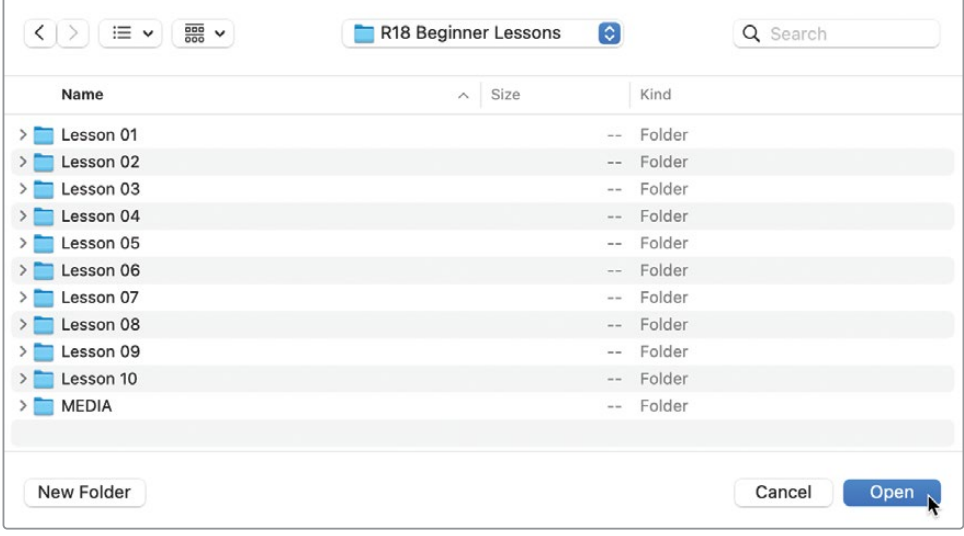
当前这个项目是基于你在第2课所完成的,是"Living in the Age of Airplanes"的一个版本, 不一样的是在演职员表前面添加了两个镜头。这条时间线中,A3轨道上有些音效片段,它 们被添加了音频渐变和转场效果。轨道级别的音量也使用"Mixer(调音台)"进行了降低。 最后,你会发现在音乐轨道上也带有关键帧效果。

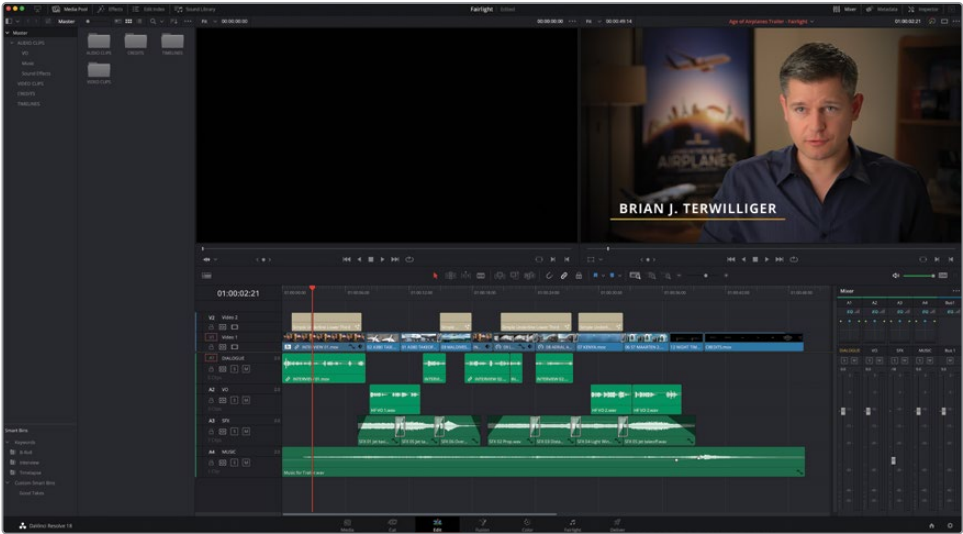

**8** 在DaVinci Resolve 界面底部,单击"Fairlight"按钮。

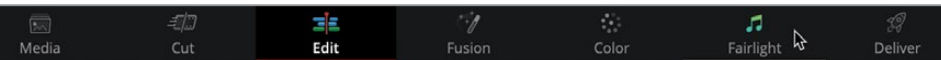

你看,通过这简单的点击,您就已经从剪辑工作移步至音频工作流程了!

#### **探索Fairlight界面**

在第2课中,您也可以完成所有音频混合的操作步骤。但是,Fairlight页面提供了更高级别的声 音控制项,它专门针对多声道录音、编辑、混音和调音等操作进行了优化,方便您使用。可以看 到,默认的简化布局只显示了音频时间线。

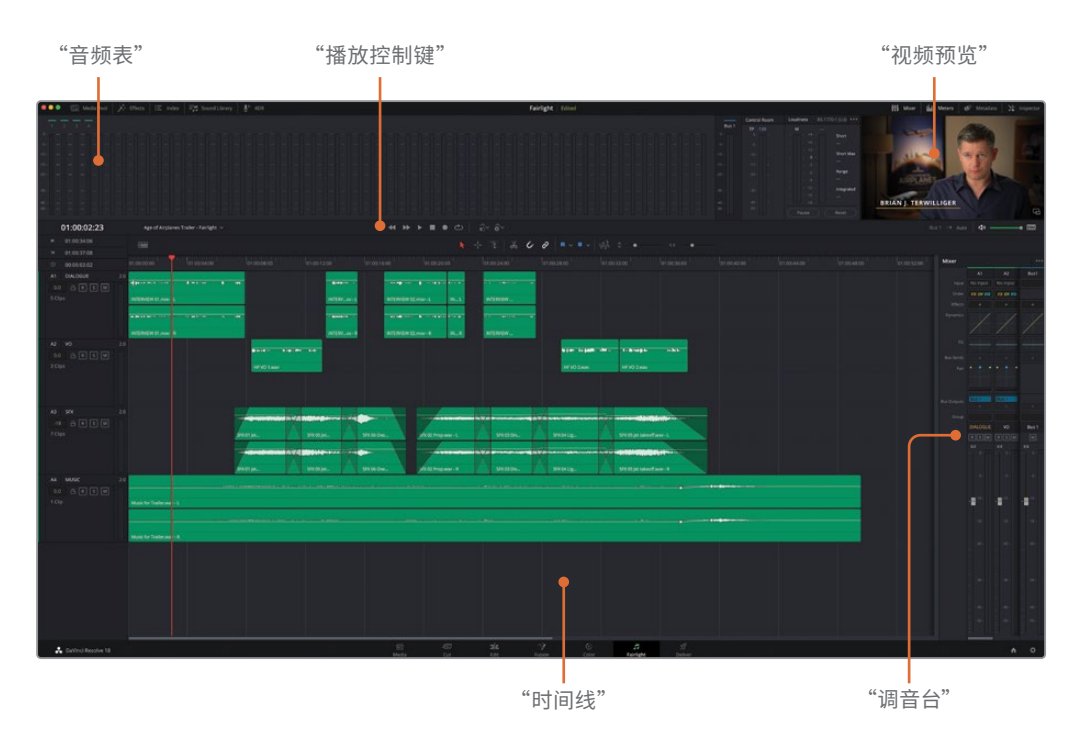

"Meters(音频表)"面板用来分轨道的监听音频电平和响度。"Transport(播放控制)"用来实 现播放控制功能。内置的检视器用来显示来自剪辑页面的画面。时间线被设计为可以显示每条音 频轨道,甚至显示不同的声道类型,比如单声道音频轨道和多声道音频轨道。一个完整的基于音轨 的"Mixer(调音台)",用于调整整个音轨的音量电平、特效、EQ(均衡器)和动态(以及更多)。

查看这条时间线,您会注意到所有的音频渐变,转场,关键帧都依然被显示在Fairlight页面。 您当前所看到的时间线和剪辑页面中的时间线一样,所有在剪辑页面对声音做的调整,现在 照搬到了Fairlight页面。

**提示** 同时,您应该很高兴地意识到,在Fairlight页面中工作时,很多时间线控件都是 和剪辑页面中相同的。

- **1** 选择菜单"Workspace(工作区)">"Reset UI Layout(重置用户界面布局)"。
- **2** 向左拖拽"Mixer(调音台)"左侧,调整其面板大小,以便看到所有轨道。

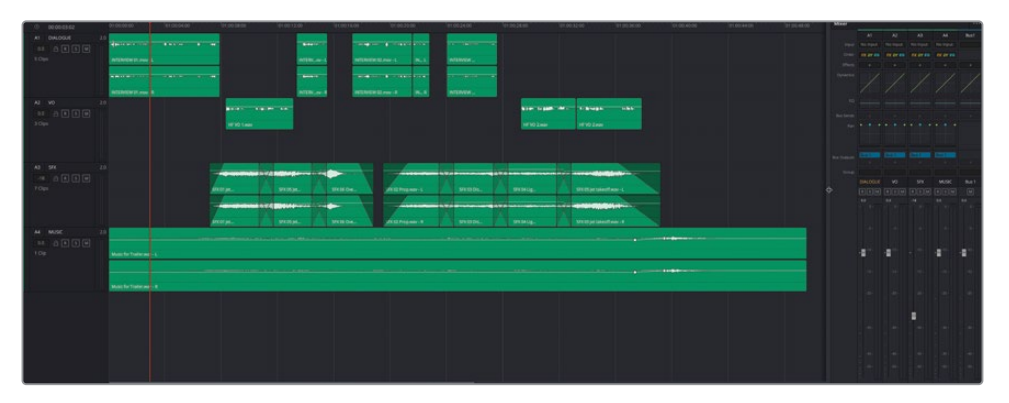

您会看到之前在剪辑页面上对A3的轨道电平所做的调整。除了可以在Fairlight页面中查看 片段音频调整外,您对"Mixer(调音台)"所做的任何调整也是如此。唯一的区别是,在 Fairlight页面中,您可以访问完整的调音台,而在编辑页面中,您只能访问调音台中的某些 控件。然而,它其实是同一套控制项。

**3** 按Shift-Z组合键,将这些片段水平适配到整条时间线。

**备注** 在Fairlight页面没有与剪辑页面一样的全览缩放、细节缩放按钮,但您仍然 可以使用和剪辑页面相同的方式来控制时间线的缩放和轨道高度:按住Option加 鼠标中键滚动 (macOS) 或Alt加鼠标中键滚动 (Windows) 来缩放时间线, 并按住 Shift加鼠标中键滚动(macOS和Windows)来缩放轨道高度。要以特定轨道为中 心缩放轨道高度,单击轨道头部以突出显示该轨道并使用"Shift - (减号键)"鼠 标中键滚动。这也将自动选择播放头下该轨道上的片段。

**4** 把"播放头"返回"时间线"开始处,播放以检查剪辑结果。

**提示** Fairlight页面是没有剪辑页面的搜索轮播放控件的,但您仍然可以使用JKL 键以与剪辑页面相同的方式控制播放方向和速度。

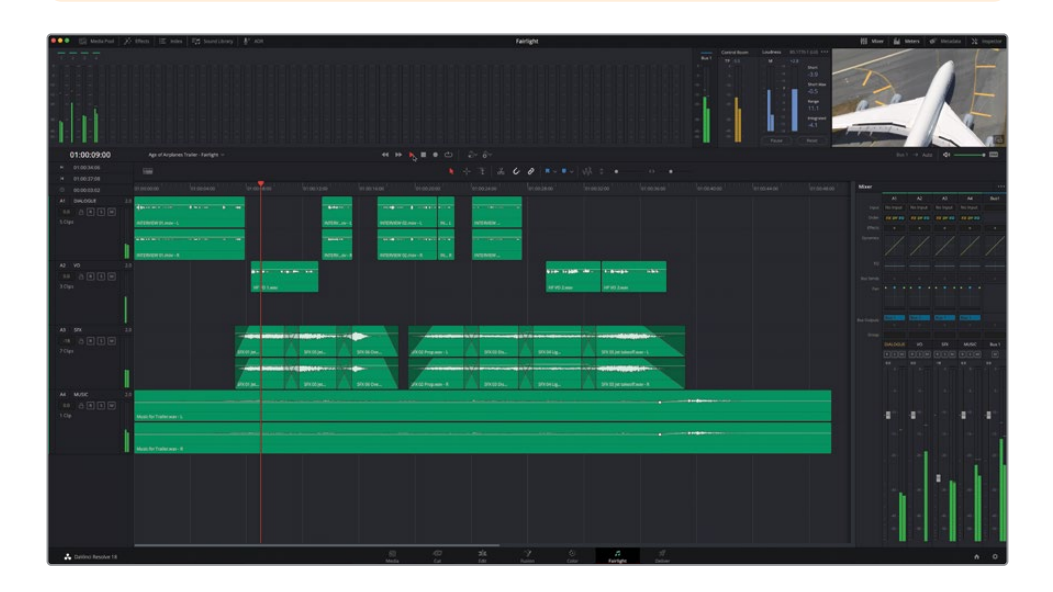

您可能会立即注意到几件事。首先,可以在几个位置看到当前播放片段电平的音频表:在音 频"Track Headers(轨道头部)"中,界面顶部的"Meters(音频表)"监听面板中,以及在界 面右侧的"Mixer(调音台)"中。不过不用担心,因为它们显示的是相同的内容,至少目前您 不需要"Mixer(调音台)"。

**5** 单击检视器上方的"Mixer(调音台)"按钮以隐藏调音台。

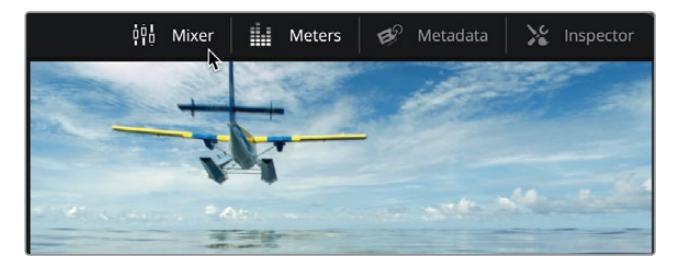

**6** 按Shift-Z组合键使时间线适配当前界面宽度。

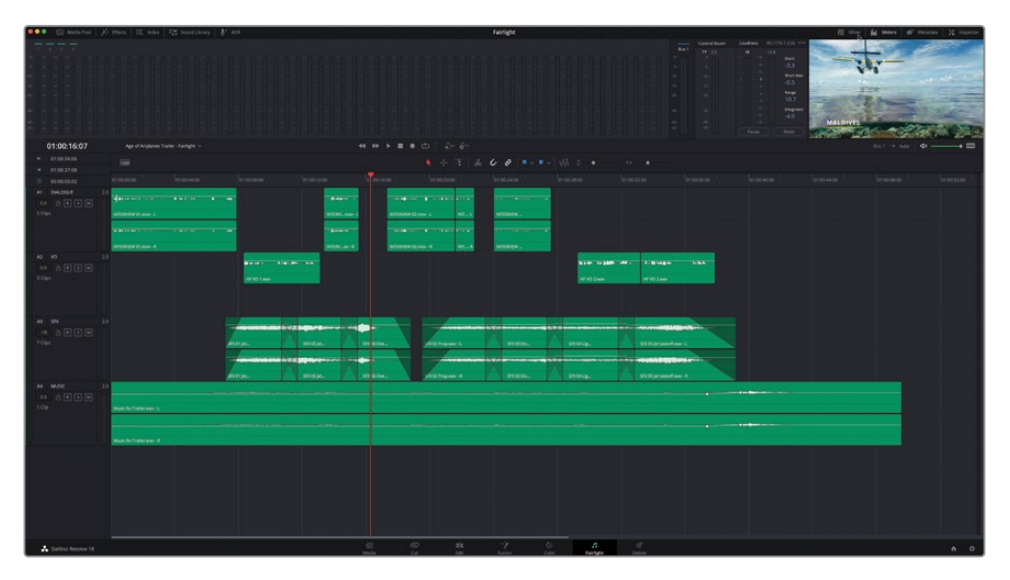

在音频表监听面板的右侧,您会看到从剪辑页面传递过来的视频,包含了效果,标题以及 转场。这个视频检视器会始终显示当前视频帧,它也是以时间线上的播放头为定位的,这 样你就可以为音视频同步和准确定位音频位置作参考了。

备注 如果您有Blackmagic采集设备,比如DeckLink卡或UltraStudio, 还可以在 外部视频监视器上查看视频。

使用视频检视器,可以轻松查看到您之前做的视频编辑操作,比如需要查看剪辑点或者时 间线上的其它元素,像是标题或字幕。

**7** 点击"时间线显示选项"菜单。

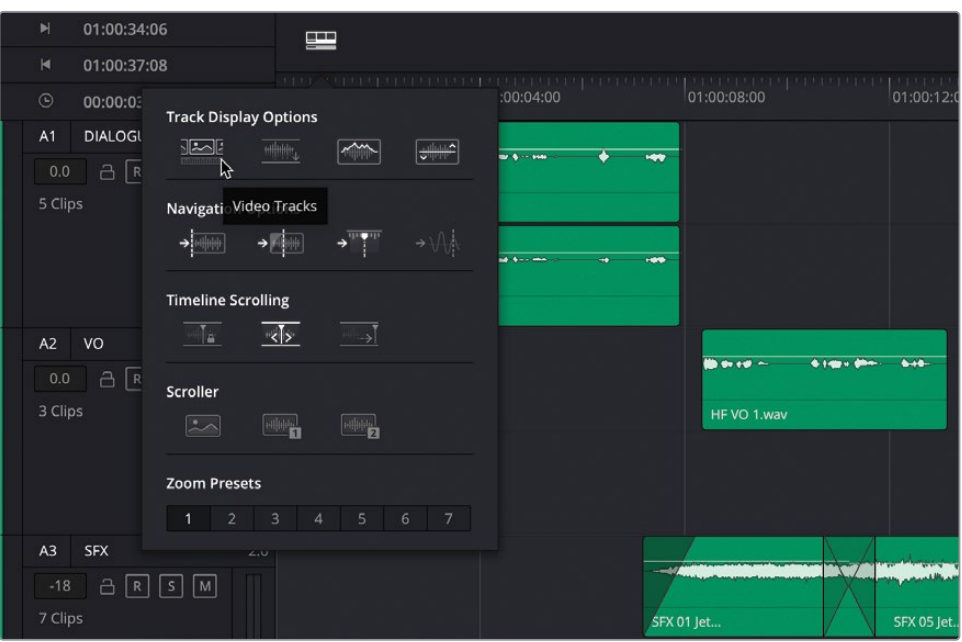

**8** 然后点击"Track Display Options(轨道显示选项)"中的第一个选项。使视频轨道显示在 时间线的最上层轨道。

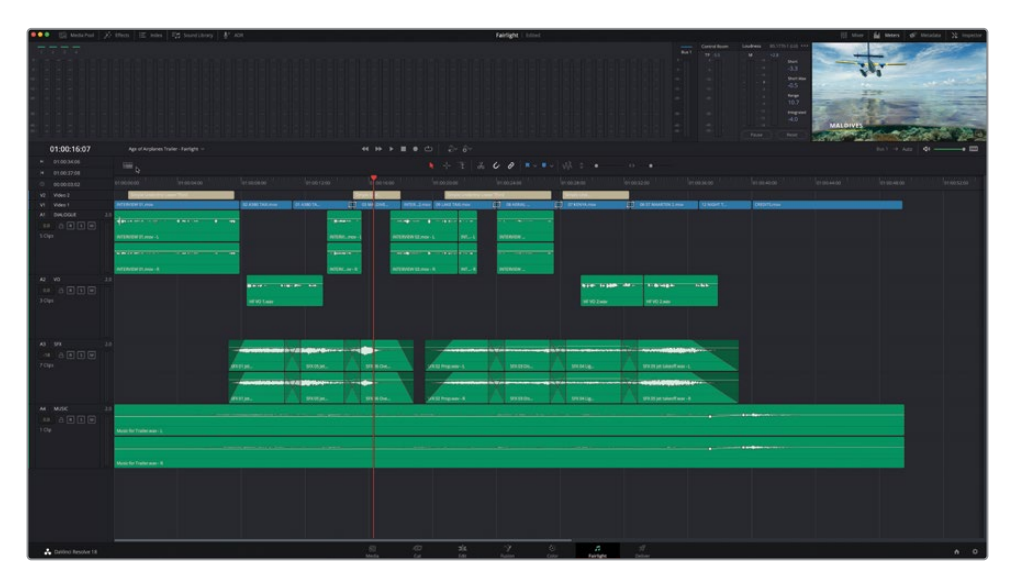

在简单浏览了Fairlight页面界面的要点之后,现在是时候了解如何使用Fairlight来增强 您的音轨了。

# **设置音轨格式和片段声道**

通常来说,在调整声音电平及常规工作流程方面,在Fairlight页面中处理音频遵循与第2课中 在剪辑页面中处理音频相同的原则。像之前一样,您将从对话片段开始。但是,Fairlight页面 提供了有关这些对话片段的更多信息,您以前可能对这些片段略知一二。

**1** 在"A1 DIALOGUE(对白)"轨道和"A2 VO(画外音)"轨道的时间线音频轨道头部面板中 点击"Solo(独听)"按钮。

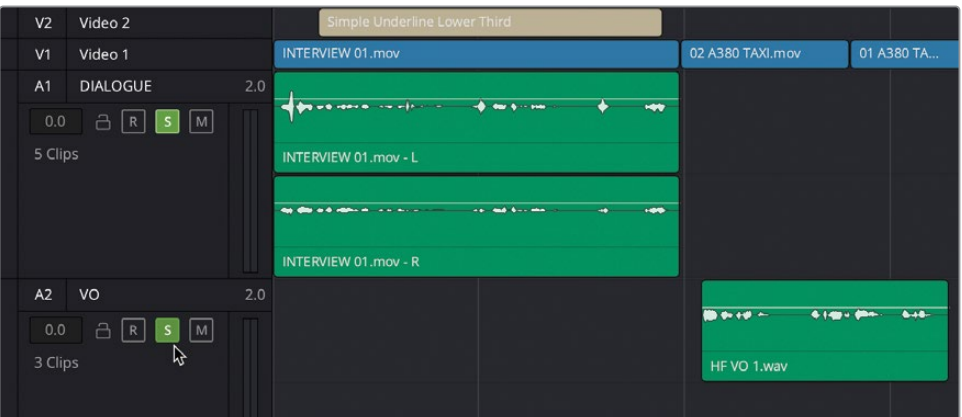

**提示** 您可以在时间线音频轨道头部中的"Mute(静音)"和"Solo(独听)"按钮 上单击并向上或向下拖动,以快速静音或快速独听多条轨道。

**2** 将"播放头"拖回"时间线"开始处,开始播放并监听这段音乐,同时注意轨道音频表。

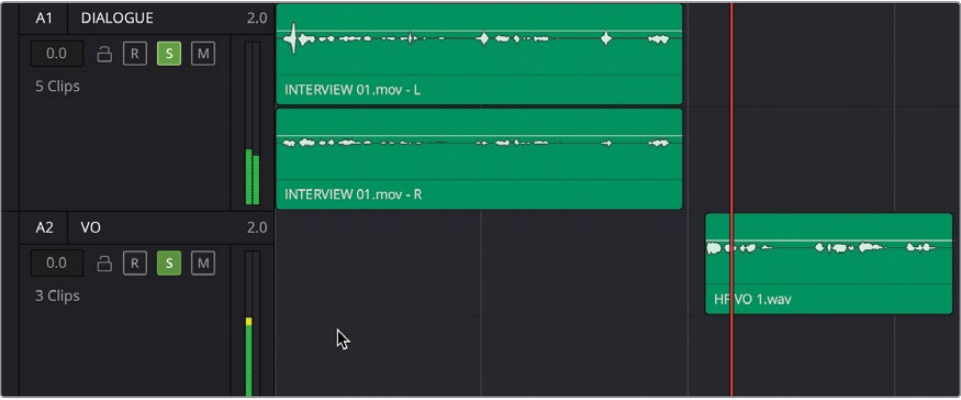

最让人担心的是,画外音片段没有被正确的平衡,因为被采访者的声音只能从左输出声道 被监听到。这是因为这些片段的声道格式和轨道格式不一致,这些片段是单声道格式而 轨道格式被设定为双声道立体声。仔细观察在时间线上的片段,您会清楚地看到画外音 (VO)片段只有一个声道,而其他音频片段显示了两个声道。

**备注** 剪辑页面通常不会像这样暴露单独的声道,所以这是一个很好的理由,最好 在Fairlight页面上检查您的音频片段,即使这些片段可能很简短。如果要在剪辑页 面中查看各个声道,请选择相关片段,右键单击它们,然后选择"Display Individual Audio Channels(显示单独音频通道)"。

通常所有的对话都应该放在单声道中,在DaVinci Resolve中很容易进行这种切换。

**3** 右键单击" A2 VO(同期声)"轨道头部,依次选择"Change Track Type To(将轨道类型 更改为)" > "Mono (单声道)"

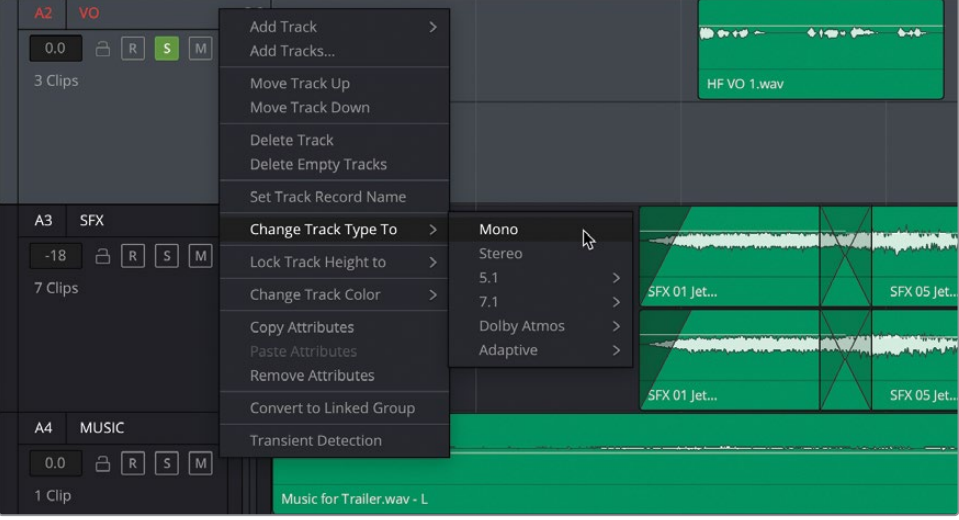

这些片段现在填满了音轨的整个高度,当您回放这些内容时,您将看到轨道音频被显示为 一个带有1.0指示器的实心条,而不是带有2.0指示器的两个细条。此外,声音现在从左扬 声器和右扬声器同等地均衡播放。

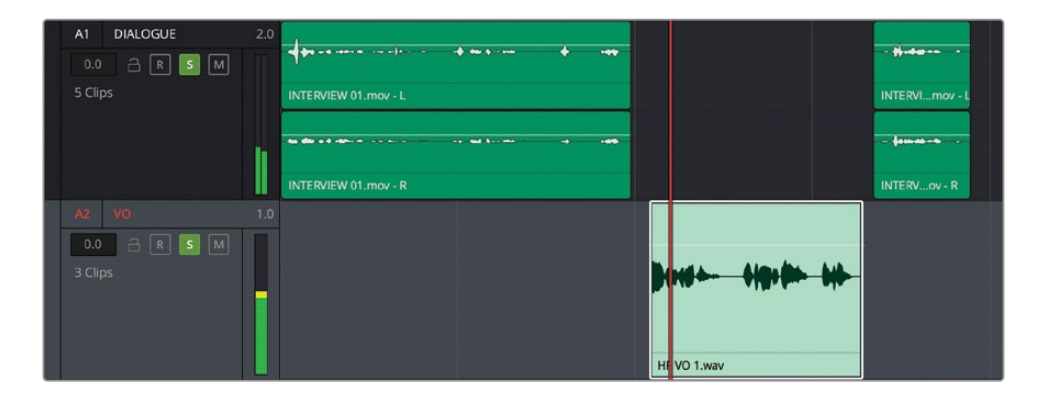

这样就修复了被采访者的画外音片段。然而,在第一条轨道上的采访片段中仍然有一些问题。

**4** 我们再次播放"A1 DIALOGUE"轨道上的第一个片段,注意查听和观察轨道音频表。

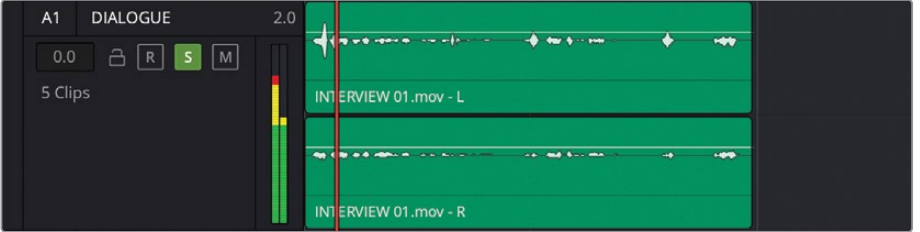

从片段中可以清楚地看到,音频表显示此立体声音轨中有两个声道。但它们的播放音量不同。 实际上,再听一遍此访谈片段,您会听到左输出声道的声音比右输出声道的声音大,尽管 两者播放的是相同的声音。

- **5** 将播放头移动至第一个片段,然后点击"A1 DIALOGUE"轨道的轨道头部以选中它。
- **6** 以所选轨道为中心,使用Shift加鼠标滚动扩展轨道高度。

**7** 使用Option加鼠标滚动(macOS)或Alt加鼠标滚动(Windows)水平缩放片段,以便您可 以清楚地看到两个通道上的波形。

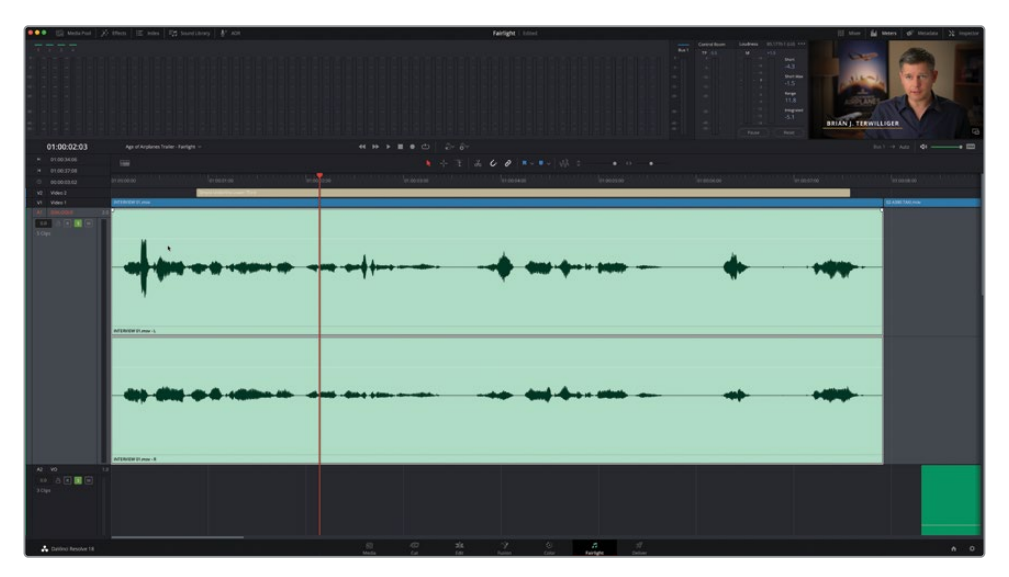

此片段在两个通道上录制了访谈声音,但您可以看到两者之间的电平存在明显差异,这通 常是因为它们是从不同的麦克风录制的。事实上,两个声道中的第二个,标记为INTERVIEW 01(访谈 01).mov – R(代表右声道),比第一个声道INTERVIEW 01(访谈 01).mov – L 更加连贯,没有忽高忽低的声音。

显然这是访谈在录制时候出现的问题,但您有责任选择正确的声道并确保其在正确的音 轨类型中,您将舍弃该片段的左声道。

**8** 右键单击"A1 DIALOGUE"音轨的轨道头部,然后像以前一样选择"Change Track Type To(将音轨类型更改为)>Mono(单声道)"。

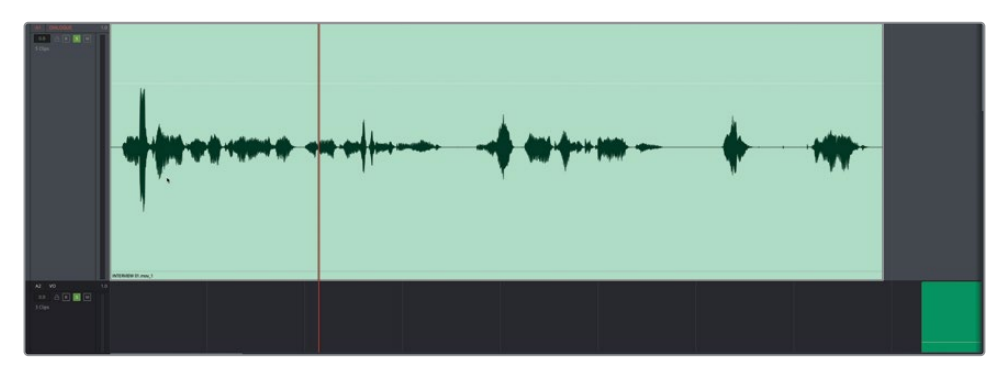

这将更正音轨类型,但现在Resolve将只使用片段的第一个立体声音频通道!您现在需要 重新配置音频通道,以便显示正确的通道。

**9** 在时间线上,右键单击"A1 DIALOGUE"轨道上的第一个片段,然后选择"Clip Attributes (片段属性)"。

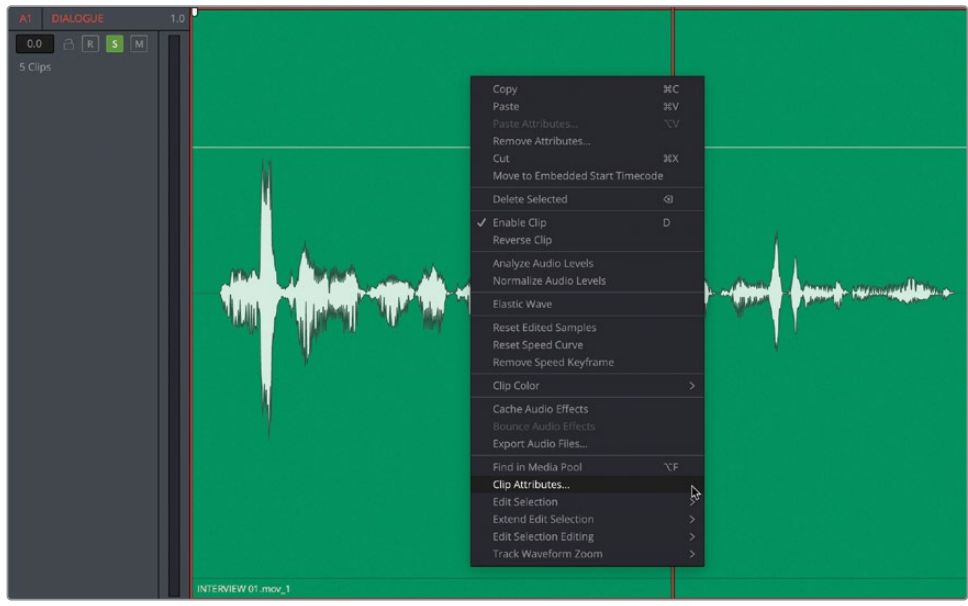

打开"Clip Attributes(片段属性)"窗口,会显示此片段当前的通道配置,您可以清楚地 看到此片段的两个音频通道被配置为立体声。

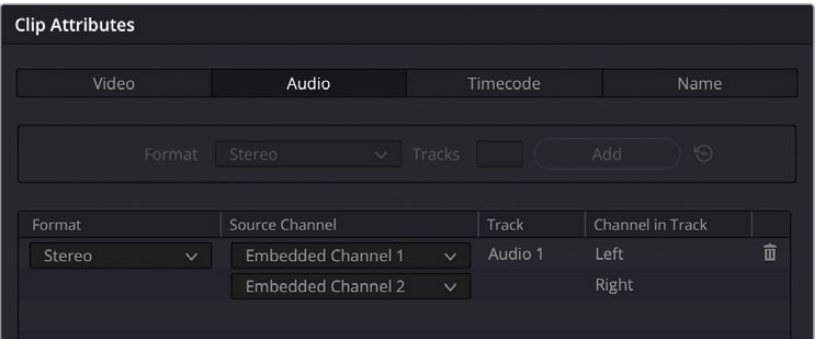

**备注** 来自摄影机的音频通道(Camera audio)始终是单声道并不是立体声,即便 它们通常可以录制多个音频通道——最多8个并不罕见,其他音频录音机可以录制 更多!虽然每个通道可能录制一个单独的麦克风,但像这样的对话很少被录制为 立体声。人们永远只有一张嘴!

- **10** 在"Format (格式)"列中,将弹出式菜单从"Stereo (立体声)"更改为"Mono (单声道)"。
- **11** 在"Source Channel(源通道)"列中,将弹出式菜单更改为"Embedded Channel 2(内嵌 声道 2)"。

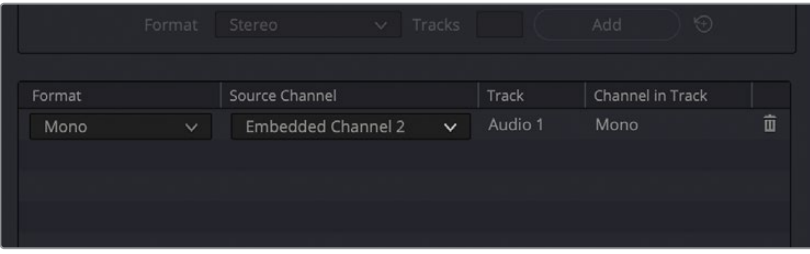

通过这样的设置,时间线上的单声道轨道中就显示了正确的音频通道。译者注:以上操作的 总原则,是确定音频片段和"轨道"是否具有正确的声道分配,并正确显示了麦克风声道。

**12** 点击OK。

更新后的波形显示了操作后的音频通道变化。

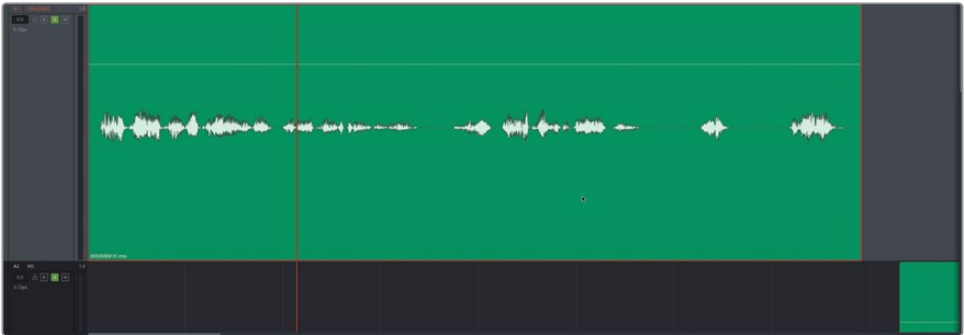

13 使用Option加鼠标中键滚动 (macOS) 或Alt加鼠标中键滚动 (Windows) 水平缩放片段, 显示此轨道上的其余片段。

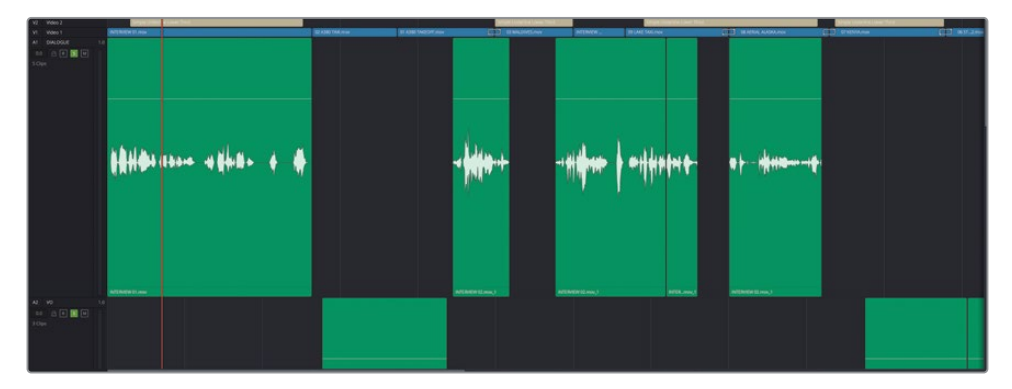

这些其他片段也需要更改源通道。您可以像刚才一样在Fairlight页面中一次更改一个,但 在剪辑页面中作为一个组执行此操作更容易。

- **14** 按Shift-4或单击"Edit page(剪辑页面)"按钮以切换回剪辑页面。
- **15** 选择"A1 DIALOGUE"轨道中的最后四个片段。

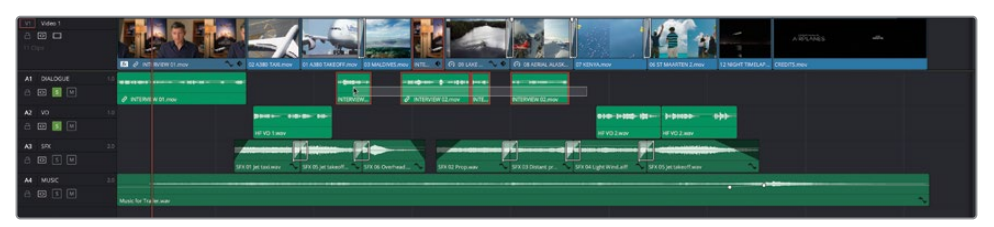

- **16** 在多个已选片段中的某一个上点击鼠标右键,选择"Clip Attributes(片段属性)"。
- **17** 同样,将"Format(格式)"更改为"Mono(单声道)",将"源通道(Source Channel)", 更改为"内嵌通道 2(Embedded Channel 2)",然后单击"确定"。

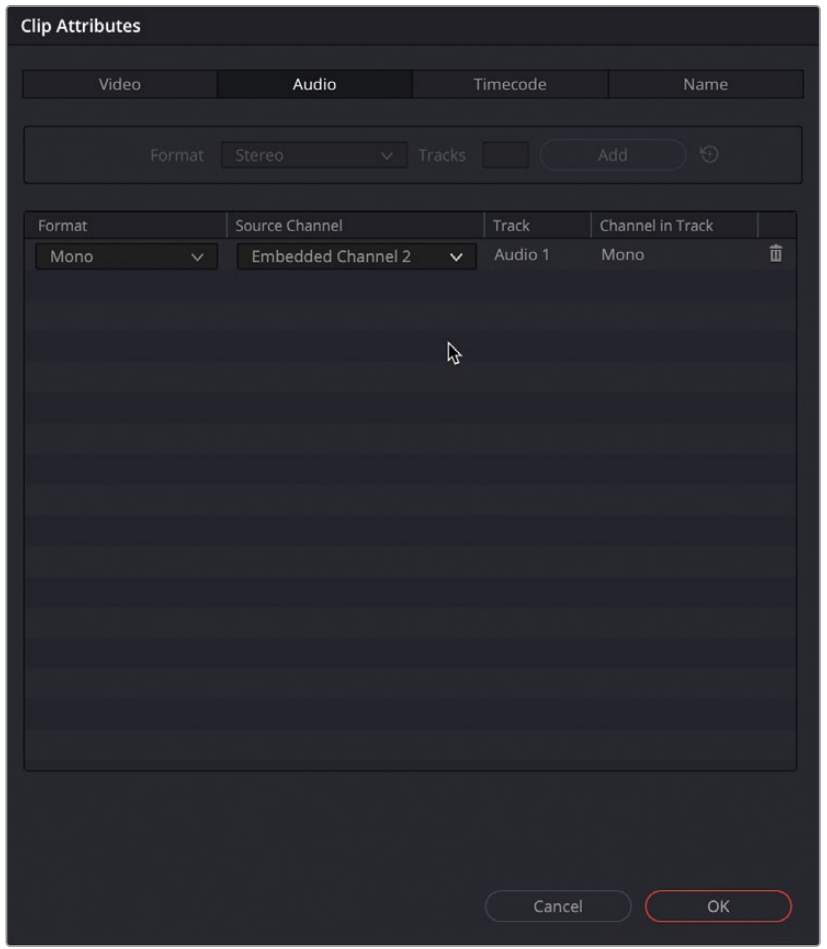

按Shift-7或单击"Fairlight页面"按钮以返回Fairlight并查看更新的波形。

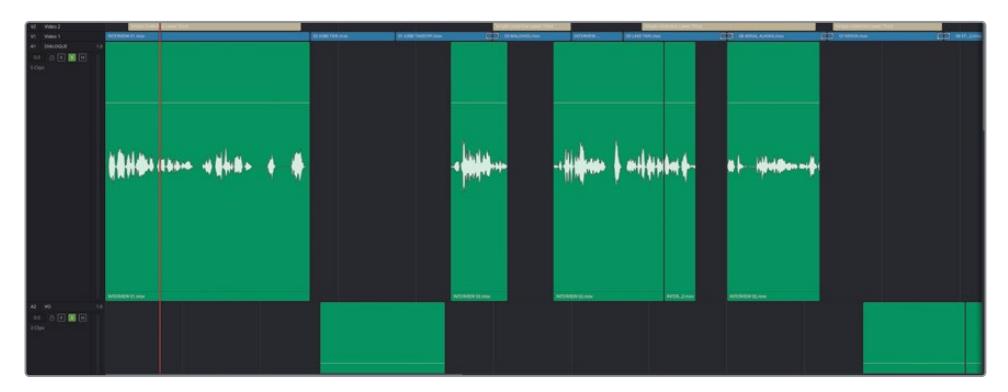

现在,您已经在时间线中显示了正确的源通道,可以正常化音频电平了。

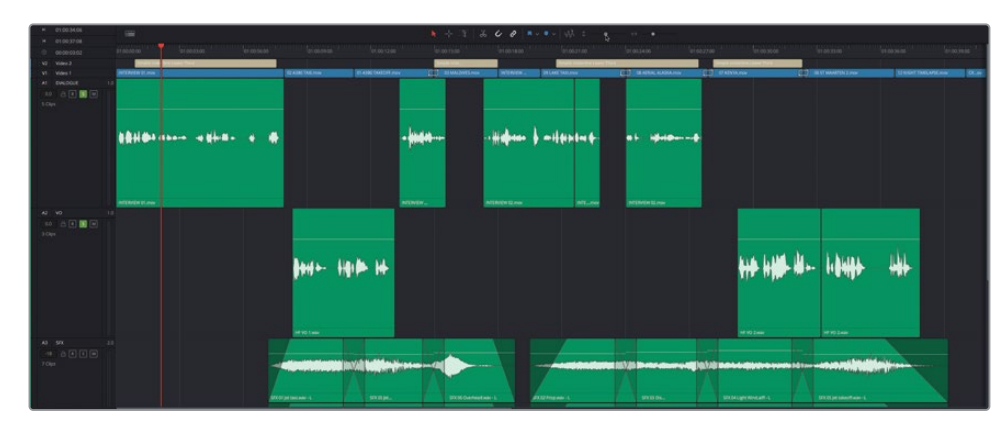

调整时间线垂直和水平缩放,以便您可以在下面的轨道上看到画外音片段。

 选择"A1 Dialogue(对白)"和"A2 VO(画外音)"轨道上的所有片段。然后在任一片段上右 键单击并选择"Normalize Audio Levels(正常化音频电平)"。

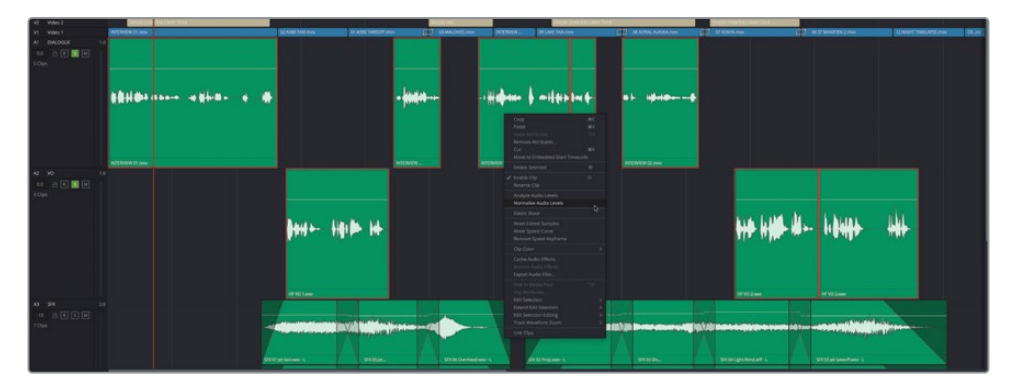

**21** 在正常化音频电平窗口中,保持"Normalization Mode(正常化模式)"为"Sample Peak Program (采样峰值节目电平)", "Target Level (目标电平)"保持为-9dBFS。

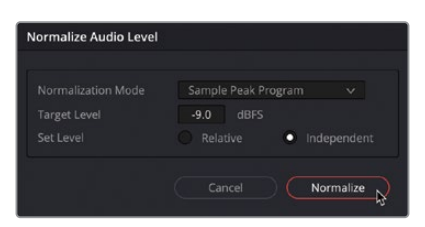

每个片段被独立的正常化,保持峰值在-9dBFS。

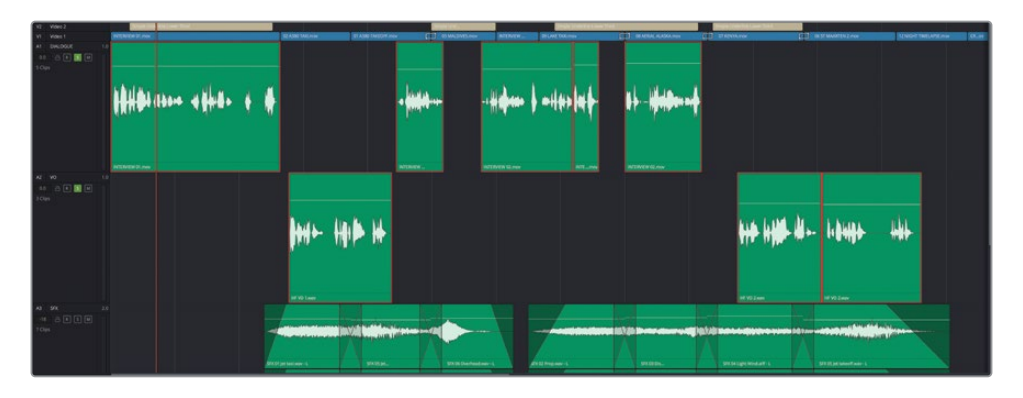

**22** 在时间线中播放片段,验证每个片段是否处于正确的电平(保持在音轨音频表的黄色区域 及以下),并根据需要进行进一步调整。

**提示** 您还可以使用关键帧来进一步细化每个片段中的电平,就像您之前通过按 住Option(macOS)或按住Alt键(Windows)单击片段的增益调节线所做的那样。 或者,您可以通过选择片段,将播放头放置在要进行编辑的位置,然后在顶部菜 单选择"Timeline(时间线)">"Split Clip(分割片段)"来使用分割片段功能。有 关对白编辑的更多信息,请参阅DaVinci Resolve 18的Fairlight音频指南。

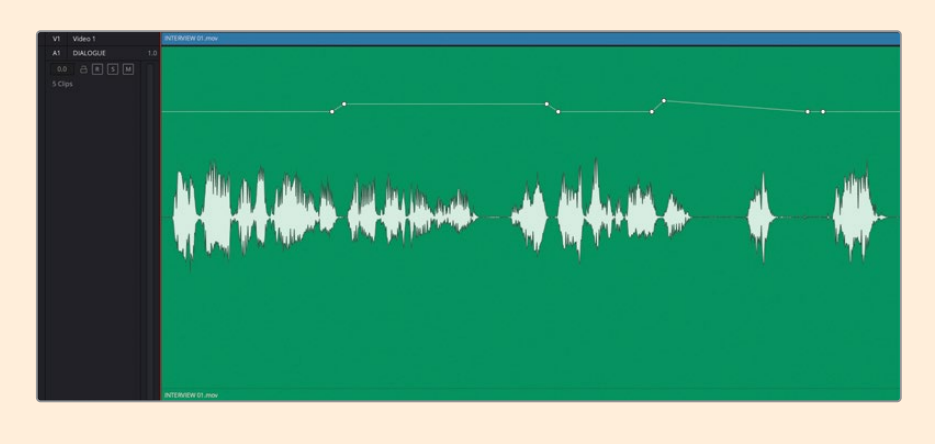

# **修剪片段**

Fairlight页面为您提供了更加全面和丰富的音频片段修剪控制项。视频片段的最小调整级别 是单个帧(译者注:在剪辑页面您可以对音频片段进行子帧级别的修剪)。音频,是拥有很大 的调整空间的。为影视制作而录制的声音,通常会被记录为48 kHz(千赫兹),这意味着每秒 会采样48,000次;如果您的影片是基于24帧每秒的,每帧就会有2,000的采样。Fairlight允许您 在这样的采样级别上进行修剪。

**1** 在"A1 DIALOGUE(对白)"轨道上,将"播放头"移动至第四个片段的结尾和第五个片段 的开头。

之前的剪辑听起来有点尴尬,因为你在第四个片段的结尾听到了下一个单词的开头,而在 第五个片段的开头错过了它。在进行音频剪辑时,这些情况并不罕见,因为帧边界可能会 对音频编辑造成不便。但Fairlight能支持的精度意味着您可以轻松处理这些情况。

**2** 在时间线上,将"播放头"置于"A1 DIALOGUE 轨道"上第四个访谈片段的结尾,并使用 Option加鼠标中键滚动(macOS)或Alt加鼠标中键滚动(Windows)来放大波形。

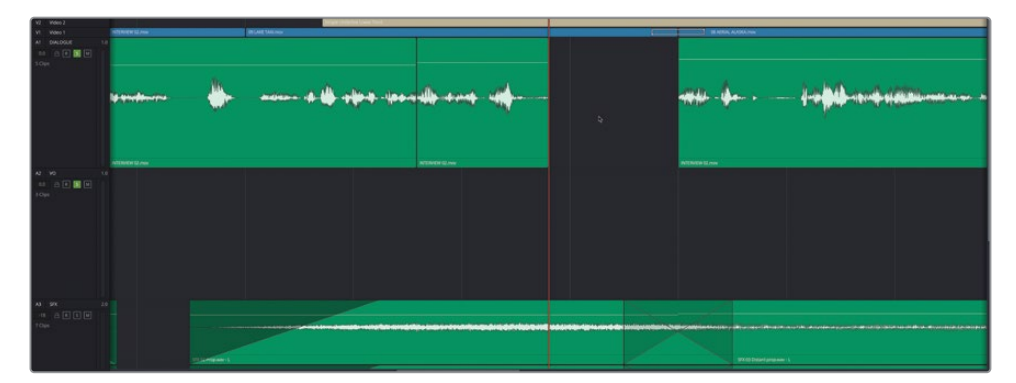

**备注** 放大到这种程度,比您在剪辑页面使用起来要容易。您可以在"Fairlight页 面"的"时间线"上不断放大,直到可以看到音频片段中的单个采样点为止,这些 采样点实际组成了每个片段的波形。

**3** 修剪该音频片段的结尾,直到您听到一个干脆的剪辑点,在Brian讲"…movie…"之后。

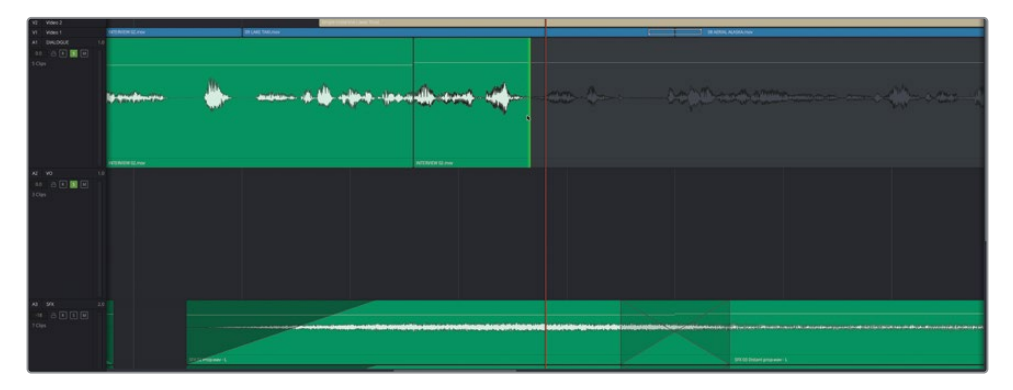

当您修剪片段时,您可以看到您正在调整的片段可用波形出现在修剪光标前后,因此您可 以在进行更改时清楚地使用这些可用波形作为指导。

**4** 对第四个采访片段的开始做同样的处理,修剪该音频入点直到您听到Brian说"It was really important…"

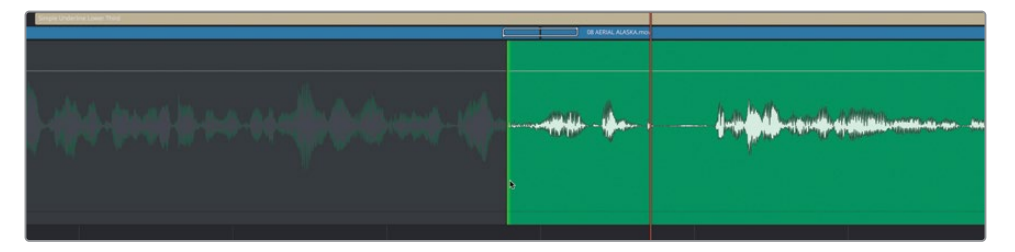

**提示** 如果需要,您还可以使用每个片段的内置淡入淡出控制柄添加一个微小的 淡入淡出,以帮助平滑音频片段。

**5** 在"A1 DIALOGUE(对白)"轨道上,播放到第五个片段的结尾位置,并稍微向回修剪,以 整理该片段结尾的音频编辑点。

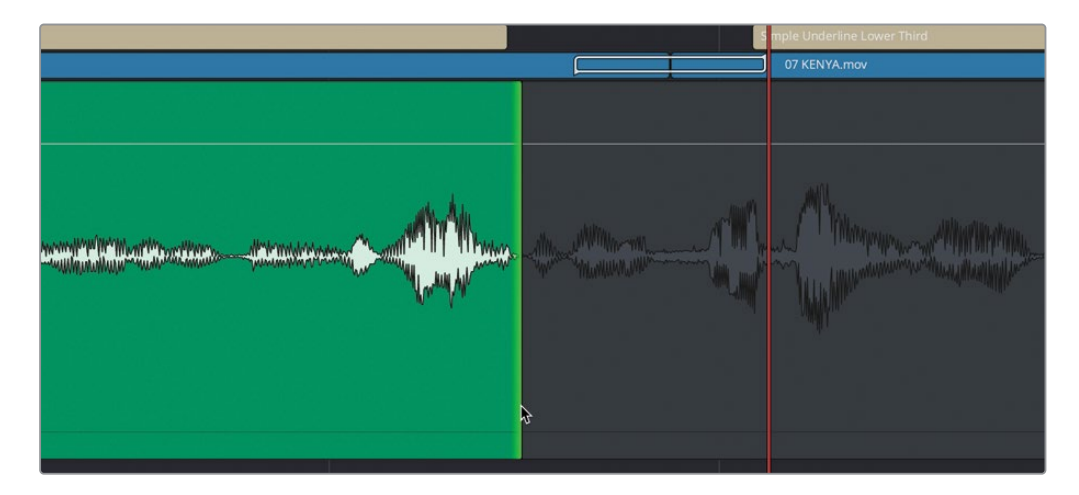

在进行下一步之前,请听一下此时间线中前两个音轨的所有其他音频编辑点,以查看是否有任 何其他编辑点可以在Fairlight页面中进行的精确调整。

#### **音频子帧调整**

对有些调整来说,您不必总是依赖于在"Fairlight页面"中进行采样级别精度的编辑, 因为"剪辑页面"允许您在子帧(Subframe)级别处理音频。子帧的处理精度介于视频 帧和单个音频采样之间。这通常就允许您在不离开"剪辑页面"的情况下将音频调整 到一个高精度水平。它不像在"Fairlight页面"那样,但在许多情况下,它已经足够了。 然而,当您在子帧级别修剪音频时,您最好在时间线中停用"Snapping(吸附)" 和"Linked selection(链接选择)"功能;时间线放大到最大,并且仅使用鼠标进 行修剪。

**备注** 如果您需要在进入到下一步骤前赶上学习进度,请选择"TIMELINES(时间线)" 媒体夹,并依次选择"File(文件)">"Import(导入)">"Timeline(时间线)",导航 至目录 R18 Beginner Guide Lessons / Lesson 07 / Timelines / Age of Airplanes Trailer - Fairlight Catchup 1.drt再点击"Open(打开)"。

# **添加和同步音效**

在第2课中,您使用剪辑页面上的"Replace Edit(替换编辑)"功能将音频效果快速与飞机飞 过头顶的画面同步。接下来的步骤,您要为飞机夜间起飞的延时镜头添加一些音效,让音效与 延时镜头中飞机起飞产生的光流相匹配。

**1** 点击左上角的"Media Pool(媒体池)"按钮打开媒体池。

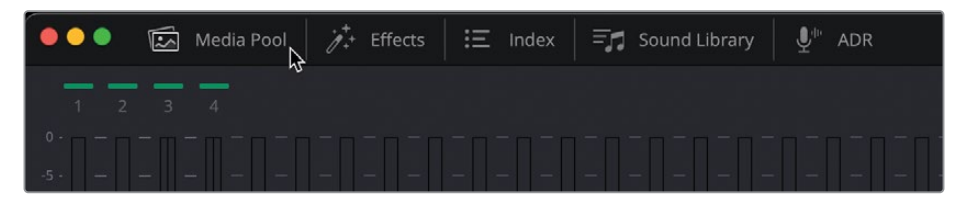

**2** 打开"Sound Effects(音效)"媒体夹,并选中SFX 07 Slow Reverb Swoosh.aiff这个片段。

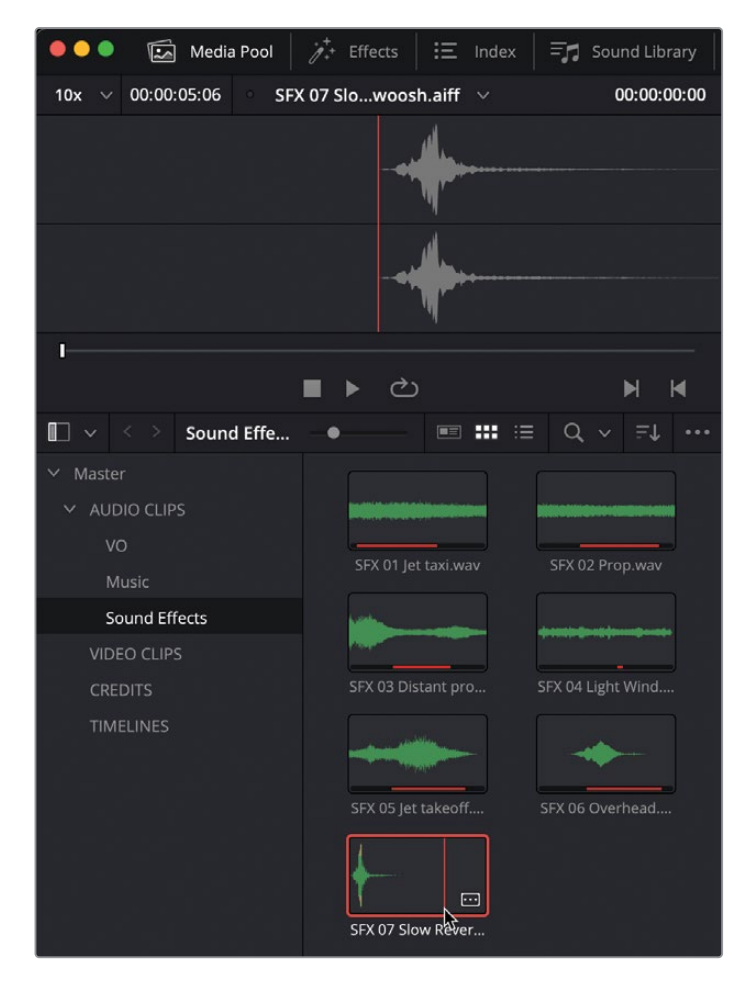

该片段会在媒体池上方的Fairlight源片段检视器中被打开用来查听。此检视器的功能类似 于剪辑页面中的源片段检视器,允许您预览音频片段并设置入点和出点。

请注意该片段有两条声道。

3 右键单击该片段,选择"Clip Attributes (片段属性)",验证下该音频片段是否被配置为 立体声格式,然后点击"OK"。

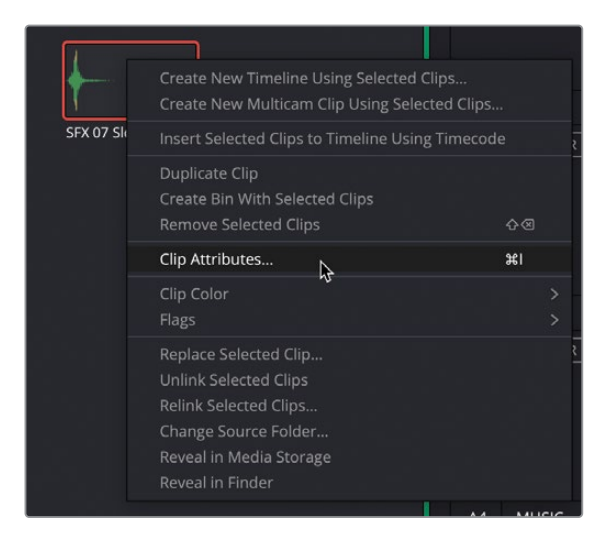

因为此片段是立体声音频片段,所以它应该位于时间线中的立体声轨道中。这样,您将听 到完整的立体声效果(如果存在)。如果是单声道,您只会听到两个内嵌声道中的第一个, 除非您在片段属性(Clip Attributes)中更改过音频格式和源通道。

**4** 右键单击时间线上"SFX音效"轨道的轨道头部,选择"Add Track(添加轨道)">"Stereo (立体声)"。

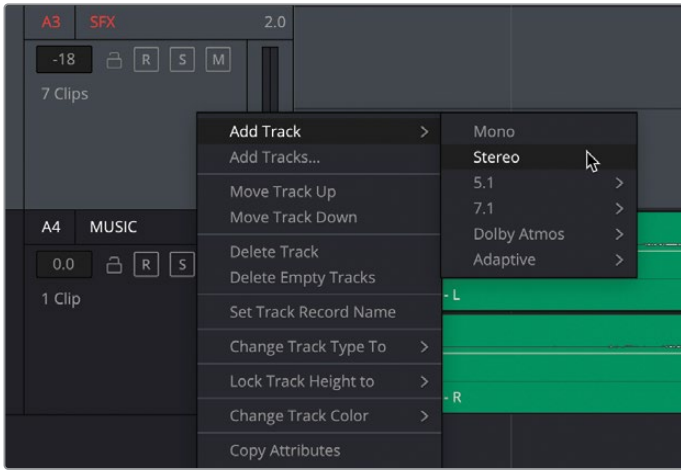

一条新的音频轨道会被添加在所选轨道的下方。该轨道被标签为"A4 Audio 4(A4 音频 4)", 之前的A4轨道被下移并被重新标签为"A5 MUSIC(A5 音乐)"。

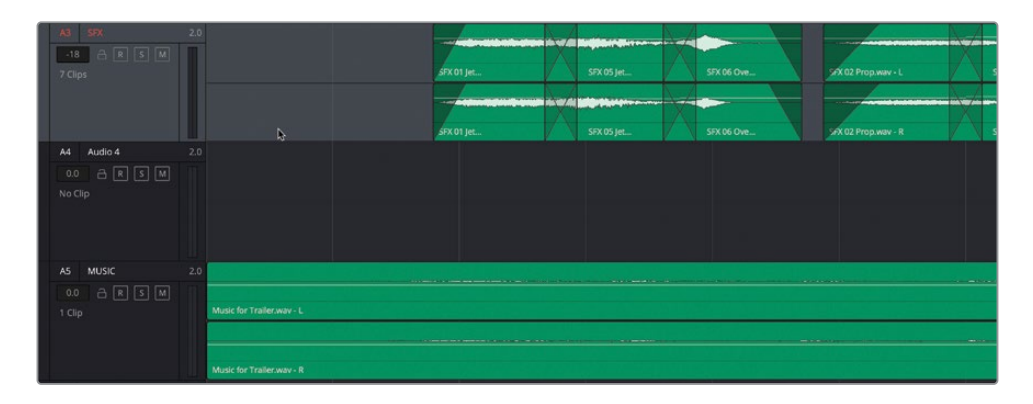

**提示** 通过右键单击"轨道头部"并选择"Move Track Up(上移轨道)"或"Move Track Down(向下移动轨道)",可以更改轨道在时间线中的位置。

5 选择"轨道名称框",将轨道重命名为"WHOOSH (嗖)"。译者注: 指嗖嗖地飞快移动声。

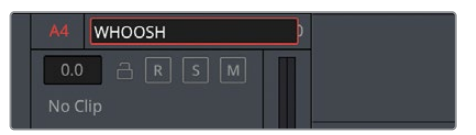

- **6** 关闭"A1 DIALOGUE(对白)"和"A2 VO(画外音)"轨道的"Solo(独听)",开启"A4 WHOOSH (嗖)"轨道的"Solo(独听)"按钮。
- **7** 将"播放头"移动到时间线上倒数第二个片段13 Night TimeLapse.mov上,并使用视频 预览窗口作参考,将其放置在第一条光流出现的帧上。

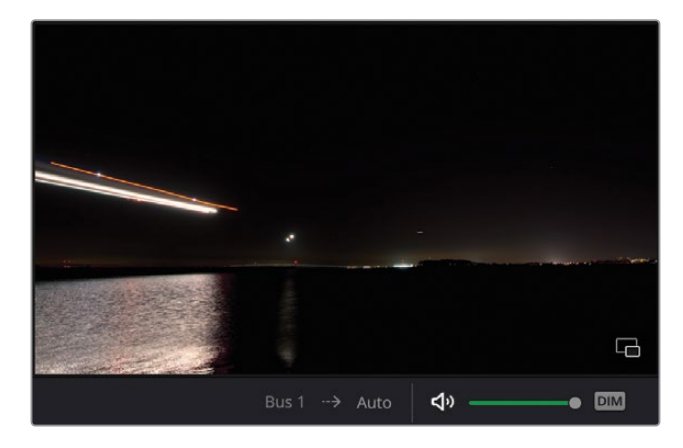

8 按住Option键 (macOS)或Alt键 (Windows) 并转动鼠标中键滚轮, 缩小"时间线"视图, 以便清晰查看多个片段。

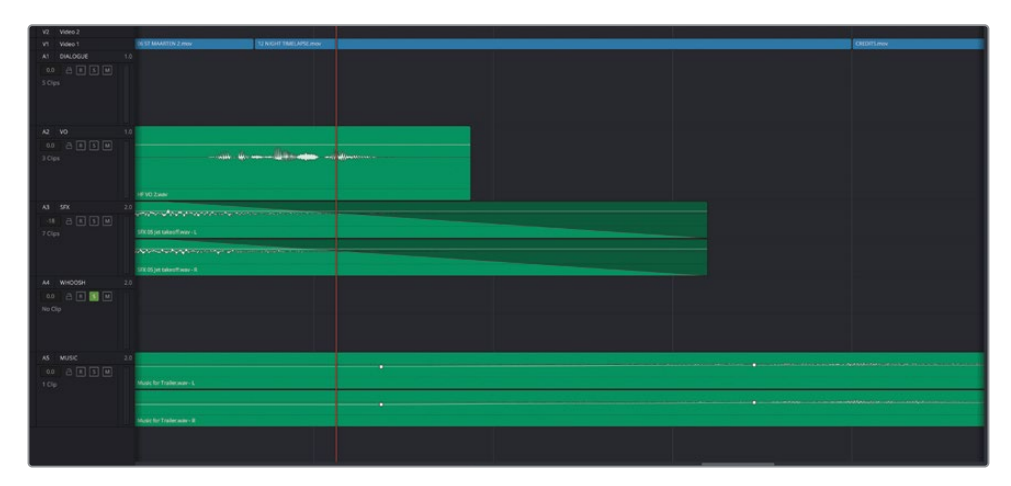

**9** 将片段从媒体池预览区域拖动到空轨道上,将波形的起点放置在播放头附近。

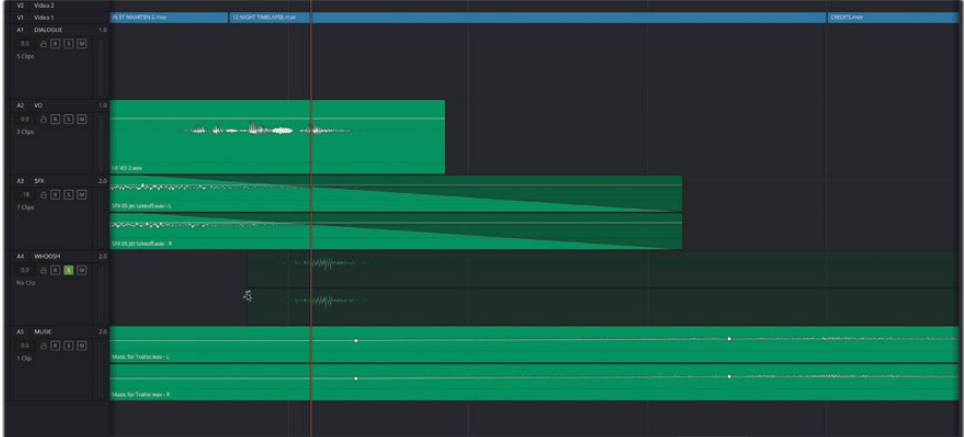

**10** 片段位于时间线中后部。关闭"媒体池",然后按Shift-Z。

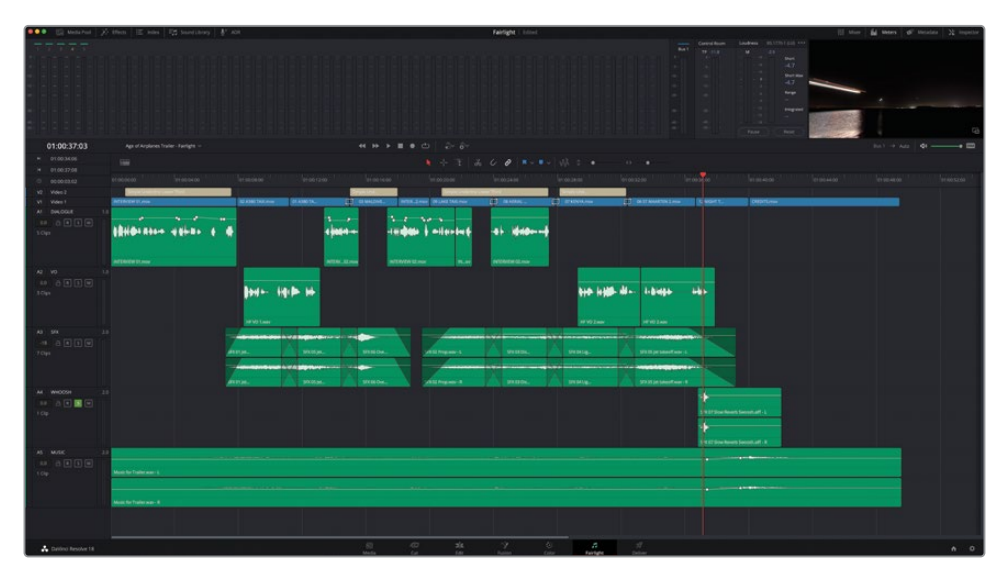

#### **将音效与画面同步**

音效在时间线上时,您需要确保它与屏幕上的画面内容是相对应并同步的。Fairlight提供了一 种很好的方法来帮助您执行此操作。

- **1** 单击"Timeline Display Options(时间线显示选项)"菜单。
- **2** 在"Scrollers(滚动条)"选择项中,启用"Video(视频)"和"Audio 1(音频1)"按钮。

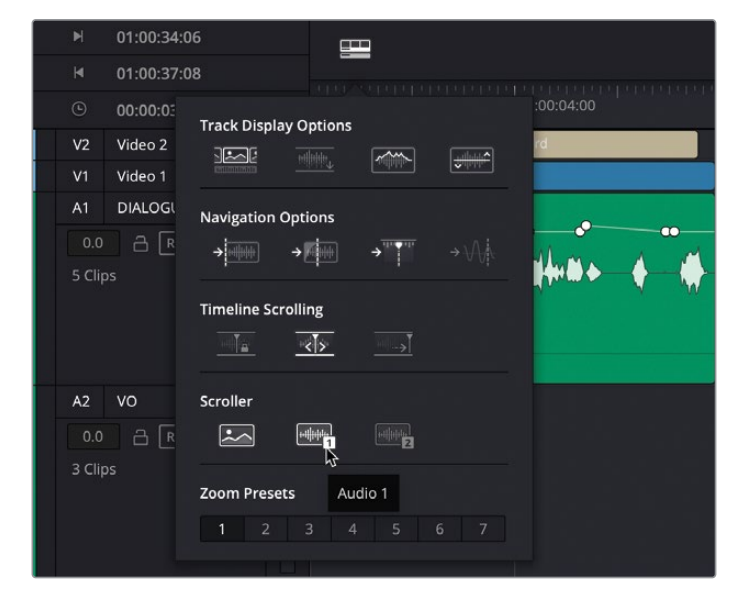

**备注** 如果需要,Fairlight可以显示两个音频滚动条。但在本练习中,您只需要一个。

"Scrollers(滚动条)"显示在"时间线"的下方。视频滚动条显示剪辑页面中时间线的各 个视频帧。当前,音频滚动条1正在显示"A1 - DIALOGUE(对白)"轨道中的音频。

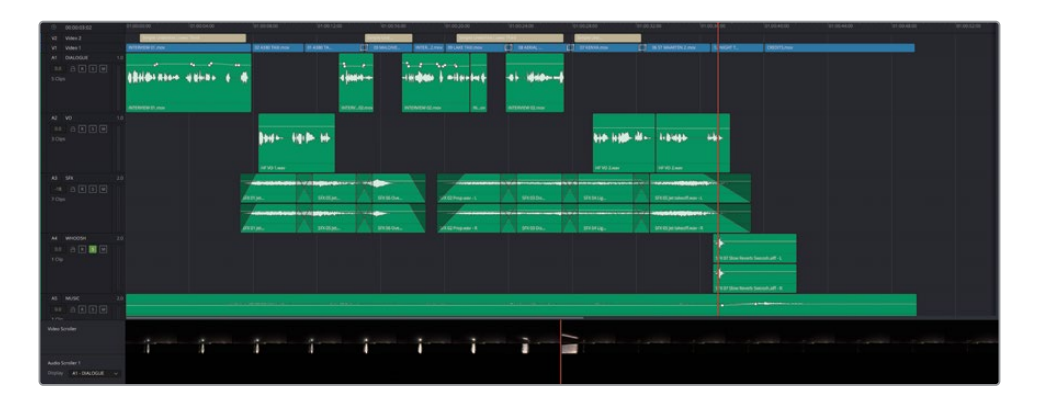

**3** 点击"Audio Scroller 1(音频滚动条1)"的"Display(显示)"按钮,选择显示"A4 WHOOSH (嗖)"。

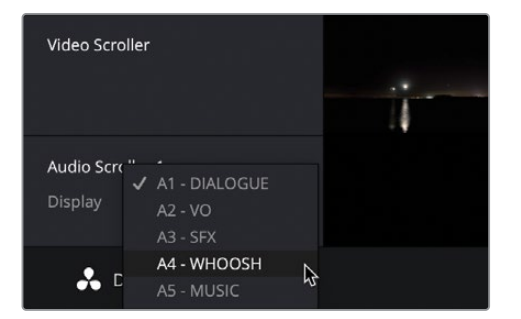

音频滚动条(Audio Scroller)会刷新显示,展示当前播放头位置的片段波形,这样您就可 以判断音频片段的声音相对于视频帧出现的位置是否对齐。

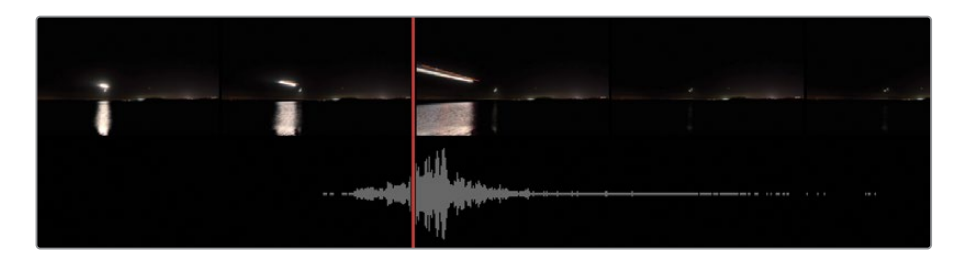

**4** 要调整音效的对齐方式,请在时间线中选择片段,然后在顶部菜单中选择"Trim(修剪)" > "Nudge (挪动)" > "One Frame Left (向左一帧)"或 "Trim (修剪)" > "Nudge (挪动)" >"One Frame Right(向右一帧)",或者使用键盘快捷键",(逗号)"将片段向左(向后)微移 一帧,或者".(句号)"将其向右(向前)轻推一帧,以便波形的最高点与视频片段中光流开始 这一帧对齐。

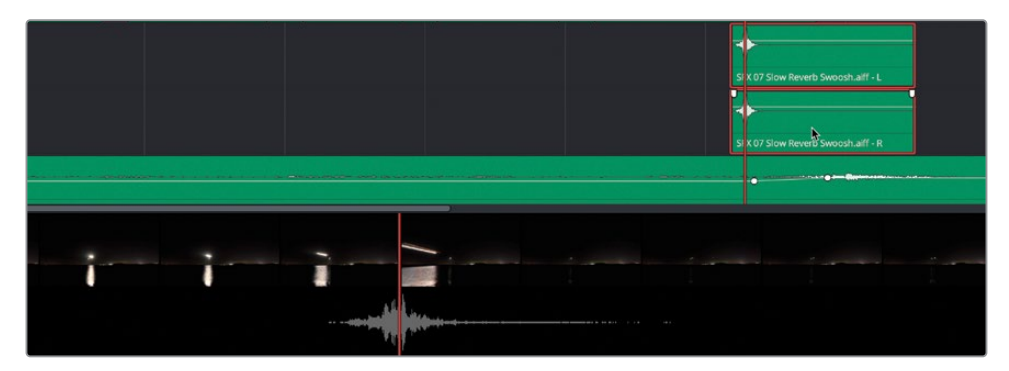

**备注** 要获得更加精确的控制,您可以选择"Trim (修剪)" > "Nudge (挪动)" > "Subframe Left(子帧向左)"或"Trim(修剪)">"Nudge(挪动)">"Subframe Right(子帧向右)"。或者,禁用时间线中的吸附功能,并放大片段,这样您可以在 时间线中以较小的增量拖动它。

滚动条对于将声音与屏幕上的动作(如此类)对齐非常有用,因为它们提供了关于这两个 元素如何准确对齐的清晰显示,而无需不断调整时间线的大小。对齐第一个音效后,现在, 您将使用另一种Fairlight技术来快速将该音频片段副本与此视频片段中的其他两个灯光 光流对齐。

**5** 请确保仍选中了"时间线"中的这个"音效"片段,再依次选择"Edit(编辑)">"Copy (复制)"或按下Command-C(macOS)或Ctrl-C(Windows),复制此片段。

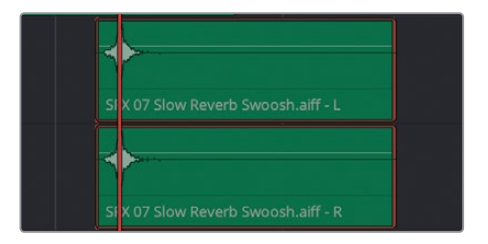

当您在Fairlight中复制片段时,播放头的位置非常重要,因为您正在复制的片段将使用播 放头作为锚点。这使得您可以轻松地将片段粘贴到您需要对齐的确切帧。

**6** 播放时间线,并使用视频滚动条和/或视频预览作为指导。将播放头与下一条灯光光 流的帧对齐。

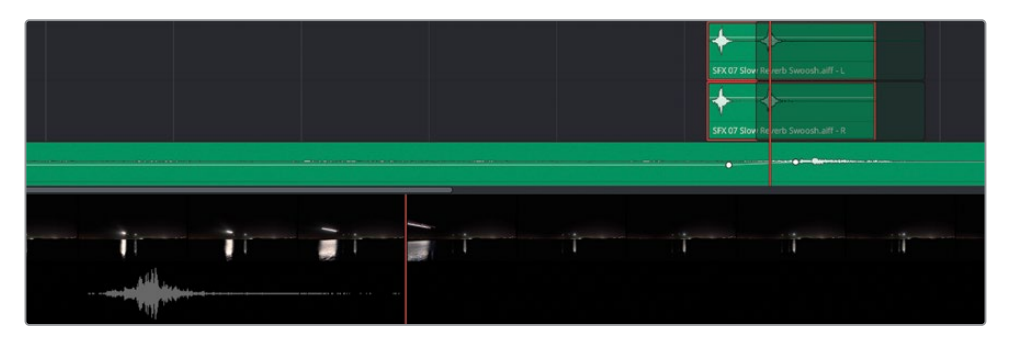

**7** 选择"Edit(剪辑)">"Paste(粘贴)"或使用快捷键按Command-V(macOS)或Ctrl-V (Windows),粘贴该片段。

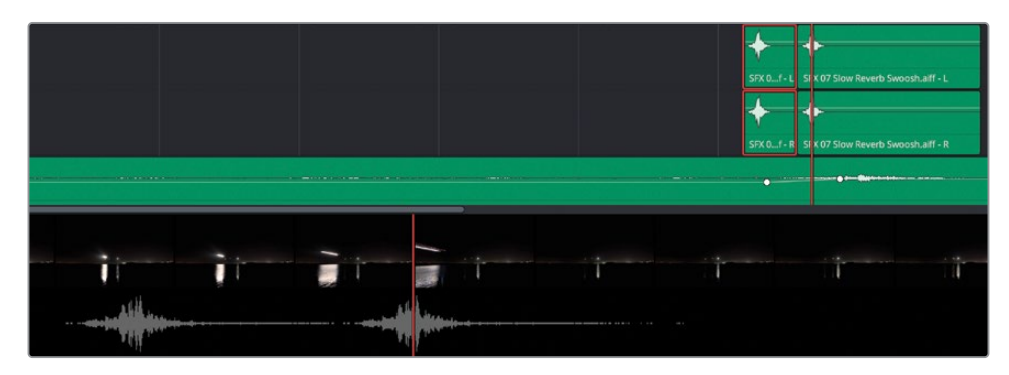

- **8** 继续播放时间线,直到您看到第三条灯光光流,使用视频滚动条和/或检视器将播放头放 置在确切的帧上。
- 9 按Command-V (macOS) 或Ctrl-V (Windows) 完美同步粘贴音效的另一个副本。

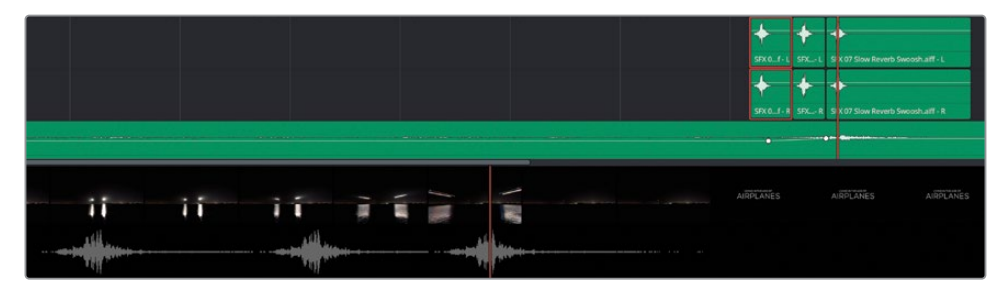

**提示** 如果需要,可以使用滚动条协助您在视频帧内定位播放头。

- **10** 单击"Mixer(调音台)"按钮重新打开调音台。拖动"调音台"面板的左边缘使调音台尽可 能扩大。按Shift-Z将被缩小的时间线区域适配大小。
- **11** 在调音台中将"A4 WHOOSH(嗖)"轨道的音轨滑块降低约-14 dB。

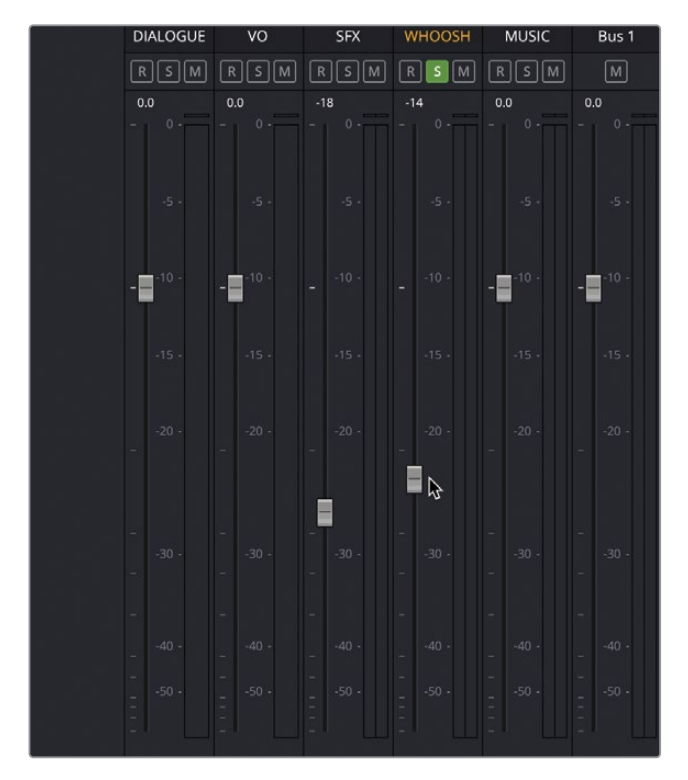

**12** 如果您对Whoosh(嗖)音效的同步关系感到满意,请选择"时间线显示选项",然后单击 "视频"和"音频1"滚动条,在时间线视图中将其关闭。

正如您所看到的,使用Fairlight时间线中的滚动条可以轻松地将音效和其他音频元素与视 频画面的动作进行同步对齐。

# **使用Fairlight FX插件**

除了有大量的视频效果可供选择外,DaVinci Resolve还拥有自己的音频效果库。库里面高质 量的插件在帮助您提高音频混音效果方面非常有效。

**备注** 如果您的系统上安装了任何AU或VST插件,DaVinci Resolve将在您首次启 动时自动找到这些插件,因此这些插件也将在相应类别的效果库(Effects Library) 中提供。

**1** 在"调音台"中,找到"效果"控件,单击在音轨"A4 WHOOSH(嗖)"下的+(加号),然后 依次选择"Reverb(混响)">"Fairlight FX">"Reverb(混响)"。

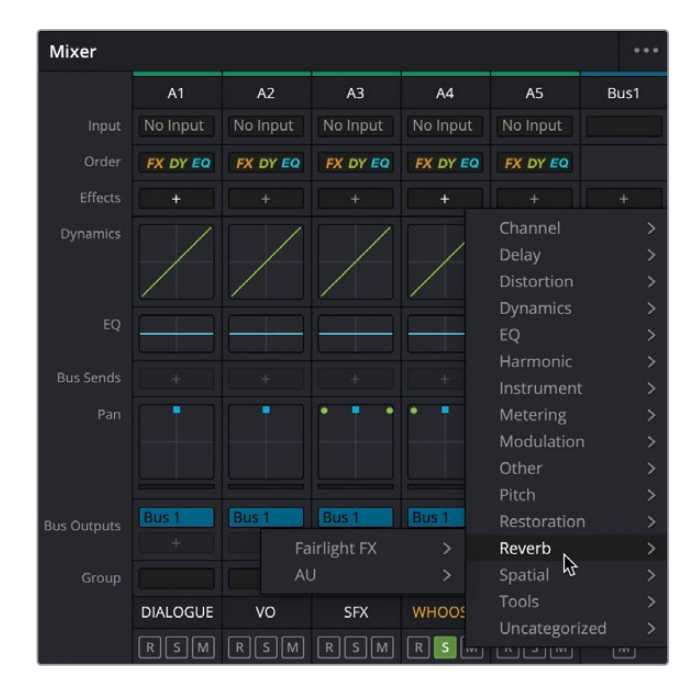

**提示** 您也可以简单地将Reverb(混响)插件从"特效库"中的"Fairlight FX"组拖动 到"调音台"中相应的音轨上。或者,如果您希望将其添加到轨道上的某个片段上, 只需将其从"Effects Library(特效库)"直接拖动到片段上。

插件将添加到轨道中,以便该轨道中的所有片段都将受其影响,并且该效果的控件将单独 显示在一个弹出窗口中。

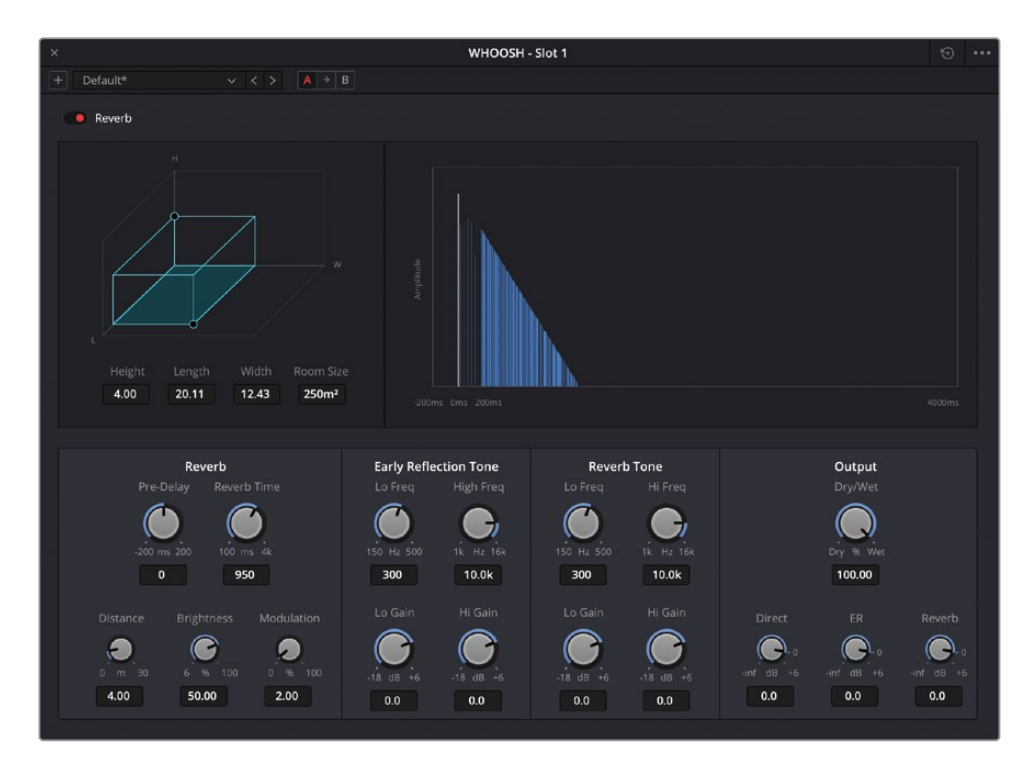

**2** 从"Reverb(混响)"效果控件窗口左上角的预设弹出菜单中,选择"Cathedral(大教堂)", 然后关闭该窗口。

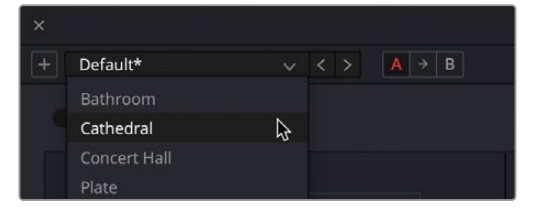

**备注** 您始终可以通过单击"调音台"中某个效果的"Controls(控制)"按钮来访问该 效果的"控制"窗口。(译者注: 在上述的例子中, 将鼠标悬停在A4轨道"调音台"的 "特效"栏"Reverb(混响)"上时会出现三个图标,其中第二个是"Controls(控制)" 按钮。)

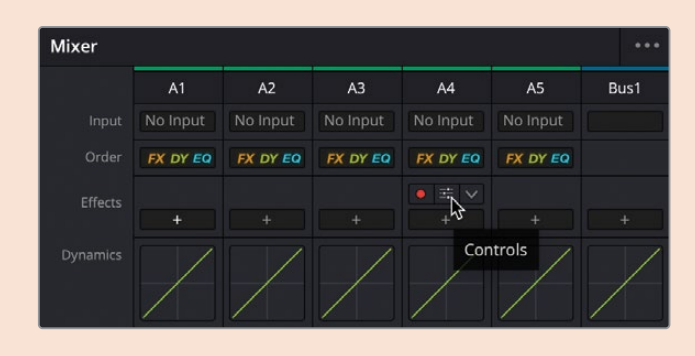

**3** 查听"A4 WHOOSH(嗖)"轨道上的音频片段,体会下混响插件带来的共鸣效果。

**备注** 如果您需要在进入到下一步骤前赶上学习进度,依次选择"File(文件)" >"Import(导入)">"Timeline(时间线)",导航至文件系统目录R18 Beginner Guide Lessons / Lesson 06 / Timelines / Age of Airplanes - Fairlight Catchup 2.drt, 再点击"打开"。

#### **混合音乐**

是时候将最后一个音频元素添加到这条宣传片的新混音中去了。

- **1** 在时间线上,点击"A4 WHOOSH(嗖)"轨道的"Solo(独听)"按钮,将独听关闭,方便我 们监听所有音频轨道的混合声音。
- **2** 将播放头转到时间线的开始处并播放,将第一个画外音片段完全播放。 音乐轨道听起来有点声音太大,以至于影响到了我们对对话内容的辨别。
- **3** 播放时间线,单击A5上音乐片段的增益线,并在时间线仍在播放时,实时将音量向下拖动 到-18 dB左右,或直到您觉得该音乐片段不会影响到对话为止。

**提示** 在移动增益线同时按住Shift键,可以更好地控制音量。

将音乐的音量和对话匹配,但是有几个地方,比如音轨中没有人说话的空白处,您可以让音 乐稍微升高,以填补。您可以使用关键帧来完成此操作,就像您在第2课中的剪辑页面上 所做的。当然,Fairlight页面还有一个虚拟技巧!

**4** 从界面的左上方,单击"Index(索引)"按钮。

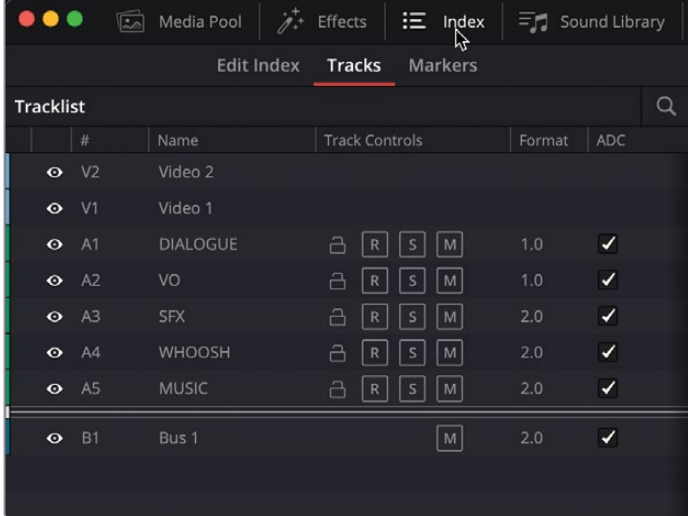

索引被打开后,显示了此时间线中可用的轨道列表。

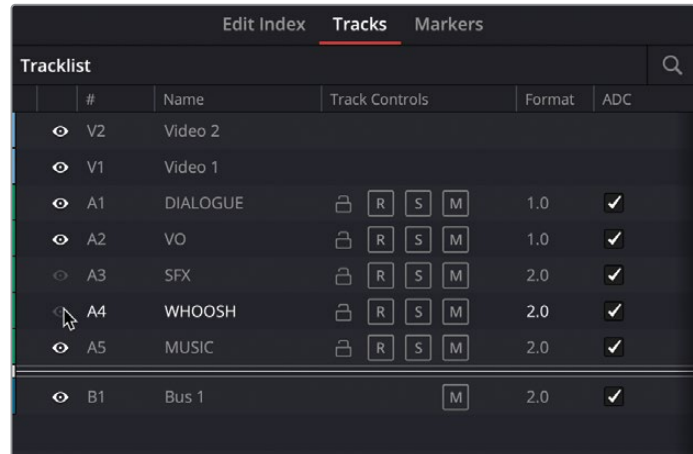

5 单击并拖动轨道A3和A4 (SFX和Whoosh轨道) 的眼球 (可见和不可见按钮) 按钮。

这两条音轨现在被隐藏, 在"时间线"和"调音台"中不可见。但是它们并没有被静音, 所 以您仍然可以听到它们。这样做是为了有一个更简洁的时间线可以查看,这意味着您可以 更容易地在对话轨道、音乐轨道上看到关键帧。

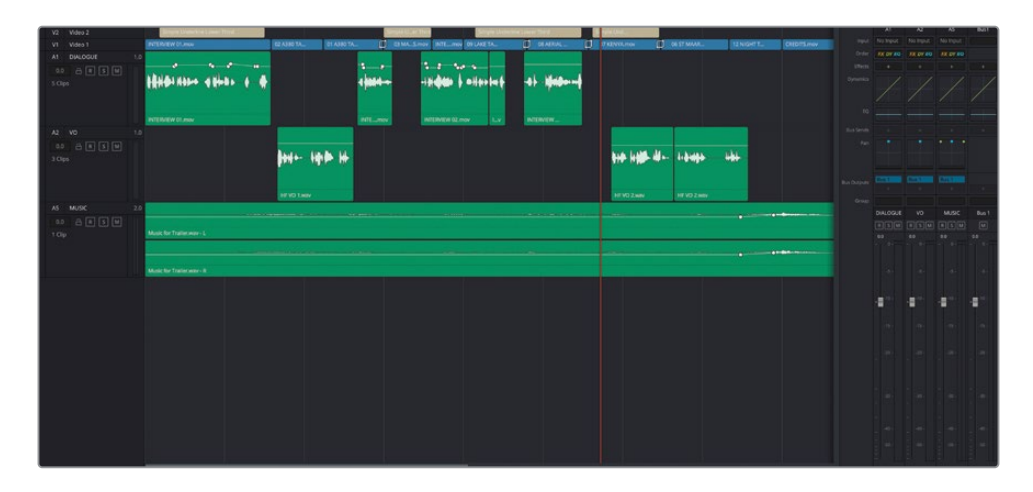

- **6** 在时间线上,将播放头移动到在"A1 DIALOGUE(对白)"轨道上的第二个和第三个片段之间 的间隙上。
- **7** 使用Option加鼠标中键滚动(macOS)或Alt加鼠标中键滚动(Windows)放大此区域。
- **8** 然后按住Option键(macOS)或Alt键(Windows),并将鼠标指针放在音乐轨道片段的增 益线上,定位在Brian的片段即将结束之前。

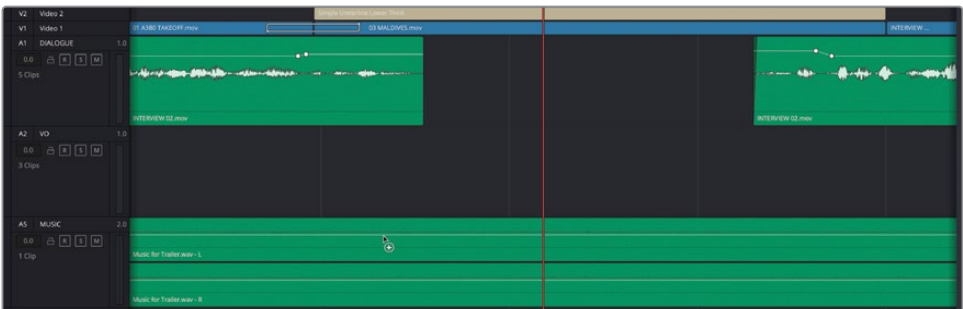

鼠标指针变为"添加关键帧指示器(Add Keyframe)"。(一个圆形内的加号)

**9** 单击一次可在此处添加关键帧。然后重新定位鼠标指针,按住Option键(macOS)或Alt键 (Windows)并在Brian的访谈片段结束后再次单击增益线,以添加第二个关键帧。

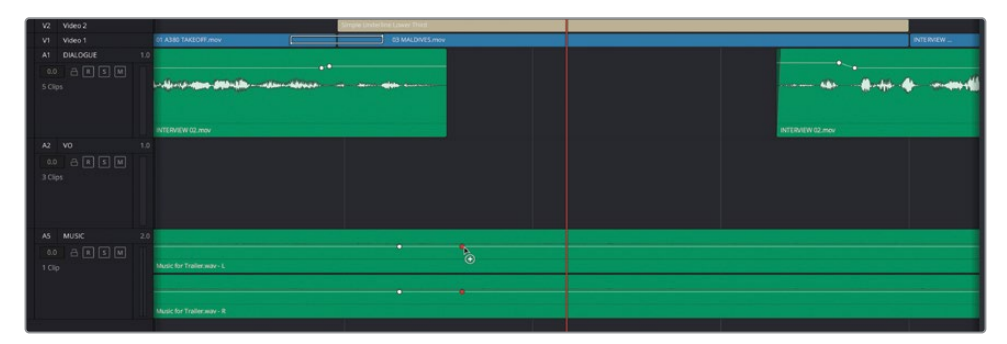

**10** 在A1上的下一个片段开始时重复该过程,在片段开始前添加一个关键帧,并在Brian说"If… (如果…)"后添加第二个关键帧。

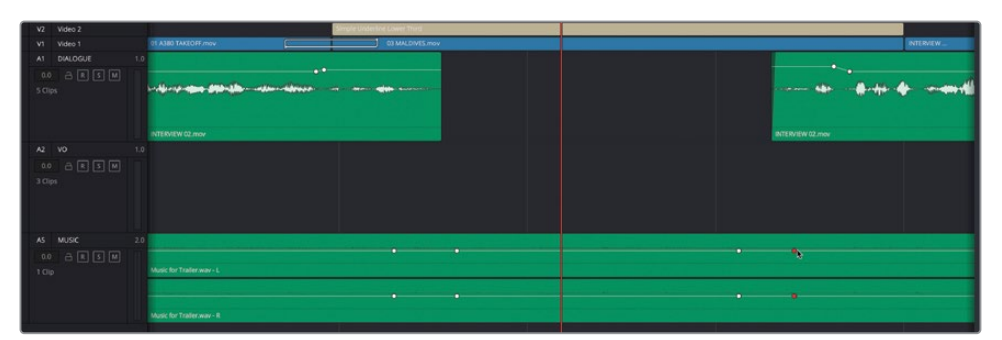

**备注** 如果这些关键帧的位置不精确,也没有关系,因为您以后可以随时调整它们。

 添加了四个关键帧后,将鼠标放在第二个和第三个关键帧之间的增益线上,并将增益(Gain) 增加到大约-12 dB(即调整+6 dB)。

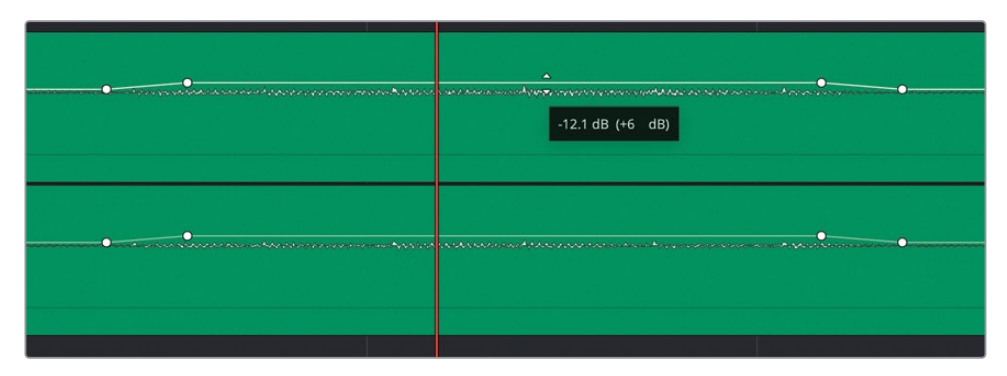

在A1和A2上的片段之间的任何间隙中重复此过程,只要您觉得该处需要恢复些音量。

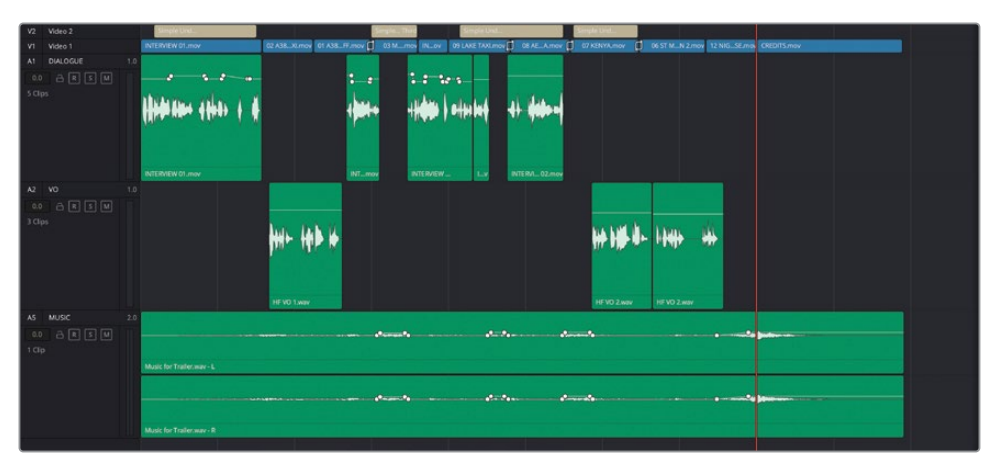

- 在轨道索引中,单击并拖动轨道A3和A4的禁用可见性按钮,以在时间线中再次显示它们, 然后单击界面顶部的"Index (索引)"按钮关闭索引。
- 按Shift-Z查看整个时间线,也可使用Shift-鼠标滚动来调整时间线轨道高度,以便可以看 到所有轨迹。

**15** 将播放头跳转回到时间线的开头,播放并查听混音!

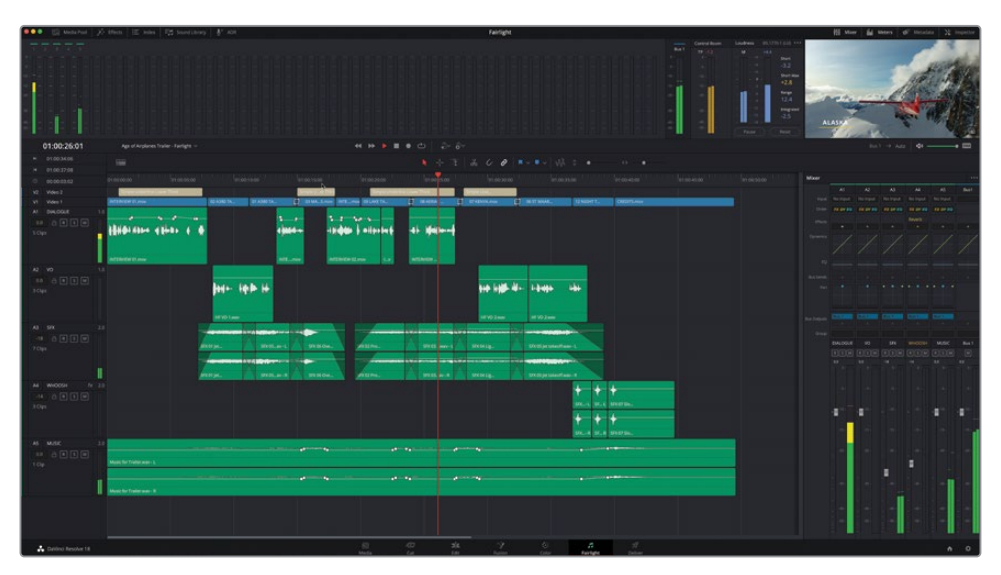

备注 要导入此时间线的完成版本,请选择"File(文件)">"Import(导入)"> "Timeline(时间线)",导航到"R18 Beginner Guide Lessons / Lesson 06 / Timelines / Age of Airplanes Trailer - Fairlight Finished.drt",然后单击 "打开"。

您可以在完成混音后切换回剪辑页面,该页面会立即显示您在Fairlight中所做的所有音频 更改!

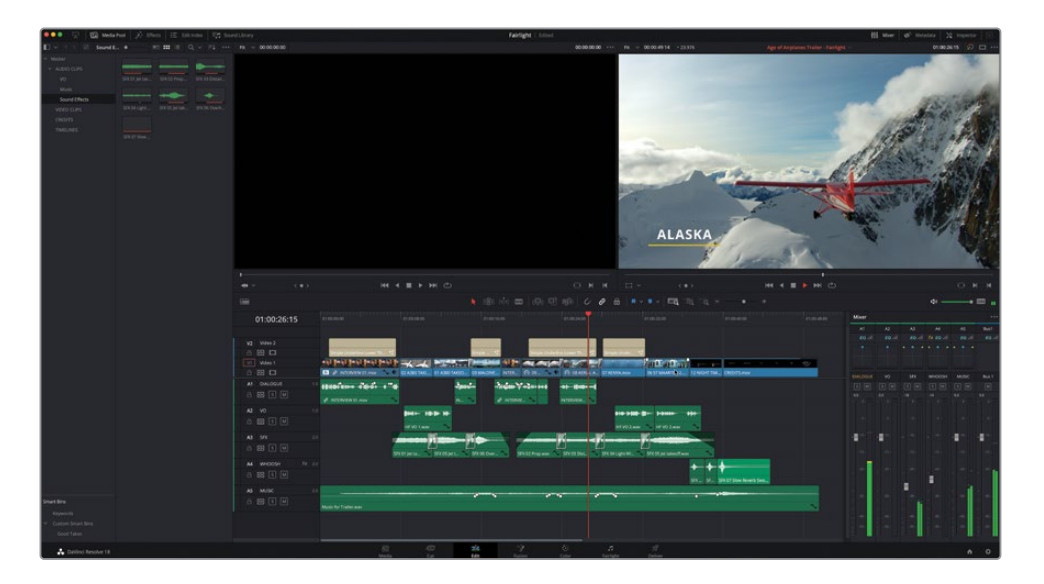

干得漂亮!本课程旨在向您介绍Fairlight页面在DaVinci Resolve后期制作工作流程中所扮演 的角色,并重点介绍在音频编辑和混音中使用Fairlight工具集的一些优势。您可以在 DaVinci Resolve 18的Fairlight音频指南中了解有关Fairlight提供的令人难以置信的音频工具 的更多信息,包括如何设置自动对话替换(ADR)会话。在[https://www.blackmagicdesign.](https://www.blackmagicdesign.com/cn/products/davinciresolve/training) [com/cn/products/davinciresolve/training](https://www.blackmagicdesign.com/cn/products/davinciresolve/training),可供下载。
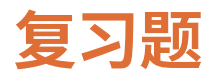

- **1** 您可以在Fairlight页面中使用的最高精度级别是什么?
	- **a)** 帧级别
	- **b)** 子帧级别
	- **c)** 采样级别
- **2** 判断题。您在剪辑页面中进行的所有音频调整都可以在Fairlight页面中查看和调整。
- **3** 哪个选项用于将片段的音频配置从立体声更改为单声道?
	- **a)** "片段设置"
	- **b)** 音频"调音台"
	- **c)** "片段属性"
- **4** 音频滚动条可以被同时显示多少条?
- **5** 判断题。Fairlight页面不允许您将音频片段添加到时间线。

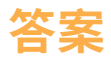

- c. 音频片段可以在采样级别进行编辑,这是Fairlight页面中提供的最高精度。
- 正确。您在剪辑页面中进行的所有音频调整都可以在Fairlight页面中查看和调整。
- c. 片段属性选项用于将片段的音频配置从立体声更改为单声道。
- 可以同时显示两条音频滚动条和一条视频滚动条。
- 错误。通过从媒体池或预览窗口拖动音频片段,可以将其添加到时间线。

# 视觉特效合成的简介

当变种人攻击地球或者外星人驾驶宇宙飞船登陆到地球上时,电影制片人会求助视觉特效艺 术家来使这些镜头成为现实。您可以使用视觉特效来创建出无法通过实拍制作实现的图像。 任何难度太大、太危险,甚至太昂贵而无法用摄像机拍摄的镜头,您都可以使用视觉特效合成 的方式来实现。

DaVinci Resolve拥有完整的Fusion视觉特效和内置动态图形工具组,这使得您可以在不切换 应用程序的情况下来创建电影级质量的特效!

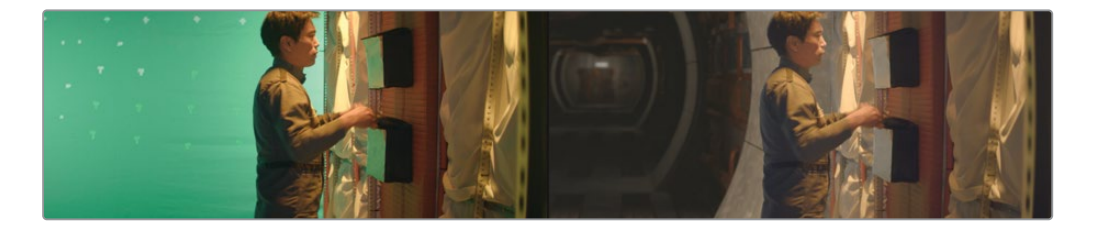

虽然您可以在"剪辑页面"中创建简单的视觉特效,但在"Fusion页面"中可以找到更高级的 工具,用来打造更复杂、更逼真的效果。它的特点是拥有一个流程图表风格的界面,称之为 "节点树",专门为视觉特效和动态图形工作而设计。

当您通读以下课程时,您将开始了解许多任务,并使用Fusion完整的三维工作空间和250多个 合成与视觉特效工具进行练习。最棒的是,它现在是DaVinci Resolve的一部分,因此您只需要 通过点击即可在剪辑、调色、音频后期制作、视觉特效和动态图形之间进行自由切换!

# **什么是视觉特效合成?**

合成是将两个或多个图像结合组成一个独特的全新图像的过程。但这不仅仅是组合图像那么 简单。您可以合成许多不同的元素,例如视频片段、动画、文本、蒙版、粒子和图形。有时,这些 元素也被称为层,因为它们被层叠在一起来组成新的图像。

许多任务都属于视觉特效的范畴。正如调色和音频后期制作一样,视觉特效也是电影创作过 程中一个庞大而令人激动的部分。根据您所做的工作类型,您可能需要学习部分或者全部技能 来创建一个视觉特效镜头的成品。小制作通常需要您一个人从头到尾来制作镜头,而较大的 工作室可能会有专门的艺术家来负责诸如动态遮罩、三维、粒子、照明等任务。

即使您被聘为剪辑师或调色师,也会经常被要求制作一些相对简单的特效。像后期制作的其他方面 一样,需要实践才能学会工具和技术。了解这些工具背后的技术将提高您解决问题的能力和效率。

随着行业的交付时限要求越来越短,了解如何快速、高效地完成镜头的剪辑师和调色师需求 量也越来越大。在DaVinci Resolve中学习Fusion视觉特效的基础知识——以及调色和音频后 期制作——将使您成为一名更有价值的艺术家,并创造出更多的就业机会。

# **视觉特效入门**

视觉特效曾经是一种奢侈品,只为打造大成本电影。随着Fusion的功能内置到DaVinci Resolve 中,您也可以为各种项目制作添加电影质量的视觉特效,而不需要花费大量的预算就能实现。

如果您认为视觉特效只是创建外星人、宇宙飞船和爆炸,那就错了,它还可以用来制作很多小 特效,可以改善各种项目画面的作用。实际上,大多数视觉特效包括矫正效果、清理工作或者 插入微妙的隐藏特效,比如替换天空和窗户等。这些效果不需要花太多时间就能完成,并且可 以改善构图不佳的拍摄花絮以及灰暗的天空。

### **添加元素**

虽然天气变幻莫测,但当故事要求在雪天的时候,您就需要下雪!这就是为什么要创建类似 雪、雨、雾甚至闪电等元素,是视觉特效艺术家的基本技能。您可以在Fusion中使用粒子系统 来创建逼真的天气要素,它们产生自然地移动、下落和漂移。

有时候在一个真实场景中进行拍摄确实太危险。例如,当演员和全体机组人员都参与到工作 中时,烟雾、飞溅的碎片和火灾总是很危险的。在许多情况下,这些元素可以单独拍摄,之后您 可以将它们合成在一起,作为一个更安全但看起来更真实的替代方案。

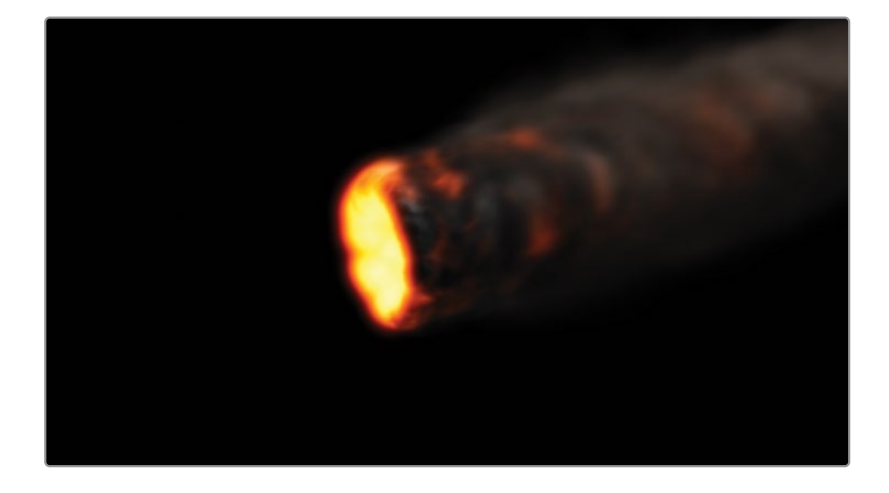

### **动物和儿童**

与动物和儿童一起工作时,就会存在不可预测的因素,因此会拖慢拍摄进度。如果能够分开进 行拍摄,将动物与主要动作分开拍摄,这样可以确保您在没有超出时间表的情况下完成拍摄。 通过无缝合成,您可以将画面的每个部分组合到一起,来创建出一个逼真的分屏合成画面, 看起来就像一个镜头。

### **替换天空**

对于任何场景来说,一个完美的日落或一个明亮的蓝天白云是绝佳的背景,但天气是您无法 控制的。当每个人都在现场,设备都是租来的,时间正在流逝,即使天气不配合,您也必须完成 镜头拍摄。这就是替换天空(极其常见)的用武之地。Fusion的键控器、动态遮罩工具、跟踪 和三维合成可以去除难看的灰色天空或挽救过度曝光的天空。添加一些"快速噪波"或体积 效果,晴朗的蓝天可以包含拍摄时所没有的云彩。

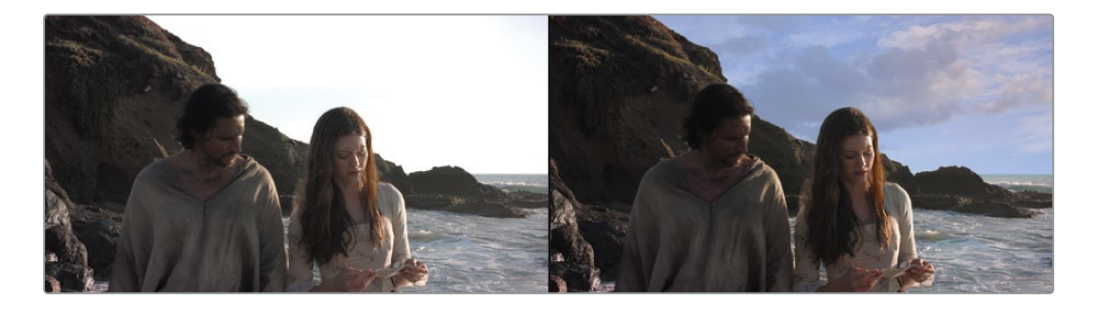

使用Fusion中的三维控制,您还可以模拟光源方向、大气雾霾和逼真的视差摄像机运动——所 有这些元素都可以制作替换天空的效果,与虚假的区别开来。

### **表演/妆容修复**

纠正或改善演员不太完美的表演可以避免昂贵的重新拍摄。这种常见的合成任务很少被观众 注意到,而且可以很简单地完成,这取决于所需修复的具体情况。例如,在拍摄过程中经常忽 略的一个细节(但在放映室里却是非常明显的)当一个扮演尸体的演员不由自主地动了一下眼 睛。将某一帧上的闭眼画面合成到整个镜头上是一项技能,它可以挽救这个镜头,其他类似的 问题也可以用这种方法进行修复。去除疤痕、纹身或凹凸不平的晒痕都使用类似的技术,可以 使用Fusion的平面跟踪器、画笔工具和动态遮罩进行实现。

### **更换地点**

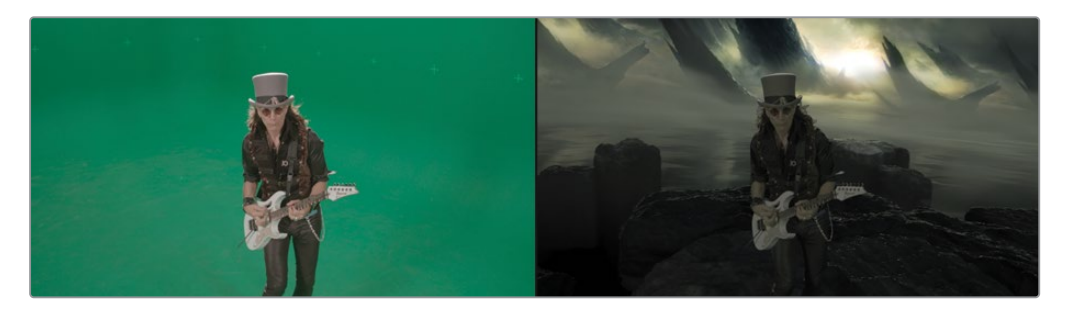

制作预算总是限制了拍摄场景的地点和时间,但是通过简单的环境增强可以掩盖这些限制,并 改变整个场景的感觉。这样的效果可以包括替换移动汽车上的窗户,因为您不可能关闭时代广 场来拍摄您的场景,或者"移动"一楼公寓的位置,变成顶楼公寓景观房的位置。这些都是视 觉特效艺术家的常见任务,并且对于剪辑师和调色师也可以非常快速地修复。

### **擦除钢丝**

视觉特效也被用来为已经很危险的特技中增添真实感。要让表演者从爆炸力或超自然力量中 跃过屏幕,通常需要用到安全绳索和钢丝绳。您可以使用Fusion的简单克隆工具和跟踪来隐 藏这些装置和钢丝,当视觉特效艺术家忙于更复杂的合成工作时,剪辑师和调色师可以在紧要 关头承担这项任务。另外,您在Fusion技术中使用擦除钢丝的技巧也可以应用到去除照明灯 架、电话线以及难看的天线。

### **场景扩展**

您可以将环境增强提升到一个新的层次,来创建整个场景扩展,将观众的视觉转移到特定的 地点(同时确保您的工作在棚内安全进行。)这样您就不必让所有的演员和机组人员送到喜马 拉雅山脚下,而是用寺庙、山和雪来替换镜头的背景画面。对于历史作品或科幻小说来说,这 样的效果可以节省大量的时间和金钱,因为您不需要建造大规模的场景。您只需在演员周围 搭建场景片段,并在周围环境中放置绿幕。在后期制作期间使用"Fusion页面",您可以跟踪 摄像机的运动,并将绿幕替换成您的三维扩展场景。

### **动态图形**

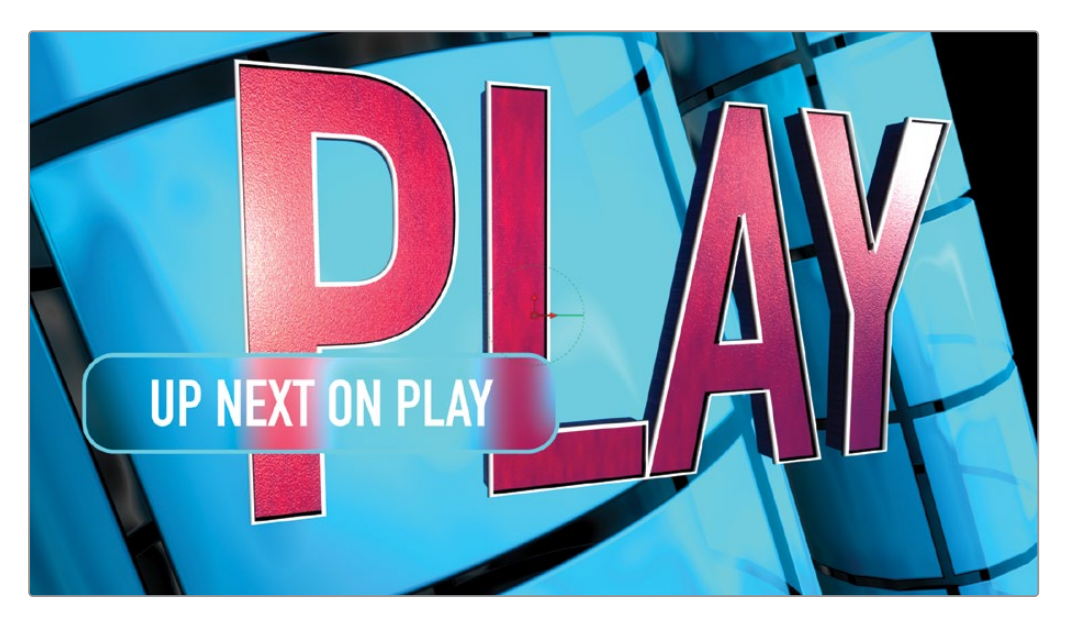

动态图形,也叫动态设计,都是关于图形元素的动画制作。它是视觉特效、动画和平面设计的 结合,目的是将信息呈现在屏幕上。由于某种形式的信息是客观存在的,文本几乎在所有的动 态设计项目中都起着至关重要的作用。"Fusion页面"包括带有创意画笔的二维和三维排版工 具、贝塞尔形状的绘制工具,以及令人难以置信的深度样条曲线动画控制。它们使您能够创建 引人入胜的动画设计,充满着互动性、教育性和娱乐性。

# **学会观察**

如果您想创建高质量的视觉特效,就需要善于观察周围的世界。视觉特效必须从视觉和感觉 两方面都做到真实,否则难以让您的观众相信。仔细观察周围世界的技巧以及掌握视觉特效的 技术与艺术方面同样重要。

要成为一个熟练的视觉特效艺术家,您必须开始观察光线、视角和深度是如何在现实世界中 出现的,然后把所观察到的这些运用到您的合成中去。

如果创建一个合成的所有元素都位于同一个场景地点,那么您必须确保光线来自同一个方向 照射到它们。将相对尺寸、视差运动和深度模拟到真实世界的细节水平是必不可少的逼真 效果镜头。

当您开始创建视觉特效时,不妨从细小的方面开始着手。Fusion页面的各项功能是非常深入 并且难以置信的强大。将Fusion内置到DaVinci Resolve中的美妙之处在于,您只需点击一次就 可以跳转到视觉特效的创建;尝试一些东西,看看它是否会工作,然后根据您自身技术和可用 时间,将它传递给您的视觉特效艺术家,或者自己来完成。

视觉特效合成是一系列工具的结合运用,而不是单独一个滤镜效果这么简单。这需要时间、耐心 和经验才能做好的,但这又是一项令人无比激动的工作,您可以通过尝试和实践来学习。最终, 您将打造出最激动人心的电影时刻。

正如华特·迪士尼所说的: "做不可能的事情是一种乐趣。"

### 第八课

# 在Fusion中创建特效

"Fusion页面"将专业级别的视觉特效 和动态图形工具引入到剪辑时间线中。 无论您是一位视频剪辑师、调色师还是 完片艺术家,Fusion都为任何项目提供 了基于节点的合成。而且,由于"Fusion 页面"集成在DaVinci Resolve中,因此 不需要在多个应用程序中渲染出镜头 和管理项目。您很快就会发现,在制作 复杂的镜头时,节点比传统基于层的软 件具有更快的工作方式。

Fusion界面是DaVinci Resolve中其他 页面所独有的,虽然它可能需要一些时 间才能掌握,但一旦掌握之后,您将获 得一个庞大的工具包,并能够解决任 何问题。

#### 学习时间

本节课大约需要90分钟完成。

#### 学习目标

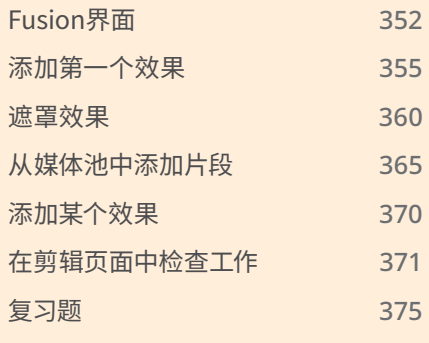

<span id="page-369-0"></span>在第一个练习中,您将熟悉"Fusion页面"的独特布局,并探索基于节点工作流程中的操作顺序。

**提示** Fusion最适合使用三键鼠标。"第三个按钮"是滚轮。您可以选择在没有三键鼠 标的情况下完成本课程。

## **Fusion界面**

在传统的后期制作工作流程中,视频剪辑师必须首先完成电影的多次剪辑,来确定镜头时间。 当需要动态图形或视觉特效时,需要通过渲染镜头、导入资源和跨多个软件创建多个项目文 件,来将工作转换到其他应用程序中。利用DaVinci Resolve中的"Fusion页面",很多中间步 骤现在完全没有必要了,这让创意团队有更多的时间专注于重要的事情:艺术质量。在我们的 第一个练习中,我们将探索如何在DaVinci Resolve中使用Fusion的基本工具和操作。对于这 个片段,我们将添加电影的标题,以及深褐色色调的颜色校正。

- **1** 打开"DaVinci Resolve",在"项目管理器"中点击鼠标右键,接着选择"恢复项目存档"。
- **2** 浏览到R18初学者指南课程(R18 Beginner Guide Lessons)文件夹,然后打开第8课文件夹。
- 3 选择名为"Hot Milk.dra"的文件夹,然后选择"打开"。
- **4** 双击"Hot\_Milk"项目来打开它。
- **5** 浏览到"剪辑页面"。
- **6** 从主菜单栏中,选择"工作区" >"重置用户界面布局"。
- 7 确保时间线"BMD Fusion 01"处于打开状态,然后将播放头移动到时间线中第一个片段 的开头。
- **8** 点击"Fusion页面"按钮或者按键盘上的"Shift+5"组合键。

我们已经准备好开始在"Fusion页面"中处理效果了。让我们先介绍一下界面的基础知识, 然后再添加某些工具。

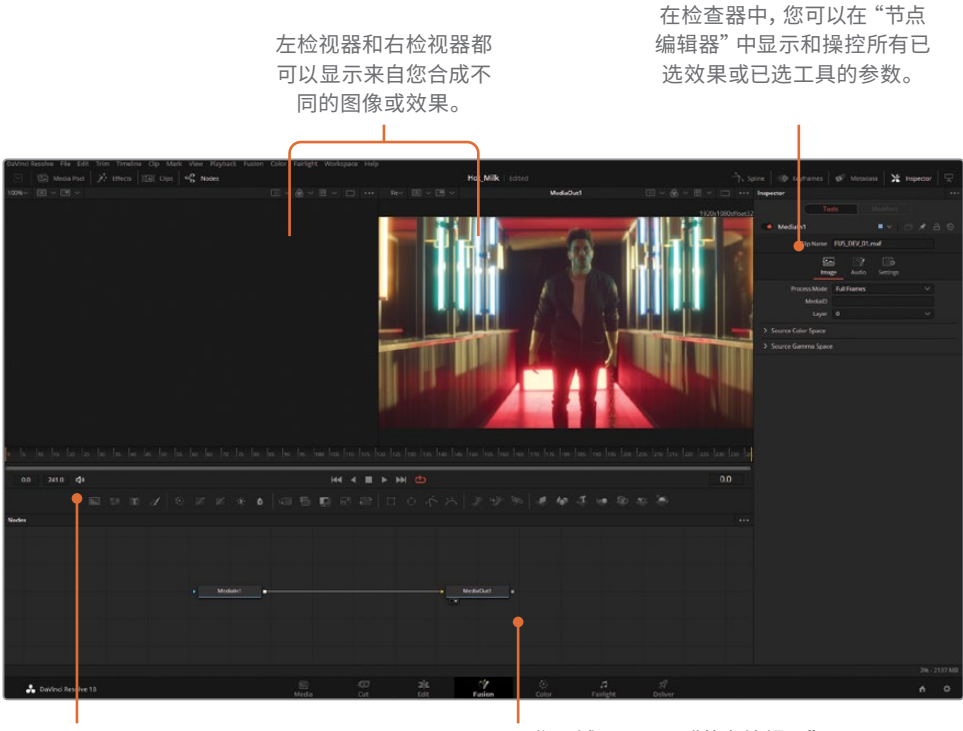

工具栏中有一些用来向"节点编辑器" 添加常用效果或工具的按钮。

工作区域可以显示"节点编辑器"、 "关键帧编辑器"或"样条曲 线编辑器"的所有组合。

两个检视器对齐在屏幕的顶部,一个检查器面板对齐在界面的右侧,最后,节点编辑器填 充在下半部分。"节点编辑器"可能是界面中最重要的部分,因为用来构建视觉特效的所有 工具和组件都在这里实现。Fusion不像"剪辑页面"那样使用带有层的时间线;创造性的 工作是通过节点来完成的。与基于层的合成不同,在使用有管理的节点图表时,不需要寻 找预合成(或嵌套时间线)!

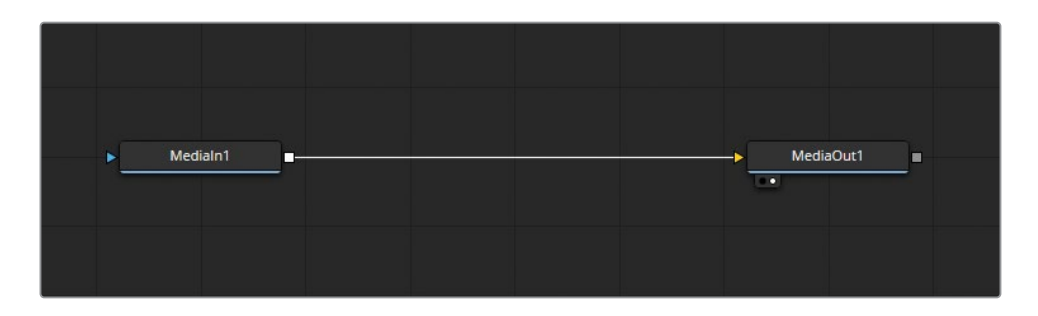

**9** 当鼠标指针放在"节点编辑器"灰色空白的地方之后,按住鼠标中键并拖拽,可以把节点树 平移到面板的中心位置。

**提示** 如果没有鼠标中键,可以按住"Ctrl+Shift"(Windows)组合键或按住 "Command+Shift"(macOS)组合键,同时点击并拖拽鼠标左键来平移节点图 表流程。

基于节点的工作流程与您可能熟悉的基于图层的工作流程不同。调整,如放大某个图像或 稳定某个震动的片段,都是单独执行使用专用的工具,称之为节点。节点之间的连接就像 一个代表信号路径的流程图。DaVinci Resolve中Fusion的每个合成都以一个名为"MediaIn1 (媒体 输入1)" 输入1"的节点开始,并以""MediaOut1(媒体输出1)"结束。这些节点 代表离开并返回到"剪辑页面"的视频或图像。

让我们检查一下这个镜头。

**10** 按播放控制上的"播放"按钮或按"空格键"。

注意到没有时间线或播放头滚动吗? "Fusion页面"中的时间浏览完全由时间标尺完成 的,它位于检视器和节点图表之间。时间标尺是以帧为单位测量的。

**提示** "节点"和"工具"两种术语会交替使用,用来表示图像处理操作。

**11** 停止时间线(按"空格键")。

**12** 将播放头从渲染范围的左侧第一根黄色标线缓慢地拖拽到右侧的第二根黄色标线。

您可能会注意到时间标尺的下方区域出现了一条绿色的小线。绿色标线代表视频的某一 帧已缓存到内存中,以便在系统上更快地播放。虽然不需要使用Fusion,但在您的系统上 有更多可以使用的内存将允许Fusion有更长的缓存时间,从而实现更流畅的播放。

**提示** 您可以在"偏好设置"面板中为Fusion内存播放分配更多的或更少的内存。分配 给Fusion内存播放的内存数量是取决于分配给DaVinci Resolve应用程序的总数量。

# <span id="page-372-0"></span>**添加第一个效果**

这个项目是从某个电影预告片中所截取的。我们需要实现其中一个目标是在这张图片上添加 一个深褐色的滤镜,使它看起来有点粗糙。您可能想知道为什么我们在"Fusion页面"中添加 颜色校正,而"调色页面"离我们如此接近。别担心!我们稍后会对此细节进行解释。

- **1** 在节点图表中,选择"MediaIn1(媒体输入1)"节点。
- **2** 鼠标右键点击某个节点,然后选择"Rename(重命名)"。
- **3** 将这个节点命名为"ACTOR"。

"MediaIn1(媒体输入1)"不是最能描述内容的名称。重命名视频和图像等资产可以帮 助管理。

**提示** 重命名某个节点的键盘快捷键是"F2"。

"Fusion页面"使用两个检视器。检视器用来监视流程中任何时候的任何节点。流程介绍 了节点所走的路径以及每个工具的结果。

- **4** 按数字键盘上或Home键一行上的任何一个数字"1"键,即可在左侧检视器中查看"Actor" 节点。
- **5** 确保"Actor"节点仍然处于选中状态。选中的节点将在工具周围有一个橙色边框。通过 按"Color Corrector(色彩校正器)"工具按钮来添加"Color Corrector(色彩校正器)"节点。 (它是工具栏第二组中的第一个工具。)

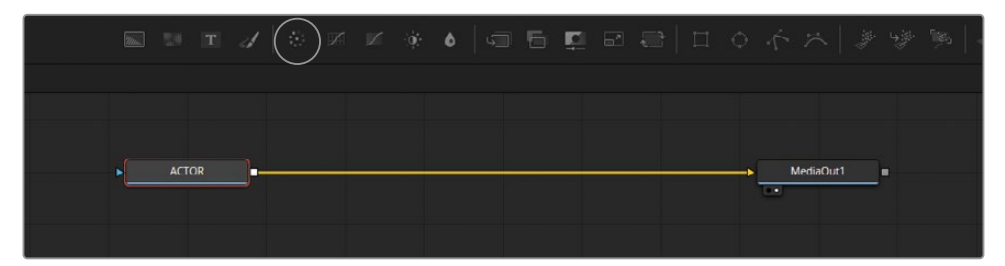

- **6** 在节点图表中,选择"Color Corrector1(色彩校正器1)"节点。当选中某个节点后,"检查 器"将激活,并具有与这个工具绑定的编辑功能。
- **7** 点击"检查器"中的色轮,然后沿右上角方向朝橙色方向拖动。

请注意,"Color Corrector(色彩校正器)"的结果是如何在右侧检视器中可以看到的,而在 左侧检视器中看不到。这是因为"Actor"节点在"Color Corrector(色彩校正器)"之前被发 送到左侧检视器。但是"MediaOut1(媒体输 出1)"节点(在颜色校正之后出现的) 被发送到检视器2。

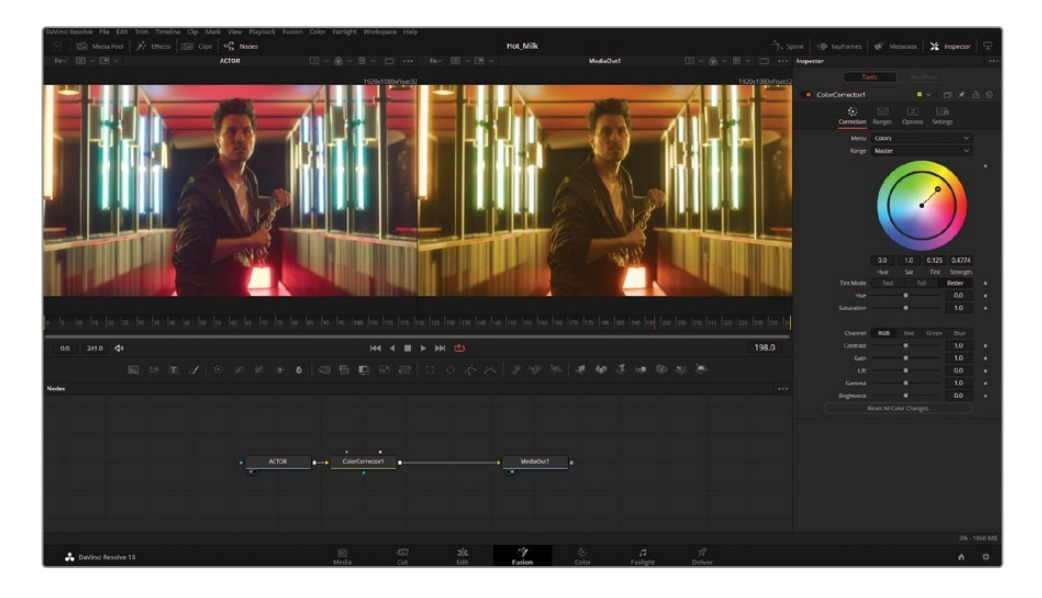

预告片需要加某些文字。"Text+(文本+)"节点可以在工具栏的类似部分中找到。

**8** 找到"Text+(文本+)"工具;它在工具栏的左起第三个位置上。现在不要点击它!如果您不 小心添加了"Text+ (文本+)"节点, 请通过选择菜单栏> "编辑" > "撤消"来撤消这个操作。

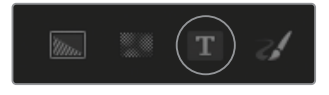

**9** 点击并将"Text+(文本+)"节点拖拽到节点图表的空白部分,即"Color Corrector(色彩校 正器)"节点的右上方。

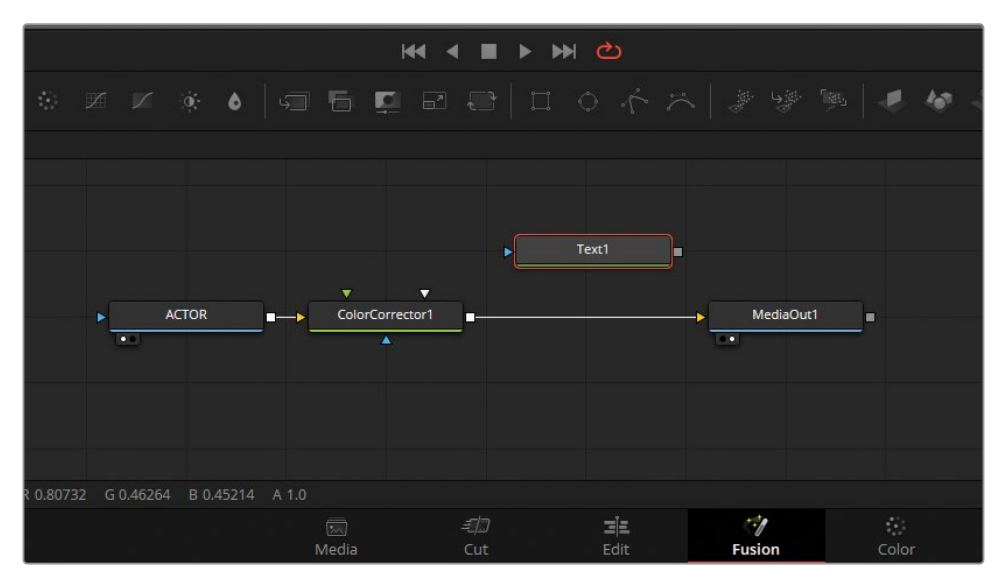

**10** 用鼠标选择"Text1(文本1)"节点并按键盘上的数字"1"键将它加载到左侧检视器中。

**提示** 通过直接使用鼠标点击节点并将它拖拽到检视器中,也可以将节点发送到检 视器。

- **11** 在"检查器"中,在文本面板内输入CHAIN GANG。 在组合这两个图像之前,请调整高度和行间距。
- **12** 在"检查器"中,将"Size(大小)"滑块调整值为0.3
- **13** 将"Line Spacing(行间距)"滑块降低到0.6 最后,可以调整字体的颜色值。
- **14** 点击"检查器"中的白色色板来显示拾色器。

默认值255太亮了,在镜头中有如此强烈的背光时很难读取。若要降低文本的明度,请点 击亮度滑块并将它向下拖动到红色:200、绿色:200和蓝色:200左右的值。

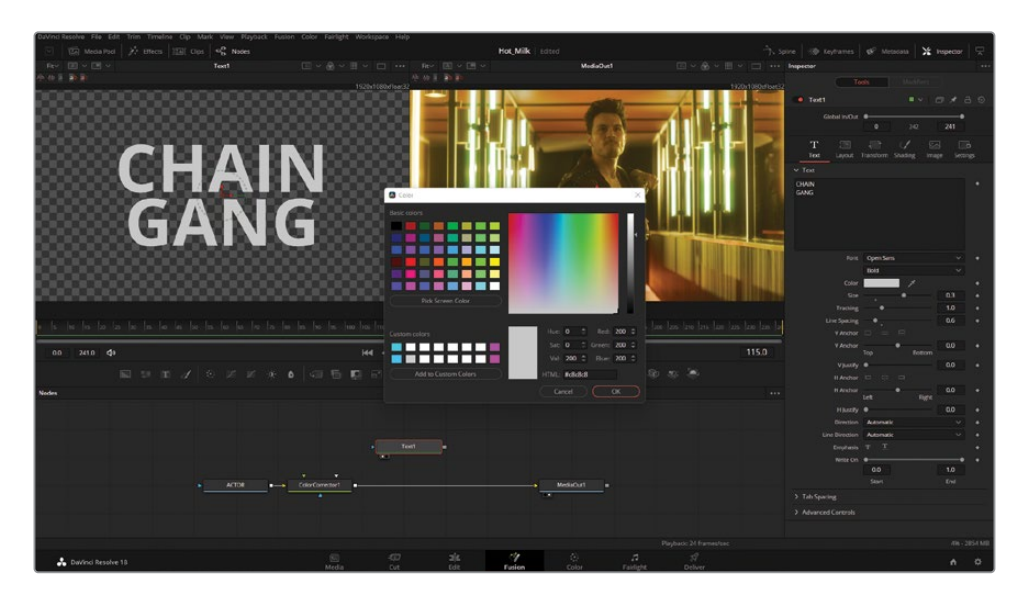

若要组合演员的视频和"Text+(文本+)"标题,我们需要使用"Merge(合并)"节点。 "Merge(合并)"节点是Fusion中任意两个资源的组合方式。这可能包括视频、静帧、文 本等等。在这个合成中,需要在"Color Corrector(色彩校正器)"节点和"MediaOut1 (媒体输出1)"之间连接"Merge(合并)"节点。

**15** 将鼠标悬停在"Color Corrector1(色彩校正器1)"和"MediaOut1(媒体输出1)"之间所 建立的连接线右侧。右侧的连接线将会变成蓝色。点击并拖动来断开"Color Corrector (色彩校正器)"与"MediaOut(媒体输出)"节点的连接。

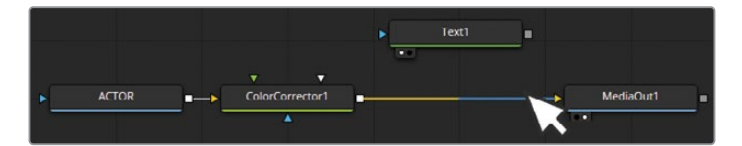

**16** 在新创建的间隙中添加"Merge(合并)"节点。""Merge(合并)"节点是第三个工具栏组 中的第一个工具。

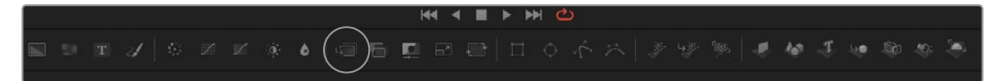

- 17 将"Color Corrector1 (色彩校正器1)"的输出(灰色正方形) 连接到"Merge1 (合并1)" 的背景输入(黄色三角形)上。
- **18** 将"Text+(文本+)"节点的输出(灰色正方形)连接到"Merge1(合并1)"的前景输入 (绿色三角形)。

19 将 "Merge (合并)"节点的输出 (灰色正方形) 连接到 "MediaOut1 (媒体输出1)"的输入 (黄色三角形)。

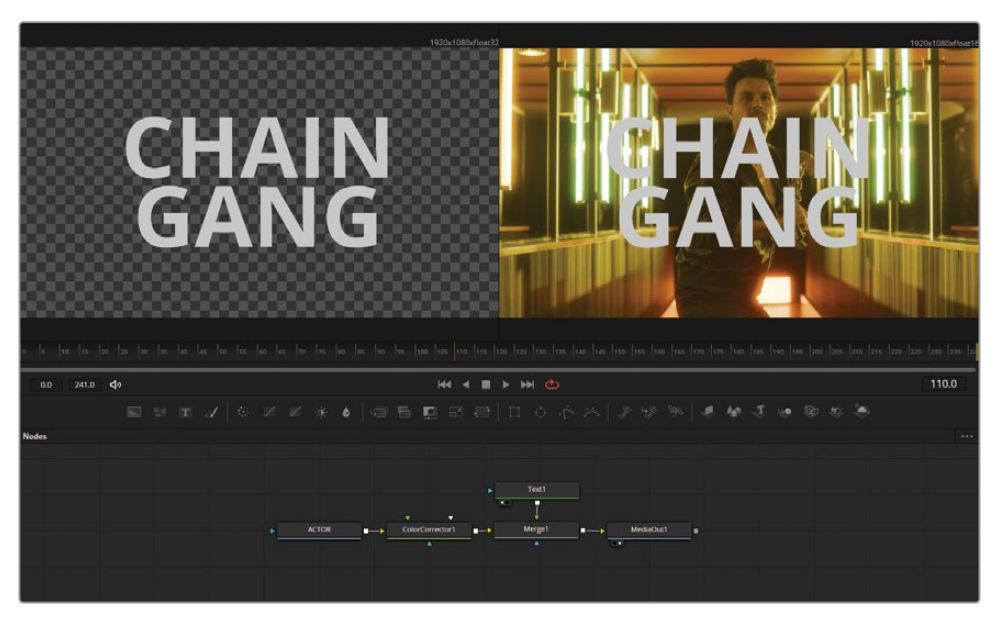

我们的第一个合成快要完成了! 在当前设置中, 只有 "Actor" 节点正在接收深褐色色调的 校正。这是因为"Color Corrector(色彩校正器)"被放置在"Merge(合并)"节点之前。 使用基于节点的工作流程,可以快速更改节点流程来尝试不同的风格。

- **20** 通过点击并向上拖拽"Text1(文本1)"节点,再向右拖拽"MediaOut1(媒体输出1)", 在流程中创建空间。
- **21** 若要重新定位深褐色的色调风格,请按住键盘上的Shift键,然后点击并拖拽"Color Corrector(色彩校正 器)"节点,将它放置在"Text1(文本1)"和"Merge1(合并1)" 节点之间。

这将导致"Actor"节点不再被调色成深褐色,并为文本引入黄色色调,因为颜色校正发生 在这两个元素放置在一起之前进行的。

**22** 若要对"Actor"节点和"Text1(文本1)"节点同时进行着色,请再次点击并按住Shift键, 然后将"Color Corrector (色彩校正器)"节点拖拽到"Merge (合并)"节点之后。

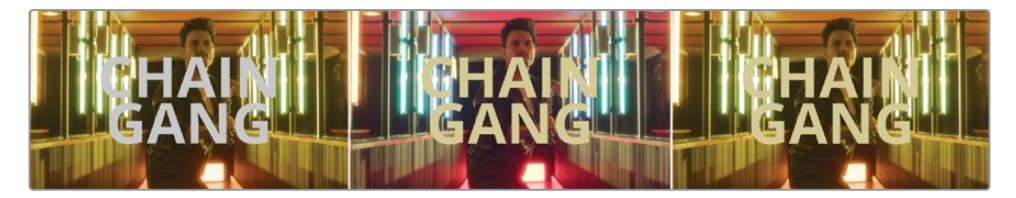

在左图中,校正器只在视频上。在中间图像中,校正器只在文本上。在右图中,校正器同时应用到两者。

<span id="page-377-0"></span>使用节点一开始可能看起来很不一样,但您可以体会到这种颜色更改的速度(和视觉上的)有 多快。您可能会问自己,为什么我们要使用Fusion来完成这项任务。毕竟,"剪辑页面"和 "调色页面"的组合可以产生相同的结果。这是真的!但是,在"Fusion页面"上重新插入节点 和尝试不同的风格会更有效。通过学习基于节点合成的基本原理,您将获得构建更复杂的工 作所需的技能,而这些工作只能使用这些工具来完成。

## **遮罩效果**

在剪辑制作中最常见的其中一个要求就是无缝地在镜头中移除或添加元素。移除牌照、广告 牌、广告和屏幕只是几乎所有项目中都会出现的一些要求。Fusion的遮罩功能,以及用来扭曲 和变换资产的专用工具,为后期制作中清理场景提供了一个完美的工具包。

这个纪录片风格的项目讲述了某个乐队在一个晚上的演出,导演在剪辑过程中标记了一些要 移除的资产。

- **1** 移动到"剪辑页面"("Shift+4"组合键)并导航到媒体池。
- **2** 在时间线媒体夹中,打开"BMD\_Fusion\_02"。
- **3** 将时间线播放头放置在时间线中第一个片段的顶部。

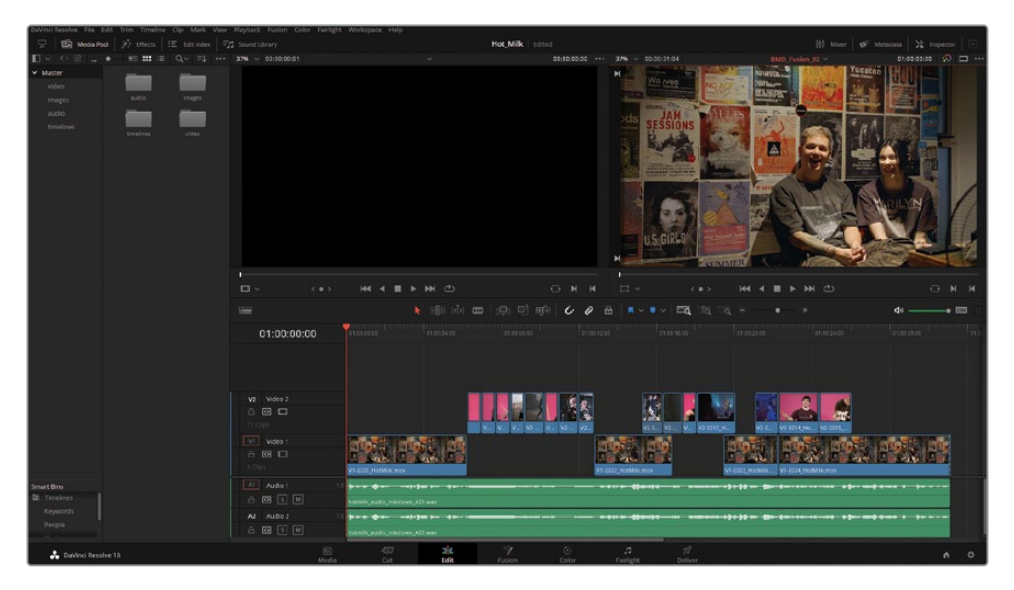

**4** 进入"Fusion页面"("Shift+5"组合键)。

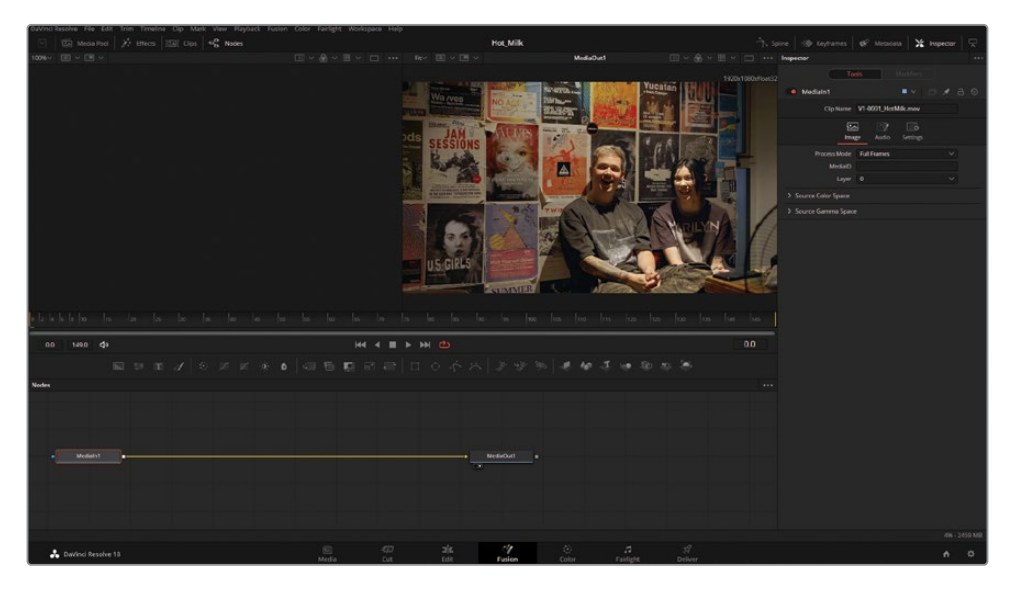

其中几张海报必须被遮盖起来,来防止任何潜在的版权诉讼。Fusion的遮罩工具可以快速 并有选择地添加模糊来掩盖某些文本。首先,您需要整理一下节点树。

- **5** 通过选择"MediaIn1(媒体输入1)"节点并按键盘上的数字"1"键,将"MediaIn1(媒体 输入1)"节点发送到左侧检视器。
- **6** 通过鼠标右键点击这个节点并选择"Rename(重命名)",将"MediaIn1(媒体输入1)" 节点标签重命名 为"Band"。

添加一个"Blur(模糊)"节点将掩盖有问题的文本片段。快速添加节点的其中一个方式就是 先选择前面的节点,然后添加所需的节点。这样,在向流程中添加新工具时就不需要插入了。

- **7** 选择"Band"节点。
- **8** 通过点击工具栏中的"Blur(模糊)"工具来添加一个"Blur(模糊)"节点,它是第二组中 的最后一个工具。

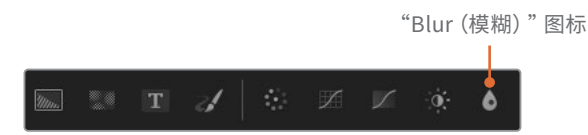

**9** 在"检查器"中,选中"Blur(模糊)"节点后,将"Blur(模糊)"的值增加到12。

右侧检视器会显示添加模糊后的结果,而左侧检视器显示了所要清除的画面。通过同时查 看流程的两个区域,遮罩效果会更容易一些,因为您可以在没有更改的检视器上绘制 遮罩形状。

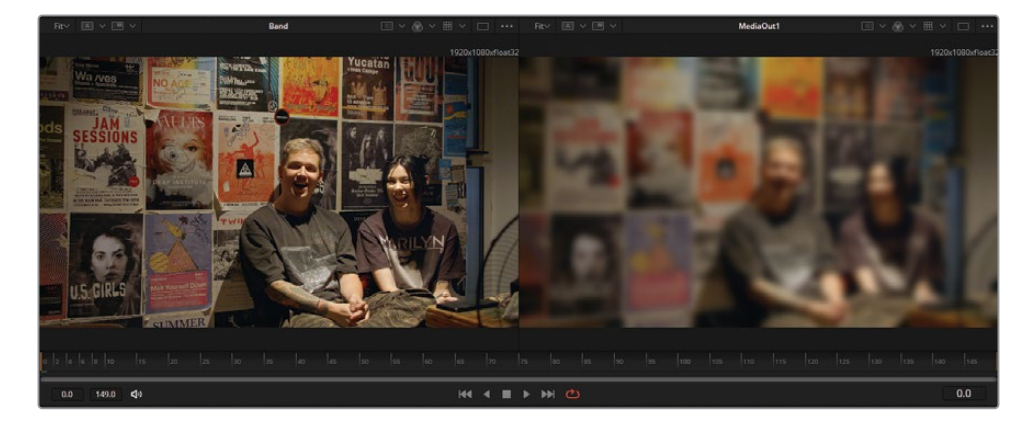

**10** 点击"Polygon(多边形)"节点并将它拖拽到节点图表中,位于"Blur(模糊)"节点的上方。 "Polygon(多边形)"工具是工具栏第四组中的第三个工具。

此时,请不要将"Polygon (多边形)"插入到模糊节点上。

**11** 在检视器左下方的"U.S. GIRLS"文本周围绘制一个形状。若要绘制形状,请确保选中 "Polygon(多边形)"节点,然后在检视器中点击来添加形状点。一个宽大的方形就足以 覆盖整个文字了。

若要完成形状,请在添加最后一个点之后,再点击第一个点来闭合样条曲线。

您需要放大检视器来查看在遮罩中添加点的位置。将鼠标指针放在想要放大的区域上方, 将会以这个位置为中心进行放大。有多种方法可以放大Fusion中的检视器。

- 按住键盘上的Ctrl键(Windows)或Command键(macOS),同时在鼠标或触摸板上 滚动。
- 按键盘上的"+"或"-"。
- 在检视器左上方的缩放面板中调整缩放比例。默认情况下,这个值设置为"Fit(自适应)"。
- 一旦放大了"U.S. Girls"的海报后, 平移到图像周围。若要平移, 请执行以下操作:
- 点击鼠标中键(通常是滚轮),然后拖动鼠标。
- 按住键盘上的"Ctrl+Shift"(Windows)或"Command+Shift"(macOS),同时用鼠 标点击和拖动。

现在已经绘制了一个形状,可以将它连接到模糊,来分离这个区域。

**12** 通过将灰色正方形输出从形状拖拽到模糊的蓝色三角形输入,将"Polygon1(多边形1)" 节点连接到"Blur1(模糊1)"节点。

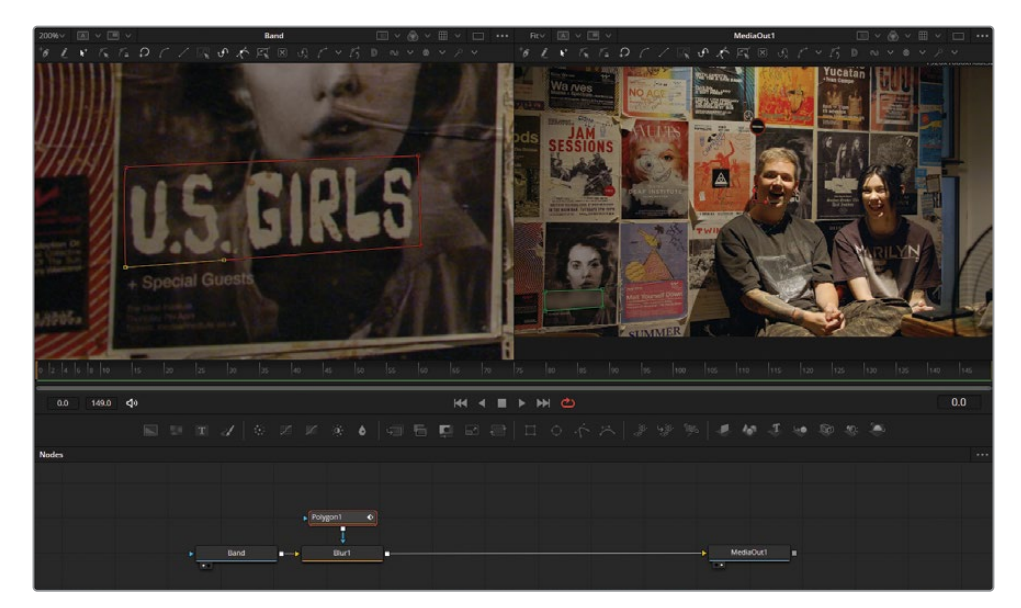

现在海报被模糊了,结果可以在右侧的检视器中所看到。

如果您对遮罩形状不满意,可以在之后通过点击并拖动任何一个检视器中的现有点来修 复遮罩形状。在屏幕控制和线框都可以看到的情况下,可能很难评估遮罩。这些可以暂时 隐藏。

- **13** 在右侧检视器中,选择三点"选项"菜单并禁用"Show Controls(显示控制)"。 遮罩的边缘非常明显,需要柔化。
- **14** 选择流程中的"Polygon(多边形)"节点,并在"检查器"中"Soft Edge(柔化边缘)"的 值调整为0.002。
- **15** 通过按"Ctrl+F"(Windows)或"Command+F"(macOS)组合键,或打开任何一个检视 器左上方的缩放比例面板并选择"Fit(自适应)",来重置任何一个检视器的缩放比例。 客户要求对另外一张海报也要进行模糊处理。在Fusion中,可以在同一节点上串联使用多 个遮罩,这意味着不需要额外的模糊节点。
- **16** 通过点击并从工具栏拖拽这个工具,来添加第二个"Polygon(多边形)"节点。
- **17** 点击第二个"多边形"节点来将它选中。在任何一个检视器中,绕着"Wa /ves"这个词绘制 一个形状。

您可能需要从检视器的"选项"菜单中重新开启"Show Controls(显示控制)"。

- 18 将 "Polygon2 (多边形2)"的输出 (灰色正方形) 附加到 "Polygon1 (多边形1)"的遮罩输 入(蓝色三角形)上。
- **19** 选择"Polygon2(多边形2)"节点,并在"检查器"中"Soft Edge(柔化边缘)"的值调整 为0.002。

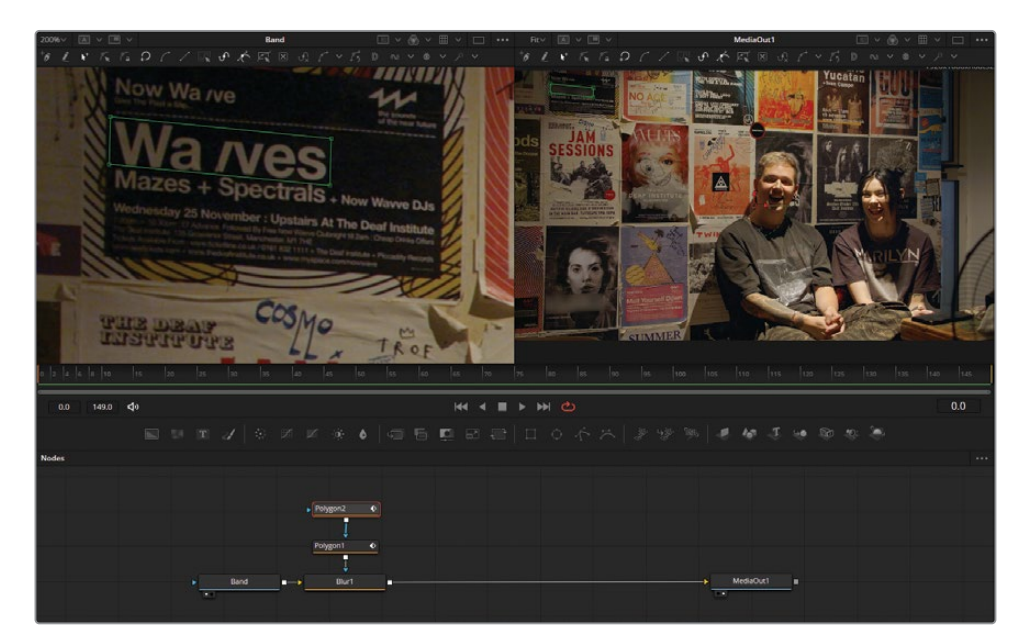

通过将多个遮罩绑定在一起,可以用流程中较少的节点,就可以完成更多的任务。使用更 少的节点来构建合成将会在系统上获得更好的性能。

# <span id="page-382-0"></span>**从媒体池中添加片段**

在男乐队成员的左边有一张淡红色、粉红色的海报,需要完全更换。项目文件中存有一张替换 海报。资产可以直接从"媒体池"中拖放到Fusion合成中。

**1** 打开Fusion左上方的"媒体池",然后浏览到"Images媒"体夹。选择"Guitar.png",然后 将资源拖放到节点面板中。完成后关闭"媒体池"。

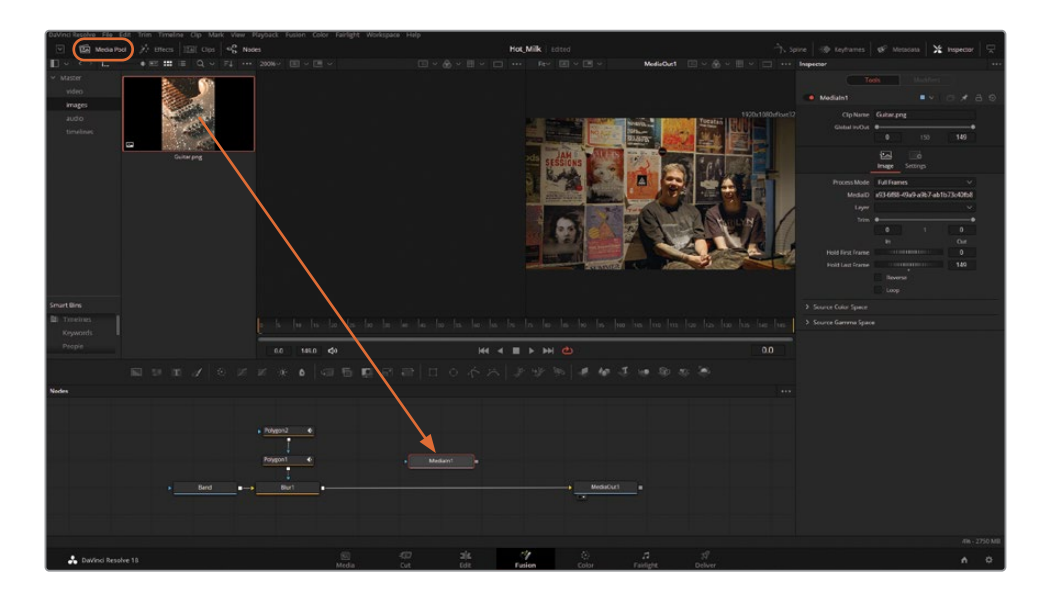

**2** 吉他图形被标记为"MediaIn1(媒体输入1)",这并没有特别的帮助。重命名这个节点为 "guitar"。

需要一个"Merge (合并)"节点来将吉他海报添加到视频素材的上面。在前一节中, 我们 介绍了如何通过使用工具栏和插入输入来手动添加"Merge(合并)"节点。有一个使用鼠 标添加"Merge(合并)"的快捷方式。

3 点击"guitar"节点的输出(灰色正方形)并将它拖拽到"Blur(模糊)"节点的输出(灰色 正方形)。

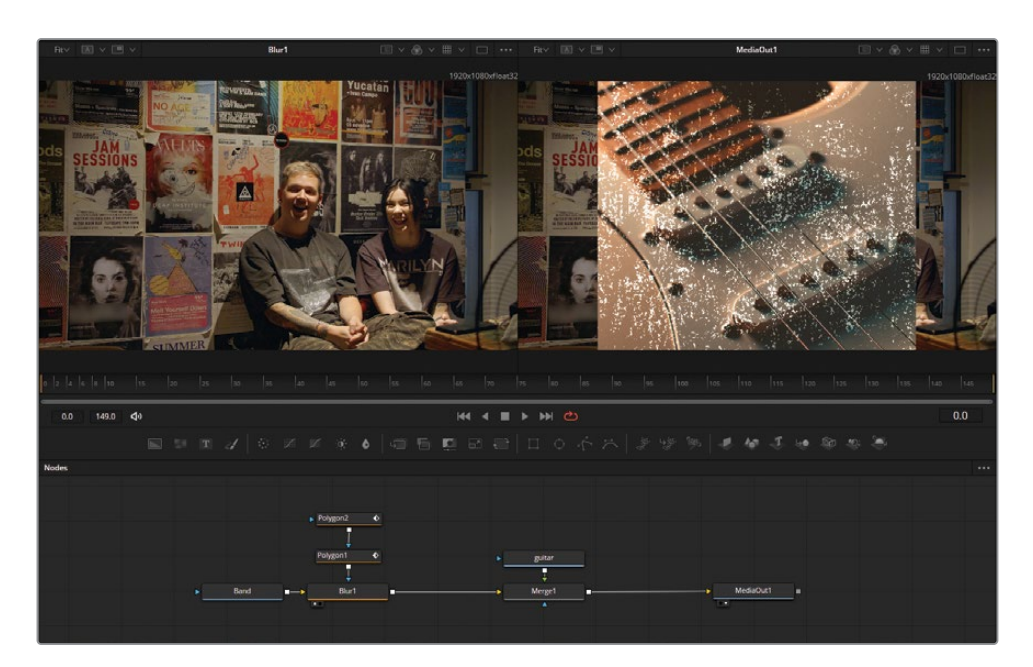

这将会添加一个"Merge (合并)"节点, 将"guitar"放在前景输入, 将视频放在背景输入。

简单地将海报放在视频的上面是不足以融入这两种元素的。可以理解的是,这面墙并不是 在一个完全居中的位置拍摄的。通过使用一个名为"Corner Positioner(四角定位器)" 的节点,可以快速准确地将替换海报推到与墙面匹配的位置。

- **4** 在节点图表中,选择"guitar"节点。
- **5** 打开界面左上方的"特效库"面板。
- **6** 浏览到"Tools(工具)">"Warp(扭曲)">"Corner Positioner(四角定位器)"。
- **7** 点击"工具"面板中的"Corner Positioner(四角定位器)"节点,然后关闭面板。

此时您可能需要重新组织一下节点。通过点击并拖拽节点,可以在节点图表中自由移动节 点,可以单独移动,也可以选择多个节点。若要将节点排列到网格上的锁定位置,请在节点 图表中的任何一个位置点击鼠标右键,然后选择"Line Up All Tools To Grid(所有工具对 齐到网格)"。

需要注意的是,节点在节点图表中的位置不会以任何方式影响图像。如果您要将"band" 节点拖拽到图表的其他地方,只要插入顺序保持不变,图像都不会受到影响。

添加"Corner Positioner(四角定位器)"后,我们可以定义要替换海报的边缘。由于新的 吉他海报与墙上的海报尺寸相同,所以它们会融入到这个位置。此时,不要担心海报左上 方的折角边缘。

**8** 选择"Corner Positioner(四角定位器)"节点并调整控制点。这可以通过点击任何一个检 视器中的四个锚点中的任意一个来完成。

另外,可以在检查器中调整锚点。不要在"检查器"中使用"Offset(偏移)"滑块;只需点 击并拖拽面板中X和Y输入框中的数值。

您可能需要在检视器内缩小来调整显示在画面以外的控制点。

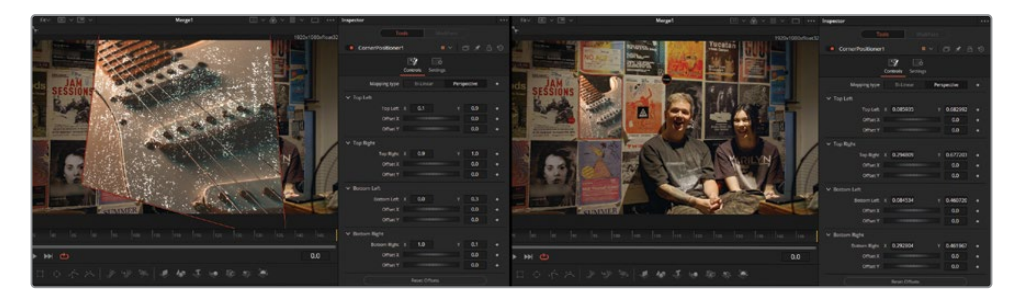

调整"Corner Positioner(四角定位器)"之前(左图)和之后的效果(右图)。

海报已经就位;但是,与其他环境相比,它看起来有点过于明亮、鲜艳。在这种情况下, 只对画面内的某个元素进行色彩调整对于混合资产来说非常有用。

**9** 在"Corner Positioner(四角定位器)"节点之后添加一个"Brightness/Contrast(明度/ 对比度)"节点。这个节点可以在工具栏上第二组的第四个位置找到。

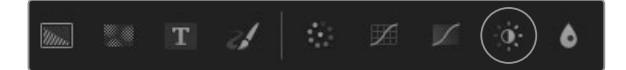

**10** 调整"检查器"中的颜色校正节点。将"Gain(增益)"值降低到0.8左右,将"Lift(提升)" 值提高到0.03,然后将"Saturation(饱和度)"降低到0.80左右。

**提示** 出现在任何参数滑块下方的灰色小圆点是表示这个参数的默认位置。点击 灰色小圆点将滑块重置为默认的位置。

注意整个画面的亮度是如何随着"Lift (提升)"而调整的吗? 这是因为"Brightness/ Contrast(明度/对比度)"节点会影响画面中的所有内容,而不仅仅是包含海报的画面部分。

**11** 若要将节点调整限制在海报画面上,请在"检查器"中启用"Pre-Divide/Post-Multiply (预除/后乘)"。

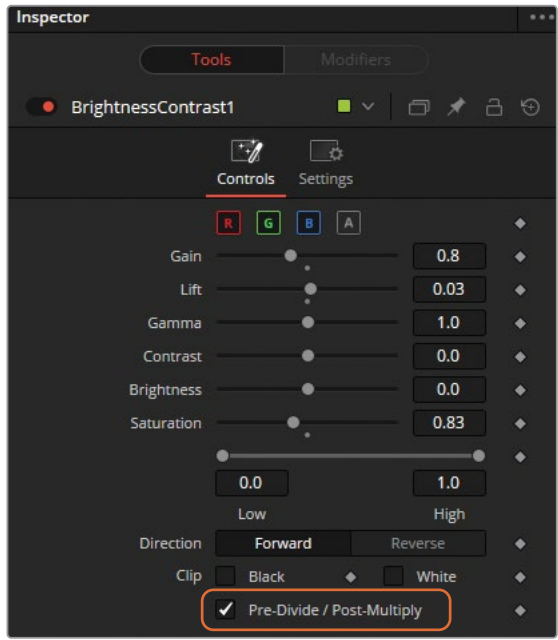

差不多完成了!最后一步是可随意选择的:复制海报上的折角边缘。这是在节点图表的不 同阶段使用两个检视器来帮助遮住的另一个示例。正如您所看到的,启用"Corner Positioner(四角定位器)"时,折角是看不见的。

- **12** 将"Band"节点发送到"检视器1"。
- **13** 将"MediaOut1(媒体输出1)"节点发送到"检视器2"。
- **14** 将"Polygon(多边形)"工具添加到"Merge(合并)"节点下方的节点图表中。请不要对多 边形进行插入。

**15** 选中"Polygon(多边形)"后,在左侧检视器中围绕折角边缘绘制一个遮罩。

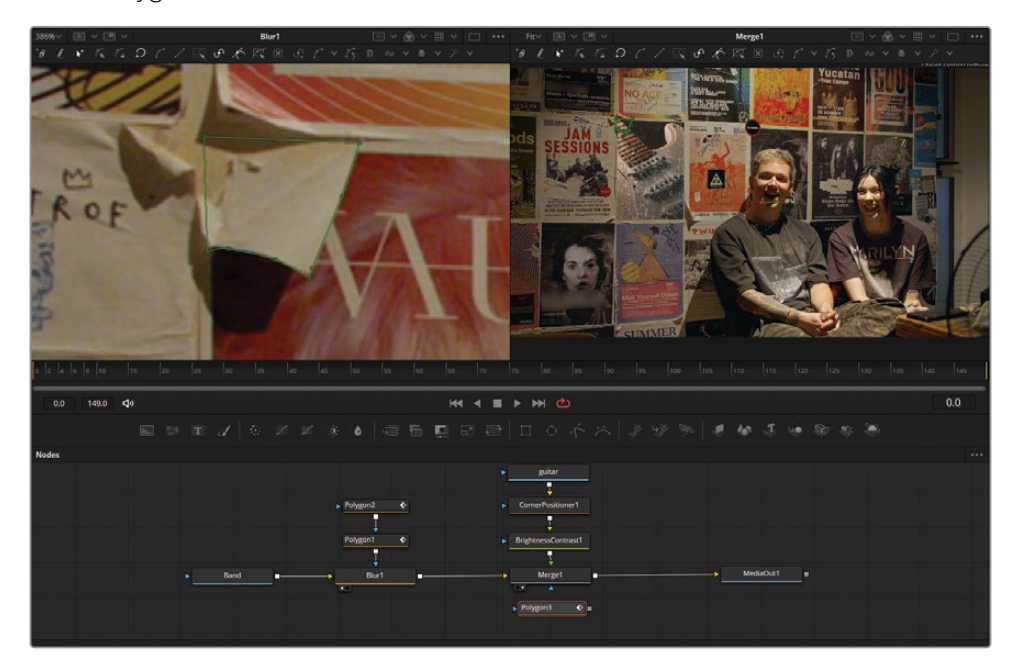

**16** 将"Polygon(多边形)"的输出(灰色正方形)连接到"Merge(合并)"的遮罩输入(蓝色三 角形)上。

正如您所看到的,出现了与预期结果完全相反的情况。只有折角露了出来,海报的其余部 分没有露出来。

**17** 在"检查器"中,在选中"Polygon(多边形)"的情况下,启用"Invert(反向)"。

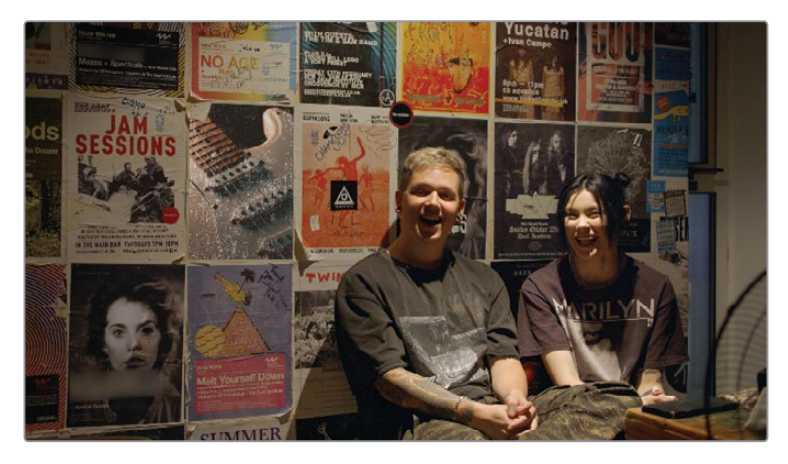

"Merge(合并)"节点被遮住了,这看起来似乎令人困惑。通过在合并层添加多边形,您可 以控制前景层有多少是放置在背景层的上面。这个前景层被四角定位器扭曲了。"Merge (合并)"节点是这两个图像合并之前的最后一步。

# <span id="page-387-0"></span>**添加某个效果**

您已经构建了节点图表,并清理了海报!在静止画面上工作这么长时间,很容易忘记检查结果。 现在我们按下"空格键"来观看这个镜头。

**提示** 如果您不想听到音频,可以点击工具栏左侧的扬声器图标来将它静音。

摄像机放在三脚架上,幸运的是,画面完全静止。但是,这个镜头有点太静止了。Resolve中的 Fusion包含了一个有效的"Camera Shake (摄像机抖动)"节点, 可以为这个镜头添加一些微 妙的运动。

**1** 在节点图表中,选择"Merge(合并)"节点。这样,任何一个额外的节点都将被放置在流程 中的这一点之后。

节点搜索工具是一种快速查找和添加节点的方式,而不是打开"特效库"面板然后在工具 子菜单中进行浏览。

- **2** 按键盘上的"Shift+空格键"组合键来打开节点搜索。
- **3** 在搜索输入框中输入"camera"。
- **4** 选择"Camera Shake(摄像机抖动)"(上数第三个工具)。它被添加到节点图表中。

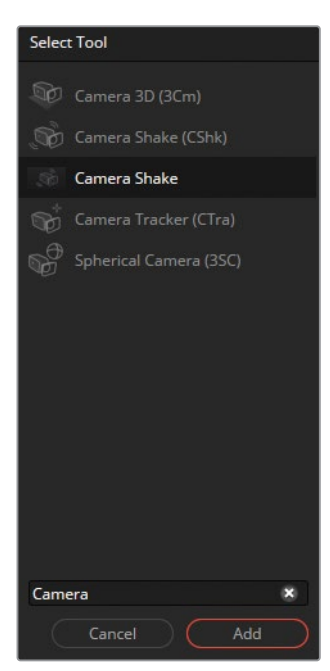

- <span id="page-388-0"></span>**5** 按"播放"来查看摄像机抖动。 目前这结果太厉害了!通过进行以下调整来缓和结果:
- **6** 在"检查器"中,将"Speed Scale(速度比例)"降至0.1,然后查看结果。 接近了…但还是运动太大。
- **7** 再次下拉这个值。在"检查器"中,将"Speed Scale(速度比例)"降至0.05。

添加了摄像机抖动之后,合成就完成了,可以在"剪辑页面"中进行播放了。

# **在剪辑页面中检查工作**

在传统的视觉特效工作流程中,每个单独的编辑都会保存为自己的项目文件,以便开始工作。 若要查看任何单个镜头的结果,将渲染合成并手动导入到剪辑页面时间线中进行检查。 DaVinci Resolve取消了这些中间步骤。当在Resolve内部使用Fusion时,工作会直接发送回 "剪辑页面"!

**1** 若要在"剪辑页面"中检查Fusion合成的结果,请按"剪辑页面"按钮("Shift+4"组合键) 并按播放(空格键)。

第一个合成的结果可以立即用来检查。但是,同样的采访还有另外三个镜头,也需要海报 工作和摄像机抖动的处理。

- **2** 将播放头放在时间线中第一个镜头(乐队采访)的上方,然后进入"Fusion页面"。
- **3** 点击并拖动合成中所有节点周围的选择,但不包括"Band"节点和"MediaOut1(媒体输出1)" 节点。
- **4** 通过选择菜单栏>"编辑">"复制"或按"Ctrl+C"(Windows)或"Command+C"(macOS) 组合键进行复制。
- **5** 返回"剪辑页面"。
- **6** 将播放头移动到下一个采访片段,然后进入"Fusion页面"。

**7** 通过选择菜单栏>"编辑">"粘贴"或按"Ctrl+V"(Windows)或"Command+V"(macOS) 组合键将节点粘贴到节点图表中。

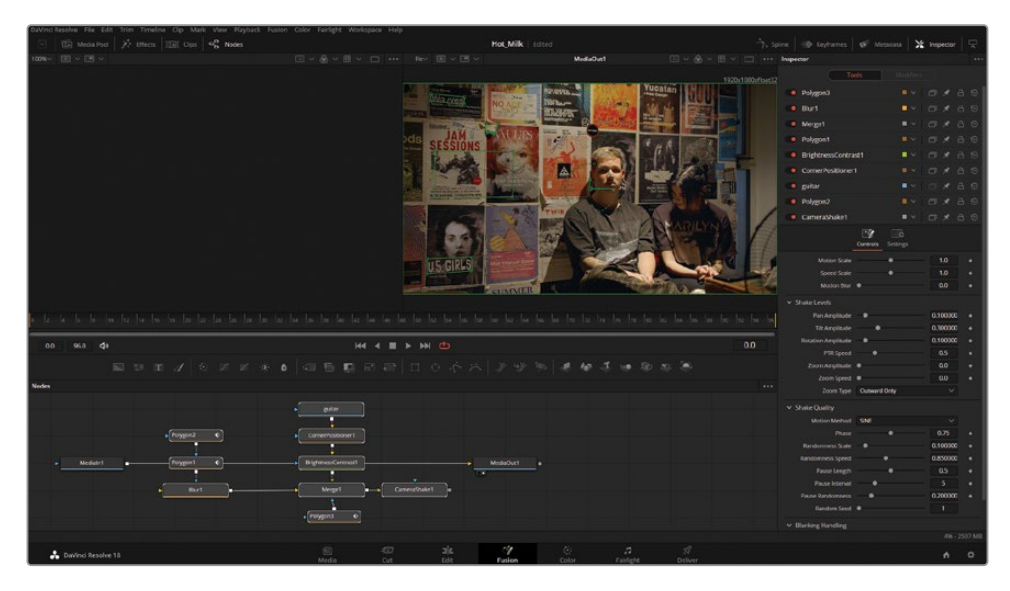

节点已经从上一个采访片段中复制并粘贴到这个片段中。但是,插入仍然直接从"MediaIn1 (媒体输入1)"运行到"MediaOut1(媒体输出1)",并且没有任何创造性的工作在流程中。

- **8** 将鼠标悬停在连接线上,断开"MediaOut1(媒体输出1)"的连接线。当连接线变为蓝色时, 点击并拖动连接线来断开连接。
- **9** 将"MediaIn1(媒体输入1)"的输出(灰色正方形)插入到"Blur1(模糊1)"的输入(黄色三 角形)上。
- 10 将"Camera Shake1 (摄像机抖动1)"的输出(灰色正方形) 插入到"MediaOut1 (媒体输出1)" 的输入(黄色三角形)上。

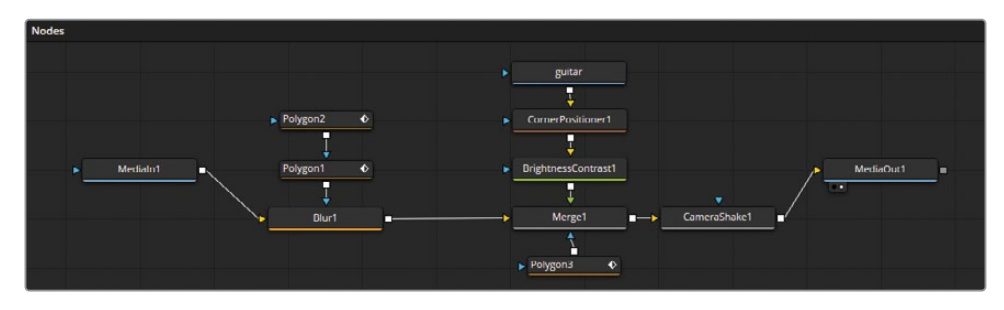

**11** 进入"剪辑页面",重复第三个采访片段的过程。

我们还可以在时间线中的镜头之间进行移动,而无需离开"Fusion页面"。

**12** 点击"Fusion页面"左上方的"片段"面板。

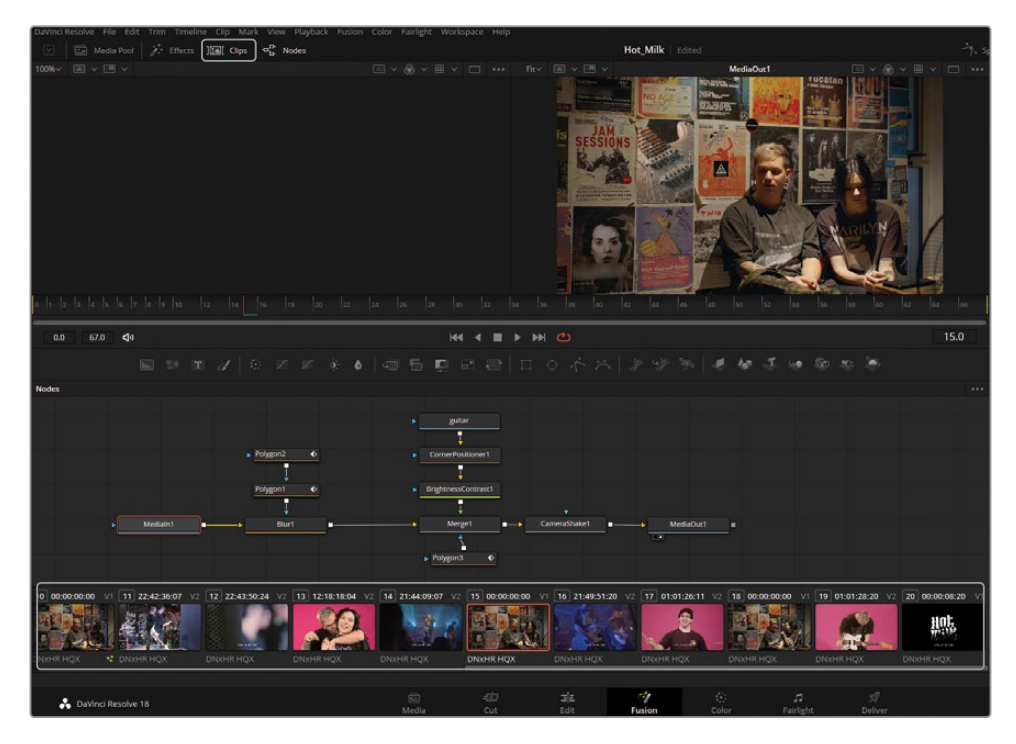

- **13** 从这个面板中选择最后一个采访片段(镜头18),来直接移动到第四个采访片段。
- **14** 从剪贴板中粘贴节点,然后将它们连接到流程。
- **15** 现在我们按下"空格键"来检查这个镜头。

吉他海报在镜头中间消失了。这是因为这个采访片段比之前最初创建的片段更长。海报元 素的结构只能适用于创建时的镜头长度。强调这一点很重要,因为当多次使用模板化内容 时,资产有时会消失。若要更改资产的长度,请执行以下操作:

- **16** 打开"Fusion页面"右上方的"关键帧"面板。
- **17** 向下滚动面板,直到我们找到吉他轨。

**18** 通过将鼠标悬停在时间容器的右侧,然后点击并向右拖动,将吉他资产修剪得更长。

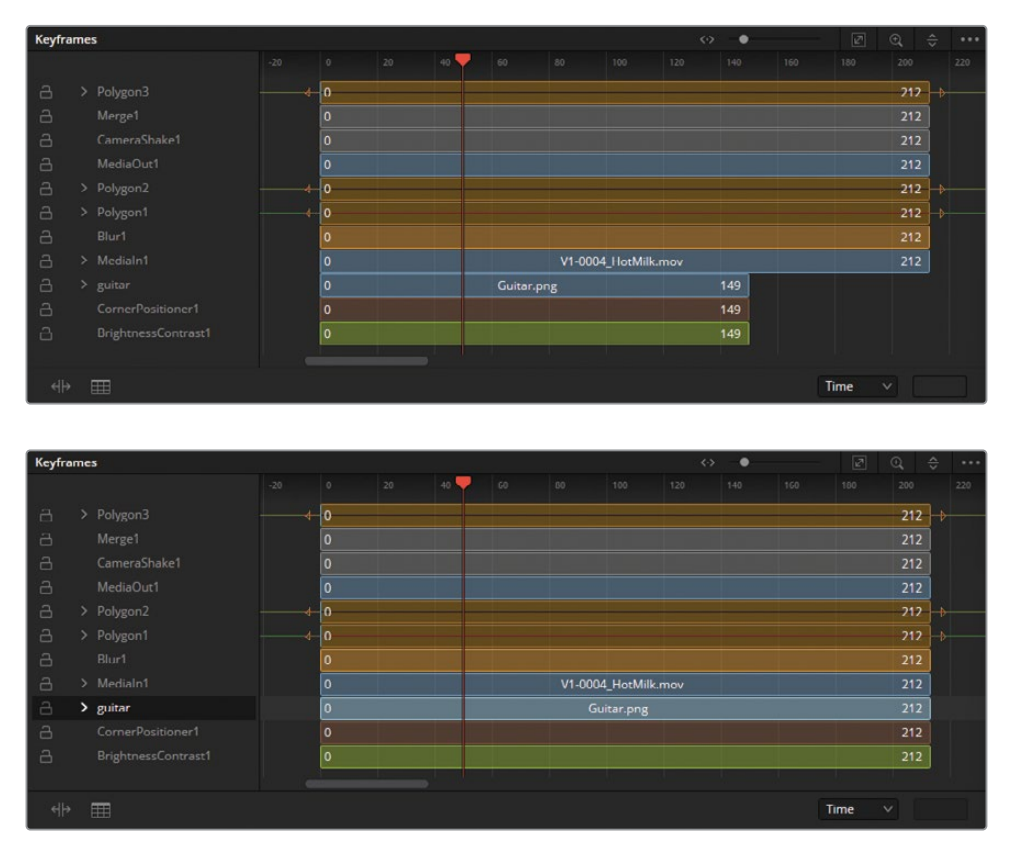

Fusion页面的操作方式与"剪辑页面"或"调色页面"略有不同,可能会对新手来说有些吓人。 不要气馁!从掌握简单的效果开始,来更加适应工具。无需渲染的工作流程使Fusion成为剪辑 师、动态设计师和特效艺术家的一个引人注目的选项。

<span id="page-392-0"></span>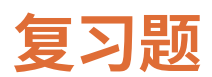

- 在"Fusion页面"中,如何在检视器1中显示某个节点的输出?
- 当点击工具栏中的某个工具时,这个节点将会添加到哪里?
- 您将使用哪个节点来混合两个图像?
- "Merge(合并)"节点上的黄色输入是什么?
- 判断正误:在"Fusion页面"上时,您可以断开"MediaOut(媒体输出)"节点的连接, 因为您没有使用它。

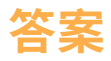

- 在"Fusion页面"上,选中检视器1中的某个节点,按数字"1"键来显示这个节点的输出信息。
- 在"节点编辑器"中,新节点直接添加到所选中的节点后面。
- "Merge(合并)"节点用来合成两个图像。
- "Merge(合并)"节点上的黄色输入用来连接背景输入。
- 错误。"MediaOut(媒体输出)"节点始终是连接的最后一个节点,它将"节点编辑器"的结 果渲染回"剪辑页面"的时间线上。

### 第九课

# 交付及媒体管理

在项目完成后,从剪辑和调色到制作动 效和混音,最后需要考虑的两个因素是 交付和存档。

在交付页面中,您可以渲染时间线并将 调色、特效和声音封装在您指定的单个 文件中。通过归档,则可保存项目和媒 体文件,以便将来打开这个旧版项目文件, 而不会占用太多的存储空间。

#### 学习时间

本节课大约需要45分钟完成。

#### 学习目标

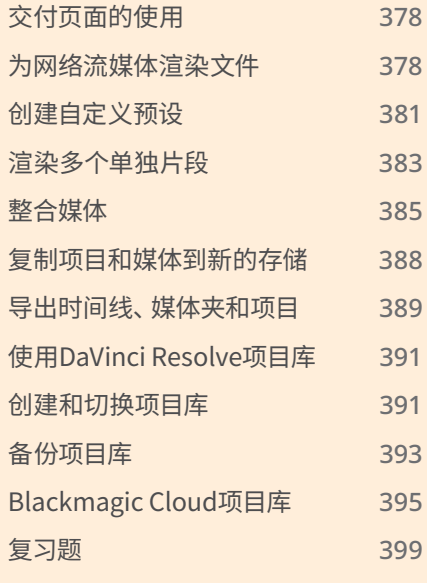

# <span id="page-395-0"></span>**交付页面的使用**

交付页面提供了灵活的选择,可满足从低分辨率剪辑代理,到最高质量母版文件的输出要求。 您可以将多个文件批量渲染成多种分辨率、压缩的格式和文件位置,这些都能在交付页面中 进行。鉴于有这么多不同的选项,您或许会认为它很复杂。但实际上并不难。

在本课中,您将使用交付页面来创建两个渲染输出任务:一个是为了网络流媒体,另一个自定 义输出则是为时间线部分内容创建高质量的影片文件。

# **为网络流媒体渲染文件**

几乎每个项目最后都会以某种形式出现在网络流媒体平台上,即便只是作为宣传素材。为了渲 染最常见的基于文件的输出格式,DaVinci Resolve包含了简单的设置和预设,可以自动配置您 所选的输出类型的所有参数。

- **1** 双击打开此前您练习调色的Wyoming Cattle Ranch项目。
- **2** 在项目中,选择"Secondaries Timeline"时间线。

此时便显示了在交付页面中准备输出的时间线。
**3** 在DaVinci Resolve窗口的底部,点击"交付"按钮来打开交付页面。交付页面被分为五 大区域。

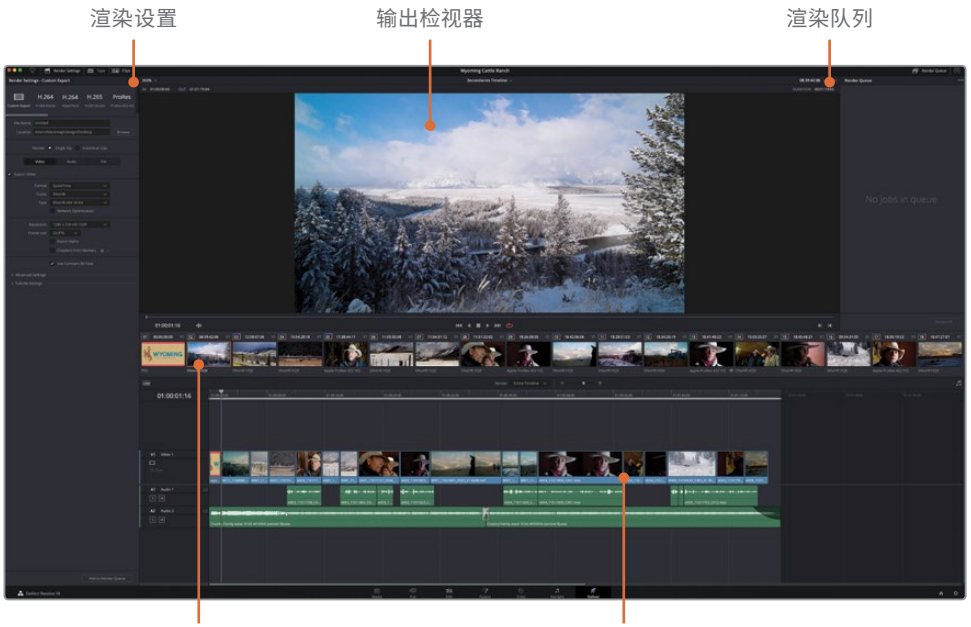

缩略图区域 おおおおおおおおおおおおおおおおおおおおおおおおおおおおおおおおお

您将使用"渲染设置"来进行基于文件的输出。选中"渲染设置"后,默认状态下您可以选 择一个渲染预设来对输出进行配置。

**4** 在渲染设置顶部,选择"Vimeo"预设。

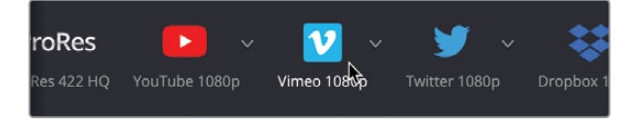

当您选择一个预设时,DaVinci Resolve会将渲染设置按照预设所需进行配置,从而输出 一个符合要求的文件到目的位置。如果您没有其他额外要配置的,并直接输出文件,那么 此时也可以这样做。您只需要设置输出文件的目的位置。

**5** 在预设栏下方的键入输出文件的名称:**Wyoming Cattle Ranch**,并点击"浏览"按钮选 择输出的文件位置。在随后的对话框中点击"OK"。

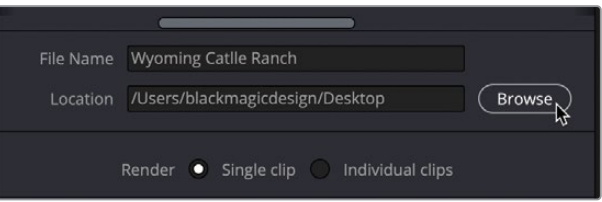

在选择一个预设后,必选的除了输出的文件外,您还可以选择其他一些选项。

6 在"浏览"按钮下方,设定"分辨率"为与时间线分辨率匹配的"1280 x 720 HD 720P"。

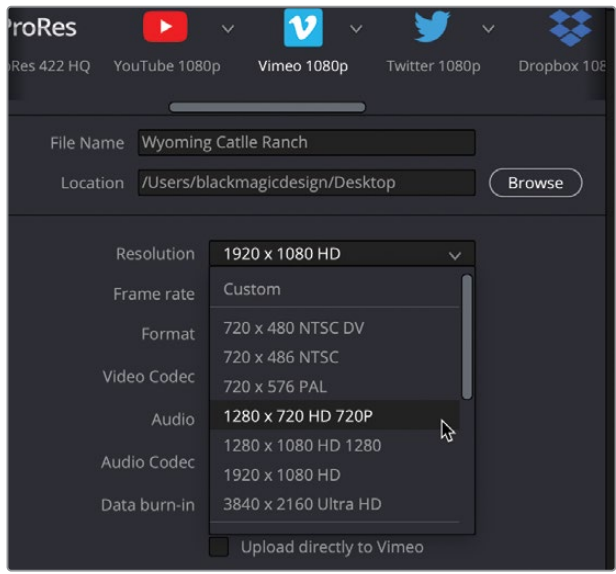

同时,您也可以在"视频"页面中自定义视频压缩和格式的参数,在您选择了这些简易的 预设后,许多基础的选项都已为您优化完毕了。

选择"Vimeo"预设后,格式设定为QuickTime H.264,声音编码为AAC,这些参数都是网 络流媒体视频所常用的。

"YouTube"、"Vimeo"和"Twitter"预设中,还可勾选"上传"复选框,这样即可自动上 传到对应的网站。此次练习中,我们无需勾选它。

**提示** 要确保上传成功,您必须先在"偏好设置"中设定您的YouTube、Vimeo或 Twitter账号信息。

**7** 在渲染设置面板下方,点击"添加到渲染序列"按钮。

渲染任务随即会被添加到窗口右侧的渲染队列中。

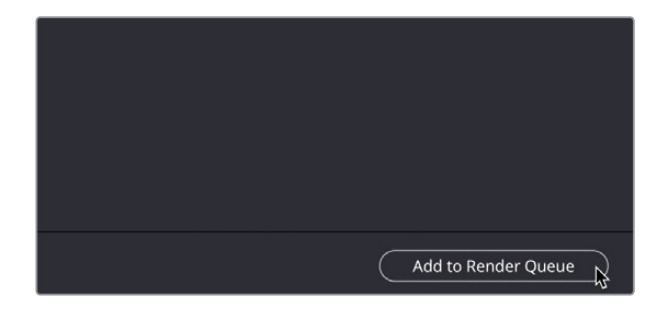

渲染队列的作用就是将DaVinci Resolve的渲染任务临时保存起来。您可以添加多个所需的渲 染任务到渲染队列中。虽然您可以立即渲染这个文件,但我们还是等一等,为队列准备另一个 渲染任务。

## **创建自定义预设**

多数情况下,您需要渲染一份高质量的文件给客户审阅或用于最终交付。这也有助于此后将文 件转码为另一种格式,包括将其上传至流媒体平台,让他们的后台系统为您进行转码。

您需要渲染出一个母版文件,并保留其设置在后面用到。

**1** 在渲染设置顶部,点击"自定义"。

点击"自定义"后,渲染设置中的所有选项都可以选择了,从而帮助您开始创建一个新的预 设。首先,您可以决定您是否想让时间线中的每个片段都渲染成各自独立的文件,或作为 一整个文件。

**2** 点击"文件"选项卡,将文件命名为**Wyoming Cattle Ranch HQ**。

**3** 在"位置"栏下方,选择"单个片段"即可输出一个整段文件。

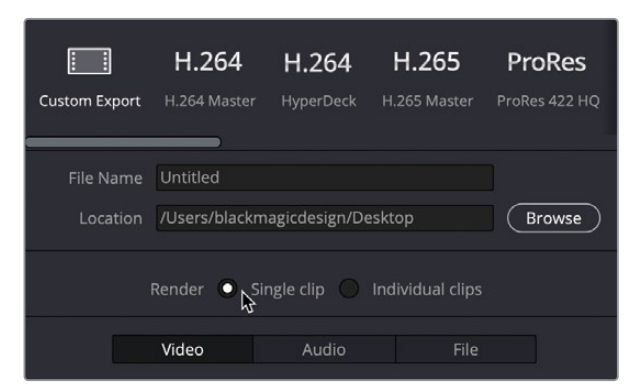

**4** 点击"视频"选项卡,在"格式"中选择"QuickTime",如果此时还没选中的话。

QuickTime在多数系统中被广泛使用,可以把它看作一个容器,用来存放渲染文件的视频 编码。

**5** 在"编码"中选择"DNxHR"。

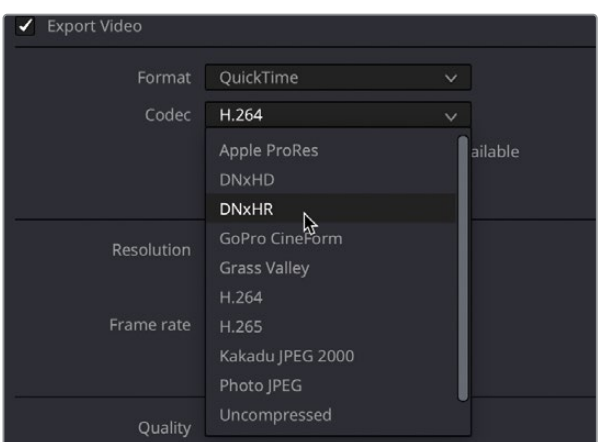

- **6** 在"类型"中选择"DNxHR 444 10bit"。
- **7** 最后,将分辨率设置为"1280 x 720 HD 720p"。

在添加到渲染队列之前,最好可以保留这些设置,因为可能再次输出母版文件时使用这组 设置。与其每次都要进行设置,不如把它保存下来,以备后用。

**8** 点击渲染设置右上角的选项菜单,选择"另存为新预设"。

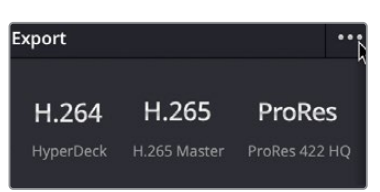

**9** 将其命名为"HQ Render"。随后您将会看到这个预设出现在渲染设置的选项菜单中。

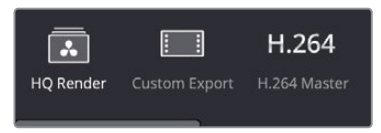

**10** 接下来将渲染任务添加到队列中。

#### **渲染多个单独片段**

时间线序列并不一定需要完整地渲染出来。如果您想上传一个较长的时间线中的某个片段, 您可以在剪辑页面或交付页面中标记一个区间,即可简单地渲染出部分时间线内容。同样地, 如果您需要为视效艺术家渲染一个单独的片段,您也可以在时间线中简单地进行选取。

时间线中的片段02需要渲染出来给视效艺术家合成一些马匹和树木到前后景上。而视效制作中, 需要非常特定的格式进行制作。

- **1** 点击"自定义导出"。
- **2** 在"格式"中选择"EXR"。
- **3** 将分辨率设置为"1280 x 720 HD 720P"。
- **4** 在片段02的时间线缩略图中右键单击,选择"渲染此片段"。

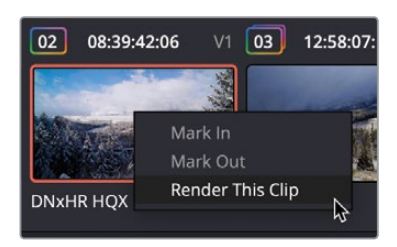

您将会看到入出点被设定到了该片段的前后。

- **5** 点击"添加到渲染序列"。
- **6** 在渲染队列中,在灰色空白区域点击,确保没有选择任何一个渲染任务(若选择了其中一个, 就只会渲染此任务)。

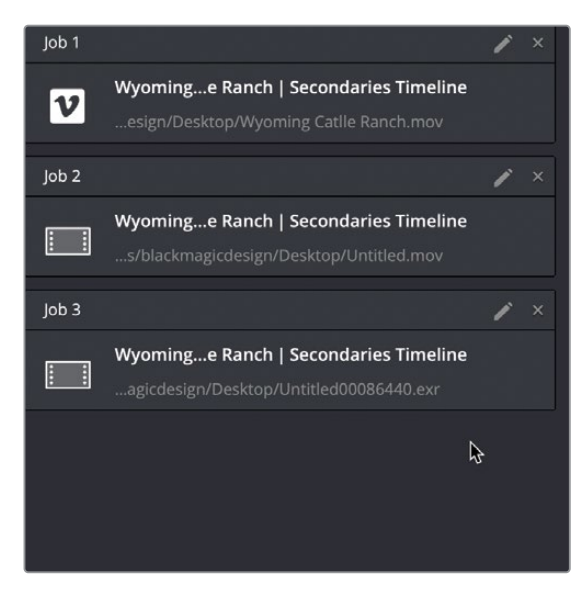

**7** 点击"渲染所有",这些渲染任务将会一次开始渲染。

交付页面还有更多的选项用于输出各种文件格式,支持各种工作流程,现在您已经了解最常用 的工作流程以及如何设置您自己的自定义预设了。

#### **管理媒体和项目库**

与其他几乎所有的剪辑、混音或调色软件不同,DaVinci Resolve使用了符合行业标准的项目库 来存储您所有的项目、媒体夹、片段和时间线,基本上任何不是音频或视频媒体文件的项目内 容都被保存在项目库中。因此,当您准备把项目从一个系统转移到另一个系统,或在创建项目 的备份时,DaVinci Resolve的工作方式与其他应用程序有些不同。这并不难做到,而且在某些 情况下,会更容易完成。当然重点在于它们的不同之处。

现在您将探索如何备份和移动项目元素、项目和媒体文件,以及学习如何管理DaVinci Resolve 项目库,并向您介绍Blackmagic Cloud。

#### **整合媒体**

在我们探讨项目库管理之前,让我们从一个更接地气的话题开始:媒体管理。

几乎每个项目都需要某种形式的媒体管理。它可能只是将媒体在存储之间复制,或者将文件在 格式之间转换。在DaVinci Resolve中,"媒体管理"工具就可以执行这些媒体管理任务。您可 以用它来复制、移动、甚至合并媒体。

当您的存储无法容纳原始媒体的完整拷贝时,整合功能可以帮助您删除项目中不再需要的媒 体。利用"媒体管理"工具的整合特性,可以让您选择只复制那些实际用到的媒体片段。对于 有大量素材的长篇项目来说,媒体整合是释放磁盘空间的一个好方法,可以使项目的备份工作 更快完成。

- **1** 在上一课打开的项目"Wyoming Cattle Ranch"中,切换至剪辑页面。
- **2** 选择"文件">"媒体管理"。

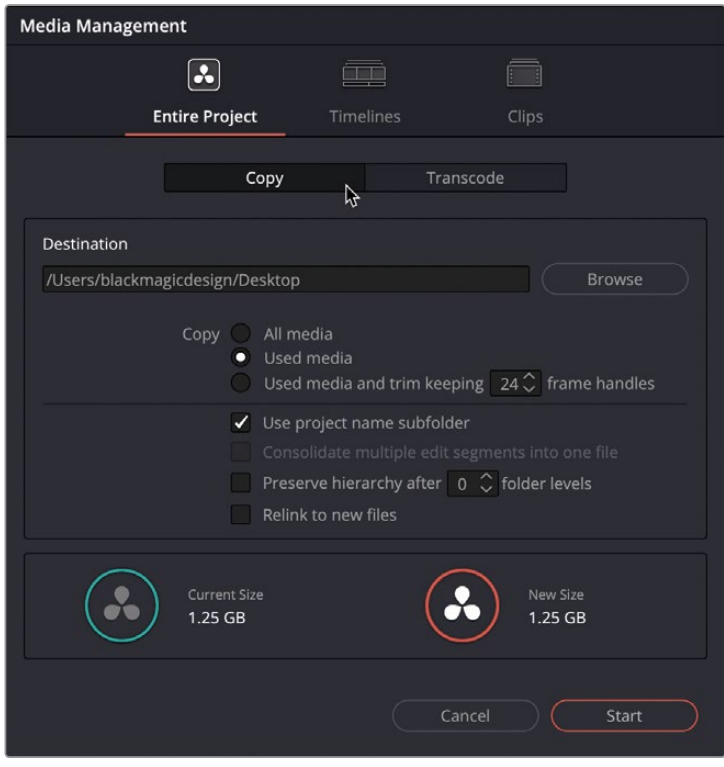

**提示** 媒体管理仅可在媒体、快编、剪辑页面中被打开。

默认情况下,媒体管理窗口打开后将会选中"整个项目"。同时您可以看到"复制"项被选中。 此时的设置中,项目中所有的媒体都将会被复制到您所选的位置。复制功能会创建一套各 个媒体文件的完整副本到目的文件位置,并保留原始文件。如果需要的话,您就能在删除 原始文件之前确保复制出来的文件安全无误。

**提示** 您可以点击"新建文件夹"按钮,为您创建的整合后的文件新建一个文件夹。 如果不这样做,您可能会在指定位置的主目录下产生太多的文件,而无法知道哪 些文件要保留,哪些要删除。

此时,您不必复制所有的项目媒体文件,而只需复制在先前交付的时间线中使用过的媒体。

3 点击媒体管理窗口中的"时间线"分页,勾选上"Secondaries Timeline"时间线。

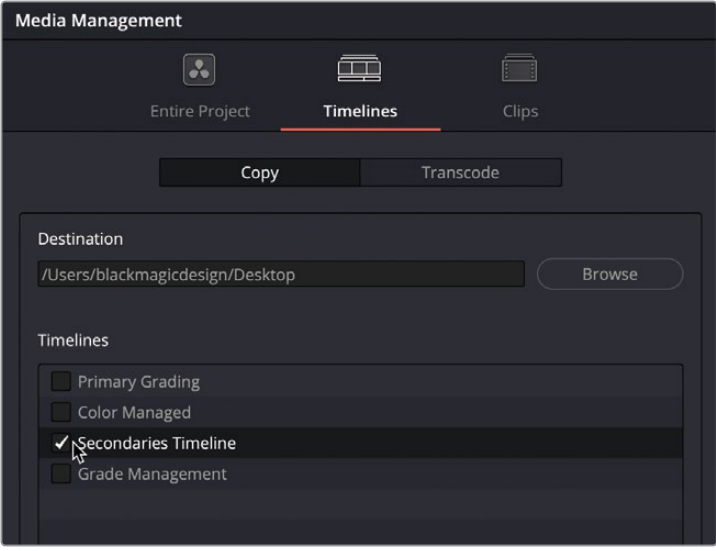

整合时间线媒体的选项会要求您选择一个或多个时间线,以确定要保留哪些文件。您有两 个选择来整合媒体:您可以选择完整地复制所选时间线中用到的片段,或者只复制这些片 段用到的部分(可包括余量)。

选择"已使用过的媒体和保持修剪#帧余量"。

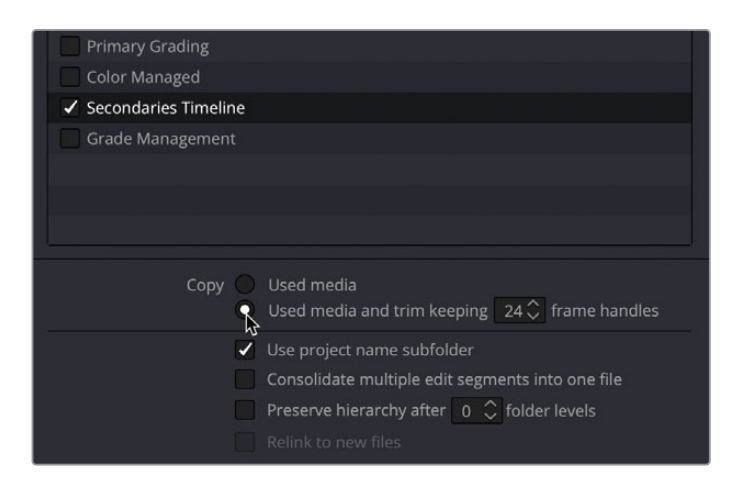

选中该选项将会修剪片段文件,并保留其在时间线中用到的部分。其中,您可以输入您希 望额外保留的片段头尾处的余量帧数,以备后续可能需要进行一些修剪和转场。

**提示** 使用了帧间、时域压缩的压缩格式,如H.264,现在可以在媒体管理工具中 使用"修剪未使用的媒体"选项了。

**4** 输入**24**作为额外保留的帧余量。

因为您的项目以每秒23.976帧的帧速率运行,输入这个值将使片段首尾有一秒钟的额外余 量用于修剪和转场。

媒体管理窗口还为您提供了一个有用的提示,即您的原始媒体文件有多大,修剪后会有多大。

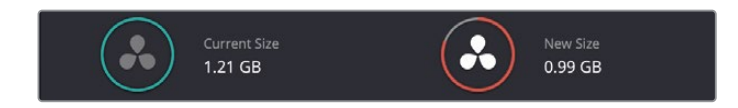

要完成这些步骤,您现在应该点击"开始",从而开始整合媒体,但在本次练习中,暂不需 这样做。

**5** 在媒体管理窗口的底部,点击"取消"。

在整合处理完成后,时间线用到的文件将会复制到目的位置,并经过修剪,仅保留下用到的那 部分,并伴随前后各半秒的余量。

## **复制项目和媒体到新的存储**

虽然整合媒体可以为您节省大量的存储空间,但它只处理了媒体文件。但时间线、片段和元数 据并不包括在内。要将一个项目及其所有内容从一台电脑复制、备份或移动到另一台电脑,最 简单的方法就是使用DaVinci Resolve的存档和恢复功能。存档项目可以收集所有文件(即便它 们在不同的存储上),并将它们与项目文件一起放在您选择的目标文件夹中。要存档一个项目, 您必须在"项目管理器"窗口中进行。

**备注** 接下来的练习需使用第二个硬盘来复制和转码媒体。如果您没有多余的硬盘,或 者不想通过复制、移动媒体来占用宝贵的磁盘空间,您仍然可以通过阅读本课来了解 这个过程。

**1** 打开项目管理器,右键单击"Wyoming Cattle Ranch"项目缩略图,选择"导出项目存档"。

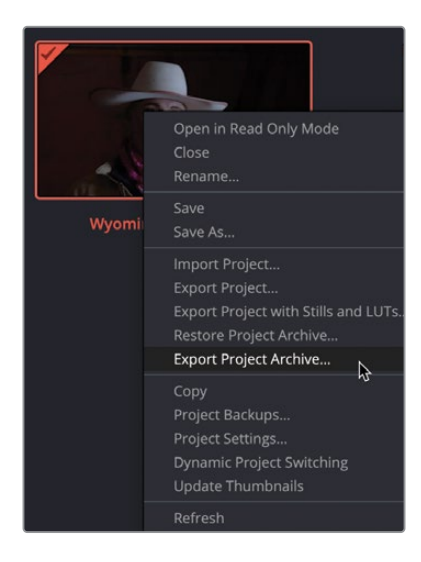

**2** 在"存档项目"对话框中,找到您想保存项目的位置,然后点击"保存"。

所有的媒体和包含了媒体夹、时间线的项目文件将会被复制到一个扩展名为".dra"的文件 夹中。这个文件夹包含了在另一台电脑上打开这个项目所需要的一切。

请放心,原始媒体仍在原来的位置,而且两套媒体文件完全相同。您可以选择删除原始位 置的媒体文件,或将它们留在原处以备后续处理

当您把存档的文件夹复制到另一台电脑上后,您必须在DaVinci Resolve中恢复它才能 开始工作。

**备注** 因为您的电脑上已经有了存档的项目,所以下面的步骤是出于教学目的,并 不意味着一定要遵循。

- **3** 要恢复已存档的项目,请打开"项目管理器"。
- **4** 然后,在项目管理器的任意地方点击右键,选择"恢复项目存档"。
- 5 在对话框中, 浏览到需要恢复存档的".dra"文件夹, 并点击"打开"。

存档的项目随后就可在项目管理器中打开,并可开始工作了。

#### **导出时间线、媒体夹和项目**

如前所述,DaVinci Resolve使用一个项目库来存储您的项目。项目本身可以作为独立的文件从 项目库中导出,并导入到不同的库中。如果您想把项目发送给其他用户,而他们已经有了媒体 文件,他们就可以简单地把项目导入他们的项目库并重新链接这些文件即可。

- **1** 打开项目管理器,右键单击"Wyoming Cattle Ranch"项目缩略图,选择"导出项目"。
- **2** 选择要保存的位置。

您可能不想导出整个项目。如果要把一个项目交给一个视效艺术家,他们不需要多个不同 的时间线,而只需要一个供他们工作。在这种情况下,您可以只导出一条时间线,而不是 整个项目。

**3** 在媒体池中,右键单击"Secondaries Timeline"时间线,并选择"时间线">"导出">"AAF/ XML/EDL/DRT"。

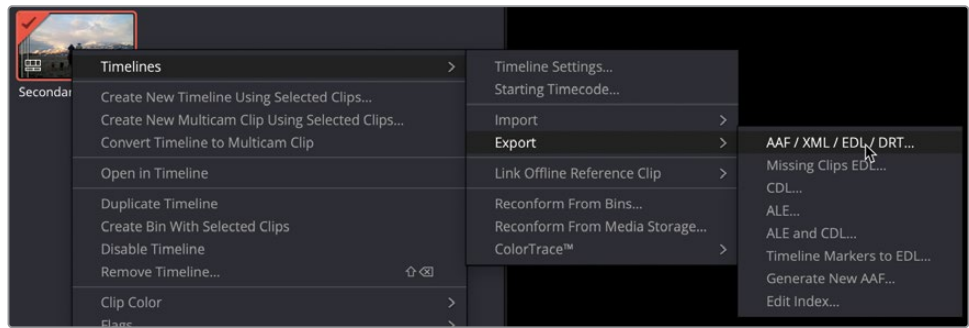

- **4** 随后将出现"导出时间线"窗口,底部会有一个菜单选项。默认情况下,DaVinci Resolve时 间线文件(\*.drt)将被选中。
- **5** 保存该文件后,将会创建一个.drt文件。

.drt文件包含了时间线本身以及该时间线中所使用的片段。但要明确的是,其中所含的媒 体夹内没有实际的媒体文件,只有DaVinci Resolve的片段标识。

这条时间线现在可以被导入到其他项目中了,时间线和片段会出现在媒体库中,然后就可 以开始重新链接媒体了。

**提示** 您还可以将媒体夹单独导出,作用原理与时间线相同。只需简单地右键单击 媒体夹,选择"导出媒体夹"来创建一个.drb文件,即可将它导入到其他项目当中。

#### **使用DaVinci Resolve项目库**

DaVinci Resolve存放所有项目的容器被称为项目库。与其他您可能熟悉的应用程序不同的是, 您所创建的项目并非保存在一个您指定的位置。这些项目都被存放在项目库中。虽然这可能 会比您此前习惯的方式更为复杂,但它也给您带来了更多的好处。默认情况下,项目库就已为 您对项目的管理增加了一个层级。您无需花费额外的时间来对存放项目的文件夹进行管理,因 为它们已经在一个完整的项目库中了。

同时,由于项目被保存在项目库中,它们可以被存储在可连接到多个DaVinci Resolve工作站的 服务器上,从而提供了在任一电脑上访问任何项目或在项目上进行协同工作的能力。

#### **创建和切换项目库**

当您第一次打开DaVinci Resolve时,它就会自动创建一个项目,一个项目库的使用与否对您来 说也是非常透明的。在macOS中,项目库被存放在资源库文件夹,在Windows中,项目库被存 放在Program Data文件夹。即便是您清楚项目库的存放位置,也不建议对其进行重命名或修 改库中的任何文件夹或文件,当然也不建议删除它们。

在本次练习中,您将会学到在项目库之间切换的正确方式,创建您自己的项目库,并在不更改 项目库的情况下在操作系统层面中备份它。您将从创建一个新的项目库开始。

**1** 在项目管理器的左上角,点击项目库按钮,打开可用库的列表。

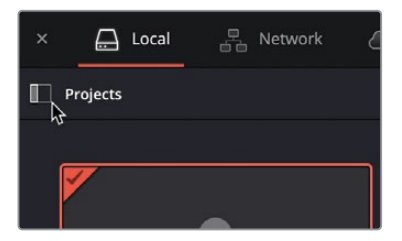

项目库侧边栏默认显示的是一个本地库。这是当前默认的项目库,是DaVinci Resolve在 您第一次启动时创建的。

您可以"连接"到一个您之前没有连接过的现有项目库,或者您可以"创建"一个新的项目 库。创建一个新的项目库有助于对项目的管理;例如您针对某一个客户开展了几项工作, 那么可以给他们分配单独的项目库,并为其他客户新建一个新的项目库。我们将创建一个 新的项目库,就像我们为一个新客户开始工作那样。

在项目库侧边栏的底部,点击"添加项目库"按钮,创建一个新的库。

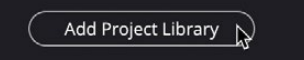

- 在名称栏中输入**traininglibrary**。
- 点击浏览按钮,打开一个文件浏览器,选择项目库的位置。
- 在培训素材中找到"Lesson 9"文件夹。
- 选择"Training Project Library"文件夹。
- 点击"创建"按钮,加载新的项目库。

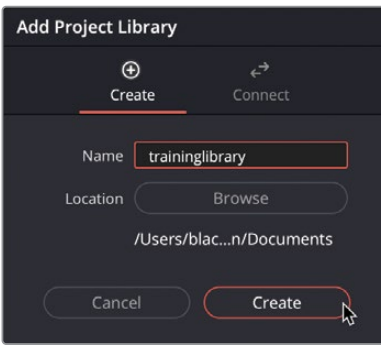

**traininglibrary**项目库随即会出现在项目库列表当中。点击任一已列出的项目库即可切 换到该库。选中新添加的项目库,即可开始在其中创建新的项目了。

**提示** 项目较少,规模较小的项目库,比拥有较多大项目的项目库相比,保存和运行的 速度更快。

## **备份项目库**

虽然您可能更习惯通过从项目管理器中导出DRP文件来备份项目,但您也可以直接创建项目 库的备份。项目库不包含媒体文件;但是,通过创建备份则可保存项目库中的每一个项目、素 材库、片段和时间线。所以我们可以很方便地直接在项目库侧边栏中备份项目库。

**备注** 接下来的练习将使用额外的硬盘或基于云的存储来存储您的项目库备份。如果 没有额外硬盘或云存储,您仍然可以通过阅读接下来的内容来了解这个过程。

- **1** 在项目库列表中,确保**traininglibrary**被选中。
- **2** 点击项目库名称右边的"详情"按钮。

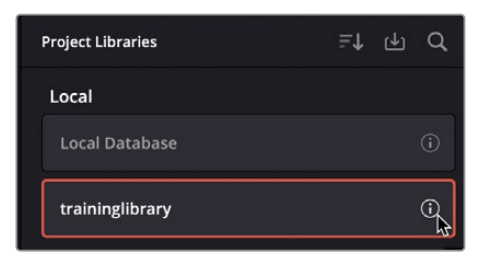

一般而言,项目库的大小从几百兆到几千兆不等,但与媒体文件不同的是,它们可以很容易 地被保存到云备份存储系统或本地的硬盘上。

**3** 点击"备份"按钮。

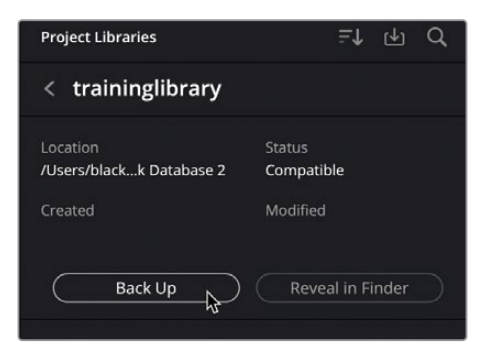

- **4** 找到需要存储备份的文件位置或云端存储,然后点击"保存"。
- **5** 保存完成后,点击后退箭头,即可回到项目库列表中。

**提示** 如果不确定您的数据库存储在哪里,可以进入"详情",选择"在'访达'中显示" 选项,以显示数据库所处的文件夹。

**6** 关闭项目管理器窗口。

备份完成后,会创建一个.resolve.diskdb文件。这个文件包含了整个项目库的内容,如果购买了 一台新的电脑,想把您现有的项目移到新的硬盘上,只需简单地把它复制到另一个硬盘上即可。 在新的电脑上,可点击DaVinci Resolve中的"恢复"按钮,打开并使用该数据库。

#### **Blackmagic Cloud项目库**

到目前为止,我们已经了解了存储在本地系统或备份到外部硬盘上的项目库。现在您还可以选 择通过使用Blackmagic Cloud把项目库放到云环境当中。这意味着您可以在任何系统上访问 您的项目,只需登录您的云账户,然后就可加载任何项目库了。您可以在Blackmagic Cloud中 使用您的项目,它将会自动保存在那里,因此您可以在不同工作站之间任意切换,而不必担心 是否会漏掉项目的最新版本。

**备注** 项目库中不包含媒体文件,所以还需要带上一份媒体文件的副本,以确保您工作 的系统可以在本地访问这些文件。

以这种方式使用项目库还可以与多个用户协作,您们可以同时在同一个项目上工作,例如,您 可以在时间线上剪辑的同时,让调色师进行调色。

在云上建立项目库需要一部分费用,因为它必须托管在服务器上。您可以随时取消订阅。取消 之后将不会被锁定您的工作内容。项目仍然可以从Blackmagic Cloud复制到本地项目库中。 此外,如果需要协同工作,只需一个人来主持这个库,其他用户可以免费被邀请进来。

此时您可能也不知道您是否需要在云项目库中进行工作,但您可以免费注册一个Blackmagic Cloud帐户,其他用户可以邀请您进入他们的项目库。

**备注** 此时如果您不想注册Blackmagic Cloud帐户也无妨。不过,请阅读接下来的几 个步骤以作了解,以便于今后您需要使用云帐户时。

- 1 请访问Blackmagic Design网站: https://www.blackmagicdesign.com/cn。
- **2** 在主页中,点击屏幕右上方的云图标。

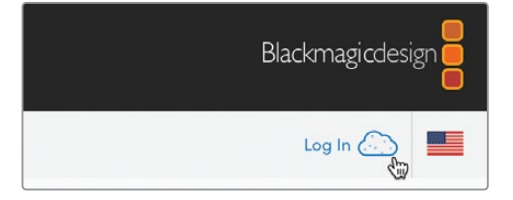

**3** 这将在浏览器中跳转并加载Blackmagic Cloud欢迎界面。

4 点击"Log In"按钮下方的"Sign Up!"链接。

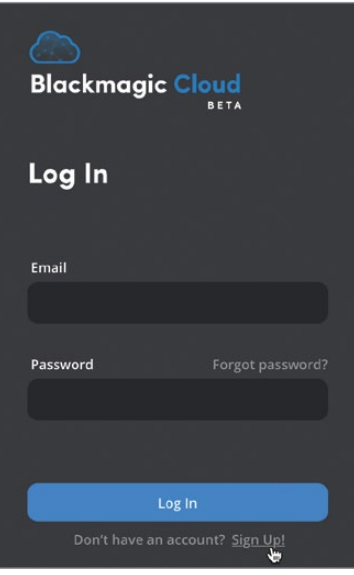

- 填写详细资料并点击"Sign Up"。随后将会获得您的Blackmagic Cloud账号并登录其中。
- 接下来会看到欢迎屏幕。那么此时您就已经登录到了您的云账户中了。

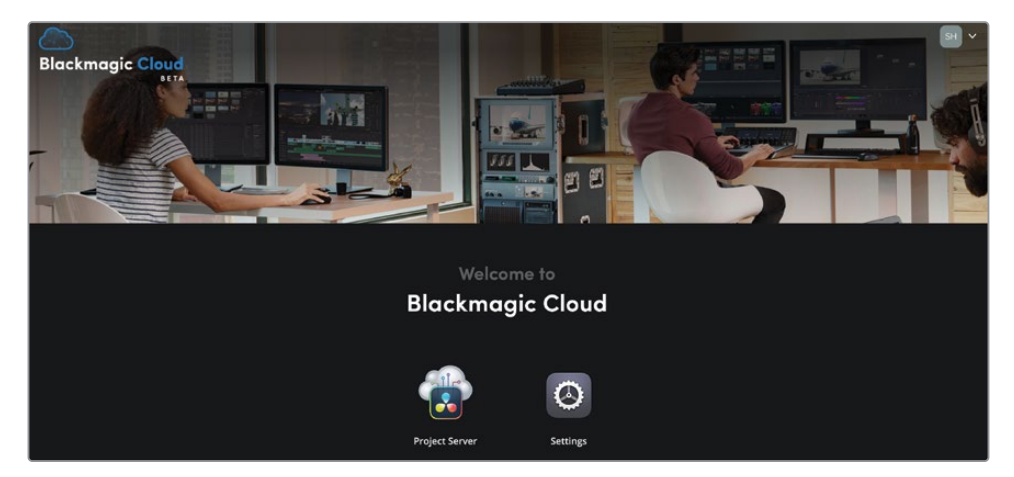

回到DaVinci Resolve中,并打开项目管理器。点击左上角的"云"按钮。

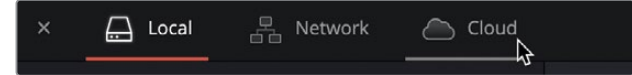

- 您将会看到登录云的界面。填入您的账号信息即可将DaVinci Resolve登入您的云账号中。 如果您需要与已经建立了项目库的人协同工作,他们可以通过使用您账户的电子邮件地址 邀请您进入项目库。当然您也可以着手使用您自己的项目库。
- 回到网页浏览器中。如果您已经关闭了窗口,只需重新登录您的云账户。
- 点击"Project Server"按钮,进入项目服务器设置菜单。选择离您最近的地区。
- 为项目库命名,也就是您在DaVinci Resolve中可以看到的那个名字。

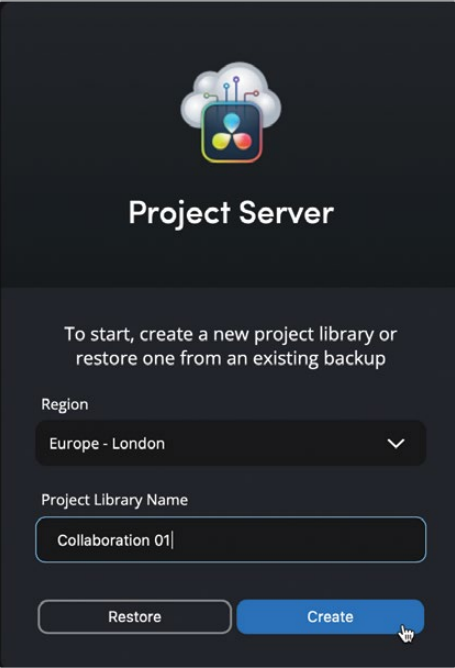

在这个阶段,您将被要求提供付款细节。此时我们将停止这一操作,避免产生任何费用。 付款完成后,您会看到页面中显示了该项目库,如下图所示。

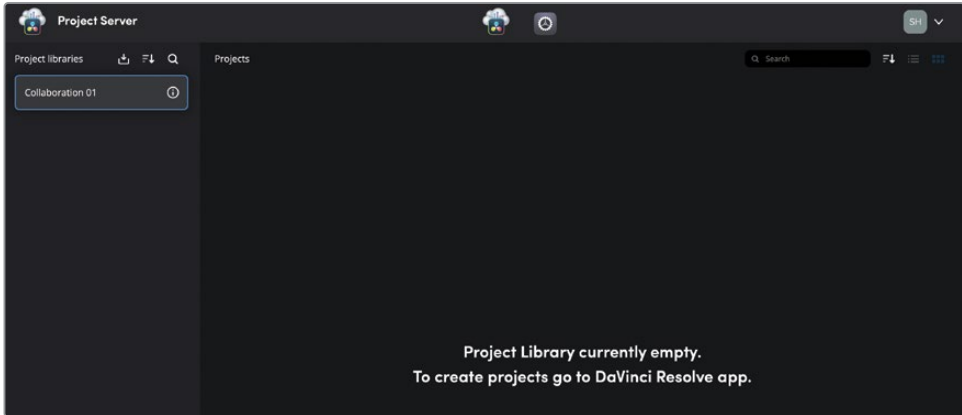

随后这个项目库也将显示在项目管理器中的"云"部分。

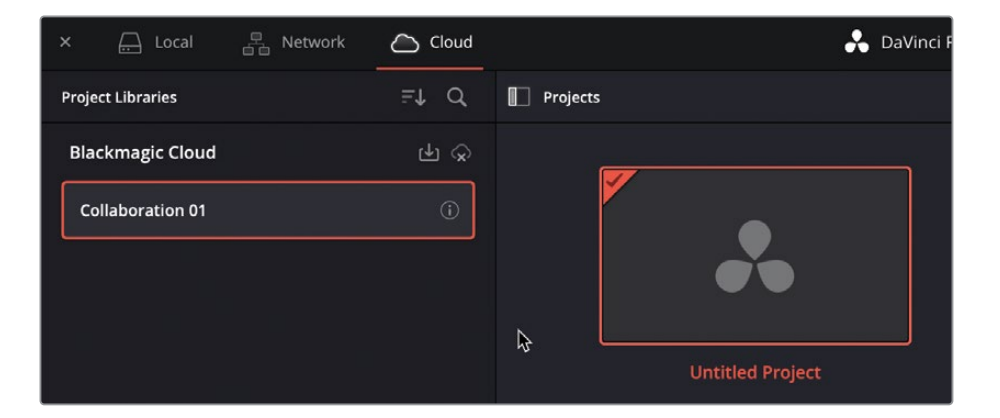

正如您所看到的,尽管DaVinci Resolve通过项目库将所有的项目存储在了一个地方,但还 是有许多灵活的选项来保存、分享和归档您的工作内容。将项目放在项目库中是一个很大 的优势,因为它提供了剪辑师、调色师、音频工程师、视效和动态图形艺术家之间多用户协 作的能力。

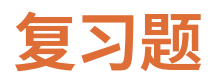

- 如何在时间线内渲染其中一个片段?
- 当选择Vimeo预设时,音频默认会使用什么编码设置?
- 判断正误:选择Vimeo预设后显示了为该在线共享网站创建影片文件最常用的选项。
- 您会把自定义的渲染预设保存在哪里,以便将来在交付页面上使用?
- 在调整了渲染设置之后,您该如何让Resolve输出一个影片文件?
- 判断正误:媒体管理工具可以管理片段、时间线和媒体夹。
- 导出项目与导出项目存档的主要区别是什么?
- 判断正误:如果您在项目中打开一个.drt文件,它将加载一条时间线和所有与之相关的片段。
- 如何在项目管理器中查看项目库?
- 在Blackmagic Cloud中拥有一个项目库有什么好处?

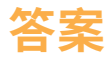

- **1** 在时间线缩略图中右键单击,选择"渲染此片段"。
- **2** 音频会被编码为AAC。
- 3 正确。该预设提供了最常用的选项。要查看所有可用的选项,请点击"自定义"渲染设置。
- **4** 要在交付页面上保存一个自定义预设,在渲染设置选项菜单中(右上角的三个点),选择 "另存为新预设"。
- **5** 要输出一个影片文件,点击"添加到渲染序列"按钮,然后在渲染队列面板中,点击开始渲染。
- **6** 错误。媒体管理工具只处理媒体文件,不涉及媒体夹。
- **7** 导出项目会导出一个不包含媒体的项目文件。导出项目存档会导出一个文件夹,其中包含 了所有涉及的媒体文件,并能在打开该项目时自动链接上。
- **8** 正确。.drt文件是DaVinci Resolve的时间线文件,它可以将时间线和时间线所需的所有片段 导入项目中。它不会导入实际的媒体文件,因为和项目文件一样,它也不包含媒体文件本身。
- **9** 要查看连接到DaVinci Resolve的项目库,请在"项目管理器"的左上方,点击"项目库"侧 栏按钮。
- **10** 您可以从任何一台工作站上访问项目库,并在其中工作,而且项目会自动保存到云端; 在使用不同机器时,您不需要随身携带或使用同一项目的多个版本。

本页有意留白。

# aVinci solve 18 初学者指南

《DaVinci Resolve 18 新手指南》是面向新老用户的分步培训教材。 本书基于项目案例进行讲解,您将学习如何为纪录片剪辑老练的预 告片,如何使用DaVinci Resolve的传奇调色工具为您的电影调色, 如何使用Fairlight页面增强您的配乐,以及如何使用 Fusion页面构 建定制的视觉特效。下载免费版DaVinci Resolve 18,立即开始创建 您自己的好莱坞级电影和视频项目!

#### **您将学到以下内容**

- •如何使用行业标准剪辑工具来剪辑您自己的项目
- •使用覆盖、插入、替换、叠加和附加到尾部等功能进行剪辑
- •使用波纹、卷动、滑移和滑动等"上下文相关"功能在时间线中修剪片段
- •正常化音频电平,添加音效和音乐并混音
- •使用"调色"页面的色轮和曲线进行一级校色
- •学习阅读示波器以辅助调整对比度、色彩平衡和饱和度以获得完美调色
- •使用自定义曲线、3D限定器和色彩扭曲器创建二级调色
- •如何添加PowerWindows™、跟踪物体以及添加ResolveFX
- •如何匹配镜头、创建外观(Look)、复制和管理复杂调色
- •使用Fairlight页面增强您的音频编辑和混音
- •如何以各种格式交付项目,包括流行的社交媒体网站的格式
- •贯穿本书的提示和技巧将改变您的工作方式!

#### **本书适合谁看**

这本书是为初学者和专业人士设计的。初学者会找到清晰简明的课程内 容,让您快速上手。如果您是从其他应用程序转换过来的专业人士,您会 发现本书的课程涵盖了从基础剪辑和修剪片段到处理音频、添加文本和特 效等多种技能。您还可以发现大量专业提示和实战技巧,可以帮助您方便 地切换到DaVinci Resolve!

专业的剪辑工具

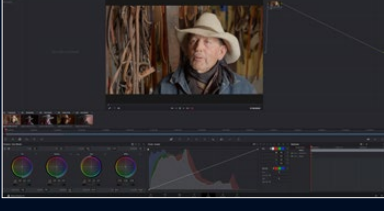

传奇的调色工具

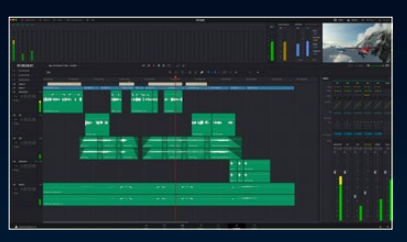

Fairlight音频编辑与混音

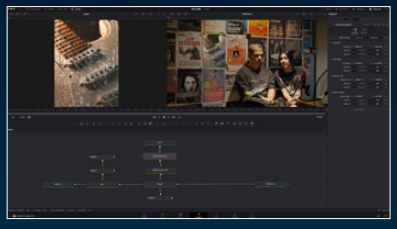

基于节点的VFX与Fusion

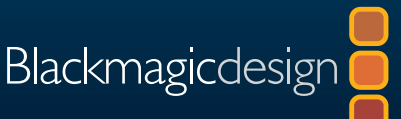